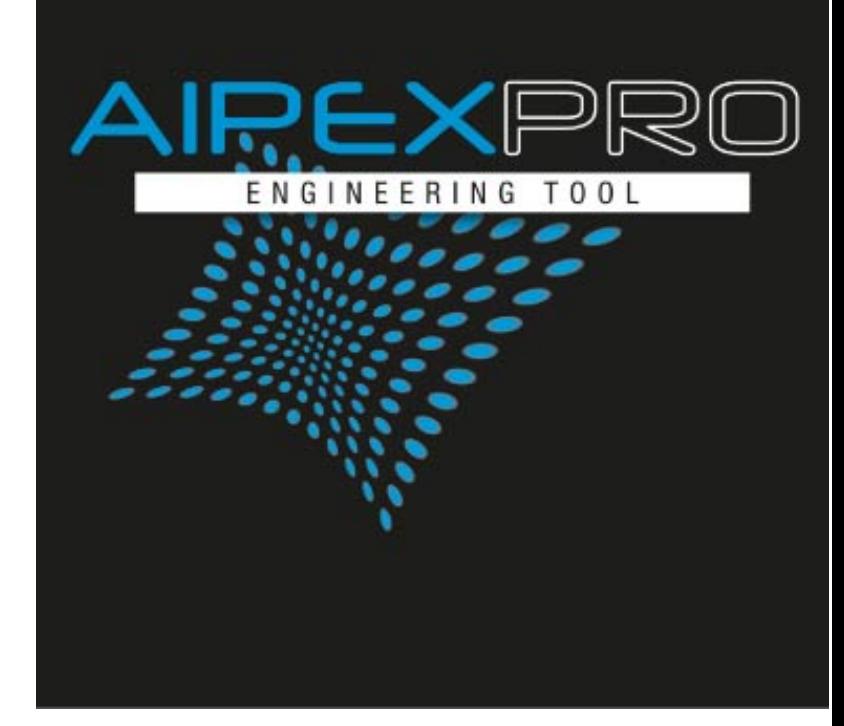

# **Softwarebeschreibung AIPEX PRO 1.09 (SP02)**

Version: Teile-Nr.: 202234 2018/23 "Original Dokumentation"

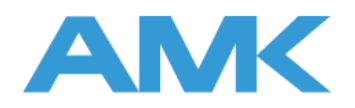

<span id="page-1-0"></span>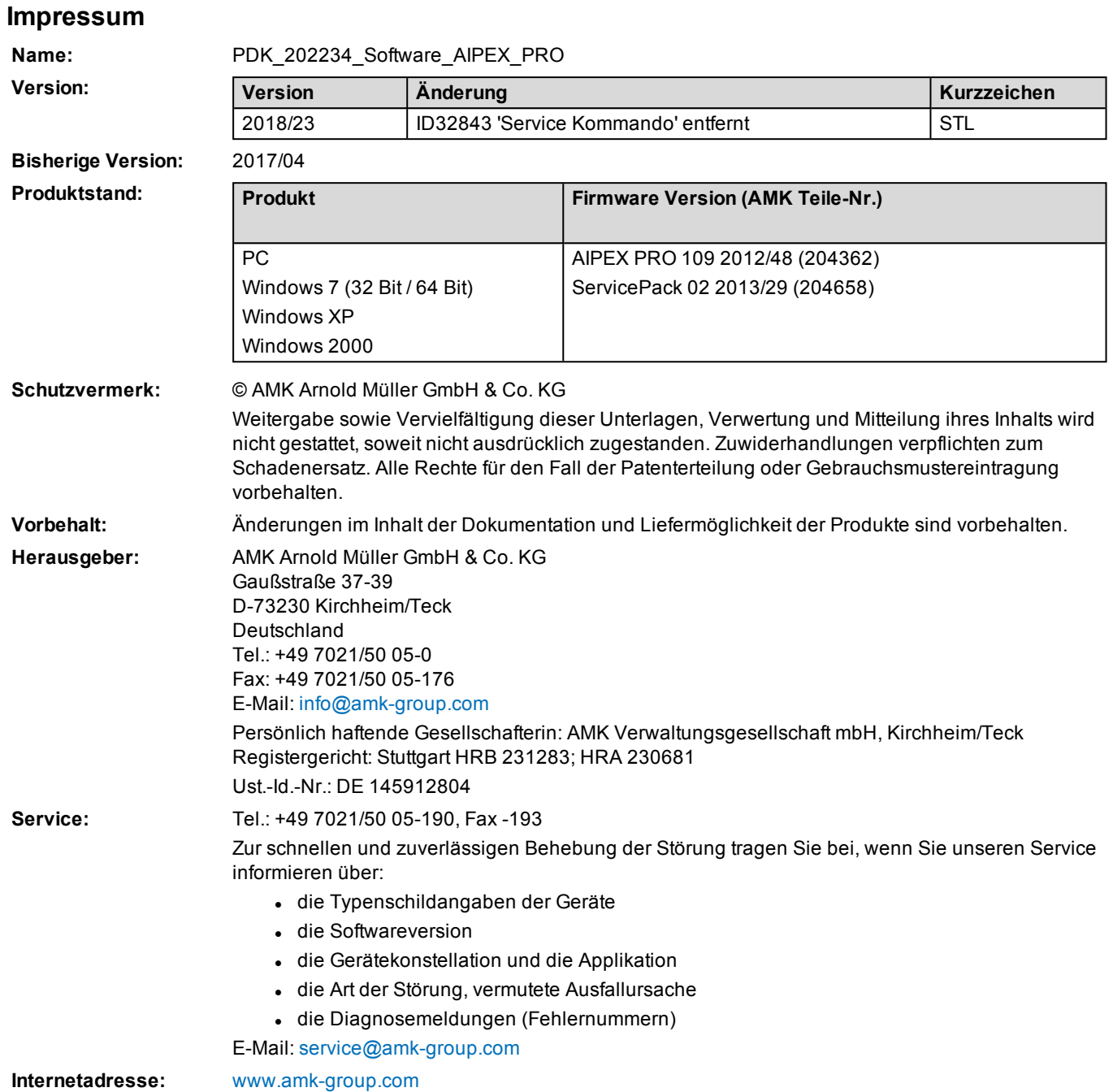

# **Inhalt**

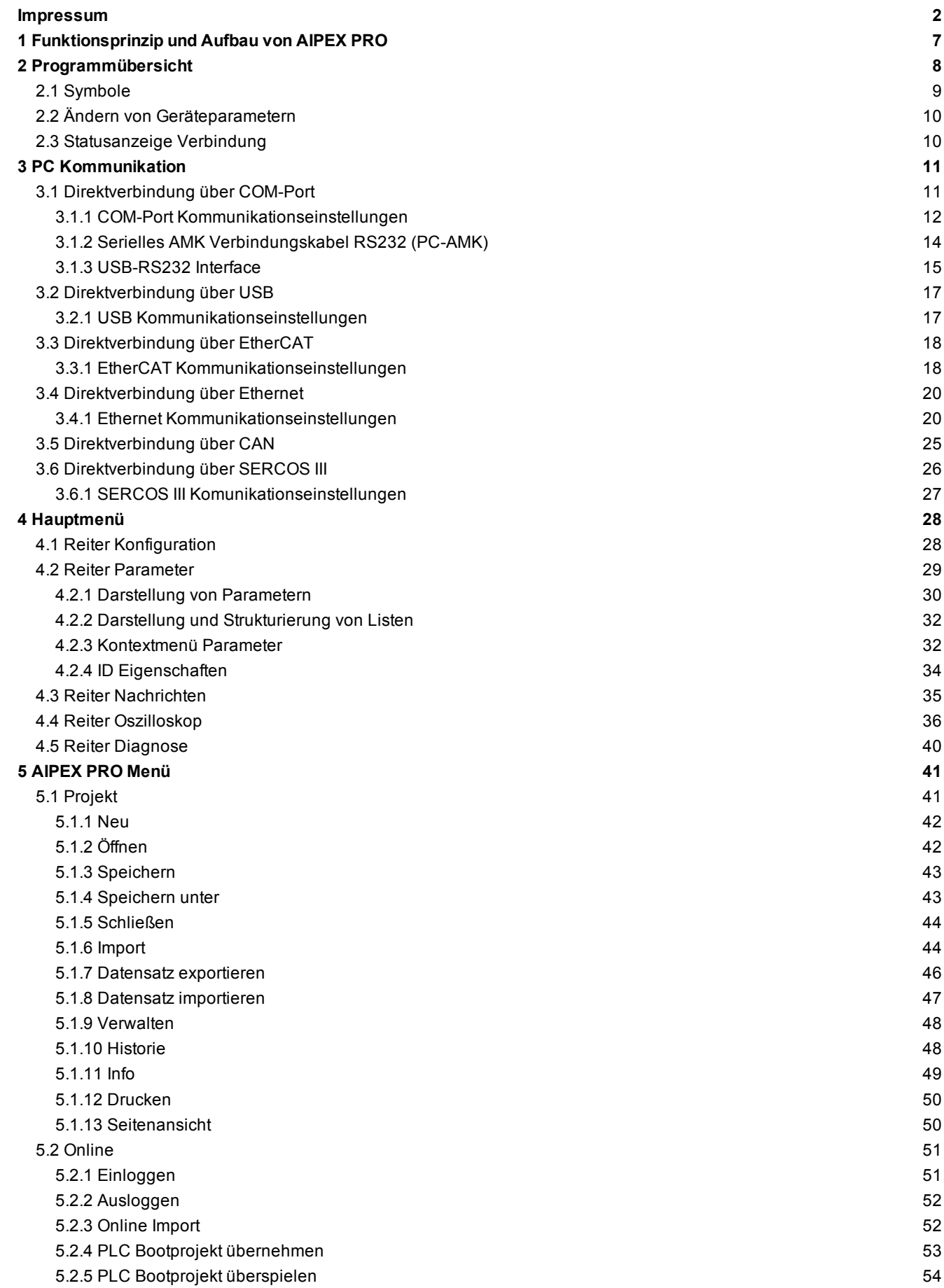

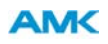

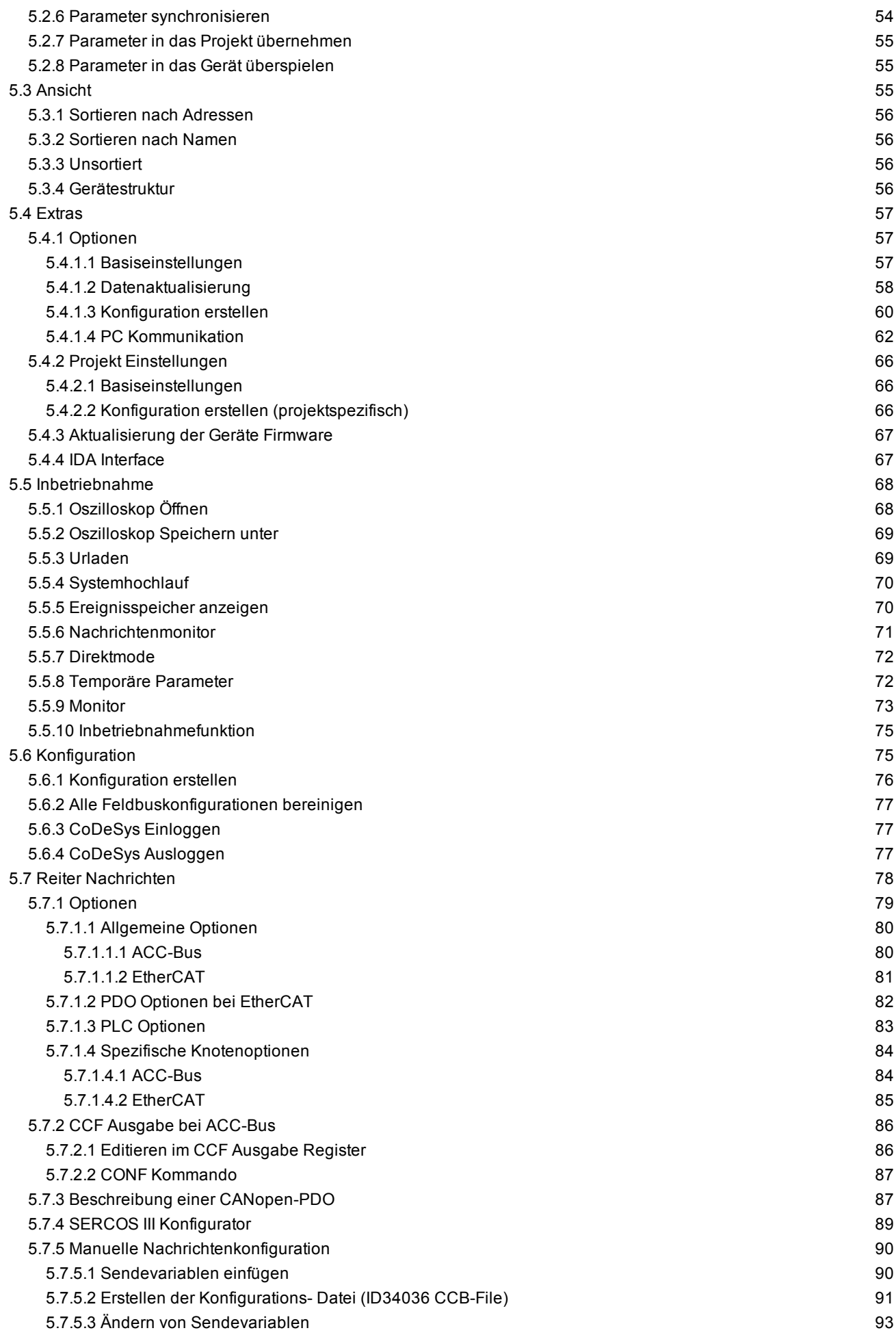

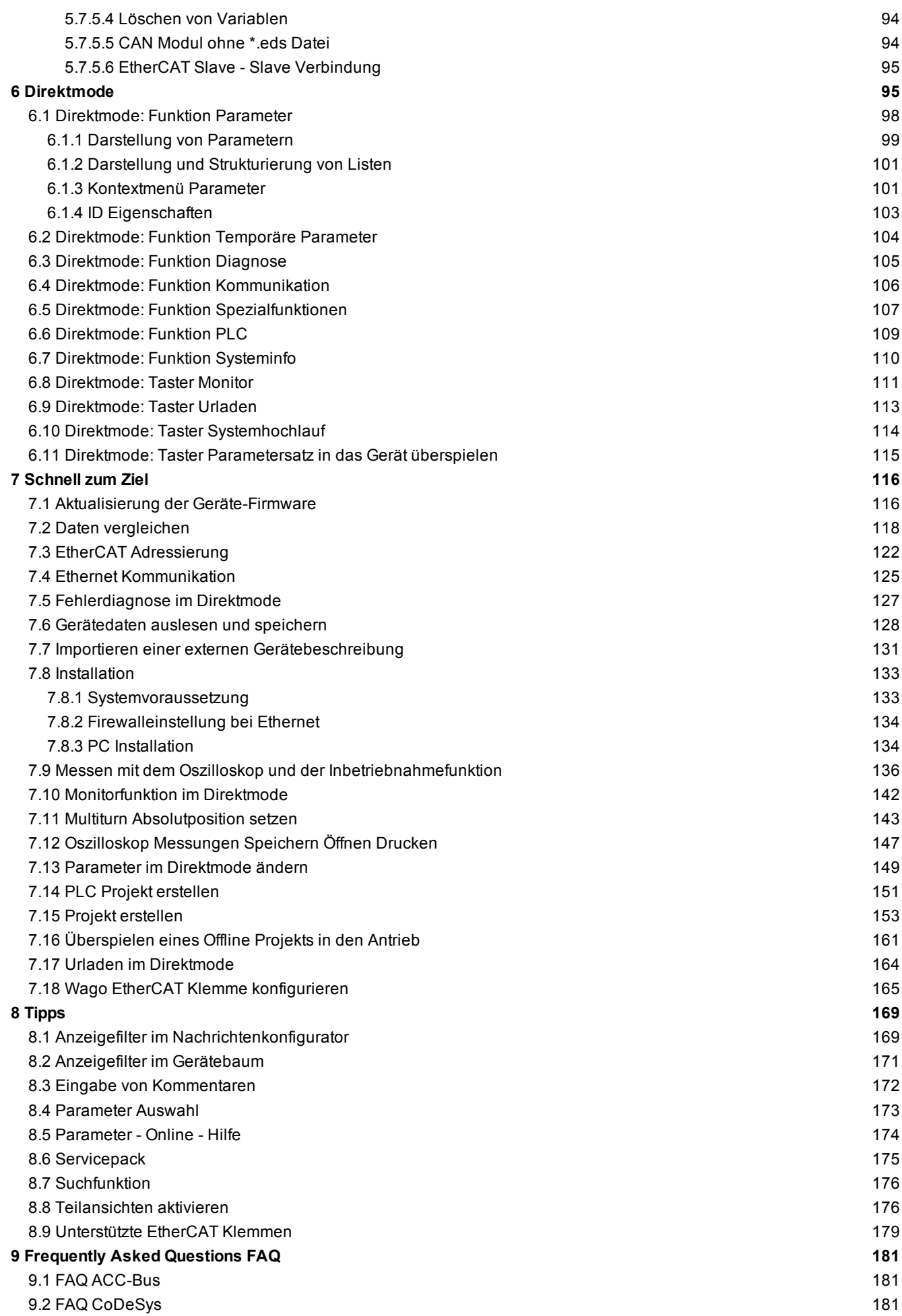

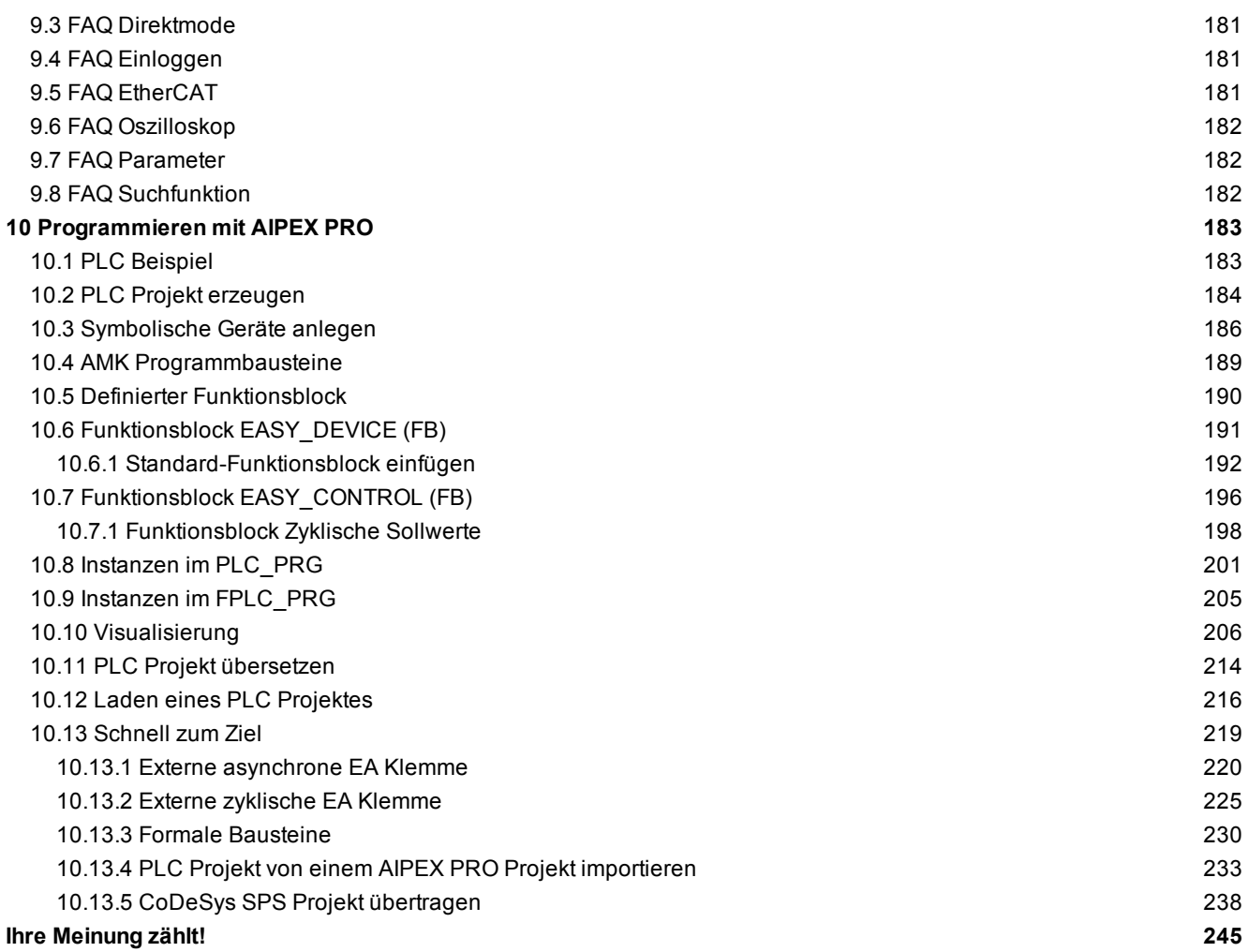

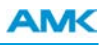

## <span id="page-6-0"></span>**1 Funktionsprinzip und Aufbau von AIPEX PRO**

AIPEX PRO integriert alle Engineering Tools, die während des Lifecycle einer Maschine benötigt werden.

Für die Programmierung integriert AIPEX PRO die Entwicklungsumgebung CoDeSys. Alle Programmiersprachen werden nach IEC 61131-3 unterstützt und können innerhalb eines Projektes kombiniert werden. Für die Programmierung stehen Bausteine in zahlreichen Bibliotheken zur Verfügung.

In der Entwicklungsumgebung sind die Visualisierung und die Basis-Bibliothek AMBase.lib als Grundsteine für die Automatisierungslösung vorhanden.

In dieser Basisbibliothek sind Grundbausteine, wie z.B. mathematische Funktionen und Logikbausteine (Timer, Zähler etc.) enthalten.

Mit den Grafikfunktionen des integrierten Visualisierungseditors können die Maschinenvisualisierungen erstellt werden. Dabei kann der Anwender auf vorgefertigte Visualisierungsbausteine zurückgreifen. Zusätzlich ist es möglich, weltweit auf die Webvisualisierung in den AMKAMC Steuerungen zuzugreifen.

In den AMK Bibliotheken sind die von AMK bereitgestellten vorprogrammierten Motion-Control und Technologiefunktionen vorhanden.

In den Bausteinen der Motion-Control-Bibliotheken sind die Grundfunktionen der Maschinensteuerung enthalten. Solche Grundfunktionen sind zum Beispiel ein elektronisches Nockenschaltwerk oder eine Kurvenscheibenfunktion. Für eine weitere Vereinfachung des Engineerings tragen die optionalen Technologiefunktionen wie Schlauchbeutel, Druckmarkenregelung, Wickler und Querschneider bei.

Mit dem Fernwartung und Diagnose Tool kann von jedem beliebigen Standort Zugriff auf die Maschinensteuerung zugegriffen werden.

Mit dem in AIPEX PRO enthaltenen ATF-Tool können Firmware-Updates ausgeführt werden.

Durch die Kopplung von Komponentenkonfiguration und Programmierumgebung ist AIPEX PRO in der Lage die automatische Feldbuskonfiguration durchzuführenden. Dabei werden Daten, je nach ihrem Verwendungszweck automatisch im PLC-Programm, synchron oder asynchron bereitgestellt. Antriebsdaten als auch E/A-Daten werden automatisch konfiguriert.

Servoumrichter und Motoren bilden das Antriebssystem. Für Standardfunktionen des Antriebs helfen Wizzards beim Parametrieren. Über den Parameterexplorer hat der Anwender Zugriff auf alle Parameter im System. Auch bei laufendem Betrieb können Anpassungen und Optimierungen vorgenommen werden. Die temporären Änderungen werden direkt übernommen. Mit dem frei konfigurierbaren Mehrkanaloszilloskop können achsübergreifend Antriebsgrößen von mehreren Teilnehmern gleichzeitig mit einem gemeinsamen Trigger aufgezeichnet werden.

Die Aufzeichnungen kann zum Dokumentieren, Analysieren und Optimieren der Anwendung genutzt werden.

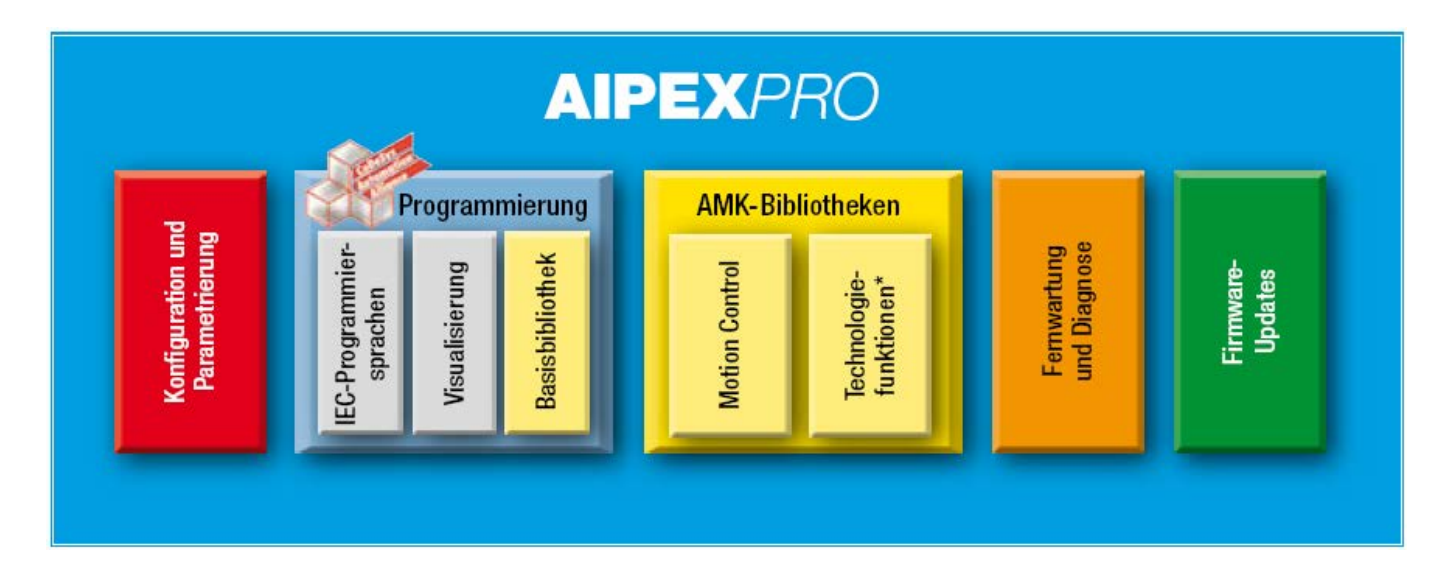

# <span id="page-7-0"></span>**2 Programmübersicht**

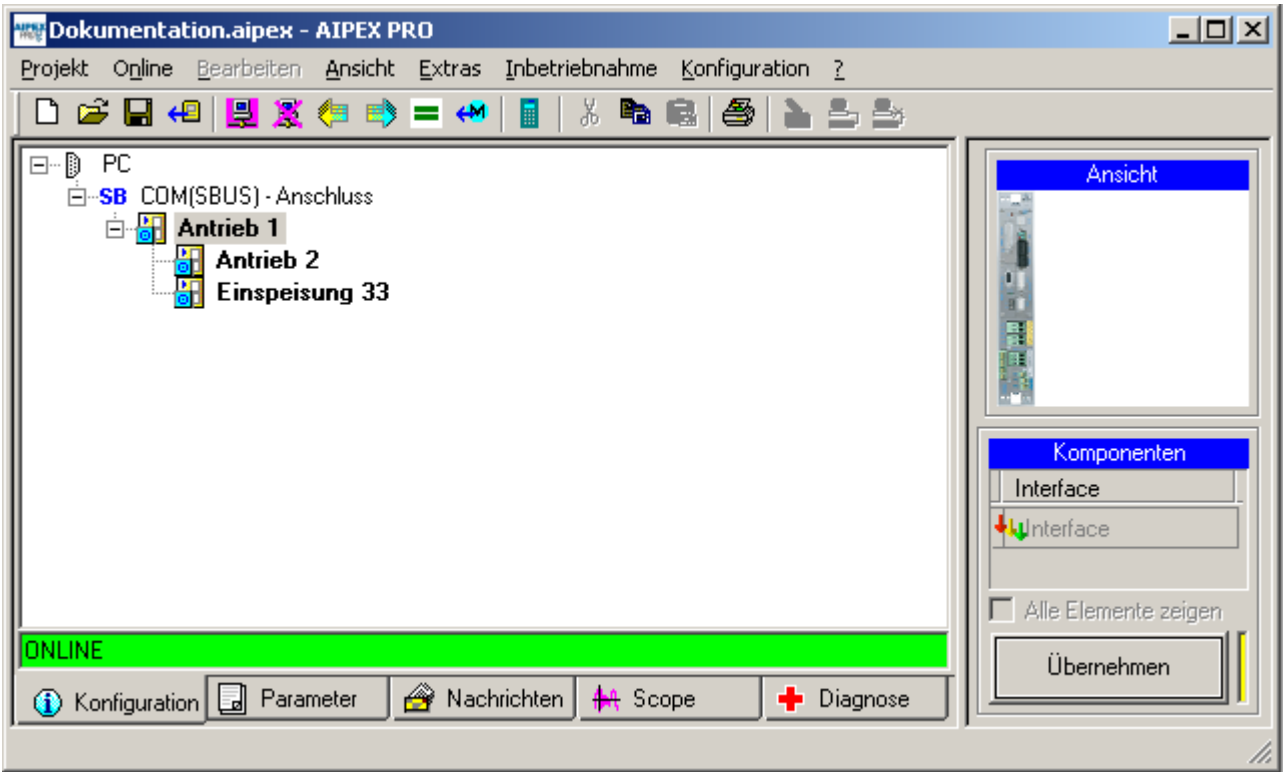

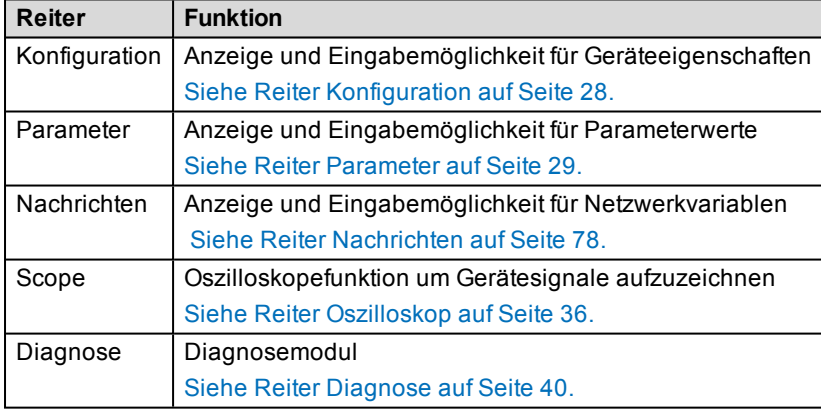

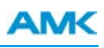

# <span id="page-8-0"></span>**2.1 Symbole**

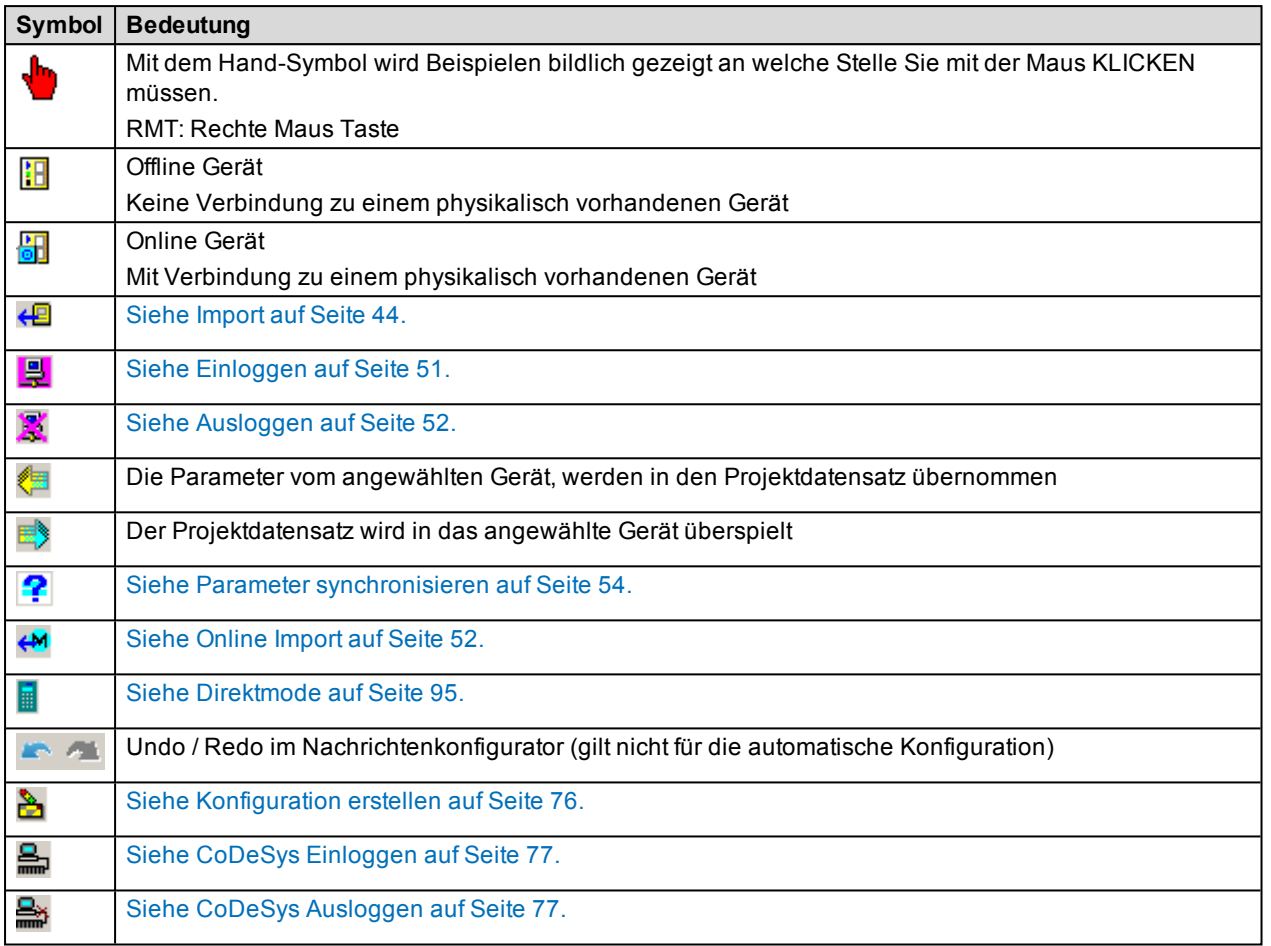

# <span id="page-9-0"></span>**2.2 Ändern von Geräteparametern**

Wählen Sie ein Gerät im Gerätebaum an. Anschließend können Sie die Geräteparameter ändern.

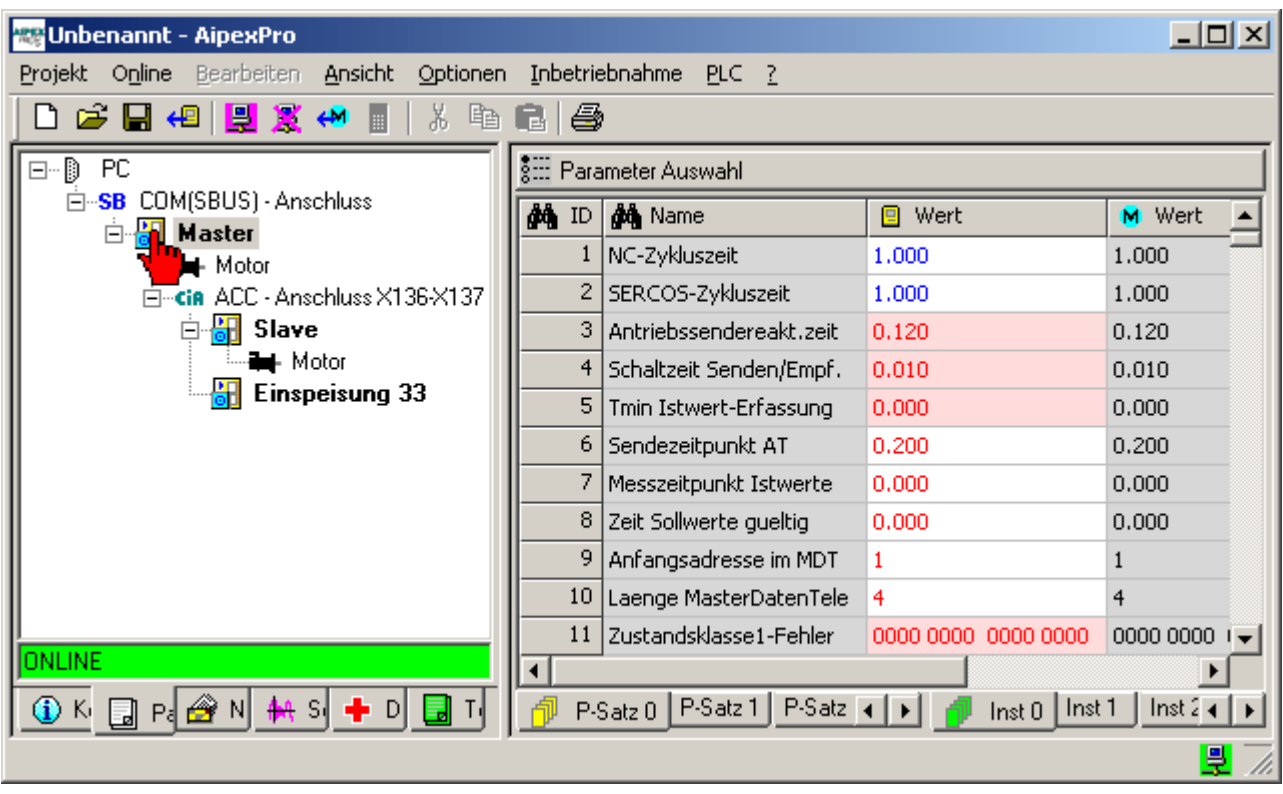

# <span id="page-9-1"></span>**2.3 Statusanzeige Verbindung**

Die Statusanzeige (rot) zeigt, dass eine Verbindung angewählt ist. Grün bedeutet, dass eine physikalische Verbindung zwischen PC und AMK Gerät besteht. Das AMK Gerät muss hierzu eingeschalten sein.

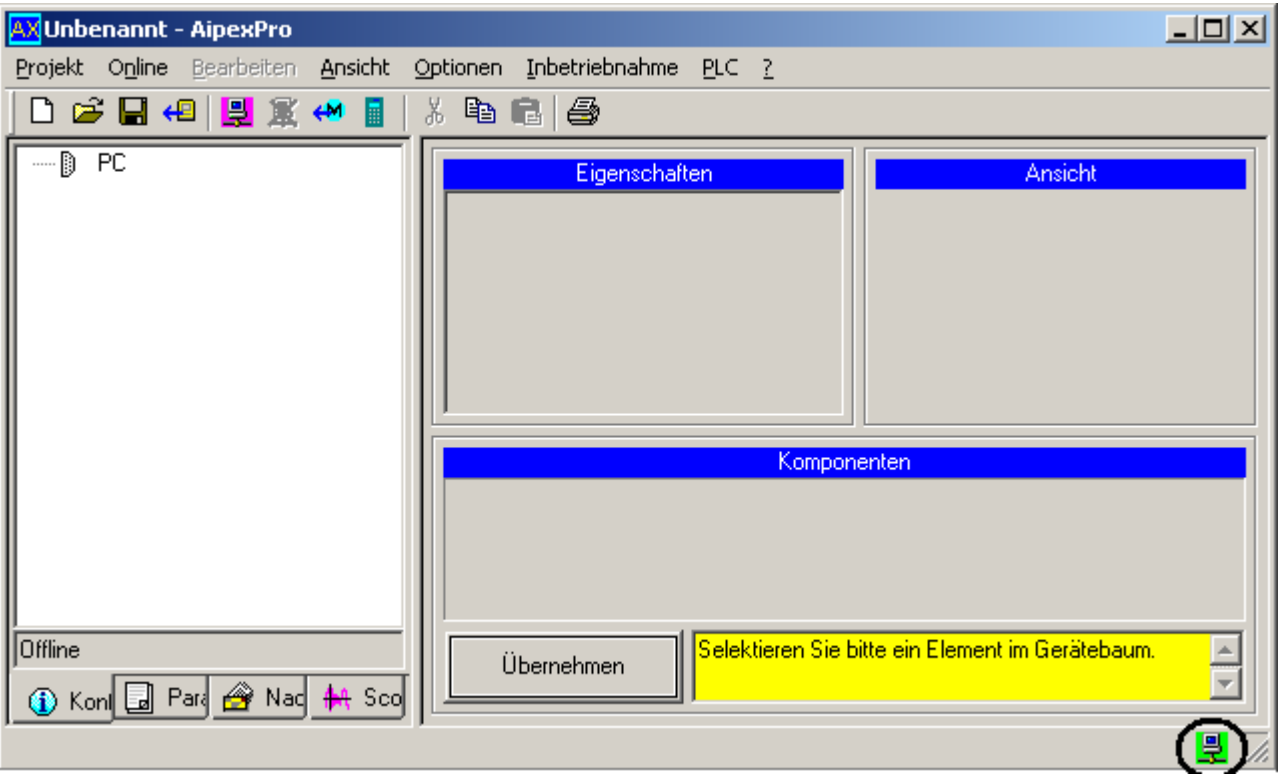

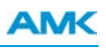

# <span id="page-10-0"></span>**3 PC Kommunikation**

### <span id="page-10-1"></span>**3.1 Direktverbindung über COM-Port**

Eine Direktverbindung ist eine Punkt-zu-Punkt-Verbindung zwischen PC und AMK Steuerung. **ACC Bus** X135 Serielle Schnittstelle KE

### **Beispiel:**

KE mit ACC Bus und KW mit KW-R03 (kompatibel mit KU-/KW-R03(P) und KU-/KW-R04). Es besteht die Möglichkeit über ACC Bus die angeschlossenen Geräte zu erreichen. In diesem Fall muss die Reglerkarte als ACC Bus Master definiert sein.

### **Kabel:**

AMK Serielles Datenkabel AMK Teile.-Nr. O576

Eigenschaften des seriellen Datenkabels: [Siehe Serielles AMK Verbindungskabel RS232 \(PC-AMK\) auf Seite 14.](#page-13-0) AMK USB-RS232 Konverter AMK Teile.-Nr. 200770: [Siehe USB-RS232 Interface auf Seite 15.](#page-14-0)

# <span id="page-11-0"></span>**3.1.1 COM-Port Kommunikationseinstellungen**

Öffnen Sie die Optionen über den Menüpunkt **Extras**.

Anschließend müssen Sie den Taster **'Ethernet, COM-Ports'** anwählen

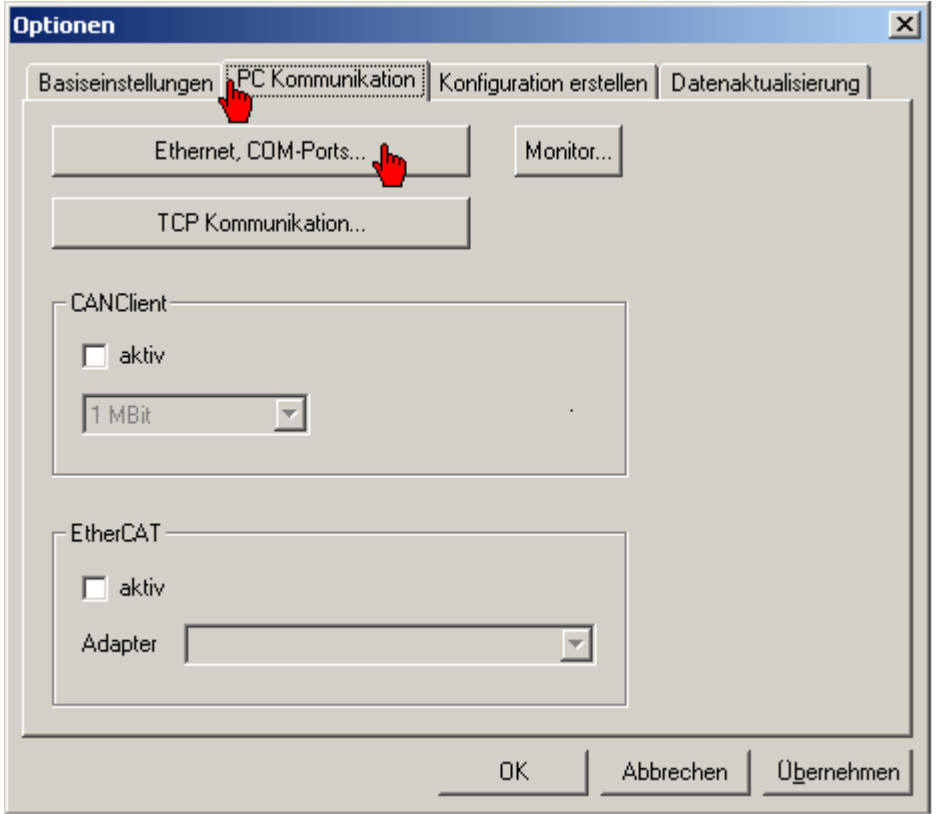

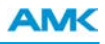

Stellen Sie nur die gewünschte Schnittstelle ein.

Wenn Sie eine andere Schnittstelle benötigen als COM1 oder COM2, können Sie diese durch klicken auf den Taster **'Hinzufügen COM'** einstellen.

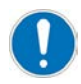

Die vorgegebenen Eigenschaften dürfen nur in Verbindung mit der AZ Optionskarte CNC oder bei einer Modemverbindung geändert werden.

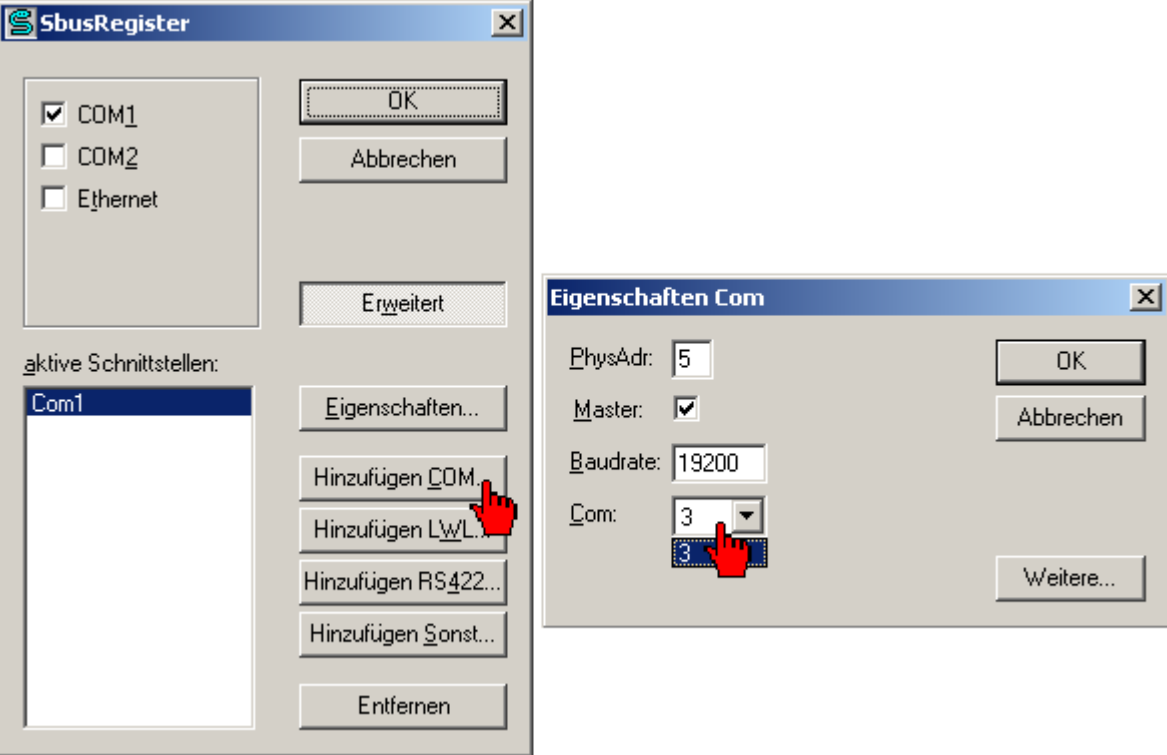

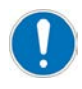

Um die Kommunikation zu testen, verbindet man ein Gerät mit dem PC und startet AIPEX PRO erneut. Der Wechsel der Farbe des Symbols von rot nach grün am Rand rechts unten zeigt an, dass die Kommunikation störungsfrei läuft.

Ein gelbes Symbol steht für mehr als eine aktive Schnittstelle im SbusRegister.

# <span id="page-13-0"></span>**3.1.2 Serielles AMK Verbindungskabel RS232 (PC-AMK)**

Das serielle AMK Verbindungskabel RS232, AMK Teile-Nr. O576 verbindet die serielle Schnittstelle der AMK KU-/ KW-Geräte mit der seriellen Schnittstelle des PCs.

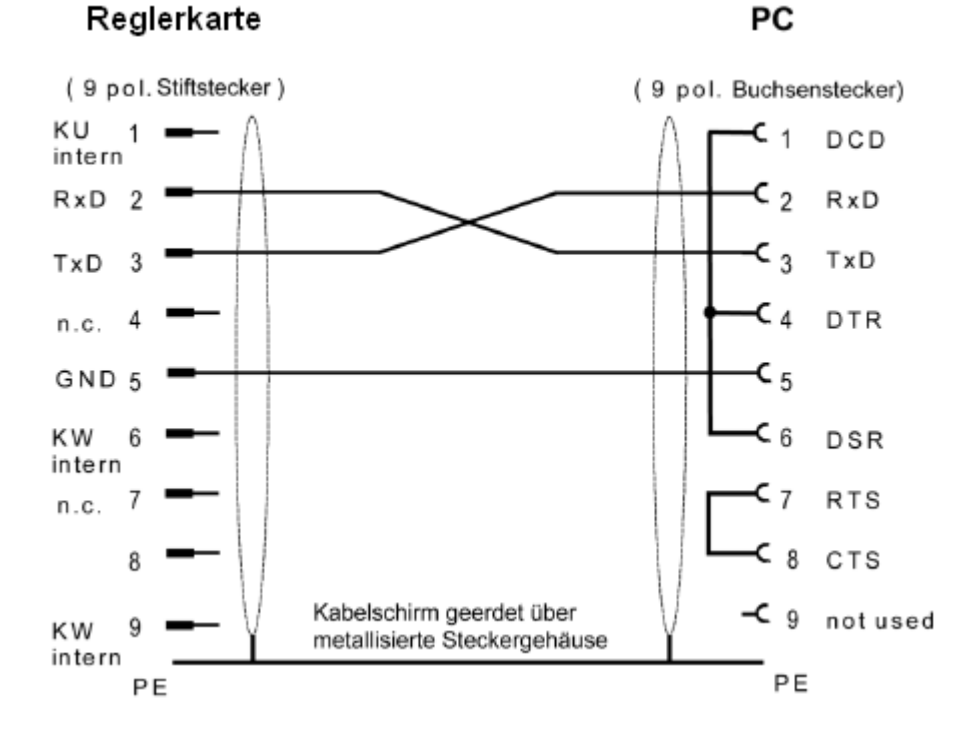

### 14 / 245 PDK\_202234\_Software\_AIPEX\_PRO / Version 2018/23

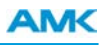

### <span id="page-14-0"></span>**3.1.3 USB-RS232 Interface**

Der AMK USB-RS232 Konverter AMK Teile.-Nr. 200770 verbindet die serielle Schnittstelle der AMK-KU-/ KW-Geräte mit der USB Schnittstelle des PCs.

Beispiel: [Siehe Direktverbindung über COM-Port auf Seite 11.](#page-10-1)

Bei der Installation eines USB-/-Seriell Konverters wird eine zusätzliche virtuelle COM Schnittstellen vom PC generiert. Die Schnittstellennummer kann unter **Windows** -> **Systemeigenschaften** -> **Hardware** -> **Geräte-Manager** -> **Anschlüsse (COM und LPT)** ausgelesen werden.

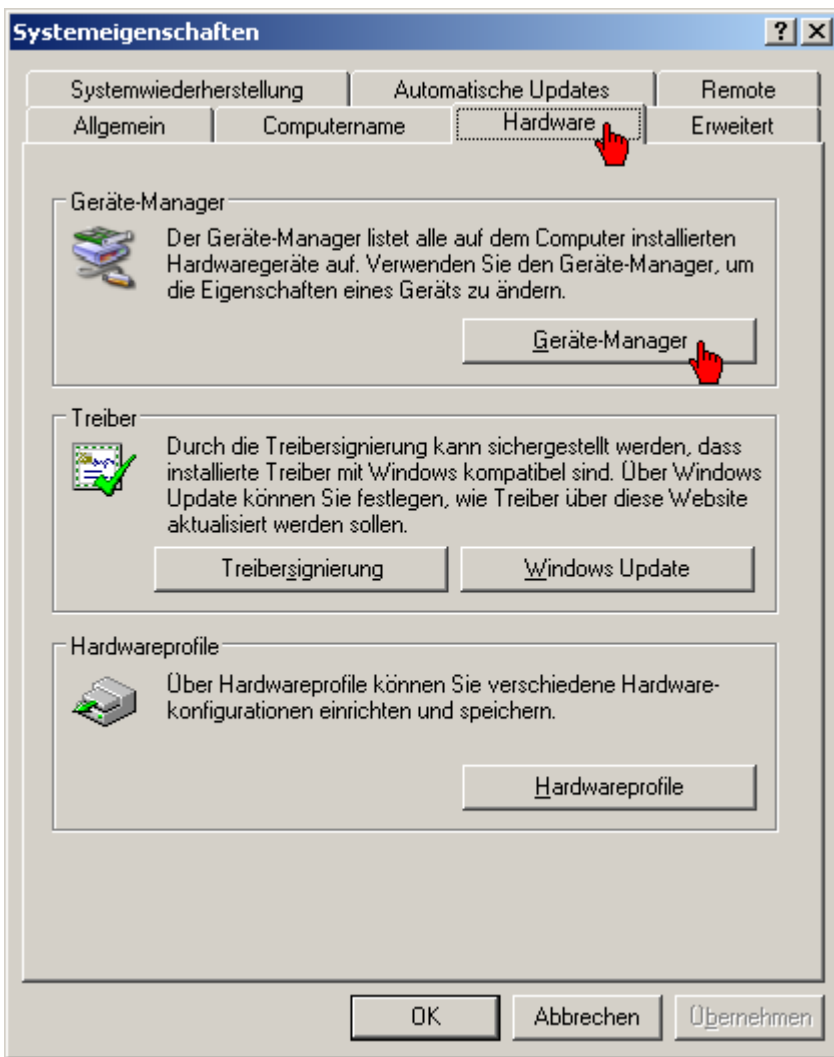

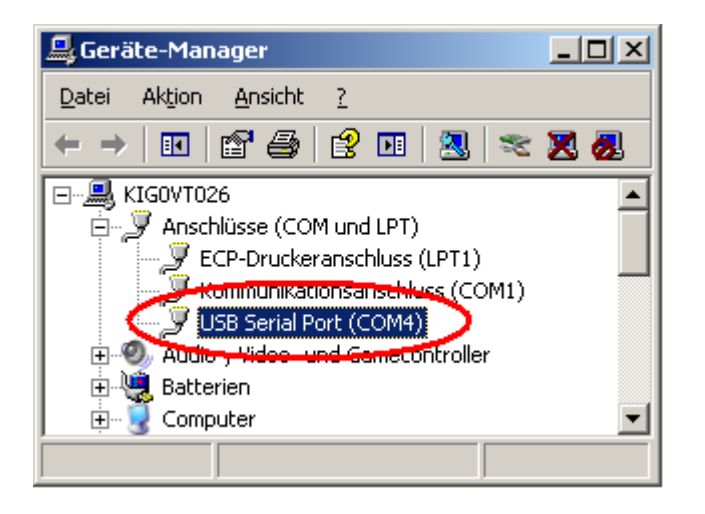

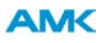

Tragen Sie die Schnittstellennummer im **SbusRegister** ein (**Extras** --> **Optionen** --> **PC Kommunikation** --> **Ethernet, Com-Ports**). Verwenden Sie dazu die Taste **'Erweitert'** und die Taste **'Hinzufügen COM'**.

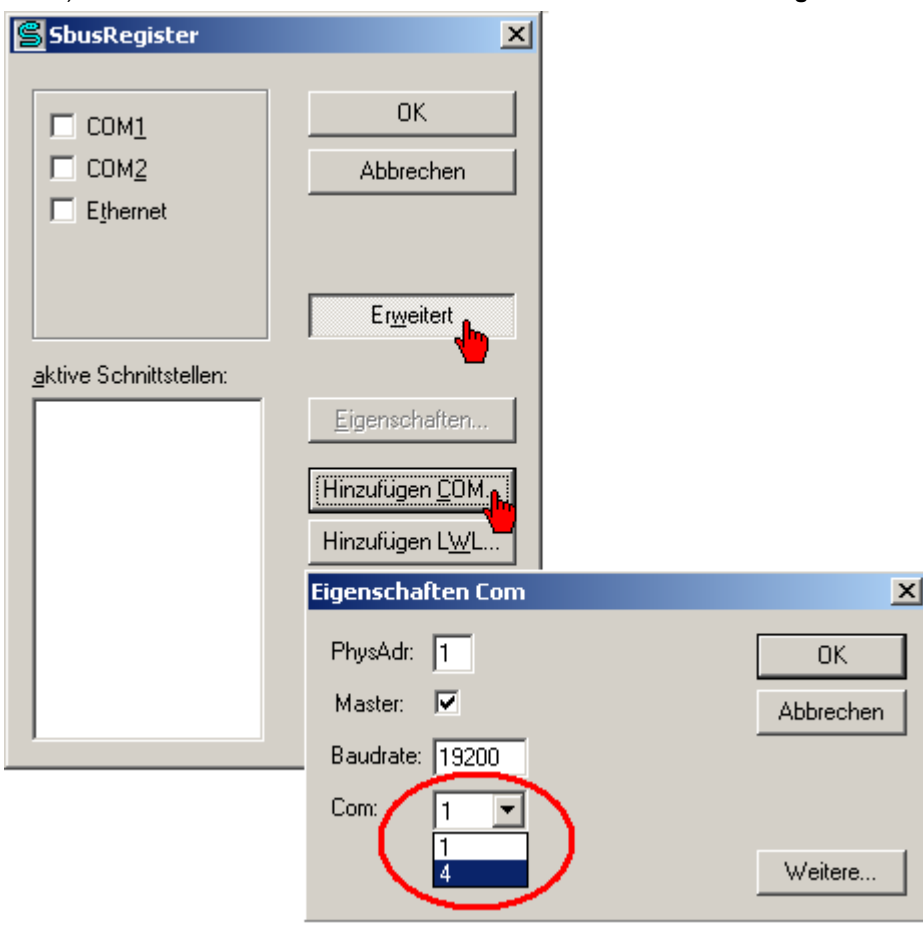

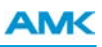

### <span id="page-16-0"></span>**3.2 Direktverbindung über USB**

 $\mathbf{r}$ 

Eine Direktverbindung ist eine Punkt-zu-Punkt-Verbindung zwischen PC und AMK Steuerung.

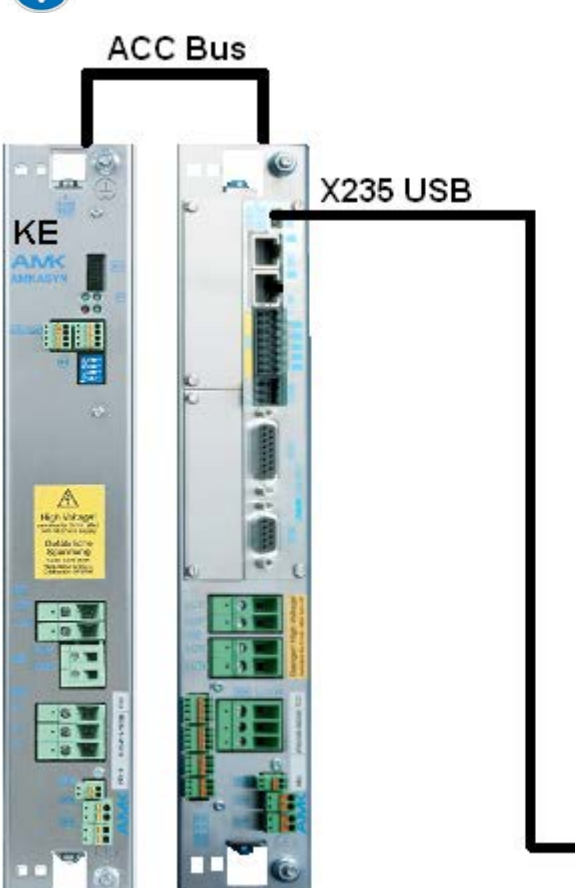

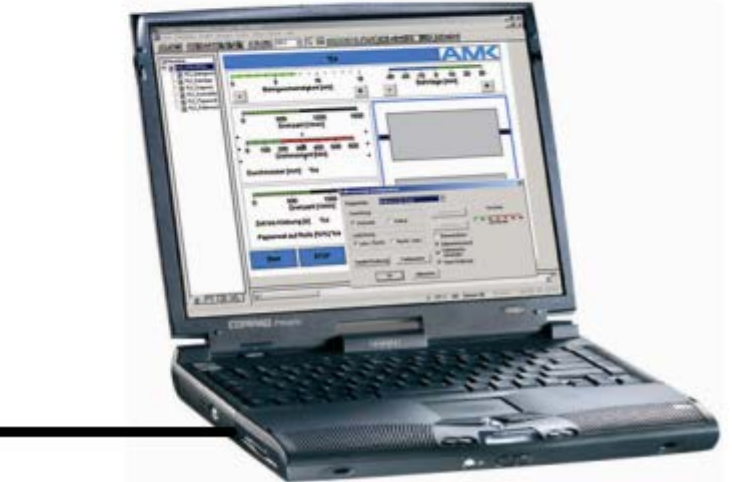

### **Beispiel:**

KE mit ACC Bus und KW mit KW-R06 (kompatibel mit KW-R07, KW-R16 und KW-R17).

AIPEX PRO kann über die ACC-Bus Verbindung der Reglerkarte auf ACC-Bus Slave Teilnehmer zugreifen. **Kabel:**

AMK USB Kabel mit Ferritkern AMK Teile-Nr. 47058

### <span id="page-16-1"></span>**3.2.1 USB Kommunikationseinstellungen**

Bei Verwendung der USB Schnittstelle müssen keine Kommunikationseinstellungen verändert werden.

### <span id="page-17-0"></span>**3.3 Direktverbindung über EtherCAT**

Eine Direktverbindung ist eine Punkt-zu-Punkt-Verbindung zwischen PC und AMK Steuerung.

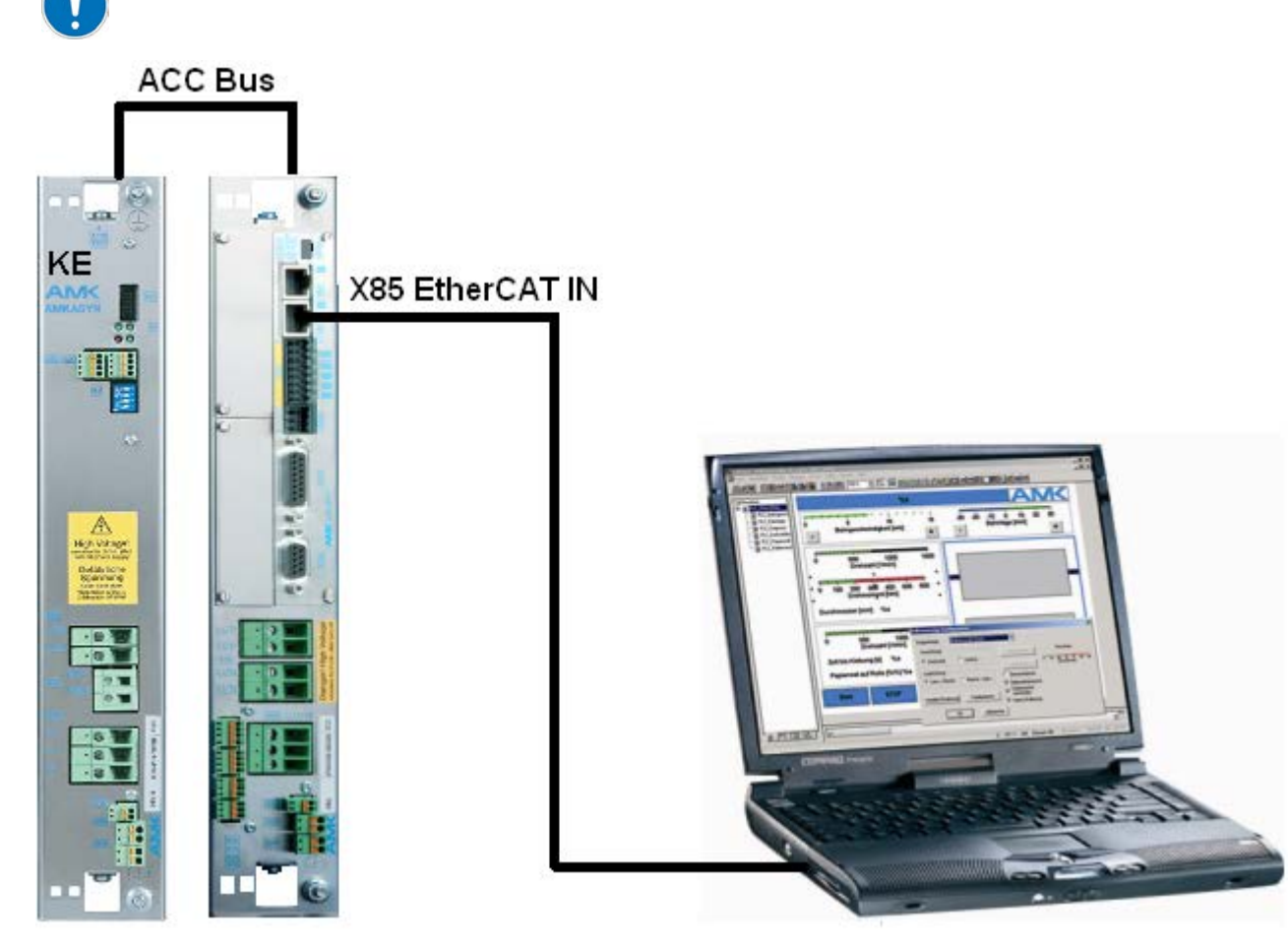

#### **Beispiel:**

KE mit ACC Bus und KW mit KW-R06 (kompatibel mit KW-R07, KW-R16 und KW-R17).

Über die EtherCAT Verbindung kann auf alle angeschlossenen Module zugegriffen werden. AIPEX PRO kann zudem über die ACC-Bus Verbindung der Reglerkarte auf ACC-Bus Slave Teilnehmer zugreifen.

### **Kabel:**

Ethernet Standard RJ45 Twisted Pair Patch Kabel.

### <span id="page-17-1"></span>**3.3.1 EtherCAT Kommunikationseinstellungen**

Der PC übernimmt in diesem Fall die Aufgabe des EtherCAT Masters. An den Ethernet-Einstellungen des PC's müssen keine Änderungen vorgenommen werden.

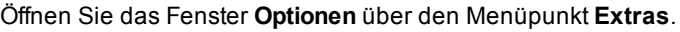

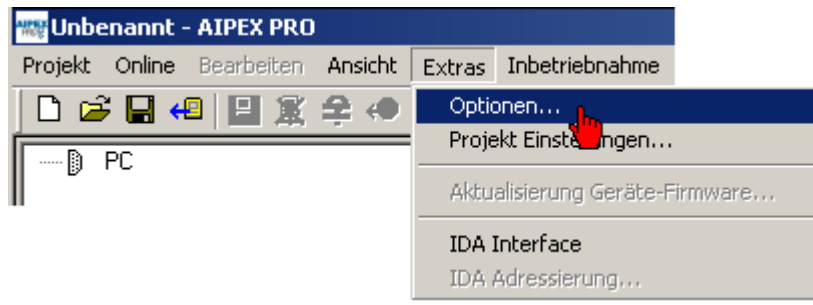

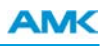

Im Reiter **PC Kommunikation** kann die EtherCAT- Kommunikation aktiviert und deaktiviert werden. Sie können die Initialisierungsphase verkürzen, indem Sie den Ethernet Treiber ihrer verwendeten Ethernet-Schnittstelle

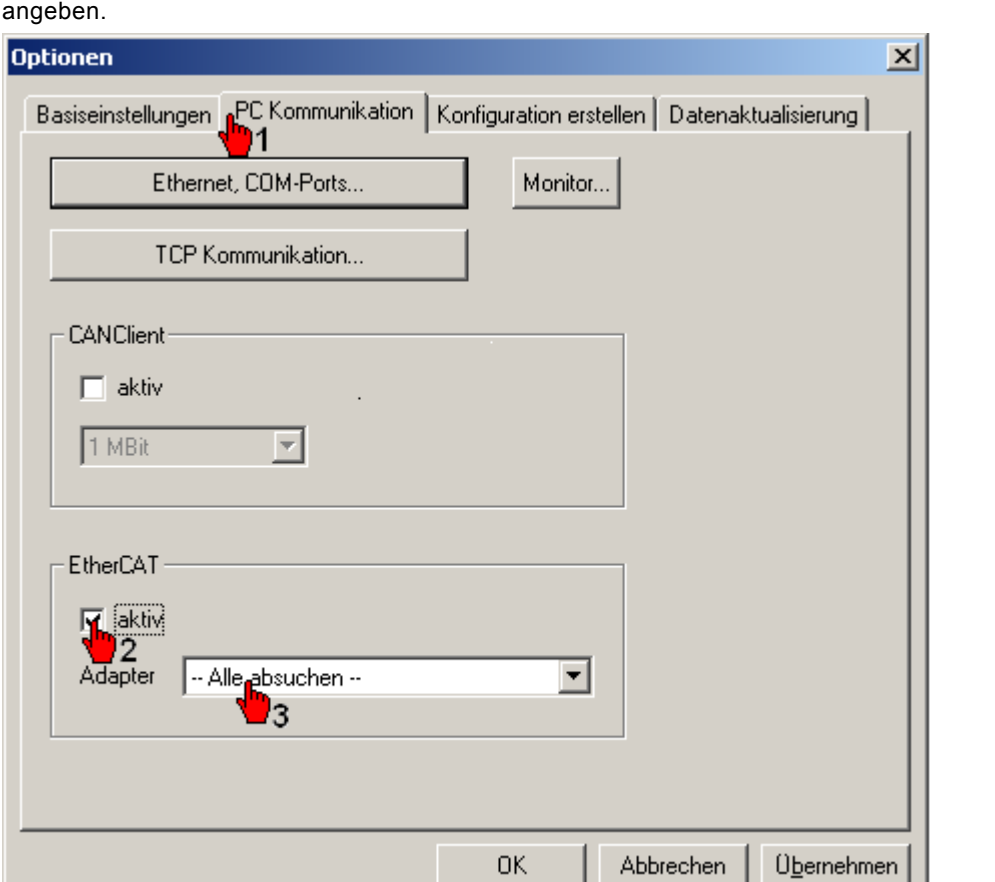

### Voraussetzung:

Auf dem Verwendeten PC muss das Programm WinPcap installiert sein.

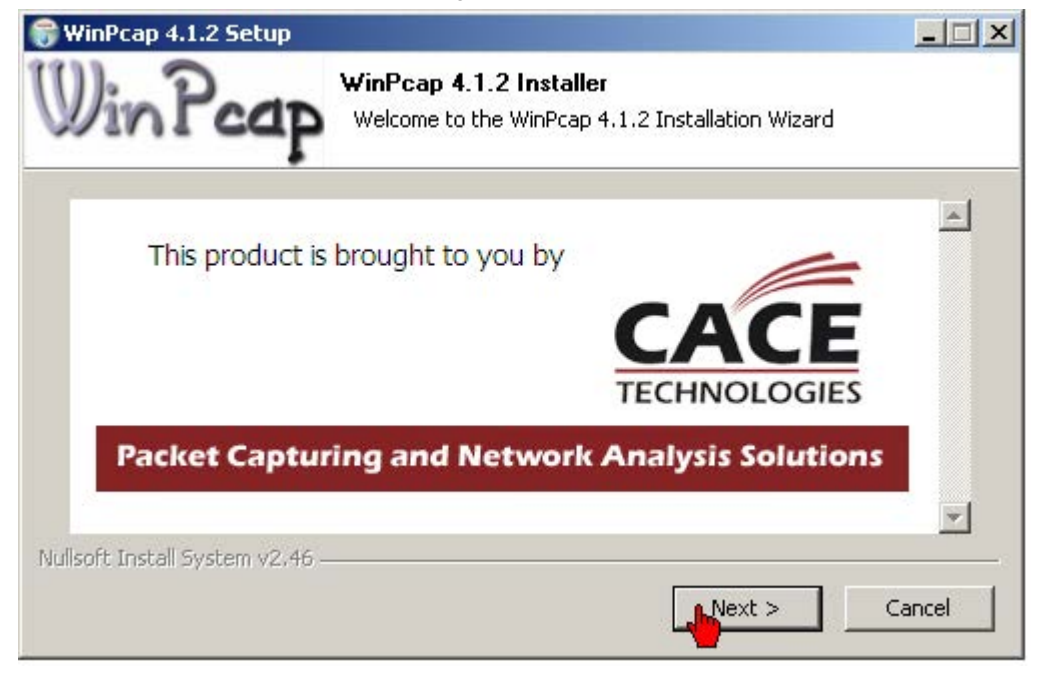

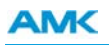

Bei der Installation von WinPcap muss "Automatically start the WinPcap driver at boot time" zwingend aktiviert werden. Das Häkchen kann nachträglich nicht mehr gesetzt werden. Eine Neu-Installation ist notwendig.

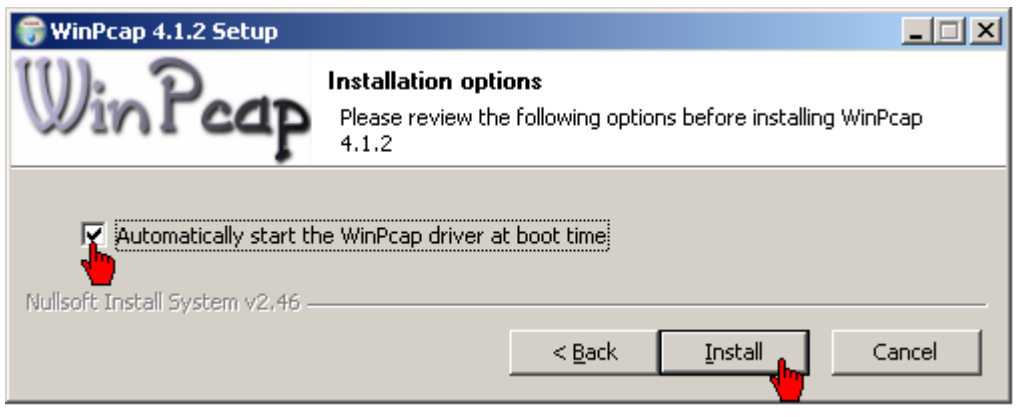

### <span id="page-19-0"></span>**3.4 Direktverbindung über Ethernet**

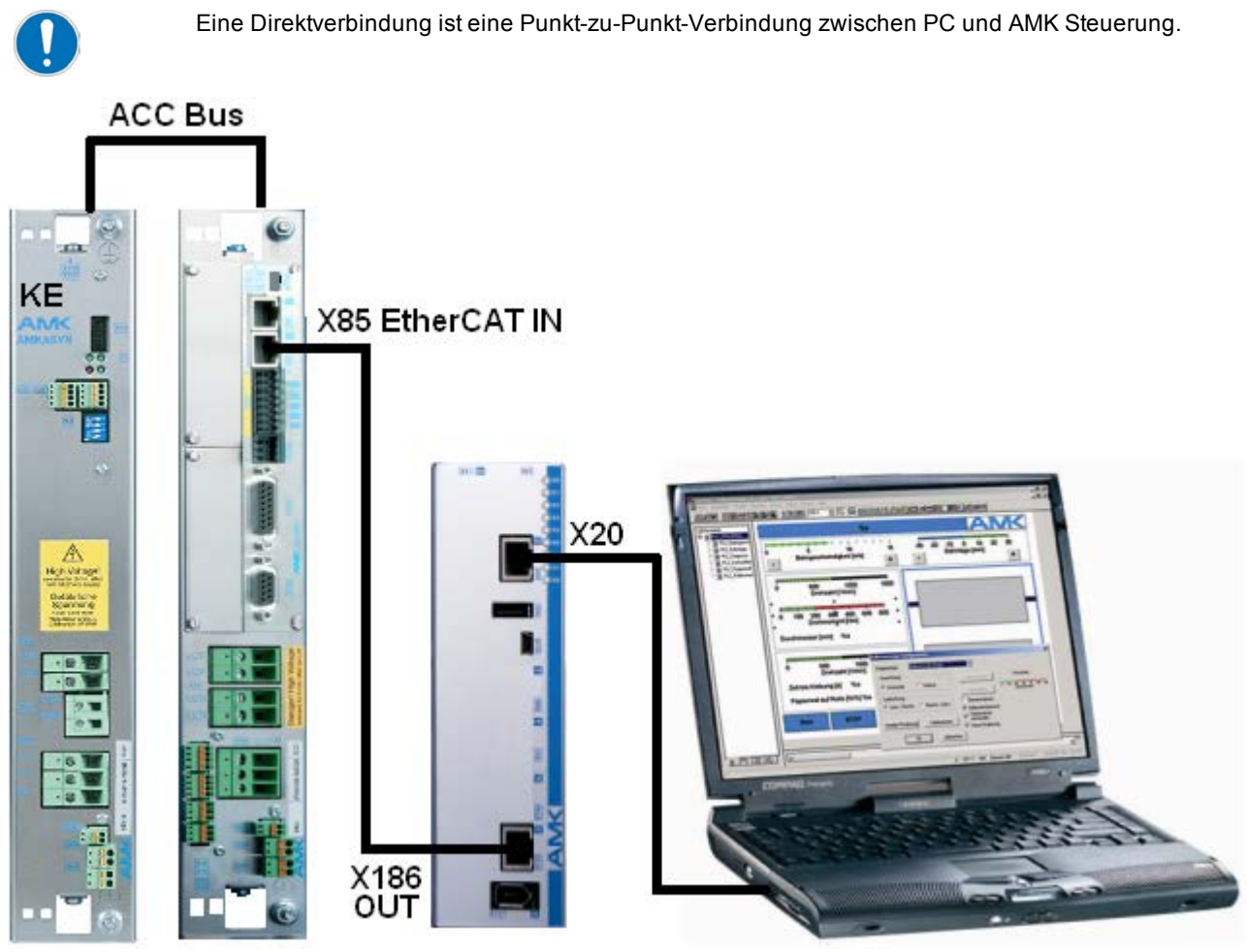

## <span id="page-19-1"></span>**3.4.1 Ethernet Kommunikationseinstellungen**

Hardwarevoraussetzung: Verwenden Sie ein RJ45 Crosskabel für die Verbindung, wenn Ihr PC nicht automatisch ein Twisted Pair Kabel kreuzt.

In der AMKAMAC Kompaktsteuerung ist die Standardadresse 192.168.0.1 hinterlegt. Diese Adresse gehört zum Netzadressbereich der Subnetzmaske 255.255.255.0.

Für eine erfolgreiche Kommunikation müssen PC und Kompaktsteuerung im selben Adressbereich liegen.

Nachfolgend wird beschrieben wie Sie in Ihrem PC eine feste IP Adresse und die dazugehörige Subnetzmaske hinterlegen.

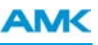

Rufen Sie das Windowsmenü **Netzwerkverbindungen** auf. Öffnen Sie durch Anklicken Ihre aktive LAN-Verbindung. Wählen Sie den Taster **'Eigenschaften'**an.

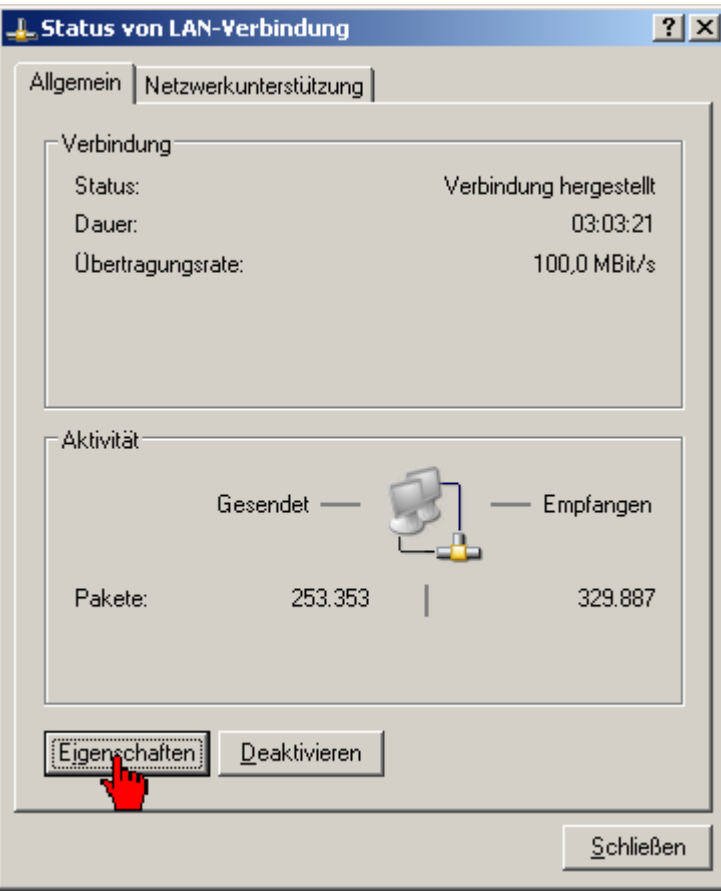

Öffnen Sie durch Anklicken die Eigenschaften des *Internetprotokolls TCP/IP*.

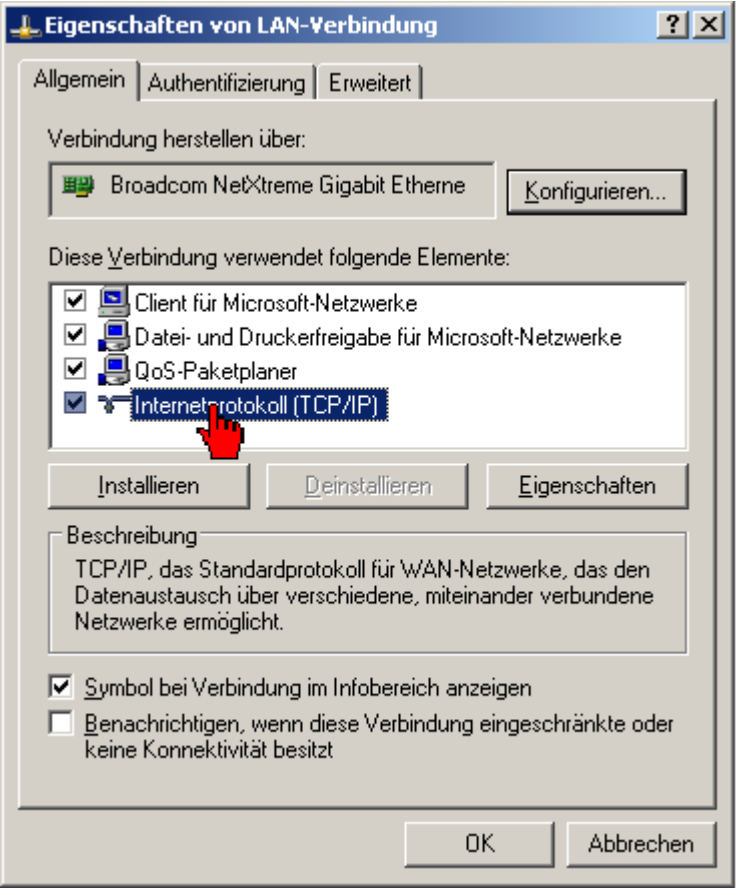

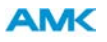

Tragen Sie im Reiter **'Alternative Konfiguration'** unter *Benutzerdefiniert* die IP Adresse 192.168.0.2 und die Subnetzmaske 255.255.255.0 ein.

Bestätigen Sie mit dem Taster **'OK'**.

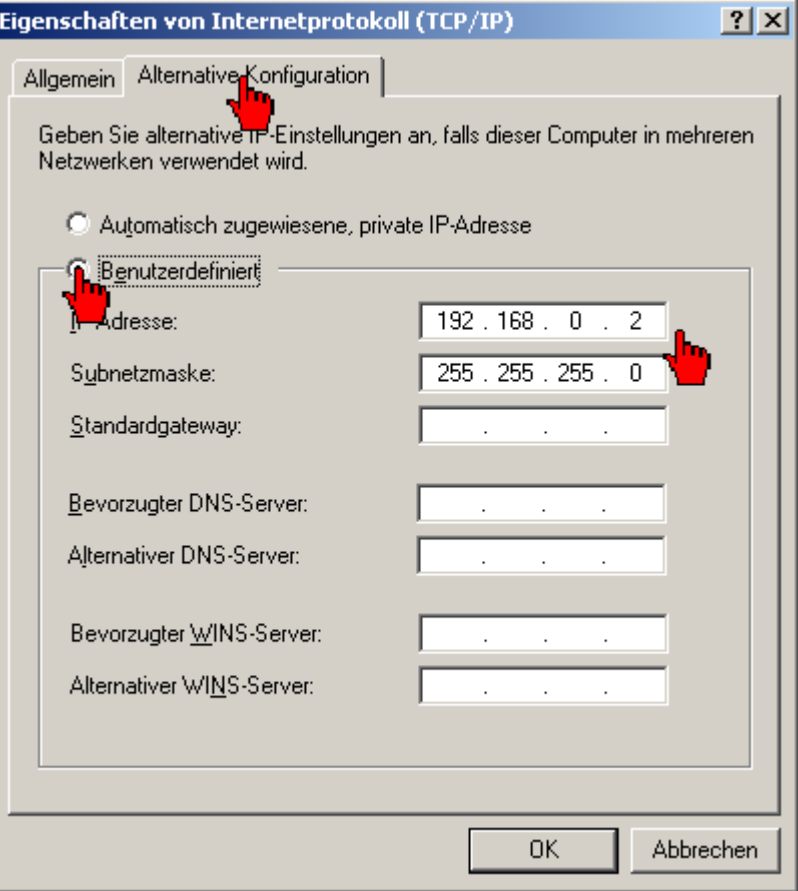

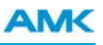

Die nachfolgenden Schritte beschreiben, wie Sie die Ethernet Kommunikation zwischen ihrem PC und dem AMK Gerät konfigurieren.

Öffnen Sie die PC Kommunikation über **Extras** -> **Optionen**.

Wählen Sie anschließend den Taster **'Ethernet, COM-Ports'** an.

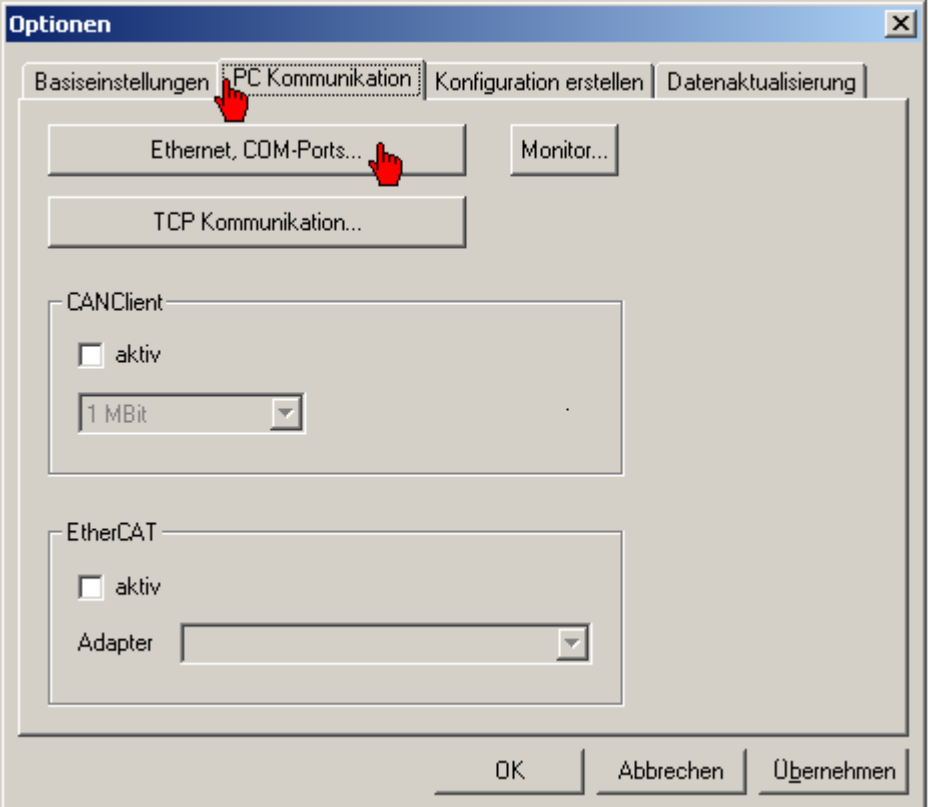

Die Ethernet Kommunikation wird durch das Auswahlfeld **Ethernet** aktiviert.

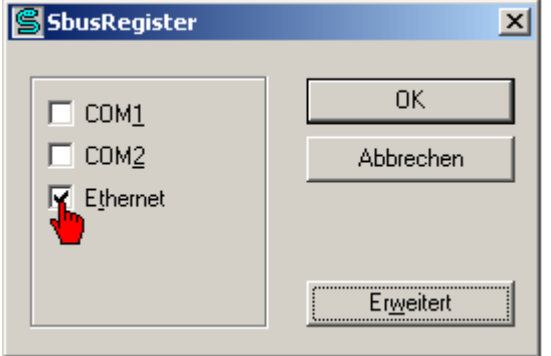

 **Bei aktiver Firewall sind folgende Freigaben erforderlich**

- TCP Port 700
- UDP Port 40.000
- Broadcast on

Bei aktiver Ethernet Kommunikation finden Sie den **AMK Ethernet Monitor** in der Windows Taskleiste. Wählen Sie das Icon **AMK Ethernet Monitor** an um das Dialogfeld **Ethernet Status** zu öffnen.

Es werden alle aktiven und die manuell über das Eingabefeld in der Titelleiste **IP Gerät** angelegten AMK Ethernet Geräte angezeigt. Wählen Sie das Gerät an mit dem Sie eine Verbindung aufnehmen wollen.

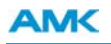

Farbstatus Rot: Gerät ist über Ethernet nicht erreichbar.

Farbstatus Gelb: Gerät ist mit einem anderen PC verbunden.

Farbstatus Grün: Gerät ist mit Ihrem PC verbunden.

Farbstatus Weiß: Das Gerät ist nicht verbunden.

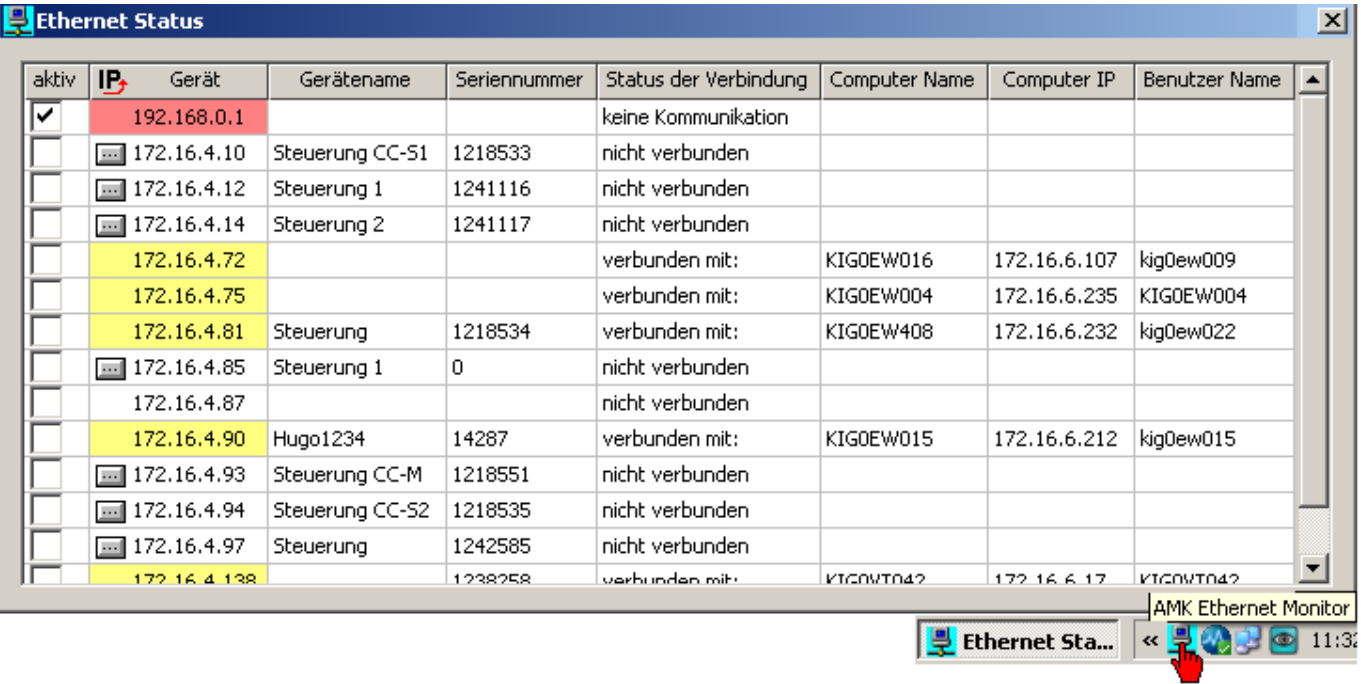

Schließen Sie den **AMK Ethernet Monitor**. Sobald das Status Kommunikations Icon grün/gelb wird können Sie die Taste **'Einloggen'** drücken.

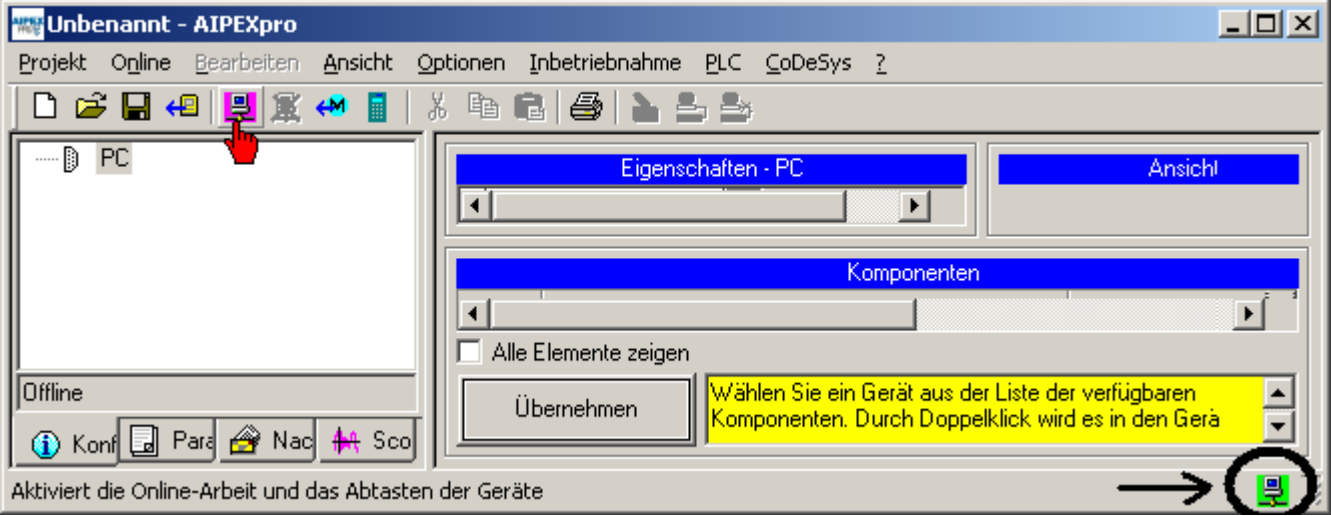

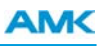

# <span id="page-24-0"></span>**3.5 Direktverbindung über CAN**

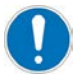

Eine Direktverbindung ist eine Punkt-zu-Punkt-Verbindung zwischen PC und AMK Steuerung.

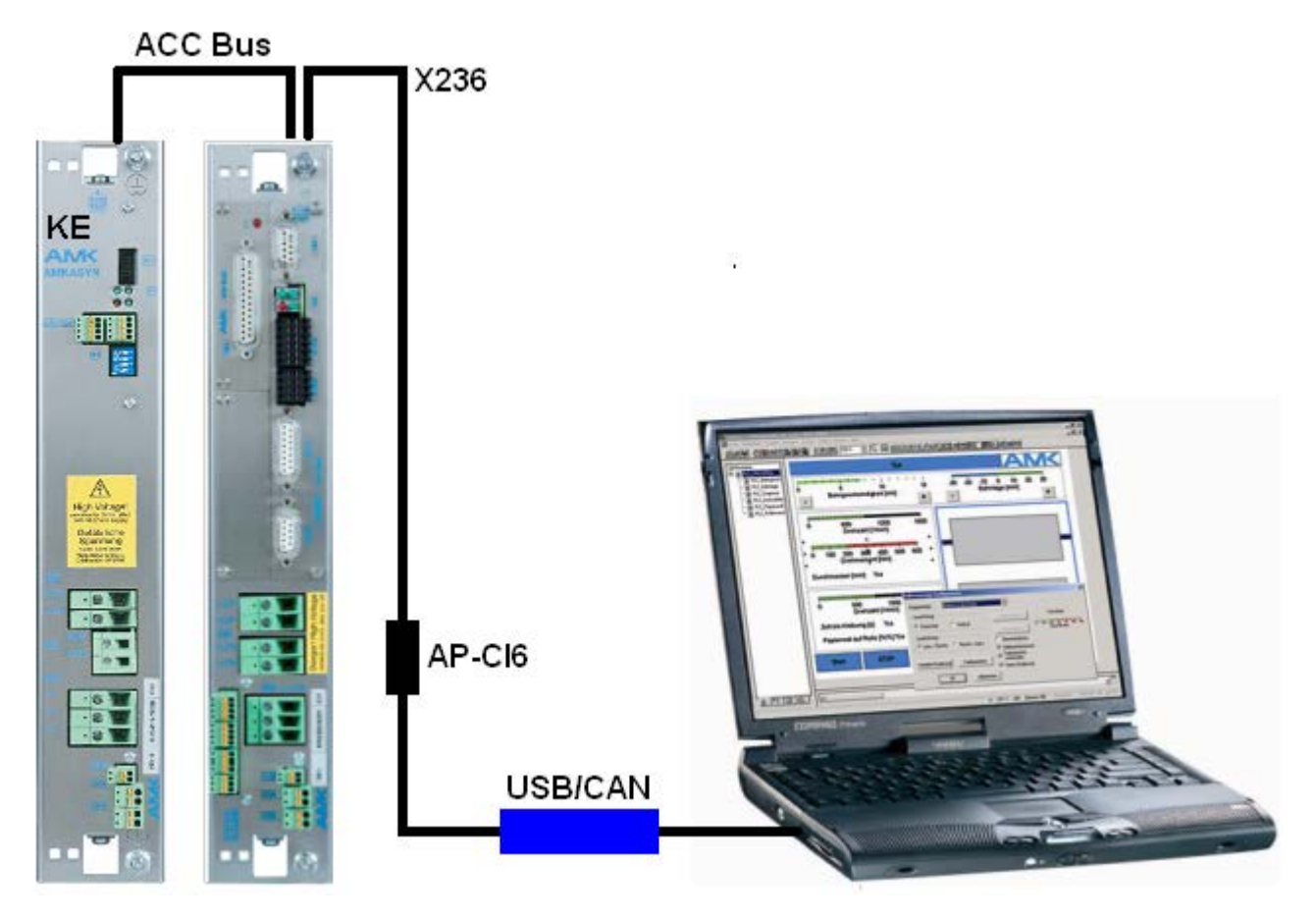

### **Beispiel:**

KE mit ACC Bus und KW mit KW-R03 (kompatibel mit KU-/KW-R03(P) und KU-/KW-R04).

#### **Kabel:**

AMK USB-CAN Konverter AMK Teile-Nr. O755.

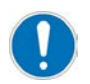

Bei einem CAN Netzwerk ohne NMT Master (CAN/ACC Bus Master) muss folgendes Bit gesetzt sein: ID34026 'BUS Modusattribut' Bit11 = 1

### <span id="page-25-0"></span>**3.6 Direktverbindung über SERCOS III**

T

Eine Direktverbindung ist eine Punkt-zu-Punkt-Verbindung zwischen PC und AMK Steuerung.

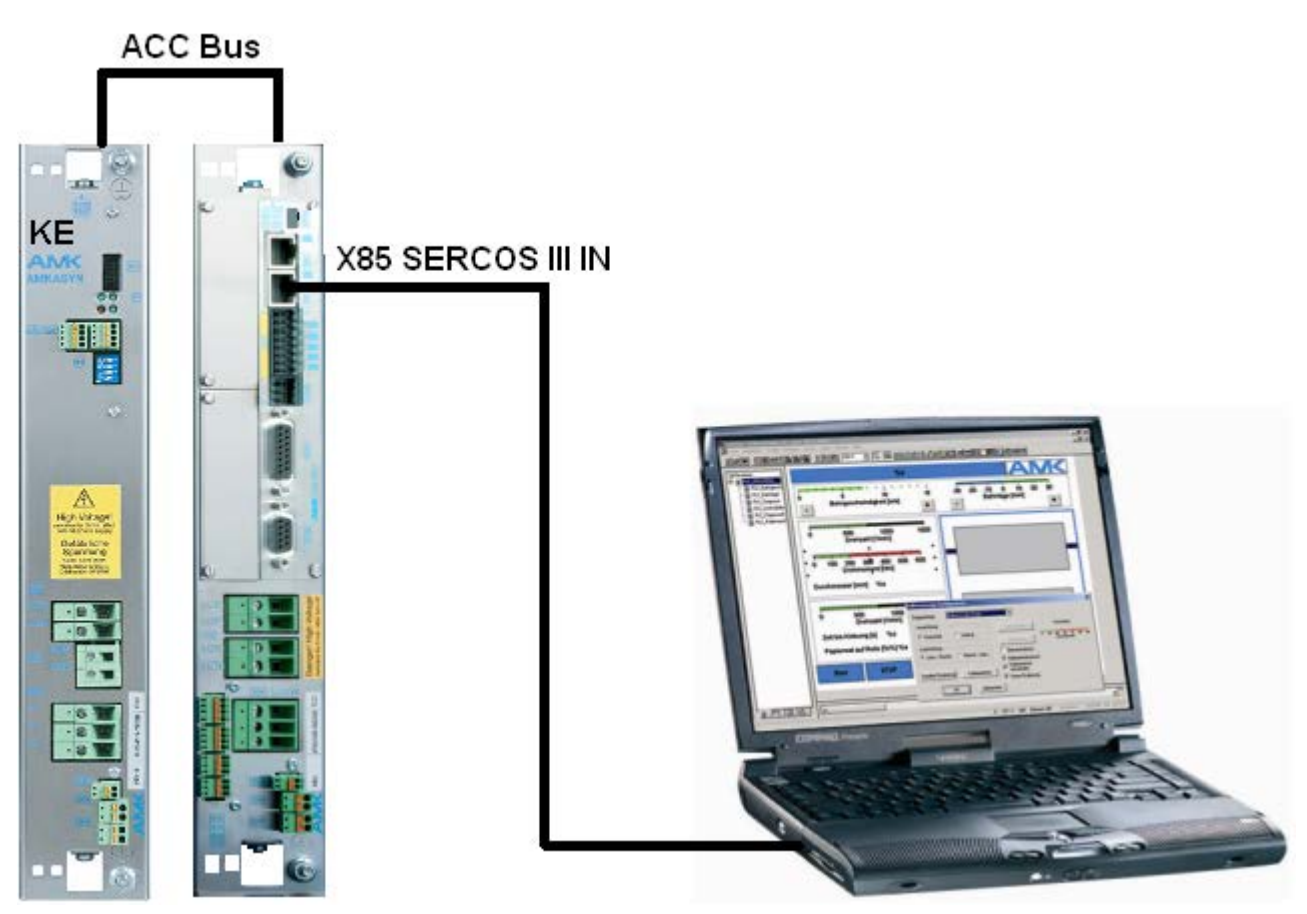

### **Beispiel:**

KE mit ACC Bus und KW mit KW-R06 (kompatibel mit KW-R07, KW-R16 und KW-R17).

Über die SERCOS III Verbindung kann auf alle angeschlossenen Module zugegriffen werden. AIPEX PRO kann zudem über die ACC-Bus Verbindung der Reglerkarte auf ACC-Bus Slave Teilnehmer zugreifen.

### **Kabel:**

Ethernet Standard RJ45 Twisted Pair Patch Kabel.

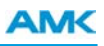

# <span id="page-26-0"></span>**3.6.1 SERCOS III Komunikationseinstellungen**

PC Einstellung: Geben Sie eine feste IP Adresse ein, die nicht von einem SERCOS III Teilnehmer belegt ist. Die SERCOS III Teilnehmer haben liegen in dem vorgegebenen Adressbereich 192.168.0.X.

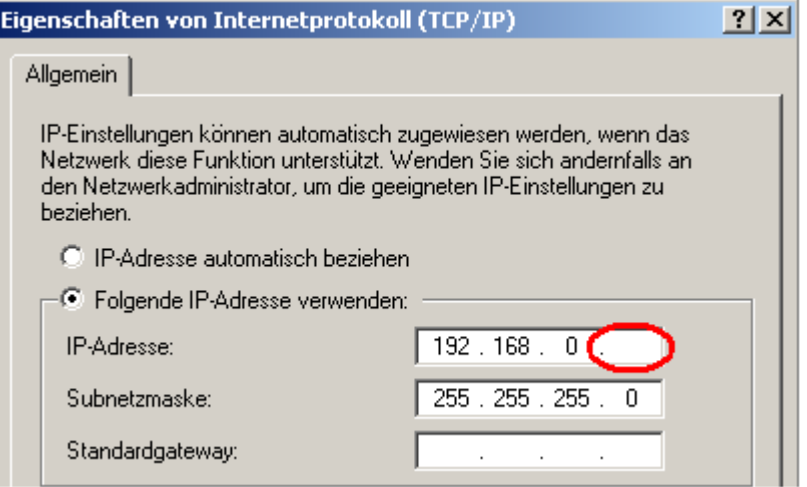

# <span id="page-27-0"></span>**4 Hauptmenü**

## <span id="page-27-1"></span>**4.1 Reiter Konfiguration**

Im *Gerätebaum* finden Sie die Geräte die offline und online vorhanden sind.

Die Ansicht des Gerätebaumes kann für jeden Reiter spezifisch eingestellt werden. (Funktion Anzeige auswählen) Auf der rechten Seite finden Sie die spezifischen Gerätemerkmale. Über die Komponentenauswahl können komplette (offline) Projekte erstellt werden.

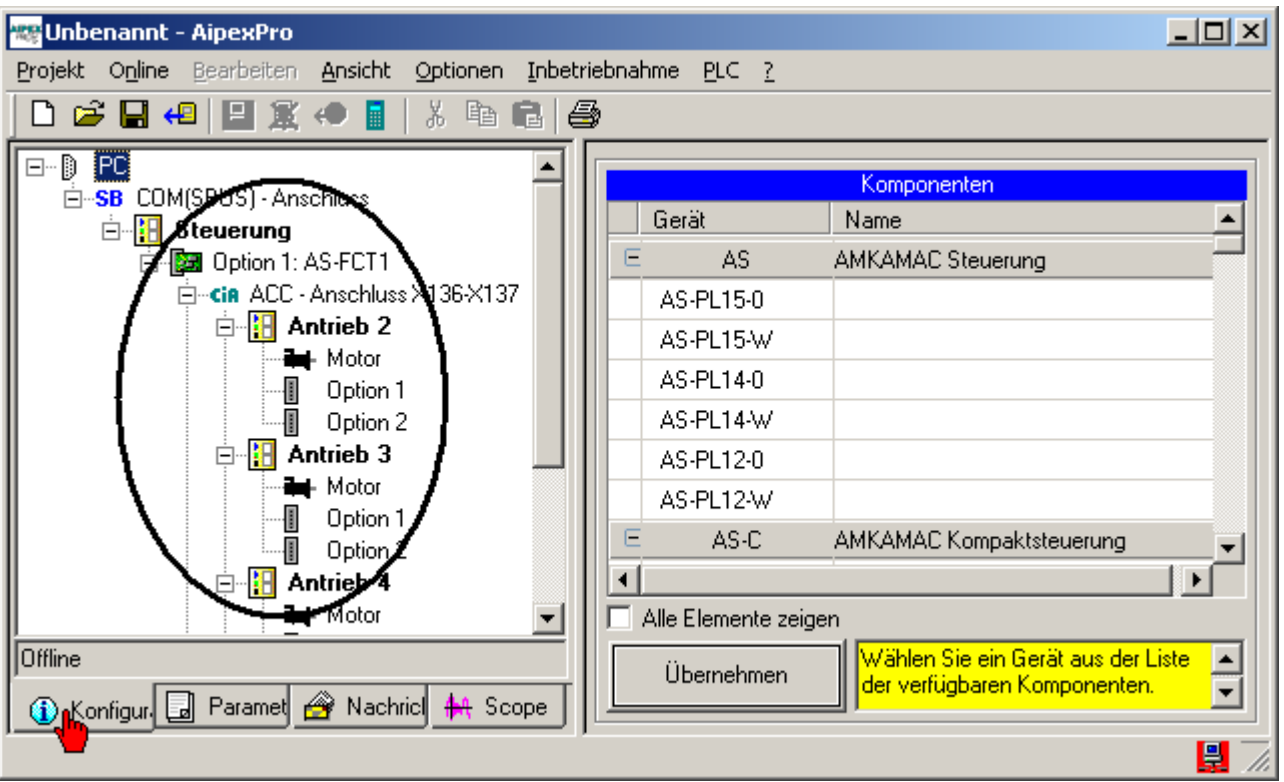

Beispiel Offlineprojekt erstellen: [Siehe Projekt erstellen auf Seite 153.](#page-152-0)

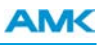

## <span id="page-28-0"></span>**4.2 Reiter Parameter**

Der Reiter Parameter zeigt vorhandene offline und online Werte des im Gerätebaum angewählten Gerätes an.

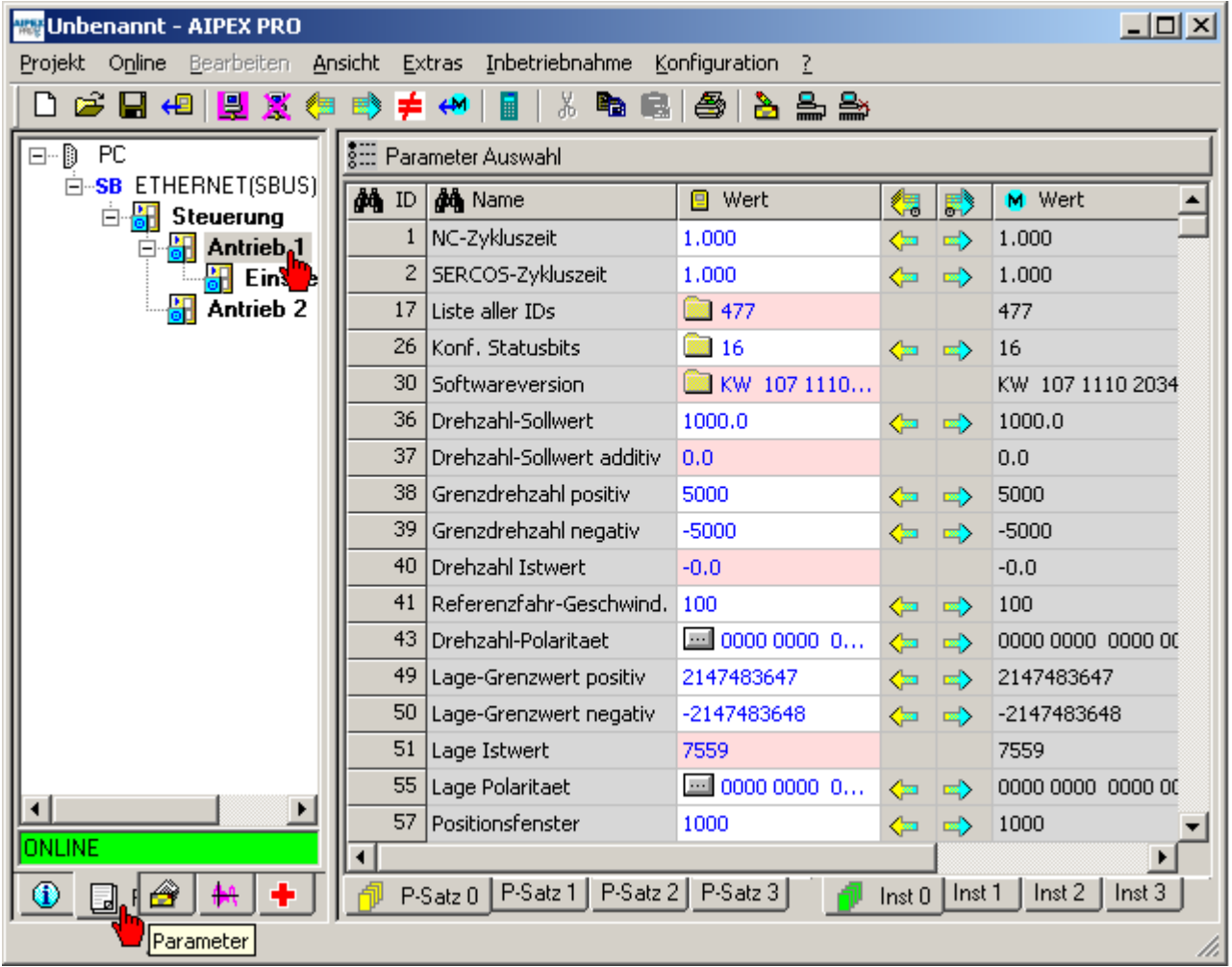

# <span id="page-29-0"></span>**4.2.1 Darstellung von Parametern**

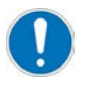

Mit der Taste **F1** wird die Online-Hilfe zum jeweiligen Parameter aufgerufen.

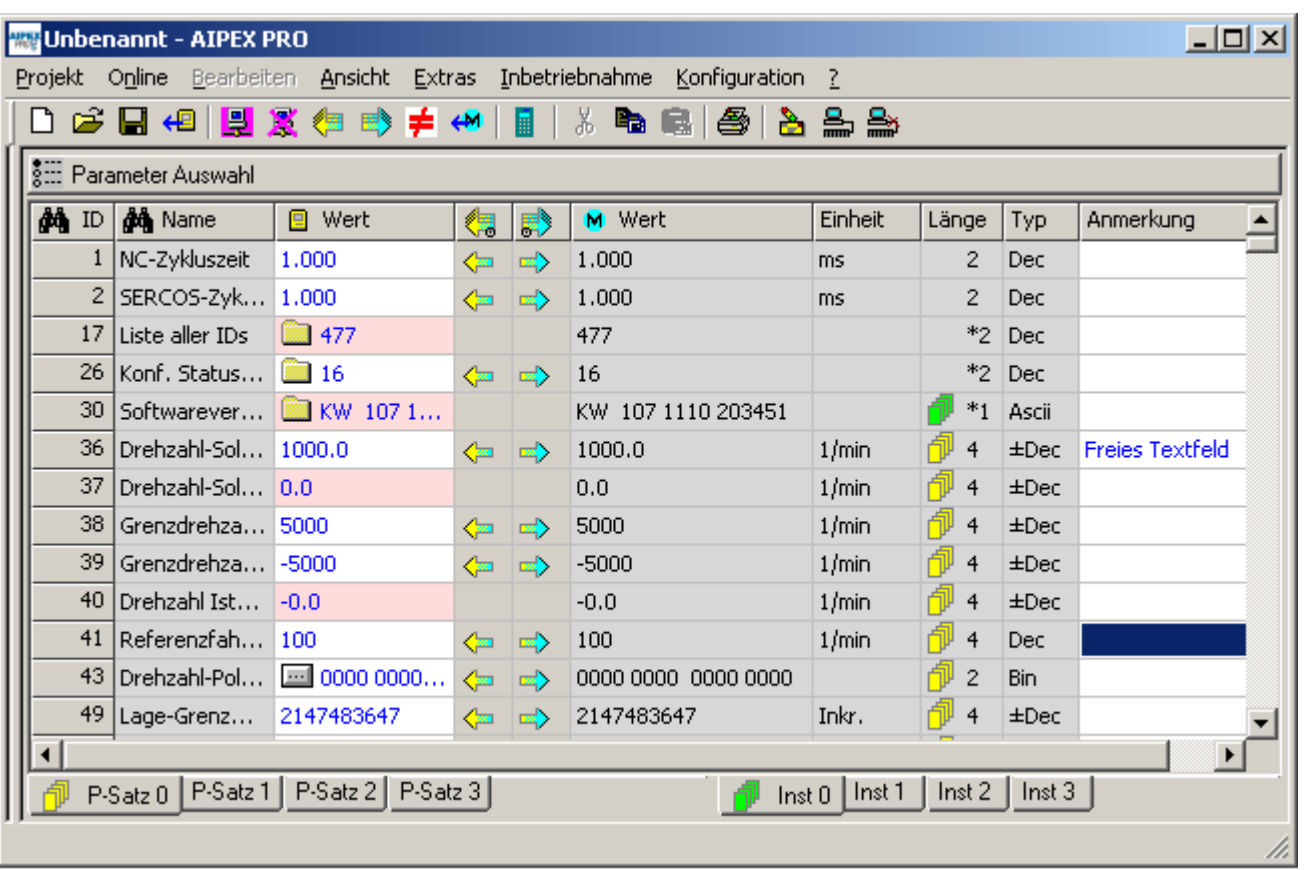

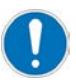

Änderungen im Reiter Parameter werden im Gerät nicht sofort aktiv. Die Aktivierung der Änderung ist von der Parametergruppe abhängig.

- Gruppe Global und Instanz: Logikspannung 24 VDC aus/an
- Gruppe Antriebsspezifisch: Reglerfreigabe aus/an

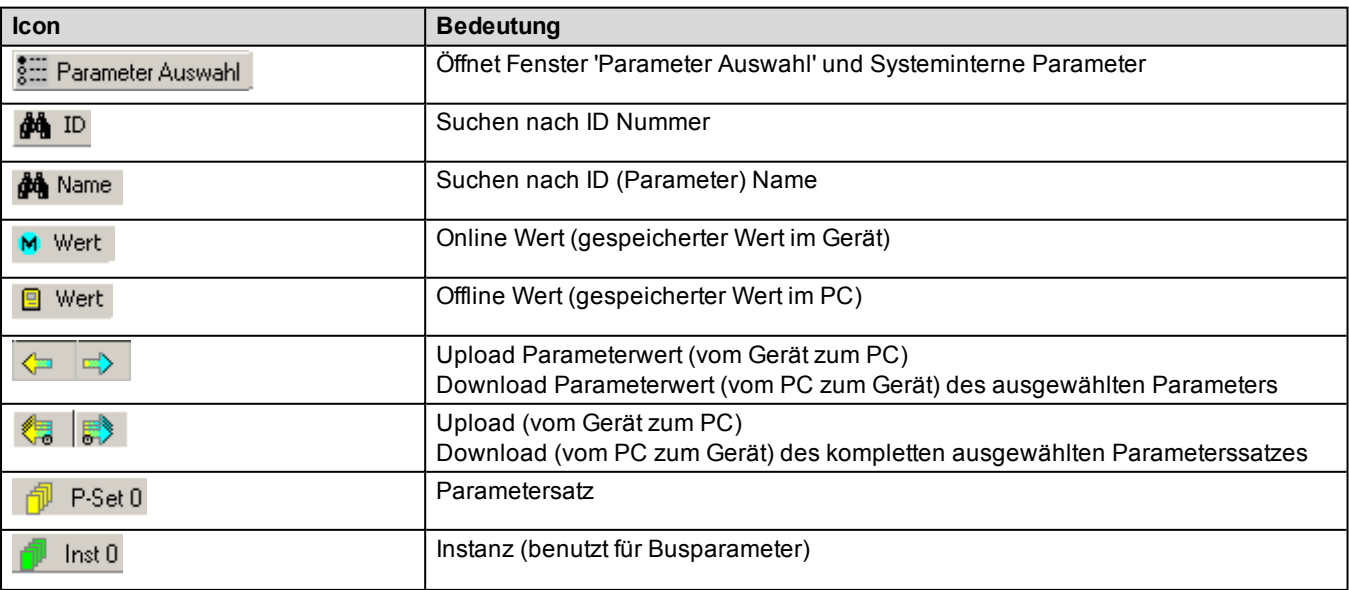

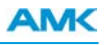

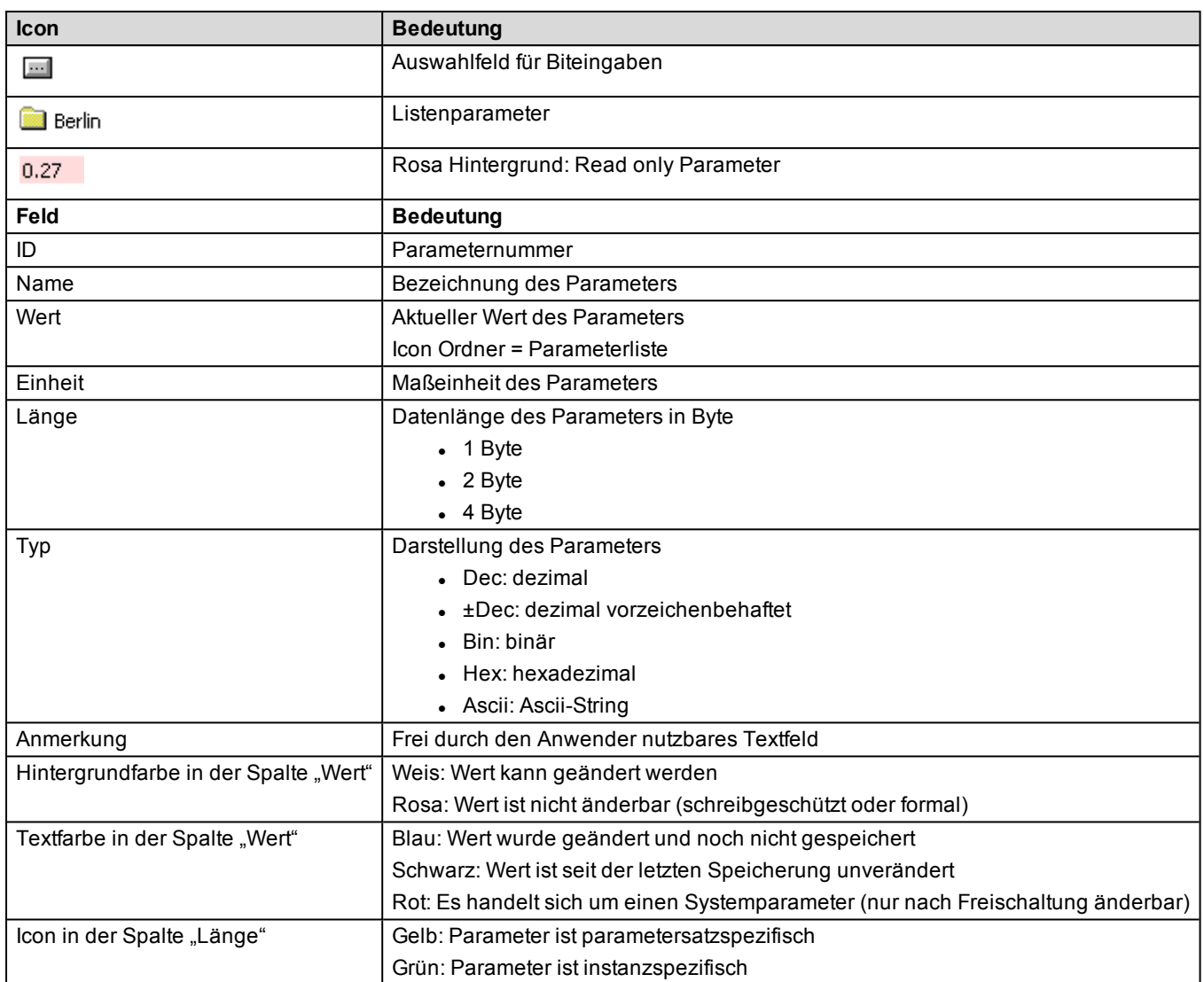

### <span id="page-31-0"></span>**4.2.2 Darstellung und Strukturierung von Listen**

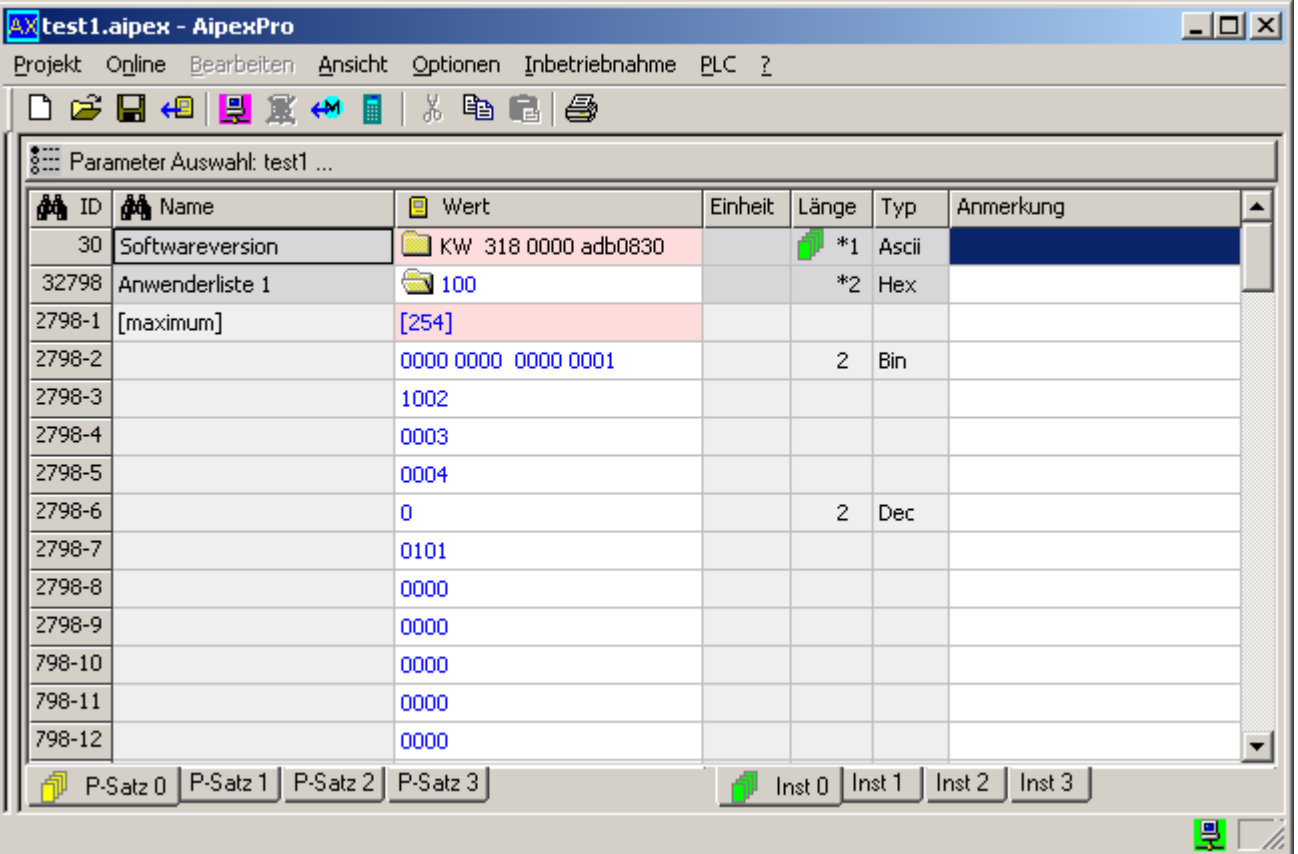

#### **Listen**

- Listen werden durch das Ordner Icon in der Spalte Wert gekennzeichnet.
- <sup>l</sup> Bei nicht ASCII-Listen steht neben dem Icon die Anzahl der Listenelemente. Bei ASCII-Listen wird hier der Textinhalt angezeigt.
- Alle Listen können durch Doppelklick in das Spalte Wert expandiert dargestellt werden. In der ersten Unterzeile steht die Anzahl der maximal möglichen Listenelemente. Alle weiteren Zeilen zeigen den Listeninhalt Elementweise.
- Die Anzeige der Listenelemente kann durch Eingabe eigener Werte in den Spalten Länge (1, 2, 4) und Typ (Dec, Hex, Bin, Ascii) strukturiert werden.

#### **Eingabe von Werten**

- <sup>l</sup> Der Wert änderbarer Parameter kann direkt in der Tabelle editiert werden. Jede Eingabe wird durch die **Enter** Taste abgeschlossen.
- Die Eingabe muss dem angezeigten Datentyp entsprechen.
- <sup>l</sup> Einige Parameter haben minimale und maximale Begrenzungen des Wertes. Wird dieser bei der Eingabe unter- bzw. überschritten wird eine Fehlermeldung angezeigt.

#### **Veränderung von Listen**

- Bei nicht ASCII-Listen wird durch die Eingabe eines Wertes neben dem Ordner Icon die aktuelle Listenlänge verändert. Der Wert darf nicht größer als die maximale Listenlänge sein.
- Bei ASCII-Listen wird eine Eingabe neben dem Ordner Icon direkt als String interpretiert und die Liste somit geändert.
- <sup>l</sup> Bei expandierter Liste können die Listenelemente direkt verändert werden. Die Eingabe muss dem angezeigten Datentyp des Elementes oder, wenn keines existiert, dem der Liste entsprechen.

### <span id="page-31-1"></span>**4.2.3 Kontextmenü Parameter**

Wählen Sie den Reiter *Parameter* an. Durch Anwählen eines beliebigen Parameters mit der rechten Maustaste öffnet sich das Kontextmenü.

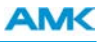

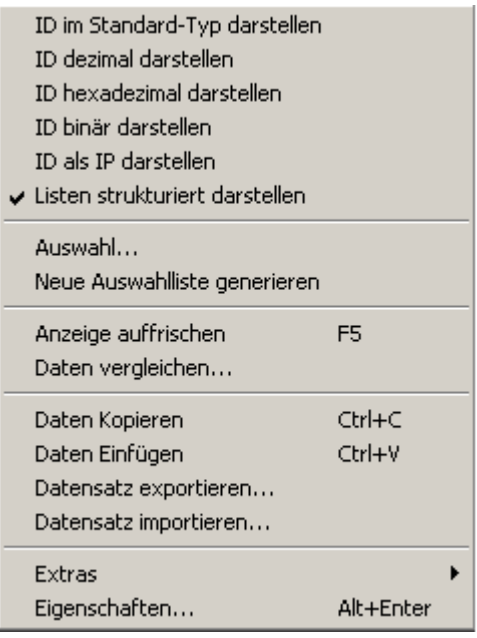

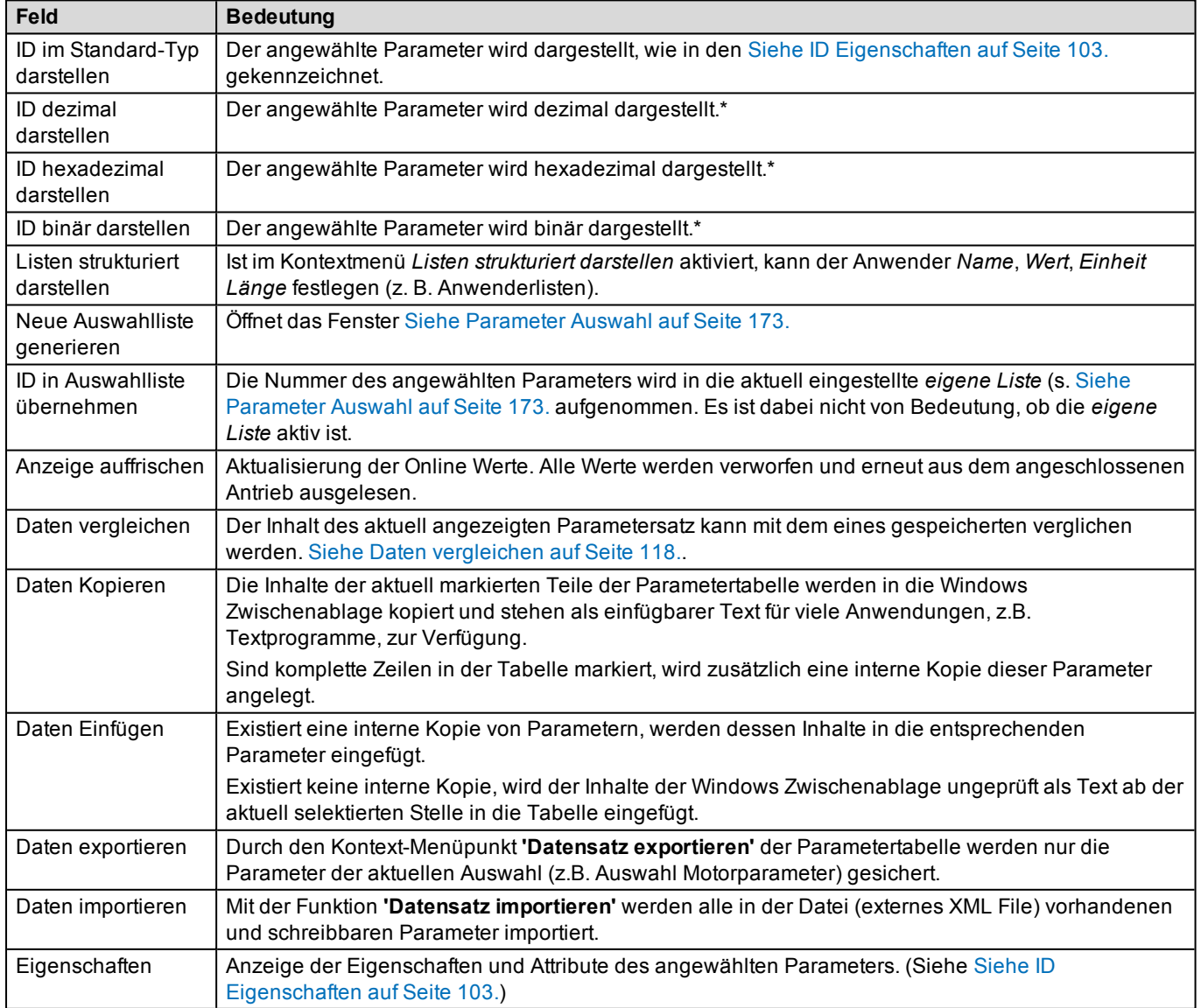

\* Ausgenommen hiervon sind ASCII Listen

# <span id="page-33-0"></span>**4.2.4 ID Eigenschaften**

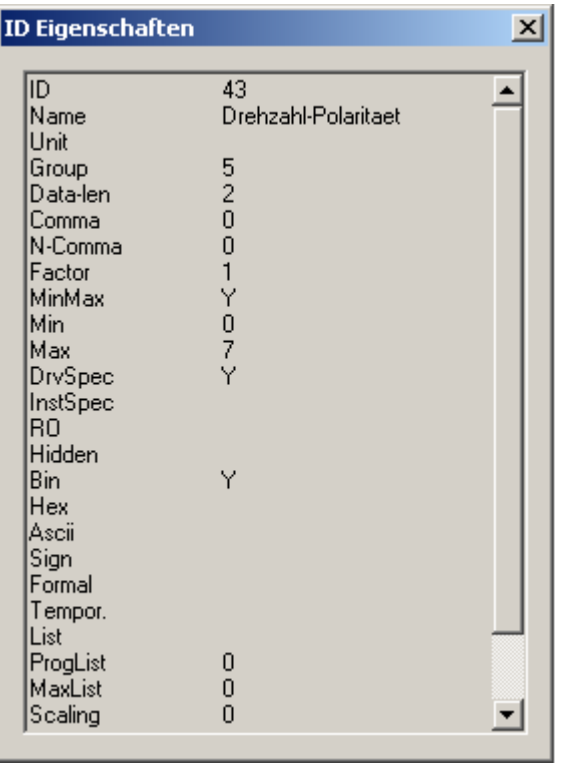

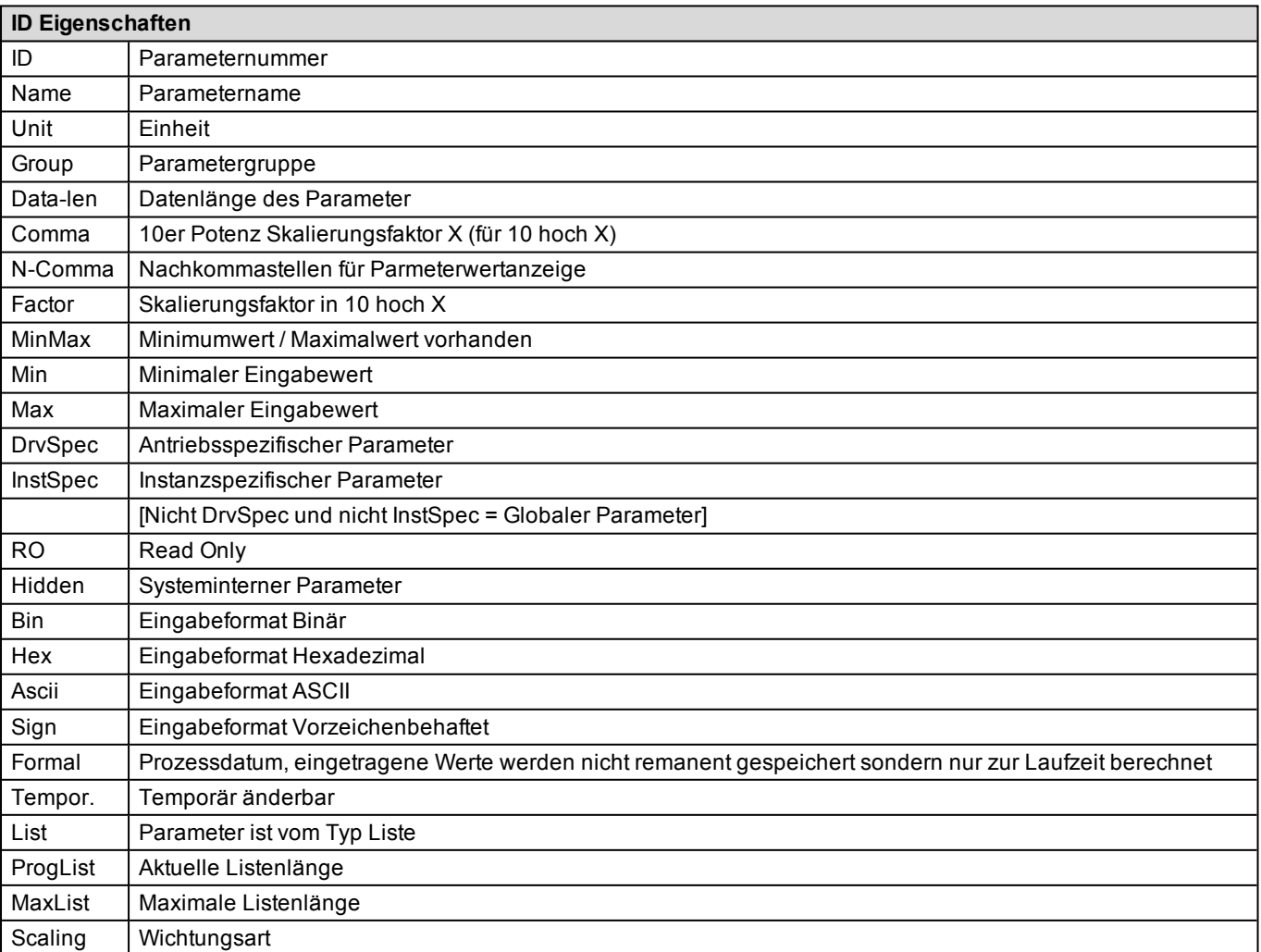

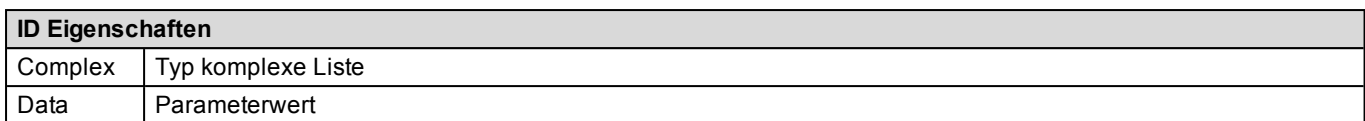

## <span id="page-34-0"></span>**4.3 Reiter Nachrichten**

Mit dem Nachrichtenkonfigurator wird der Datenaustausch zwischen AMK Antrieben bzw. Steuerungen realisiert. AMK-Antriebe, die über einen Feldbus miteinander vernetzt sind, können mit Hilfe der API Variablen Antriebsdaten untereinander austauschen.

AMK-SPS Steuerungen (SPS Optionskarten, Reglerkarten mit integrierter SPS, AS-PL) haben lesend und schreibend Zugriff auf die API Variablen der Busteilnehmer.

Feldbusvariablen werden von der SPS benutzt um Daten über Feldbus mit anderen SPS Baugruppen oder Antrieben austauschen zu können. Das SPS Programm schreibt Werte in die Sendevariablen und interpretiert Empfangsdaten. (Weiterführende Informationen zu den Variablen der Gruppe API und Feldbus finden Sie in der Dokumentation API AMK Teilenummer 200335. Informationen zu SERCOSIII [\(Siehe SERCOS III Konfigurator auf Seite 89.\)](#page-88-0)

Durch die Kopplung von Komponentenkonfiguration und Programmierumgebung ist AIPEX PRO in der Lage die automatische Feldbuskonfiguration durchzuführenden. Dabei werden Daten, je nach ihrem Verwendungszweck automatisch im PLC-Programm, synchron oder asynchron bereitgestellt. Antriebsdaten als auch E/A-Daten werden automatisch konfiguriert.

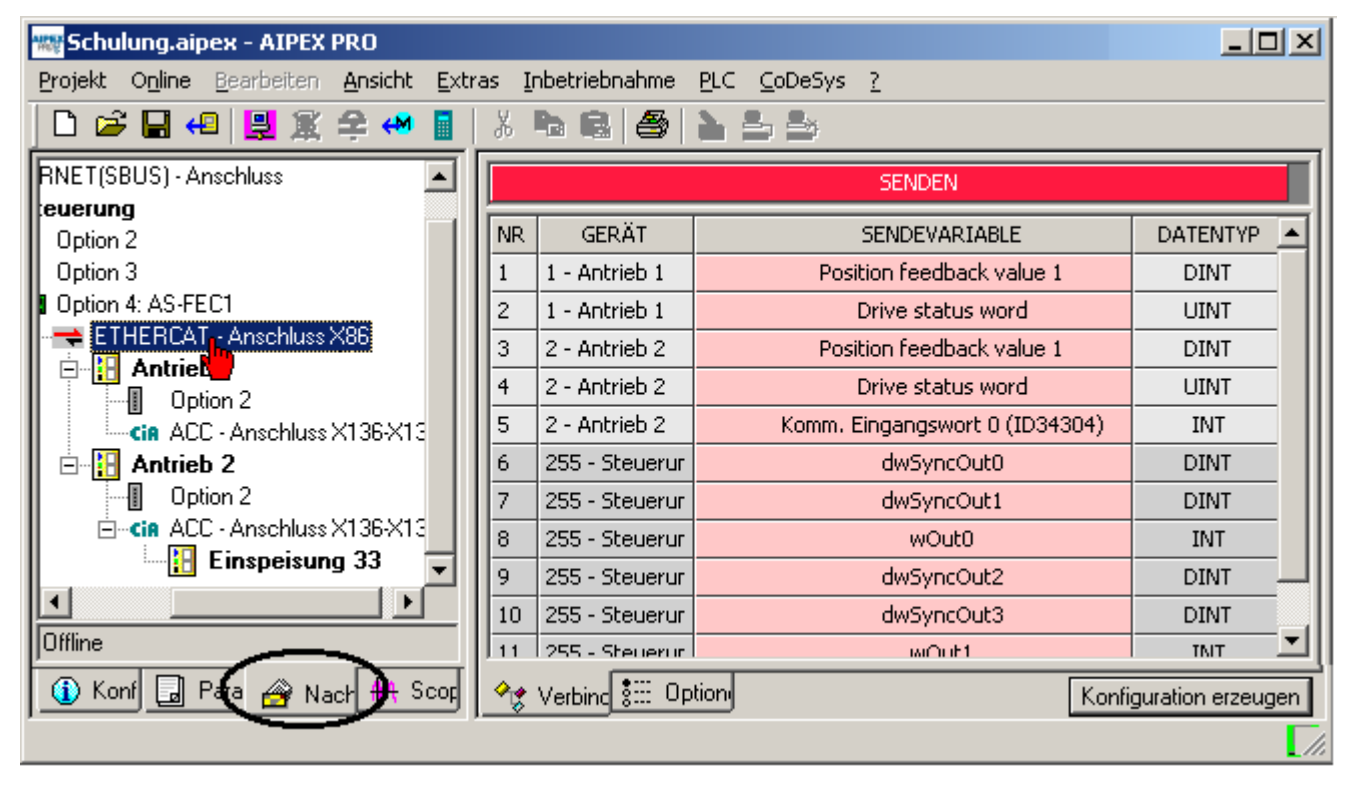

Manuelle Nachrichtenkonfiguration siehe [Siehe Manuelle Nachrichtenkonfiguration auf Seite 90.](#page-89-0)

**AM<** 

### <span id="page-35-0"></span>**4.4 Reiter Oszilloskop**

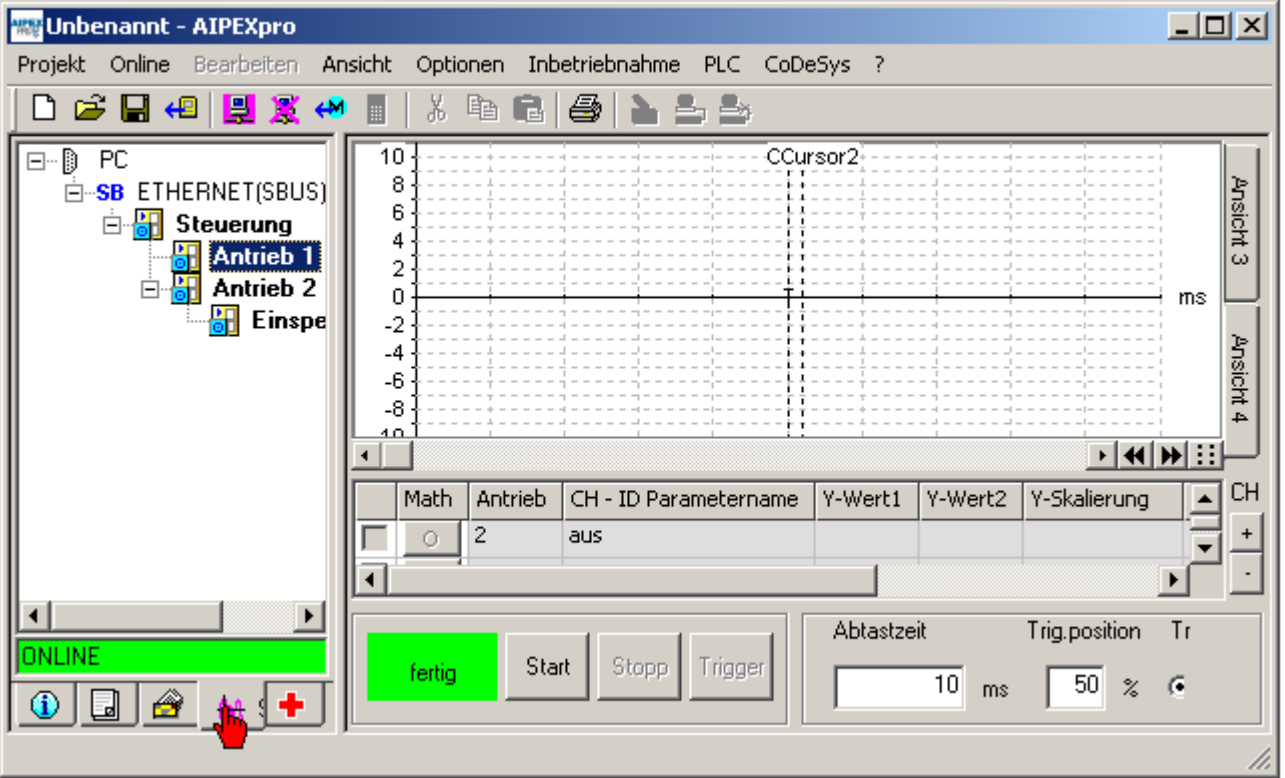

Jeder AMK Antrieb verfügt über eine interne Oszilloskopfunktion. Mit AIPEX PRO können Sie Signale konfigurieren die anschließend in Echtzeit im Antrieb aufgezeichnet werden. Sobald der interne Speicher im Antrieb voll ist werden die Messdaten übertragen und grafisch mit AIPEX PRO dargestellt.

Sie können antriebsspezifische oder geräteübergreifende Messungen durchführen.

Markieren Sie bei antriebsspezifischen Messungen ein Antrieb im Gerätebaum.

Bei der geräteübergreifenden Messung markieren Sie den Feldbus (z.B. ACC-Bus) danach können Sie Signale von mehreren Geräten aufzeichnen und darstellen. Die Messung wird mit einem gemeinsamen Triggersignal in allen Antrieben gestartet.
# **AMK**

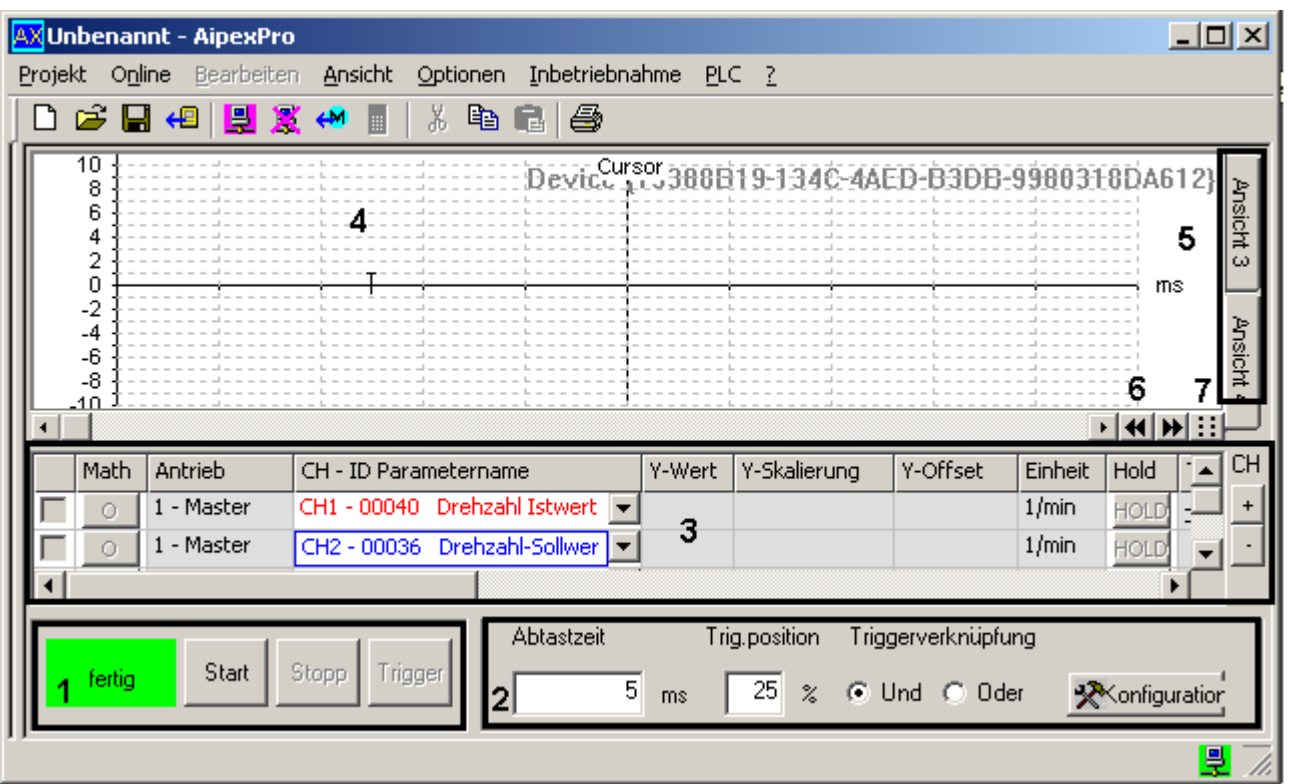

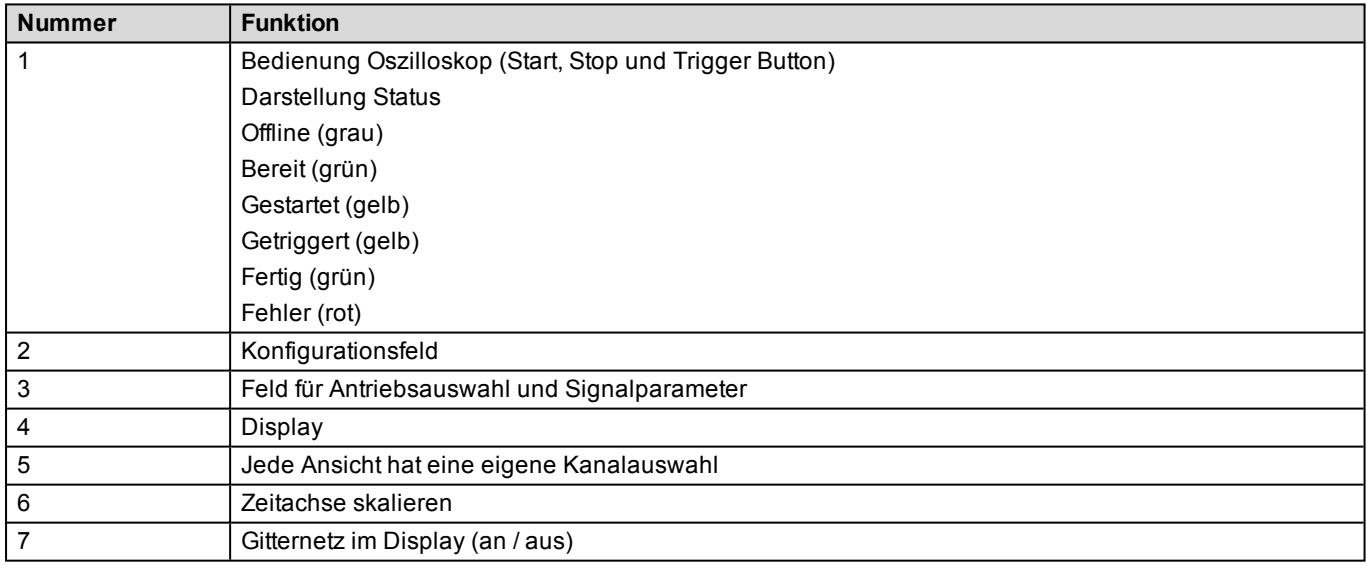

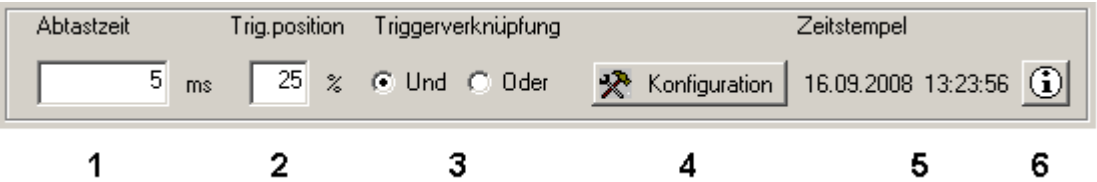

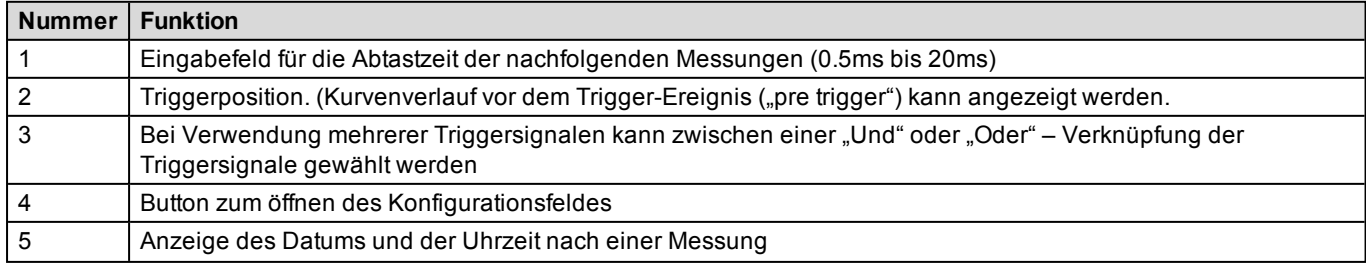

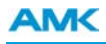

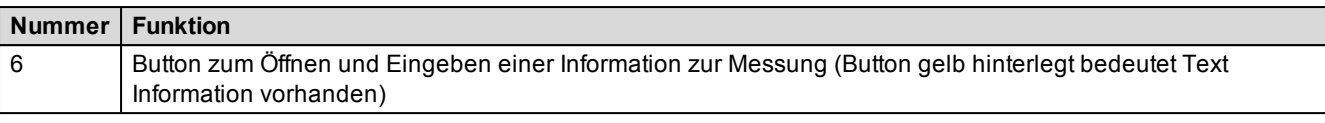

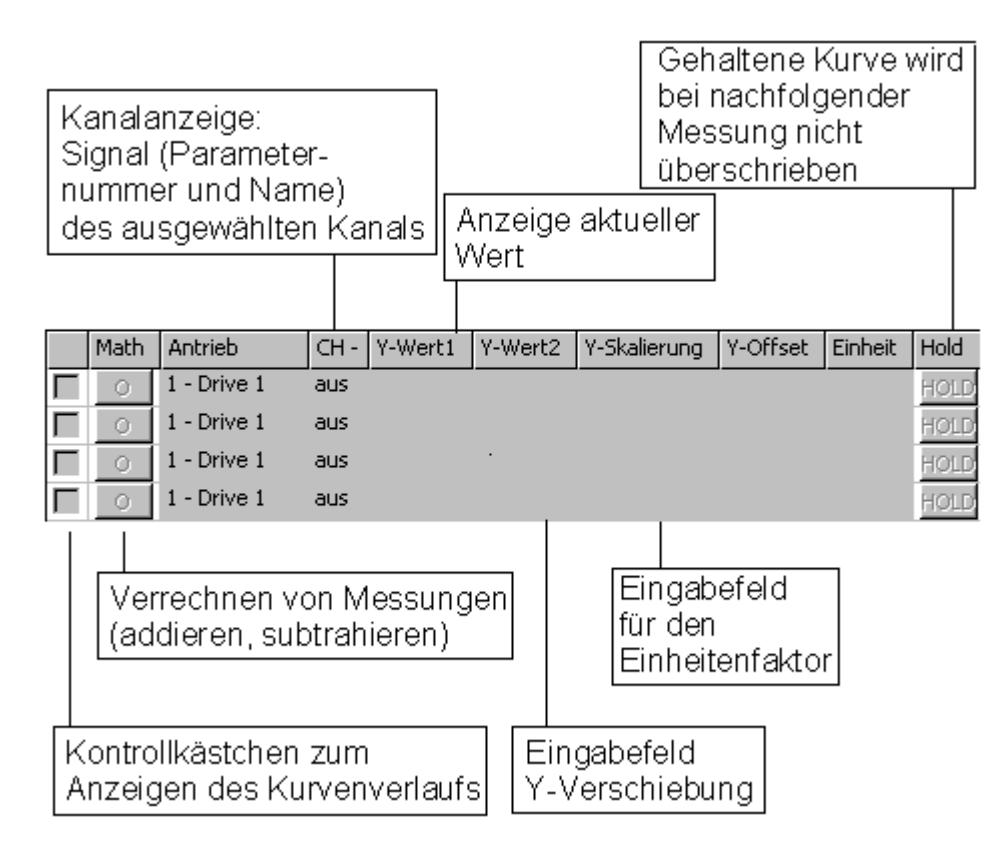

Statusanzeigen

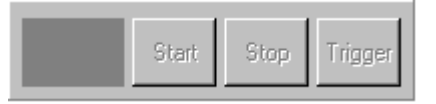

Statusanzeige "Grau" – es ist kein gültiges Gerät ausgewählt oder es wird Offline gearbeitet

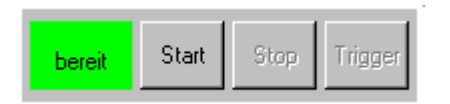

Status "bereit" – Oszilloskop ist bereit zum Start

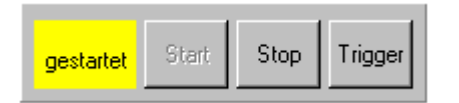

Status "gestartet" – Konfiguration der Kanäle ist gültig, Oszilloskop gestartet. Die aktuellen Werte werden angezeigt.

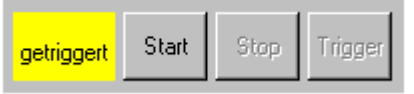

Status "getriggert" – Trigger erfüllt, oder manuell mit der Taste "Trigger" ausgelöst. Die Daten werden aus dem Antrieb geholt.

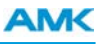

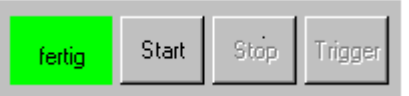

Status "fertig" - Messung ist beendet, und die Kurven werden aufgezeichnet.

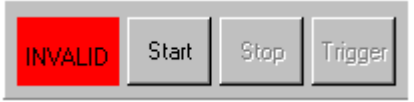

Status "INVALID" – Konfiguration der Kanäle ist ungültig.

Das Oszilloskop unterstützt ein Signal auf einem konfigurierten Kanal nicht, d.h. dieses Signal ist zu korrigieren bzw. zu deaktivieren.

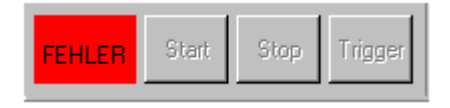

Status "FEHLER" – kann sowohl durch einen Fehler im Oszilloskop oder auch durch einen anderen Fehler ausgelöst werden. Die genaue Ursache kann über die AIPEX Registerkarte "Diagnose" ermittelt werden.

## **4.5 Reiter Diagnose**

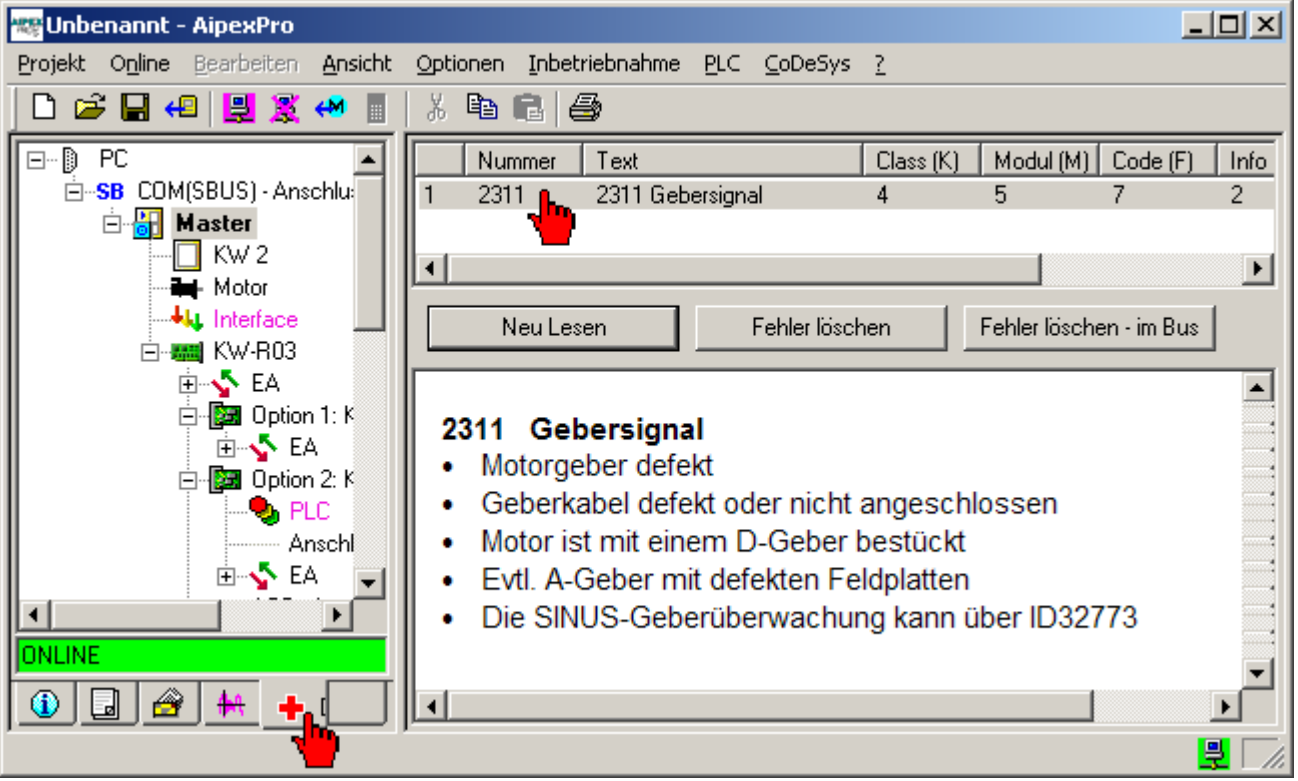

Mit **'Diagnose'** können die Diagnosemeldungen im angewählten Gerät ausgelesen werden.

Klicken Sie eine Diagnosemeldung an, um die Erklärung einzublenden.

Weiterführende Informationen zur Diagnosemeldung erhalten Sie über die Info(I), I2 und I3.

Die erste Diagnosemeldung in der angezeigten Liste ist der Hauptauslöser der Störung, weitere Meldungen können Folgefehler sein, die nach Beseitigung der Ursache für die erste Diagnosemeldung nicht mehr erscheinen.

#### Taster **'Neu Lesen'**

Diagnosemeldungen werden aus dem angewählten Gerät ausgelesen.

#### Taster **'Fehler löschen'**

'Fehler löschen' wird im angewählten Gerät ausgeführt.

#### Taster **'Fehler löschen - im BUS'**

Alle Fehler werden im angewählten Bus gelöscht. Wählen Sie dazu das Bussystem im Gerätebaum an.

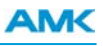

## **5 AIPEX PRO Menü**

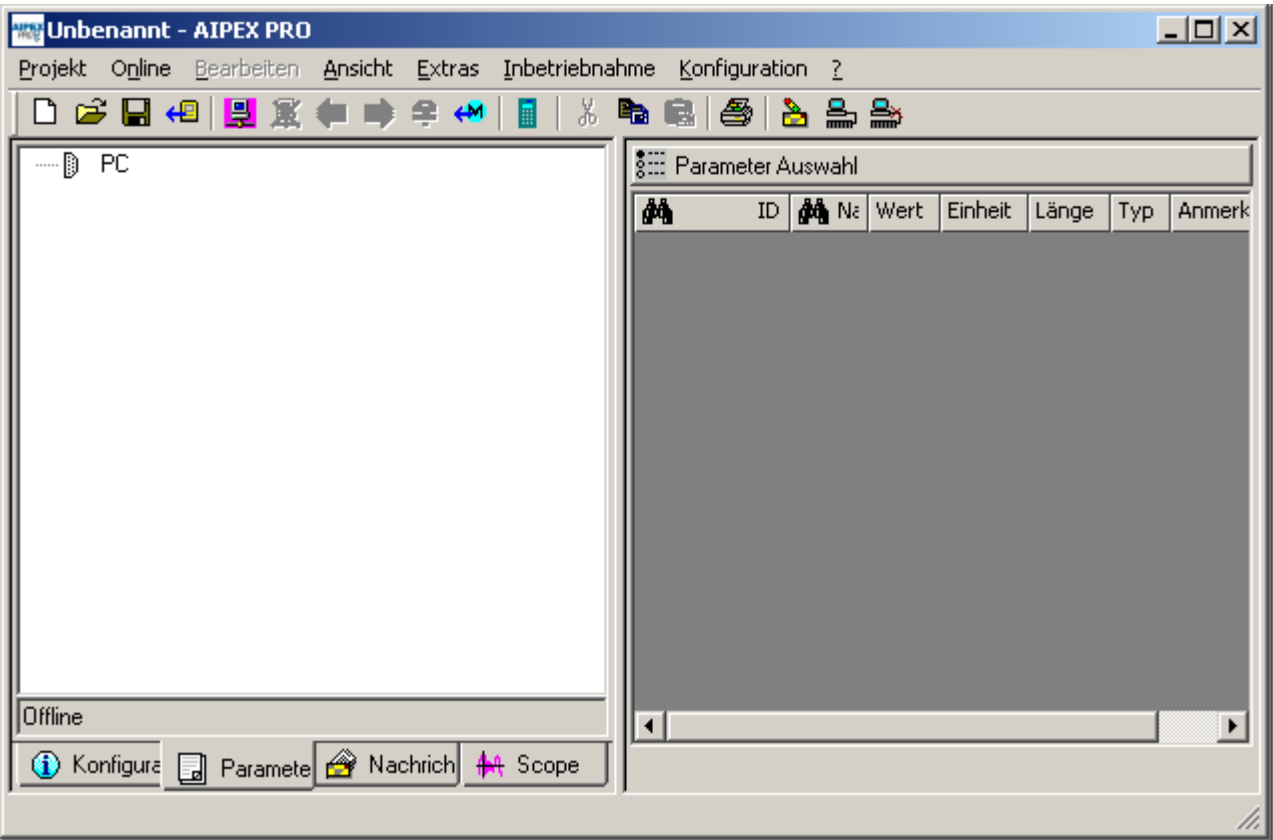

# **5.1 Projekt**

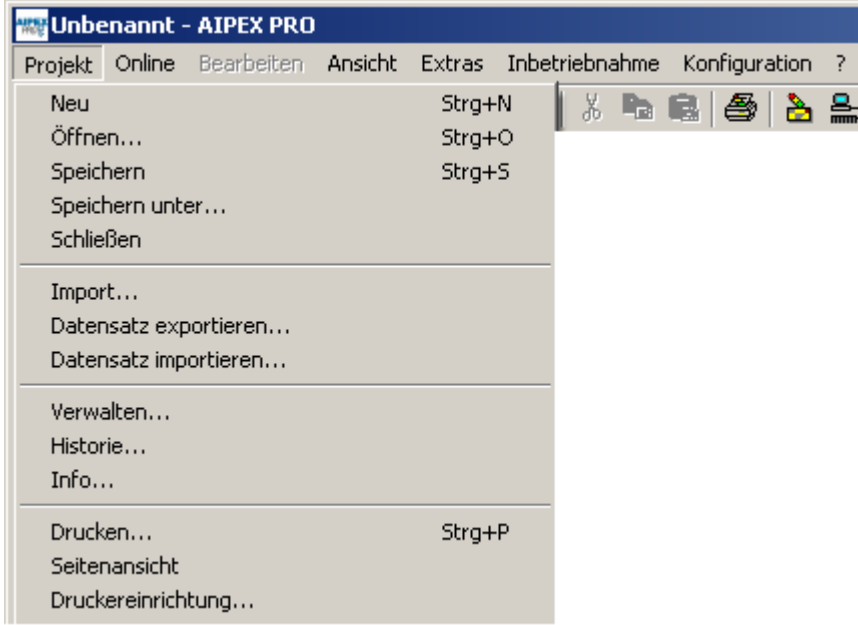

## **5.1.1 Neu**

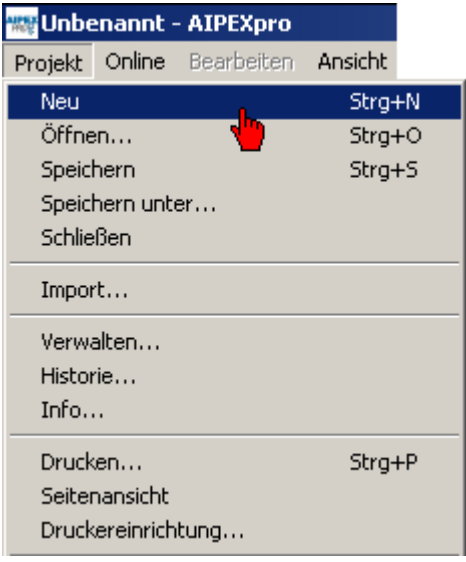

Das geöffnete Projekt wird geschlossen und ein neues Projekt angelegt.

# **5.1.2 Öffnen**

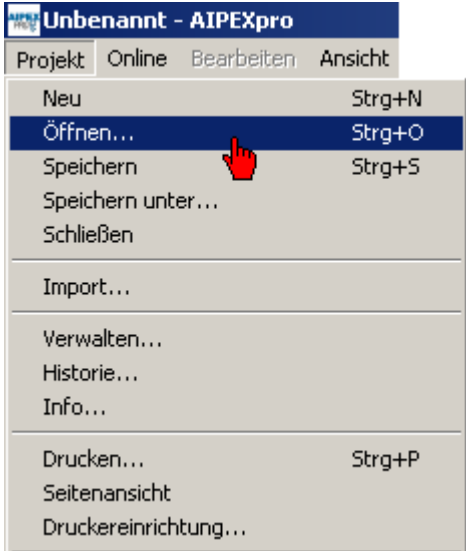

AIPEX PRO und AIPEX/AIPAR Datensätze können geöffnet werden.

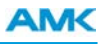

## **5.1.3 Speichern**

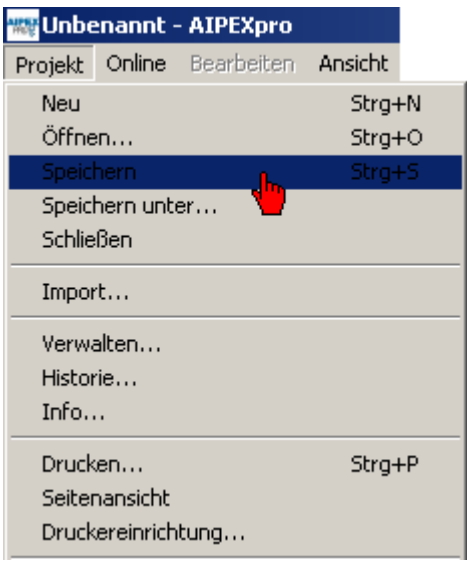

Wenn Sie eine Datei erstmalig speichern, wird automatisch das Dialogfeld **Speichern unter...** angezeigt.

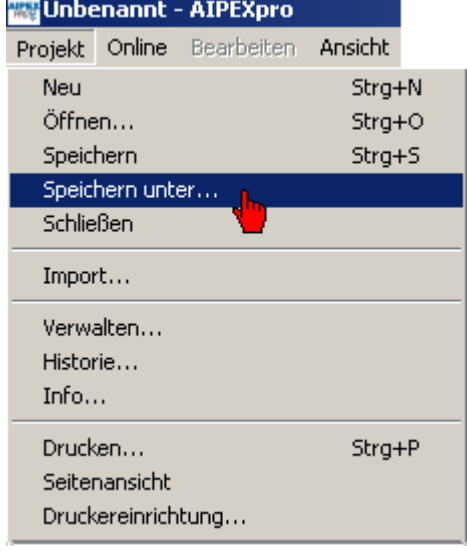

### **5.1.4 Speichern unter**

Wählen Sie den Dateityp:

AIPEX PRO Projekte -> Datensatz ohne PLC Programm. AIPEX PRO Projekte + PLC -> Datensatz mit PLC Programm. Wählen Sie einen Speicherort. Geben Sie Ihren Projektnamen ein.

## **5.1.5 Schließen**

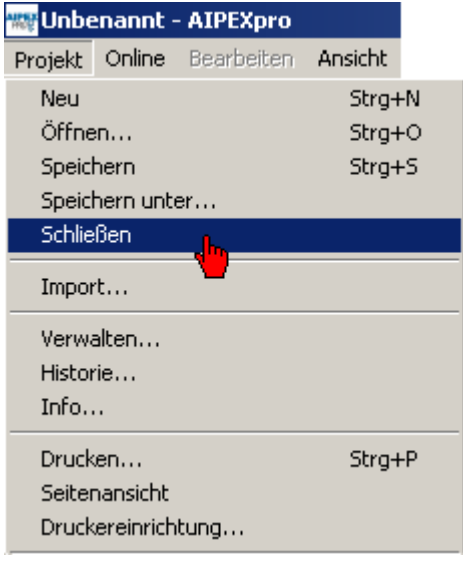

Das geöffnete Projekt wird geschlossen. Wählen Sie anschließend **Projekt** -> **Neu** aus um fortzufahren.

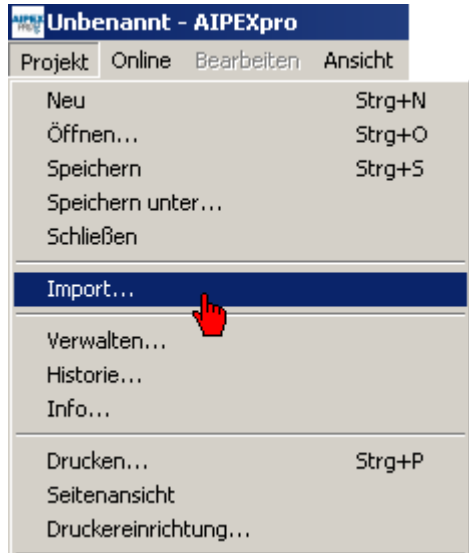

# **5.1.6 Import**

Einzelne Gerätedaten aus einem Projektdatensatz können importiert werden. Wählen Sie Ihren Projektdatensatz an.

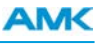

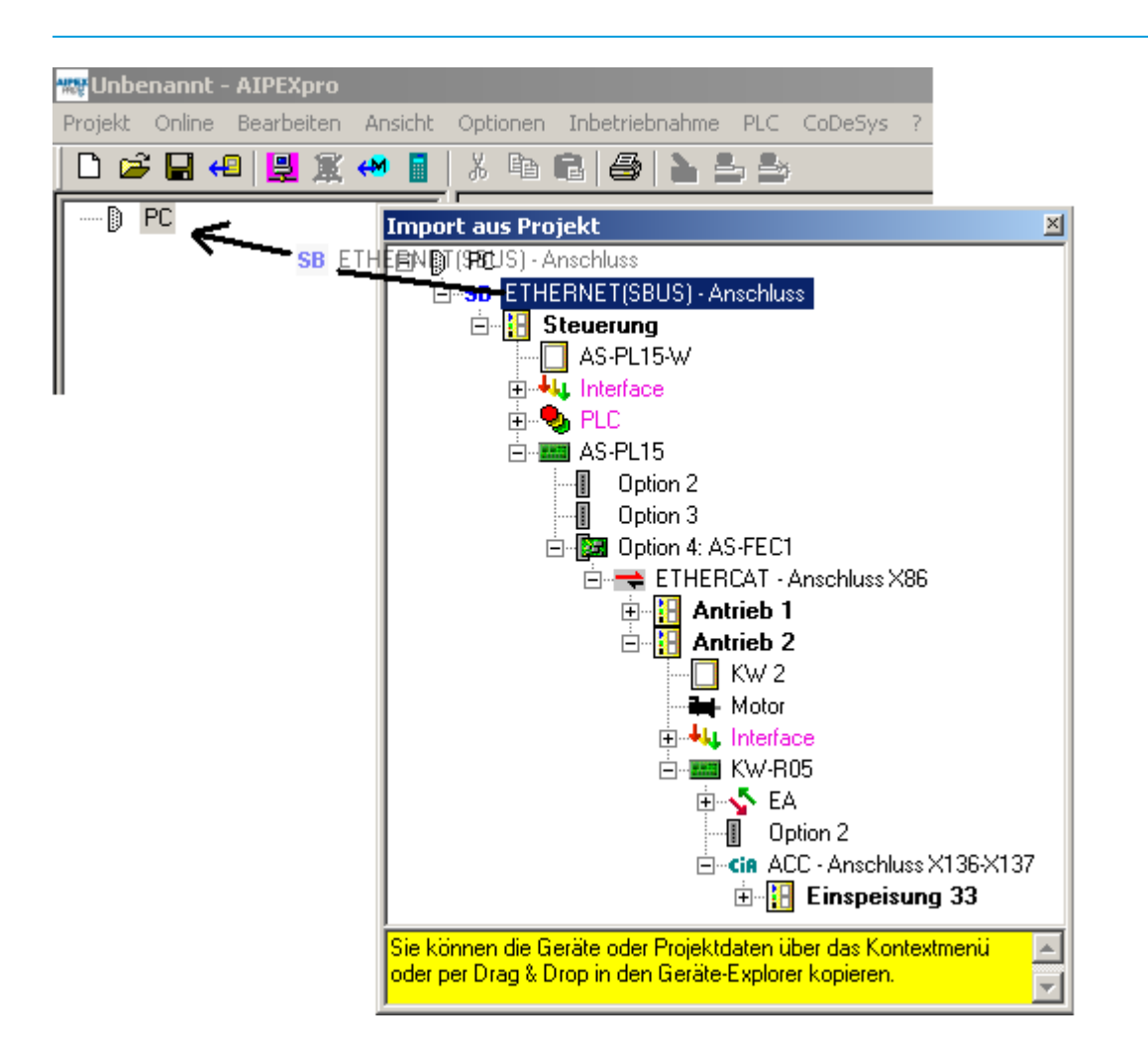

Alle im Projektdatensatz enthaltenen Geräte werden in einem separaten Fenster dargestellt. Mit der Maus (Drag and Drop) können Gerätedaten aus dem Importfenster in das aktuelle Projekt importiert werden.

Wird ein Gerät vom Importfenster auf einen Bus gezogen, werden dieses sowie der gesamte darunter liegende Strang dort zusätzlich eingefügt.

Wird ein Gerät vom Importfenster auf ein bestehendes Gerät gezogen, werden die Gerätedaten (Parameter) in dieses kopiert.

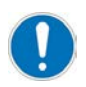

Die Busstruktur muss immer eingehalten werden. (PC – Anschluss – Busmaster - Antriebsbus - Antriebe). Bevor Sie z.B. einen einzelnen Antrieb in ein leeres Projekt importieren können (siehe Bild unten), müssen Sie zuerst den PC - Anschluss und ein Busmaster manuell einfügen.

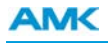

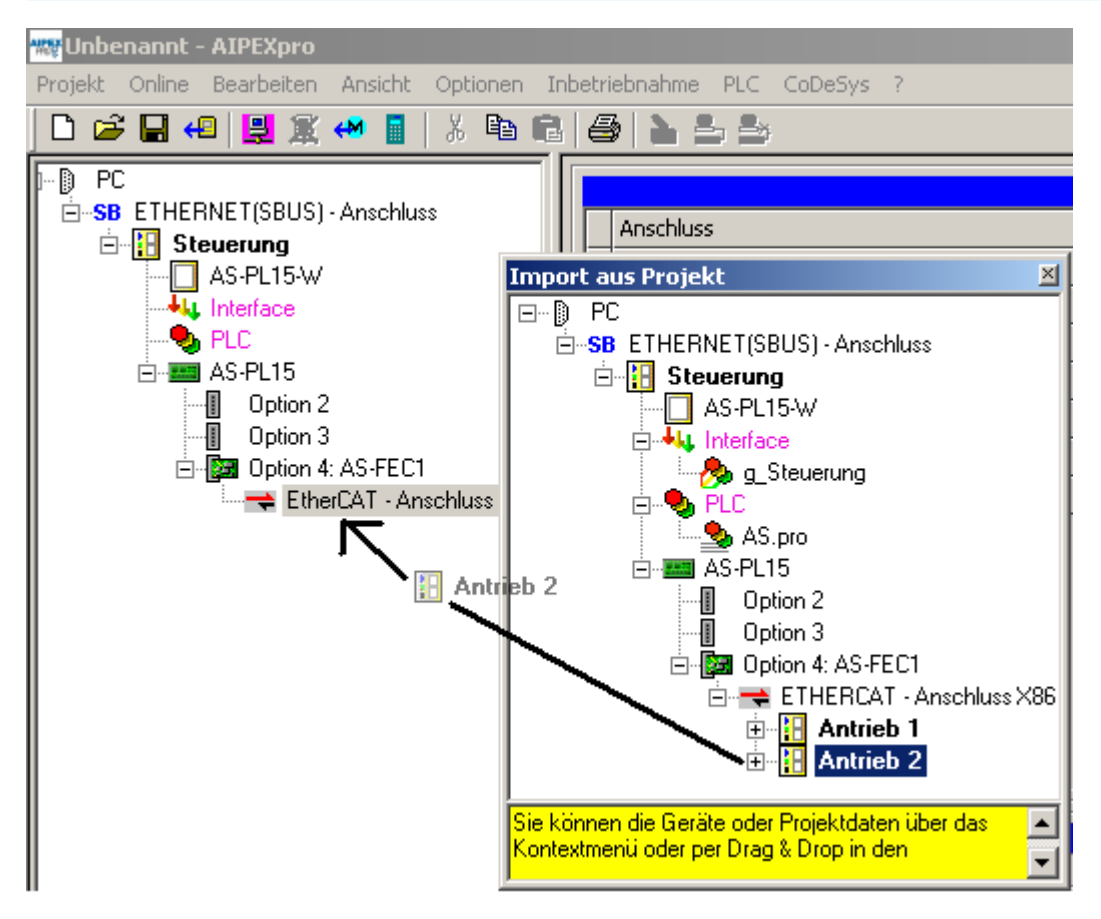

## **5.1.7 Datensatz exportieren**

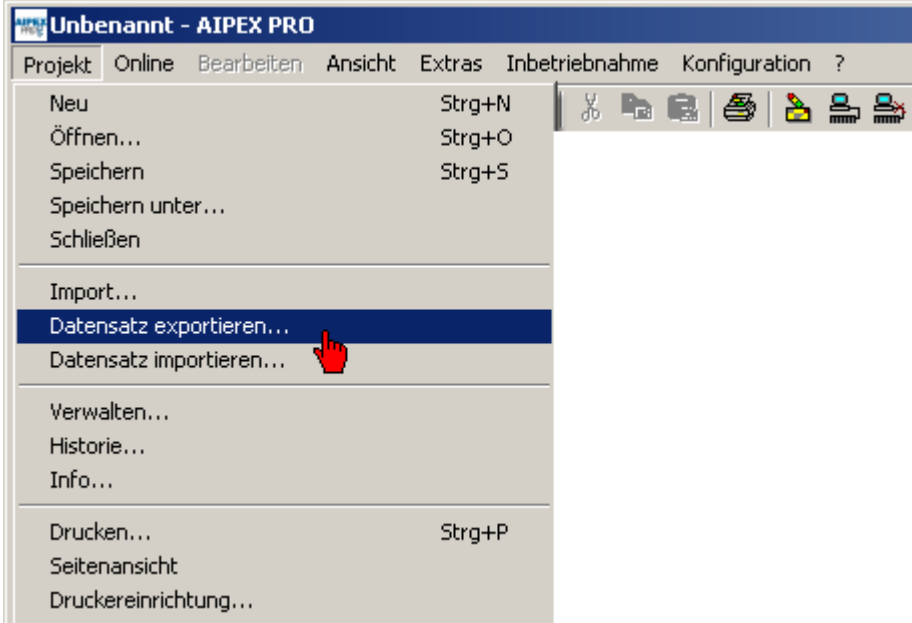

Alternative um Teile des Datensatzes zu exportieren:

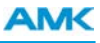

Das Kontext-Menü wird aufgerufen, indem Sie mit der RMT auf ein Parameter klicken.

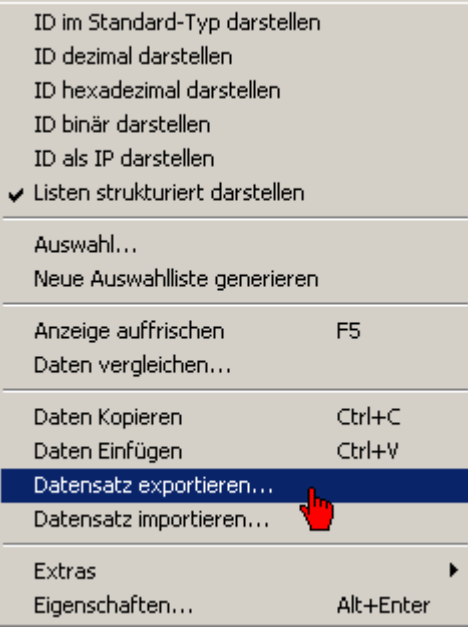

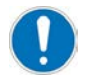

Durch den Kontext-Menüpunkt **'Datensatz exportieren'** der Parametertabelle werden nur die Parameter der aktuellen Auswahl (z.B. Auswahl Motorparameter) gesichert.

### **5.1.8 Datensatz importieren**

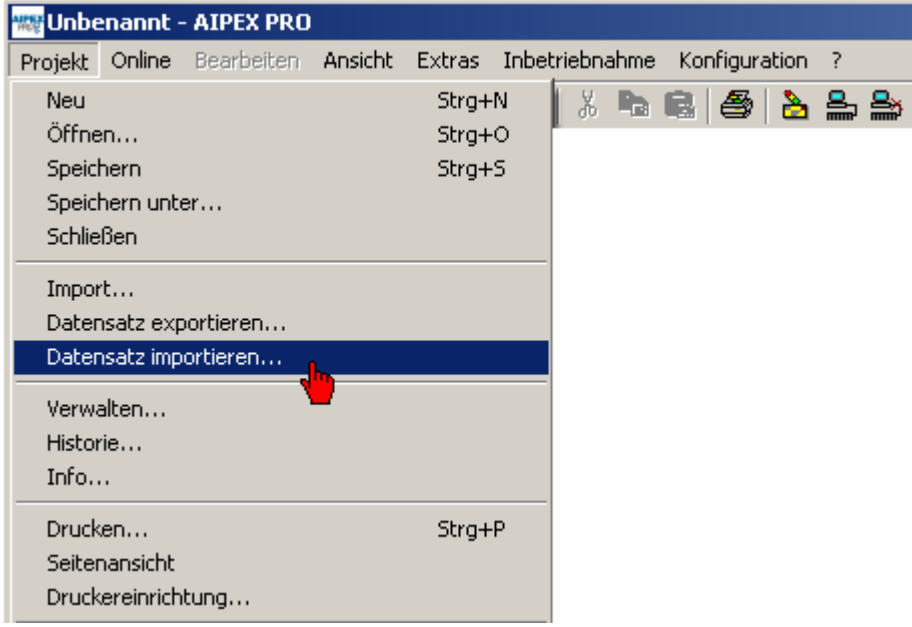

Mit der **'Funktion Datensatz'** importieren werden alle in der Datei (externes XML File) vorhandenen und schreibbaren Parameter importiert.

## **5.1.9 Verwalten**

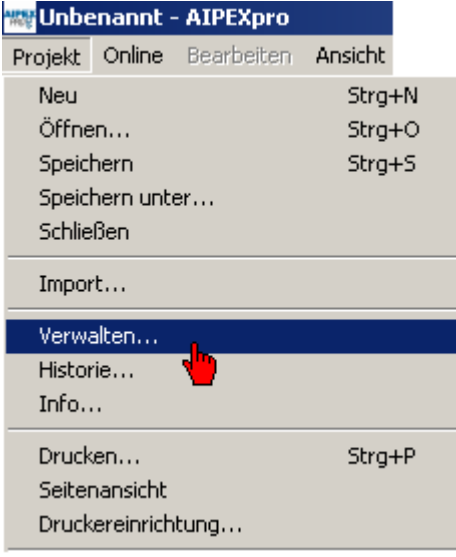

Unter **Verwalten** können Sie komplette AIPEX PRO Projektdatensätze löschen.

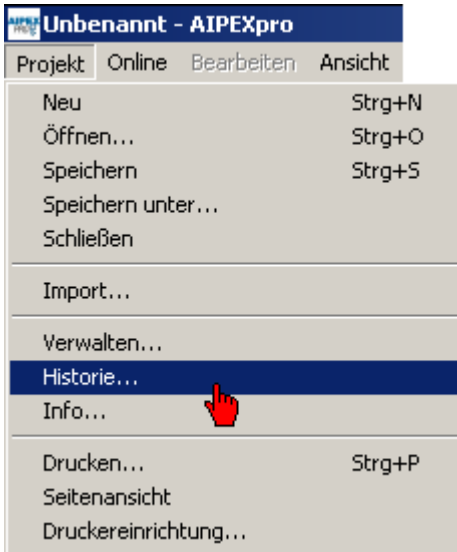

## **5.1.10 Historie**

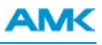

Erstellen Sie für Ihr Projekt eine Historie.

Hinzufügen von Einträgen:

Tragen Sie Ihren Text das Feld *Inhalt* ein. Drücken Sie zur Bestätigung den Taster **Hinzufügen**.

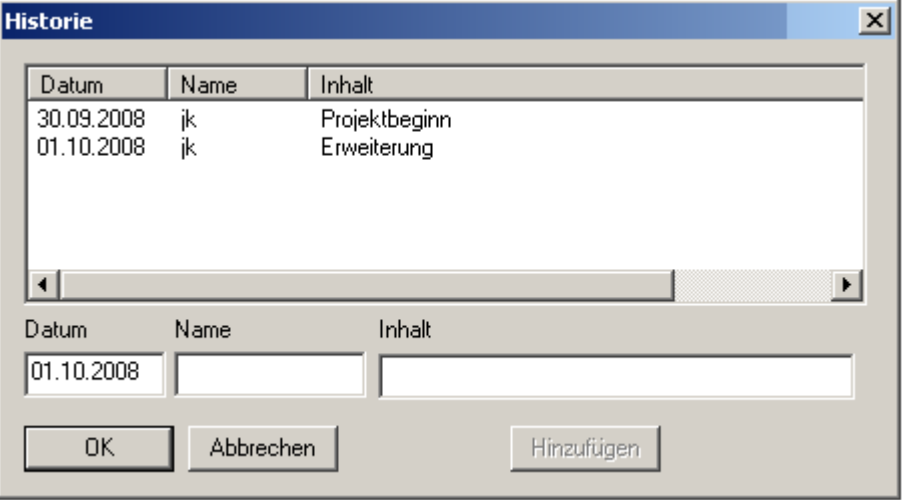

### **5.1.11 Info**

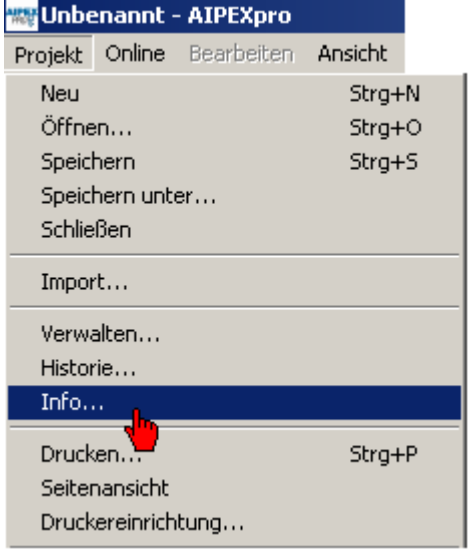

Das Fenster Info gibt detaillierte Informationen über alle Geräte wieder, die sich im Projekt befinden.

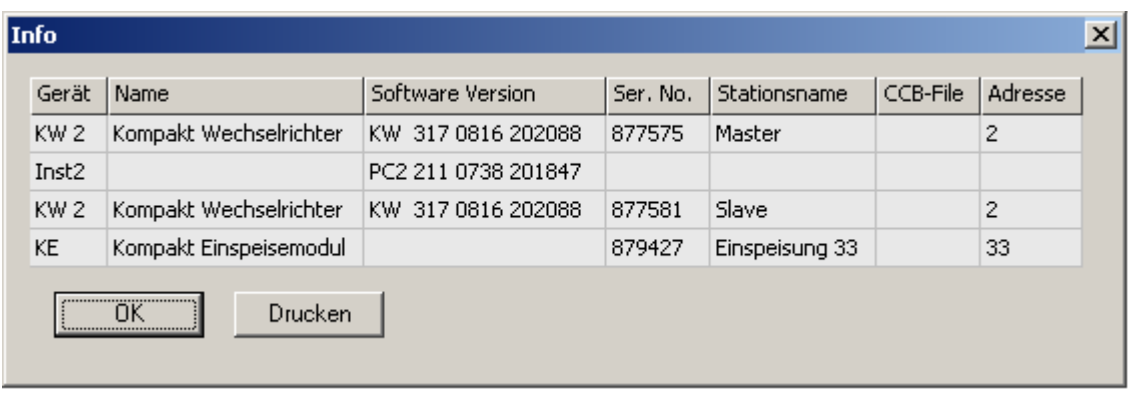

## **5.1.12 Drucken**

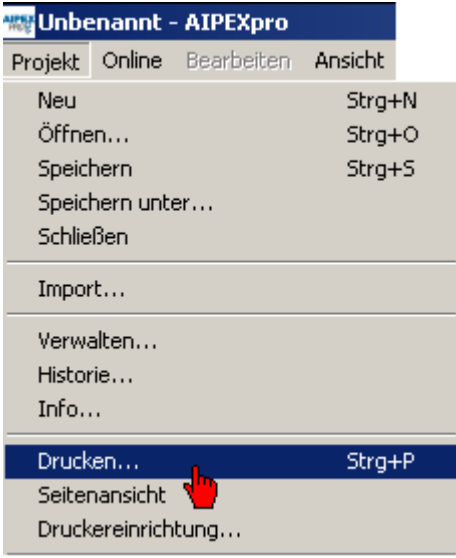

Über die Funktion **Drucken** können die angezeigten Daten im Bedienmodus **Parameter**, **Nachrichtenkonfiguration** und **Scope** gedruckt werden.

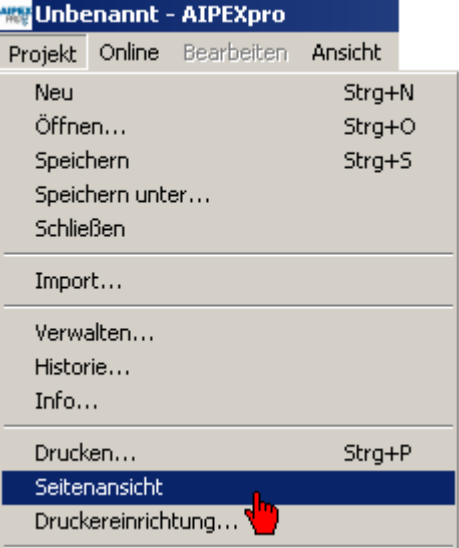

## **5.1.13 Seitenansicht**

Über die Funktion **Seitenansicht** werden die Daten im Bedienmodus *Parameter*, *Nachrichtenkonfiguration* und *Scope* als Seitenansicht angezeigt. Anschließend kann die Seitenansicht gedruckt werden.

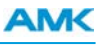

## **5.2 Online**

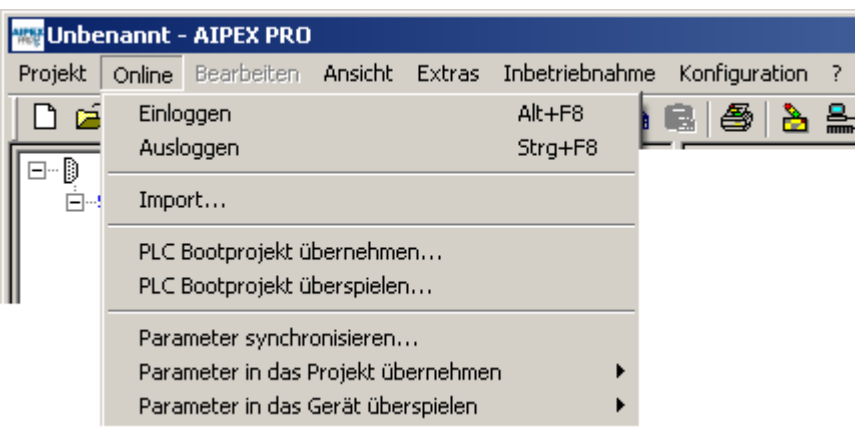

Mit dem Menü **Online** können Sie AIPEX PRO mit den AMK Geräten verbinden. Sie können Gerätedaten auf den PC oder bestehende und neu erstellte Datensätze in die AMK Geräte übertragen.

## **5.2.1 Einloggen**

AIPEX PRO nimmt bei einer aktiven Schnittstelle Verbindung zu den AMK Geräten auf. Alle Geräte die beim Abtasten des Feldbusses erkannt werden, erscheinen im AIPEX PRO Geräteexplorer.

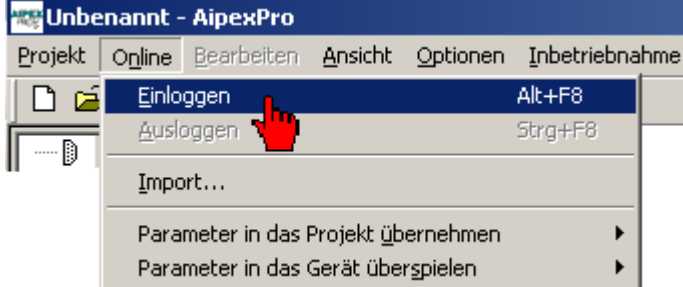

Der Taster **Einloggen** ist identisch mit **Online** -> **Einloggen**.

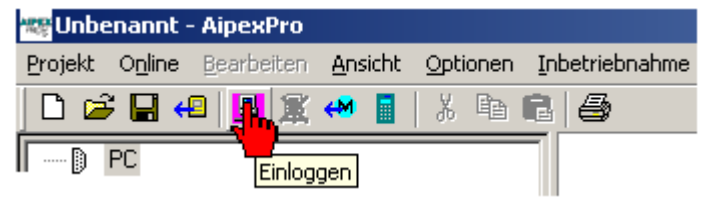

[Siehe FAQ Einloggen auf Seite 181.](#page-180-0)

### **5.2.2 Ausloggen**

**Online Ausloggen** oder der Taster **Ausloggen** schließt die Online Verbindung zu den Geräten.

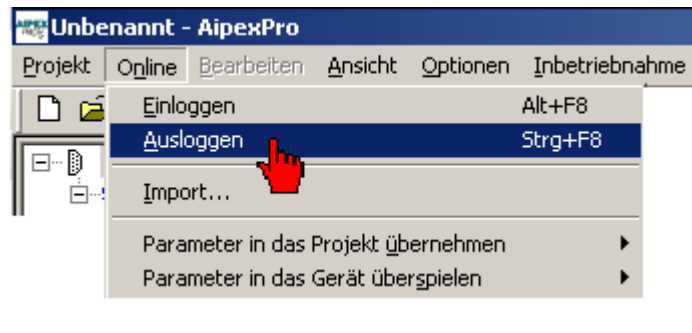

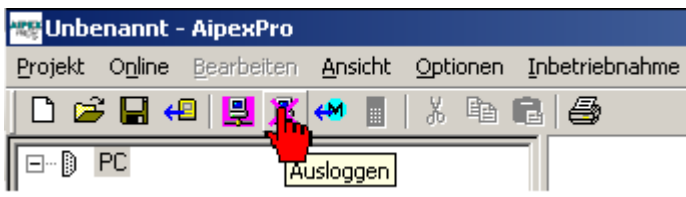

### **5.2.3 Online Import**

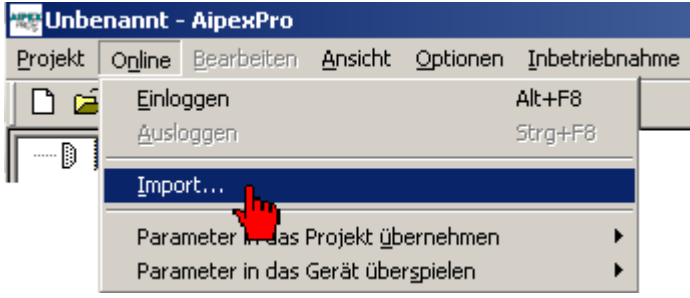

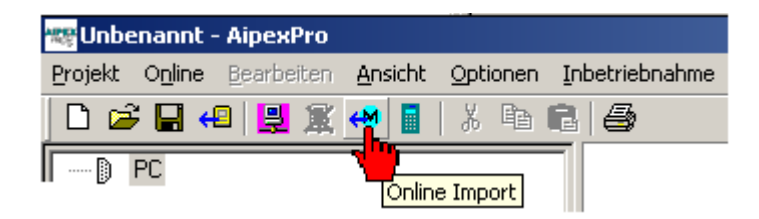

Klicken Sie mit der rechten Maustaste in das geöffnete Fenster *Import online*. Mit Auswahl **Komplett in das Projekt übernehmen** werden alle Gerätedaten übertragen.

Mit der Maus (Drag and Drop) können einzelne Online Geräte aus dem Importfenster in das aktuelle Projekt importiert werden.

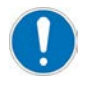

Die Busstruktur muss immer eingehalten werden. (PC – Anschluss – Busmaster - Antriebsbus - Antriebe). Bevor Sie z.B. einen einzelnen Antrieb in ein leeres Projekt importieren können, müssen Sie zuerst den PC - Anschluss und ein Busmaster manuell einfügen.

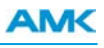

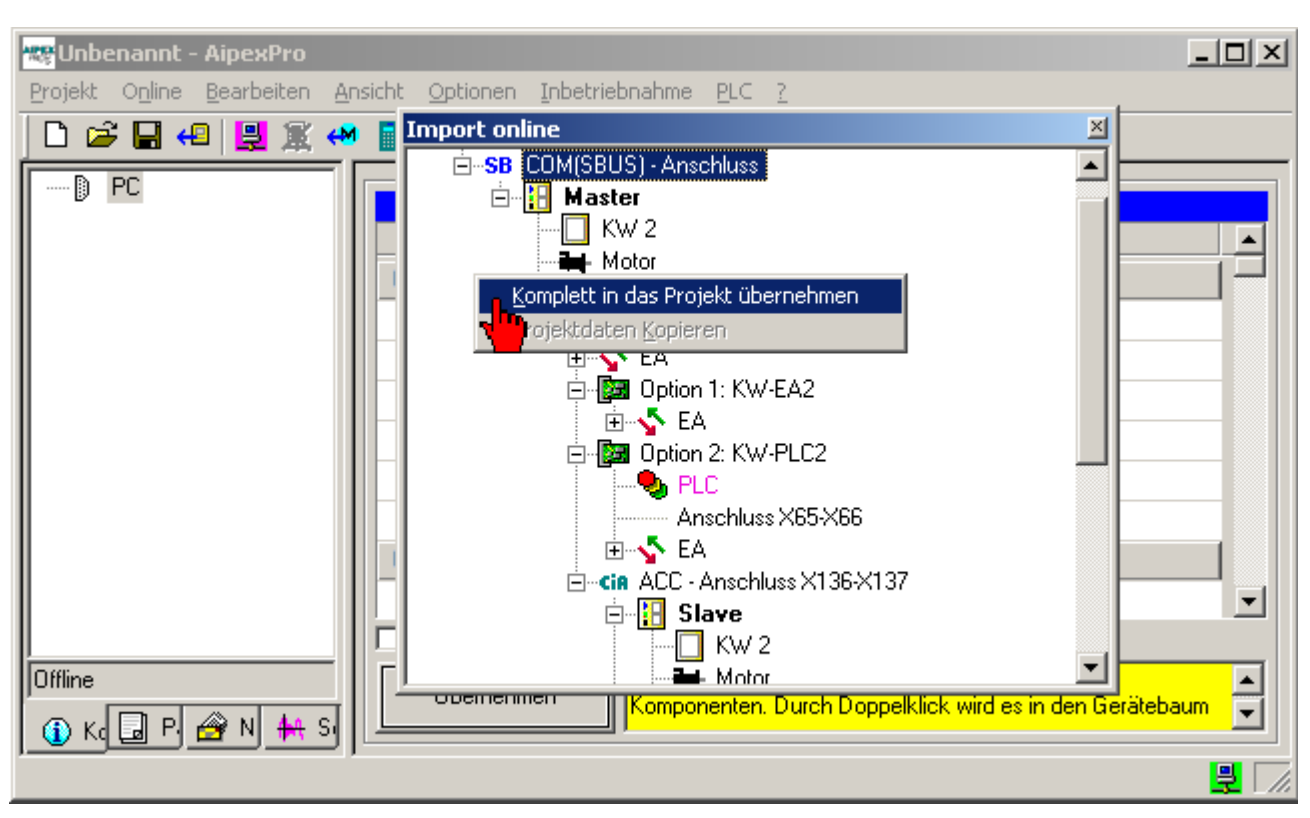

## **5.2.4 PLC Bootprojekt übernehmen**

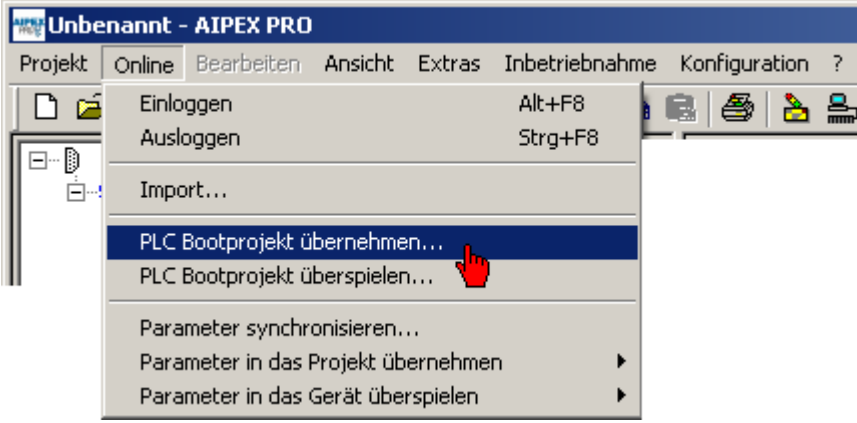

Das PLC Bootprojekt wird vom angewählten Gerät in den AIPEX PRO Projektdatensatz übernommen. Das PLC Bootprojekt wird im Parameter ID34159 gespeichert.

## **5.2.5 PLC Bootprojekt überspielen**

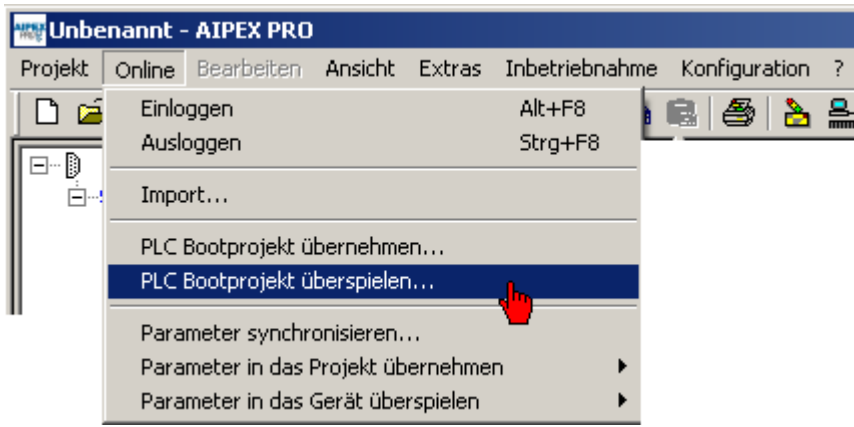

Das PLC Bootprojekt wird vom AIPEX PRO Projektdatensatz in die angewählte Steuerung überspielt. Das PLC Bootprojekt wird im Parameter ID34159 gespeichert.

### **5.2.6 Parameter synchronisieren**

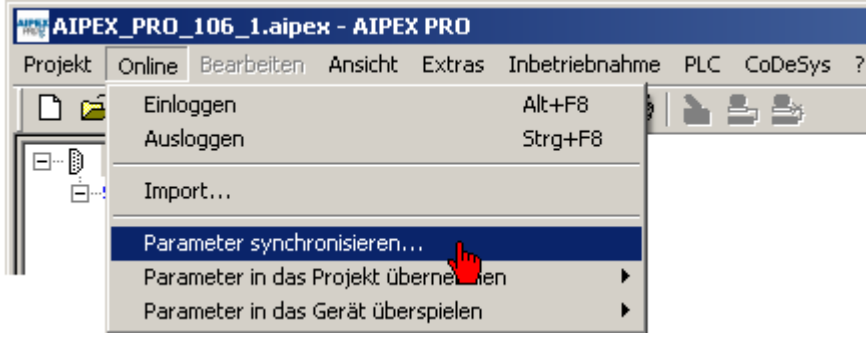

Die Funktion *Parameter synchronisieren* zeigt an, ob der Offline Datensatz (PC) mit dem Online Datensatz (Gerät) identisch ist.

Mit dem Taster **Synchronisation** werden die Offline Daten auf die angewählten Geräte gespielt.

(Funktion ist identisch mit Online -> Parameter in das Gerät überspielen)

Mit dem Taster **Fertig lesen** werden die Online Daten der angewählten Geräte auf den PC (Offline Daten) übertragen.

(Funktion ist identisch mit Online -> Parameter in das Projekt übernehmen)

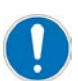

Der Aufruftaster der Funktion Parameter Synchronisieren zeigt (Und-Verknüpft) den Gerätezustand an.

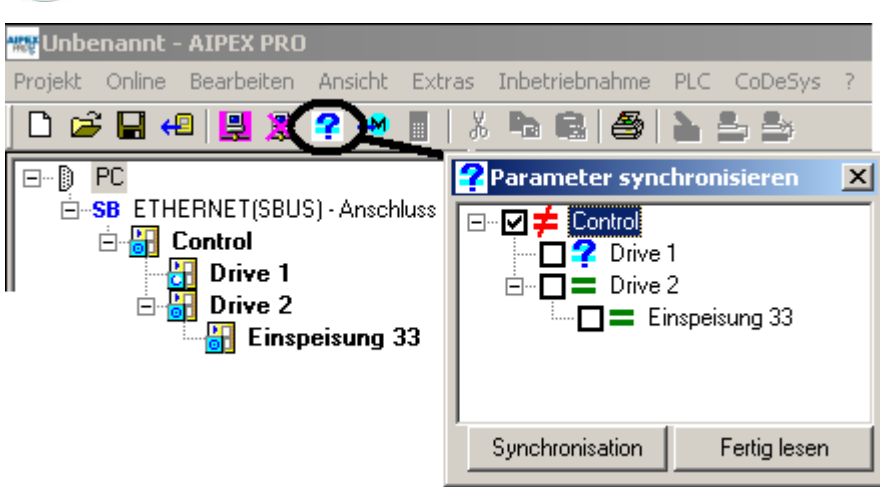

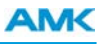

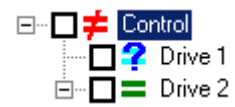

#### **Bedeutung der Symbole**

Ungleich (Control): Online und Offline Datensatz sind nicht identisch. Fragezeichen (Drive1): Online Daten stehen noch nicht zu Verfügung.(Taste **Fertig lesen** betätigen) Gleich (Drive): Online und Offline Datensatz sind identisch.

### **5.2.7 Parameter in das Projekt übernehmen**

Die Funktion kann nur aufgerufen werden, wenn zuvor **Einloggen** erfolgreich ausgeführt wurde.

Die aktuellen Gerätedaten eines physikalisch vorhandenen Geräts (Online Gerät) werden in den Projektdatensatz (Offline Geräte) übernommen. Physikalisch vorhandene Geräte die im Projektdatensatz nicht vorhanden sind werden nicht als Offline Gerät ergänzt.

**vom aktuellen Gerät**: Es wird nur das im Gerätebaum selektierte Gerät berücksichtigt **von allen Geräten**: Es werden alle im Gerätebaum existierenden Geräte berücksichtigt.

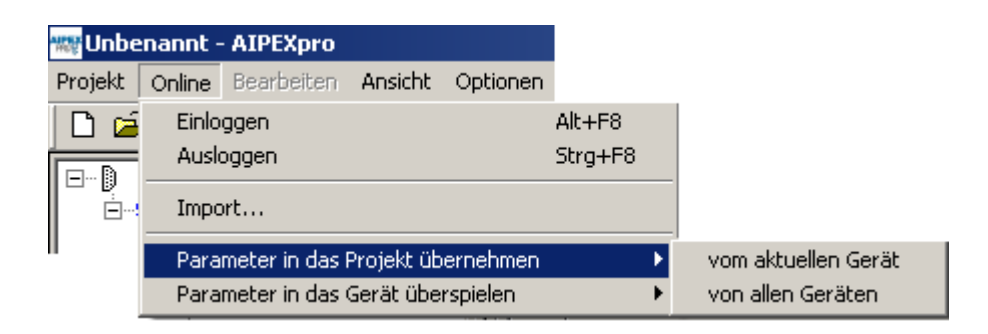

### **5.2.8 Parameter in das Gerät überspielen**

Die Funktion kann nur aufgerufen werden, wenn zuvor **Einloggen** erfolgreich ausgeführt wurde.

Die Daten des Projektdatensatzes (Offline Geräte) werden auf physikalische vorhandene (Online Geräte) übertragen.

**vom aktuellen Gerät**: Es wird nur das im Gerätebaum selektierte Gerät berücksichtigt

**von allen Geräten**: Es werden alle im Gerätebaum existierenden Geräte berücksichtigt.

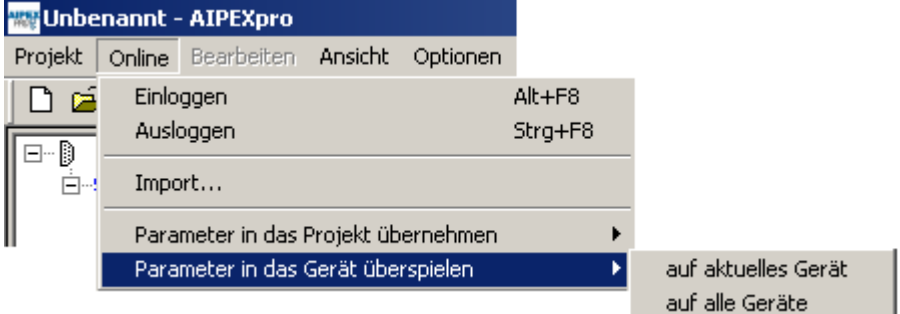

### **5.3 Ansicht**

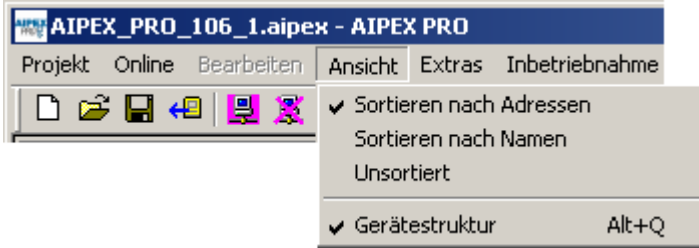

### **5.3.1 Sortieren nach Adressen**

Die Geräte im Gerätebaum werden nach aufsteigenden Busadressen sortiert.

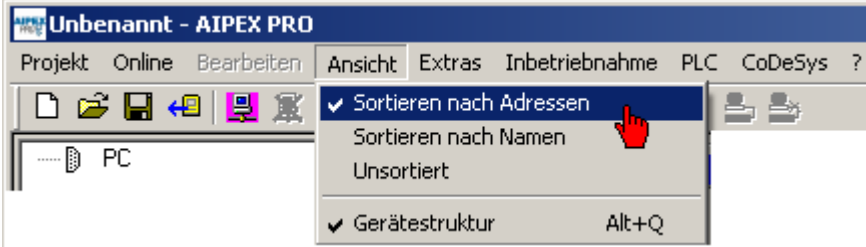

### **5.3.2 Sortieren nach Namen**

Die Geräte im Gerätebaum werden alphabetisch nach ihren Stationsnamen sortiert.

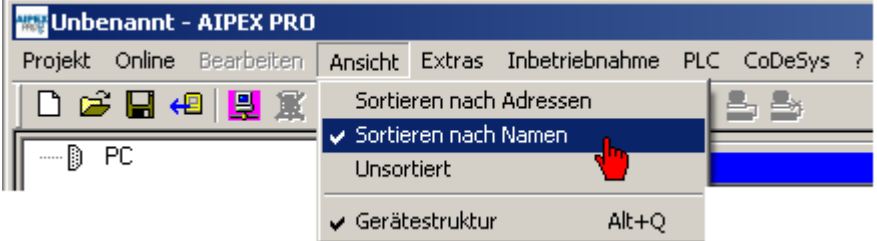

### **5.3.3 Unsortiert**

Die Geräte im Gerätebaum werden nicht sortiert. Beim Aktivieren dieser Option bleibt die bis dahin bestehende Anzeige unverändert. Neue Geräte werden im Baum am Ende des jeweiligen Zweigs angehängt.

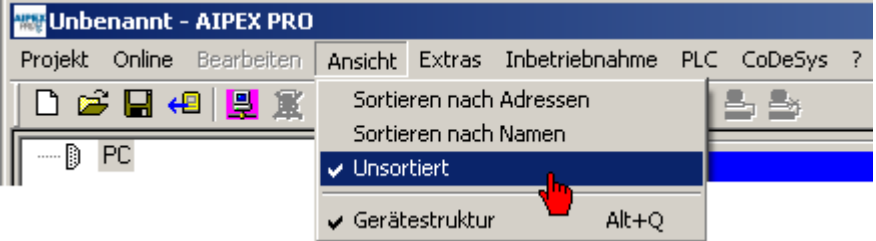

### **5.3.4 Gerätestruktur**

Die Gerätestruktur im Gerätebaum kann angezeigt oder ausgeblendet werden.

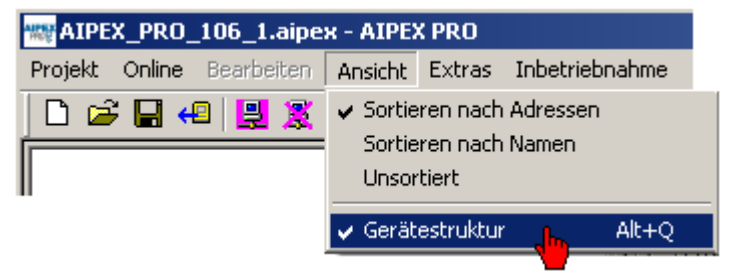

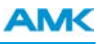

### **5.4 Extras**

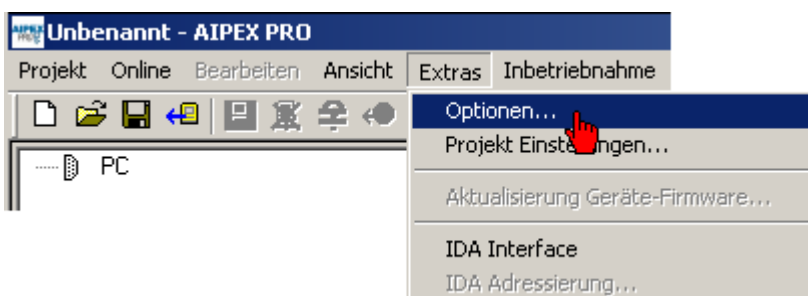

## **5.4.1 Optionen**

### **5.4.1.1 Basiseinstellungen**

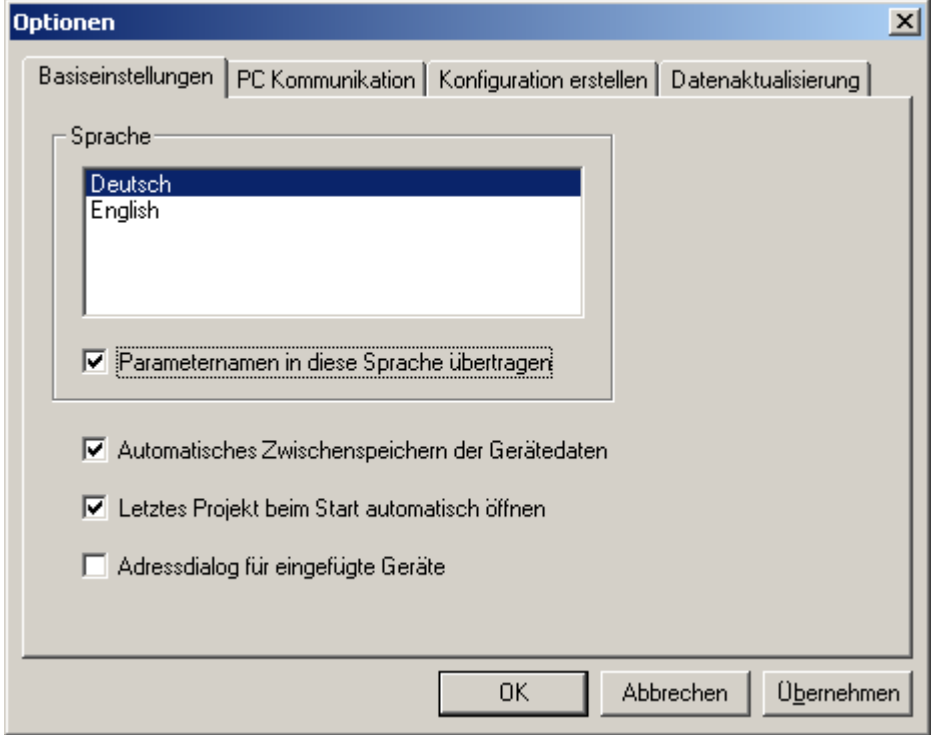

#### **Sprache**

Wählen Sie, in welcher Landessprache die Menü- und Dialogtexte sowie die Online Hilfe erscheinen sollen. Die Gerätesprache wird mit dem Parameter ID265 umgestellt.

Define here, in which language the menu and dialog texts should be displayed.

The device language will be change with the parameter ID265.

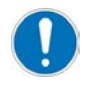

Nach dem Ändern der Spracheinstellung, muss AIPEX PRO neu gestartet werden. Restart AIPEX PRO after changing the language.

#### **Parametername in diese Sprache übertragen**

Ist diese Option aktiviert, werden die Namen und Einheiten der Parameter nicht in der im Modul eingestellten Sprache (siehe ID265 Sprache), sondern in der für AIPEX PRO gewählten Sprache dargestellt. Dies ist jedoch nur möglich, wenn die dazugehörige ADB Datei die entsprechenden Texte enthält.

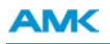

#### **Automatisches Zwischenspeichern der Gerätedaten**

Ist diese Option gesetzt, werden beim ersten Zugriff auf ein Gerät alle Parameter komplett gelesen und zwischengespeichert. (Empfohlen)

Ist diese Option nicht gesetzt, werden immer nur aktuell benötigten Parameter gelesen und zwischengespeichert.

#### **Letztes Projekt beim Start automatisch öffnen**

Ist diese Option gesetzt, wird beim Start von AIPEX PRO das letzte gespeicherte Projekt automatisch geöffnet.

#### **Adressdialog für eingefügte Geräte**

Ist diese Option gesetzt, kann beim Einfügen von Geräten im Gerätekonfigurator eine freie Geräteadresse eingegeben werden, ansonsten wird die nächste freie Adresse automatisch vergeben.

### **5.4.1.2 Datenaktualisierung**

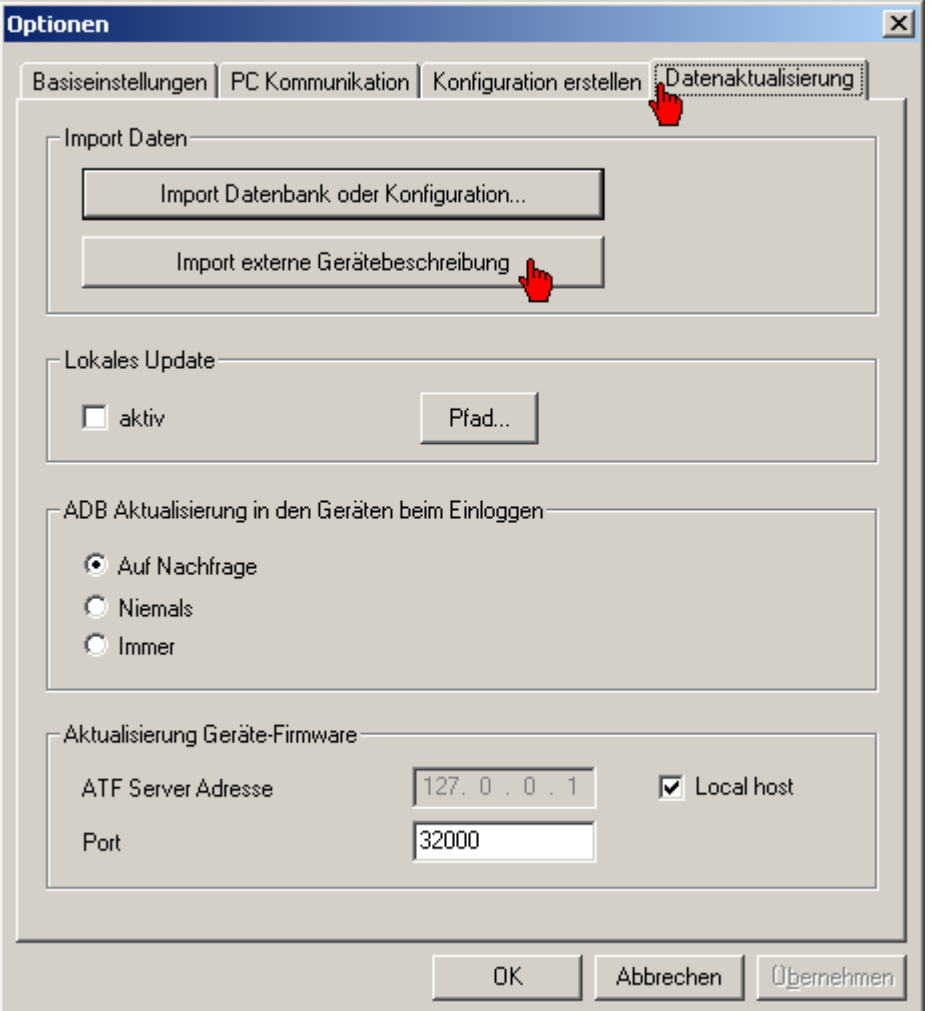

#### **Import Datenbank oder Konfiguration**

Beliebige Konfigurationsdateien und komplette Updates könne über die Funktion **Import Datenbank oder Konfiguration** eingespielt werden.

Die Ausgewählte Datei wird wenn nötig automatisch entpackt und in das richtige AIPEX PRO Verzeichnis kopiert.

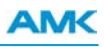

#### **Import externe Gerätebeschreibung**

Die Funktionalität von externen Geräten, wie z.B. EA Klemmen ist in Gerätebeschreibungsdateien enthalten. Bei EtherCAT sind es XML-Files bei CAN (ACC-Bus) EDS - Files. Mit der Funktion *Import externe Gerätebeschreibung* können die Files importiert werden.

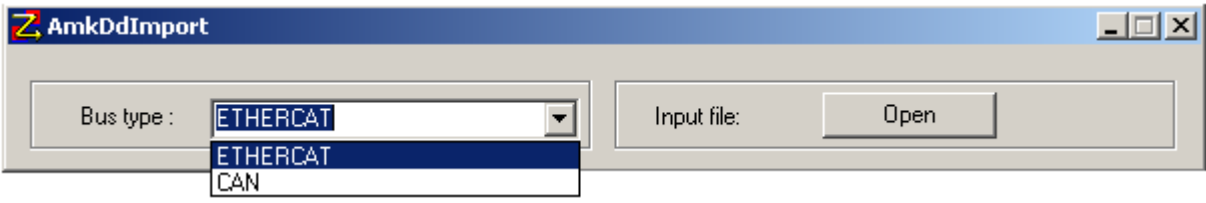

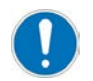

Für die Funktionsfähigkeit von zusätzlich importierten Geräten kann keine Garantie übernommen werden.

Nach dem importieren muss AIPEX PRO neu gestartet werden.

#### **Lokales Update**

Das AIPEX PRO Update findet automatisch über die Internetverbindung eines PC statt. Besitzt der Verwendete PC keine Internetverbindung kann das Lokale Update verwendet werden. Ein AIEPX PRO Update beinhaltet die Aktualisierung der Motordatenbank und EDS-Files.

Wählen Sie den Ordner mit dem Update File (AIPEX PROUpdate\*\*\*.zip) an. Setzen Sie den Haken bei Update aktiv. Bei jedem Programmstart wird überprüft ob sich ein aktuelleres Updatefile im gewählten Ordner befindet. Das Lokale Update kann in einem Intranet genutzt werden und die Verwaltung über einen Netzwerkadministrator stattfinden.

#### **ADB Aktualisierung in den Geräten beim Einloggen**

ADB (AMK Datenbank). Das ADB File enthält eine modulspezifische Parameterliste, samt Parametereigenschaften und Defaultwerten.

Beim Einloggen wird die ADB Datei in den im Projekt (d.h. im Gerätebaum) vorhandenen

Steuerungen bei Bedarf aktualisiert. Das ADB Update ist notwendig, wenn Geräte mit neuerer Firmware als Bus-Slaves an die Steuerung angeschlossen werden. Die Steuerung kann nur dann fehlerfrei auf Slaves routen, wenn deren Firmwareversion im internen ADB bekannt ist.

#### **Firmware update**

Adresse des ATF Servers (AMKASYN TOOL FLASHER) Lokal oder Netzwerkadresse.

### **5.4.1.3 Konfiguration erstellen**

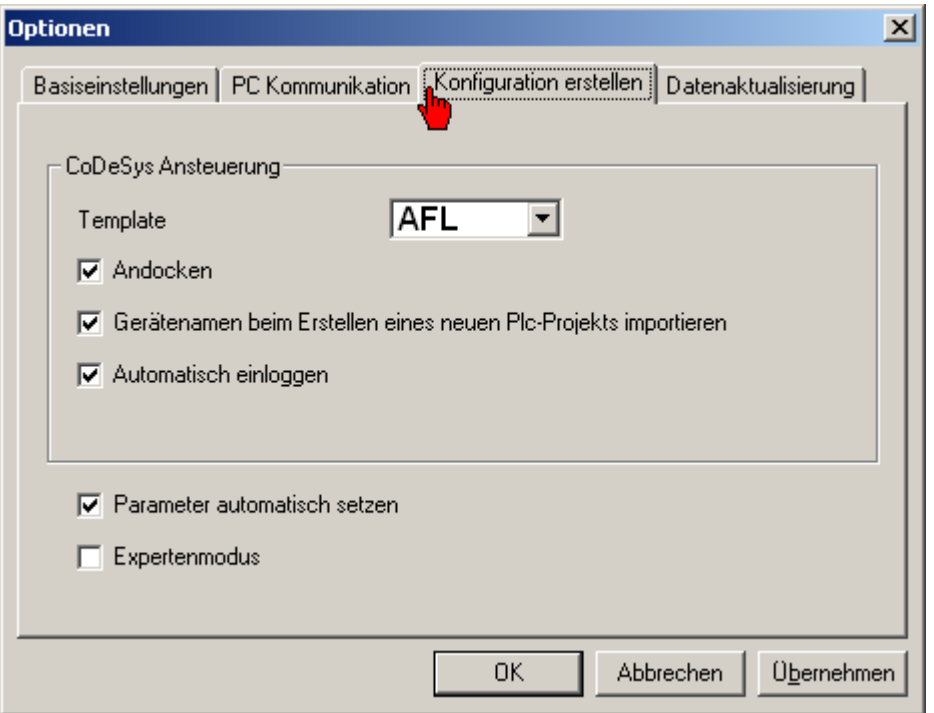

#### **Template Sprache**

Über das Template wird das Starttemplate bei einem neu erstellten CoDeSys Projekt eingestellt.

Als Starttemplate steht 'ST' Strukturierter Text (textuelle Sprache), FUP Funktionsplan (grafische Sprache) oder die AFL Bibliotheken (sofern zusätzlich Installiert) zur Verfügung. Strukturierter Text ist die Standard Einstellung.

#### **Andocken**

Der PLC Editor CoDeSys wird in die AIPEX PRO Oberfläche direkt integriert. Ist diese Option nicht gesetzt, wird der PLC Editor CoDeSys als eigenständiges Softwareprogramm gestartet.

#### **Automatisch einloggen**

Bei einer fehlerfreier Erstellung einer Konfiguration wird direkt die CoDeSys Funktion ,Einloggen' aufgerufen.

#### **Gerätenamen beim Erstellen eines neuen Plc-Projekts importieren**

Geräte die physikalisch vorhanden sind werden automatisch durch den Aufruf "Neues PLC Projekt erzeugen" in das PLC Projekt übernommen. Sie finden die symbolischen Gerätenamen unter **Ressourcen** -> **Steuerungskonfiguration** -> **PLC-Configuration**.

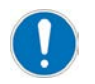

Ein nachträgliches Ändern der Gerätenamen ist nicht zulässig.

#### **Beispiel CODESYS V2**

Sie finden die symbolischen Gerätenamen in CODESYS unter **Ressourcen** -> **Steuerungskonfiguration** -> **PLC-Configuration**.

Im AIPEX PRO Gerätebaum wird der 'PLC-Handel Gerätenamen' automatisch mit dem dazugehörigen Geräteicon 'Interface' verknüpft.

Der automatische Nachrichtenkonfigurator nutzt diese Information um das Nachrichtenkonfigurationsfile zu erstellen.

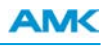

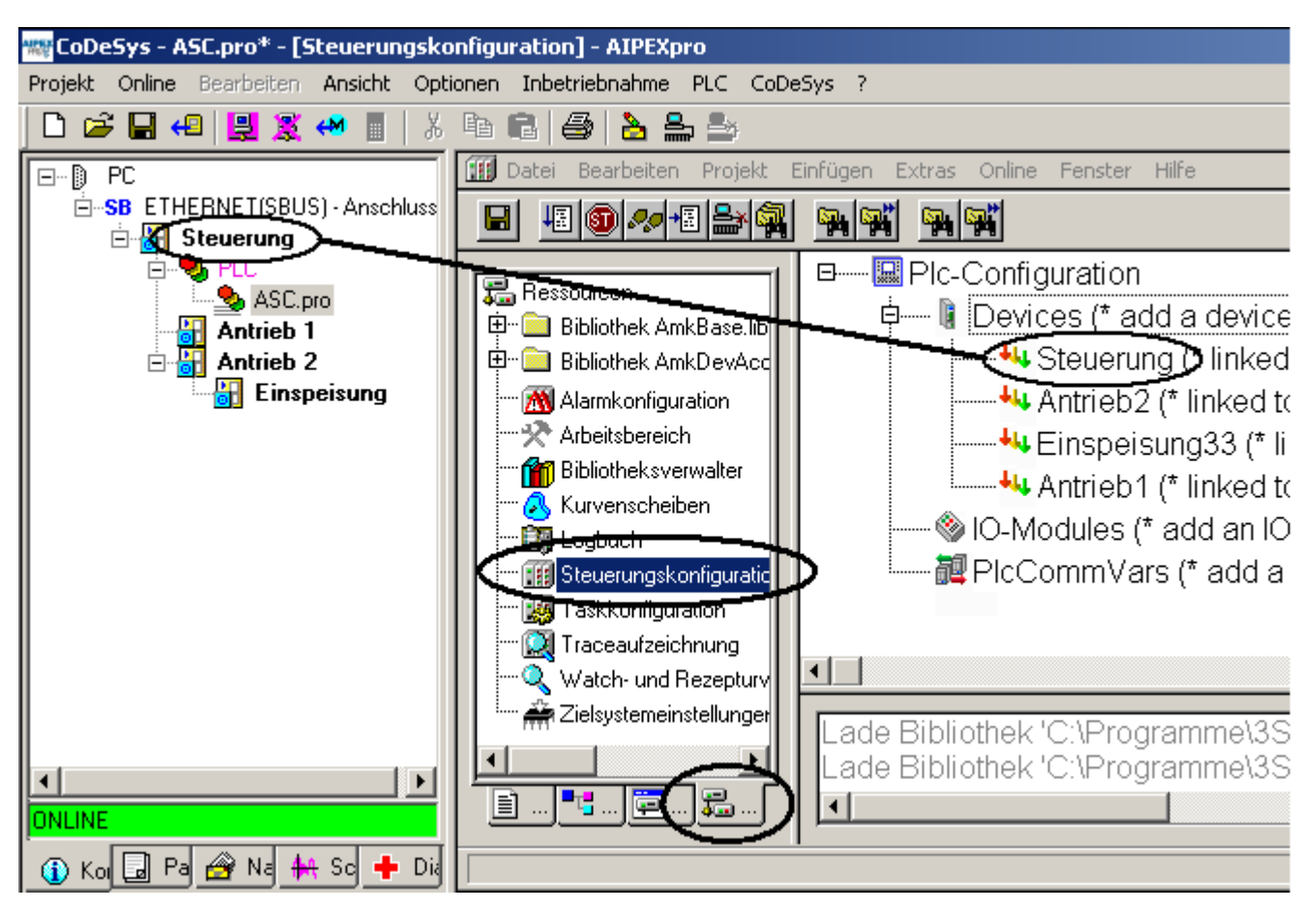

#### **Parameter automatisch setzen**

Die für die CoDeSys Bibliotheksfunktionen benötigten Geräteparameter werden automatisch gesetzt. Diese **globale** Einstellung kann im Menü Extras -> Projekt Einstellungen -> Konfiguration erstellen --> Parameter automatisch setzen, individuell überschrieben werden.

#### **Expertenmodus**

Es wird unter CoDeSys -> Einloggen keine neue "Buskonfiguration" erstellt. Ignoriert werden Änderungen im SPS Programm die einen neue Buskonfiguration zur Folge hätten. Das **Einloggen** über CoDeSys **Online** ist freigeschalten.

## **5.4.1.4 PC Kommunikation**

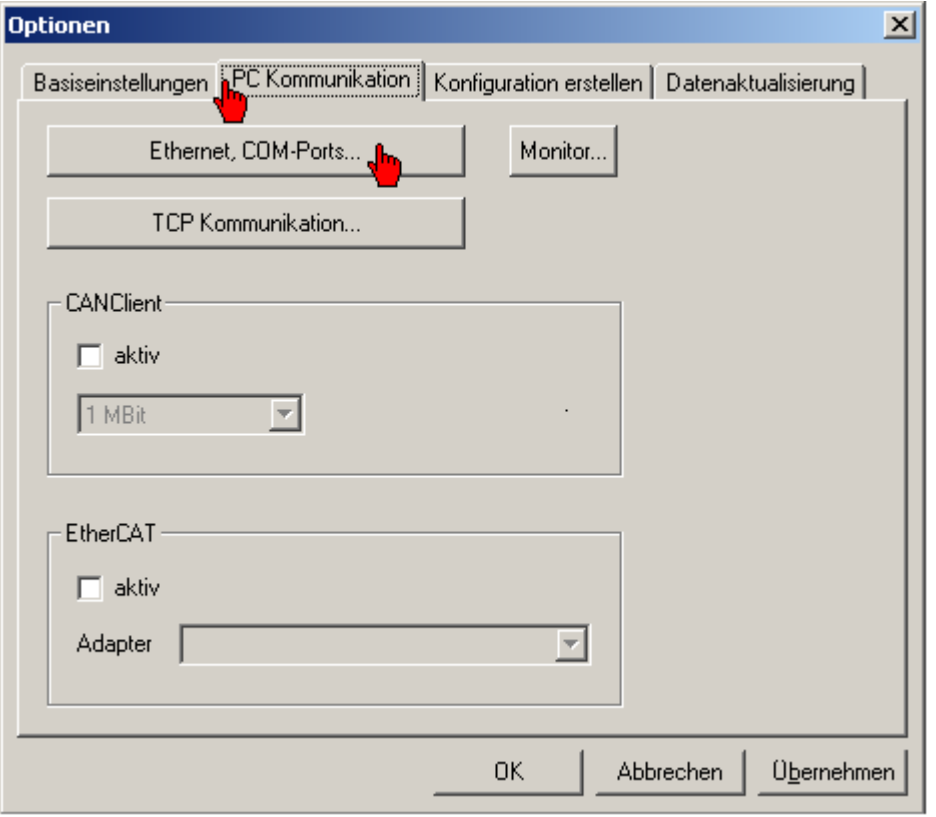

### **Ethernet, COM-Ports**

Mit dem Fenster Ethernet, COM-Ports wird die PC Schnittstelle angewählt über die AIPEX PRO mit dem AMK Gerät verbunden ist.

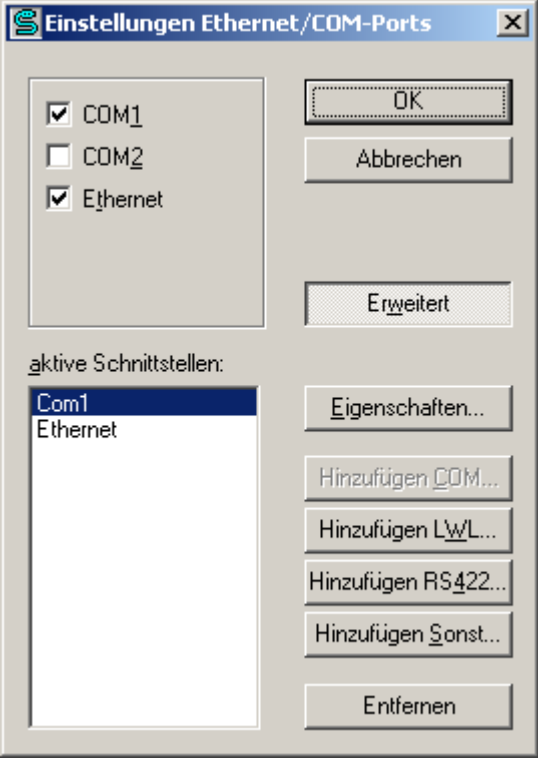

Im **Erweiterten Mode** können über **Eigenschaften** spezielle Optionen, z.B. für Modem-Verbindungen, eingestellt werden.

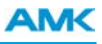

التجار

#### **Ethernet Kommunikation**

Bei aktiver Firewall sind folgende Freigaben erforderlich

- TCP Port 700
- UDP Port 40.000
- Broadcast on

**The Line** 

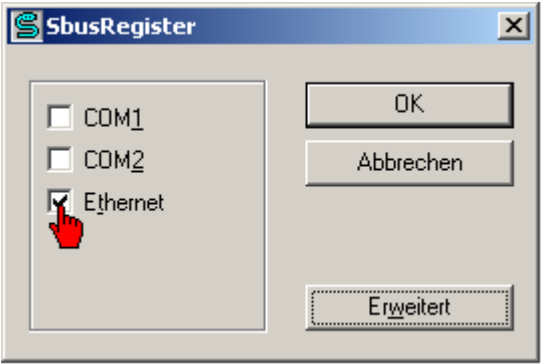

Bei aktiver Ethernet Kommunikation finden Sie den **AMK Ethernet Monitor** in der Windows Taskleiste. Wählen Sie das Icon **AMK Ethernet Monitor** an um das Dialogfeld **Ethernet Status** zu öffnen.

Es werden alle aktiven und die manuell über das Eingabefeld in der Titelleiste **IP Gerät** angelegten AMK Ethernet Geräte angezeigt. Wählen Sie das Gerät an mit dem Sie eine Verbindung aufnehmen wollen.

Farbstatus ROT: Gerät ist über Ethernet nicht erreichbar.

Farbstatus GELB: Gerät ist mit einem anderen PC verbunden.

Farbstatus GRÜN: Gerät ist mit Ihrem PC verbunden.

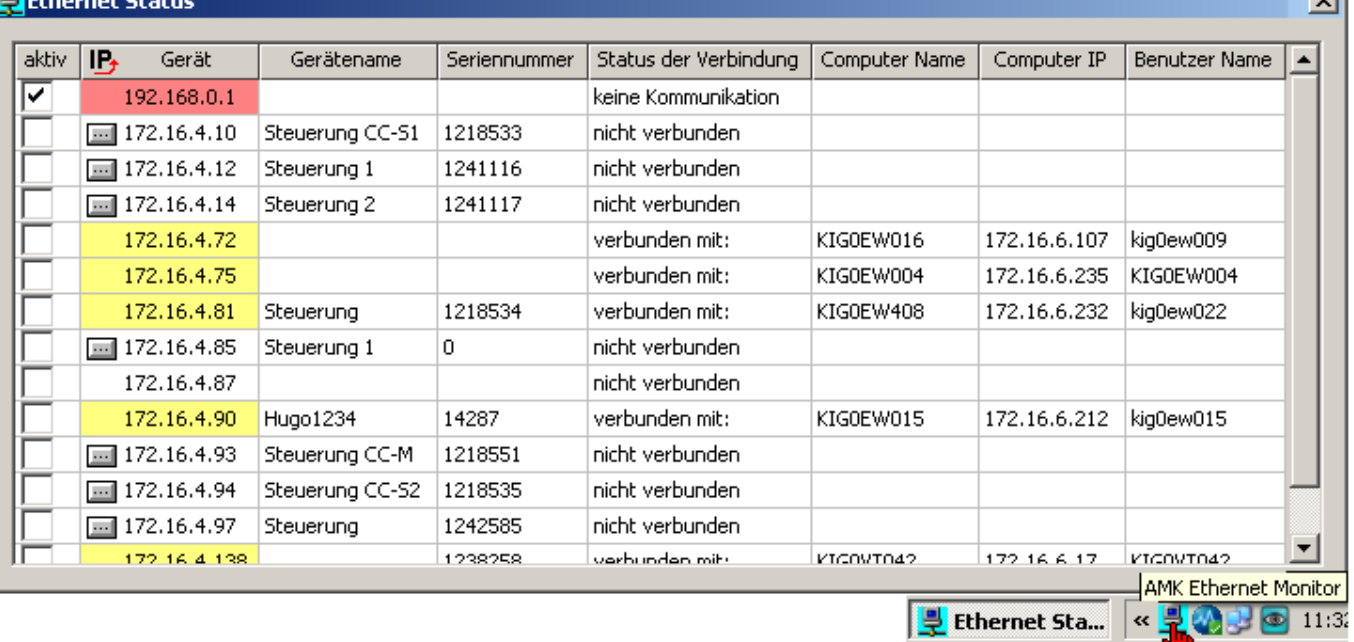

o.

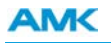

Schließen Sie den **AMK Ethernet Monitor**. Sobald das Status Kommunikations Icon grün/gelb wird können Sie die Taste **Einloggen** drücken.

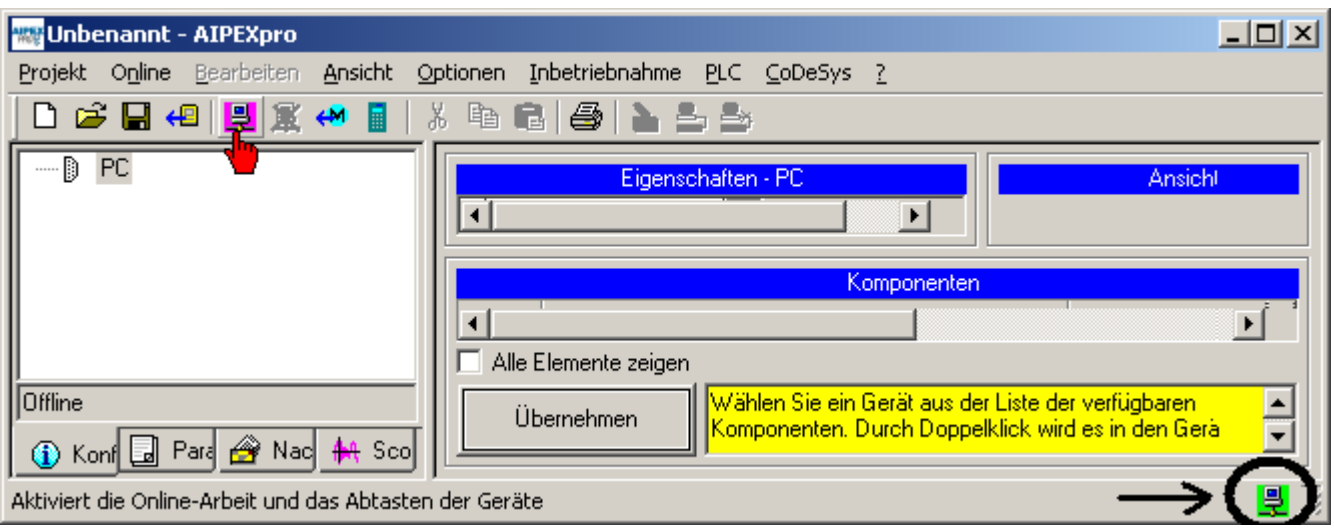

#### **TCP Kommunikation**

Über das Dialogfeld TCP Kommunikation kann der Zugriff auf einen AMK TCP Server aktiviert und parametriert werden. Als TCP-Server wird das AMK IDA Interface und das TwinCAT Interface unterstützt.

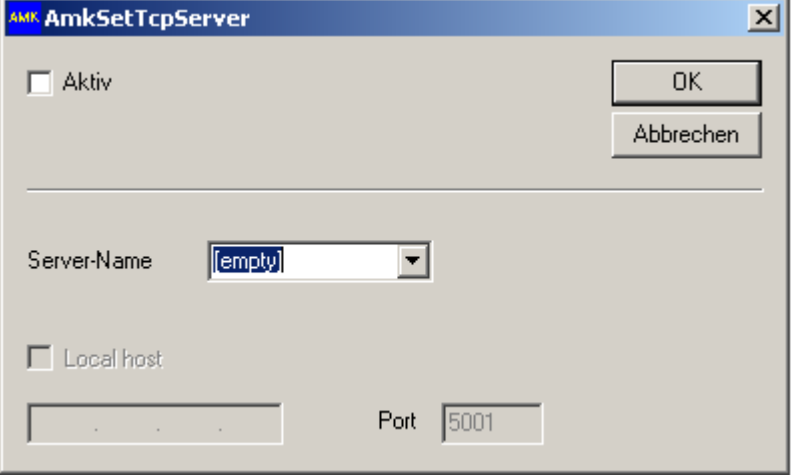

#### **CANClient**

Die Kommunikation zwischen PC und Antriebssystem über CANopen ist nur möglich, wenn am PC das AMK "USB-to-CAN" Interface installiert ist (AMK Bestellnummer 46789). Der Zugriff auf die Geräte erfolgt in gleicher Weise wie über die serielle Schnittstelle.

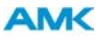

Um die **CANopen** Kommunikation zu aktivieren muss ein Häkchen in die Checkbox gesetzt werden. Danach kann die Übertragungsrate zwischen 10KBit und 1 MBit gewählt werden. (Defaultwert 1 MBit)

Ist der CAN Master eine externe Steuerung, wird von AIPEX PRO ein virtueller Master in Form einer externen CANopen Komponente erstellt. Siehe Bild 2. (ID34026 Bus Modusattribut Bit 11 "CAN Netzwerk ohne NMT Master" = 1 / Sonst FM1063)

### **Bild 1: KU als CAN Master**

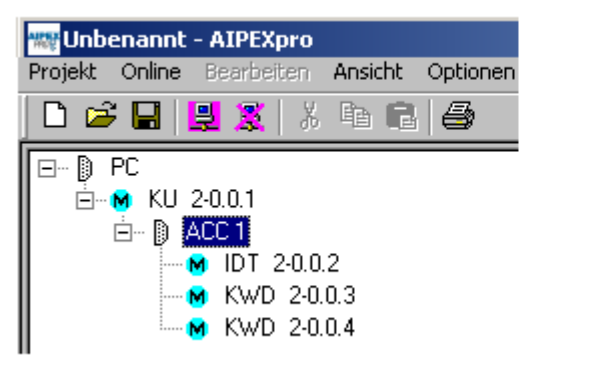

## **Bild 2: Einloggen ohne CAN Master**

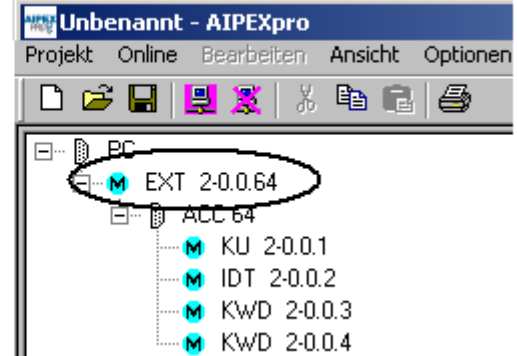

Vorgehensweise beim erstellen eines Offline Projekts Bei der Erstellung einer CANclient Struktur ohne Master muss zuerst eine EXT "Externe CANopen Komponente" als Pseudo Master in die Gerätestruktur eingefügt werden. (Wie Bild 2, nur als Offline Projekt)

Mit dem Servicetool **Monitor** kann die SBUS Kommunikation zwischen PC und AMK Gerät überwacht werden.

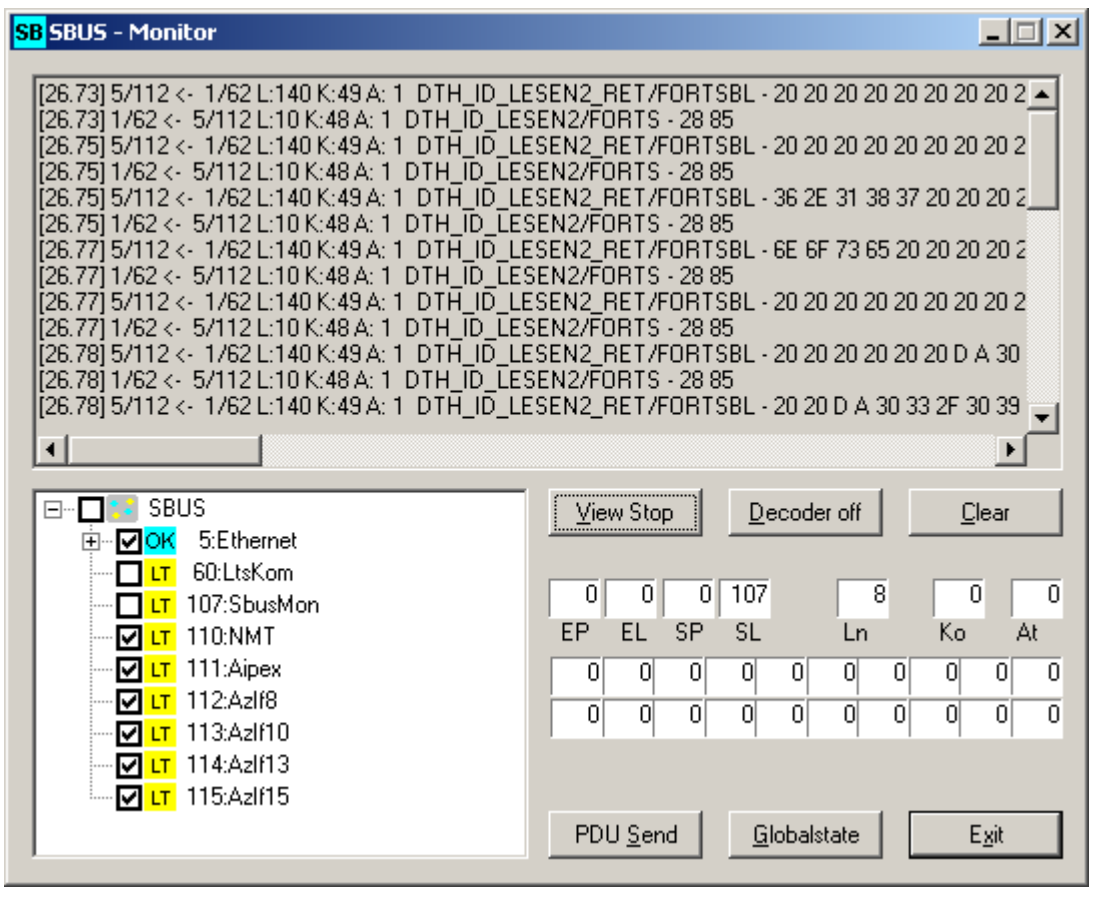

#### **EtherCAT**

Über die Checkbox wird die Direktverbindung zwischen PC und EtherCAT Slave aktiviert. [Siehe Direktverbindung über EtherCAT auf Seite 18.](#page-17-0)

## **5.4.2 Projekt Einstellungen**

## **5.4.2.1 Basiseinstellungen**

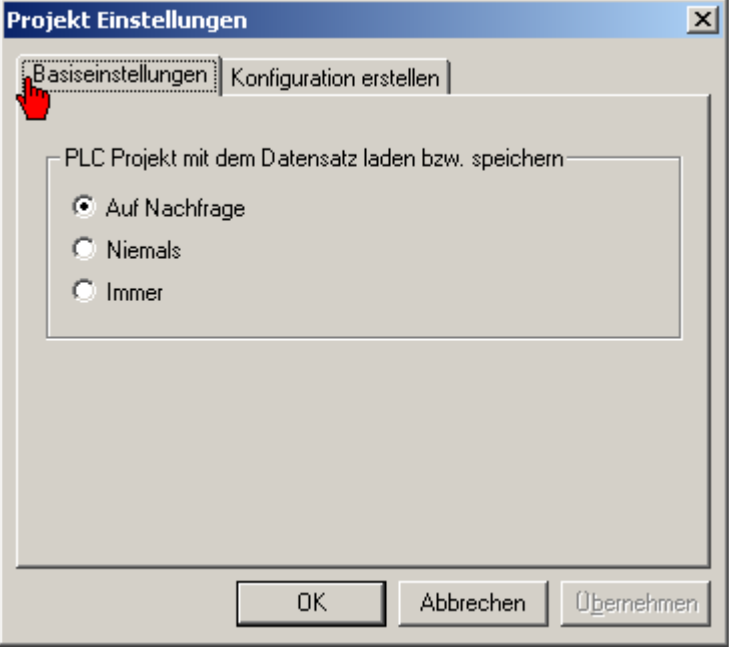

Ein vorhandenes PLC Projekt wird in der ID34159 gespeichert.

Die Basiseinstellungen beeinflussen die Menüpunkte **Online** -> **Parameter in das Projekt übernehmen**

## **Online** -> **Parameter in das Gerät überspielen**

## **5.4.2.2 Konfiguration erstellen (projektspezifisch)**

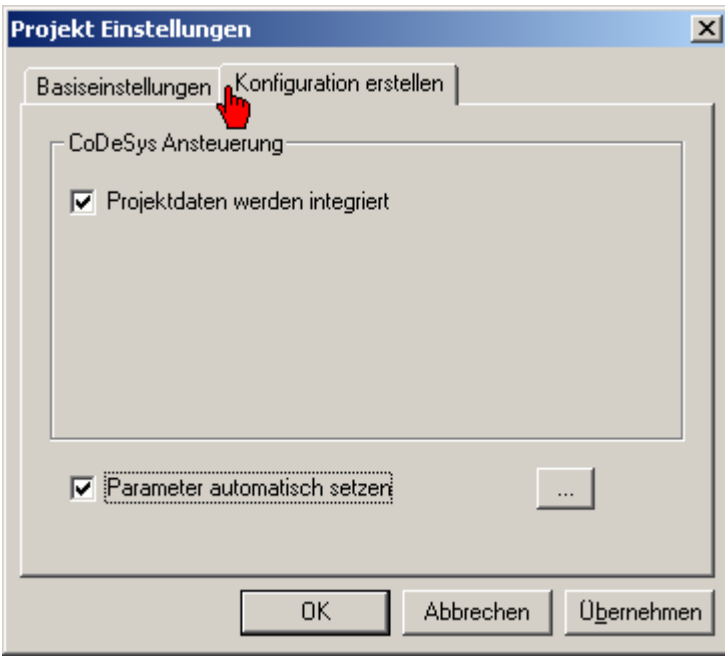

#### **Projektdaten werden integriert**

Das CoDeSys Projekte wird in die AIPEX Projektdatei integriert.

Ist diese Option nicht gesetzt, liegen die CoDeSys Projekte in einem separaten Verzeichnis neben dem AIPEX Projekt.

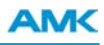

#### **Parameter automatisch setzen**

Die für die CoDeSys Bibliotheksfunktionen benötigten Geräteparameter werden automatisch gesetzt.

Beispiel:

Wird in CoDeSys der AMK Funktionsbaustein 'SET\_CTRL\_INVERTER\_ON\_x\_RF' benutzt, setzt AIPEX PRO den Wert der ID32796 Quelle Reglerfreigabe auf 5 (Bedeutung: Signal Reglerfreigabe wird über die PLC gesetzt).

In der Parameterbeschreibung werden die ID's und deren Bedeutung ausführlich beschrieben.

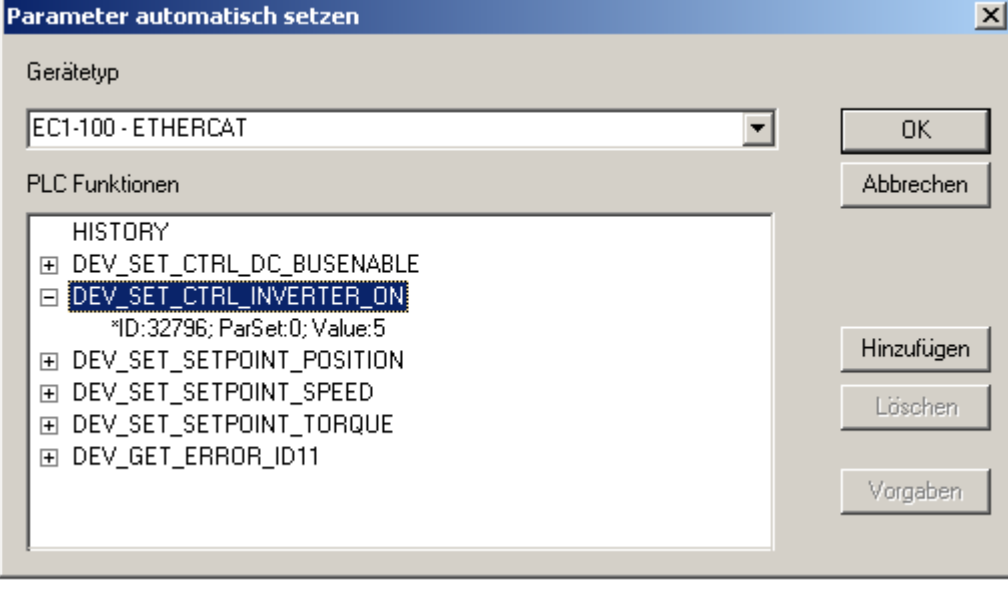

Gibt es keinen Datensatz für einen konkreten Gerätetyp, wird der allgemeine ("sonst.") Datensatz verwendet.

Mit der Taste **Hinzufügen** können Sie den PLC Funktionen eigene Geräteparametrierungen zuweisen. Mit der Taste **Löschen** können Sie eigene Geräteparametrierungen löschen. Mit der Taste **Vorgabe** können Sie den ursprünglichen AMK Zustand wiederherstellen.

### **5.4.3 Aktualisierung der Geräte Firmware**

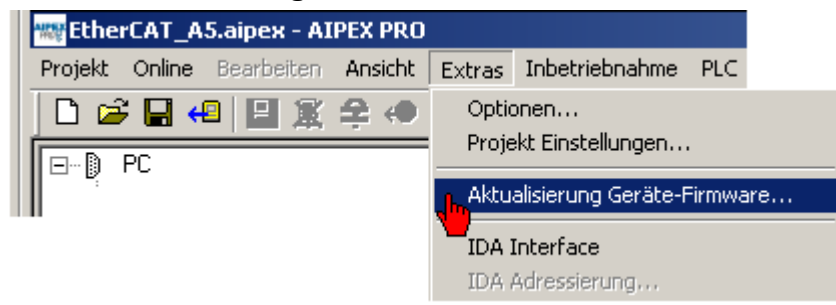

Weitere Informationen und Anleitung: [Siehe Aktualisierung der Geräte-Firmware auf Seite 116.](#page-115-0)

### **5.4.4 IDA Interface**

Der IDA ist ein "Hightorque" Außenläufer Synchronmotor mit integriertem Positionsgeber und Servoregler als anschlußfertige kompakte Einheit.

## **5.5 Inbetriebnahme**

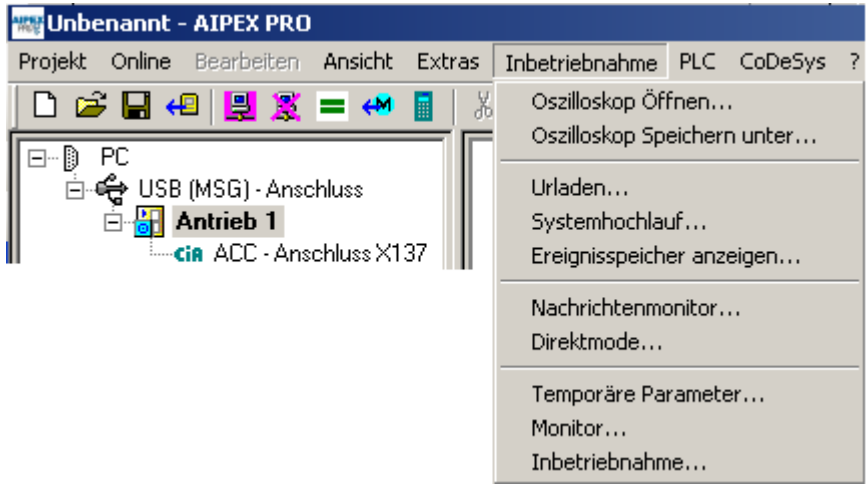

## **5.5.1 Oszilloskop Öffnen**

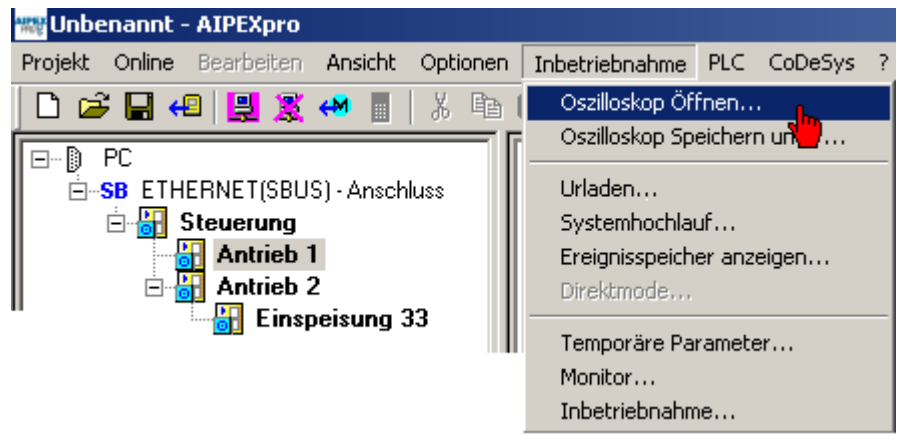

Der Menüpunkt **Oszilloskop Öffnen** ist nur im Reiter **Scope** aktiv. Eine gespeicherte Oszilloskope Datei (\*.osc) kann geöffnet werden.

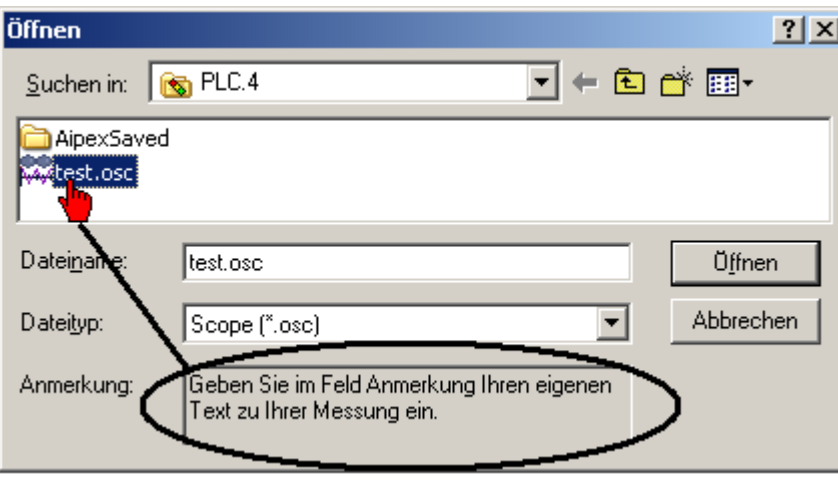

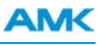

## **5.5.2 Oszilloskop Speichern unter**

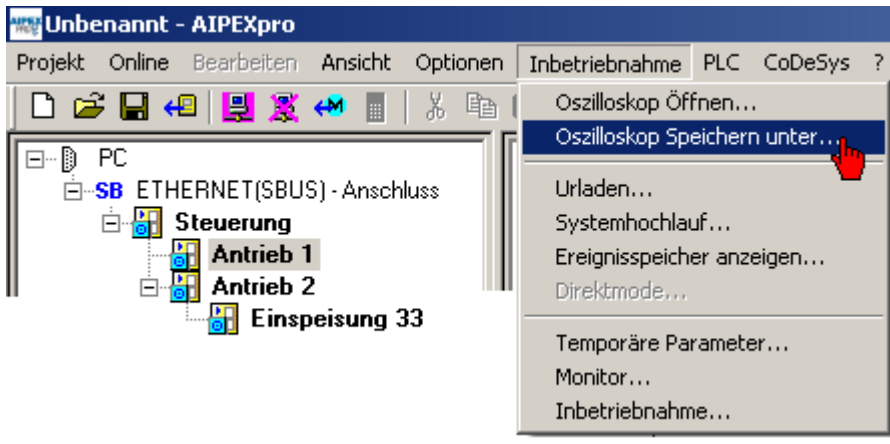

Der Menüpunkt **Oszilloskop Speichern** unter ist nur im Reiter **Scope** aktiv.

Die aktuellen Einstellungen, Messwerte und die dazugehörige Beschreibung (Feld Anmerkung) werden als Oszilloskope Datei \*.osc gespeichert.

### **5.5.3 Urladen**

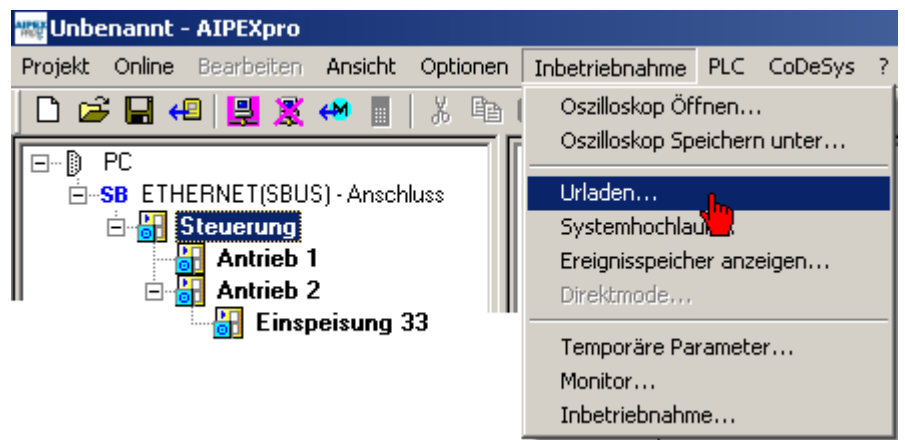

Die Funktion **Urladen** setzt AMK Geräte in den Urzustand (Auslieferungszustand) zurück.

Nach erfolgreichem Urladen muss ein Systemneustart durchgeführt werden.

Voraussetzungen zum Urladen: Eine direkte Verbindung zwischen AIPEX PRO und AMK Gerät, Passworteingabe.

### **5.5.4 Systemhochlauf**

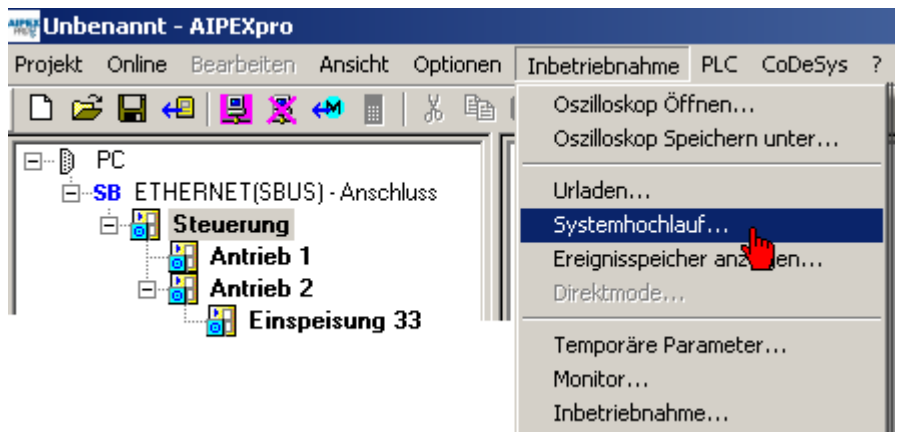

Auf dem angewählten Gerät wird ein Systemhochlauf ausgeführt.

Ein Systemhochlauf bewirkt eine Neuberechnung der Datenhaltung. (Istwerte bleiben bestehen, Antriebsbus läuft weiter...)

### **5.5.5 Ereignisspeicher anzeigen**

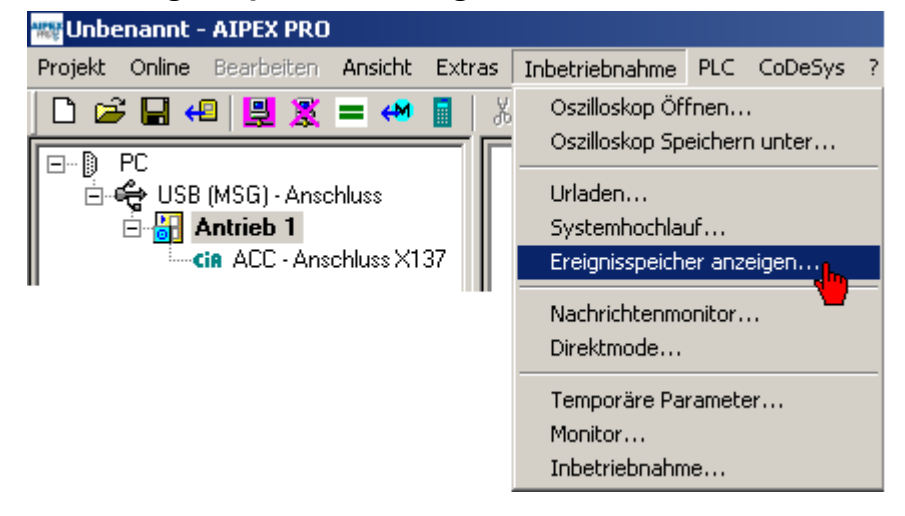

Über das Menü **Inbetriebnahme** und **Ereignisspeicher anzeigen** wird der Inhalt der ID34088 *Ereignisspeicher* ausgelesen und als Text im Texteditor angezeigt. Diese Funktion kann auch bei einem vorhandenen Projektdatensatz im Offline- Modus aufgerufen werden.

Der Parameter dient zur zentralen Ereignis- und Fehlerauswertung für ein AMKASYN System. Fehler im System werden über den ACC-Bus in den Parameter ID34088 des Masters eingetragen und können z.B. von AIPEX PRO oder der AMK PLC ausgelesen werden.

Der Parameter liegt im Servicebereich und speichert die letzten Fehler (gemäß der Struktur ERROR\_STRUCT) remanent im SEEP des Parametermoduls. Die Anzahl der gespeicherten Fehler ist abhängig von der eingesetzten Hardware.

Beispiel:

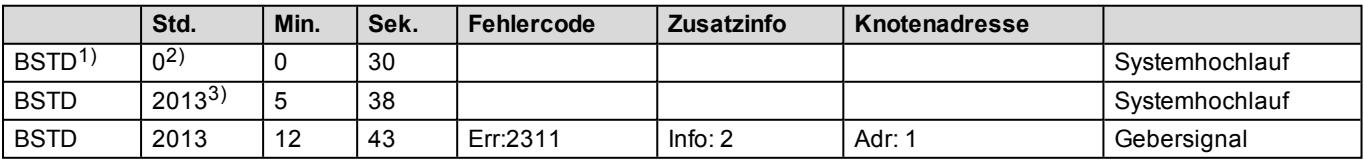

 $1)$  Betriebsstundenzähler  $2)$  Neustart des Systems  $3)$  Systemreset im Betrieb z.B. Fehler Löschen

Die Liste wird im LIFO Modus aufgebaut (Last in first out), so dass zuerst der letzte Eintrag zu sehen ist.

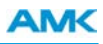

### **5.5.6 Nachrichtenmonitor**

Der Nachrichtenmonitor ist eine dynamische Anzeige von gemappten Variablen. Es erfolgt eine zyklische, aber zeitlich undefinierte Anzeige der Werte.

Bei **EtherCAT** werden nicht direkt die Werte aus dem selektierten Gerät, sondern deren Gegenstück im zugeordneten Master ausgelesen und angezeigt.

Es können nur die zum Master gemappten Variablen angezeigt werden (keine Slave – Slave Verbindungen). Es können nur die Werte angezeigt werden, die im Master in eine ID abgebildet werden. Das Zielgerät muss vor Aufruf dieses Menüpunktes im Gerätebaum selektiert sein.

Bei **ACC-Bus** muss ein IXXAT CAN – Adapter in den ACC-Bus eingebunden werden. Alle im selektierten ACC-Bus konfigurierten Nachrichten werden mit Sender und Empfänger sowie dem aktuellen Wert dynamisch angezeigt. Der Menüpunkt kann nur aufgerufen werden, wenn der CAN – Adapter nicht für die Online Verbindung aktiviert wurde. Der ACC-Bus Master muss vor Aufruf dieses Menüpunktes im Gerätebaum selektiert sein.

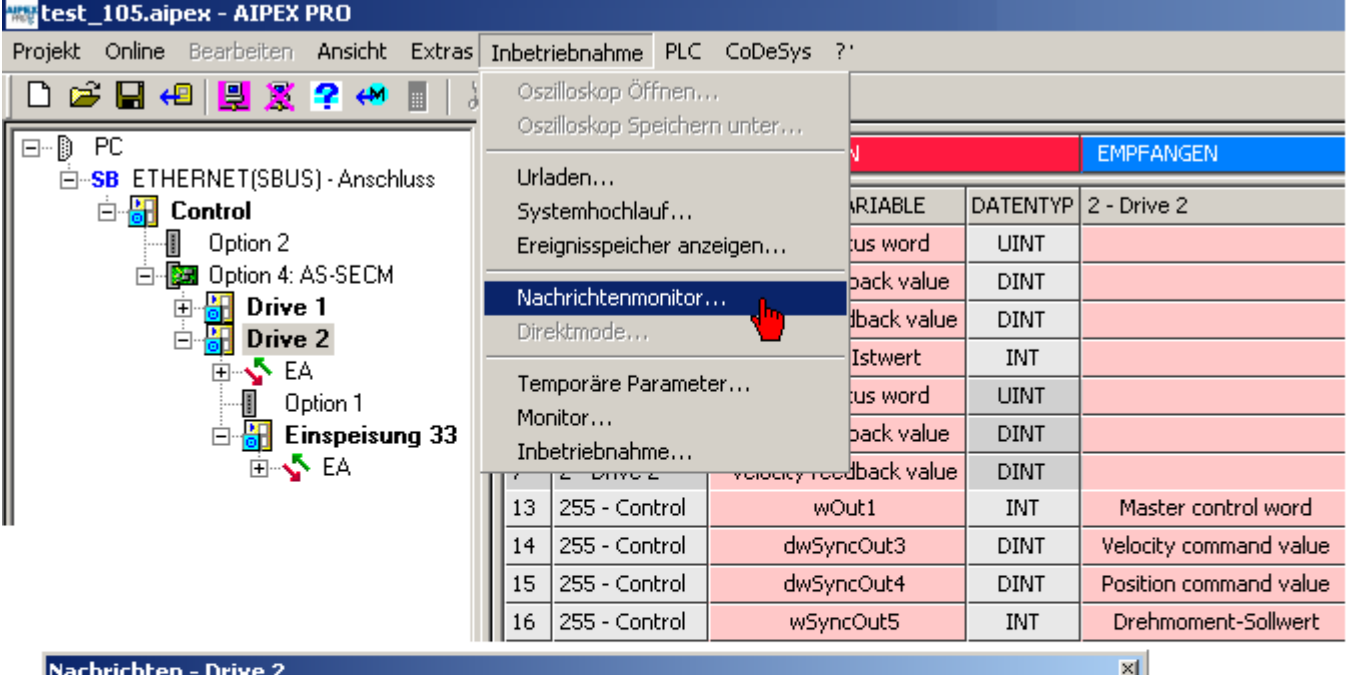

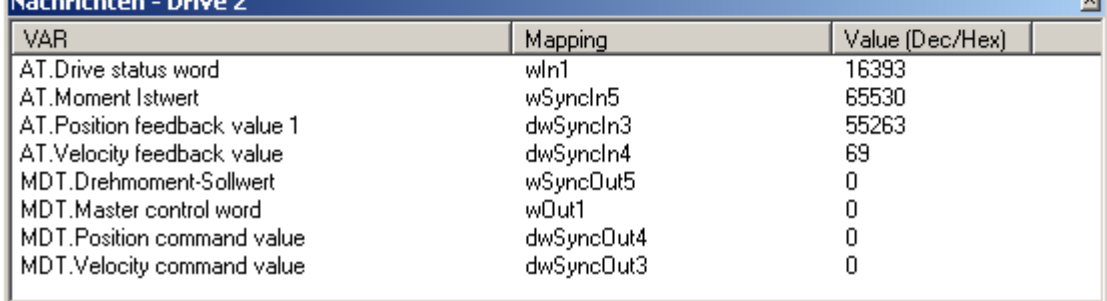

## **5.5.7 Direktmode**

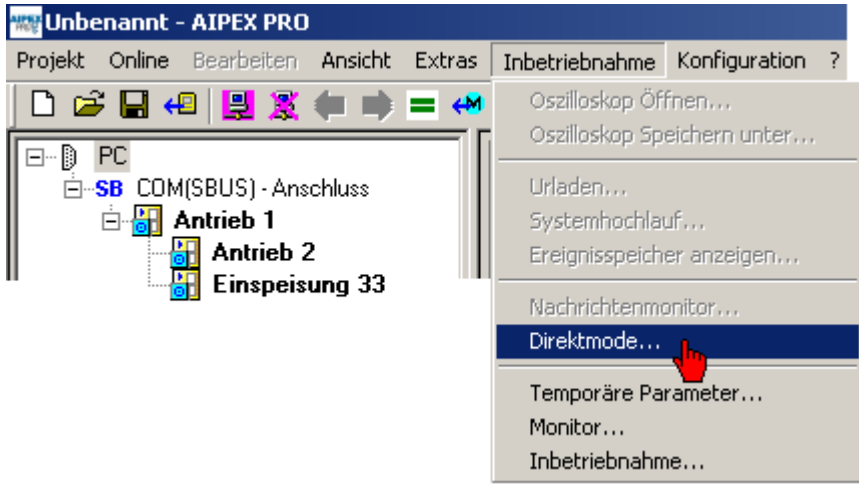

[Siehe Direktmode auf Seite 95.](#page-94-0) [Siehe FAQ Direktmode auf Seite 181.](#page-180-1)

## **5.5.8 Temporäre Parameter**

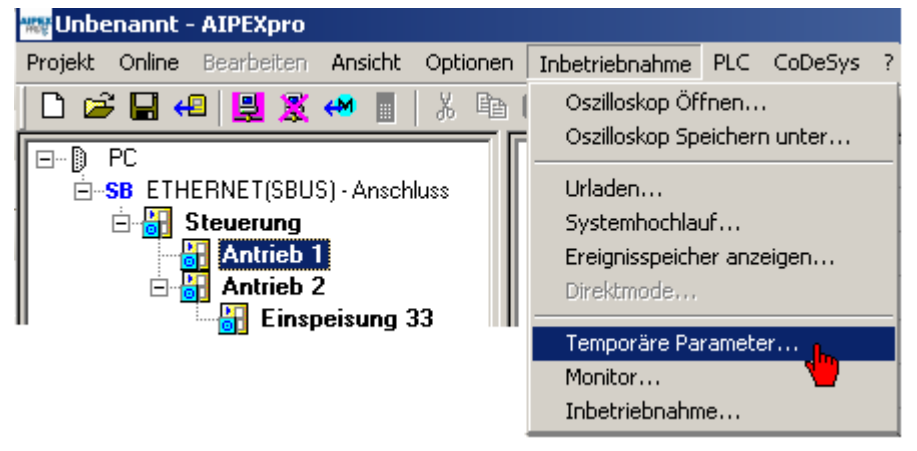

Änderungen in den **Temporären Parametern** werden sofort im Antrieb wirksam. In der Auswahlliste werden nur Parameter angeboten, die temporär änderbar sind. Alle geänderten Werte werden in grüner Textfarbe dargestellt.
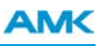

Beim Schließen des *Temporären Fensters* können Sie festlegen ob die Änderungen permanent gespeichert werden sollen.

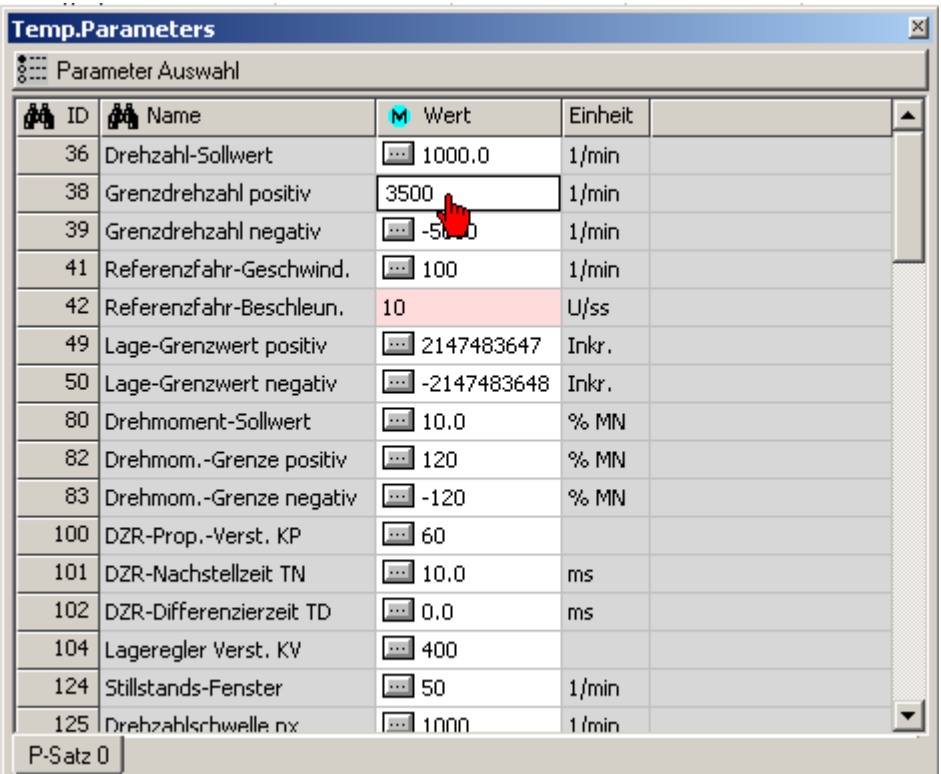

### **5.5.9 Monitor**

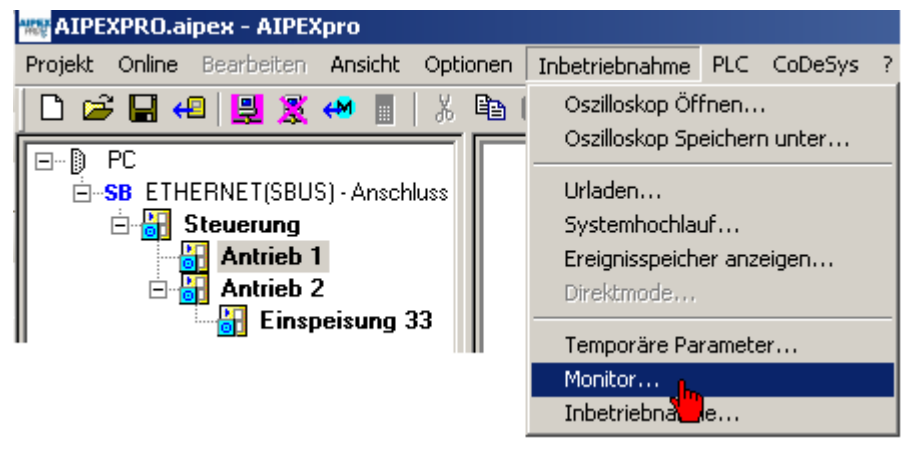

Der **Online Monitor** ist eine dynamische Anzeige von Gerätedaten und -zuständen. Es erfolgt eine zyklische, aber zeitlich undefinierte Anzeige der Werte.

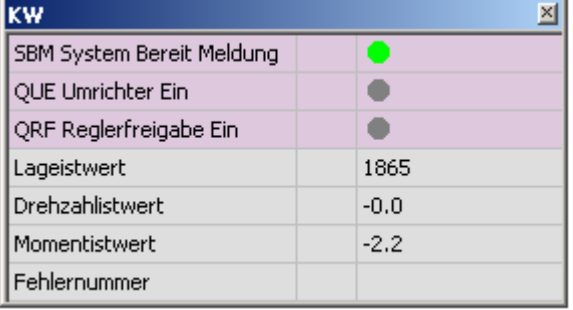

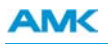

Mit Klicken der rechten Maustaste auf den **Online Monitor** öffnet sich ein Kontext-Menü, über das weitere Anzeigewerte in den **Online Monitor** übernommen werden können.

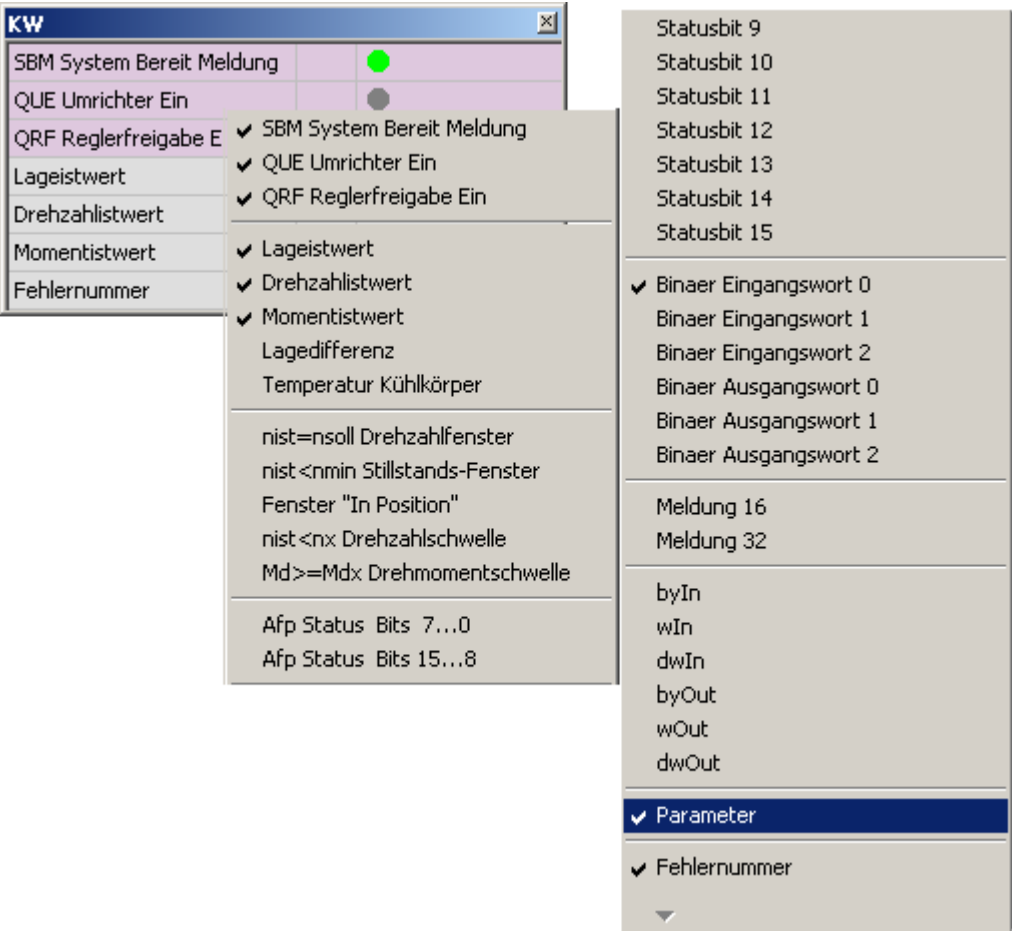

Mit dem Feld **'Parameter'** können Sie einen beliebigen Parameter dynamisch anzeigen lassen. Die Parameternummer können Sie direkt in den Online Monitor eingeben.

### **Dynamische Anzeigewerte speziell für ACC-Bus**

Der Inhalt der dynamischen Anzeige der *Meldung 16* ist über die ID32785 änderbar.

Der Inhalt der dynamischen Anzeige der *Meldung 32* ist über die ID32786 änderbar.

Beispiel: ID32786 = 40 (Drehzahlistwert); Der Drehzahlistwert wird dynamisch durch anwählen der Meldung 32 angezeigt.

ByIn/Out, wIn/Out, dwIn/Out sind PLC Variablen. Geben Sie in der zweiten Spalte den Index Ihrer PLC Variable an, die dargestellt werden soll.

Beispiel: In der PLC (Steuerungskonfiguration) ist das Word wOut4 konfiguriert. Geben Sie als Index die 4 an.

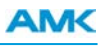

### **5.5.10 Inbetriebnahmefunktion**

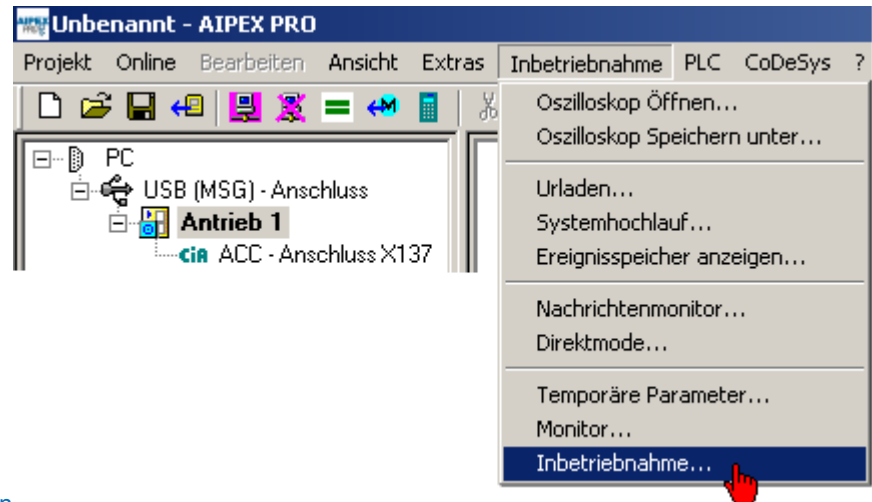

#### [Inbetriebnahmefunktion](#page-0-0)

Die Inbetriebnahmefunktion bietet Unterstützung bei der Regleroptimierung. Als Testsignal stehen verschiedene Kurvenformen (Trapezsignal, Rechtecksignal, Dreiecksignal und Sinussignal) in den verschiedenen Betriebsarten (Momentsteuerung, Drehzahlregelung und Lageregelung) zur Verfügung.

# AGEFAHR

Für die Regleroptimierung gibt die Inbetriebnahmefunktion dem Antrieb ein Testsignal als Sollwert vor. Sicherheitsverriegelungen, die im Normalbetrieb wirken, sind hierbei weitgehend wirkungslos! Kollisionsgefahr! Der Inbetriebnehmer ist verantwortlich dafür, dass die durch die Sollwertvorgabe ausgelöste Bewegung nicht zu einer Kollision führt!

#### **Maßnahmen zur Abwehr:**

• Zweite Person mit dem Sichern des Arbeitsbereichs beauftragen

Die Inbetriebnahmefunktion wird im Kapitel: [Siehe Messen mit dem Oszilloskop und der Inbetriebnahmefunktion auf Seite](#page-135-0) [136.](#page-135-0) beschrieben.

### **5.6 Konfiguration**

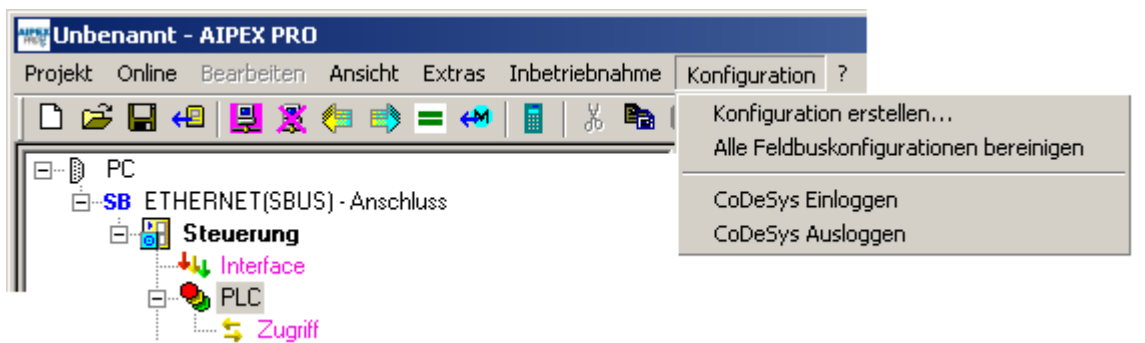

Der Menüpunkt **Konfiguration**ist nur bei einem geöffneten PLC Projekt aktiv.

### **5.6.1 Konfiguration erstellen**

**Konfiguration erstellen** erzeugt automatisch die Nachrichtenkonfiguration zwischen den Geräten. Zusätzlich werden Geräteparameter automatisch [\(Siehe 'Konfiguration erstellen \(projektspezifisch\)' auf Seite 66.](#page-65-0)) an verwendete Funktionsblöcke im PLC-Editor angepasst.

Lediglich die Zuweisung zwischen den symbolischen Gerätenamen (Variablen) aus dem PLC-Editor und Ihren physikalischen vorhanden Geräten müssen Sie per Drag and Drop machen.

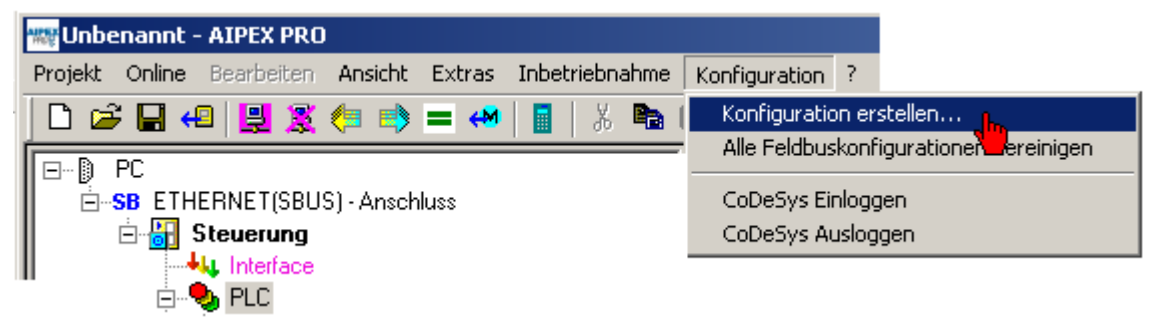

Ziehen Sie per Drag and Drop die (farbig hinterlegten) symbolischen Gerätenamen auf das **Interface** der physikalisch vorhandenen Geräte.

Klicken Sie anschließend die Taste **Fertigstellen**.

Mit Taste **Beenden** wird keine neue Konfiguration erstellt, die erfolgten Zuweisungen bleiben erhalten.

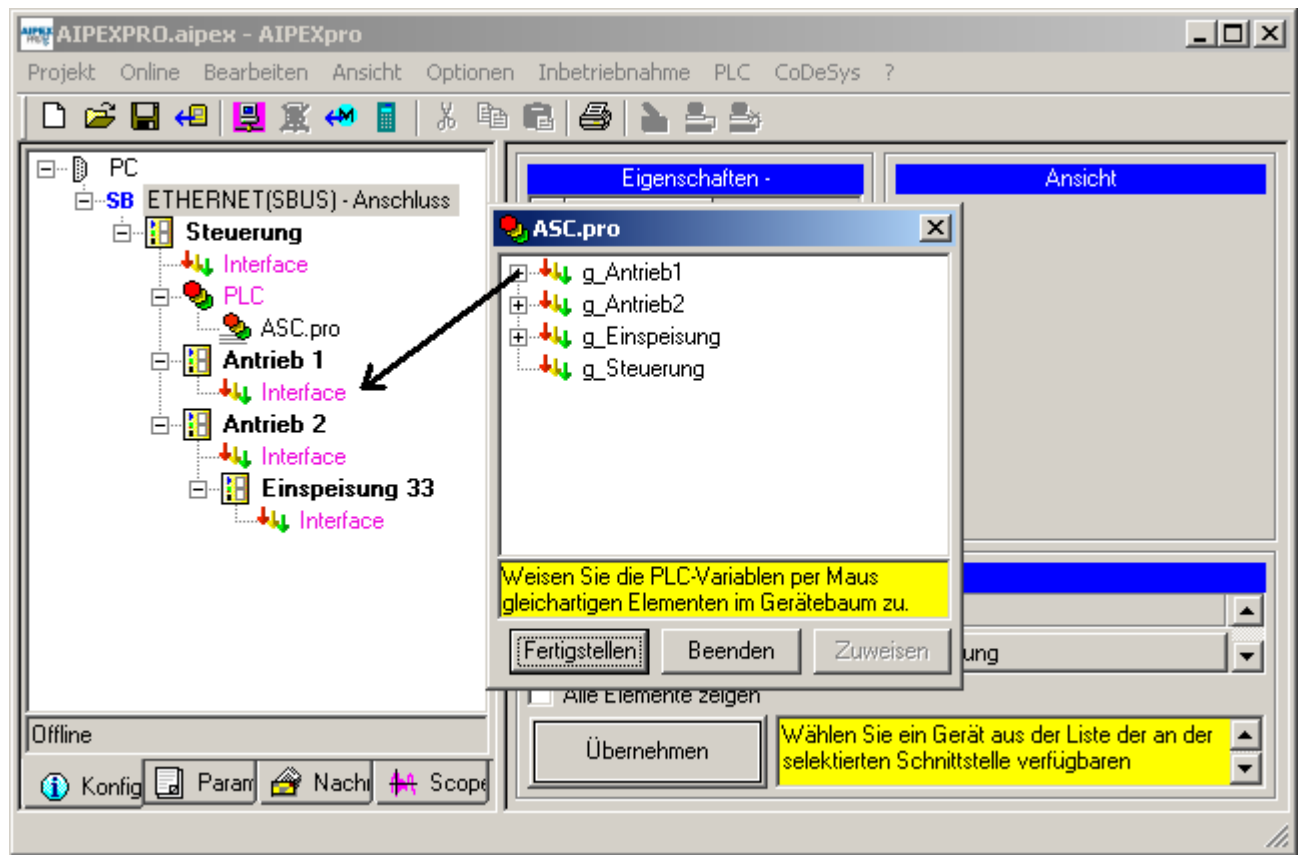

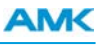

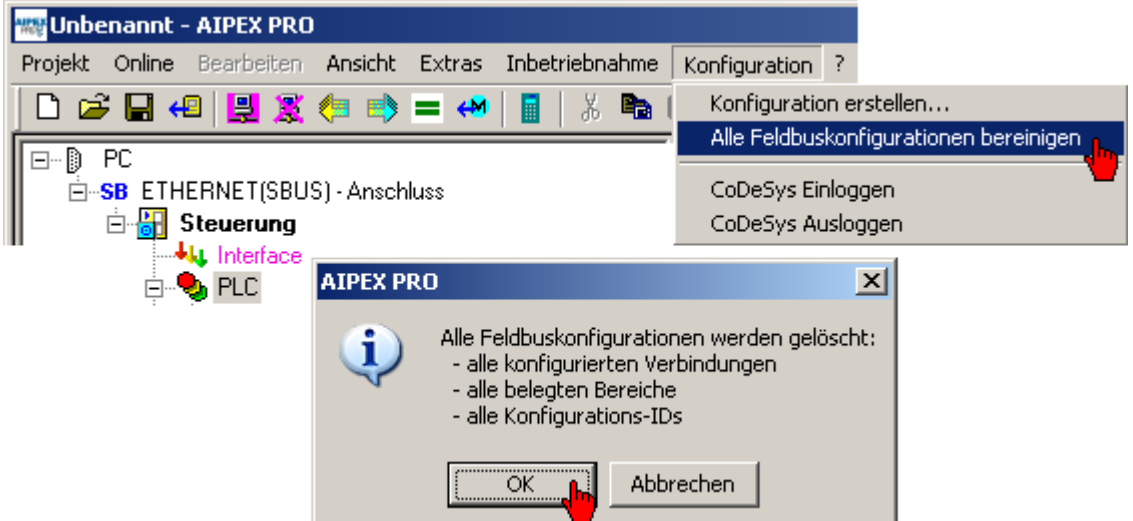

## **5.6.2 Alle Feldbuskonfigurationen bereinigen**

Die Funktion **Alle Feldbuskonfigurationen bereinigen** löscht sämtliche Verbindungen und Speicherplatzbelegungen aus allen Bus-Konfigurationen sowie die Konfigurations-IDs (34036 CCB-File, 1204 XML-File...) aller Geräte im Projekt. Starten Sie anschließend die Geräte neu.

## **5.6.3 CoDeSys Einloggen**

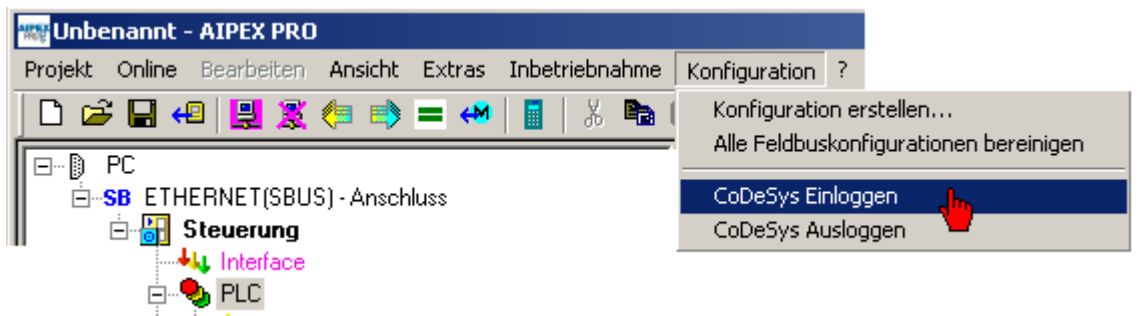

**CoDeSys Einloggen** verbindet AIPEX PRO mit der PLC Steuerung und wechselt in den Online-Modus. Bei veralteter Konfiguration wird automatisch das Menü **Konfiguration erstellen...** aufgerufen.

### **5.6.4 CoDeSys Ausloggen**

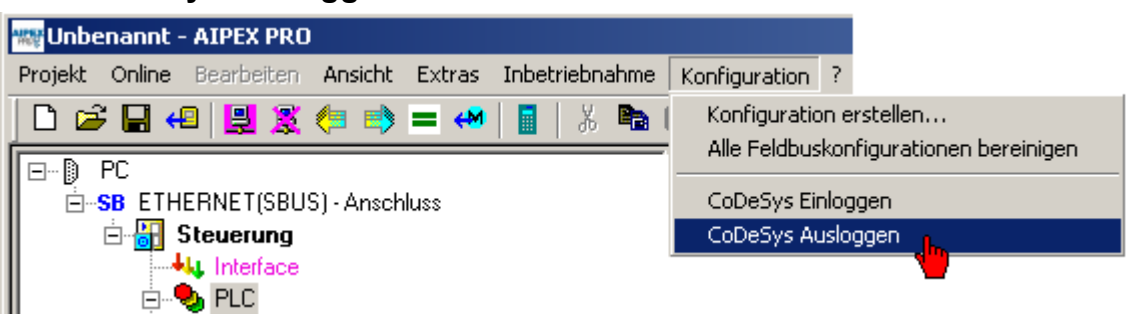

Mit **CoDeSys Ausloggen** wird die Verbindung zur Steuerung getrennt und in den Offline Modus gewechselt.

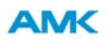

### **5.7 Reiter Nachrichten**

Mit dem Nachrichtenkonfigurator wird der Datenaustausch zwischen AMK Antrieben bzw. Steuerungen realisiert. AMK-Antriebe, die über einen Feldbus miteinander vernetzt sind, können mit Hilfe der API Variablen Antriebsdaten untereinander austauschen.

AMK-SPS Steuerungen (SPS Optionskarten, Reglerkarten mit integrierter SPS, AS-PL) haben lesend und schreibend Zugriff auf die API Variablen der Busteilnehmer.

Feldbusvariablen werden von der SPS benutzt um Daten über Feldbus mit anderen SPS Baugruppen oder Antrieben austauschen zu können. Das SPS Programm schreibt Werte in die Sendevariablen und interpretiert Empfangsdaten. (Weiterführende Informationen zu den Variablen der Gruppe API und Feldbus finden Sie in der Dokumentation API AMK Teilenummer 200335. Informationen zu SERCOS III([Siehe SERCOS III Konfigurator auf Seite 89.](#page-88-0))

Durch die Kopplung von Komponentenkonfiguration und Programmierumgebung ist AIPEX PRO in der Lage die automatische Feldbuskonfiguration durchzuführenden. Dabei werden Daten, je nach ihrem Verwendungszweck automatisch im PLC-Programm, synchron oder asynchron bereitgestellt. Antriebsdaten als auch E/A-Daten werden automatisch konfiguriert.

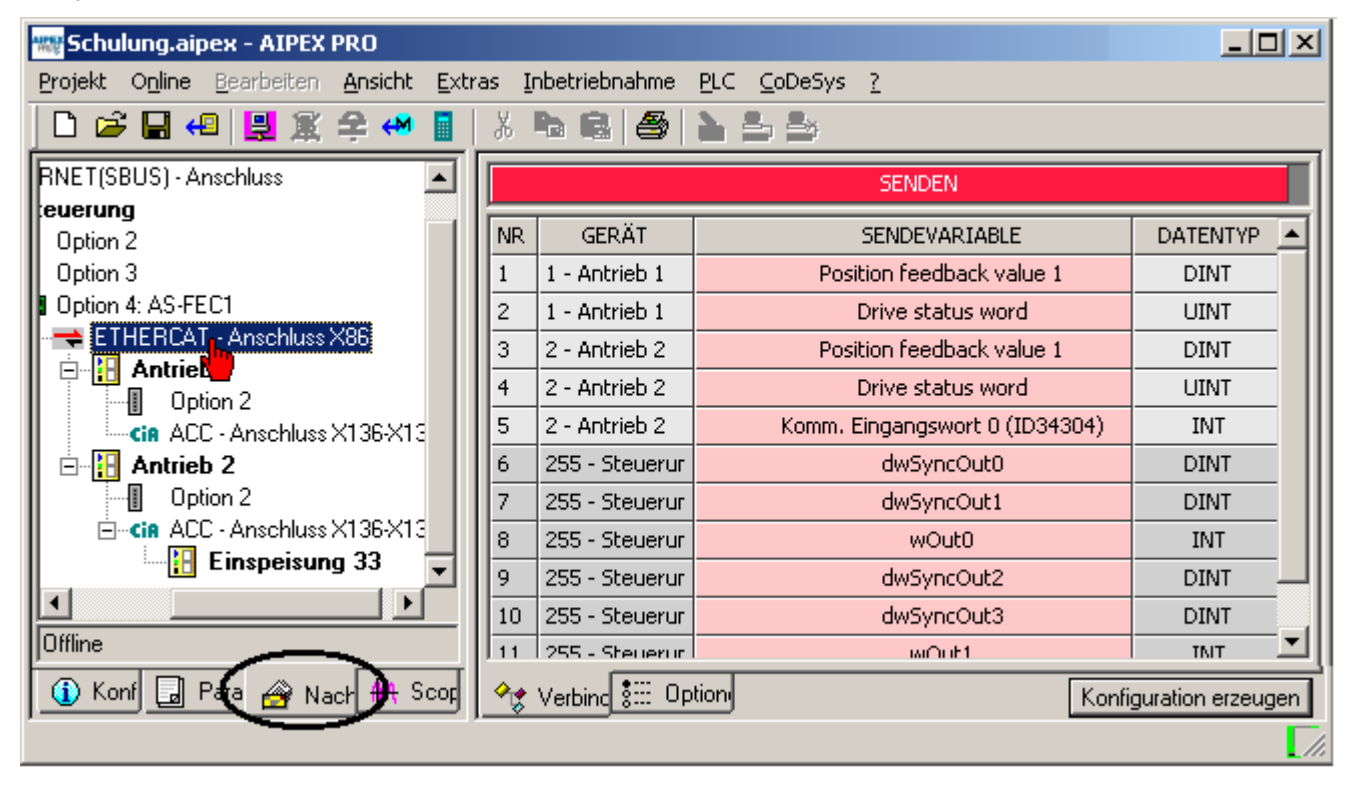

Manuelle Nachrichtenkonfiguration siehe [Siehe Manuelle Nachrichtenkonfiguration auf Seite 90.](#page-89-0)

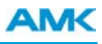

## **5.7.1 Optionen**

**Spezifische Knotenoptionen** gelten nur für den selektierten Knoten (selektiertes Gerät). **Allgemeine Optionen** gelten für den selektierten Antriebs-Bus.

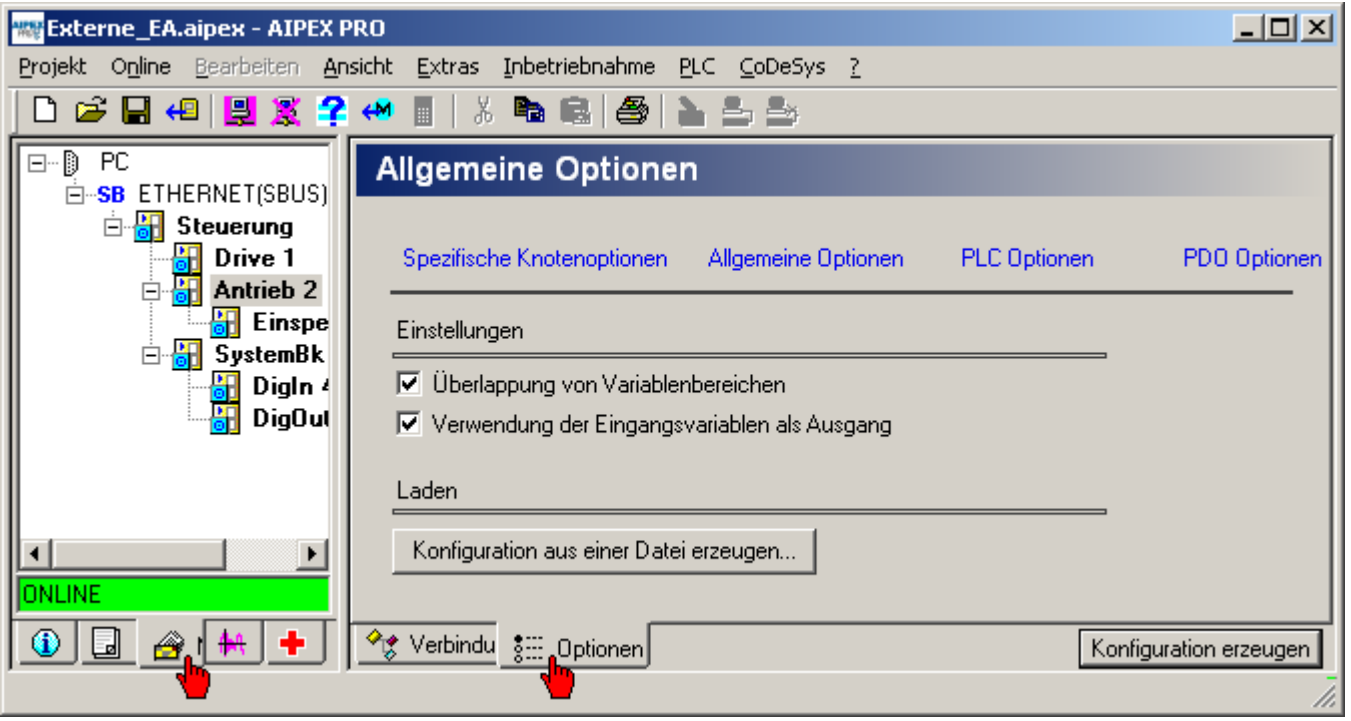

## <span id="page-79-0"></span>**5.7.1.1 Allgemeine Optionen**

## **5.7.1.1.1 ACC-Bus**

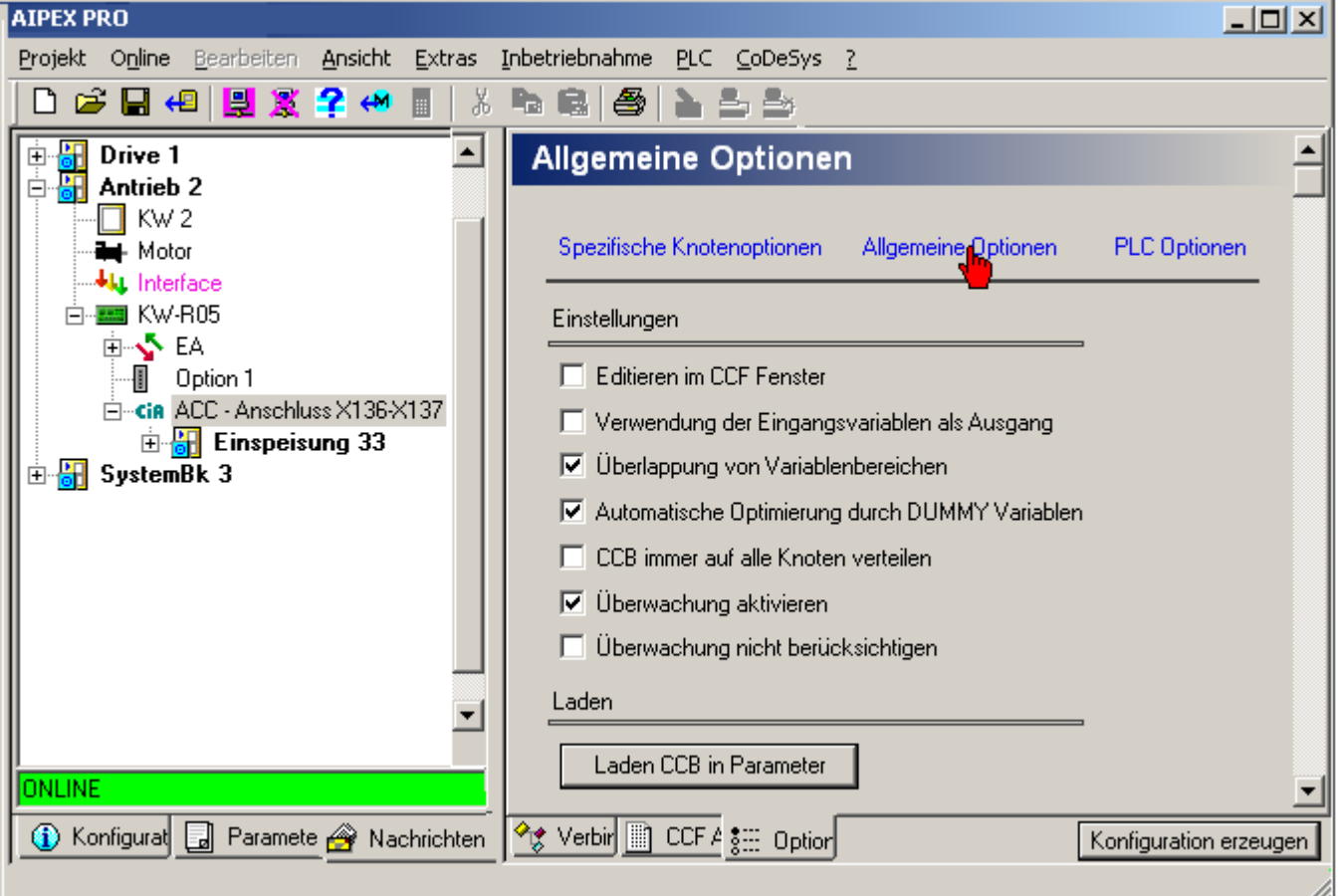

- <sup>l</sup> **Editieren im CCF Fenster** ermöglicht eine direkte Bearbeitung der CCF– Datei im Reiter **CCF Ausgabe**
- <sup>l</sup> **Verwendung der Eingangsvariablen als Ausgang** Eingangsvariablen die in der EDS– Datei beschrieben wurden, können Rückgelesen werden.
- <sup>l</sup> **Überlappung von Variablenbereichen** in der Registerkarte **Verbindungen** werden überlappende Variablen nicht gefiltert.
- Automatische Optimierung durch DUMMY Variablen
- <sup>l</sup> **CCB immer auf alle Knoten verteilen**. Aktivieren Sie diese Option wenn Sie eine CANclient Struktur ohne Master realisieren möchten.
- <sup>l</sup> **Überwachung aktivieren** Node guarding (Master) und Life guarding (Slave). Die Anwesenheit von Master und Slave am Bus wird gegenseitig geprüft. Bei einem fehlenden Knoten (Master oder Slave) wird eine Fehlermeldung generiert. Die benötigten Werte "Guard Time" und "Life Time Faktor" werden von AIPEX automatisch generiert.
- <sup>l</sup> **Überwachung nicht berücksichtigen** Die Überwachungsfunktionen Node guarding (Master) und Life guarding (Slave) werden komplett deaktiviert. (Nutzbar bei externen Klemmen!)
- **Laden CCB in Parameter** Bestehende \*.eds-Files können direkt in das Projekt geladen werden.

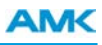

## **5.7.1.1.2 EtherCAT**

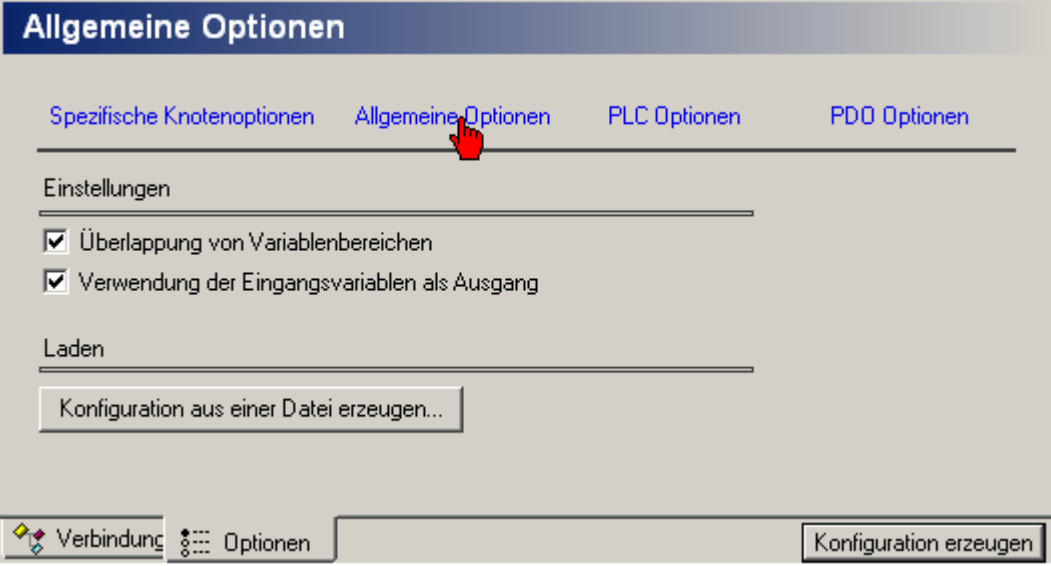

- <sup>l</sup> **Überlappung von Variablenbereichen** in der Registerkarte **Verbindungen** werden überlappende Variablen nicht gefiltert.
- <sup>l</sup> **Verwendung der Eingangsvariablen als Ausgang** Eingangsvariablen die in der EDS– Datei beschrieben wurden, können Rückgelesen werden.

**Konfiguration aus einer Datei erzeugen** Bestehende \*.XML-Files können direkt in das Projekt geladen werden.

## **5.7.1.2 PDO Optionen bei EtherCAT**

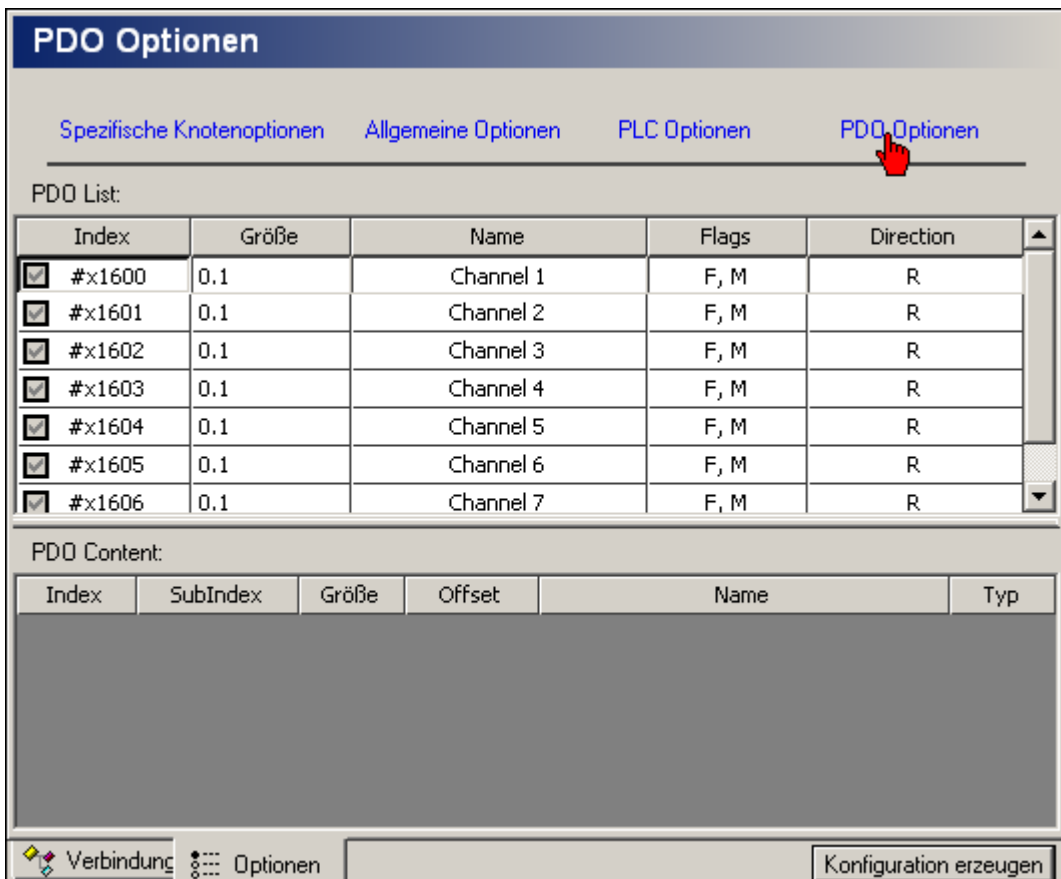

Es werden alle in der Beschreibungsdatei des Gerätes enthaltenen PDOs aufgelistet.

- "Index" eindeutige numerische Kennzeichnung
- "Größe" Größe der PDO in Bytes.Bits
- "Name" Bezeichnung der PDO (freier Text)
- $\bullet$  "Flags" F:fix, V:virtuell, M:obligatorisch (mandatory)
- "Direction" T: transmit,  $R$ : receive

Die verwendeten PDOs können mit folgenden Einschränkungen gewählt / abgewählt werden:

- Obligatorische PDOs können nicht abgewählt werden
- Excluded PDOs können nur gewählt werden, wenn die Gegenstücke abgewählt sind

Für die in der PDO Liste selektierte PDO wird in der unteren Tabelle der PDO Inhalt angezeigt:

- "Index"/"SubIndex" eindeutige numerische Kennzeichnung der Variablen
- "Größe" Größe der Variablen in Bytes.Bits
- "Offset" Lage der Variablen in der PDO
- "Name" Bezeichnung der Variablen (freier Text)
- "Typ" Datentyp der Variablen

Bei nicht fixen PDOs kann der PDO-Inhalt über das Kontextmenü verändert werden. Es können z.B. neue Elemente hinzugefügt werden.

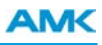

## **5.7.1.3 PLC Optionen**

Angewählte (reservierte) Ausgangsvariablen werden durch den automatischen Nachrichtenkonfigurator nicht belegt. Die Einstellungen gelten nur für das im Gerätebaum angewählte Gerät.

### Beispiel:

Profibus in Verbindung mit einer AMK PB Optionskarte verwendet feste Adressbereiche. Diese Adressbereiche dürfen daher nicht von der automatischen Netzwerkkonfiguration belegt werden.

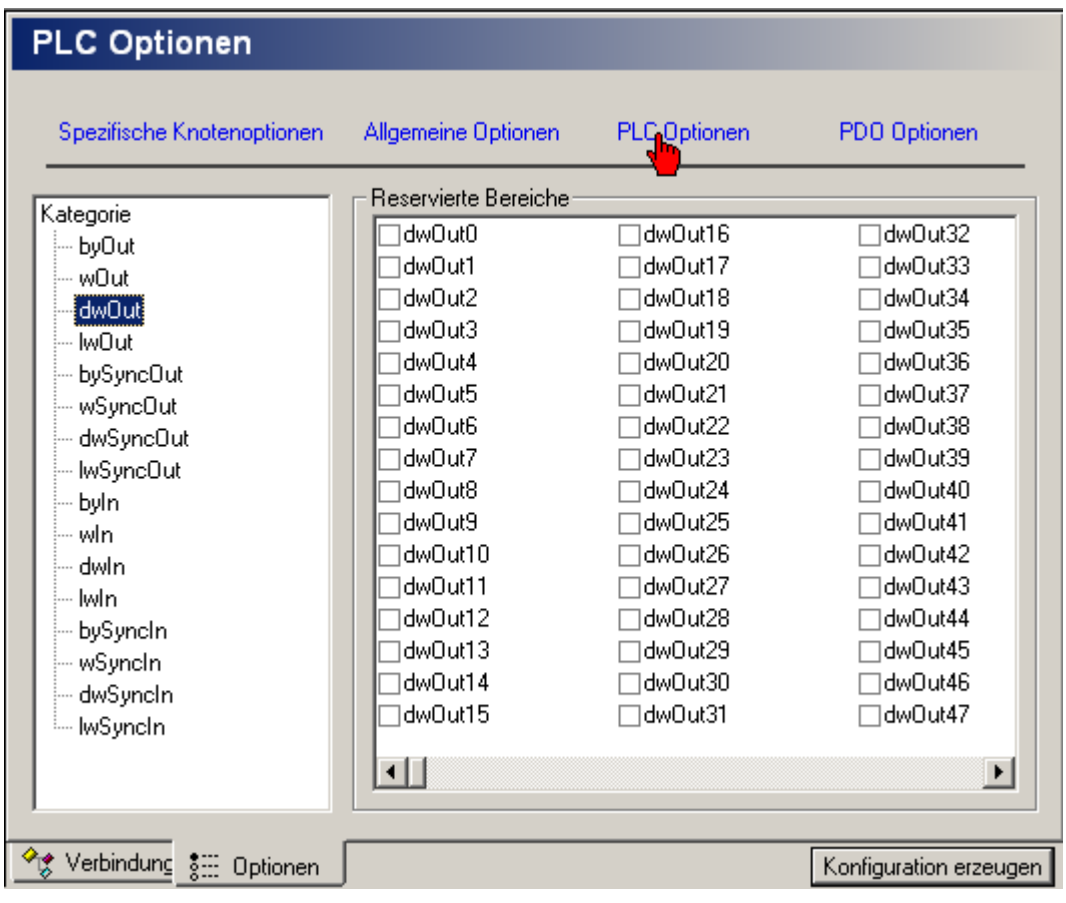

## **5.7.1.4 Spezifische Knotenoptionen**

## **5.7.1.4.1 ACC-Bus**

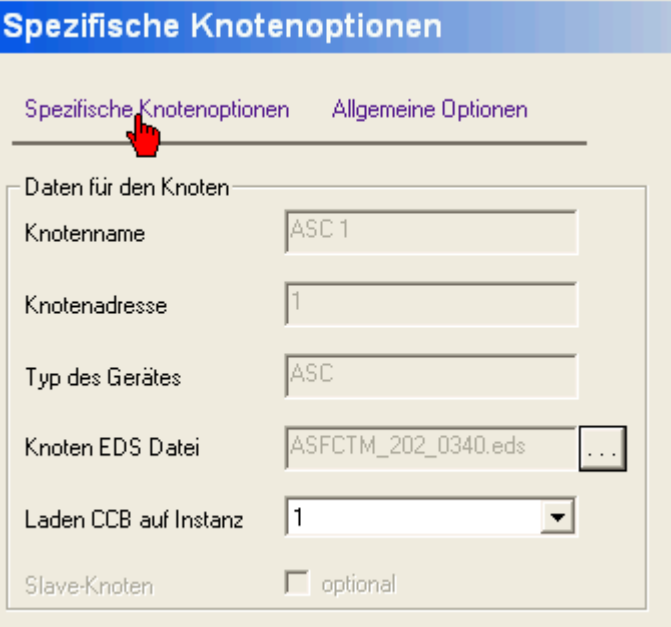

- <sup>l</sup> **Knotenname** Name des selektierten Gerätes (nur Anzeige).
- <sup>l</sup> **Knotenadresse** Bus-Adresse des selektierten Gerätes (nur Anzeige).
- <sup>l</sup> **Typ des Gerätes** Art des selektierten Gerätes (nur Anzeige).
- <sup>l</sup> **Knoten EDS Datei** Name der Konfigurationsdatei des selektierten Gerätes. Dieser Eintrag kann durch Auswahl einer anderen Datei verändert werden.
- <sup>l</sup> **Laden CCB auf Instanz** Das Feld "Laden auf Instanz" gibt an, auf welche Instanz die erzeugte CCB– Datei geladen wird (in ID34036). Dieses Feld ist nur für das CAN Hauptgerät aktiv, da es die Konfiguration für das gesamte Netzwerk lädt. Für KW ist der voreingestellte Wert 0 und für AMKAMAC AS-PL Steuerungen ist er 1.
- **· Slave Knoten optional** Slaves die als optional gekennzeichnet sind müssen bei der Initialisierung des Systems nicht anwesend sein. Es wird keine Fehlermeldung ausgegeben.

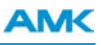

## **5.7.1.4.2 EtherCAT**

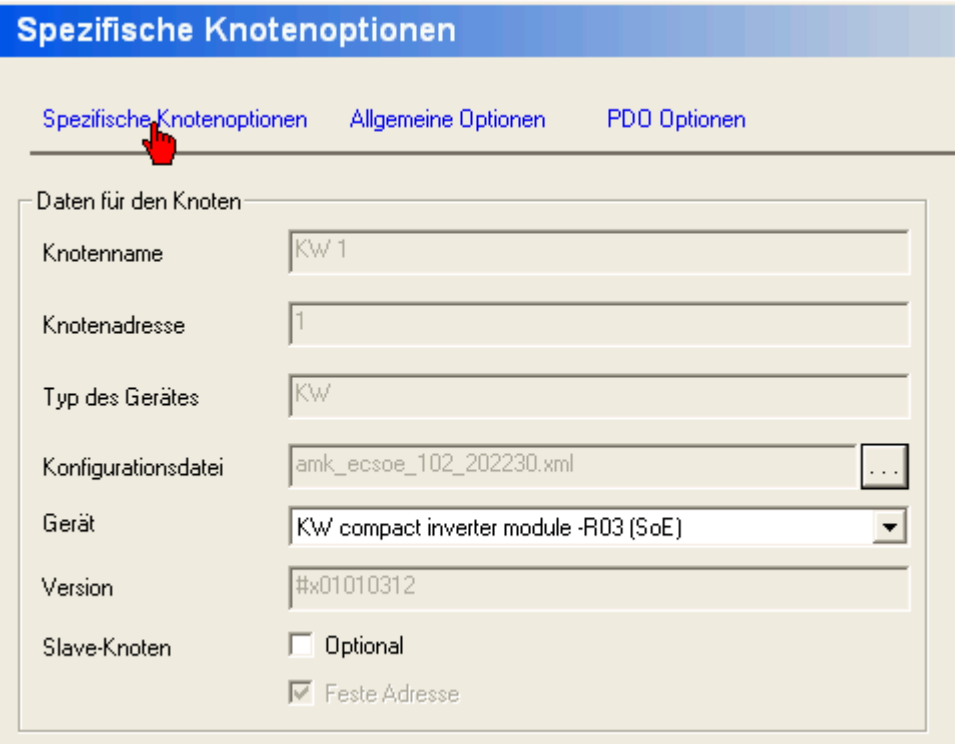

- **Knotenname** Name des selektierten Gerätes (nur Anzeige).
- <sup>l</sup> **Knotenadresse** Bus-Adresse des selektierten Gerätes (nur Anzeige).
- <sup>l</sup> **Typ des Gerätes** Art des selektierten Gerätes (nur Anzeige).
- <sup>l</sup> **Konfigurationsdatei** Name der Konfigurationsdatei des selektierten Gerätes. Dieser Eintrag kann durch Auswahl einer anderen Datei verändert werden.
- <sup>l</sup> **Gerät** Das Gerät muss zur Konfigurationsdatei passen. Wird eine neue Konfigurationsdatei gewählt, muss jeweils das dazugehörige Gerät ausgewählt werden.
- <sup>l</sup> **Slave Knoten optional** Slaves die als optional gekennzeichnet sind müssen bei der Initialisierung des Systems nicht anwesend sein. Es wird keine Fehlermeldung ausgegeben. Voraussetzung ist, dass für diesen Knoten die Option "Feste Adresse" gesetzt ist.
- <sup>l</sup> **Slave Knoten Feste Adresse** Ein damit gekennzeichneter Knoten bekommt durch den Master prinzipiell die vorgegebene feste Adresse. Diese Option ist bei AMK Geräten immer aktiv.

## **5.7.2 CCF Ausgabe bei ACC-Bus**

In der Registerkarte **CCF Ausgabe** werden die PDO's sortiert nach Sende (TPDO) und Empfangs (RPDO) angezeigt. CCF = Concise Configuration File

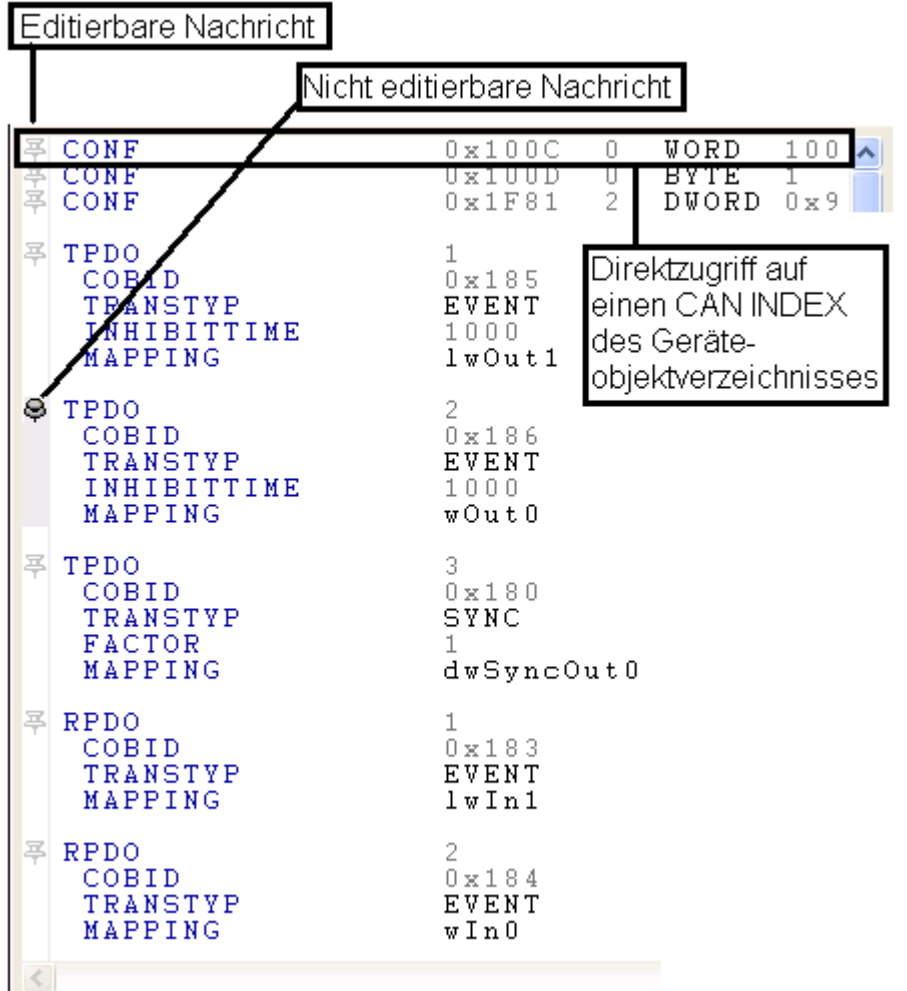

Hinweis: Änderungen in der Registerkarte "CCF Ausgabe" können erst nach Freischaltung erfolgen. [Siehe Allgemeine Optionen auf Seite 80.](#page-79-0)

### **5.7.2.1 Editieren im CCF Ausgabe Register**

Die Bearbeitung erfolgt wie bei jedem üblichen Editor. Die Funktionen "Kopieren", "Ausschneiden" und "Einfügen" sind wie bei den Standard Kombinationen der Tastatur oder dem Kontextmenü verfügbar.

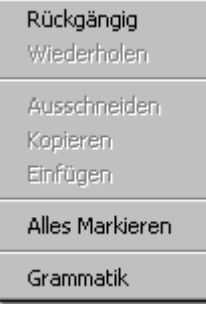

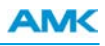

Die Elemente, die festgelegt werden können, haben ein besonderes Symbol am Zeilenanfang [<mark>革</mark>].

Bereits festgelegte Elemente haben am Zeilenanfang das Symbol [ $\blacksquare$ ].

Ist dies die festgelegte PDO, ist das erste Kommando mit dem Symbol  $[<sup>Q</sup>]$ und der Rest mit einem grauen Rechteck am Zeilenanfang gekennzeichnet.

Festgelegte Elemente können nicht bearbeitet werden.

Die Festlegung erfolgt durch einen Doppelklick in das Bild **革** 

Manuell editierte Elemente sind durch das Anklicken des Symbols am Zeilenanfang festzulegen, damit sie bei einer erneuten Konvertierung nicht überschrieben werden.

Undo- und Redo-Operationen werden ebenfalls unterstützt.

### **5.7.2.2 CONF Kommando**

Mit dem "CONF" Kommando kann ein Wert eines Index vom CAN Wörterbuch genau angegeben werden. Syntax:

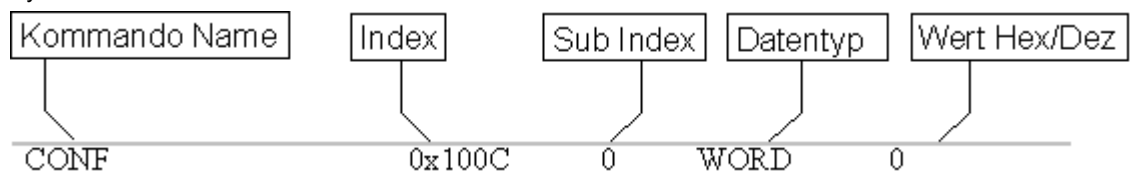

## **5.7.3 Beschreibung einer CANopen-PDO**

### **TPDO Kommando:**

Mit diesem Befehl beginnt jede gesendete PDO. Es gibt die Nummer der PDO an.

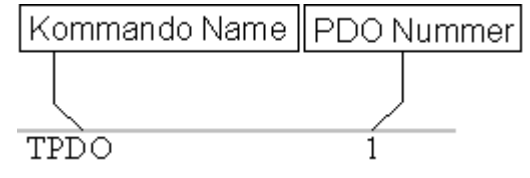

Die Nummer der übertragenen PDO darf nur einmal in dem Gerät vorhanden sein.

### **RPDO Kommando:**

Mit diesem Befehl beginnt jede empfangene PDO. Es gibt die Nummer der PDO an.

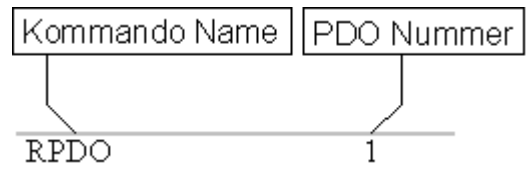

Die Nummer der übertragenen PDO darf nur einmal in dem Gerät vorhanden sein.

### **COBID Kommando:**

Dieses Kommando beschreibt die Cob-ID der PDO.

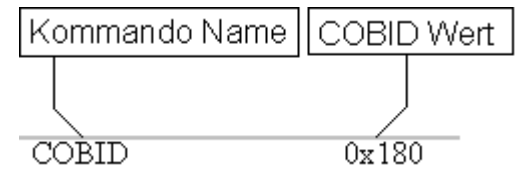

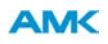

### **TRANSTYP Kommando:**

Dieser Befehl beschreibt den Übertragungstyp der PDO.

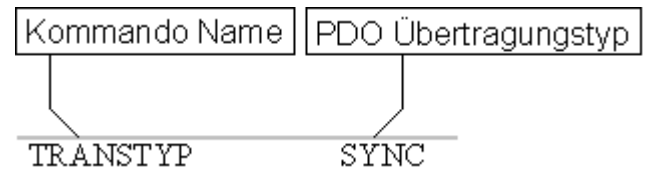

Die möglichen Werte für diesen Befehl sind periodisch (SYNC) und nicht periodisch (EVENT).

### **FACTOR Kommando bei SYNC-PDOs:**

Dieser Befehl gibt an, in welcher Periode die PDO übertragen wird. Ist der Wert 1, wird sie in jeder Periode gesendet. Dieser Befehl muss nur für die PDO mit einer zyklischen Übertragung benutzt werden.

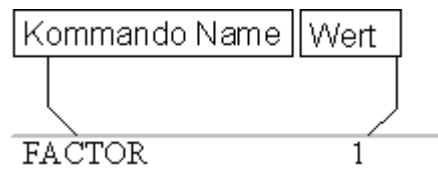

### **FACTOR Kommando bei EVENT-PDOs:**

Die Wartezeit gibt die minimale Zeit in ms an, nach der die nächste PDO gesendet werden kann. Ist der Wert 0 wird die PDO gesendet, wenn einige ihrer Variablen geändert wurden. Dieser Befehl muss nur für PDO mit unperiodischen Übertragungstyp genutzt werden.

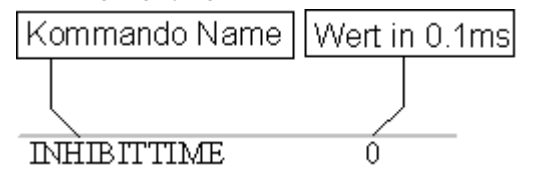

### **Mapping Kommando:**

Dieser Befehl zeigt die Eingangs- oder Ausgangsvariablen der PDO an.

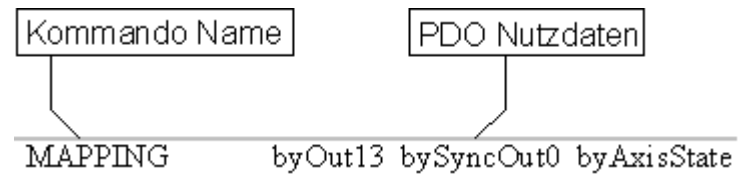

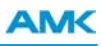

## <span id="page-88-0"></span>**5.7.4 SERCOS III Konfigurator**

Die nachfolgenden SERCOS III Variablen dienen zur Querkommunikation (CC) zwischen 2 SPS Steuerungen (AS-PL14 mit SERCOS III Optionsbaugruppen).

Die Bedienung ist identisch dem CAN Konfigurator

### **SERCOS III Variablen:**

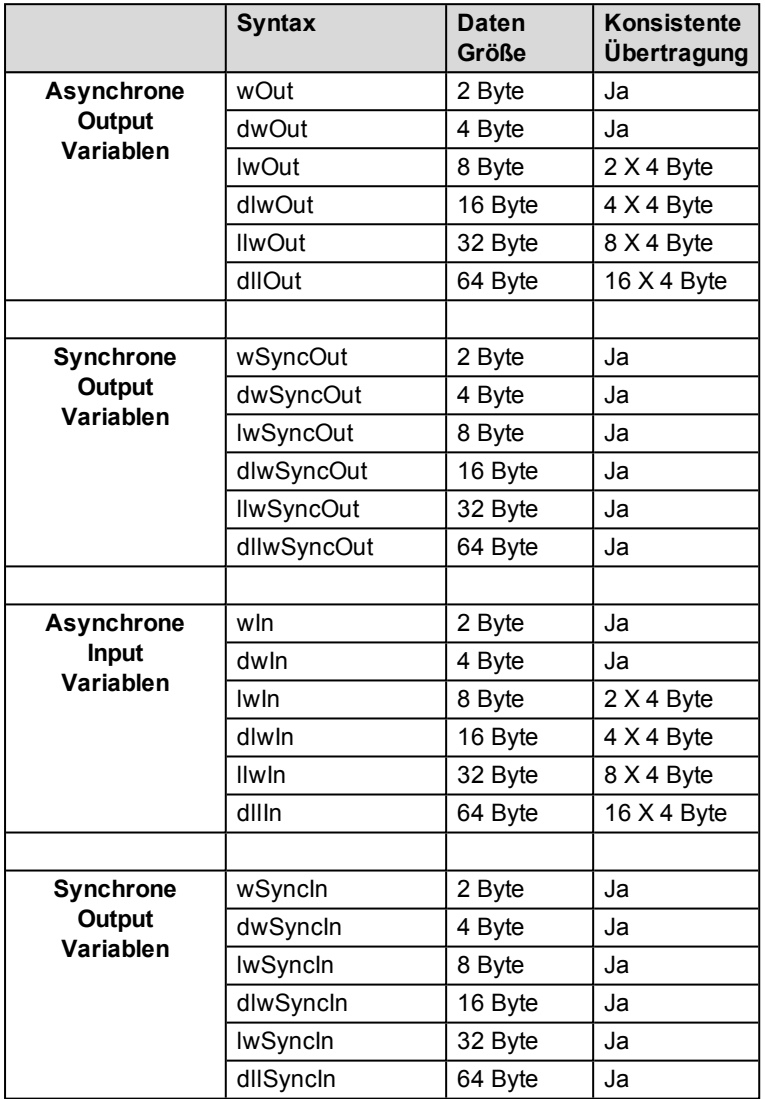

**Hinweis:** Die SERCOS III Variablen belegen den selben Adressbereich wie die CAN Variablen. Eine Überlappung zwischen SERCOS III Variablen und CAN Variablen ist nicht zulässig.

Ein fehlerfrei erzeugtes SERCOS III XML Konfigurationsfile wird in allen AMKAMAC SPS Steuerungen gespeichert. Das File wird im Parameter ID1204 "XML-File" und ID1205 "XML-File" hinterlegt. Die Instanz wird dabei automatisch richtig zugeordnet.

**Hinweis:** Sie müssen das System neu starten, damit die Konfiguration wirksam wird. Die ID1204 und ID1205 befindet sich in der Gruppe der systeminternen Parameter.

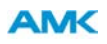

### <span id="page-89-0"></span>**5.7.5 Manuelle Nachrichtenkonfiguration**

Alternativ zur automatischen Nachrichtenkonfiguration kann die Nachrichtenkonfiguration auch manuell erstellt werden. Der prinzipielle Ablauf ist bei allen Bustypen:

- 1. Definition einer Sendevariablen für das im Gerätebaum selektierte Gerät.
- 2. Zuordnung jeweils einer Empfangsvariablen zur Sendevariable in einem oder mehreren Geräte(n).
- 3. Wiederholung dieser Schritte 1 und 2 für alle gewünschten Verbindungen.
- 4. Erzeugung der Konfiguration.

Die fehlerfrei erzeugte Konfiguration wird in den Datensatz des Masters gespeichert und nach Überspielen in das online verbundene Gerät nach Systemhochlauf (Aus- / Einschalten) dort aktiv.

**Hinweis:** Die Nachrichtenkonfiguration ist nur in Verbindung mit einem Offline Projektdatensatz durchführbar. Reine Online Projekte werden nicht unterstützt.

Nachfolgende Konfiguration:

Es wird ein Synchronlauf zwischen zwei Achsen beschrieben. Der Istwert vom Antrieb1 (Master) wird über den ACC-Bus auf den Antrieb2 (Slave) als Sollwert übertragen. Istwert = diActPosition

Sollwert = diMainSetpoint

### **5.7.5.1 Sendevariablen einfügen**

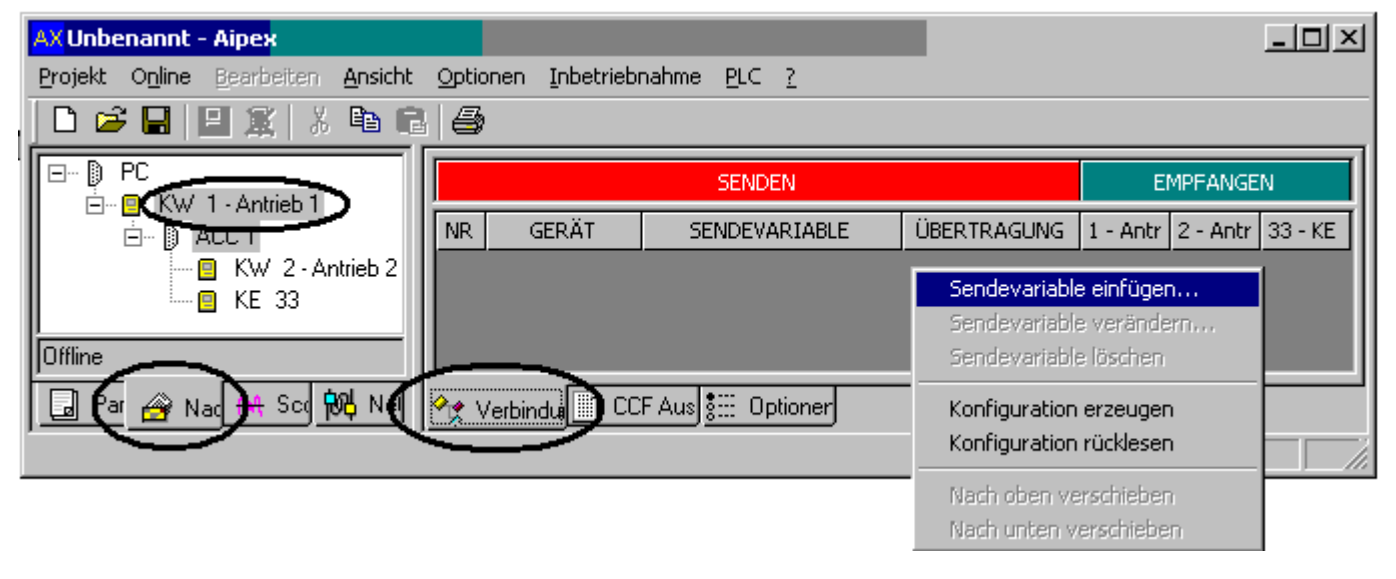

Wählen Sie im Geräteexplorer das sendende Gerät an. Klicken Sie danach mit der rechten Maustaste in das Variablenfeld. Wählen Sie **Sendevariable einfügen** um das Dialogfeld Sendevariable editieren zu öffnen. Gehen Sie mit den nachfolgenden Variablen in gleicher Art und Weise vor.

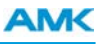

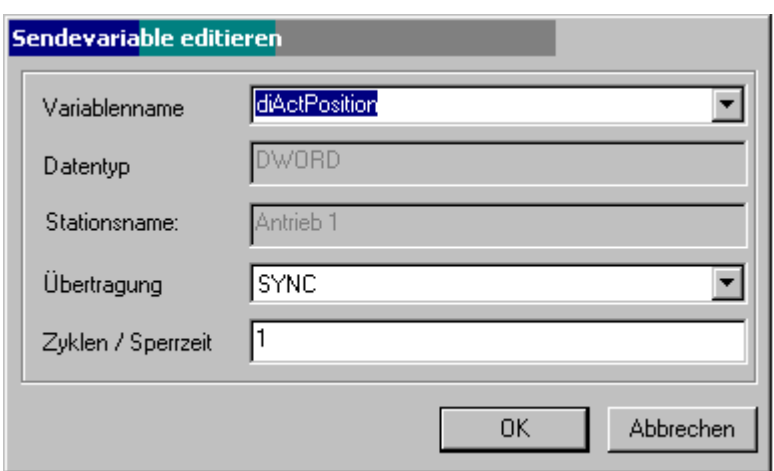

Variablenname: Auswahlfeld für die Sendevariable (Weiterführende Informationen zu den Variablen finden Sie in der Dokumentation API - AMK Teilenummer 200335)

*Datentyp*: Datentyp der ausgewählten Sendevariable

*Stationsname*: Kundenspezifische Bezeichnung des Antriebs (siehe Dialogfeld Eigenschaften)

*Übertragung*: Im Eingabefeld legen Sie den Übertragungstyp der Sendevariable fest. SYNC für zyklische Sendevariablen (Zyklustaktakt = ID2). EVENT für eventgesteuerte Sendevariablen

Zyklen/Sperrzeit:Der Eingabewert beschreibt in welchem Zyklus der Variablenwert gesendet wird. Ist der Wert 1, wird er in jedem Zyklus gesendet, ist er 2, dann nur in jedem zweiten Zyklus.

Ist der Übertragungstyp eventgesteuert, dient das Eingabefeld als Sperrzeit (Inhibit time). In diesem Fall ist der voreingestellte Wert gleich 0. Die "Inhibit time" legt die minimale Wartezeit fest, bis zum erneuten Senden der Nachricht. Sie wird in "ms" angegeben.

## **5.7.5.2 Erstellen der Konfigurations- Datei (ID34036 CCB-File)**

Nach der Eingabe der Sende und Empfangsvariablen muss die Konfiguration in ein für den Antrieb verständliches Format umgewandelt werden. Dieses File wird CCB-File (Concise Configuration Binary - File) genannt. Klicken Sie dazu mit der rechten Maustaste in das Variablenfeld. Wählen Sie im geöffneten Kontextmenü **Konfiguration erzeugen** aus.

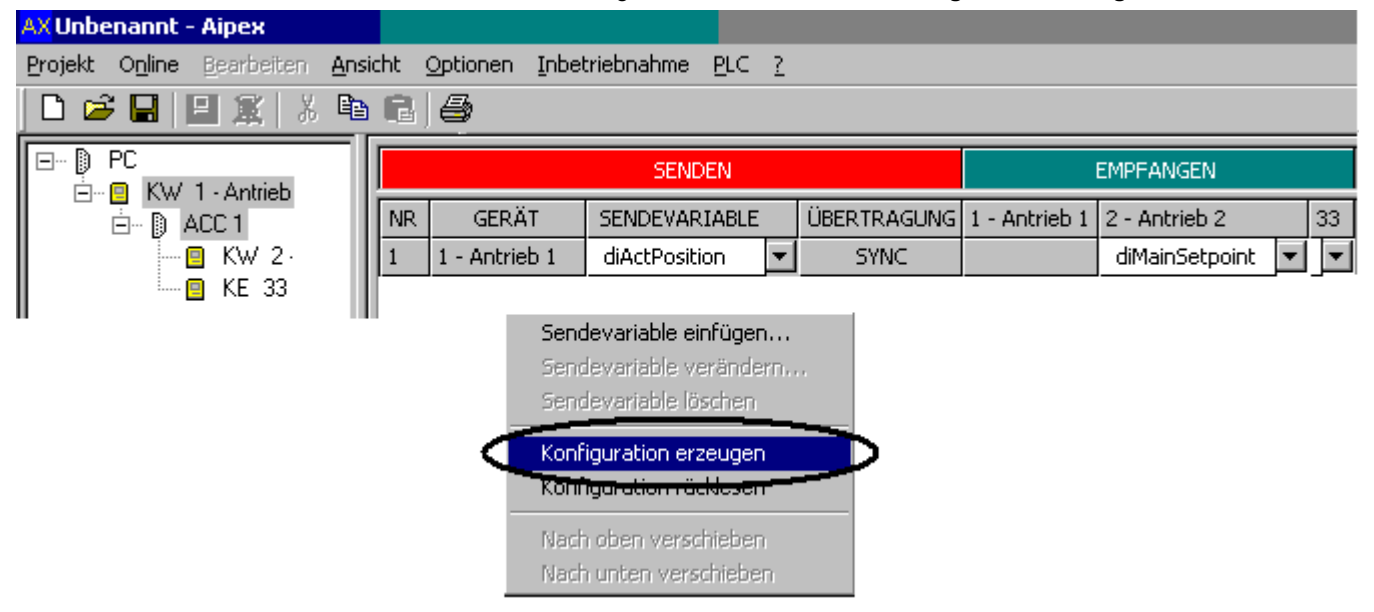

Nach der Umwandlung wird der Statusdialog "Zusammenfassung" ausgegeben.

Der ACC-Bus darf aus Stabilitätsgründen nicht zu 100% ausgelastet werden. Für System und Guarding Nachrichten, sowie für SDO's und DSDO's müssen Zeitreserven bereitgestellt werden.

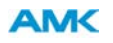

Während der Erstellung des CCB-Files wird die ACC-Bus Belastung ermittelt. Warnungen werden ausgegeben sobald die SYNC PDO's mehr als 50%, oder wenn die SYNC und EVENT PDOs mehr als 75% der ACC-Bus Zykluszeit betragen. Wird vom System eine Busüberlast erkannt erfolgt eine Warnmeldung mit Angabe einer ausreichend Ausgelegten Buszykluszeit. (Die Buszykluszeit muss vom Anwender in die ID2 eingetragen werden).

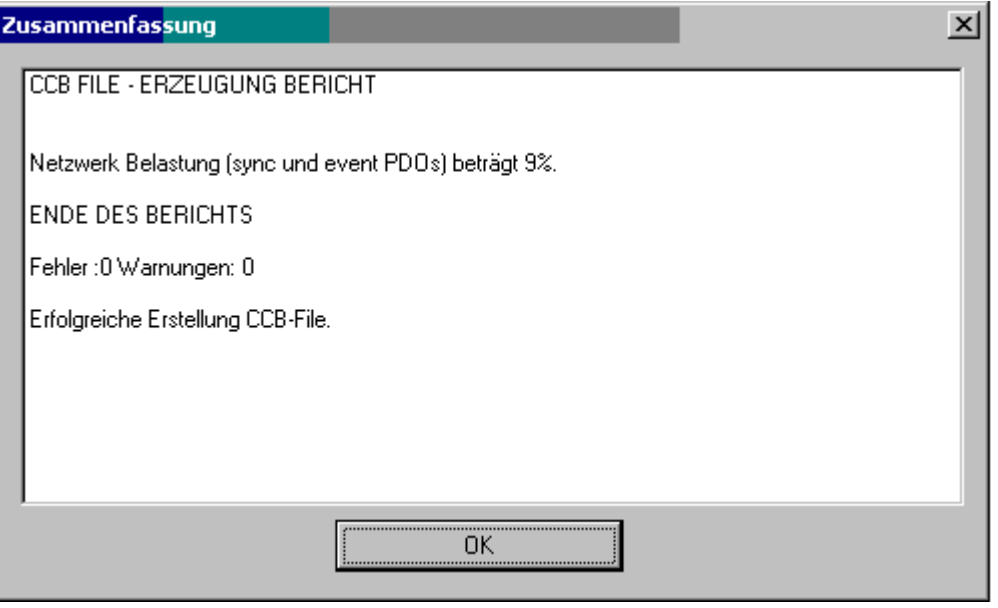

Ein fehlerfrei erzeugtes CCB File wird im ACC-Bus Master gespeichert. Das File wird im Parameter ID34036 gespeichert. Die Instanz wird dabei automatisch richtig zugeordnet.

**Hinweis:** Sie müssen das System neu starten, damit die Konfiguration wirksam wird. Die ID34036 befindet sich in der Gruppe der systeminternen Parameter.

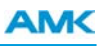

## **5.7.5.3 Ändern von Sendevariablen**

Wählen Sie die Sendevariable mit der rechten Maustaste an. Wählen Sie im geöffneten Kontextmenü **Sendevariable verändern** aus.

Im Dialogfeld Sendevariable editieren können Sie anschließend die Sendevariable und ihre Eigenschaften verändern.

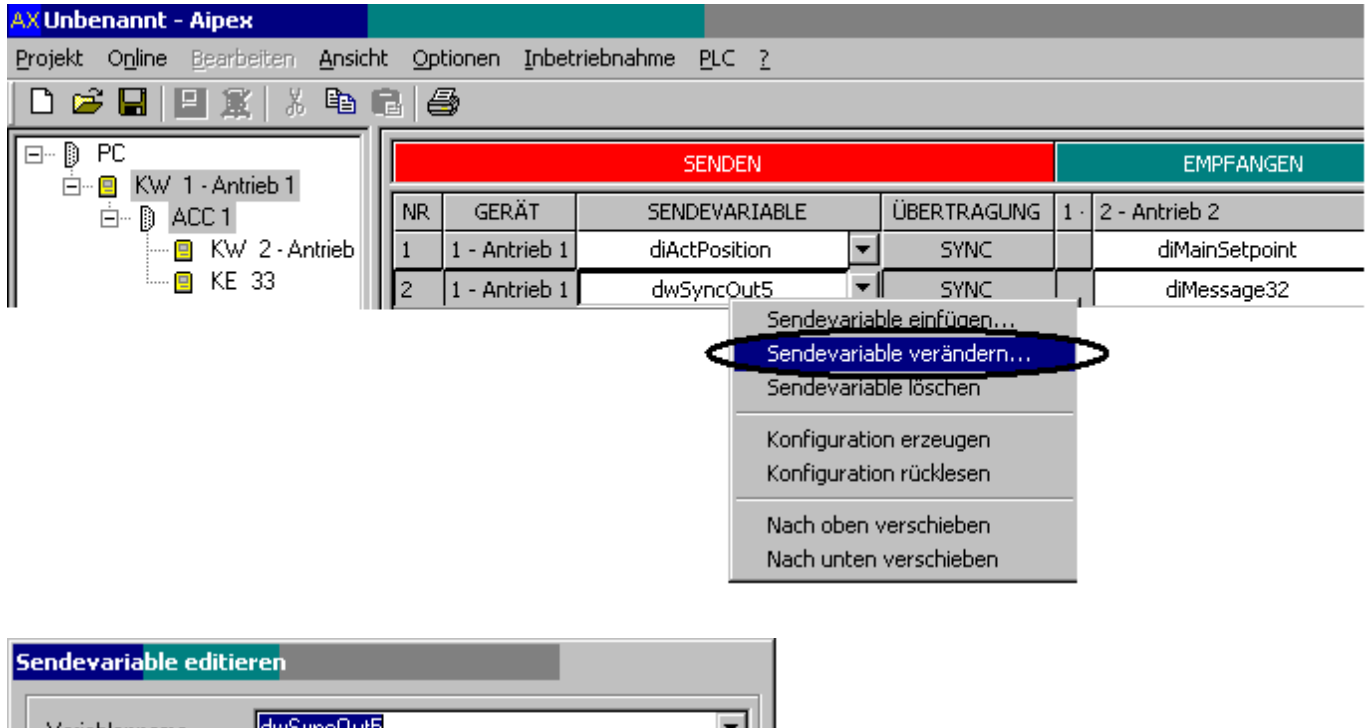

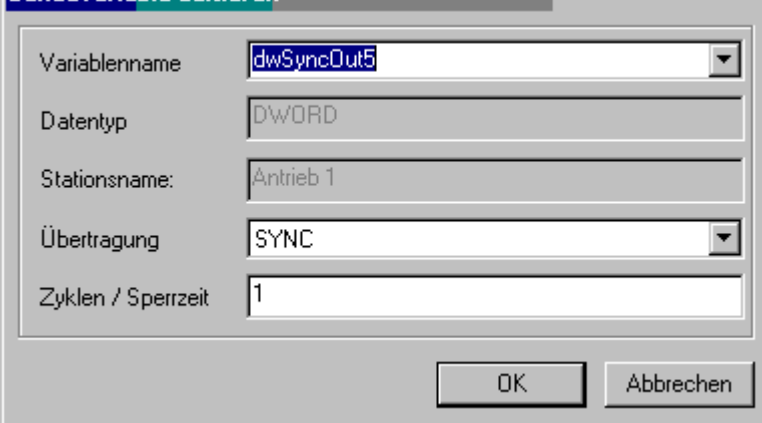

### **5.7.5.4 Löschen von Variablen**

Wählen Sie die Sendevariable mit der rechten Maustaste an. Wählen Sie im geöffneten Kontextmenü **Sendevariable löschen** aus. Die Empfangsvariable wird automatisch entfernt.

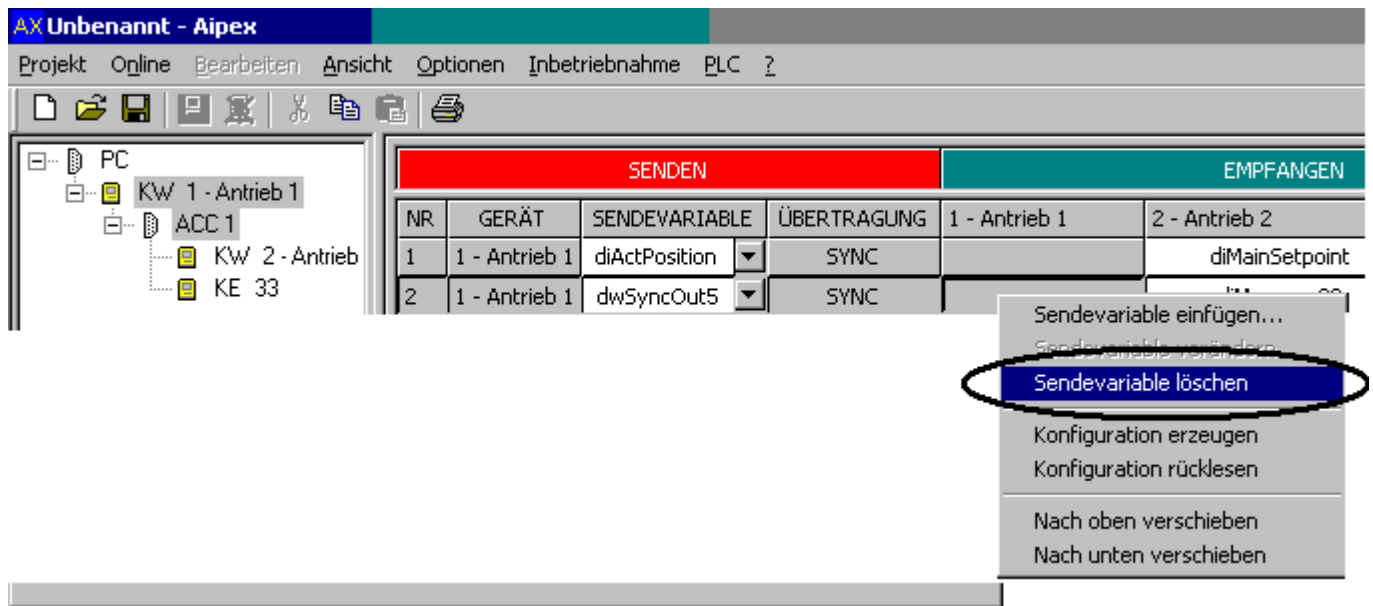

Empfangsvariablen können auch nach dem Anwählen mit der DELETE (Entfernen) Taste gelöscht werden.

### **5.7.5.5 CAN Modul ohne \*.eds Datei**

Durch eine direkte Eingabe der COB-IDs können CAN Verbindungen ohne \*.eds Datei erstellt werden. Rechte Maustaste im Nachrichtenkonfigurator - **Sendevariable einfügen** - **Fixed COB-ID** anwählen.

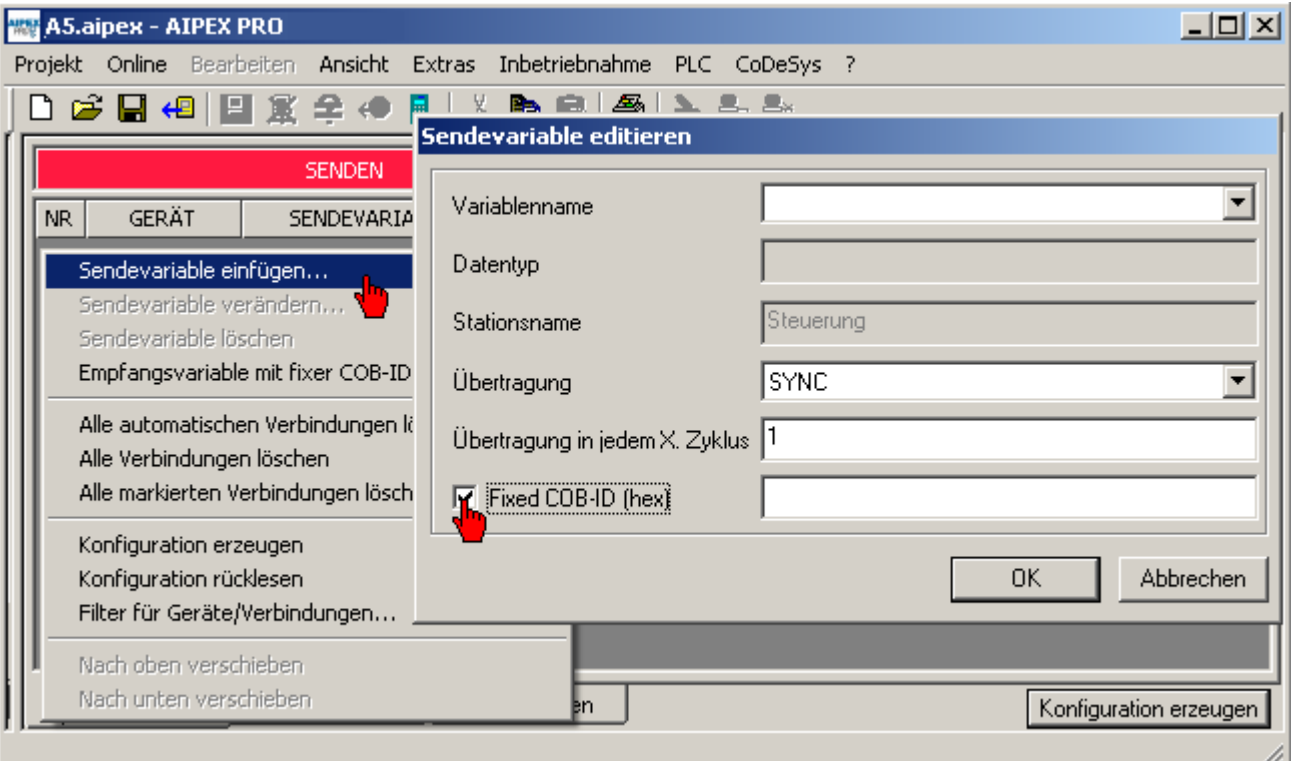

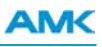

## **5.7.5.6 EtherCAT Slave - Slave Verbindung**

Mit AIPEX PRO können Sie eine EtherCAT Slave - Slave Verbindung direkt konfigurieren.

Der Nachrichtenkonfigurator erstellt Ihnen die im EtherCAT Bus benötigte Slave - Master - Slave Konfiguration automatisch. Die Konfiguration über den Master ist nicht sichtbar. Sie benötigt aber einen zusätzlichen Zyklus um die Daten zu kopieren.

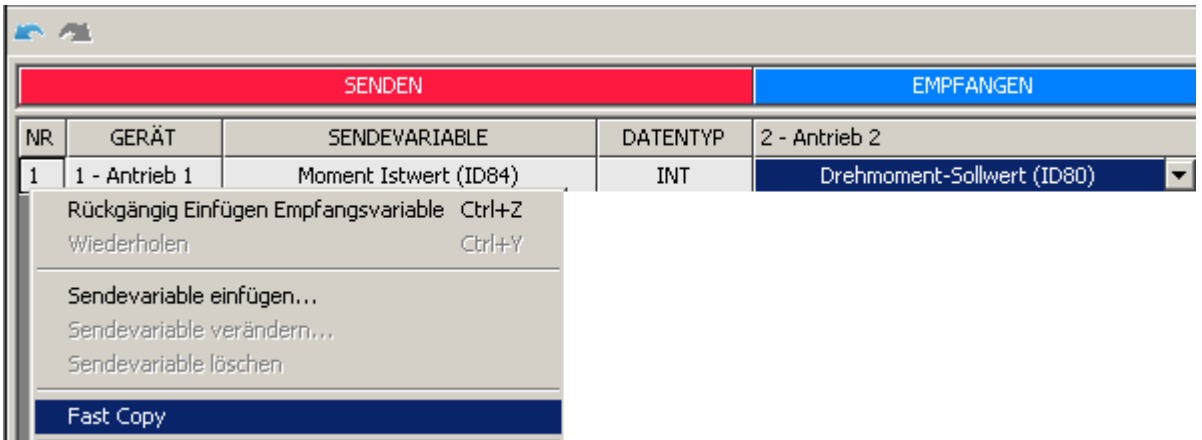

Für einen schnellen Datenaustausch ohne verloren Zyklus steht die Option **'Fast Copy'** zu Verfügung. Bei einer Slave - Slave Verbindung werden die Daten im Master direkt weitergereicht und die zusätzliche Kopierverzögerung wird vermieden. Die Option 'Fast Copy' wird für die Parallelschaltung von Antrieben benötigt, sollte aber nur sparsam eingesetzt werden, da damit die zeitlichen Ressourcen im Master belastet werden.

### **6 Direktmode**

Im 'Direktmode' können Sie online auf AMK Geräte zugreifen.

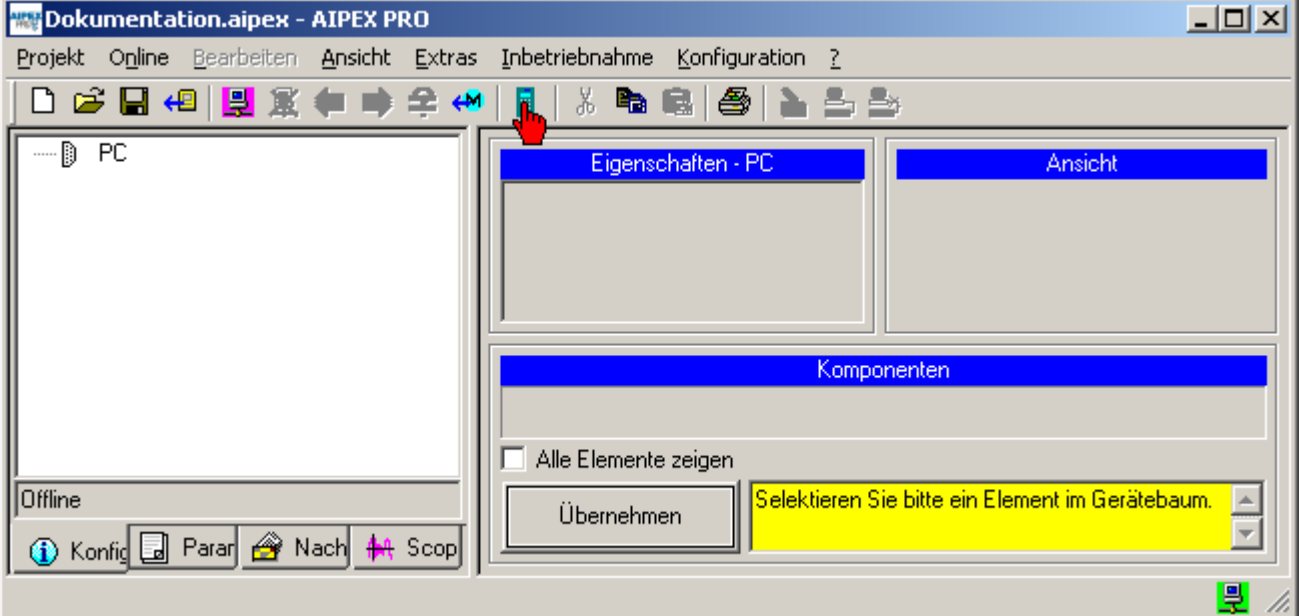

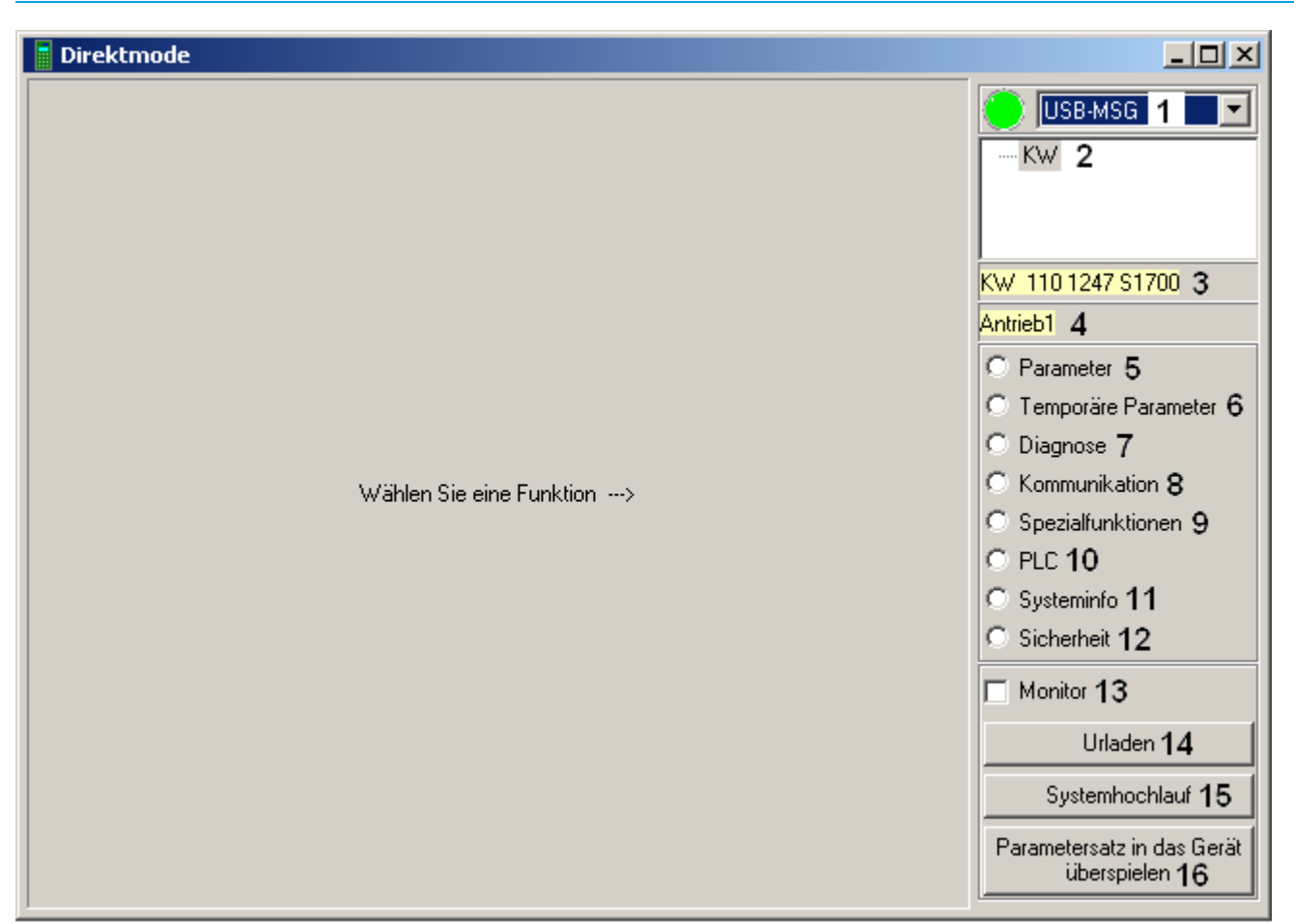

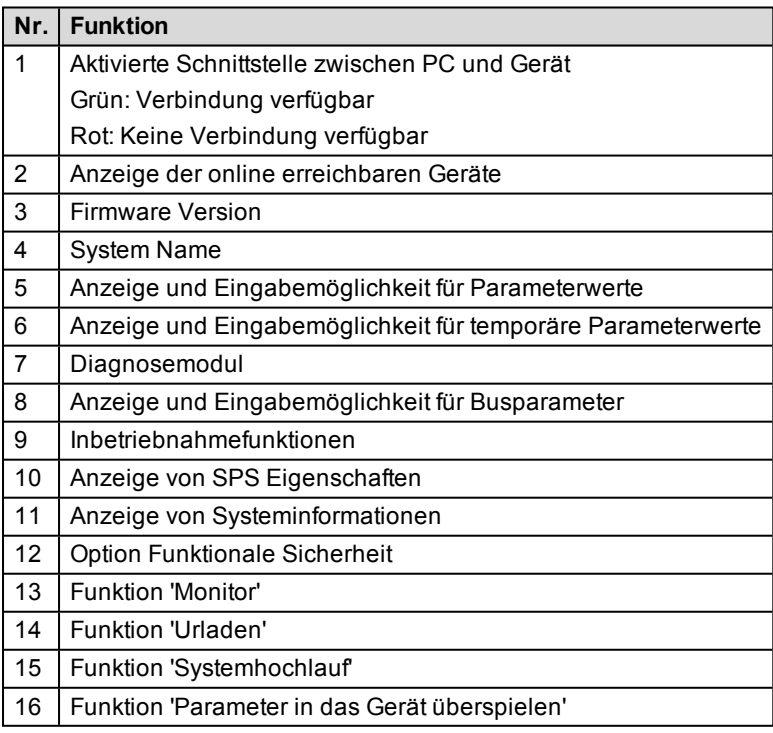

Nachfolgend wird beschreiben, wie Sie mit dem **Direktmode** auf angeschlossene AMK Geräte zugreifen.

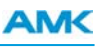

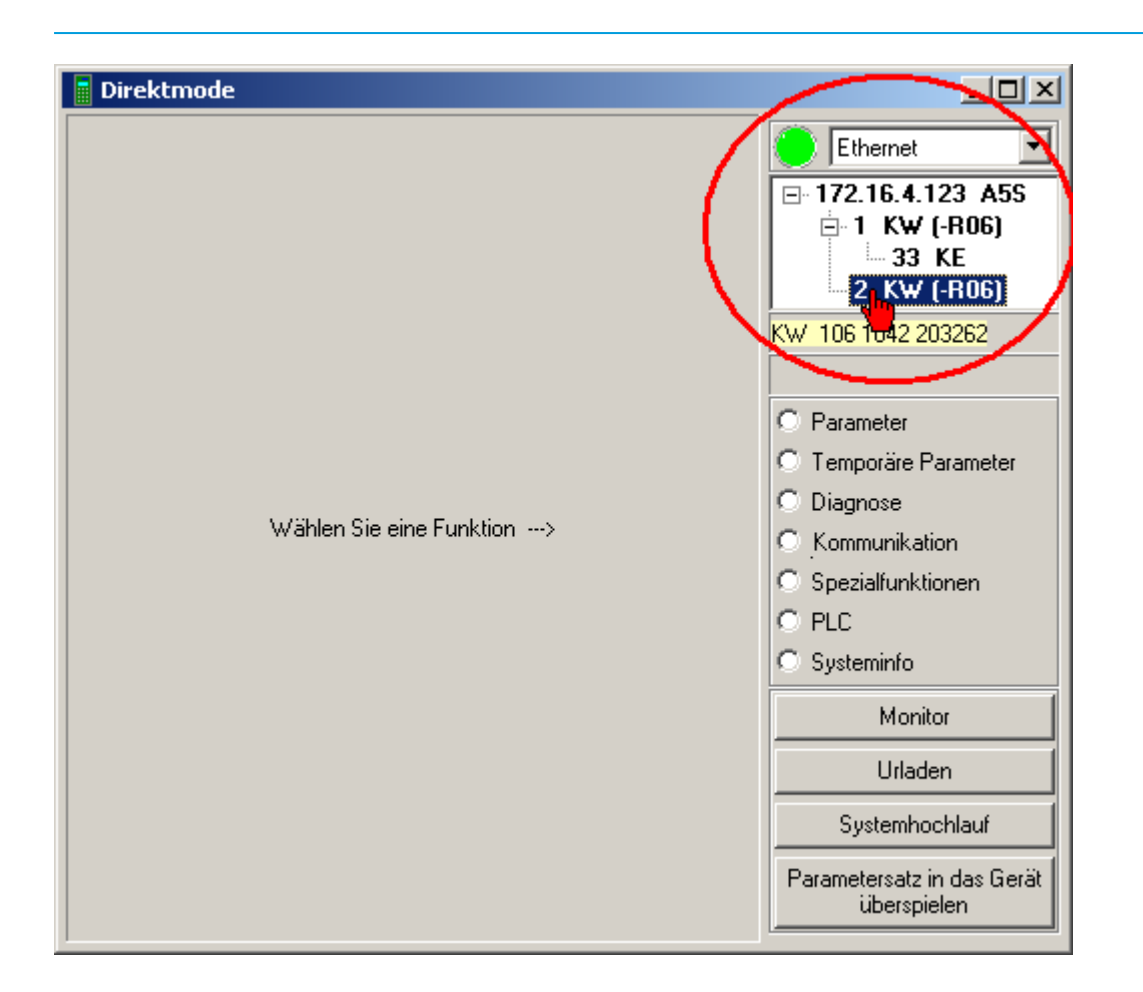

Alle aktiven Schnittstellen (Verbindungen zwischen PC und AMK Geräten) werden zur Auswahl angeboten. Wählen Sie die gewünschte Schnittstelle aus.

Statusanzeige:

Grün = Verbindung vorhanden

Rot = Verbindung nicht vorhanden bzw. unterbrochen

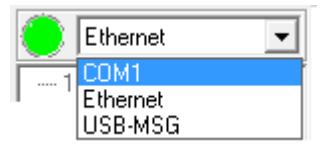

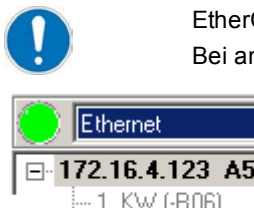

EtherCAT Geräte werden sofort angezeigt.

Bei anderen Antriebsbussen wie z.B. dem ACC-Bus, muss auf den jeweiligen Bus Master geklickt werden.

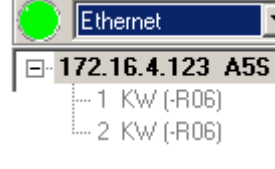

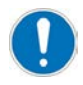

Status Grau: Gerätedaten wurden noch nicht ausgelesen.

Status Schwarz: Gerätedaten wurden ausgelesen und auf dem PC gespeichert. Durch Doppelklicken eines schwarzen Gerätes werden die Daten neu ausgelesen.

Beispiel:

Das Einspeisemodul KE 33 ist über ACC-Bus verbunden.

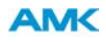

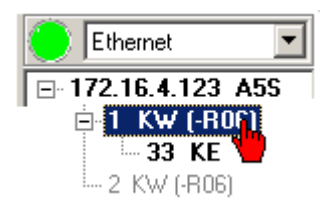

## **6.1 Direktmode: Funktion Parameter**

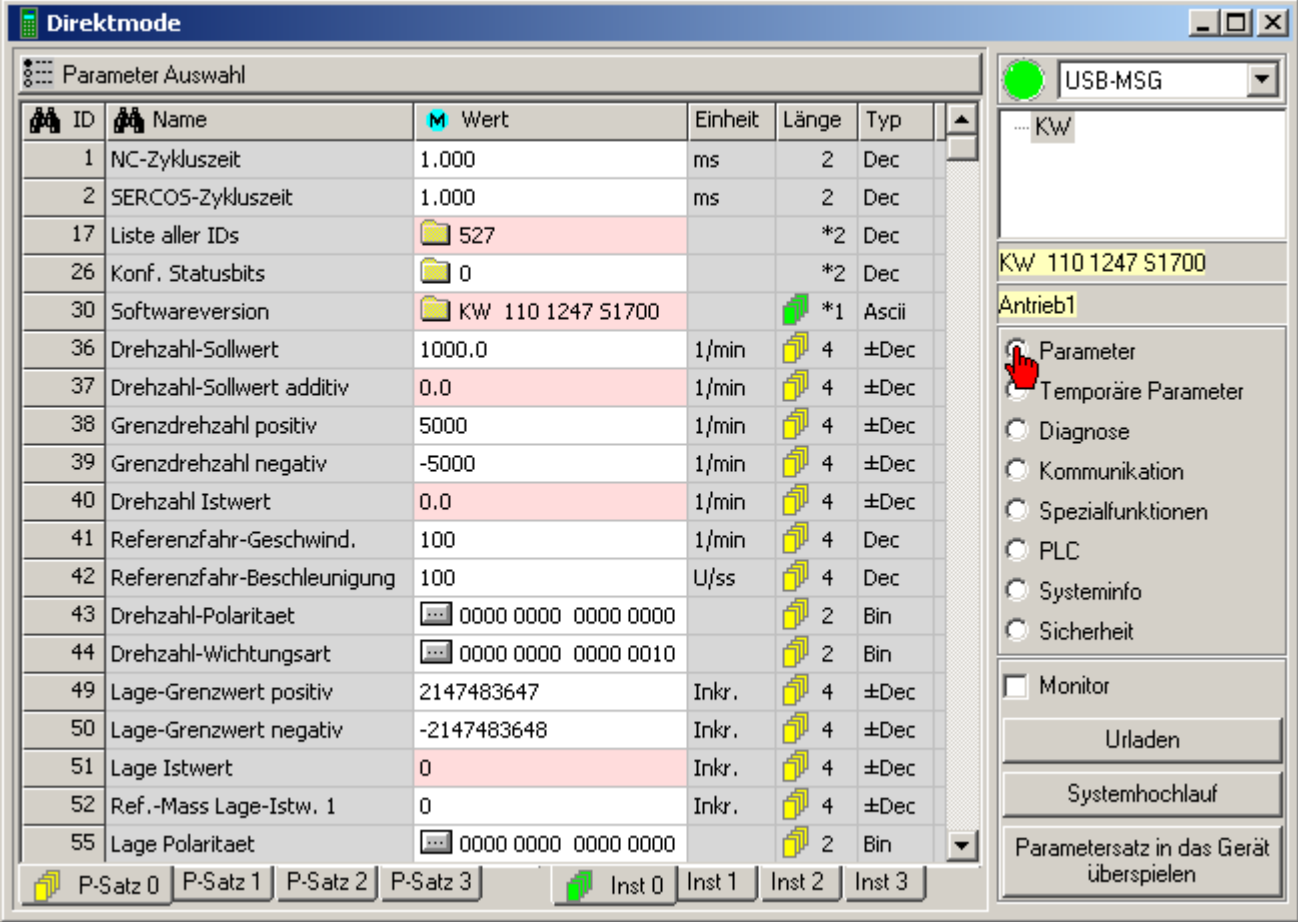

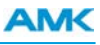

## **6.1.1 Darstellung von Parametern**

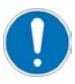

Mit der Taste **F1** wird die Online-Hilfe zum jeweiligen Parameter aufgerufen.

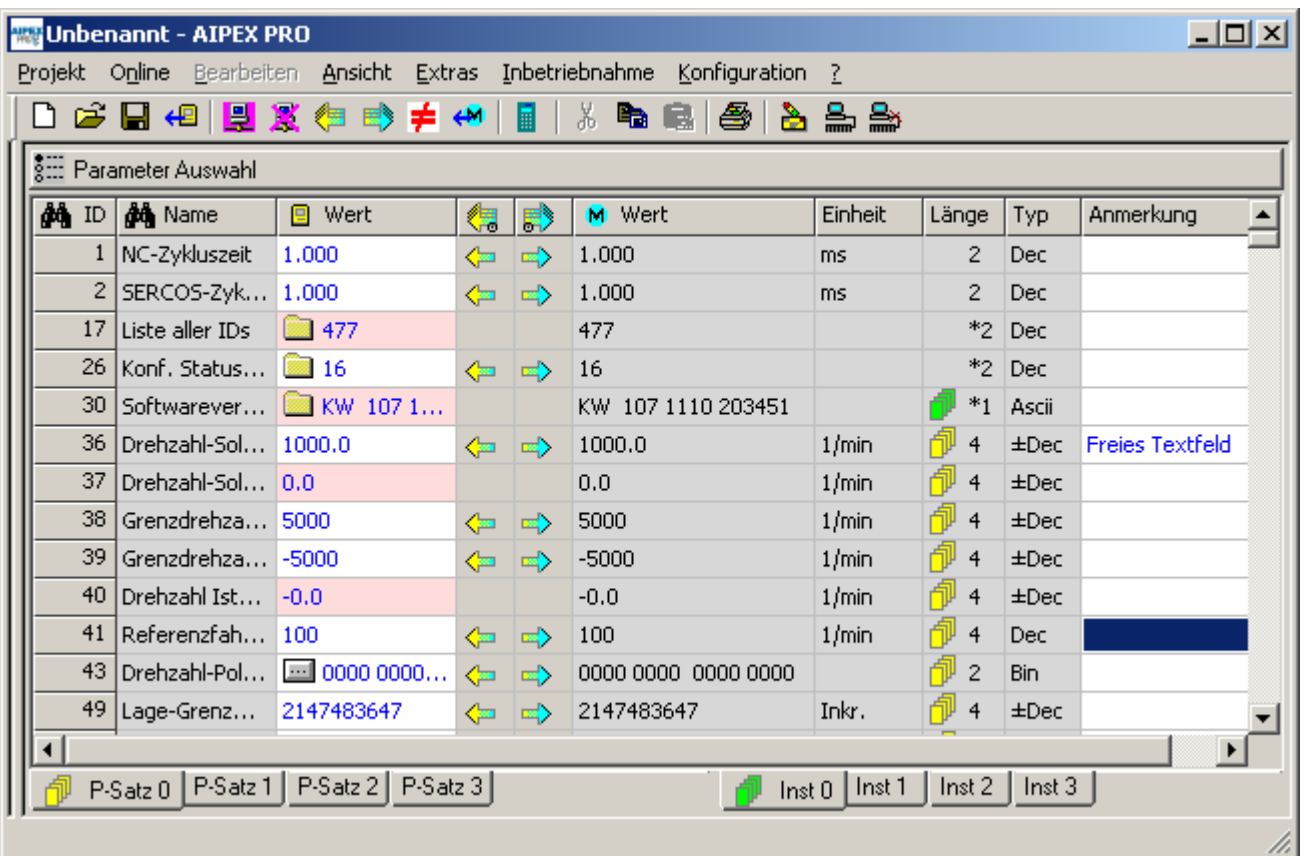

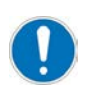

Änderungen im Reiter Parameter werden im Gerät nicht sofort aktiv. Die Aktivierung der Änderung ist von der Parametergruppe abhängig.

- Gruppe Global und Instanz: Logikspannung 24 VDC aus/an
- Gruppe Antriebsspezifisch: Reglerfreigabe aus/an

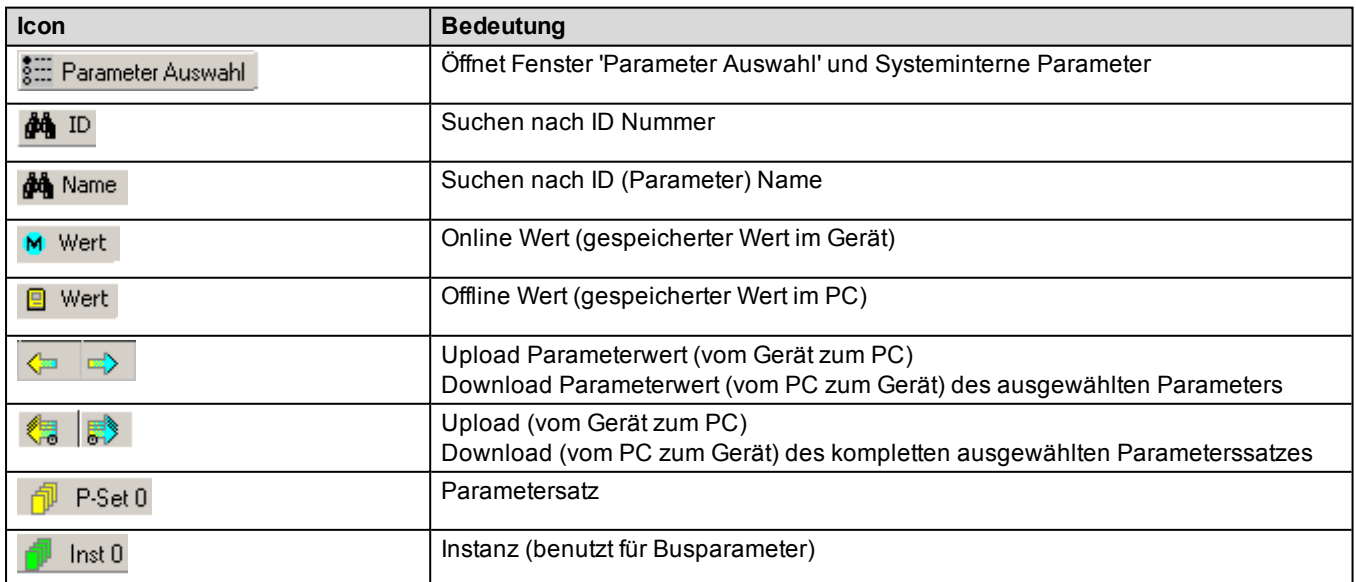

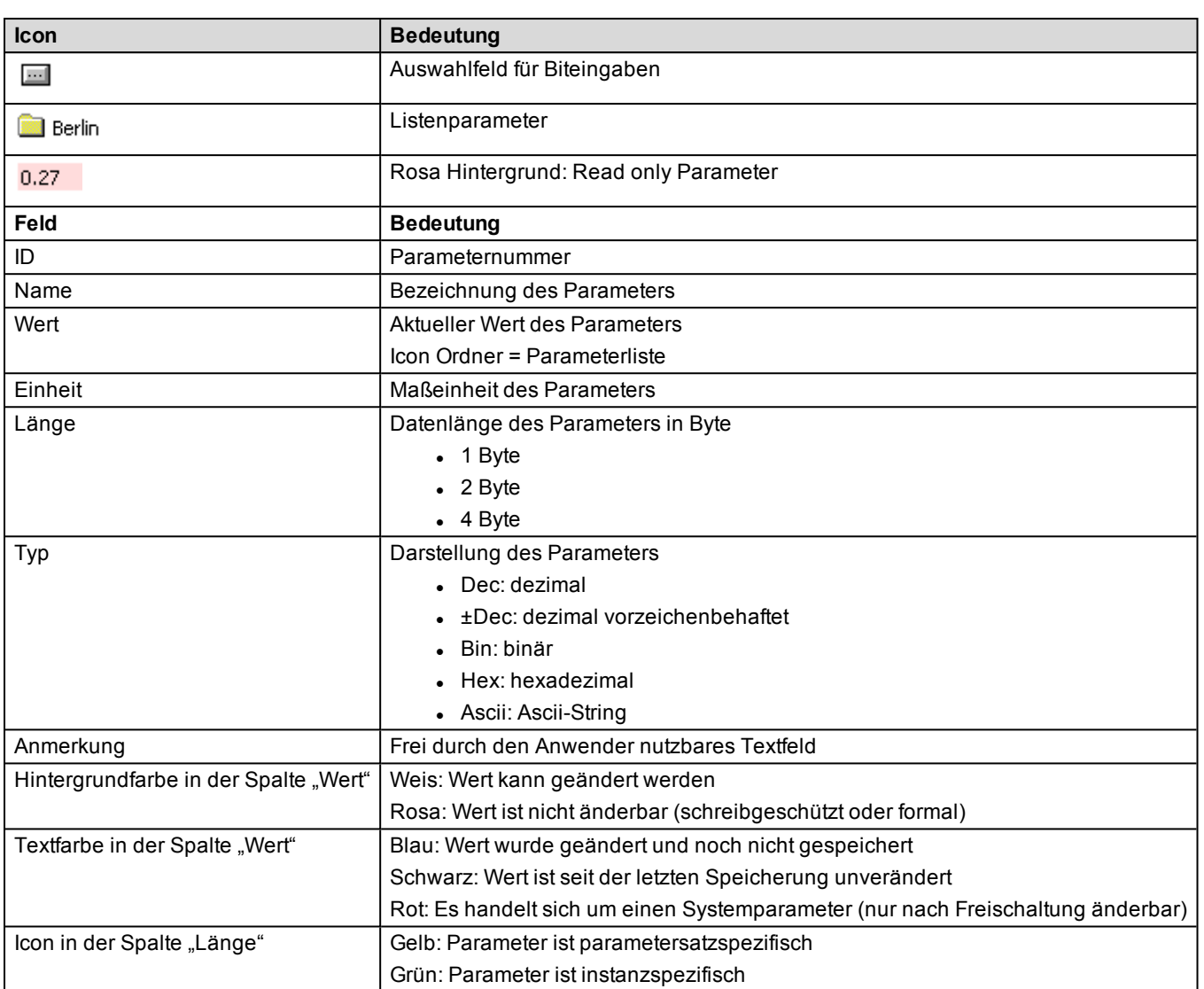

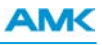

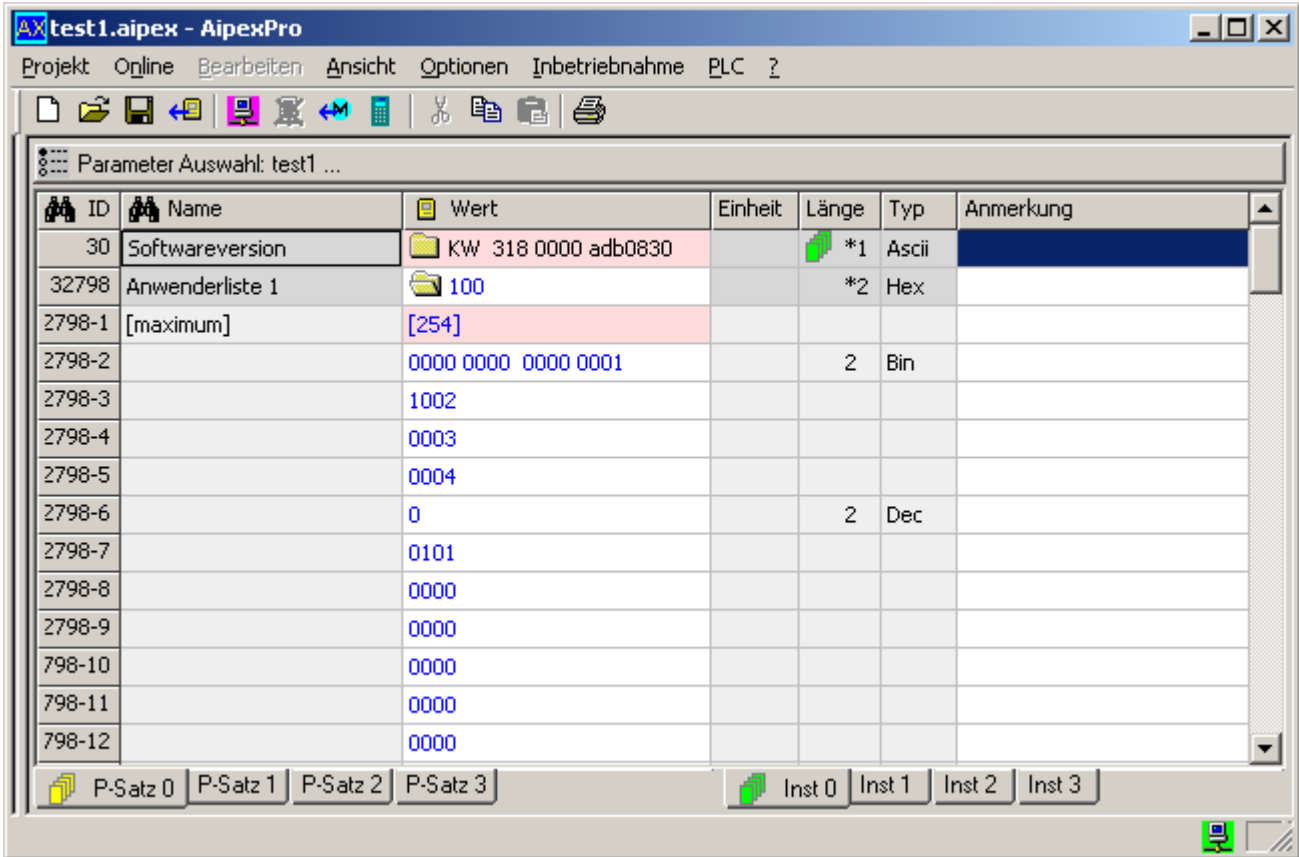

### **6.1.2 Darstellung und Strukturierung von Listen**

#### **Listen**

- Listen werden durch das Ordner Icon in der Spalte Wert gekennzeichnet.
- <sup>l</sup> Bei nicht ASCII-Listen steht neben dem Icon die Anzahl der Listenelemente. Bei ASCII-Listen wird hier der Textinhalt angezeigt.
- Alle Listen können durch Doppelklick in das Spalte Wert expandiert dargestellt werden. In der ersten Unterzeile steht die Anzahl der maximal möglichen Listenelemente. Alle weiteren Zeilen zeigen den Listeninhalt Elementweise.
- Die Anzeige der Listenelemente kann durch Eingabe eigener Werte in den Spalten Länge (1, 2, 4) und Typ (Dec, Hex, Bin, Ascii) strukturiert werden.

### **Eingabe von Werten**

- <sup>l</sup> Der Wert änderbarer Parameter kann direkt in der Tabelle editiert werden. Jede Eingabe wird durch die **Enter** Taste abgeschlossen.
- Die Eingabe muss dem angezeigten Datentyp entsprechen.
- <sup>l</sup> Einige Parameter haben minimale und maximale Begrenzungen des Wertes. Wird dieser bei der Eingabe unter- bzw. überschritten wird eine Fehlermeldung angezeigt.

### **Veränderung von Listen**

- Bei nicht ASCII-Listen wird durch die Eingabe eines Wertes neben dem Ordner Icon die aktuelle Listenlänge verändert. Der Wert darf nicht größer als die maximale Listenlänge sein.
- Bei ASCII-Listen wird eine Eingabe neben dem Ordner Icon direkt als String interpretiert und die Liste somit geändert.
- <sup>l</sup> Bei expandierter Liste können die Listenelemente direkt verändert werden. Die Eingabe muss dem angezeigten Datentyp des Elementes oder, wenn keines existiert, dem der Liste entsprechen.

### **6.1.3 Kontextmenü Parameter**

Wählen Sie den Reiter *Parameter* an. Durch Anwählen eines beliebigen Parameters mit der rechten Maustaste öffnet sich das Kontextmenü.

## **AMK**

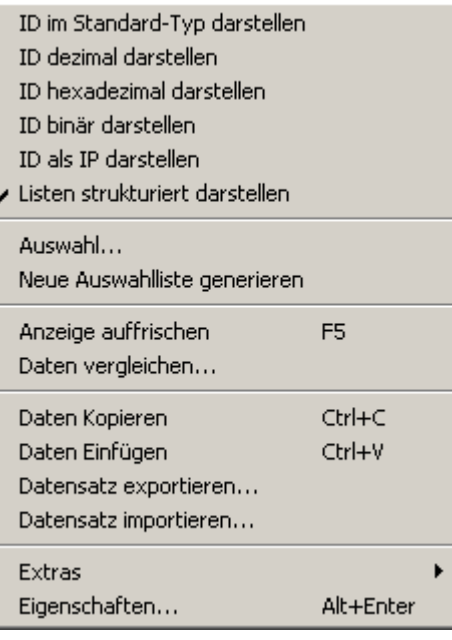

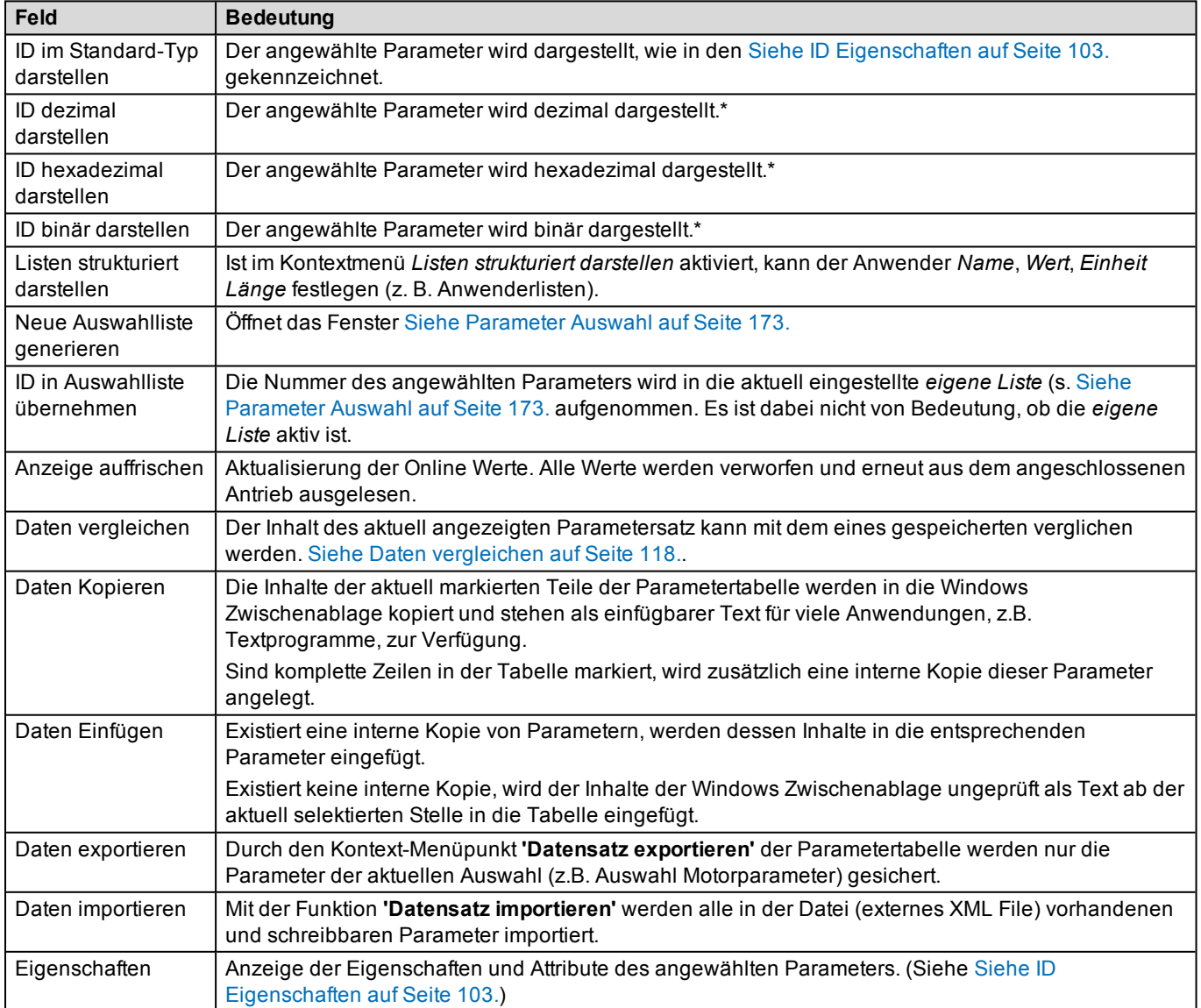

\* Ausgenommen hiervon sind ASCII Listen

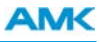

## <span id="page-102-0"></span>**6.1.4 ID Eigenschaften**

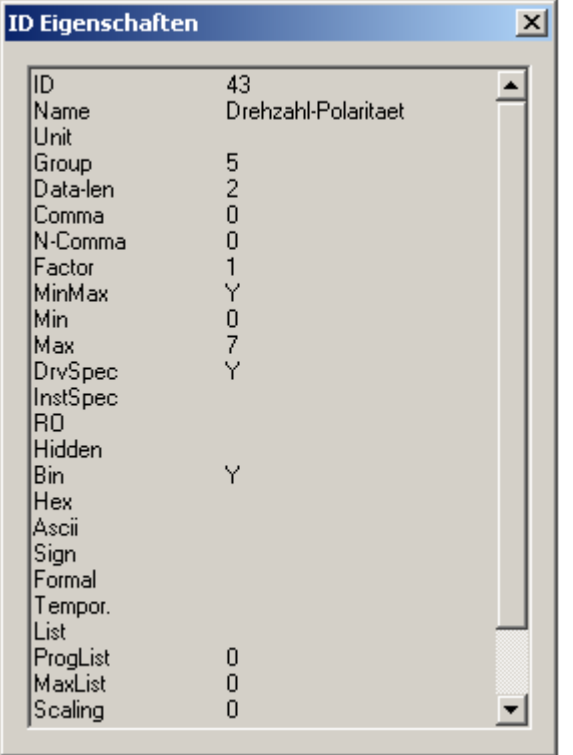

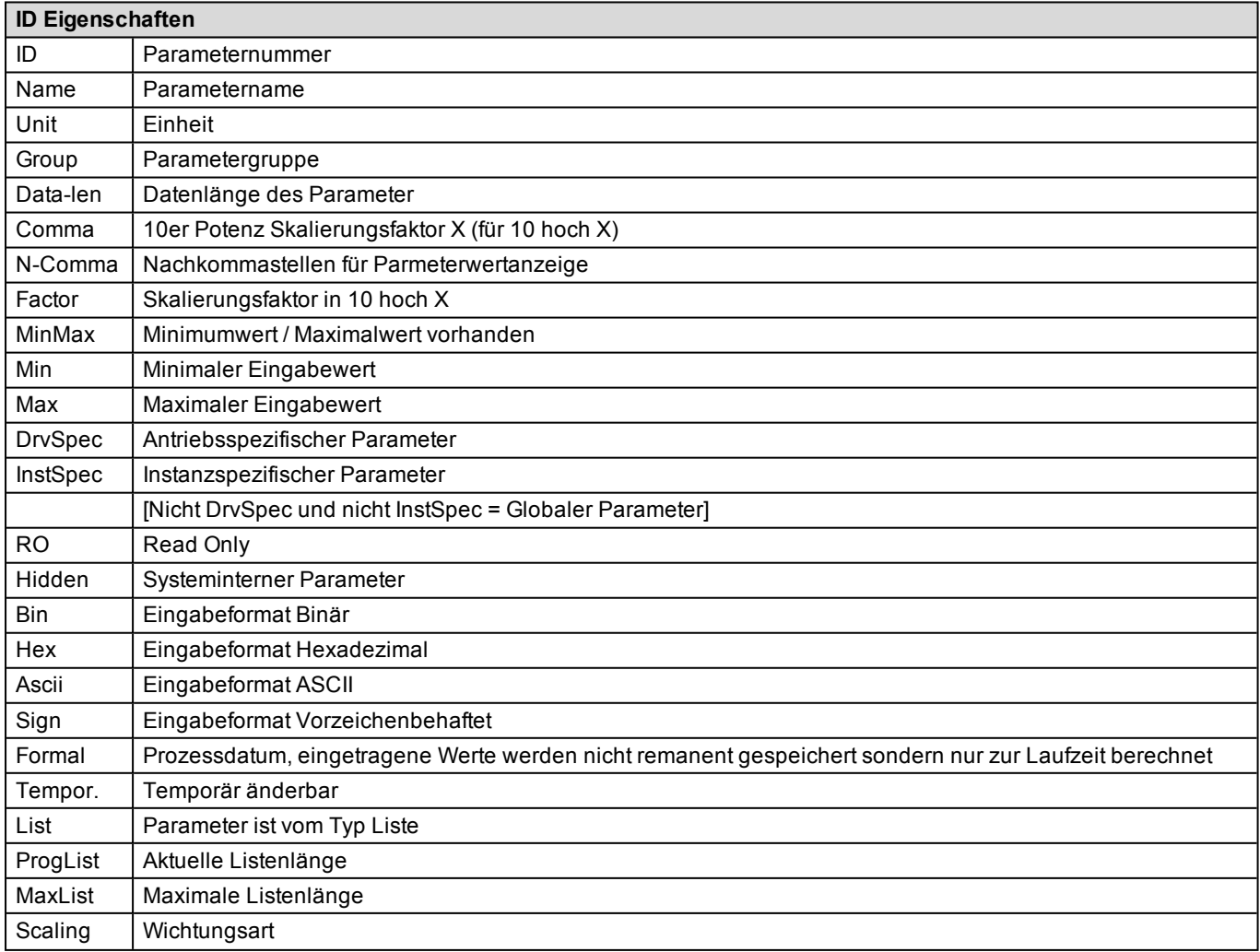

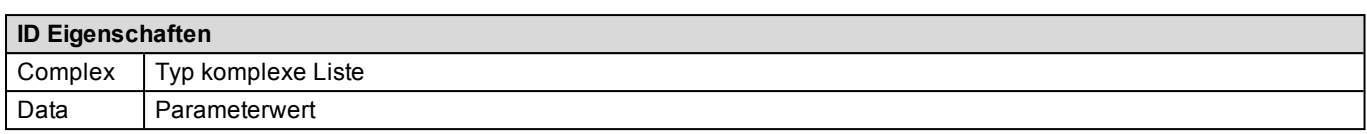

## **6.2 Direktmode: Funktion Temporäre Parameter**

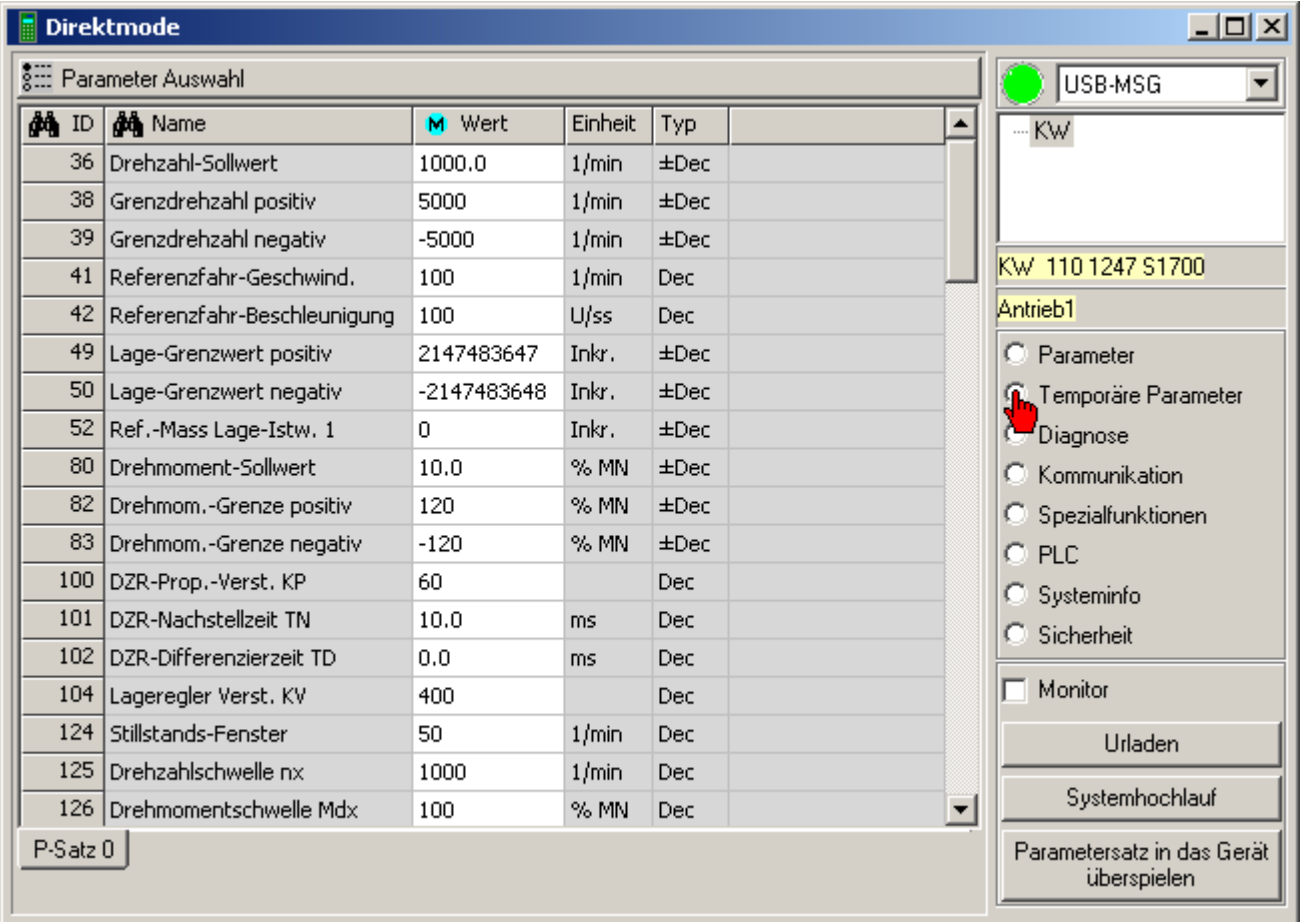

Änderungen in den 'Temporären Parametern' werden sofort im Antrieb wirksam.

In der Auswahlliste werden nur Parameter angeboten, die temporär änderbar sind. Alle geänderten Werte werden in grüner Textfarbe dargestellt.

Beim Schließen des Temporären Fensters können Sie festlegen ob die Änderungen permanent gespeichert werden sollen.

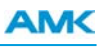

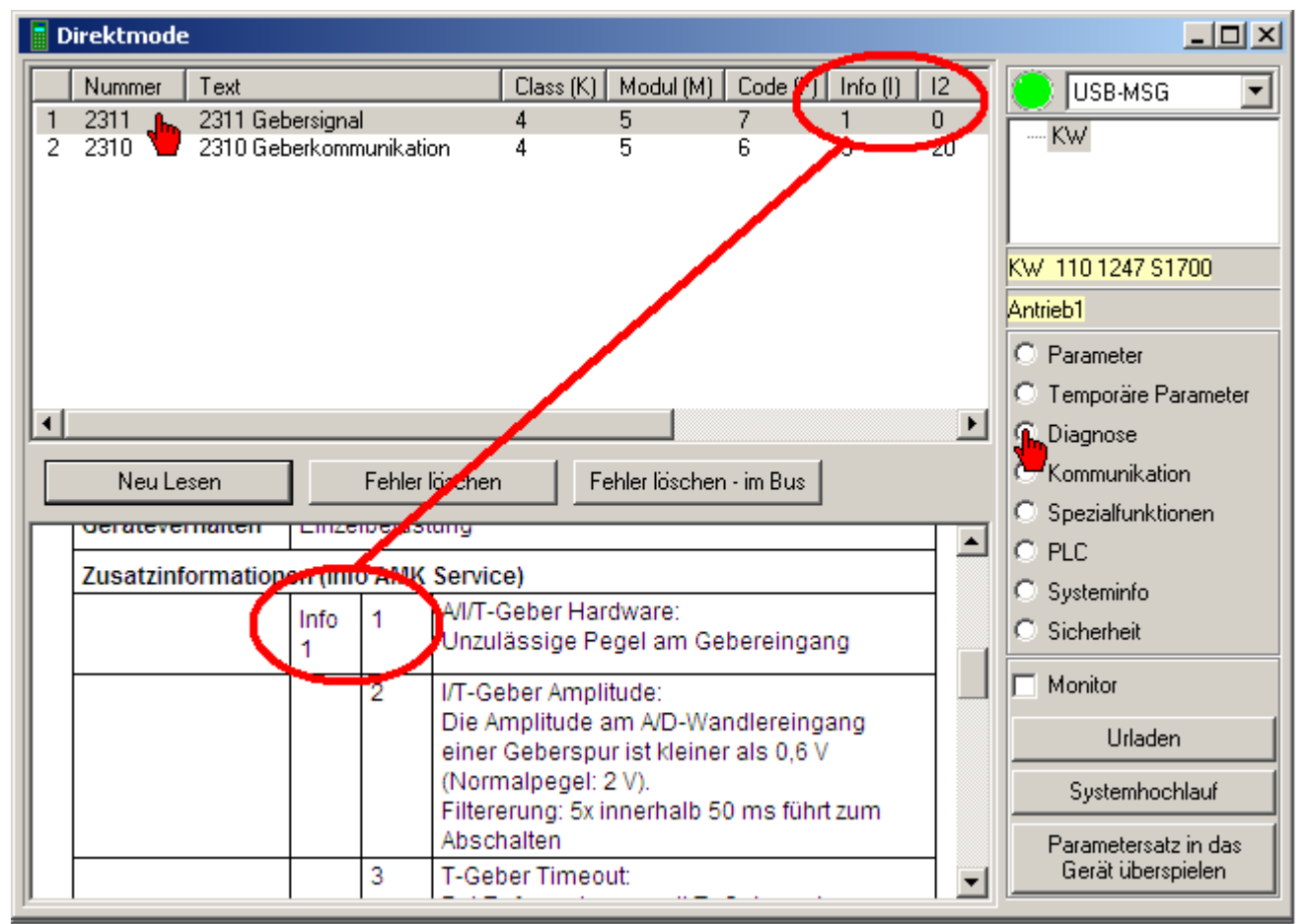

### **6.3 Direktmode: Funktion Diagnose**

Mit **'Diagnose'** können die Diagnosemeldungen im angewählten Gerät ausgelesen werden.

Klicken Sie eine Diagnosemeldung an, um die Erklärung einzublenden.

Weiterführende Informationen zur Diagnosemeldung erhalten Sie über die Info(I), I2 und I3.

Die erste Diagnosemeldung in der angezeigten Liste ist der Hauptauslöser der Störung, weitere Meldungen können Folgefehler sein, die nach Beseitigung der Ursache für die erste Diagnosemeldung nicht mehr erscheinen.

### Taster **'Neu Lesen'**

Diagnosemeldungen werden aus dem angewählten Gerät ausgelesen.

### Taster **'Fehler löschen'**

'Fehler löschen' wird im angewählten Gerät ausgeführt.

### Taster **'Fehler löschen - im BUS'**

Alle Fehler werden im angewählten Bus gelöscht. Wählen Sie dazu das Bussystem im Gerätebaum an.

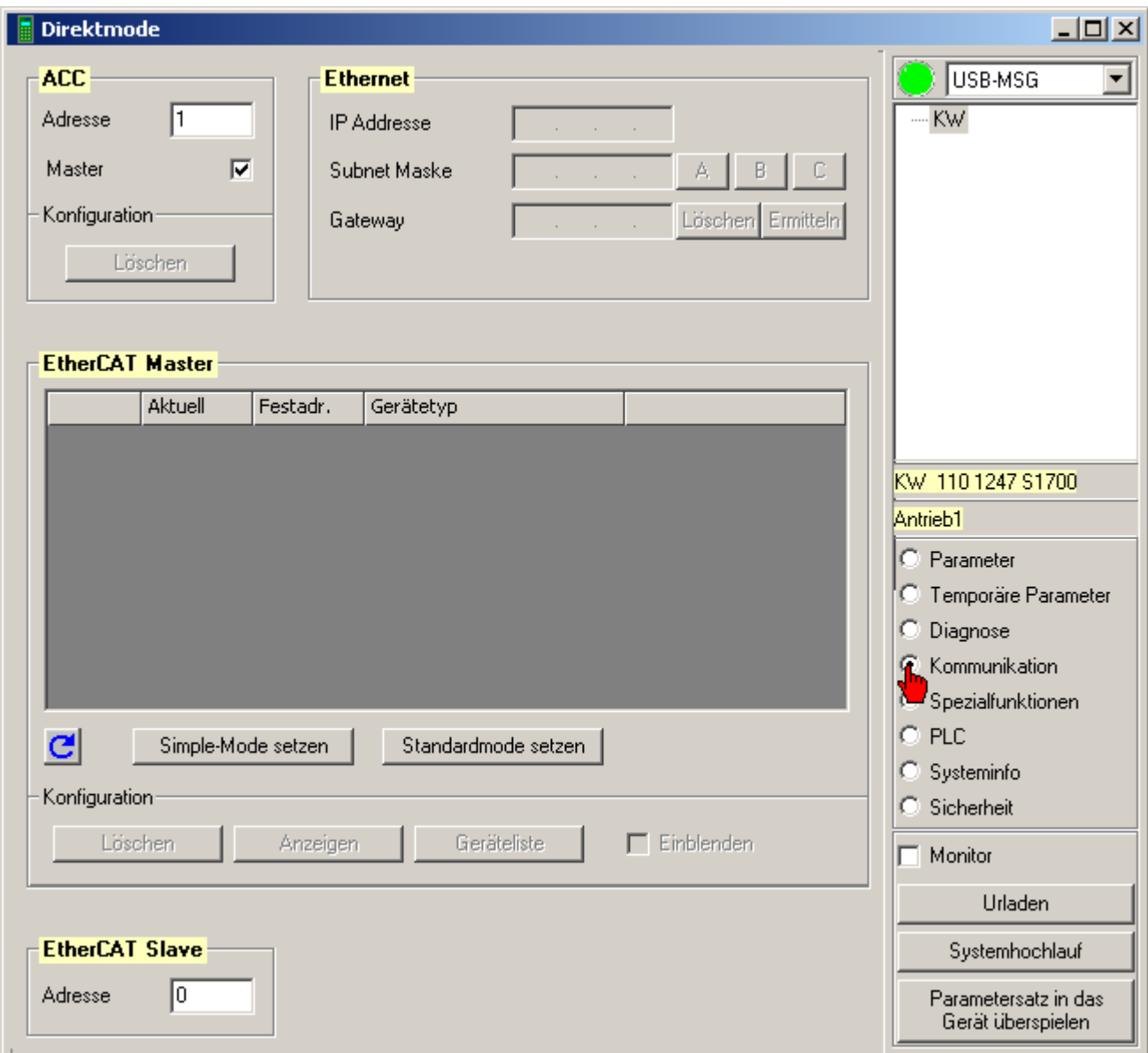

## **6.4 Direktmode: Funktion Kommunikation**

### **ACC-Bus**

*Adresse*: ACC-Bus Teilnehmeradresse (ID34023).

*Master*: Klicken Sie in die Checkbox um das Gerät als ACC-Bus Master zu deklarieren. (ID34025). *Konfiguration*: Taster **'Löschen'** löscht die ACC Bus Konfiguration (ID34036).

### **Ethernet**

*IP Adresse*: Anzeige und Eingabefeld für die Geräte IP Adresse.

*Subnet Maske*: Taster **'A'** / Class A Netz / 255.0.0.0 Taster **'B'** / Class B Netz / 255.255.0.0 Taster **'C'** / Class C Netz / 255.255.255.0

*Gateway:*

Taste **'Löschen'** deaktiviert die aktuelle Gateway Einstellung.

Taste **'Ermitteln'** trägt die Adresse des aktuellen Gateways des PC in die Gateway Einstellung des selektierten Gerätes ein (Diese Adresse ist häufig, aber nicht immer, für beide Teilnehmer identisch).

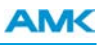

### **EtherCAT**

*Spalte 1:* Physikalische Position nach dem EtherCAT Master, XML Konfiguration gültig oder ungültig. *Spalte Aktuell:* Aktuelle EtherCAT Adresse.

*Spalte Festadresse:* Manuelle Eingabe der Adresse durch den Benutzer (Festadresse).

*Gerätetyp:* Gerätetyp und EtherCAT Revisionsstand.

*Vorgabe:* Adressinformation aus dem automtisch generierten XML Nachrichtenkonfigurationsfile.

Taste **'Richtungspfeil'** liest die Geräteliste neu aus.

Taste **'Simple-Mode setzen'** löscht alle Festadressen in den Slaves.

Taste **'Standardmode setzen'** setzt in den Slaves alle aktuell vergebenen Adressen als Festadressen.

#### **Konfiguration**

Mit der Taste **Löschen** wird die aktuelle EtherCAT Konfiguration gelöscht.

Mit der Taste **Anzeigen** wird die aktuelle Gerätekonfiguration wird aus den Parametern (IDs) ausgelesen und angezeigt. Mit der Taste **Geräteliste** wird aus der aktuellen Gerätekonfiguration die Geräteliste extrahiert und im Editor angezeigt. Checkbox **Einblenden**: In die EtherCAT Adresstabelle können zu Vergleichszwecken die Vorgaben aus der Bus-Konfiguration eingeblendet werden. Differenzen zum Istzustand werden dabei orange markiert.

#### **EtherCAT Slave**

*Adresse:* Anzeige und Eingabefeld für EtherCAT Slave Adresse.

### **6.5 Direktmode: Funktion Spezialfunktionen**

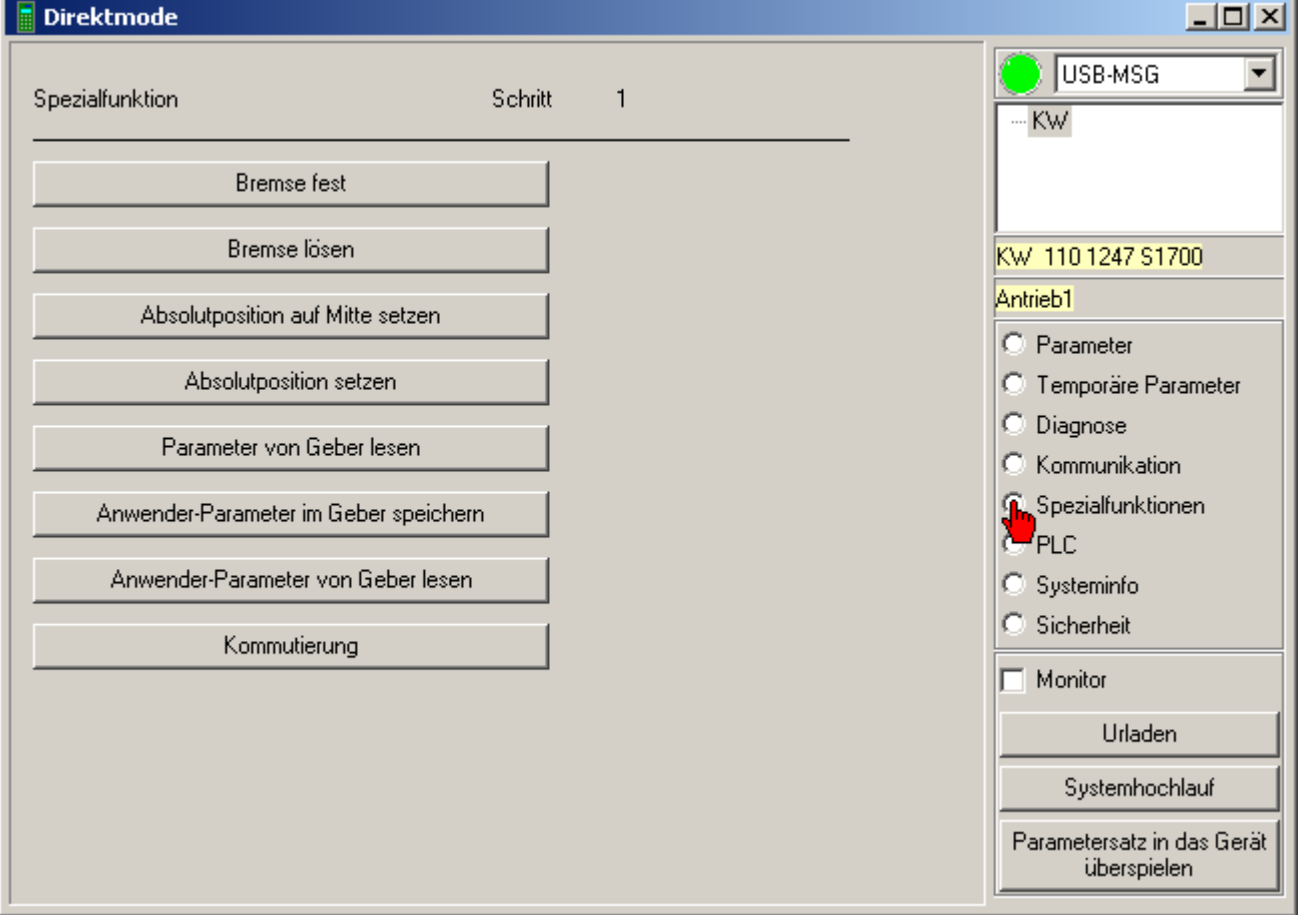

### Taster **'Bremse fest'**

Motorhaltebremse wird geschlossen (gültig für IDT4, iDT5, iDP7, iX, iC).

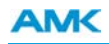

### Taster **'Bremse lösen'**

Motorhaltebremse wird geöffnet (gültig für IDT4, iDT5, iDP7, iX, iC).

### Taster **'Absolutposition auf Mitte setzen'**

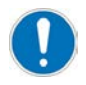

Reserviert für AMK interne Nutzung!

### Taster **'Absolutposition setzen'**

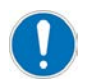

Reserviert für AMK interne Nutzung!

#### Taste **'Parameter von Geber lesen'**

Die über ID32841 'Geberliste Motor' festgelegten Parameterwerte werden aus dem Geberspeicher (E-,F-, P-, Q-, S-, T-Geber) gelesen und in den aktuellen Parametersatz gespeichert.

#### Taste **'Anwender-Parameter im Geber speichern'**

Die aktuellen Werte der in ID32842 'Geberliste Anwender' eingetragenen Parameter werden in den Geberspeicher (E-,F-, P-, Q-, S-, T-Geber) geschrieben. Nachdem die Parameter in den Geber geschrieben wurden, muss Netz Aus/Ein durchgeführt werden.

#### Taste **'Anwender-Parameter von Geber lesen'**

Die über ID32842 'Geberliste Anwender' festgelegten Parameterwerte werden aus dem Geberspeicher (E-,F-, P-, Q-, S-, T-Geber) gelesen und in den aktuellen Parametersatz gespeichert.

#### Taste **'Kommutierung'**

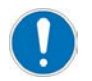

Reserviert für AMK interne Nutzung!
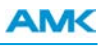

## **6.6 Direktmode: Funktion PLC**

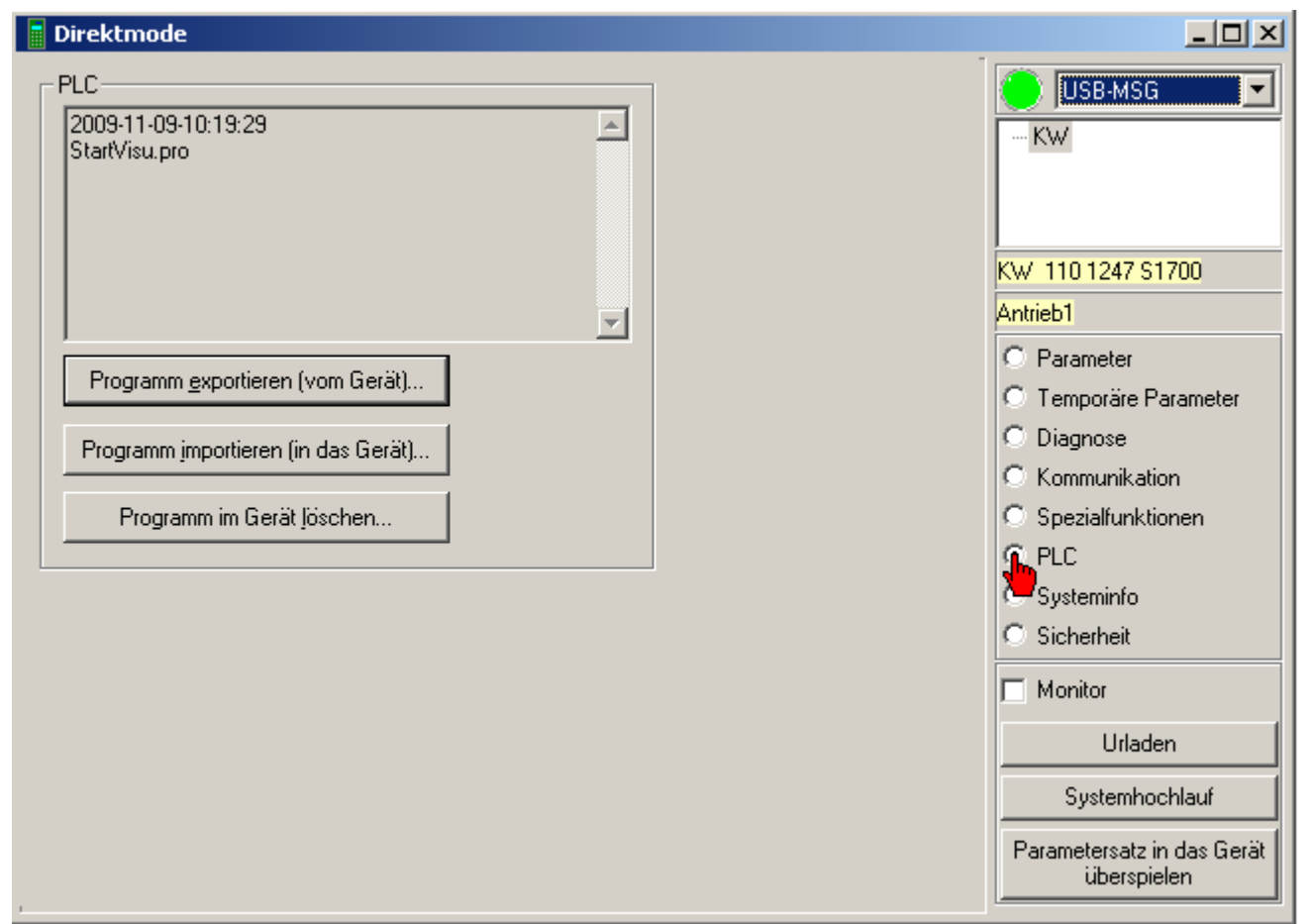

#### **PLC**

Wiedergabe der ID34172 'PLC Projektinfo'. Folgende Daten könne über den PLC Editor (Menüpunkt **Projekt** -> **Projektinformation**) eingegeben und angezeigt werden.

- Datum
- Projektname
- Titel
- Version
- Autor
- Kommentar

Die Funktionen **'Programm importieren'** und **'Programm im Gerät löschen'** sind mit dem AMK Service-Passwort geschützt. Das PLC Programm ist in der ID34159 'PLC Dateien' hinterlegt.

#### Taster **'Programm exportieren'**

Das PLC Programm wird vom angewählten Gerät gelesen und in einem frei wählbaren Ordner auf der PC- Festplatte gespeichert.

(Erstellt wird ein File mit der Endung \*.bin)

#### Taster **'Programm importieren'**

Das PLC Programm wird aus einer Datei (PC Festplatte) gelesen und in das angewählte Gerät geschrieben. Nur von AIPEX PRO exportierte \*.bin PLC-Files können importiert werden.

#### Taster **'Programm im Gerät löschen'**

Das PLC Programm wird im angewählten Gerät gelöscht.

## **6.7 Direktmode: Funktion Systeminfo**

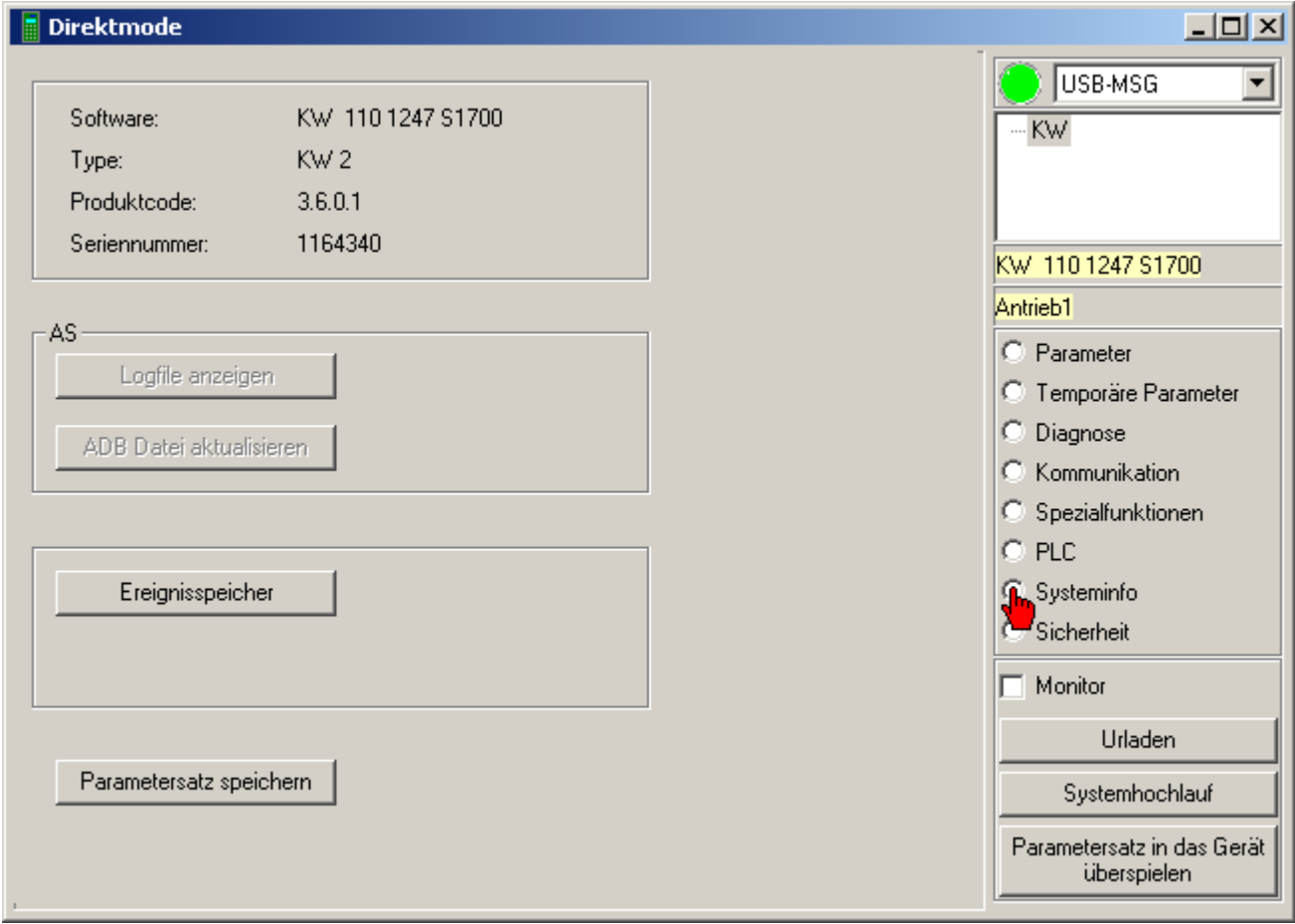

#### **Systeminfo**

Folgende informationen werden vom ausgewählten Gerät angezeigt:

- Software
- $\cdot$  Type
- Produkt Code
- Seriennummer

#### **AS - AMKAMAC Steuerung**

Taster **'Logfile Anzeigen'**zeigt das Logfile der aktuell angewählten Steuerung an. Taster **'ADB Datei aktualisieren'** aktuallisiert die ADB Datei in der aktuell angewählten Steuerung.

#### Taster **'Ereignisspeicher'**

ID34088 'Ereignisspeicher' des angewählten Gerätes wird angezeigt. Weiter Informationen: [Siehe Ereignisspeicher anzeigen auf Seite 70.](#page-69-0)

#### Taster **'Parametersatz speichern'**

Der Parametersatz des aktuell angewählten Gerätes wird auf den PC gespeichert.

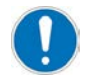

Die erstellte Datei \*.apu können Sie mit AIPEX PRO wieder öffnen und anschauen. Eine \*.apu Datei kann nicht in ein Gerät überspielt werden. Erstellen Sie dazu ein AIPEX PRO Projekt.

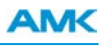

# **6.8 Direktmode: Taster Monitor**

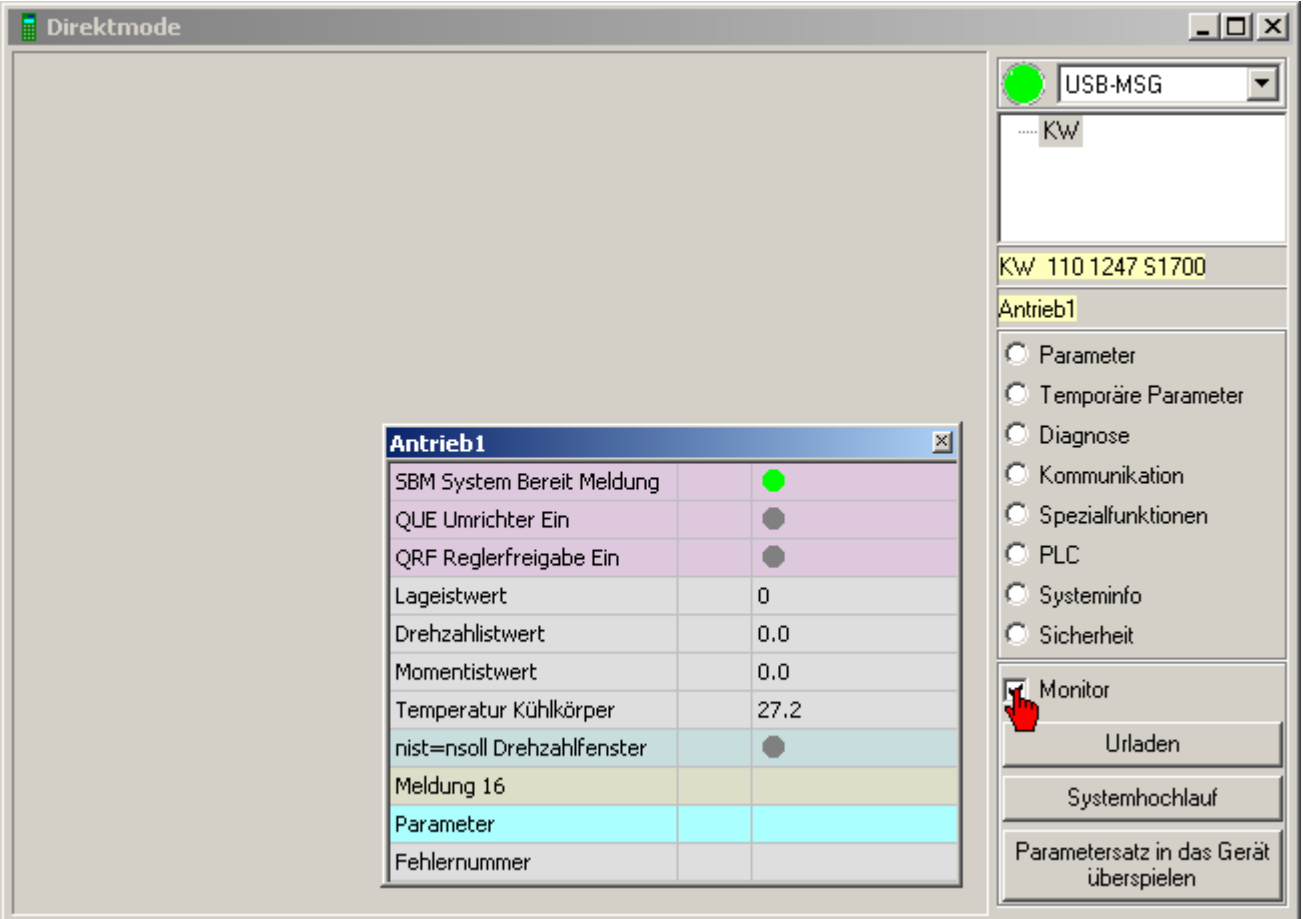

Der **Online Monitor** ist eine dynamische Anzeige von Gerätedaten und -zuständen. Es erfolgt eine zyklische, aber zeitlich undefinierte Anzeige der Werte.

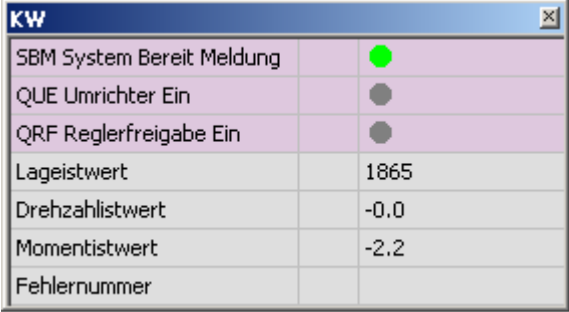

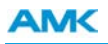

Mit Klicken der rechten Maustaste auf den **Online Monitor** öffnet sich ein Kontext-Menü, über das weitere Anzeigewerte in den **Online Monitor** übernommen werden können.

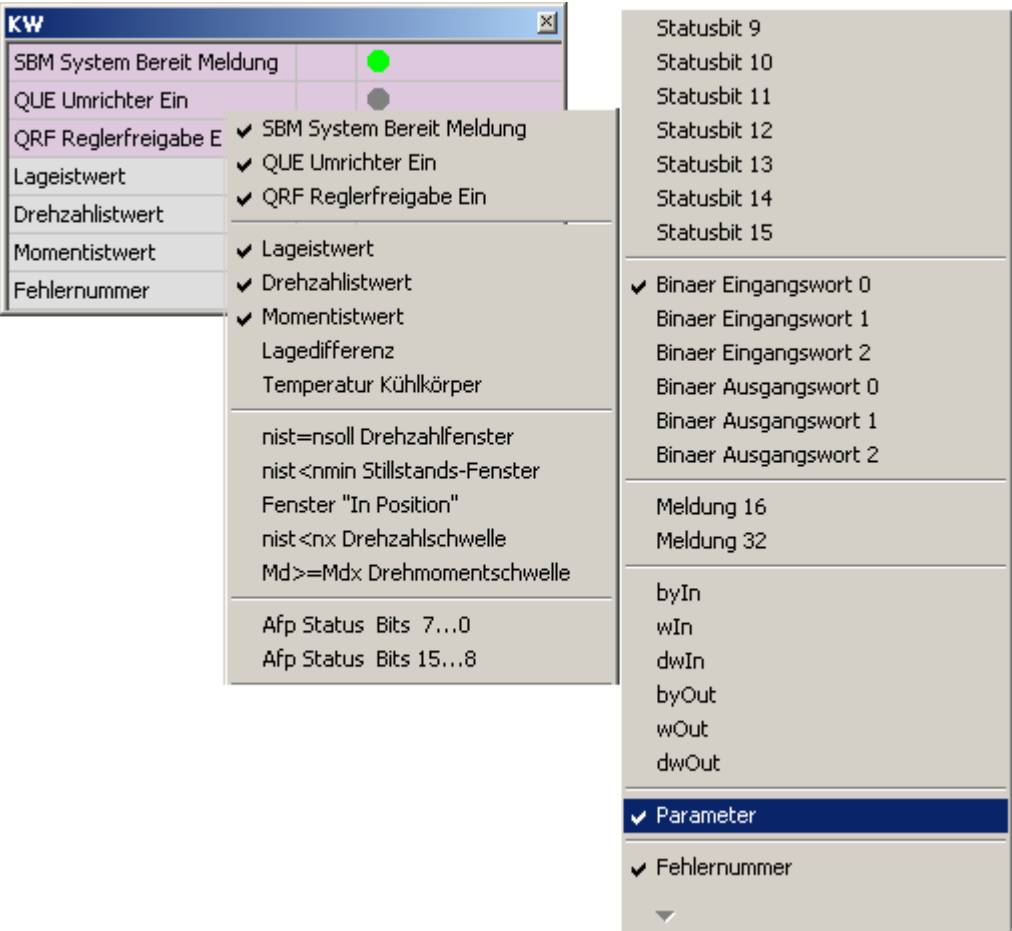

Mit dem Feld **'Parameter'** können Sie einen beliebigen Parameter dynamisch anzeigen lassen. Die Parameternummer können Sie direkt in den Online Monitor eingeben.

#### **Dynamische Anzeigewerte speziell für ACC-Bus**

Der Inhalt der dynamischen Anzeige der *Meldung 16* ist über die ID32785 änderbar.

Der Inhalt der dynamischen Anzeige der *Meldung 32* ist über die ID32786 änderbar.

Beispiel: ID32786 = 40 (Drehzahlistwert); Der Drehzahlistwert wird dynamisch durch anwählen der Meldung 32 angezeigt.

ByIn/Out, wIn/Out, dwIn/Out sind PLC Variablen. Geben Sie in der zweiten Spalte den Index Ihrer PLC Variable an, die dargestellt werden soll.

Beispiel: In der PLC (Steuerungskonfiguration) ist das Word wOut4 konfiguriert. Geben Sie als Index die 4 an.

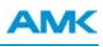

## **6.9 Direktmode: Taster Urladen**

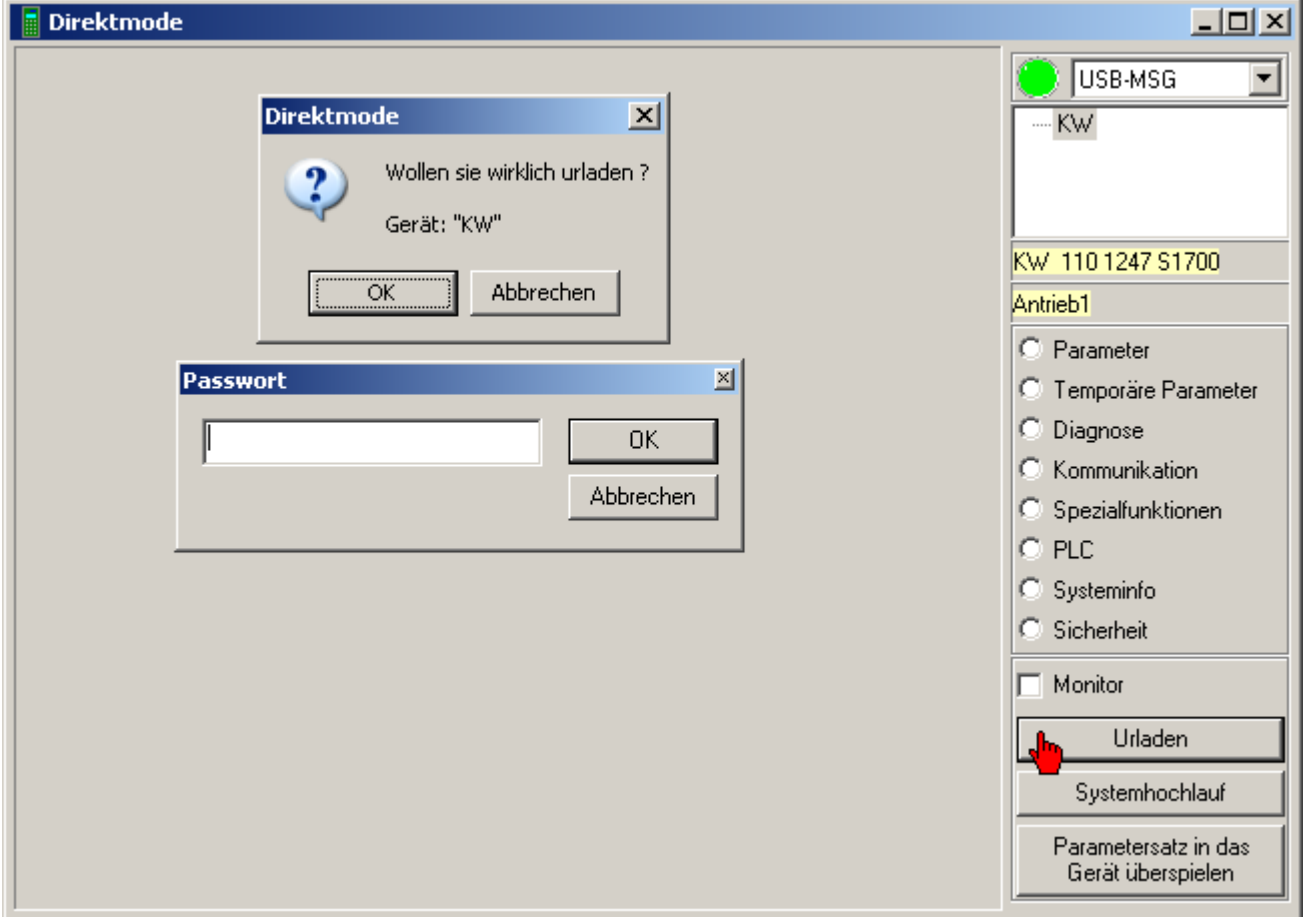

#### Taster **'Urladen'**

Die Funktion **Urladen** setzt AMK Geräte in den Urzustand (Auslieferungszustand) zurück.

Nach erfolgreichem Urladen muss ein Systemneustart durchgeführt werden.

Voraussetzungen zum Urladen: Eine direkte Verbindung zwischen AIPEX PRO und AMK Gerät, Passworteingabe.

# **6.10 Direktmode: Taster Systemhochlauf**

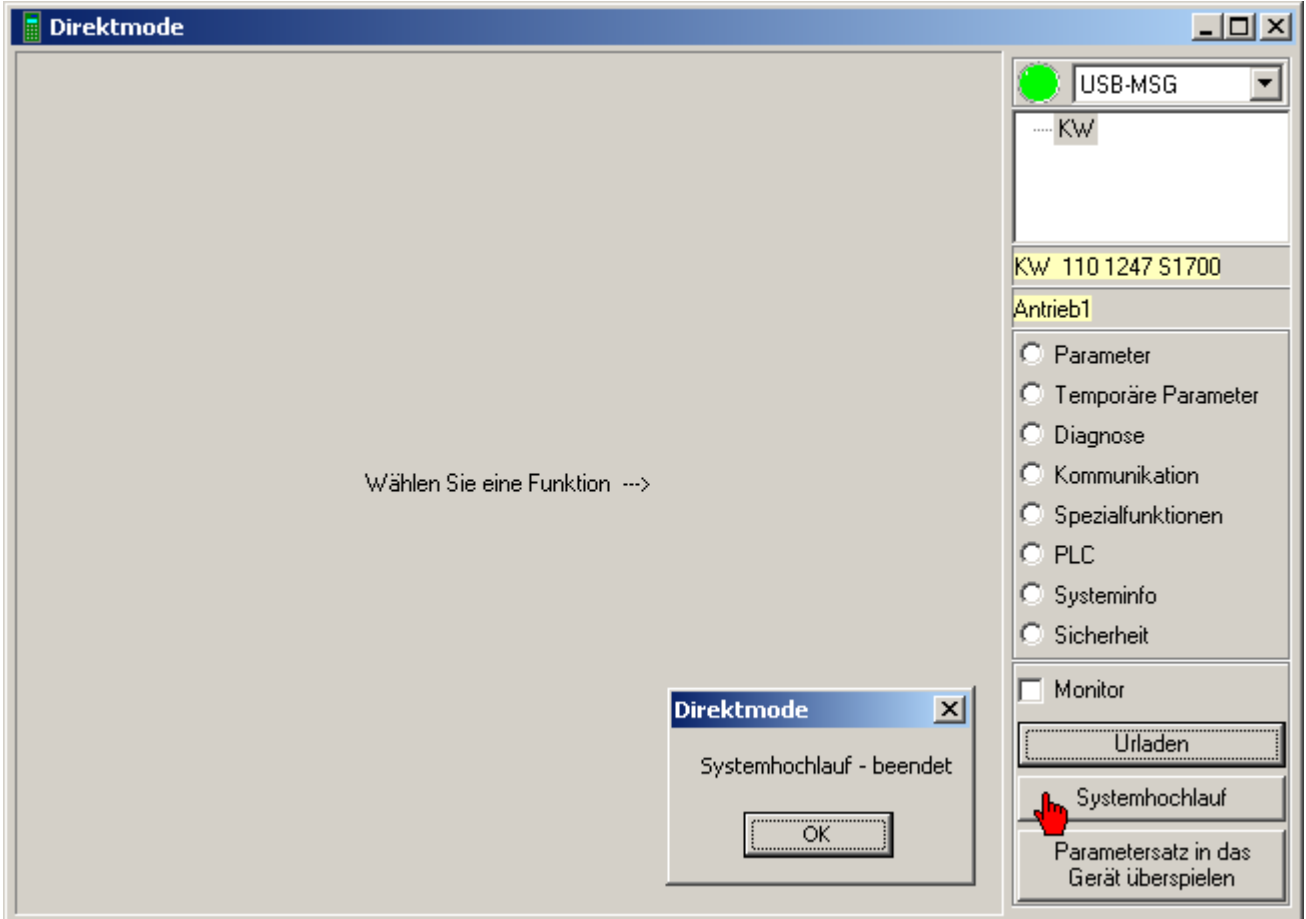

#### Taster **'Systemhochlauf'**

Auf dem angewählten Gerät wird ein Systemhochlauf ausgeführt.

Ein Systemhochlauf bewirkt eine Neuberechnung der Datenhaltung. (Istwerte bleiben bestehen, Antriebsbus läuft weiter...)

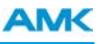

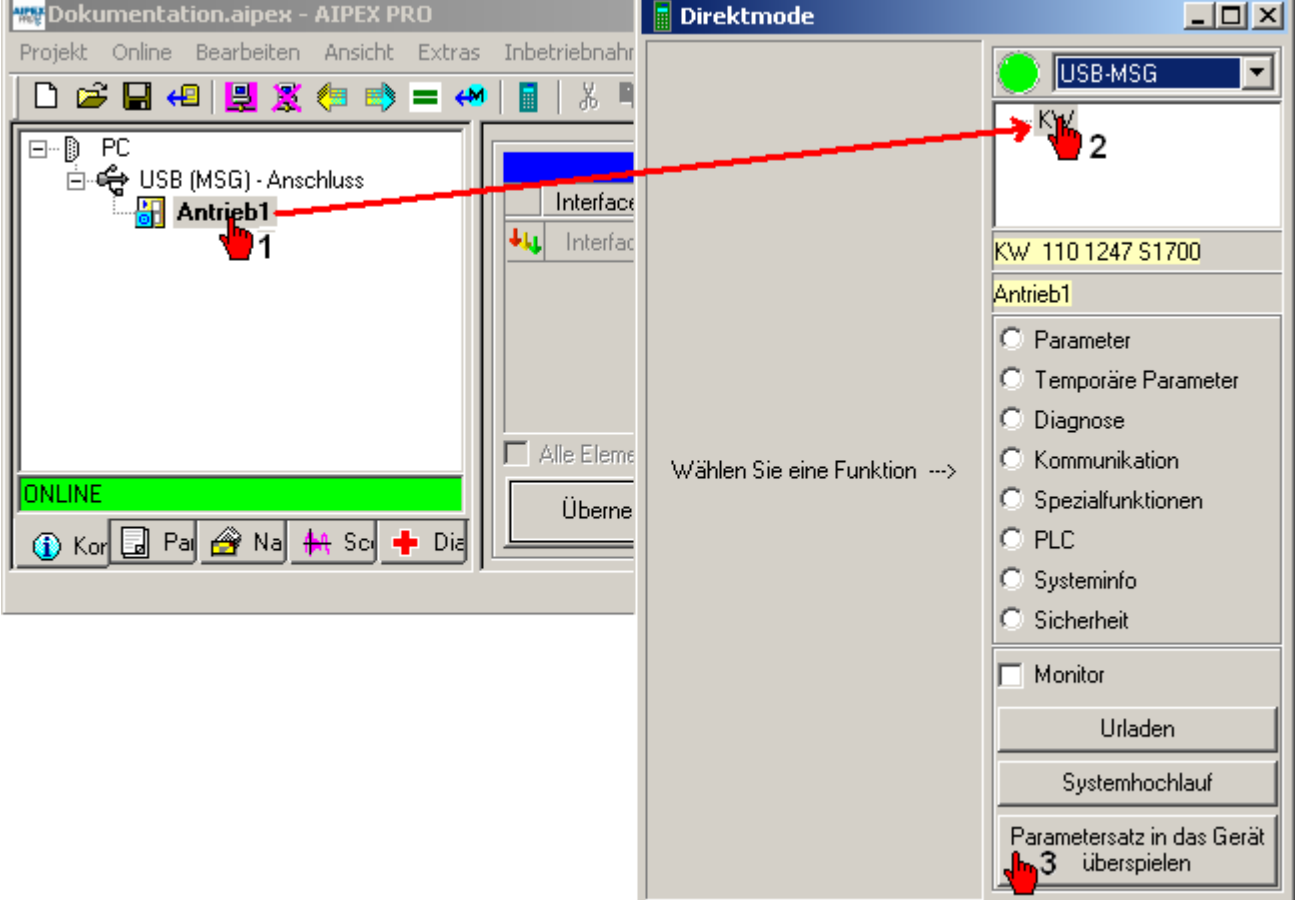

# **6.11 Direktmode: Taster Parametersatz in das Gerät überspielen**

Der Taster **'Parametersatz in das Gerät überspielen'** (3) überträgt den ausgewählte Parametersatz aus dem Gerätebaum (1) auf das ausgewählte online Gerät (2).

Anleitung: Überspielen eines Offline Projekts in den Antrieb

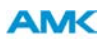

# **7 Schnell zum Ziel**

Im Kapitel *Schnell zum Ziel* finden Sie Schritt für Schritt Bedienungsbeispiele für die AIPEX PRO Standardfunktionen.

### **7.1 Aktualisierung der Geräte-Firmware**

Die Firmware ist das Betriebssystem der Regler- und Optionskarten bzw. der PLC Steuerungen.

Der aktuelle Firmwarestand kann z.B. aus der ID30 ausgelesen werden.

Die Funktion **Aktualisierung Geräte-Firmware** ist vorrangig dazu bestimmt, um aus einem bestehenden Projekt, Geräte mit einer neuen Firmware zu aktualisieren.

Ohne Projekt kann die Funktion nicht genutzt werden. Erzeugen Sie in diesem Fall ein Projekt indem Sie sich einloggen und die Gerätedaten in AIPEX PRO übernehmen.

Die Firmware-Files sind nicht in AIPEX PRO integriert. Sie müssen einmalig importiert werden. Sie erhalten die Firmware-Files von AMK.

Vorgehensweise:

Wählen Sie im Gerätebaum das Gerät aus, welches aktualisiert werden soll.

#### Starten Sie die Funktion über **Extras - Aktualisierung Geräte-Firmware**

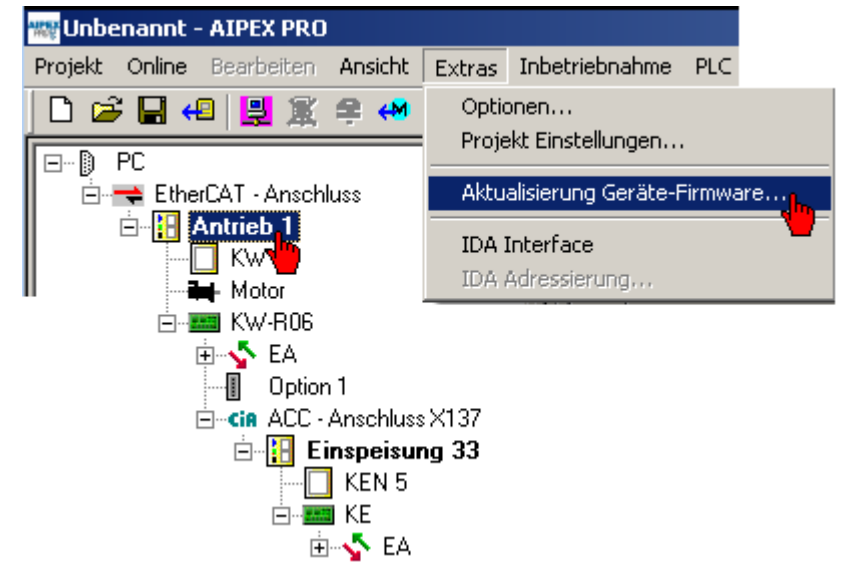

Die Funktion ist Passwort geschützt.

Autorisierte Personen erhalten das Passwort von AMK.

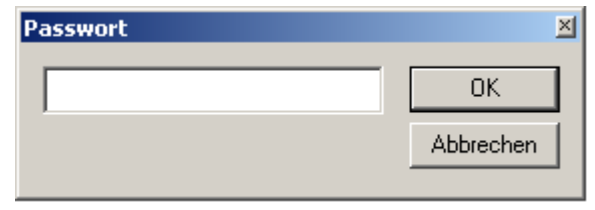

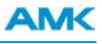

Flash Mode Auto aktiv. Das Gerät wird automatisch in den Flash Mode geschalten. Flash Mode Auto inaktiv. Das Gerät muss manuell in den Flash Mode geschalten werden.

Über den Taster **Import** können Sie neue Firmware-Files importieren.

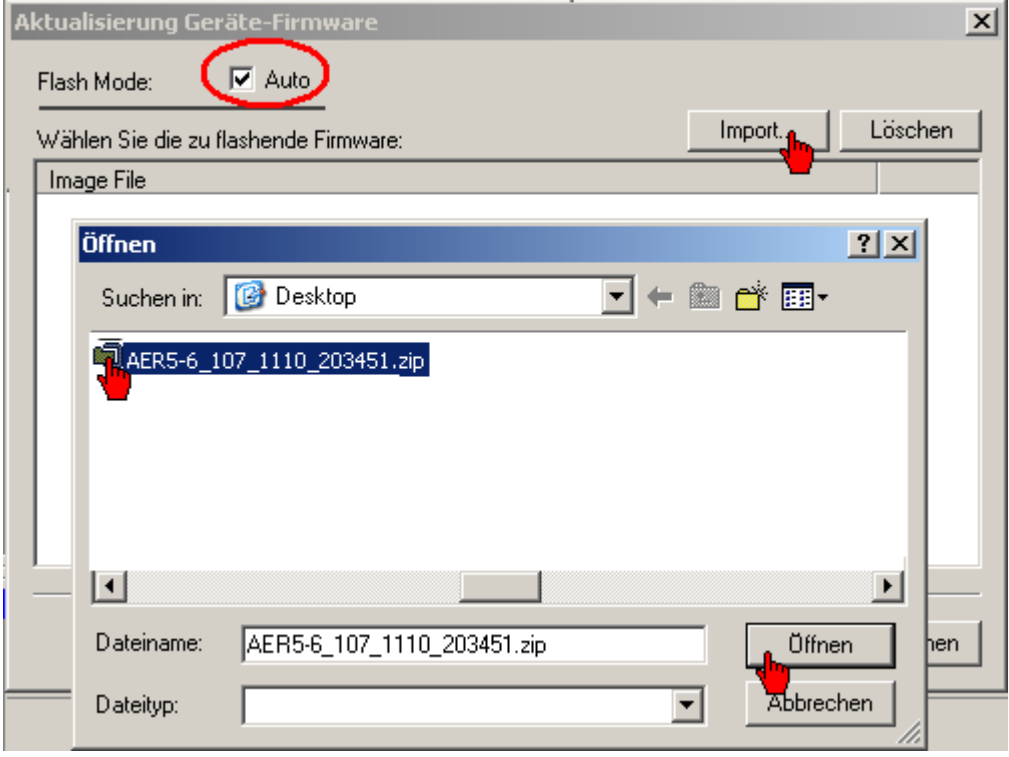

Ein einmal importiertes File bleibt unter **Image File** gespeichert und kann sofort angewählt werden. Bestätigen Sie mit dem Taster **Weiter**.

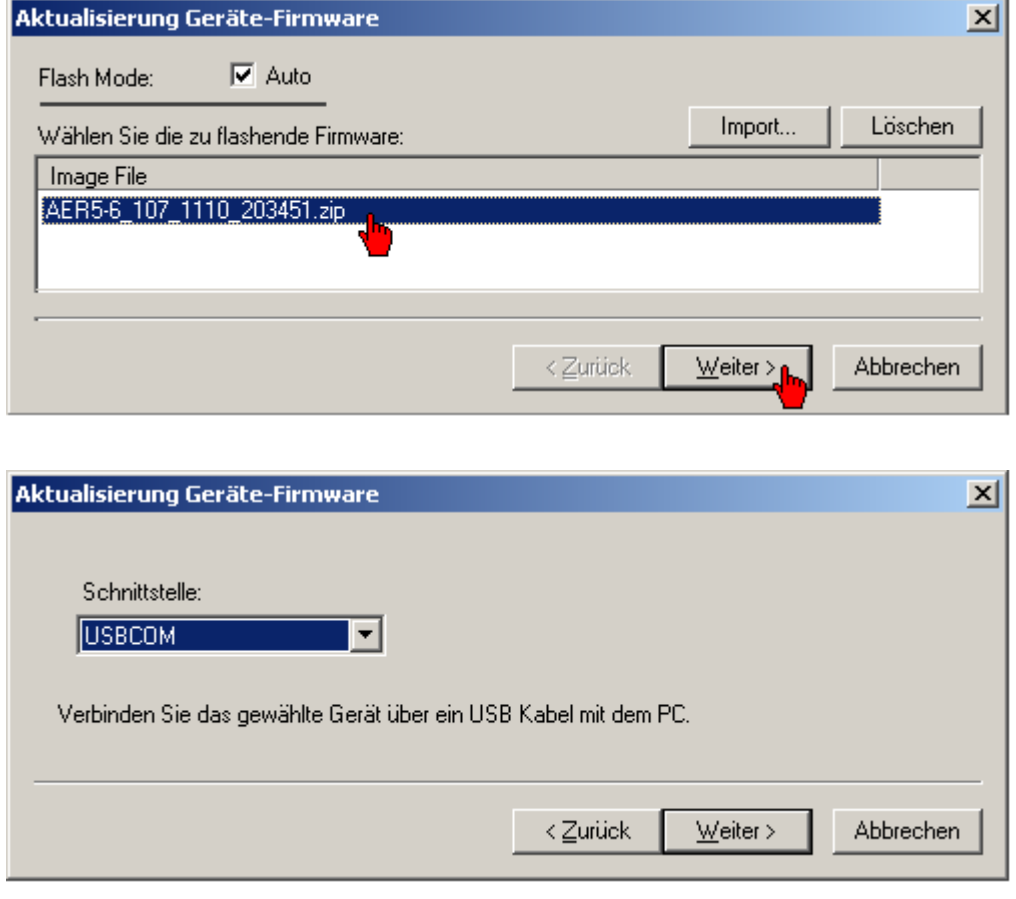

Mit dem Taster **Fertig stellen** starten Sie die Aktualisierung der Firmware.

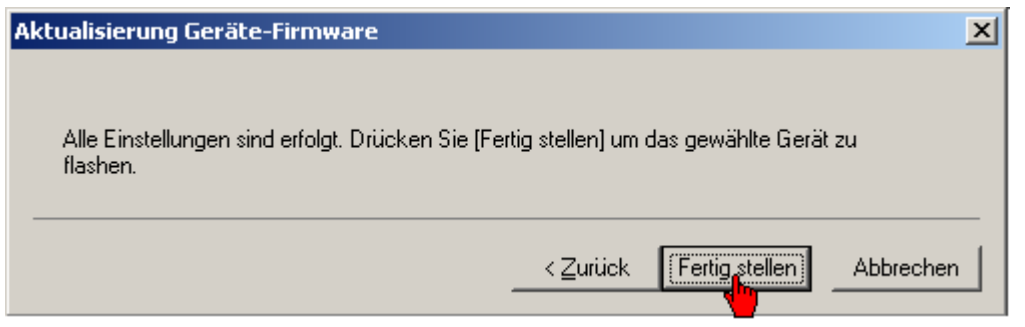

Verbinden Sie das Gerät mit der vorgeschlagenen Schnittstelle (eventuell Sind mehrere Schnittstellen möglich).

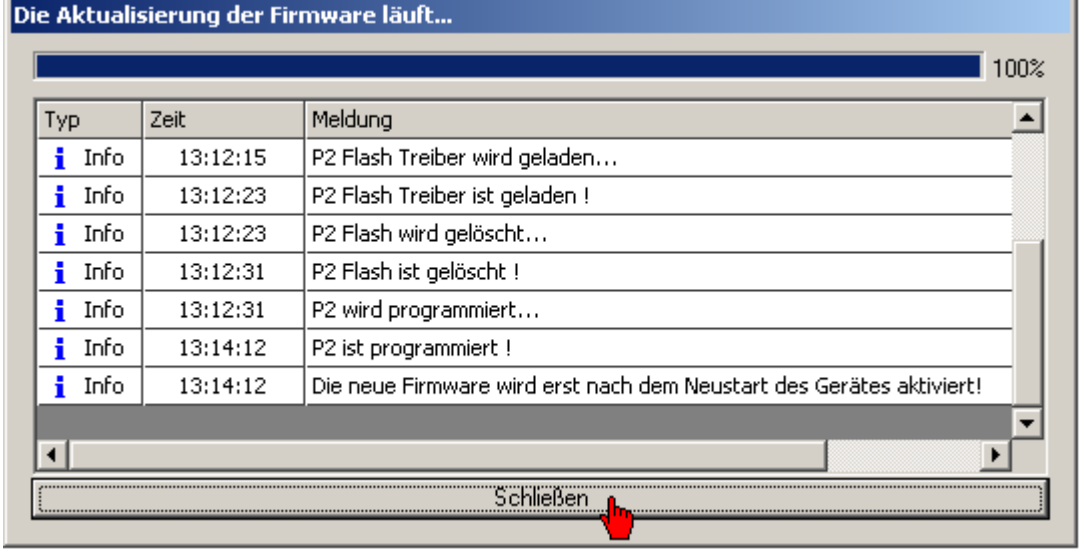

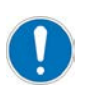

Die neue Firmware wird erst nach dem Neustart des Gerätes aktiviert!

# **7.2 Daten vergleichen**

Mit der Funktion **Daten vergleichen** können die Inhalte des aktuell angezeigten Parametersatz mit dem eines gespeicherten Datensatzes verglichen werden.

Die Funktion **Daten vergleichen** vergleicht den aktuell angezeigten mit einem gespeicherten Datensatz.

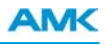

Ziel: Gespeicherter Datensatz mit dem aktuellen vergleichen.

Vorgehensweise: Wählen Sie den Reiter **Parameter** an. Durch anwählen eines beliebigen Parameters mit der rechten Maustaste öffnet sich das Kontextmenü. Wählen Sie **Daten vergleichen** an.

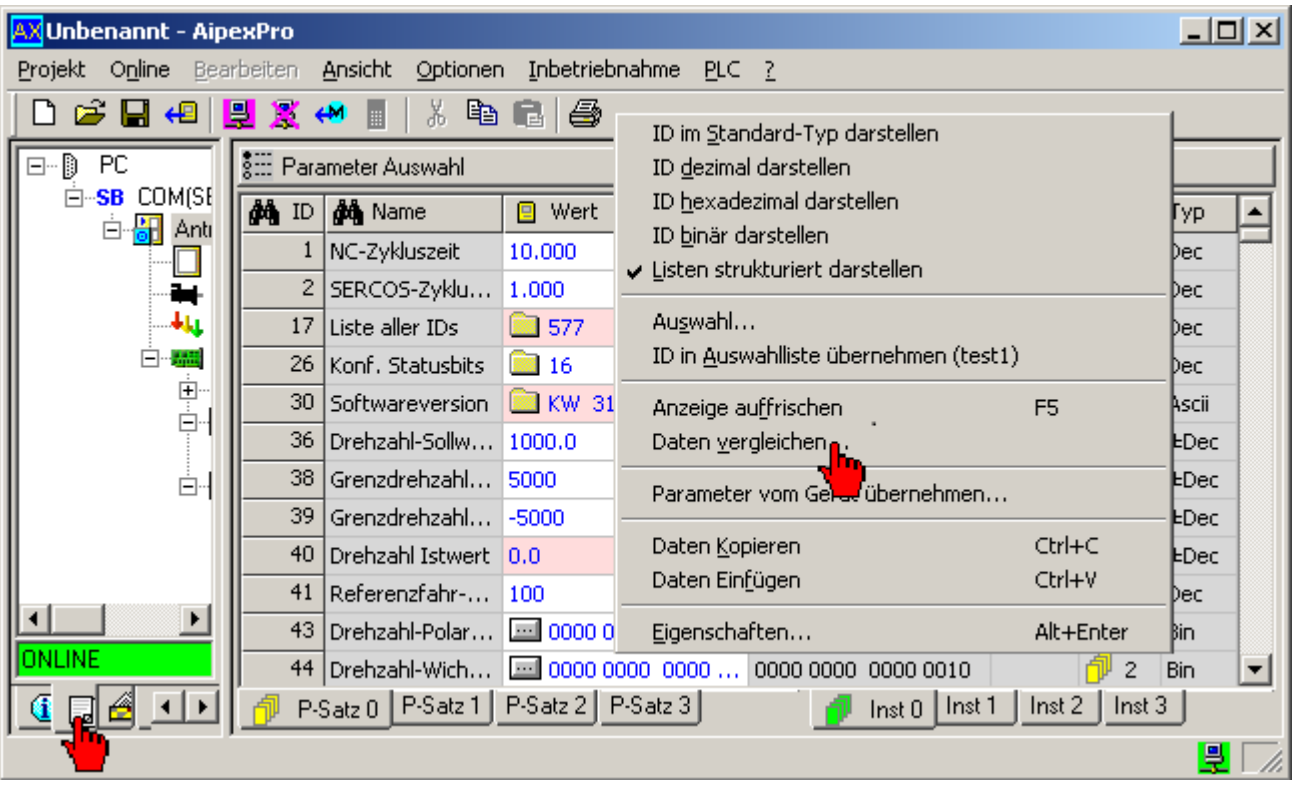

Ziel: Vergleichsdatensatz öffnen.

Vorgehensweise: Wählen Sie den Ordner und ihren Vergleichsdatensatz an. Bestätigen Sie die Auswahl mit dem Taster **Öffnen**.

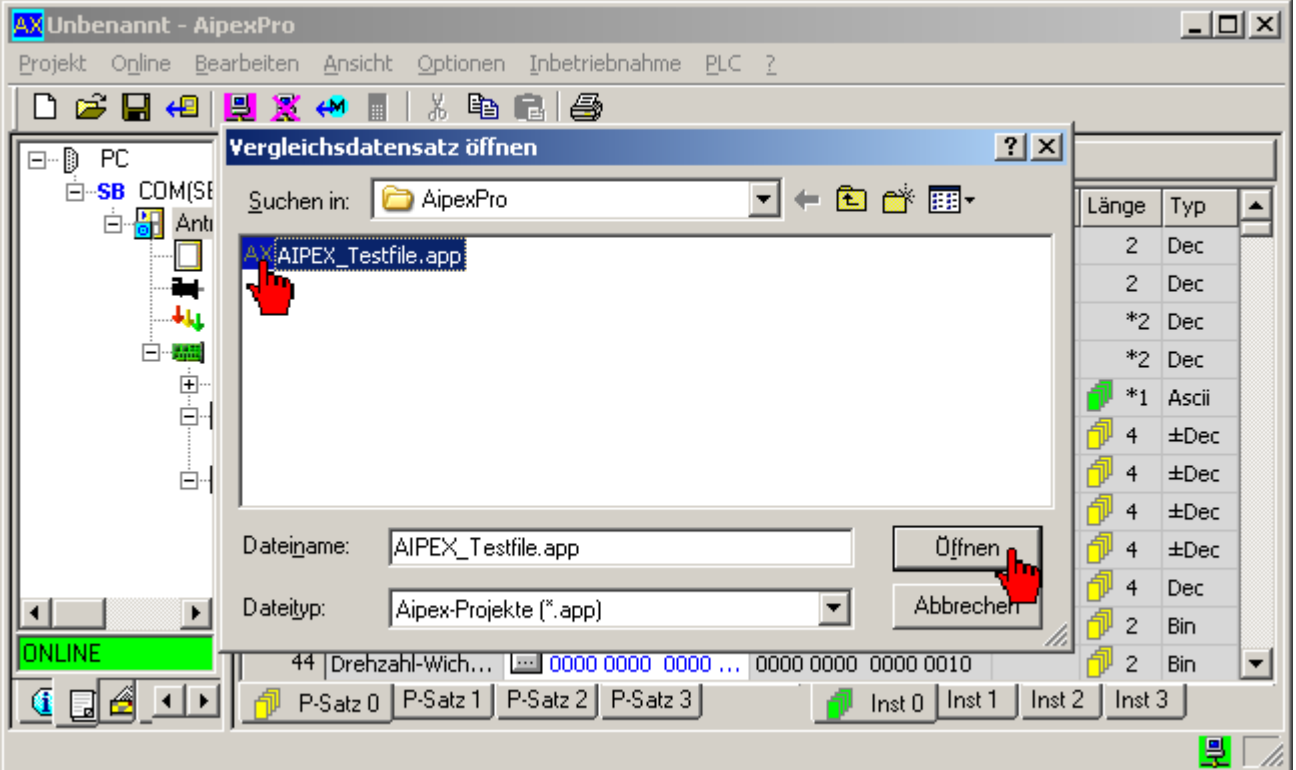

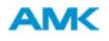

Enthält der Vergleichsdatensatz mehrere Geräte müssen Sie anhand der Teilnehmeradresse unterscheiden.

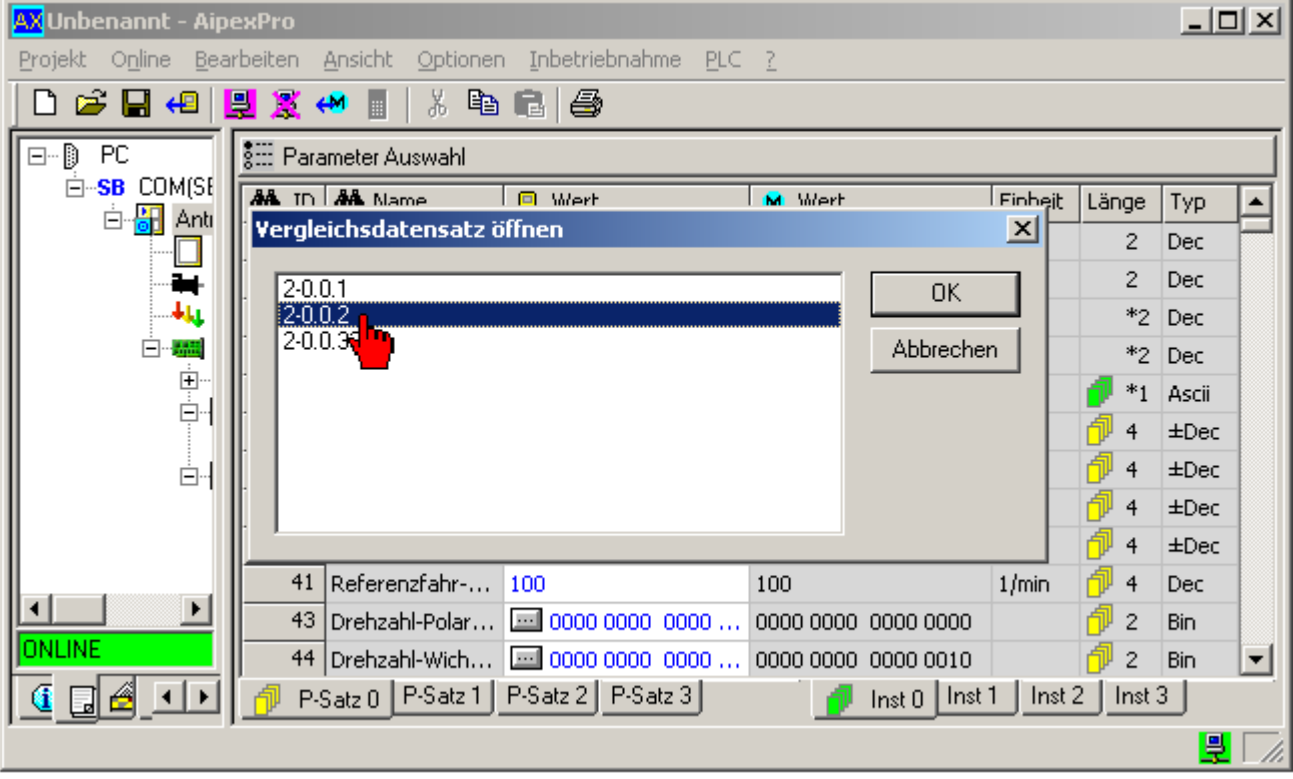

Wird die obere Auswahlmöglichkeit gewählt, wird immer der gleiche Parametersatz bzw. die gleiche Instanz der Vergleichsdatei wie beim Originaldatensatz verwendet, d.h. die Kartenreiter (*P-Satz 0, P-Satz 1... Inst 0, Inst 2..*.) unterhalb der Tabelle gelten auch für den Vergleichsdatensatz.

Mit der unteren Auswahlmöglichkeit wird ein fester Wert für den Parametersatz und die Instanz der Vergleichsdatei gewählt. Die Kartenreiter (*P-Satz 0, P-Satz 1... Inst 0, Inst 2..*.) unterhalb der Tabelle haben dadurch keine Auswirkung auf die Vergleichsdatei.

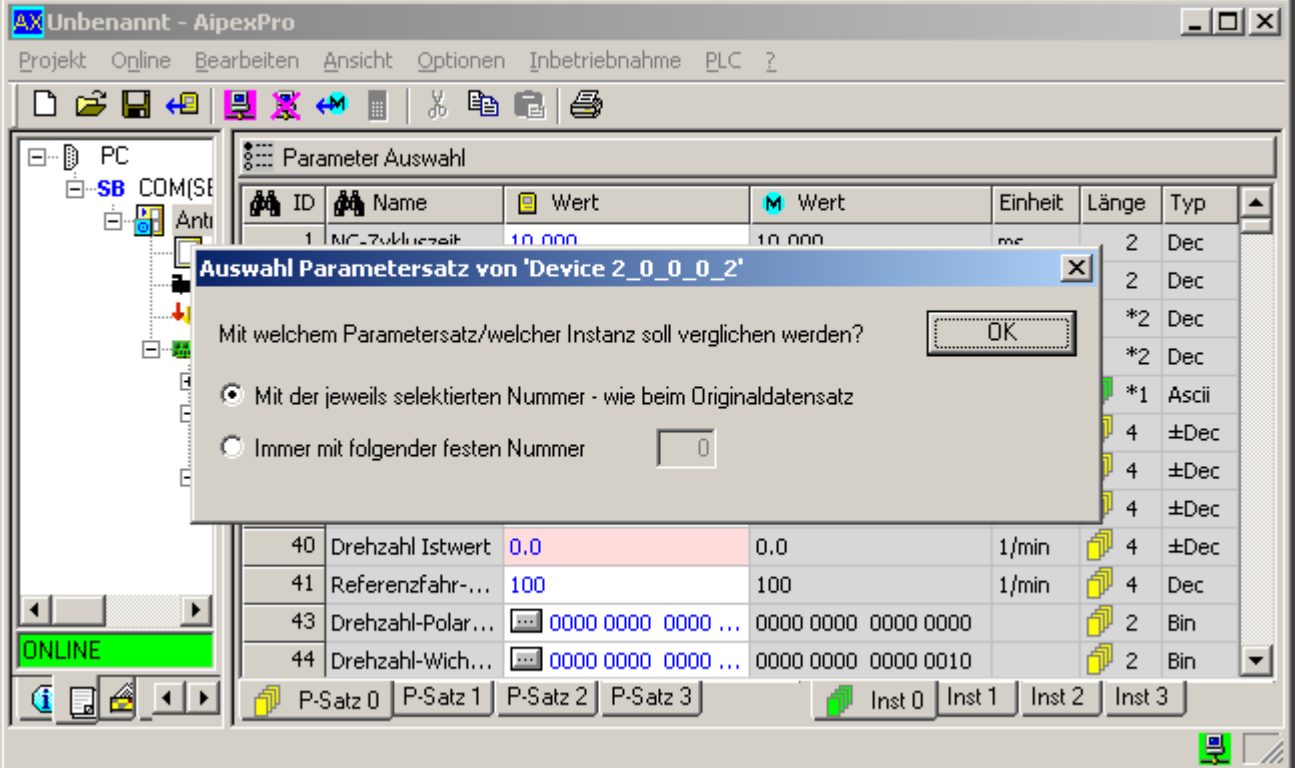

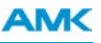

Die Daten der Vergleichsdatei werden in einer zusätzlichen Spalte angezeigt, können jedoch nicht verändert werden. Alle Daten der Vergleichsdatei, die sich vom Originaldatensatz unterscheiden, werden farbig gekennzeichnet.

Durch Klick in das Titelfeld der Vergleichsdatei wird zwischen der Anzeige aller Parameter und einer Anzeige, bei der nur die sich unterscheidenden Parameter dargestellt werden, gewechselt.

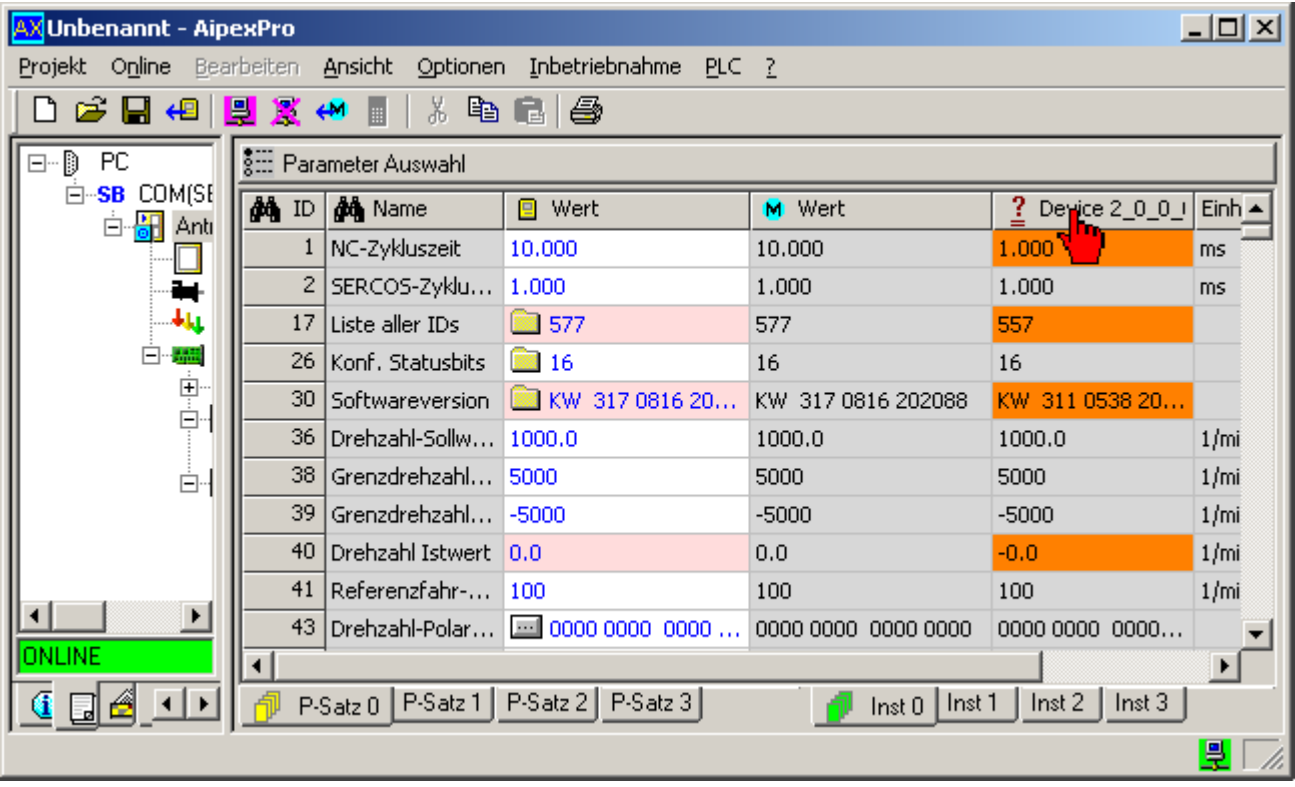

Ziel: Vergleichsdatensatz schließen

Vorgehensweise: Öffnen Sie erneut das Kontextmenü mit der rechten Maustaste. Durch erneutes Anwählen des Menüpunktes **Datensatz vergleichen** kann im darauffolgenden Dialogfenster der Taster **Schließen** bedient werden.

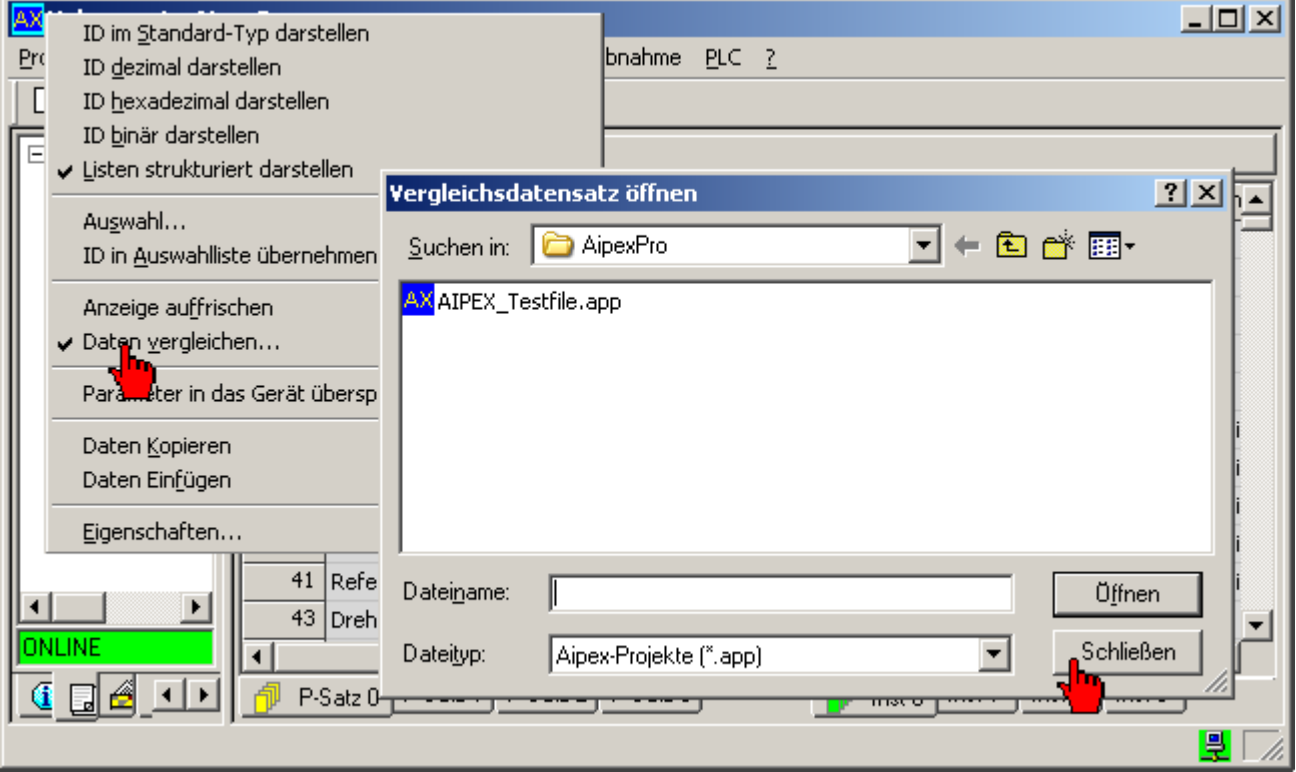

# **7.3 EtherCAT Adressierung**

Nach dem Urladen bzw. bei Auslieferung einer EtherCAT Reglerkarte ist die automatische Adressierung durch den EtherCAT Master aktiv.

Instanz 1, ID 34023 BUS Teilnehmer Adresse = 0.

Der EtherCAT Master vergibt in aufsteigender Reihenfolge automatisch Teilnehmeradresse.

Instanz 1, ID 34023 BUS Teilnehmer Adresse ≠ 0 entspricht einer EtherCAT Festadresse.

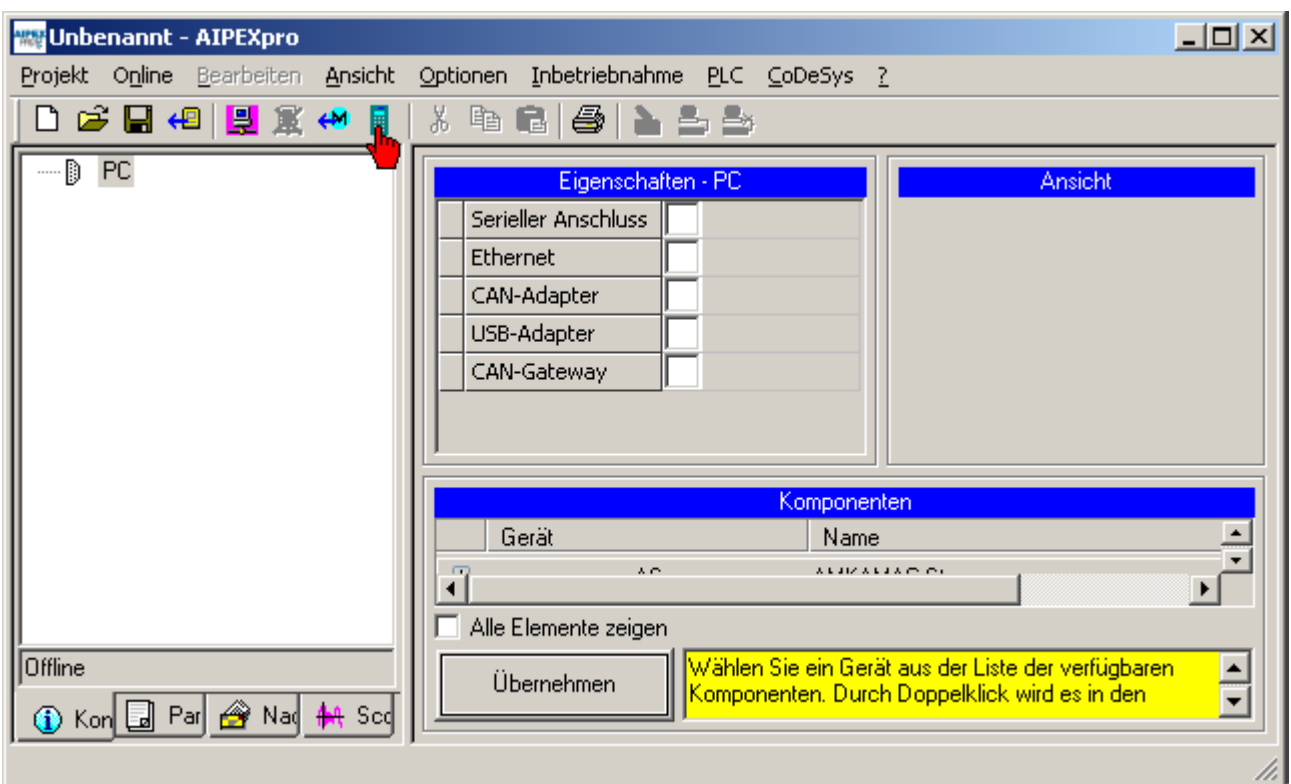

Starten Sie den **Direktmode**.

Die erste Spalte zeigt die physikalische Position und damit die aktuelle Adresse des Modules nach dem EtherCAT Master an.

# **AMK**

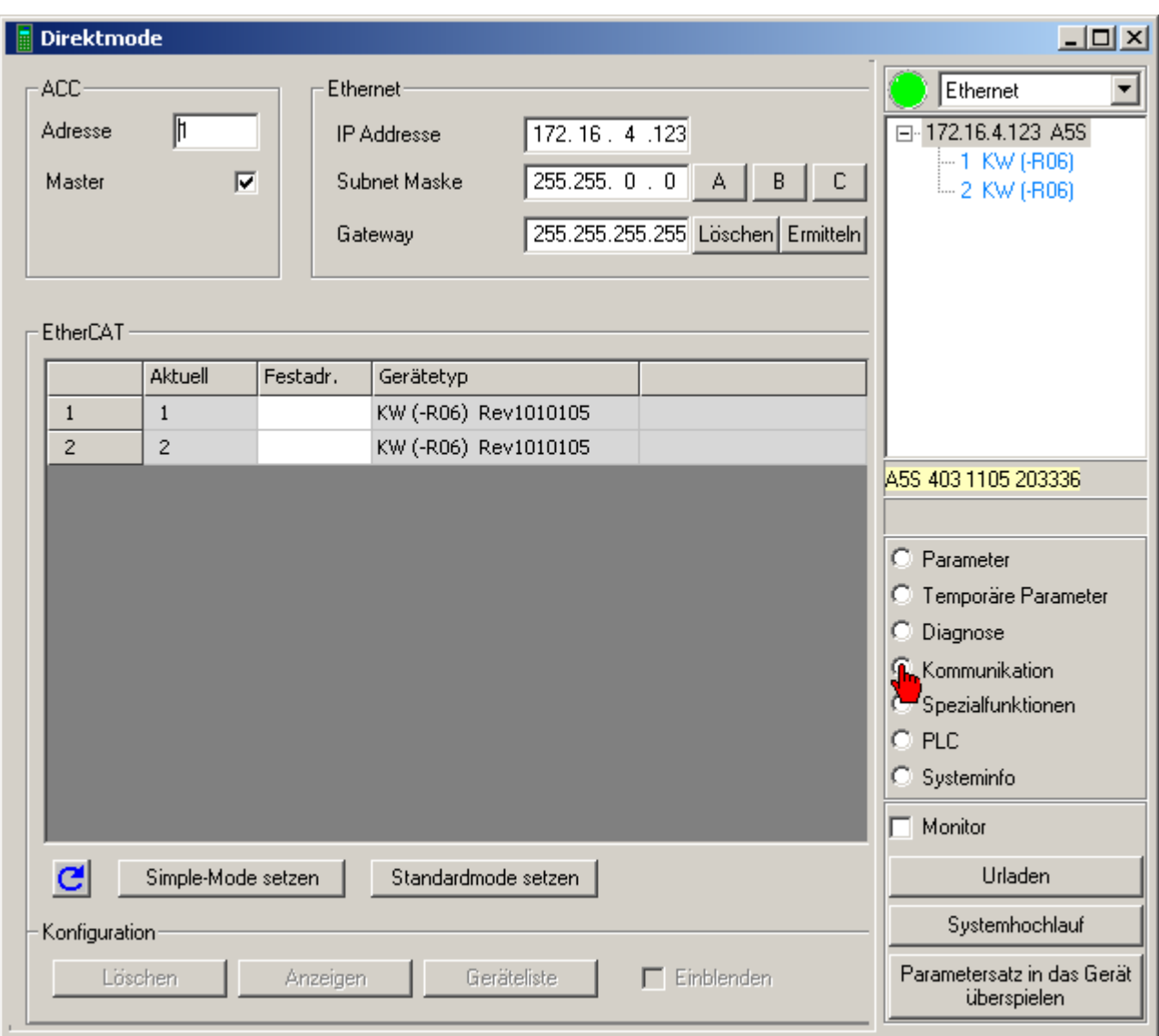

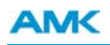

Geben Sie im Feld Festadresse Ihre gewünschte Adresse ein.

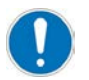

Starten Sie die Module anschließend neu.

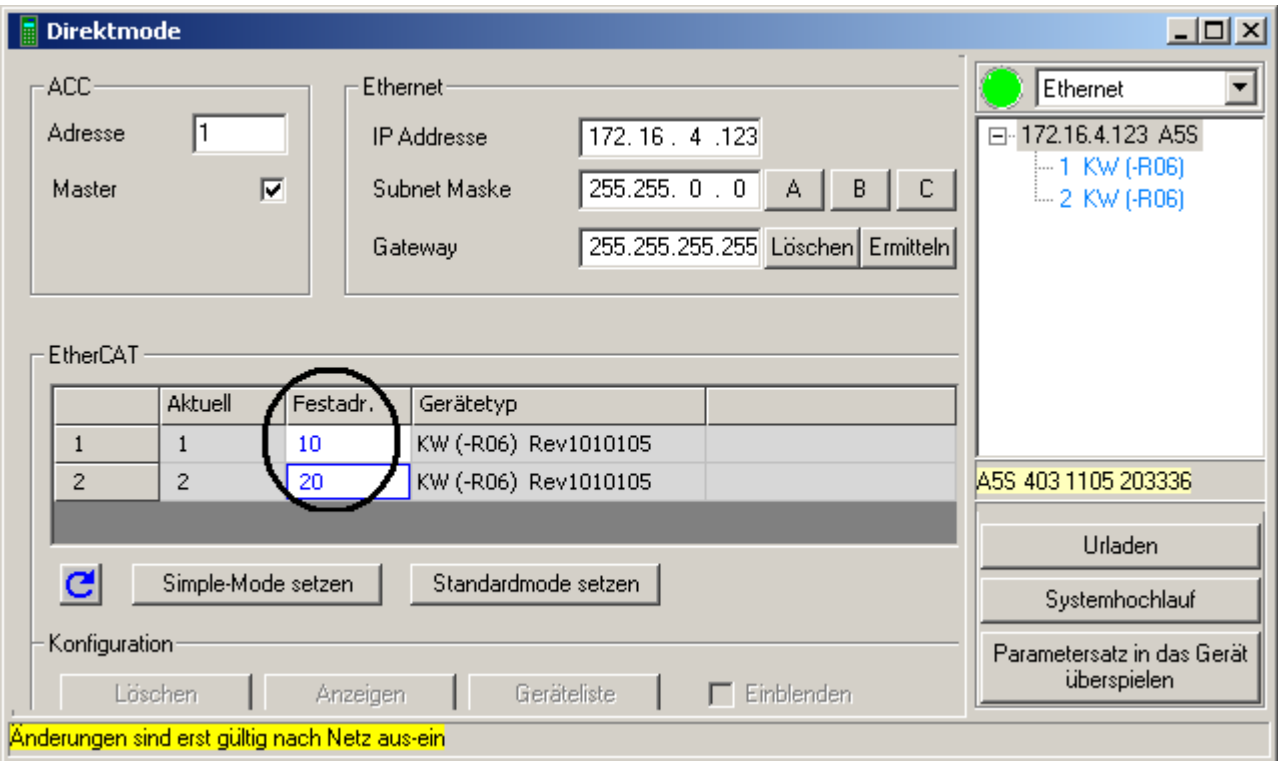

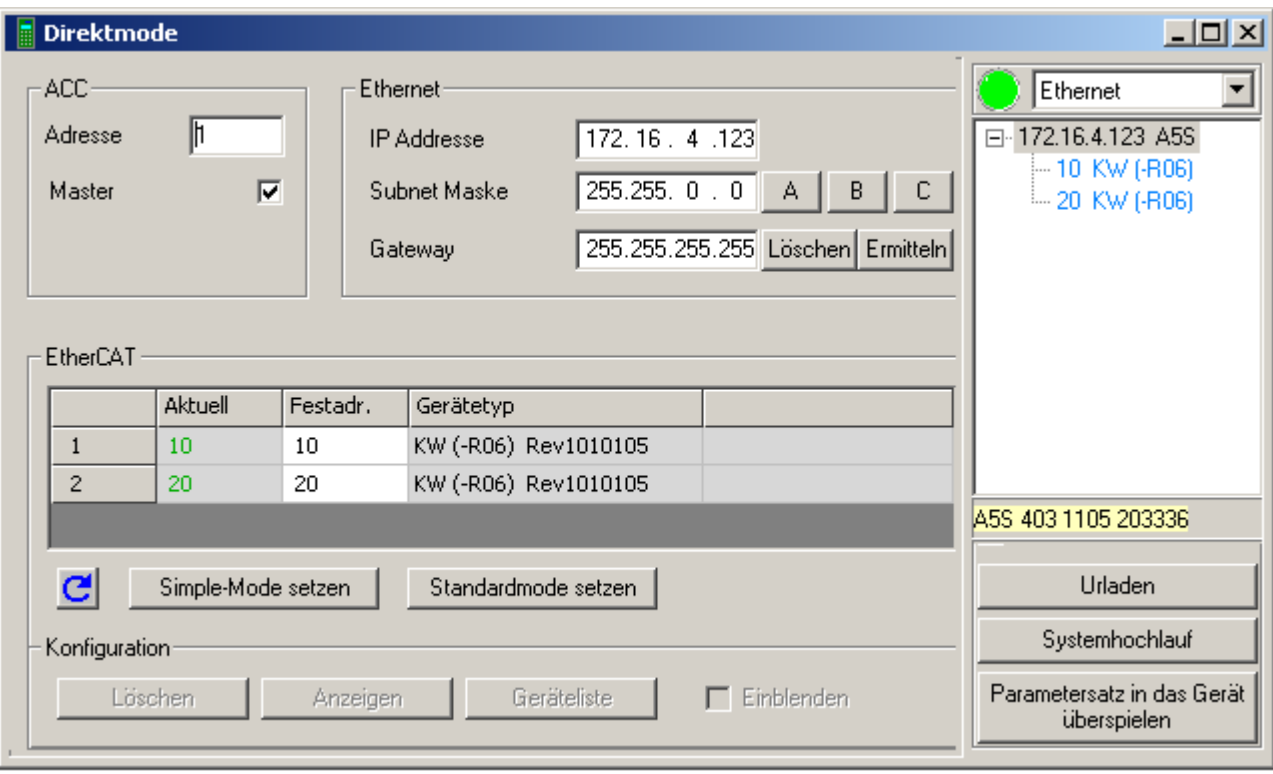

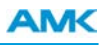

## **7.4 Ethernet Kommunikation**

Die nachfolgenden Schritte beschreiben, wie Sie die Ethernet Kommunikation zwischen ihrem PC und dem AMK Gerät konfigurieren.

Öffnen Sie die PC Kommunikation über **Extras** -> **Optionen**.

Wählen Sie anschließend den Taster **Ethernet, COM-Ports** an.

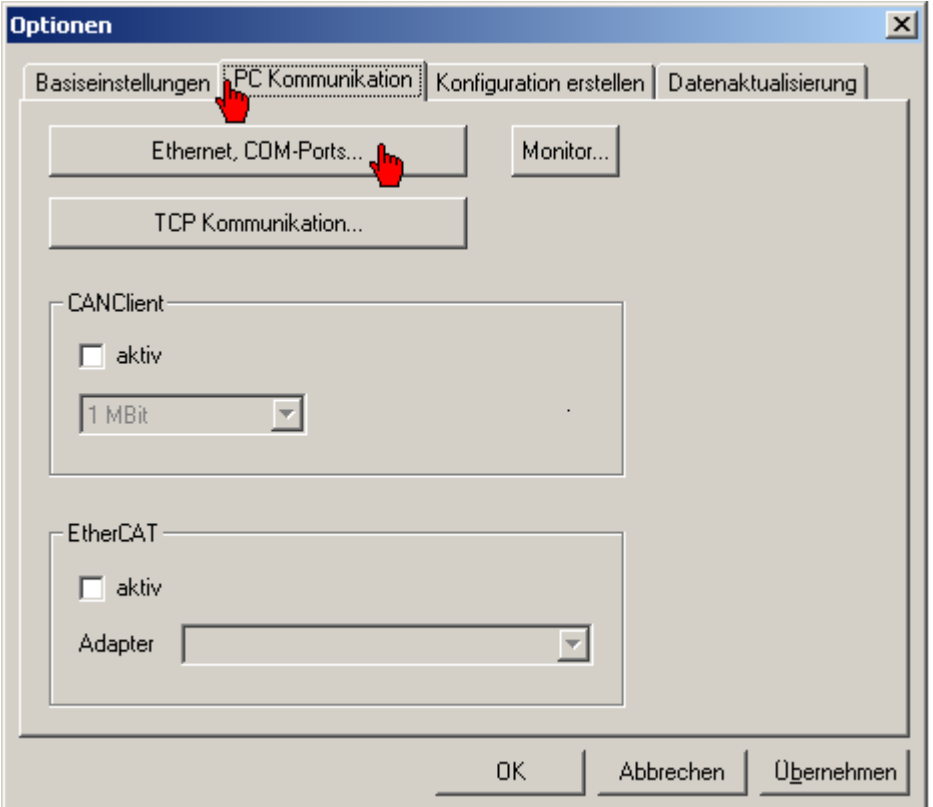

Die Ethernet Kommunikation wird durch das Auswahlfeld **Ethernet** aktiviert.

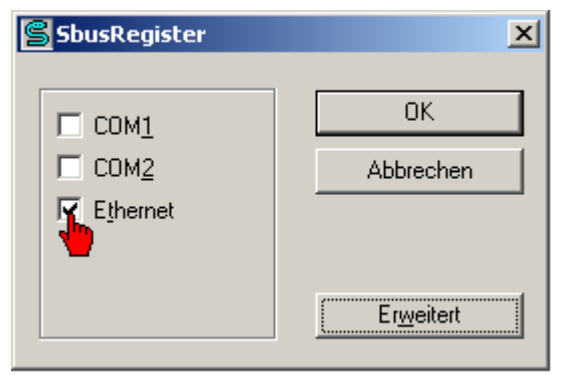

Bei aktiver Firewall sind folgende Freigaben erforderlich

- TCP Port 700
- UDP Port 40.000
- Broadcast on

Bei aktiver Ethernet Kommunikation finden Sie den **AMK Ethernet Monitor** in der Windows Taskleiste. Wählen Sie das Icon **AMK Ethernet Monitor** an um das Dialogfeld **Ethernet Status** zu öffnen.

Es werden alle aktiven und die manuell über das Eingabefeld in der Titelleiste **IP Gerät** angelegten AMK Ethernet Geräte angezeigt. Wählen Sie das Gerät an mit dem Sie eine Verbindung aufnehmen wollen.

Farbstatus ROT: Gerät ist über Ethernet nicht erreichbar. Farbstatus GELB: Gerät ist mit einem anderen PC verbunden. Farbstatus GRÜN: Gerät ist mit Ihrem PC verbunden.

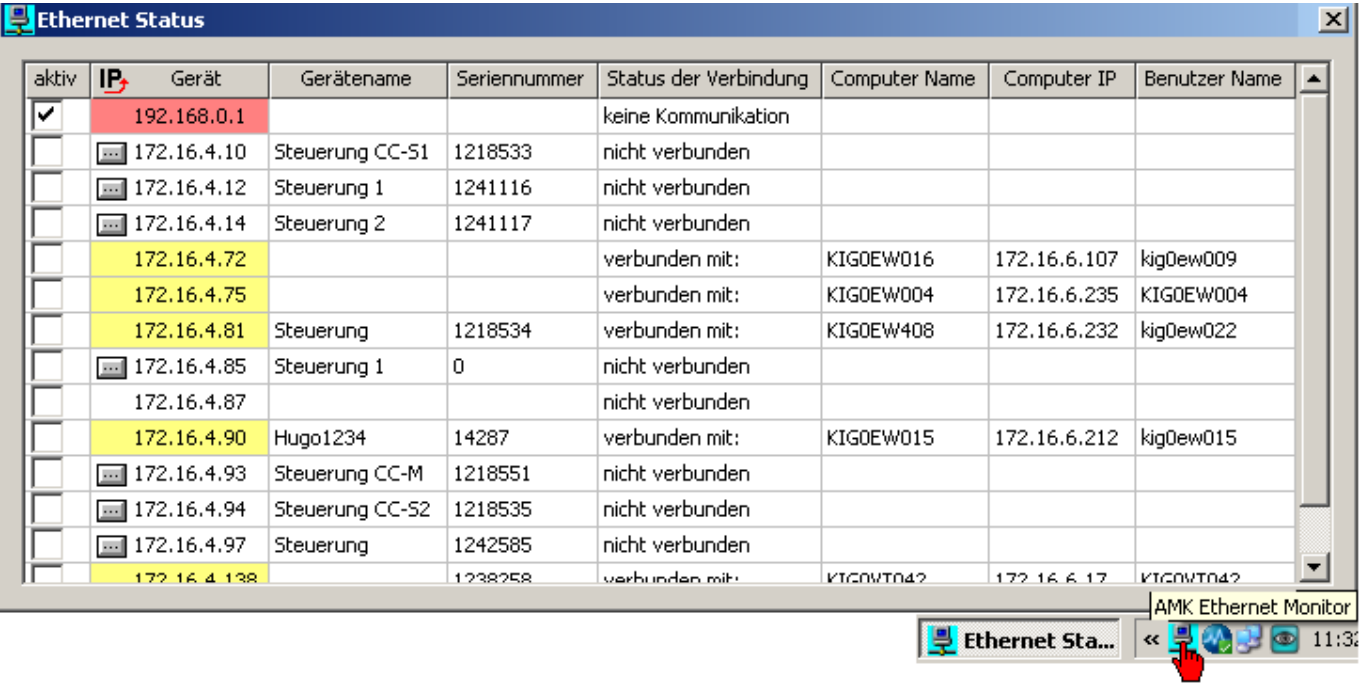

Schließen Sie den **AMK Ethernet Monitor**. Sobald das Status Kommunikations Icon grün/gelb wird können Sie die Taste **Einloggen** drücken.

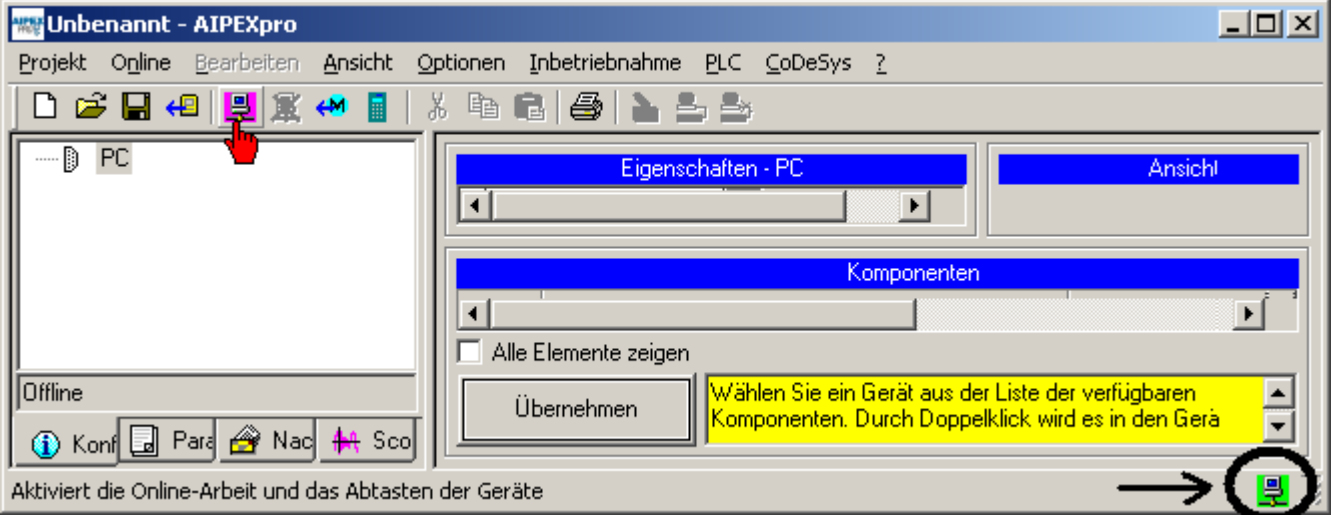

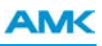

# **7.5 Fehlerdiagnose im Direktmode**

Im nachfolgenden Beispiel wird beschrieben wie Sie eine Diagnosemeldung aus einem AMK Antrieb im Direktmode auslesen.

Ziel: Direktmode starten.

Vorgehensweise: Starten Sie den Direktmode mit dem Taster **Direktmode**

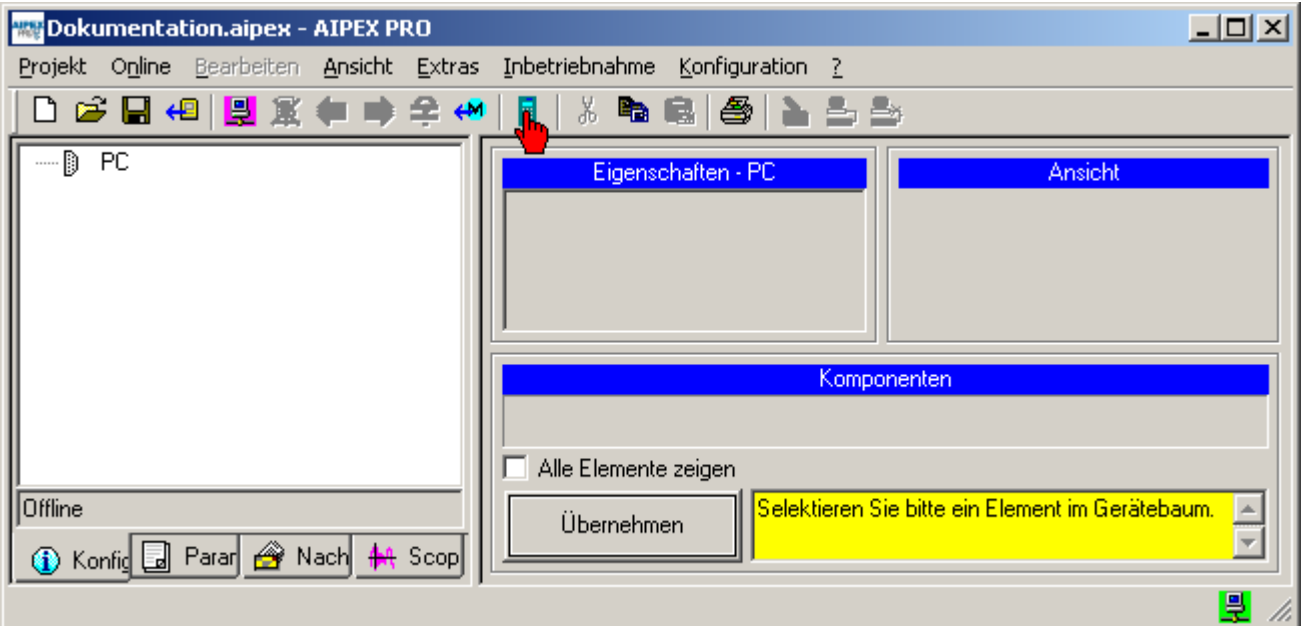

#### [Siehe FAQ Direktmode auf Seite 181.](#page-180-0)

Ziel: Diagnosefenster öffnen und Gerät auswählen.

Vorgehensweise: Wählen Sie den Antrieb im Feld *Gerät* aus. Wählen Sie **Diagnose** an.

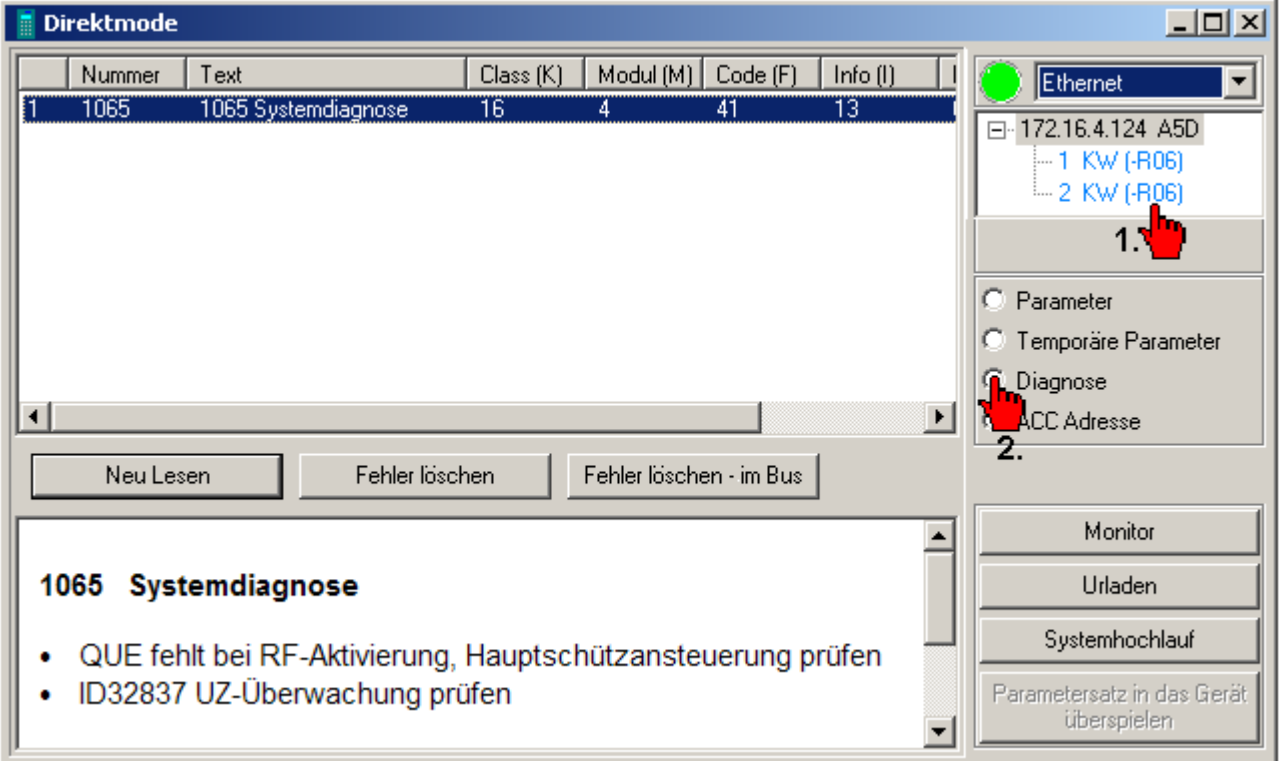

# **7.6 Gerätedaten auslesen und speichern**

Im nachfolgenden Beispiel wird beschrieben wie Sie Gerätedaten auslesen und auf dem PC abspeichern.

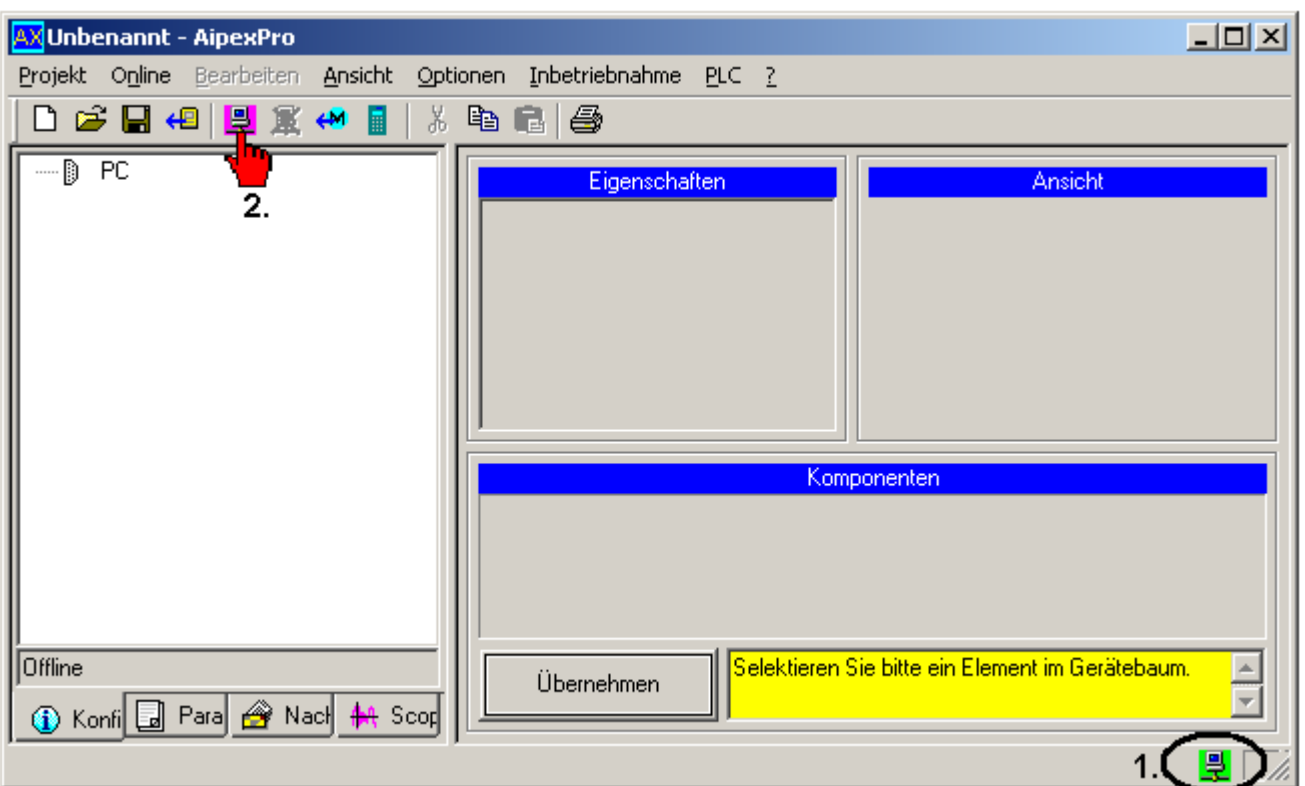

1. Voraussetzung für das Einloggen ist eine aktive Verbindung zwischen PC und AMK Schnittstelle.

Grünes Symbol: Verbindung aktiv

Rotes Symbol: Verbindung inaktiv

Mögliche Ursachen: 24Volt Versorgung der AMK Geräte aus, Datenleitung beschädigt oder nicht eingesteckt Kein Symbol: Keine Schnittstelle im Dialogfeld SBUS Register angewählt

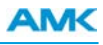

2. Drücken Sie den Taster **Einloggen** um das Online-Arbeiten und das Abtasten der Geräte zu aktivieren.

Übernehmen Sie die Gerätedaten in Ihr Projekt.

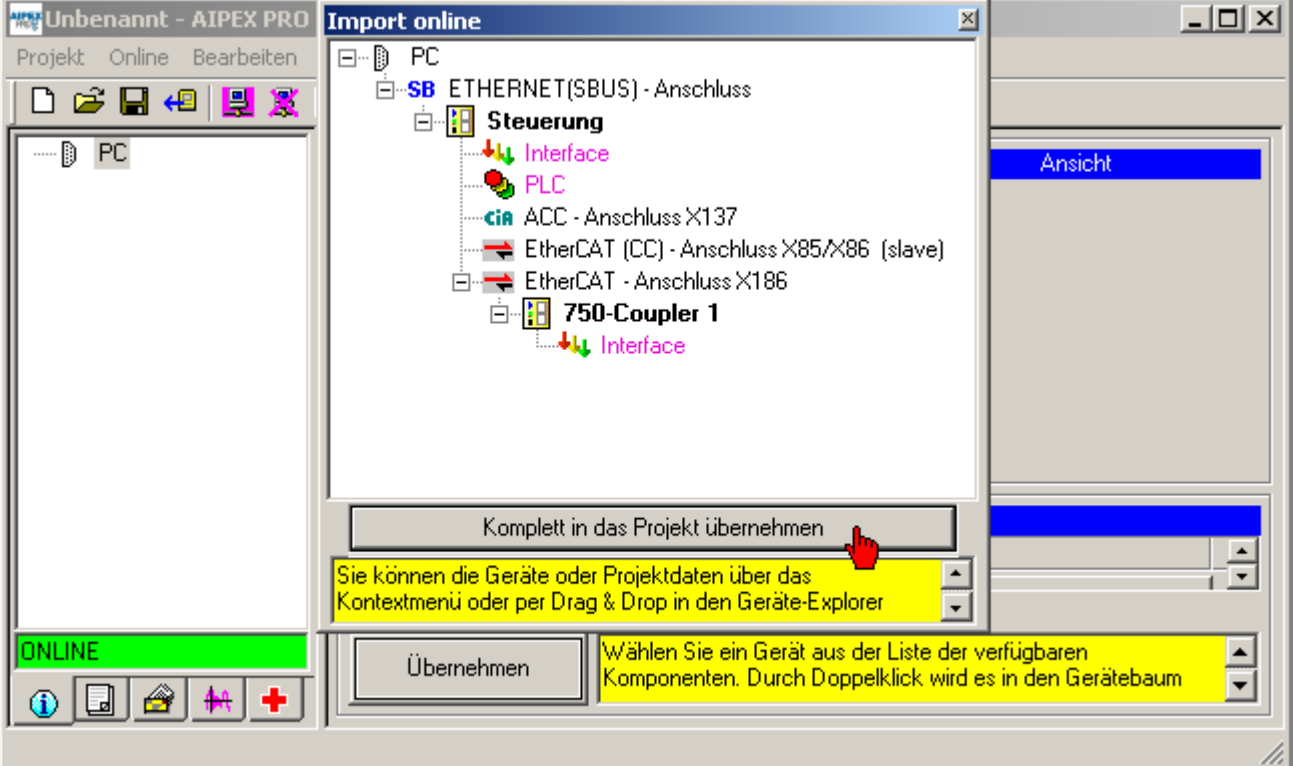

Bestätigen Sie mit dem Taster *Ja*

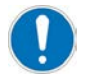

Die Ladezeit ist Abhängig von der eingesetzten Verbindung (Ethernet, SBUS oder CAN) und der Anzahl der angeschlossenen Geräte.

Das PLC Programm wird nur in das AIPEX PRO Projekt übernommen, wenn Sie die Funktion **'Online' 'Parameter in das Projekt übernehmen'** ausführen und bestätigen.

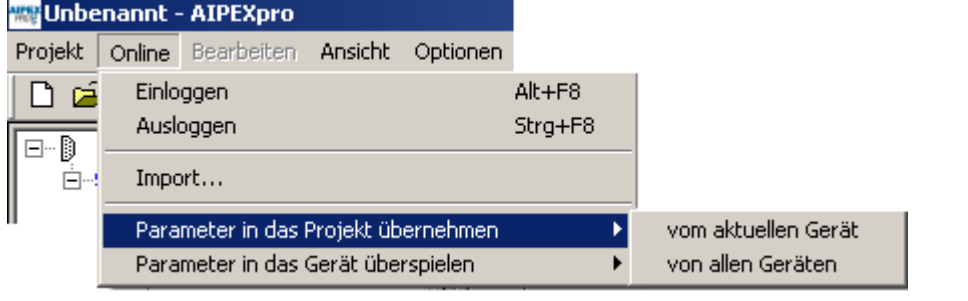

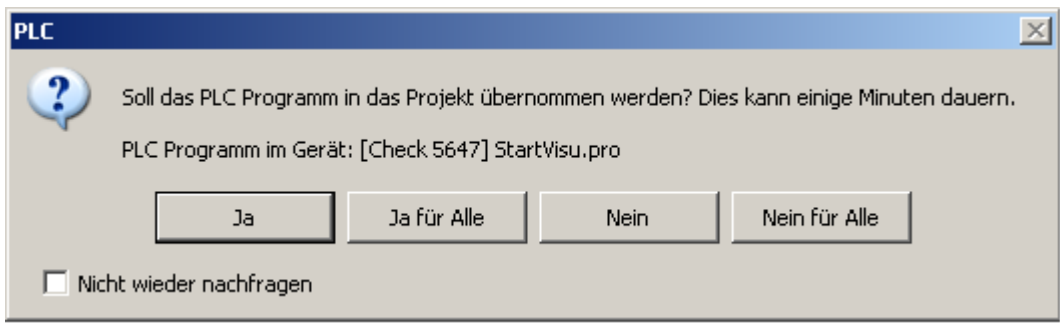

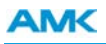

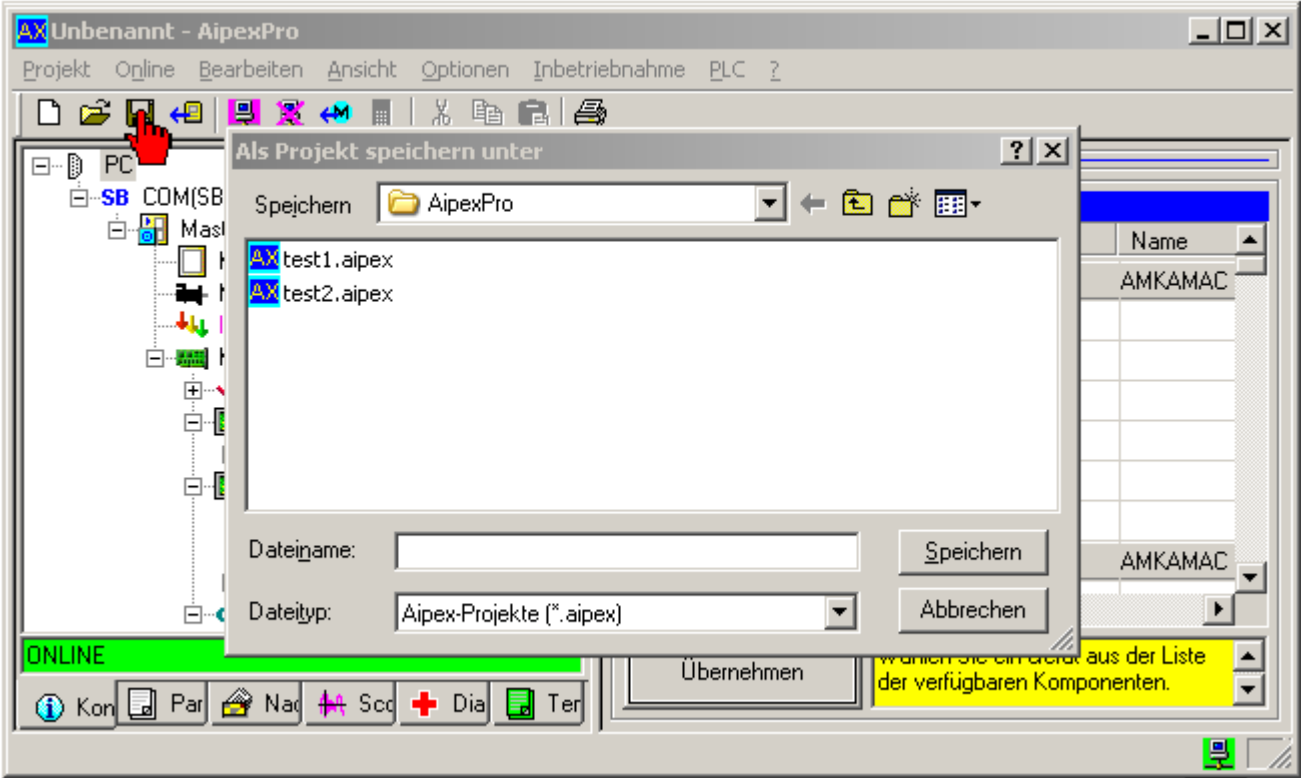

Drücken Sie den Taster **Speichern**. Im Dialogfeld können Sie anschließend das Verzeichnis und den Dateinamen angeben.

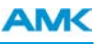

# **7.7 Importieren einer externen Gerätebeschreibung**

#### Diagnosemeldung:

Die Gerätebeschreibung enthält keine Informationen über:

#### .....

#### Bitte Datenbank aktualisieren

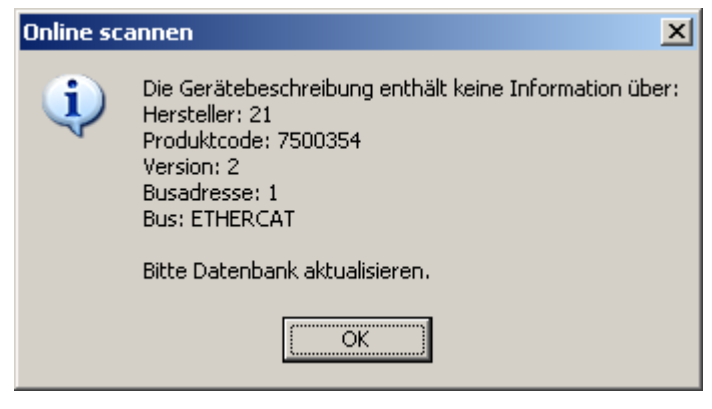

Kopieren Sie ihr Gerätebeschreibungsfile (für z.B. EtherCAT XML File) in den Windows Ordner C:\Programme\Gemeinsame Dateien\AMK\EtherCAT.

Sie finden dort auch separate Ordner für CAN und Profibus.

#### Öffnen Sie das Fenster **Optionen**.

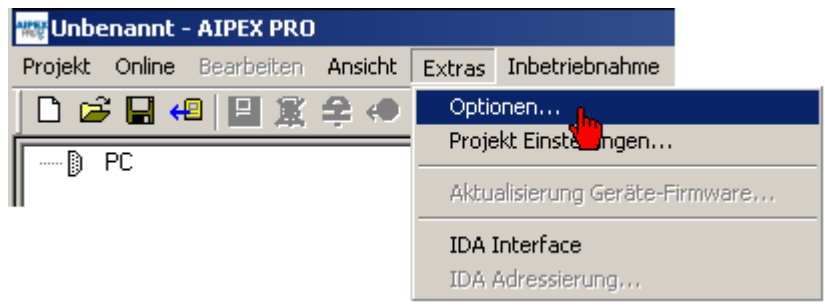

# **AMK**

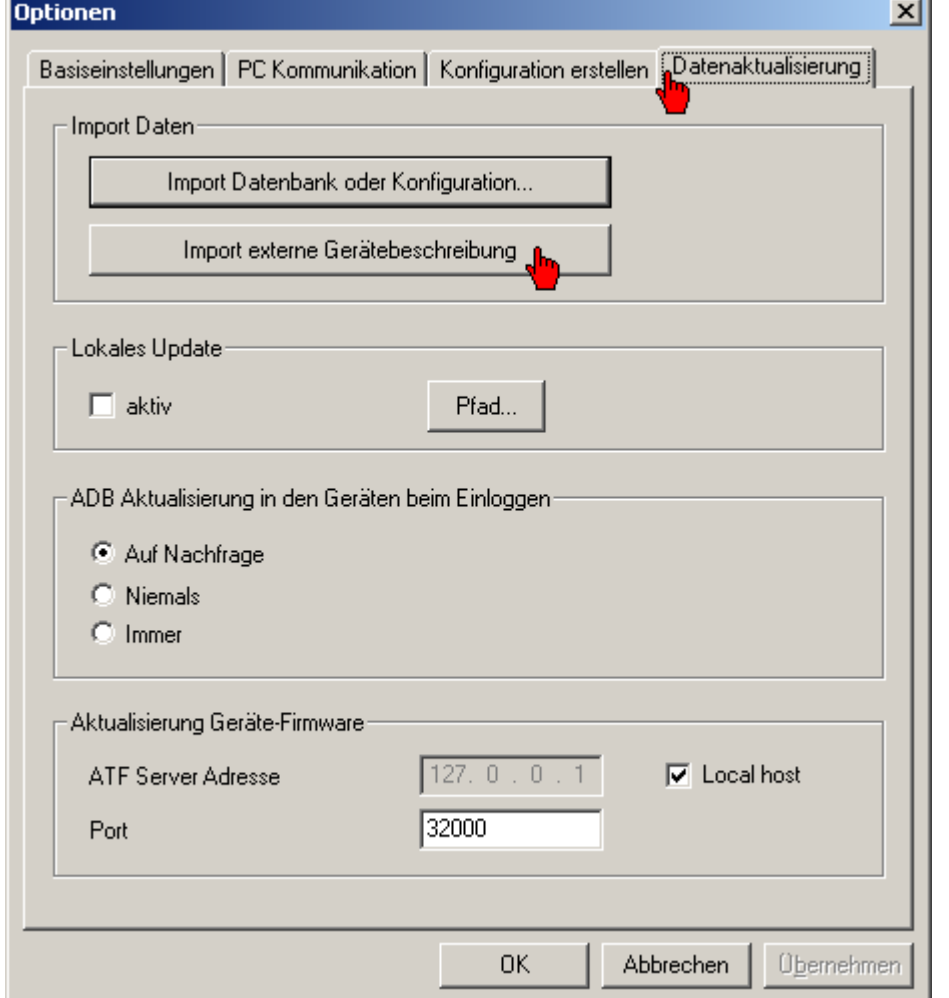

Wählen Sie den Reiter **Datenaktualisierung** an. Drücken Sie den Taster **Import externe Gerätebeschreibung**.

Wählen Sie den verwendeten Feldbus aus.

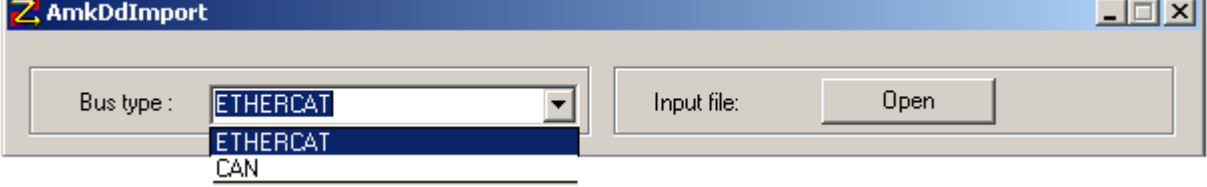

×.

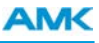

Wählen Sie das zu importierende Gerätebeschreibungsfile aus.

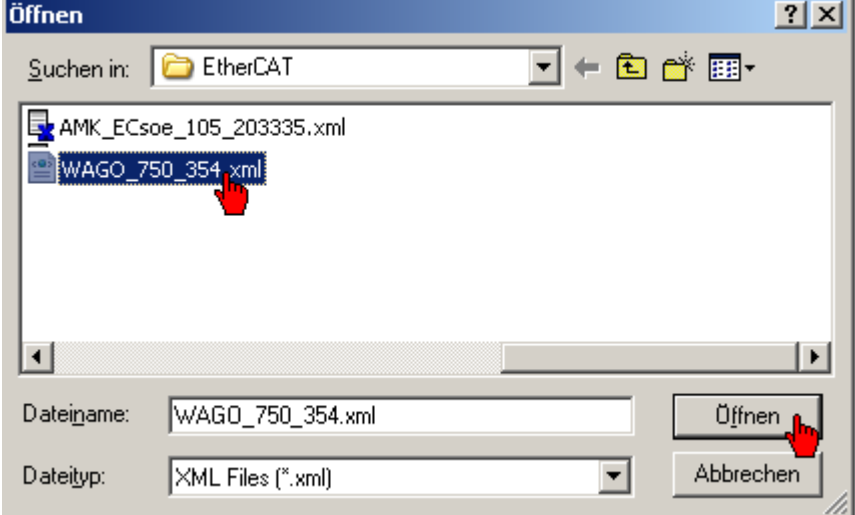

Importieren Sie die benötigten Files mit dem Taster **Geräte importieren**.

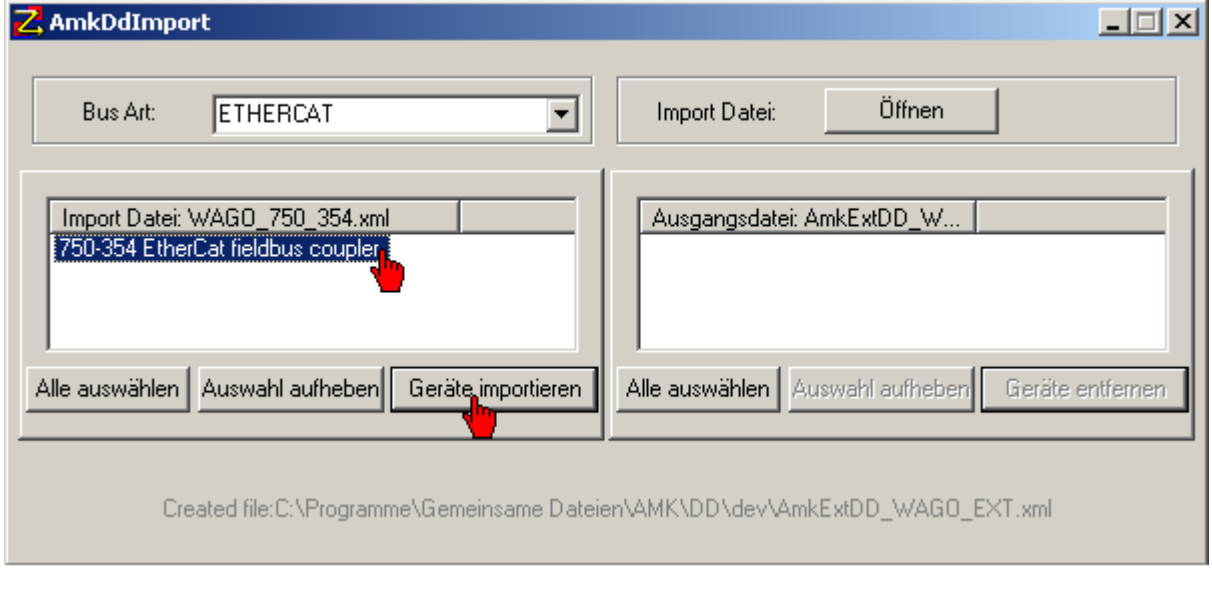

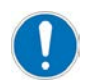

Starten Sie AIPEX PRO neu.

## **7.8 Installation**

### **7.8.1 Systemvoraussetzung**

Die Software ist zur Installation auf PCs unter Windows 2000, Windows XP oder Windows 7 (32 Bit / 64 Bit) geeignet. Ältere Windowsversionen werden nicht unterstützt.

Für die Kommunikation zwischen PC und AMK Geräten ist mindestens eine freie COM-Schnittstelle (RS 232), eine Ethernet-Schnittstelle oder eine USB-Schnittstelle für einen Konverter USB / Seriell oder USB / CAN erforderlich.

## **7.8.2 Firewalleinstellung bei Ethernet**

Für die Ethernet Anbindung sind am PC folgende Firewall Freigaben notwendig:

- $\cdot$  TCP Port 700
- <sup>l</sup> UDP Port 40.000
- Broadcast on

# **7.8.3 PC Installation**

Die Installation startet automatisch nach Einlegen der CD in das Laufwerk (Autorun-Funktion) oder kann manuell durch Starten der Datei *start.exe* ausgelöst werden. Durch das Installationsprogramm werden alle benötigten Dateien geladen und eine Verknüpfung die AIPEX PRO Software in der Programmgruppe *AMK* erzeugt.

Die Deinstallation erfolgt über die PC Systemsteuerung (Software - Deinstallieren).

#### **Wählen Sie die Schnittstelle an mit der sie Ihren PC an den Antrieb verbinden. Die Schnittstelle kann auch noch nachträglich geändert werden.**

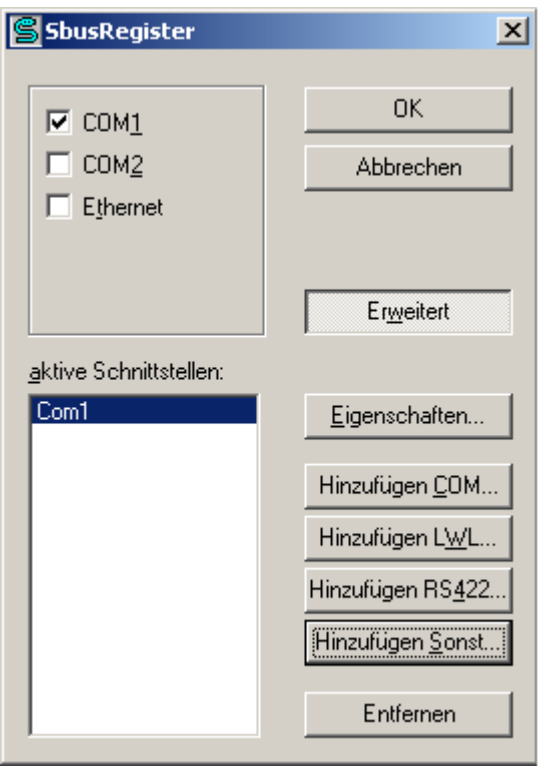

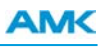

Bei der Installation muss das Programm WinPcap installiert werden.

WinPcap wird für die Direktkommunikation zwischen PC Ethernet Schnittstelle und AMK EtherCAT Modul benötigt

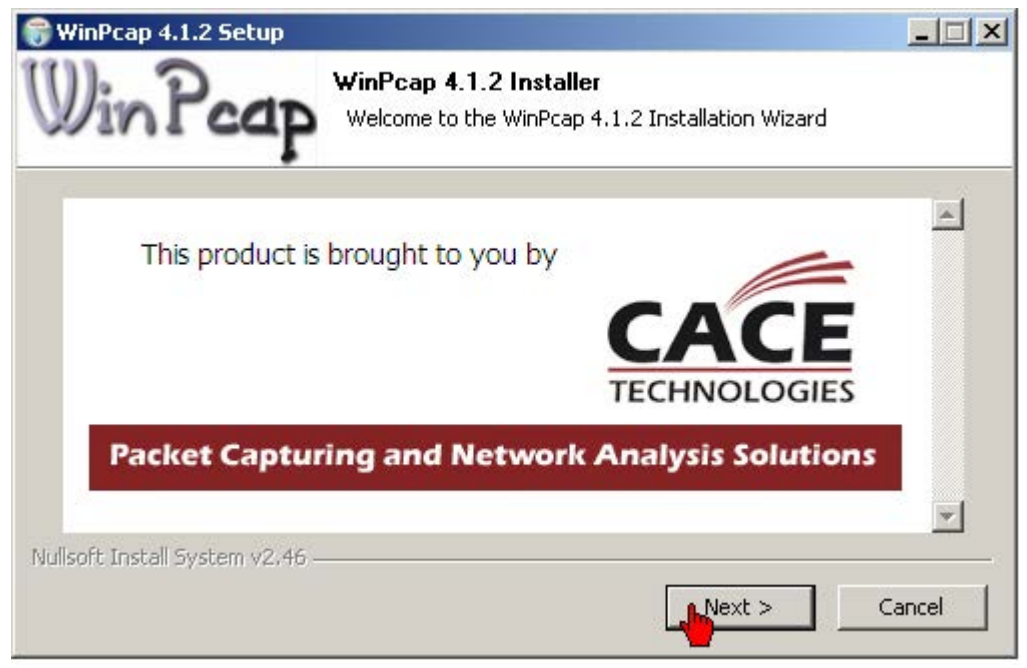

"Automatically start the WinPcap driver at boot time" muss zwingend aktiviert werden. Das Häkchen kann nachträglich nicht mehr gesetzt werden. Eine Neu-Installation ist notwendig.

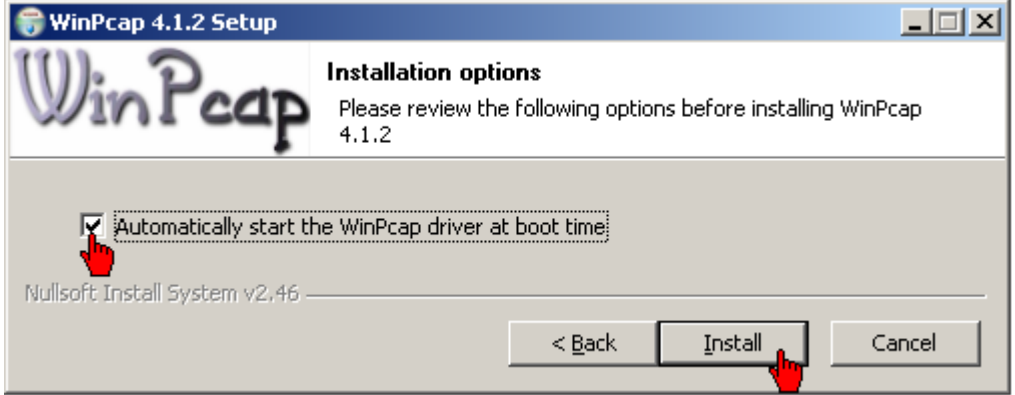

## **7.9 Messen mit dem Oszilloskop und der Inbetriebnahmefunktion**

Das Beispiel beschreibt wie Sie einen Istwert mit dem AIPEX PRO Oszilloskop aufzeichnen können. Der Sollwert, ein Sollwertsprung wird mit der Inbetriebnahmefunktion von AIPEX PRO vorgegeben.

Ziel: Starten der AIPEX PRO Oszilloskopfunktion und Verbindung mit dem AMK Antrieb aufnehmen. Vorgehensweise: Wählen Sie den Reiter **Scope** und anschließend den Taster **Einloggen**.

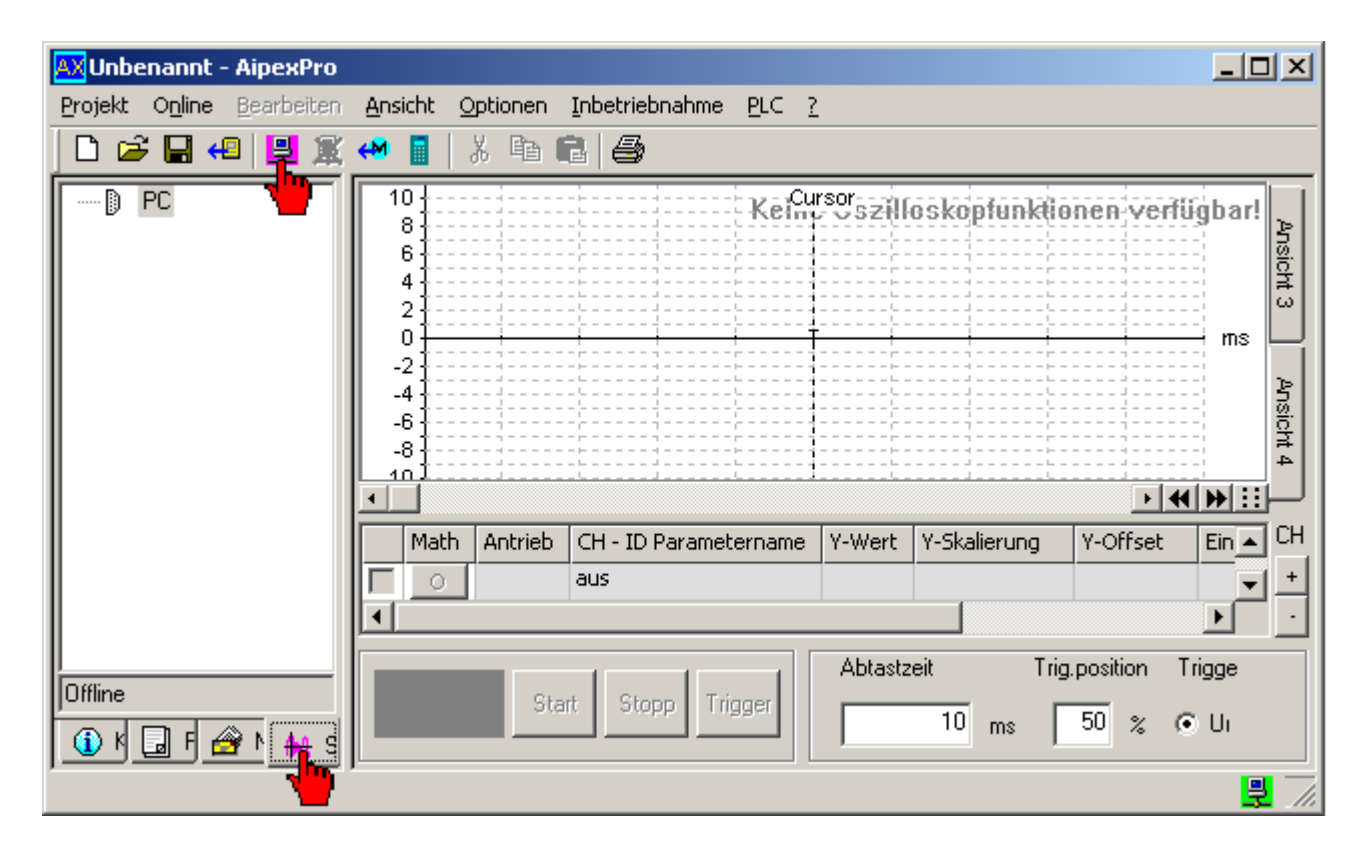

[Siehe FAQ Oszilloskop auf Seite 182.](#page-181-0)

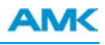

Ziel: Konfiguration der Messsignale im Antrieb 1 (Master).

Vorgehensweise: Wählen sie den Antrieb Master im Geräteexplorer aus. Danach drücken Sie den Taster **Konfiguration** um Sie Messsignale zu konfigurieren.

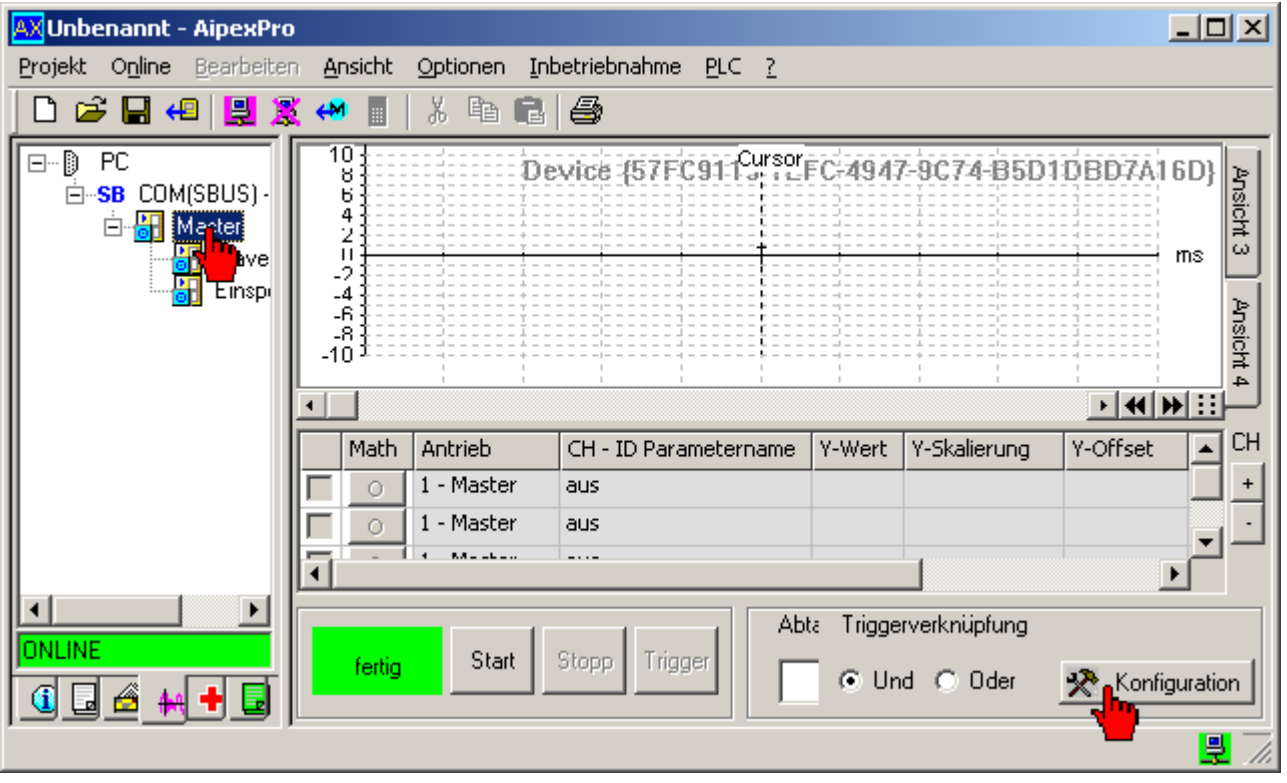

Ziel: Im *Channel 1* soll der Drehzahl Istwert, im *Channel 2* der Drehzahl Sollwert gemessen werden.

Vorgehensweise: Wählen Sie im Channel 1 den Drehzahl Istwert aus. Als Trigger wählen Sie Positive Flanke mit einem Pegel von 5. Wechseln Sie anschließend auf den Channel 2 und wählen Sie Drehzahl Sollwert. Für den 2 Channel brauchen Sie keinen Trigger wählen. Bestätigen Sie mit dem Taster **OK**.

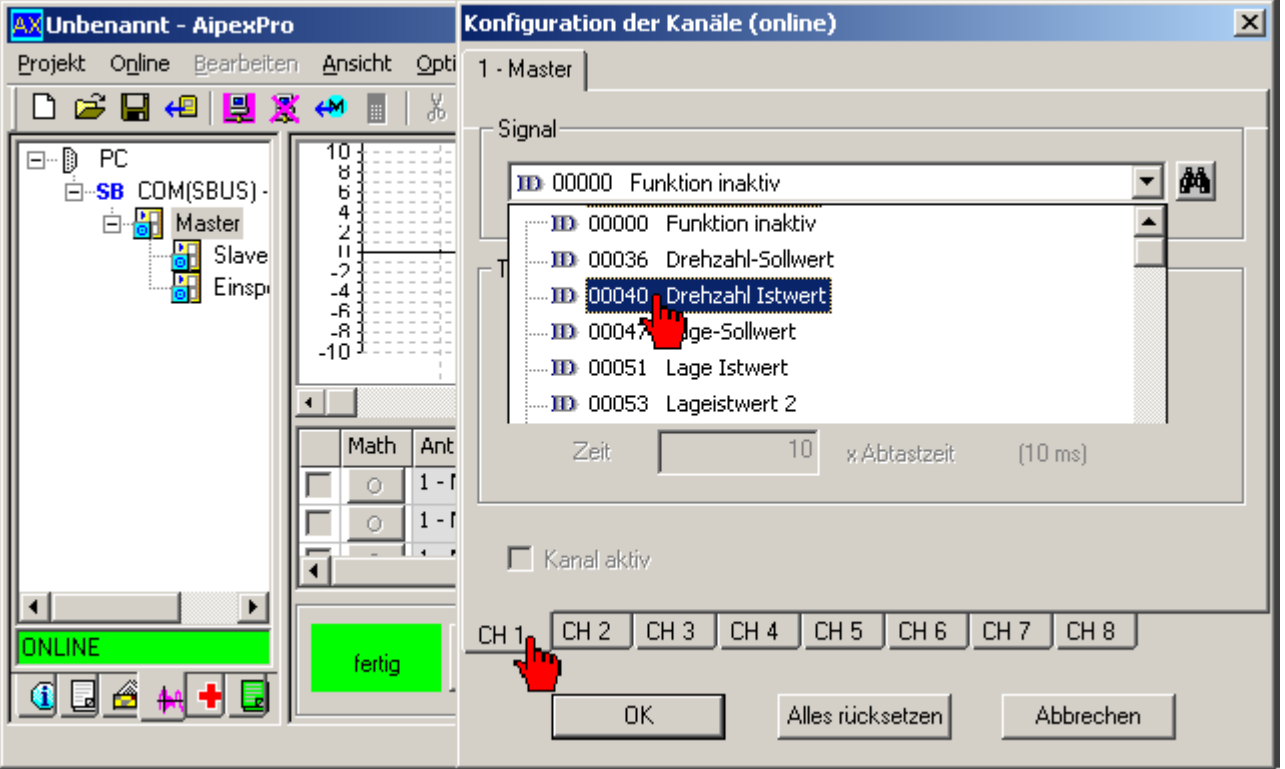

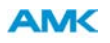

Ziel: Konfiguration der CH - ID Anzeige, Abtastzeit und Triggerposition

Vorgehensweise: Wählen Sie die Messsignale in der Liste CH-ID Parametername aus. Geben Sie bei der *Abtastzeit* 1ms und bei der *Triggerposition* 25% ein. Starten Sie anschließend mit dem Taster **Start** die Messung.

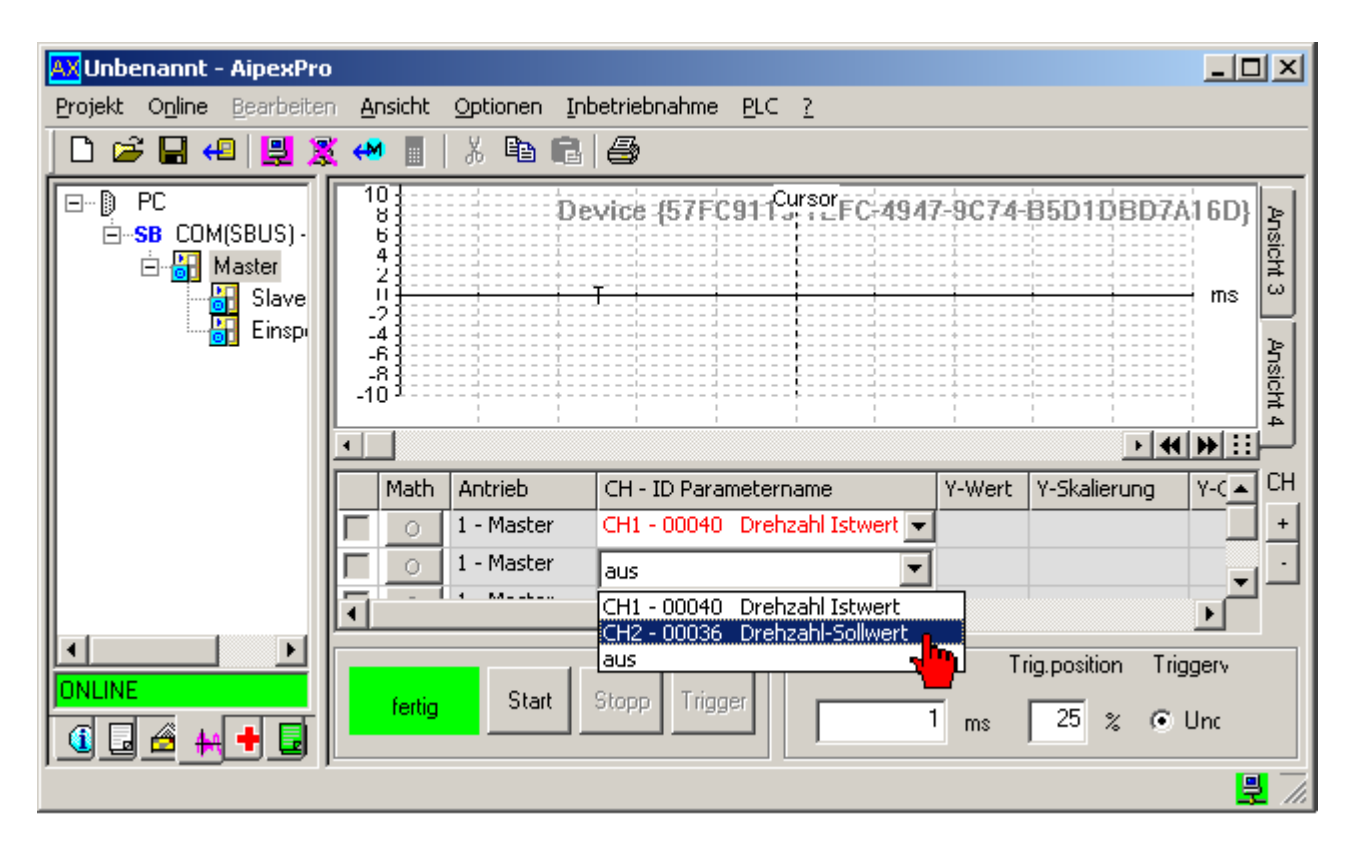

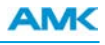

Ziel: Sollwertvorgabe mit der Inbetriebnahmefunktion. (Frequenzgenerator) Vorgehensweise: Wählen Sie im Menü *Inbetriebnahme* die **Inbetriebnamefunktion** aus.

# **AGEFAHR**

Für die Regleroptimierung gibt die Inbetriebnahmefunktion dem Antrieb ein Testsignal als Sollwert vor. Sicherheitsverriegelungen, die im Normalbetrieb wirken, sind hierbei weitgehend wirkungslos! Kollisionsgefahr! Der Inbetriebnehmer ist verantwortlich dafür, dass die durch die Sollwertvorgabe ausgelöste Bewegung nicht zu einer Kollision führt!

#### **Maßnahmen zur Abwehr:**

• Zweite Person mit dem Sichern des Arbeitsbereichs beauftragen

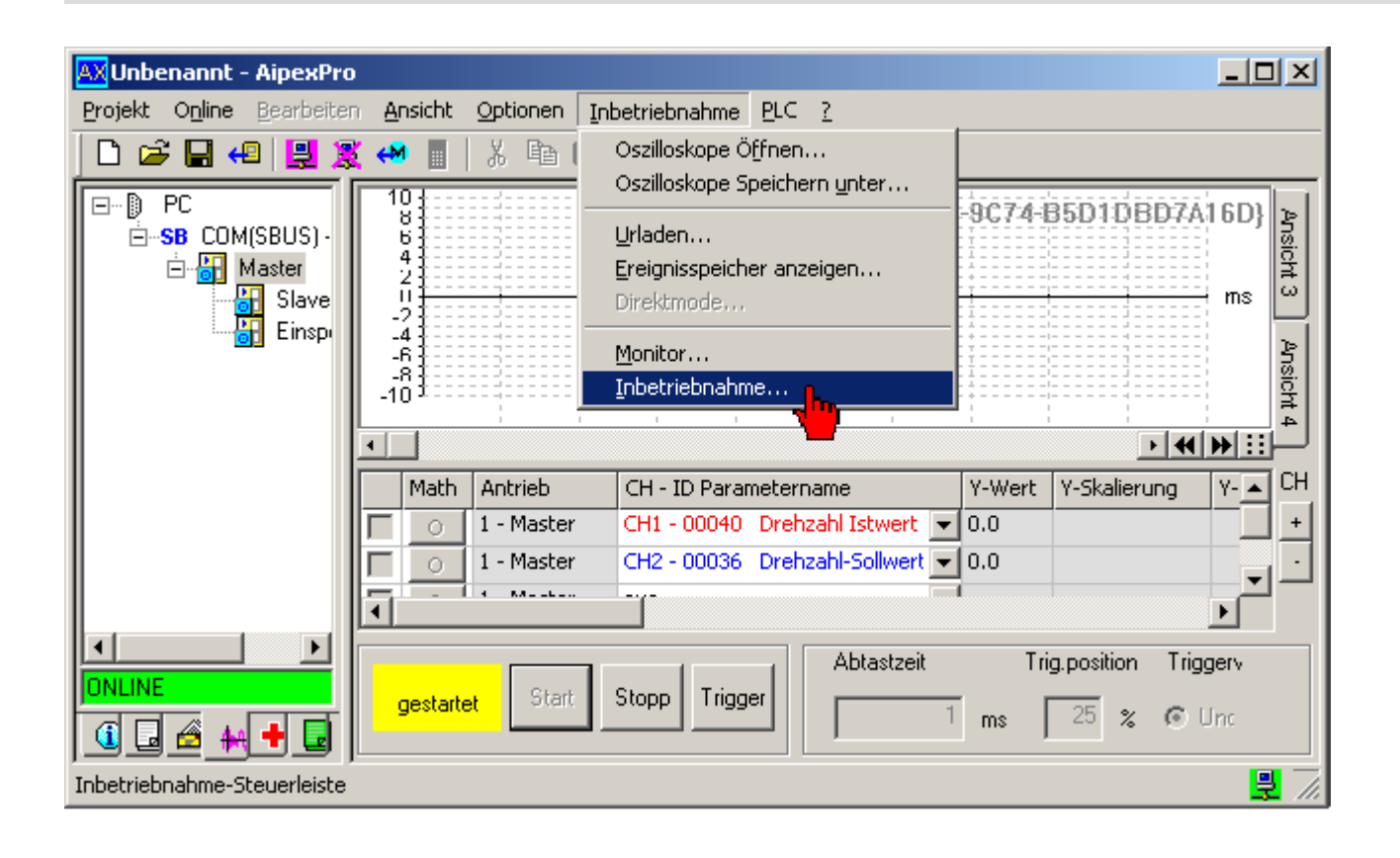

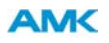

Ziel: Öffnen des Dialogfeldes *Signalformen* für die Konfiguration der Sollwertvorgabe. Vorgehensweise: Drücken Sie den Taster *Testsignal .*

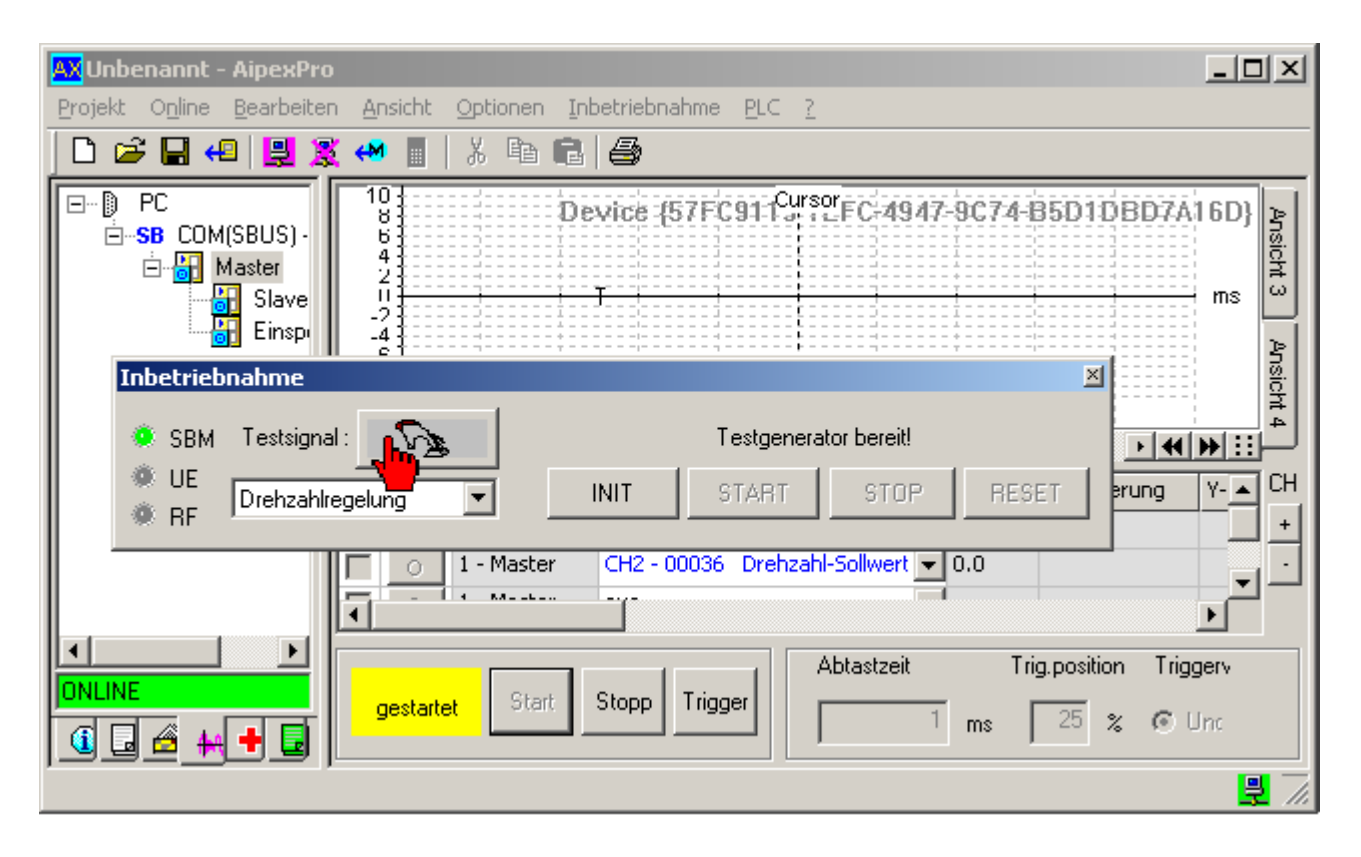

Ziel: Vorgabe von einem Rechtecksprung.

Vorgehensweise: Wählen Sie bei den Signalformen das *Rechtecksignal* aus. Geben Sie eine *Amplitude High* und eine *Zeit High* vor. 1 Periode bedeutet 1 Sprung. Bestätigen Sie mit dem Taster **OK**.

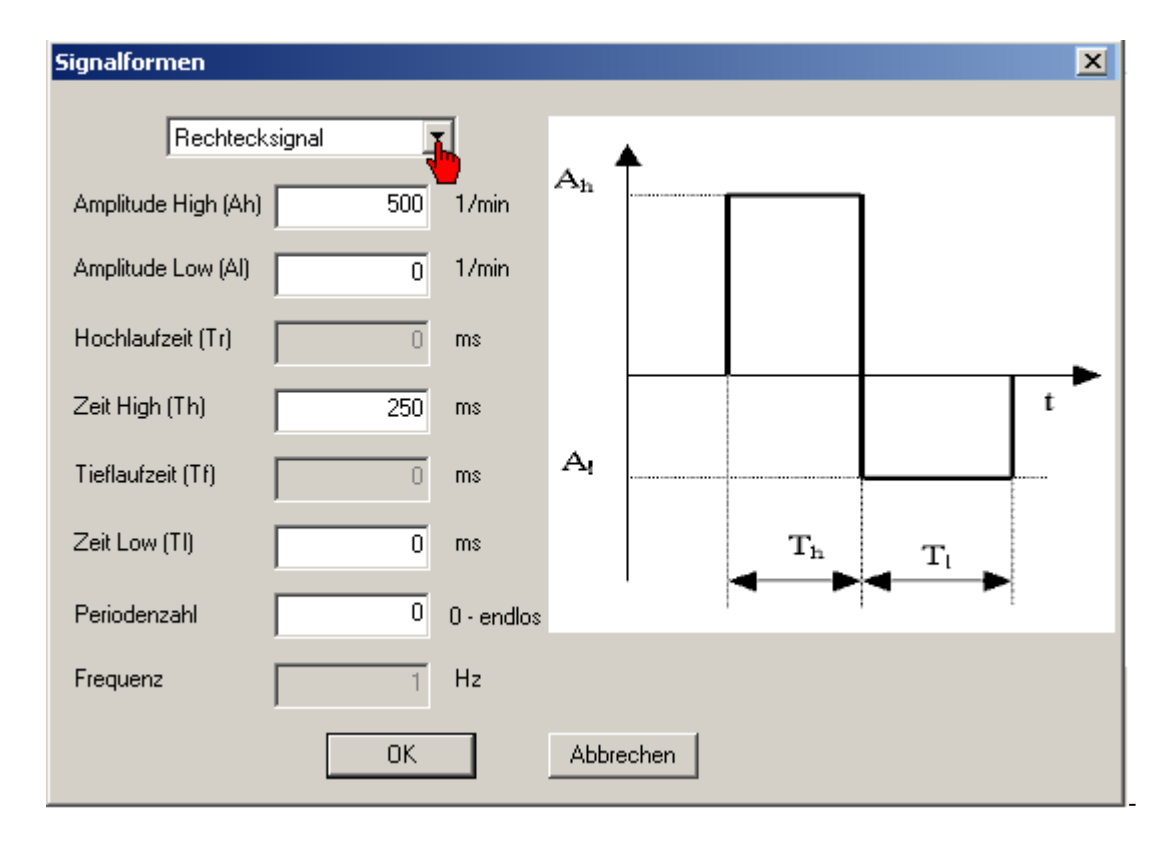

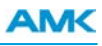

Ziel: Messung Starten.

Vorgehensweise: Setzen Sie Umrichter Ein (UE) am Einspeisemodul. Sobald das Modul QUE meldet können Sie die Reglerfreigabe (RF) am Wechselrichtermodul setzen. Warten Sie die Quittierung Reglerfreigabe ab. Starten Sie die Bewegung mit dem Taster **Start**.

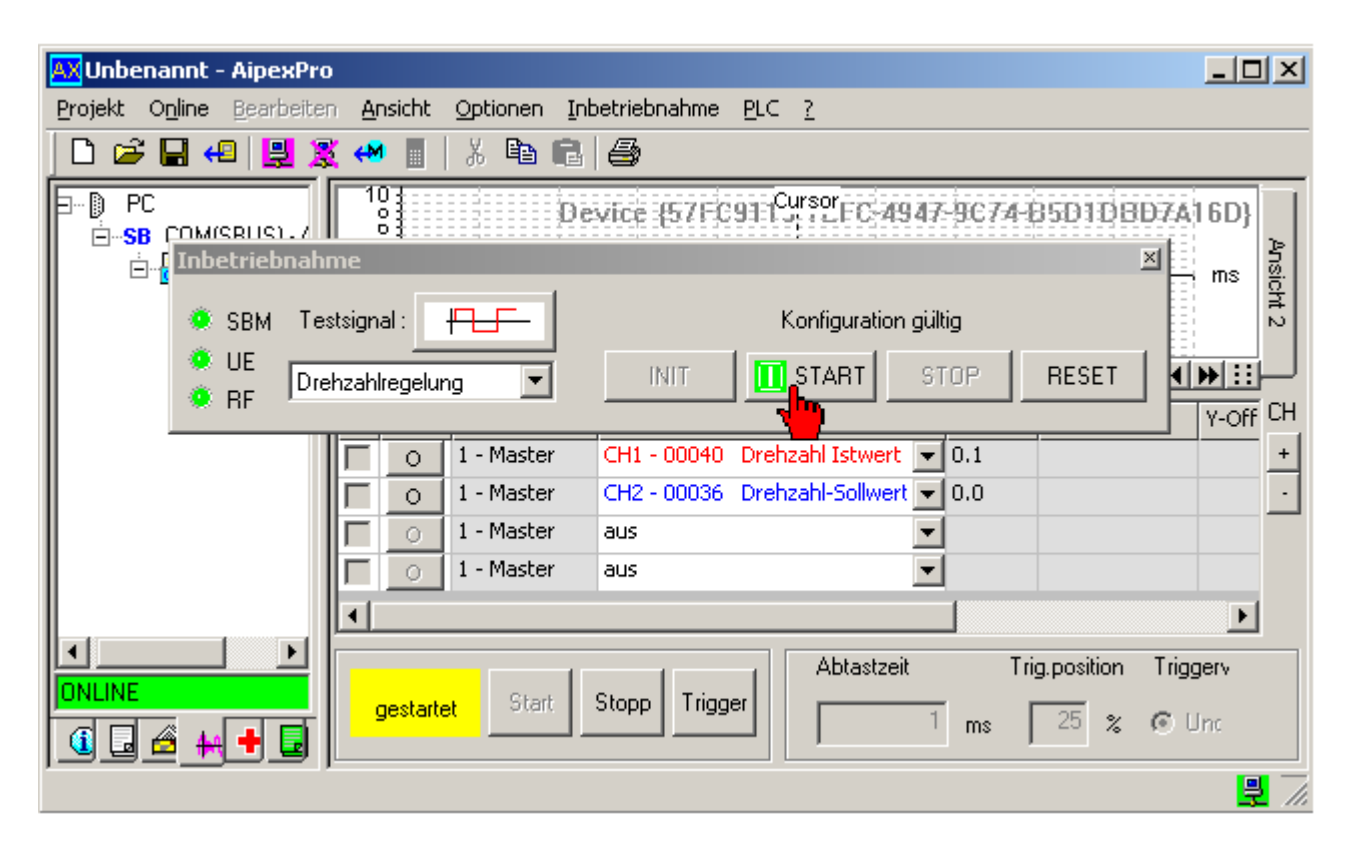

Die Messung startet automatisch. Sobald der interne Speicher im Wechselrichter voll ist werden die Messdaten an den PC übermittelt und grafisch dargestellt.

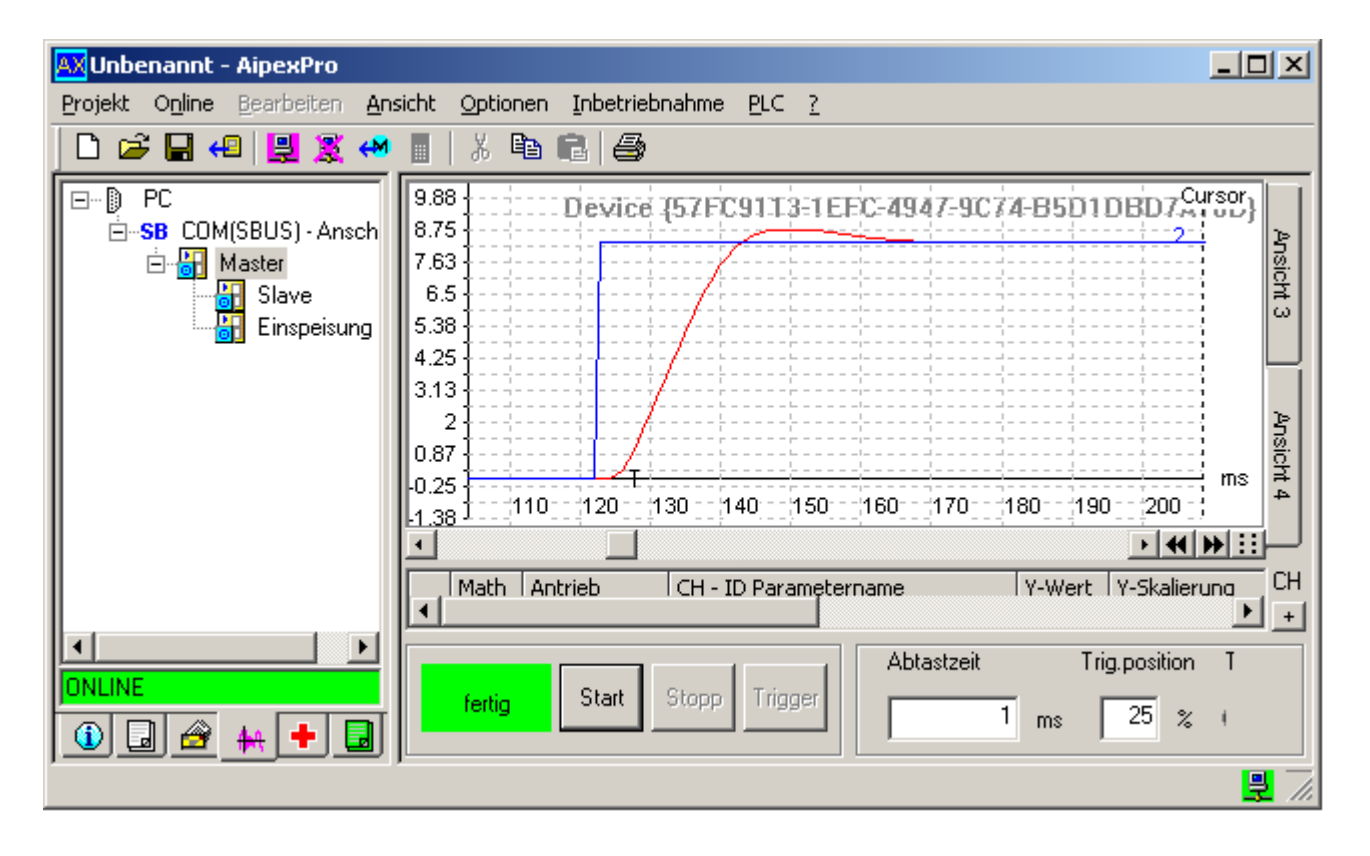

# **7.10 Monitorfunktion im Direktmode**

Im nachfolgenden Beispiel wird beschrieben wie Sie die Monitorfunktion nutzen.

Ziel: Direktmode starten.

Vorgehensweise: Starten Sie den Direktmode mit dem Taster **Direktmode.**

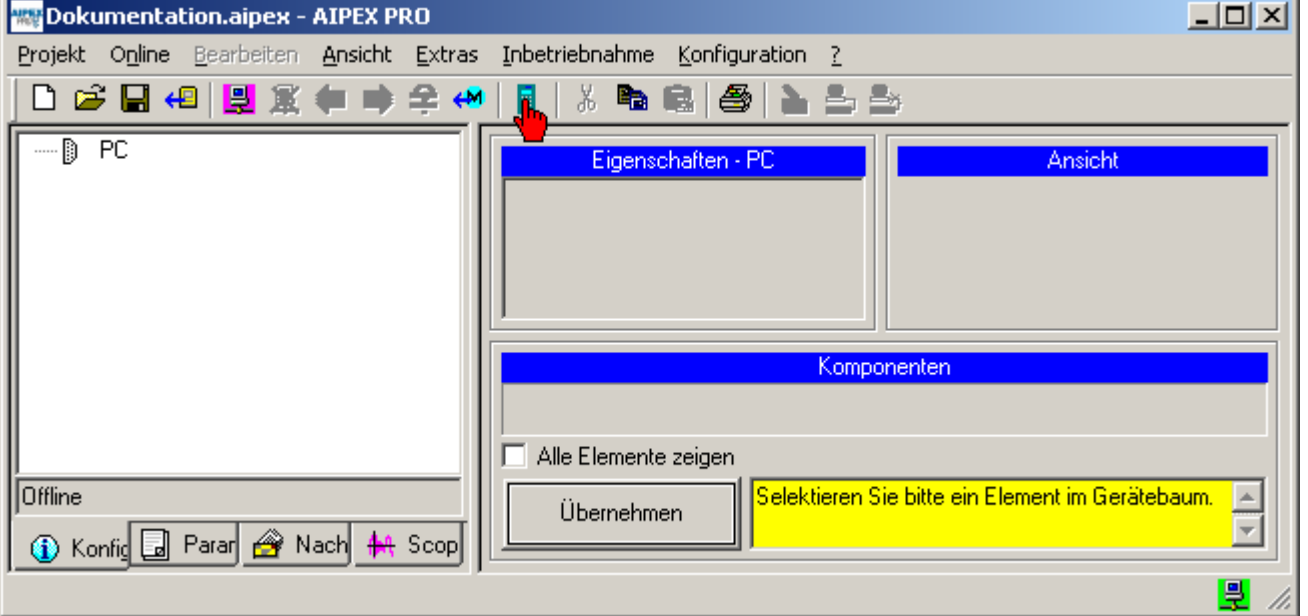

[Siehe FAQ Direktmode auf Seite 181.](#page-180-0)

Ziel: Antrieb auswählen und die Monitorfunktion starten.

Vorgehensweise: Wählen Sie den Antrieb im Feld *Gerät* aus. Wählen Sie den Taster **Monitor** an.

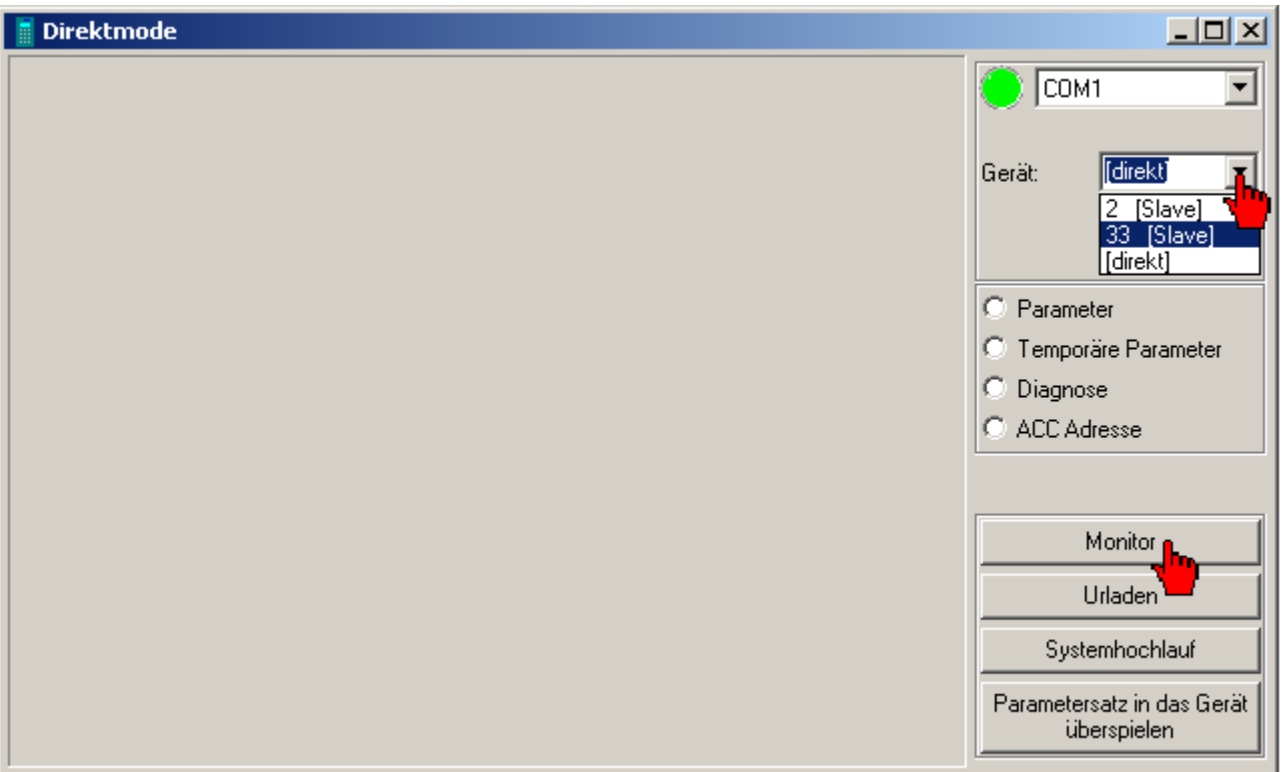

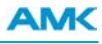

Ziel: Monitorfenster konfigurieren.

Vorgehensweise: Klicken Sie mit der rechten Maustaste in das Monitorfenster. Im Kontextmenü können Sie jetzt Anzeigewerte an- und abwählen.

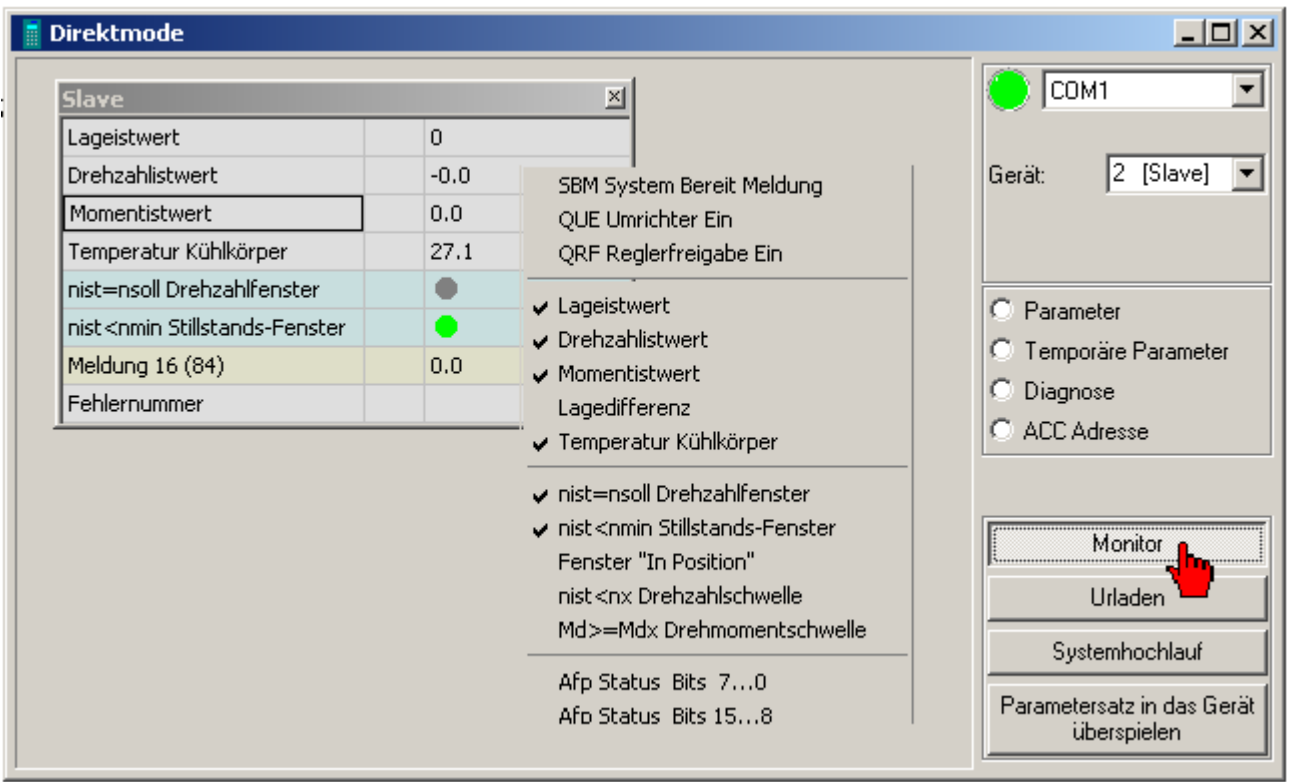

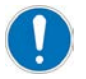

- Der Anzeigewert der Meldung 16 kann im Parameter ID32785 frei konfiguriert werden.
- Der Anzeigewert der Meldung 32 kann im Parameter ID32786 frei konfiguriert werden.
- Bei In- und Out-Variablen muss der Index eingegeben werden, um die konkrete Variable im Koppelbereich zu adressieren.

## **7.11 Multiturn Absolutposition setzen**

Aktuelle Geberposition wird auf einen gewünschten Wert gesetzt, der durch die Kommutierung entstehende Offset wird im Geber gespeichert und automatisch kompensiert (gilt für E-/F-/S-/T-/P-/Q- Geber).

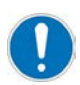

Die Absolutposition kann nur gesetzt werden, wenn das Gebersystem keine Fehlermeldung ausgibt.

# **AWARNUNG**

#### **Unkontrollierte Bewegung der Motorwelle**

Die Antriebsparametrierung liegt in der Verantwortung des Maschinenherstellers. Eingabe von fehlerhaften Parametern kann zu Fehlfunktion und dadurch zu Fehlern und Schäden in der Anlage führen!

Die Absolutposition (Lageistwert ID51) stellt in vielen Fällen den Lagebezug zwischen PLC und Anlage dar. Durch verändern der Absolutposition (Lageistwert ID51) geht der Lagebezug verloren.

#### **Gegenmaßnahmen:**

- Nur von AMK geschultes Personal darf die Antriebe parametrieren
- Inbetriebnahme im Einrichtbetrieb (reduzierte Momentgrenzen ID82/ID83)

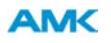

Richten Sie mechanisch die Motorwelle aus:

Drehen Sie die Motorwelle auf die gewünschte Position. Die Position ist applikationsspezifisch. Sie kann z.B. dem Maschinen-Null-Punkt oder der Mittelposition des Gebersystems entsprechen.

Ziel: Absolutposition setzen.

Vorgehensweise: Starten Sie den Direktmode mit dem Taster **Direktmode**.

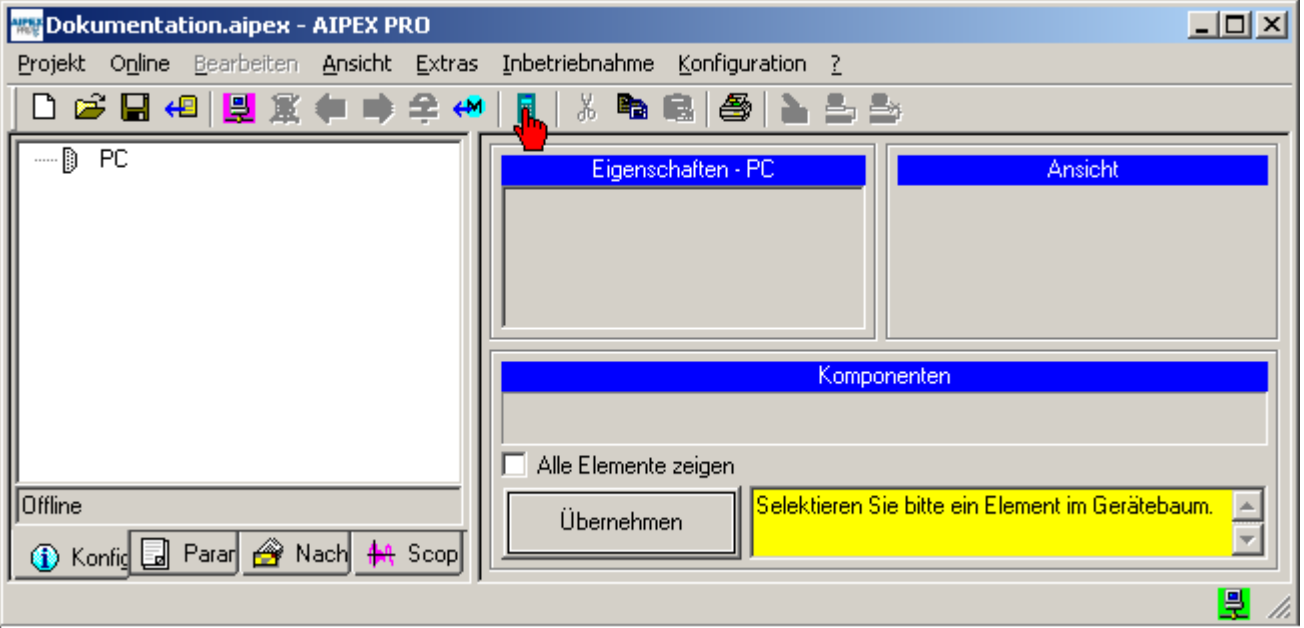

[Siehe FAQ Direktmode auf Seite 181.](#page-180-0)
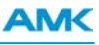

Vorgehensweise: Wählen Sie das Menü Spezialfunktionen an. Wählen Sie anschließend die Art der Verbindung COM/CANCLIENT (IXXAT Module; IDT)/ Ethernet an.

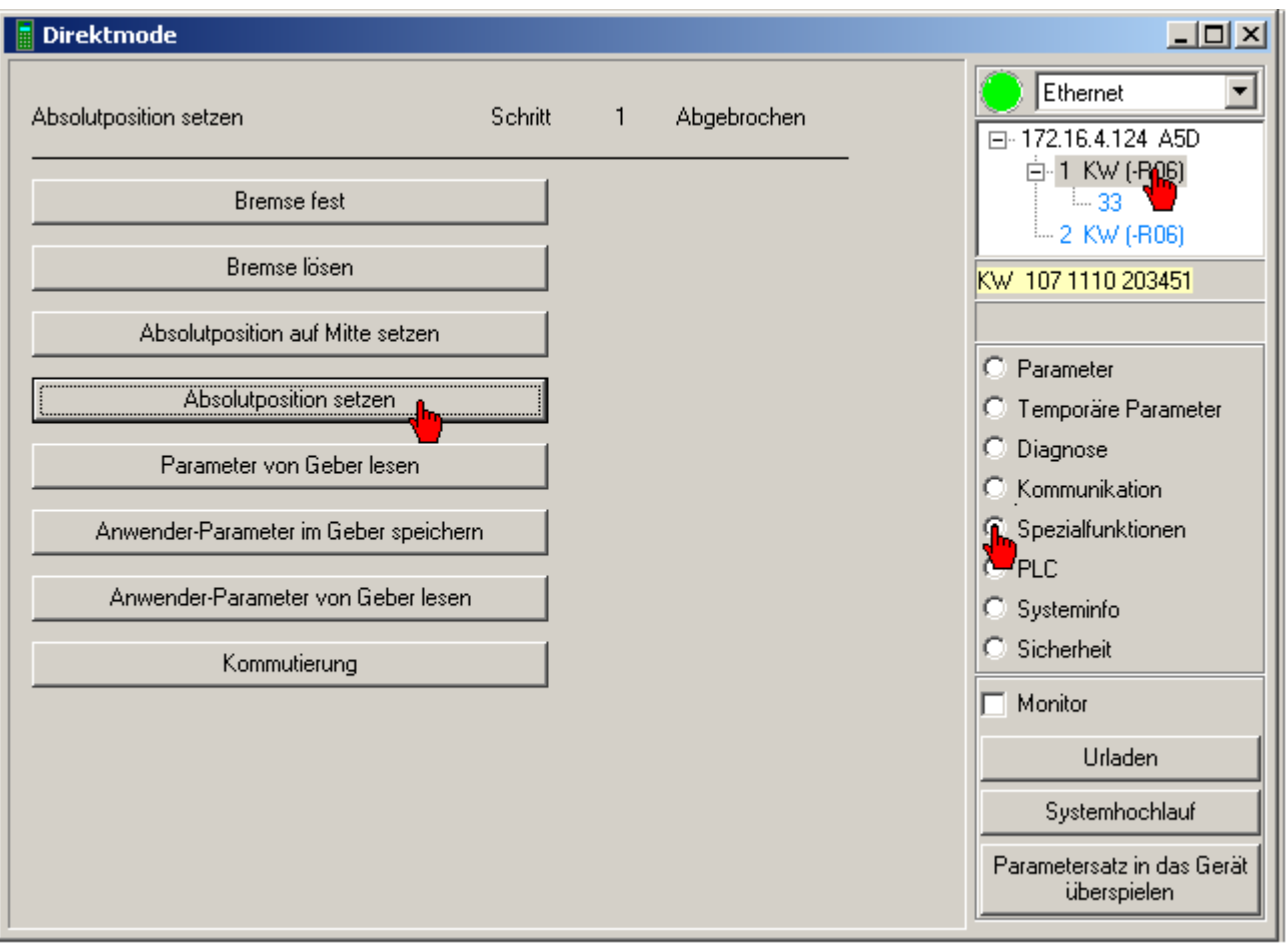

Vorgehensweise: Klicken Sie auf Absolutposition setzen. Beachten Sie die Sicherheitshinweise wenn Sie die Funktion freischalten.

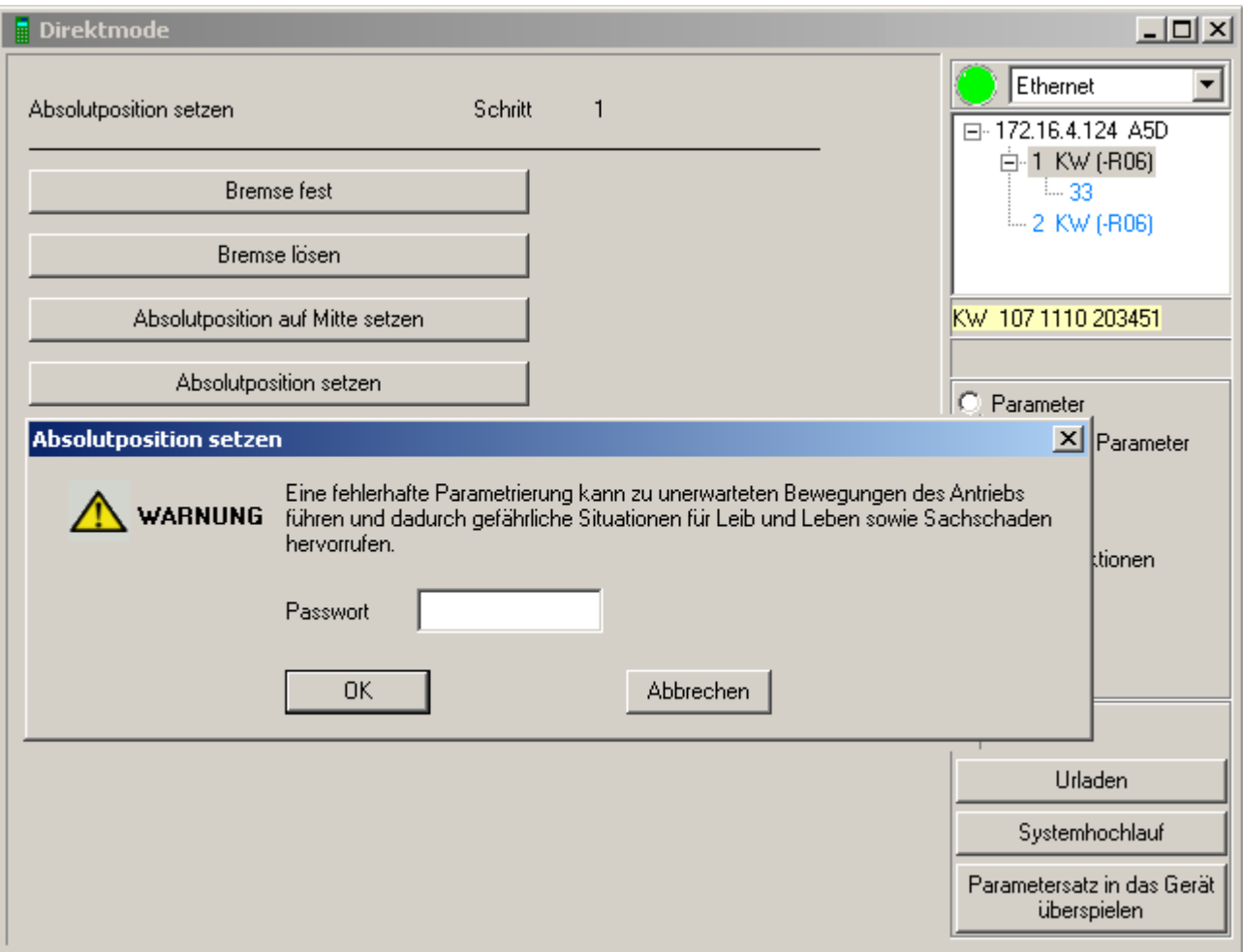

Vorgehensweise: Geben Sie die Absolutposition ein. (Achten Sie auf das Zahlenformat). Bestätigen Sie mit OK.

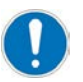

Vermeiden Sie das Setzen der Absolutposition auf Anfang (Bereich um 0) oder Ende (geberabhängig) des Wertebereiches des Gebers. Ein Überlauf ist möglich!

Verwenden Sie die ID150 Referenzmass Offset1 um den angezeigten Lageistwert zu beeinflussen.

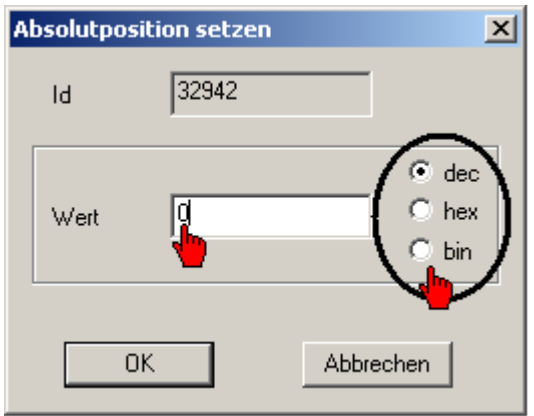

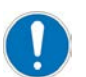

Zur Aktualisierung des Lageistwertsystems (ID51 Lageistwert) muss eine Referenzpunktfahrt oder Netz AUS/EIN durchgeführt werden.

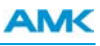

# **7.12 Oszilloskop Messungen Speichern Öffnen Drucken**

Ziel: Messung in einer separaten Datei speichern.

Vorgehensweise: Rufen Sie das Menü **Inbetriebnahme** *->* **Oszilloskop Speichern unter** auf. Anschließend können Sie die komplette Oszilloskopdatei (\*.osc) auf dem PC speichern.

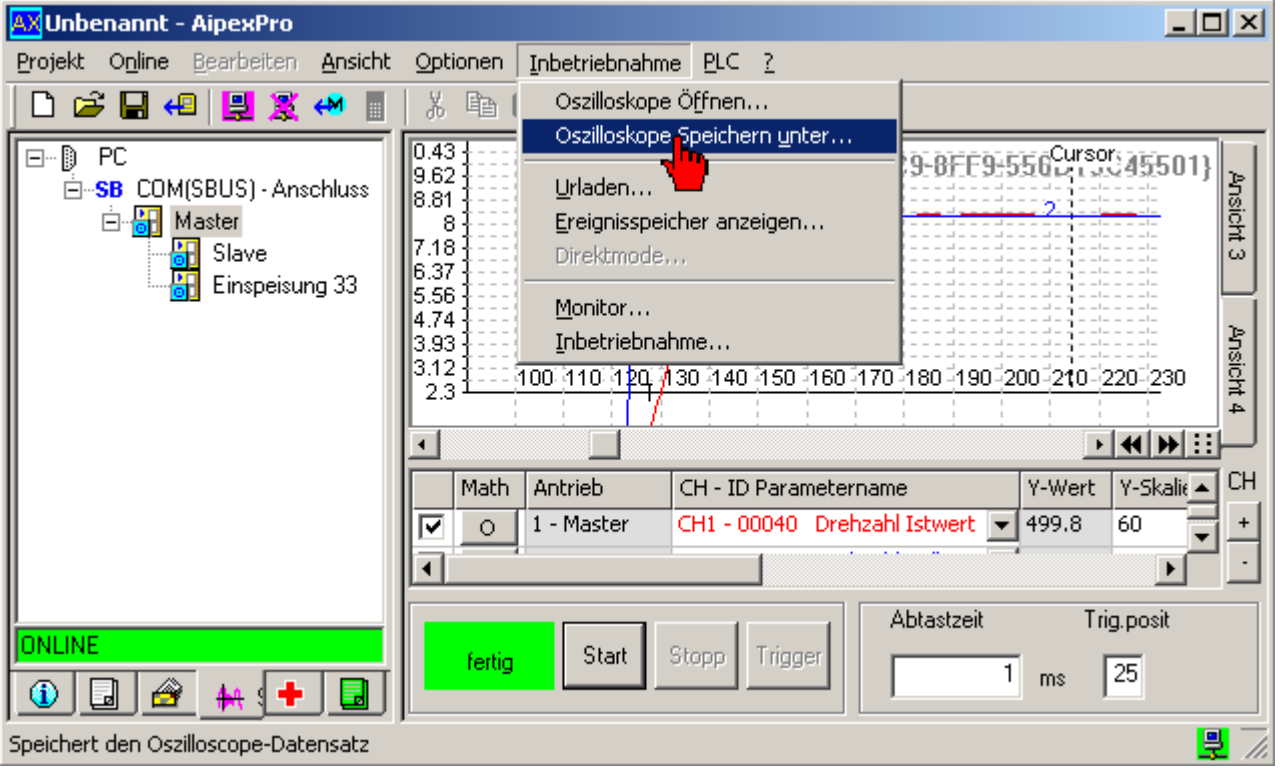

Ziel: Gespeicherte Oszilloskopdatei (\*.osc) öffnen.

Vorgehensweise: Rufen Sie das Menü **Inbetriebnahme** *->* **Oszilloskop Öffnen** auf. Anschließend können Sie die gespeicherte Oszilloskopdatei (\*.osc) auf dem PC auswählen.

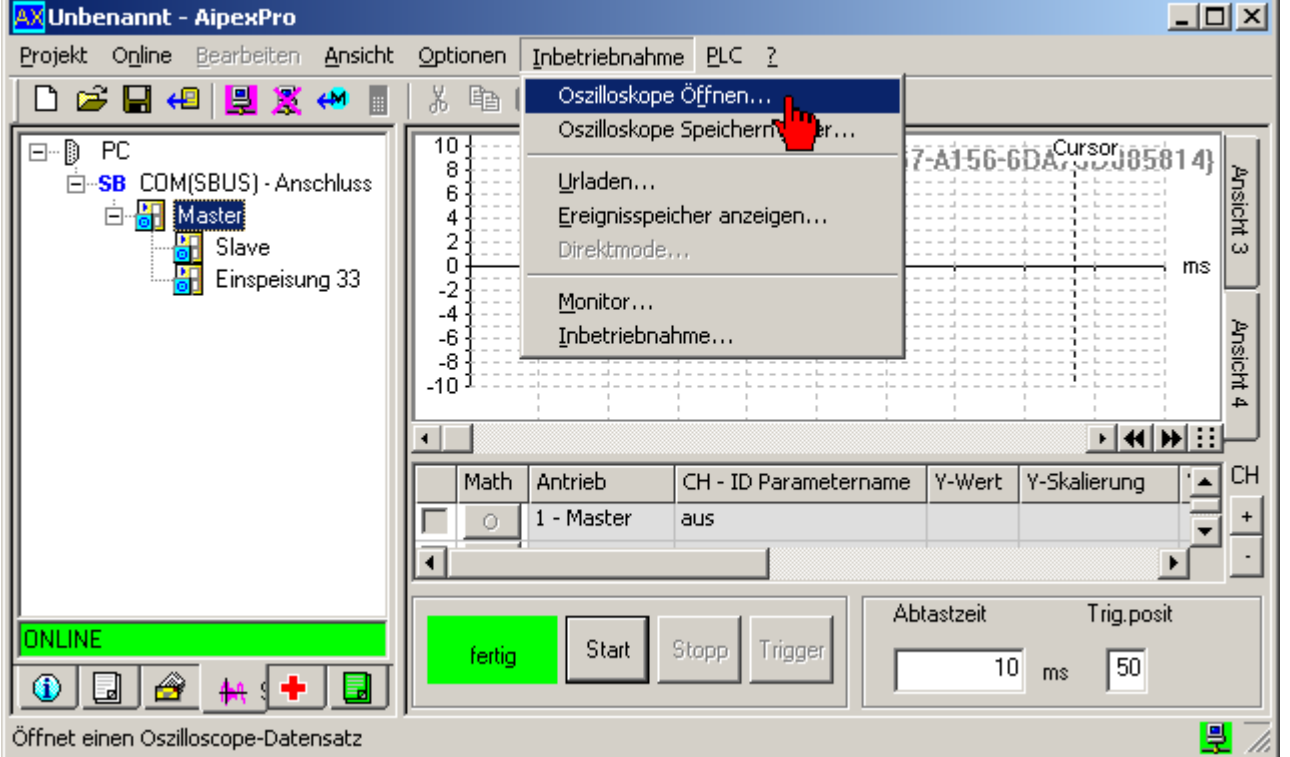

[Siehe FAQ Oszilloskop auf Seite 182.](#page-181-0)

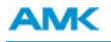

### Eigenschaften des Menüpunktes Kopieren

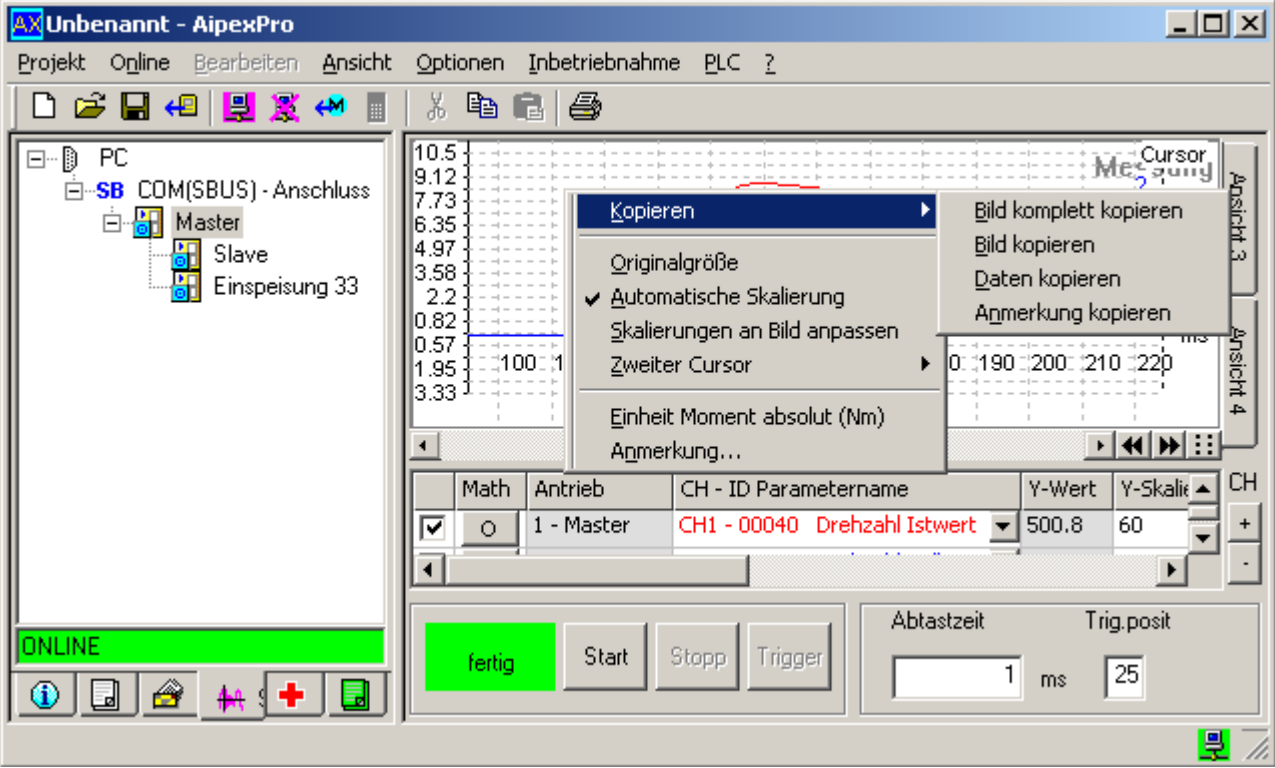

### **Bild komplett kopieren**

Die komplette Oszilloskop-Ansicht wird als Bilddatei in die Windows Zwischenablage kopiert.

### **Bild kopieren**

Die Display-Ansicht wird als Bilddatei in die Windows Zwischenablage kopiert.

#### **Daten kopieren**

Die Messdaten werden in die Windows Zwischenablage kopiert und können anschießend in Programmen wie z.B. Excel weiterverarbeitet werden.

#### **Anmerkung kopieren**

Die kundenspezifischen Anmerkungen zur Messung werden in die Windows Zwischenablage kopiert

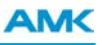

## **7.13 Parameter im Direktmode ändern**

Im nachfolgenden Beispiel wird beschrieben wie Sie Parameter im Direktmode ändern können.

Ziel: Direktmode starten.

Vorgehensweise: Starten Sie den Direktmode mit dem Taster **Direktmode**.

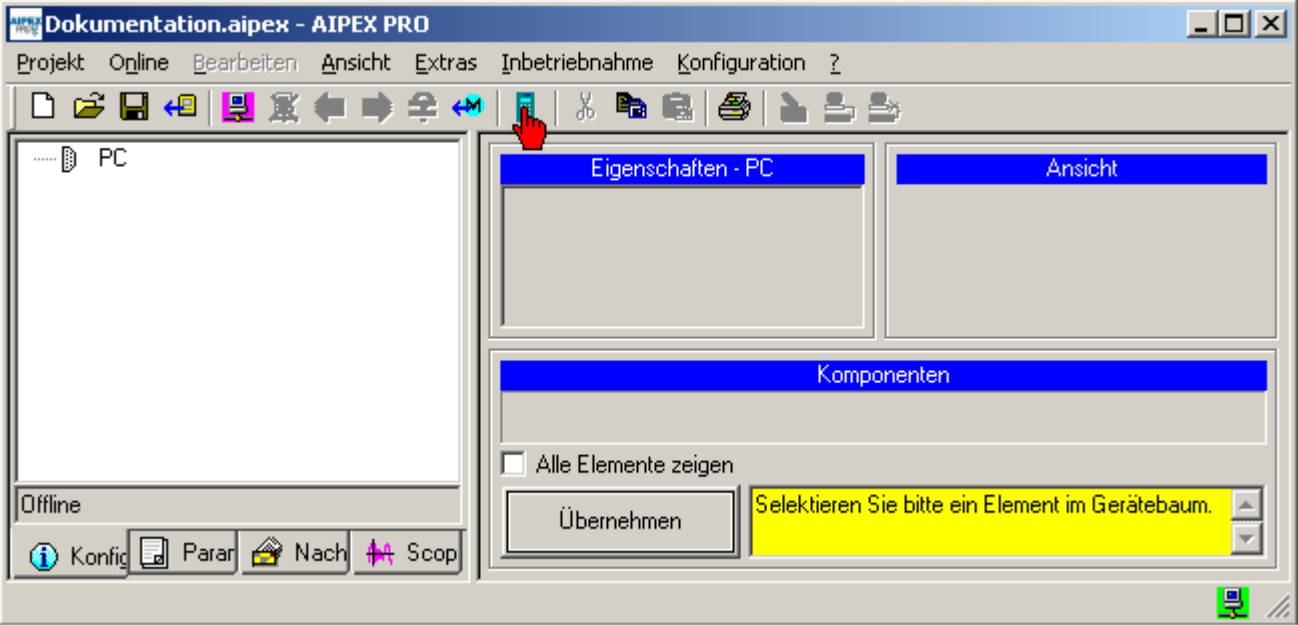

[Siehe FAQ Direktmode auf Seite 181.](#page-180-0)

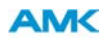

Ziel: Ändern eines Parameter Wertes.

Vorgehensweise: Wählen Sie den Antrieb in dem Sie Änderungen vornehmen wollen im Feld *Gerät* aus. Wählen Sie *Parameter* oder *Temporäre Parameter* an. Wählen Sie den Parameter durch klicken in die Spalte *Wert* an und nehmen Sie die Änderung vor.

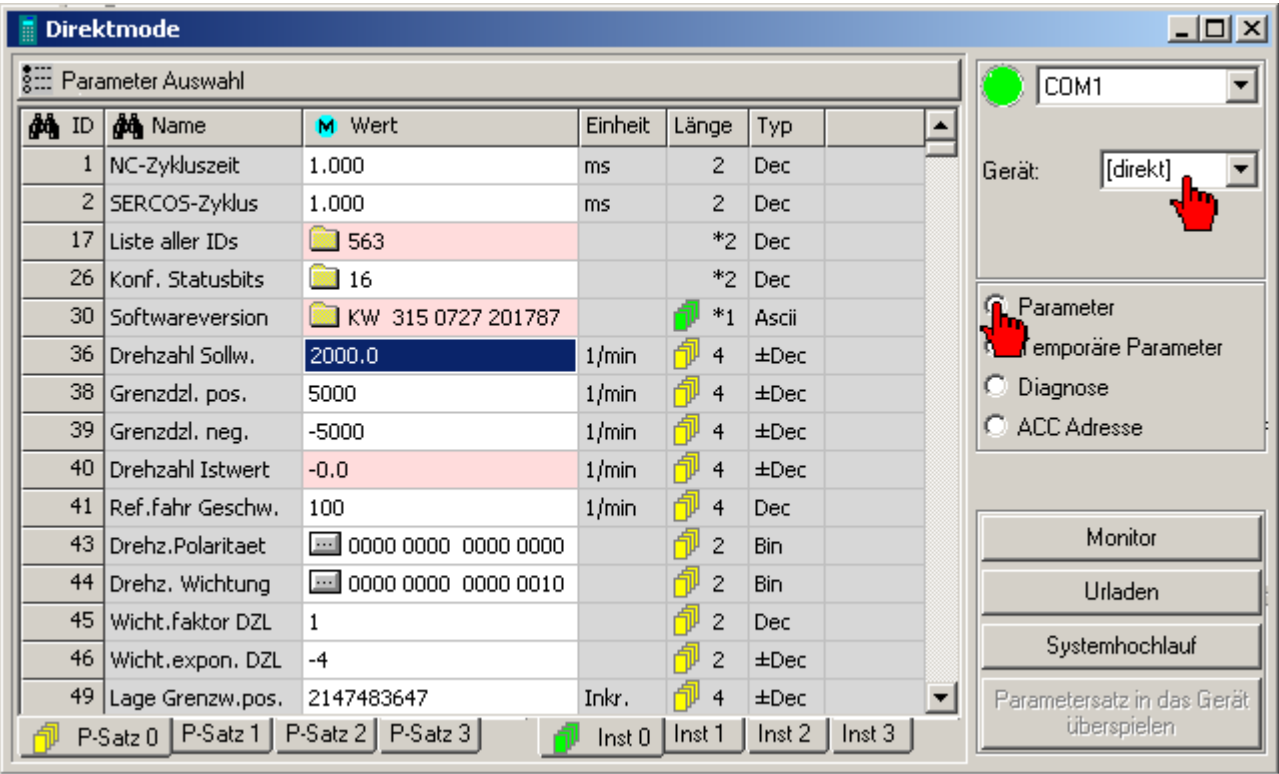

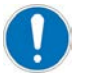

Abhängig von der Parametergruppe werden geänderte Werte erst nach einem Flankenwechsel RF (Reglerfreigabe) oder nach einem Systemhochlauf aktiv.

Geänderte Temporäre Parameter sind sofort aktiv.

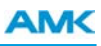

## **7.14 PLC Projekt erstellen**

Im nachfolgenden Beispiel wird beschreiben, wie Sie ein PLC Projekt erstellen.

Voraussetzung ist eine online oder offline Konfiguration im Gerätebaum mit einer AMKAMAC PLC Baugruppe (z.B. KW-PLC2, AS-PL, AS-C).

Sie können die Anzeigeeinstellungen über das Fenster Ansicht anpassen. Klicken Sie dazu mit der rechten Maustaste in den Gerätebaum.

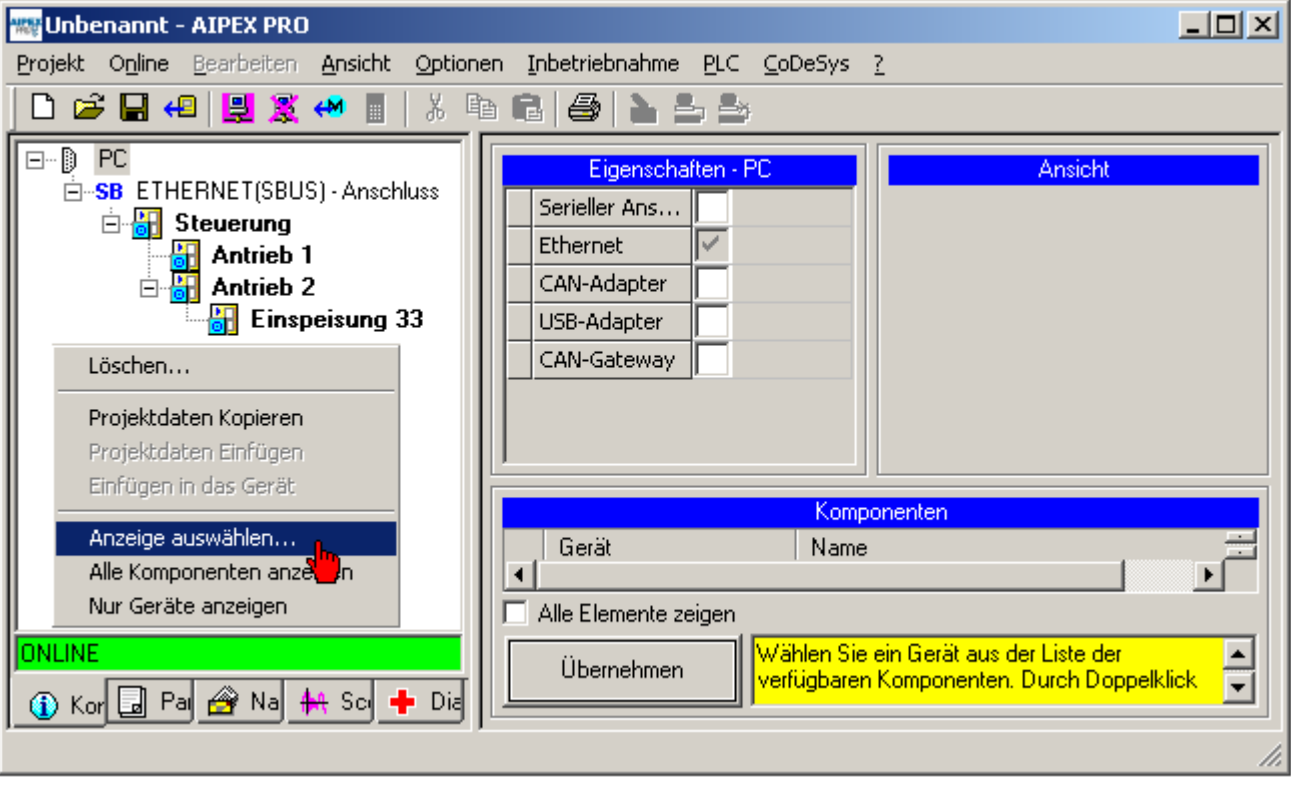

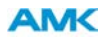

Aktivieren Sie die Option PLC um PLC Projekte zu Erzeugen, Importieren, Öffnen und Duplizieren.

Die Option Interface wird beim späteren Programmieren benötigt.

Die Option Interface wird beim späteren Programmieren benötigt.

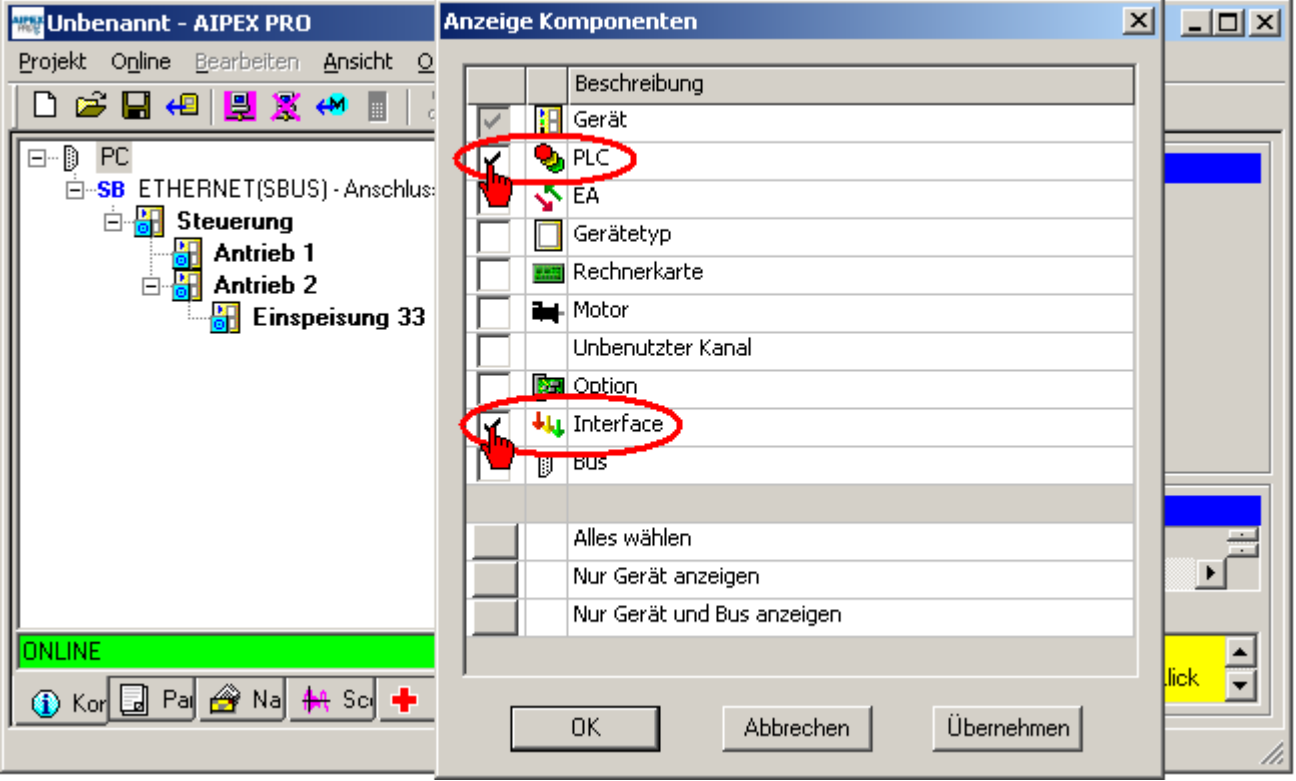

### Klicken Sie auf **Neues PLC Projekt erzeugen**.

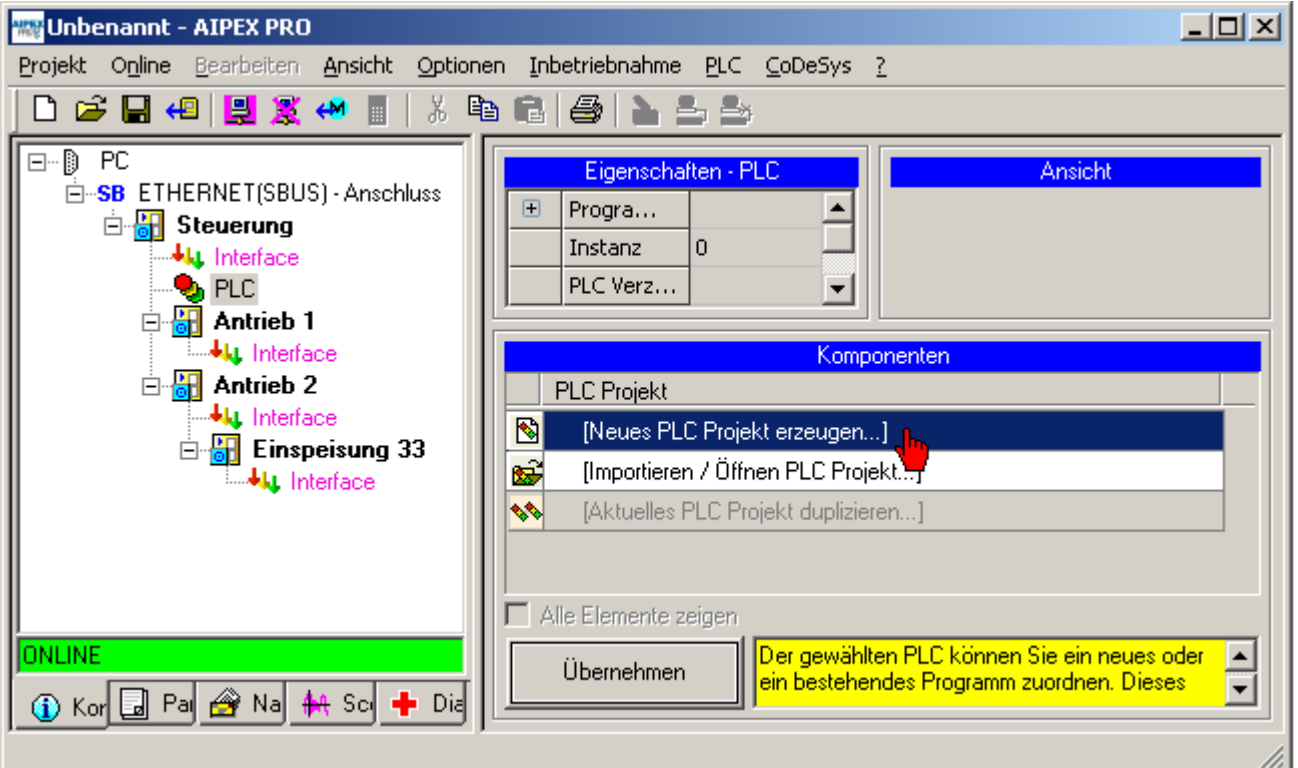

#### Grundeinstellungen können Sie über:

Allgemeine Einstellungen: [Siehe 'Konfiguration erstellen' auf Seite 60.](#page-59-0)

Projektspezifische Einstellungen: [Siehe 'Konfiguration erstellen \(projektspezifisch\)' auf Seite 66.](#page-65-0) Weitere Informationen: [Siehe 'Programmieren mit AIPEX PRO' auf Seite 183.](#page-182-0)

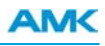

## **7.15 Projekt erstellen**

Nachfolgend wird erklärt wie Sie ein AIPEX PRO – Projekt erstellen.

Die Projektierung erfolgt nur auf Ihrem PC. Nachdem Sie das Projekt beendet haben können Sie es auf die AMK Antriebe übertragen.

Das Beispiel beschreibt eine Projektierung bestehend aus einer AMKAMAC Kompaktsteuerung AS-C06-K mit ACC-Bus Schnittstelle, als Antriebe wurden AMKASYN Wechselrichter KW2 und ein KEN5 Einspeisemodul gewählt.

#### Ziel: AIPEX PRO starten

Vorgehensweise: Doppelklick auf das Desktop Icon:

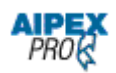

Ziel: Eine Verbindung zwischen PC und AMK Antrieb konfigurieren (im Beispiel Ethernet). Vorgehensweise: Wählen Sie den *PC* im Geräteexplorer an. Danach können Sie die Schnittstelle unter *Eigenschaften - PC* anwählen.

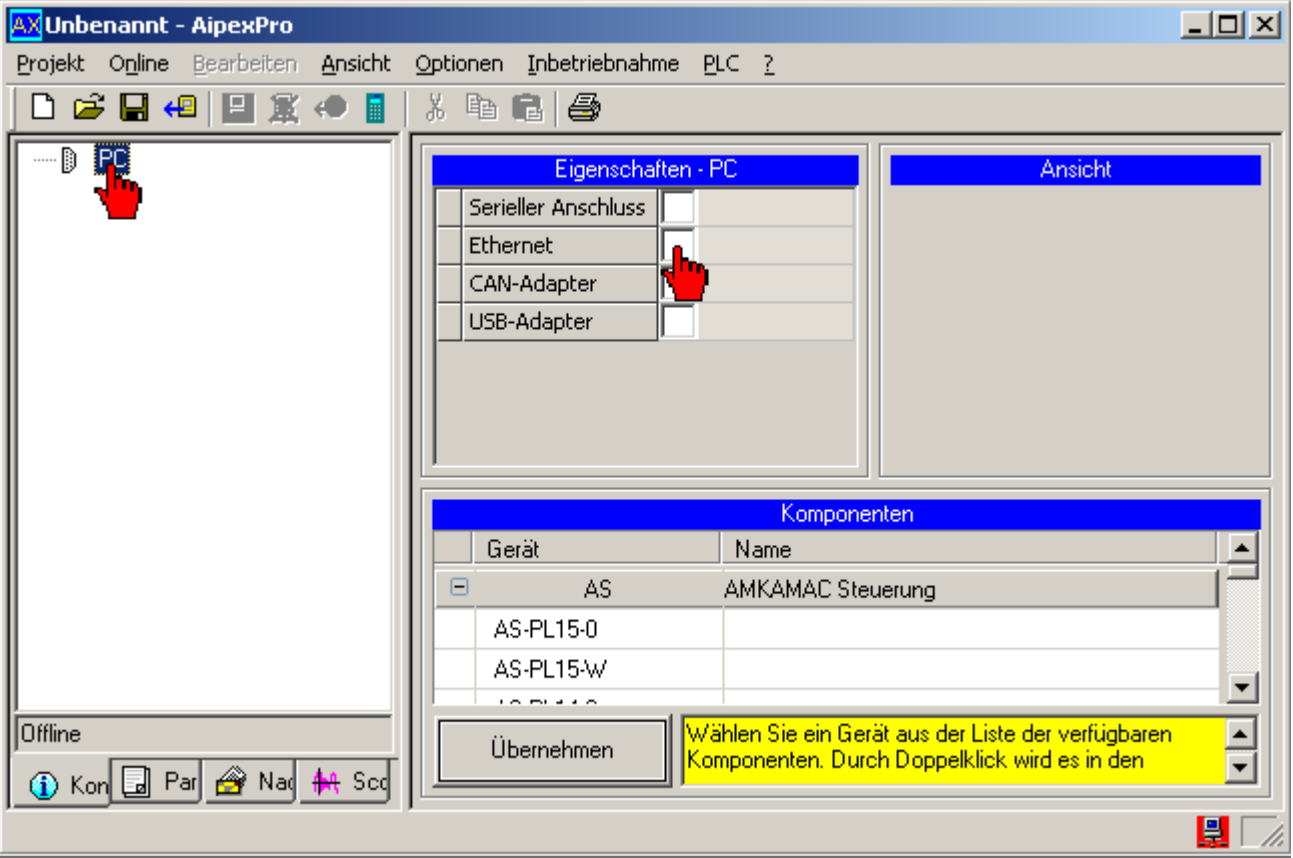

Ziel: Auswahl einer AMKAMAC SPS Steuerung (im Beispiel AS-C06-K).

Vorgehensweise: Wählen Sie den *Ethernet (SBUS)* an. Danach können Sie die AMK SPS Steuerung anwählen.

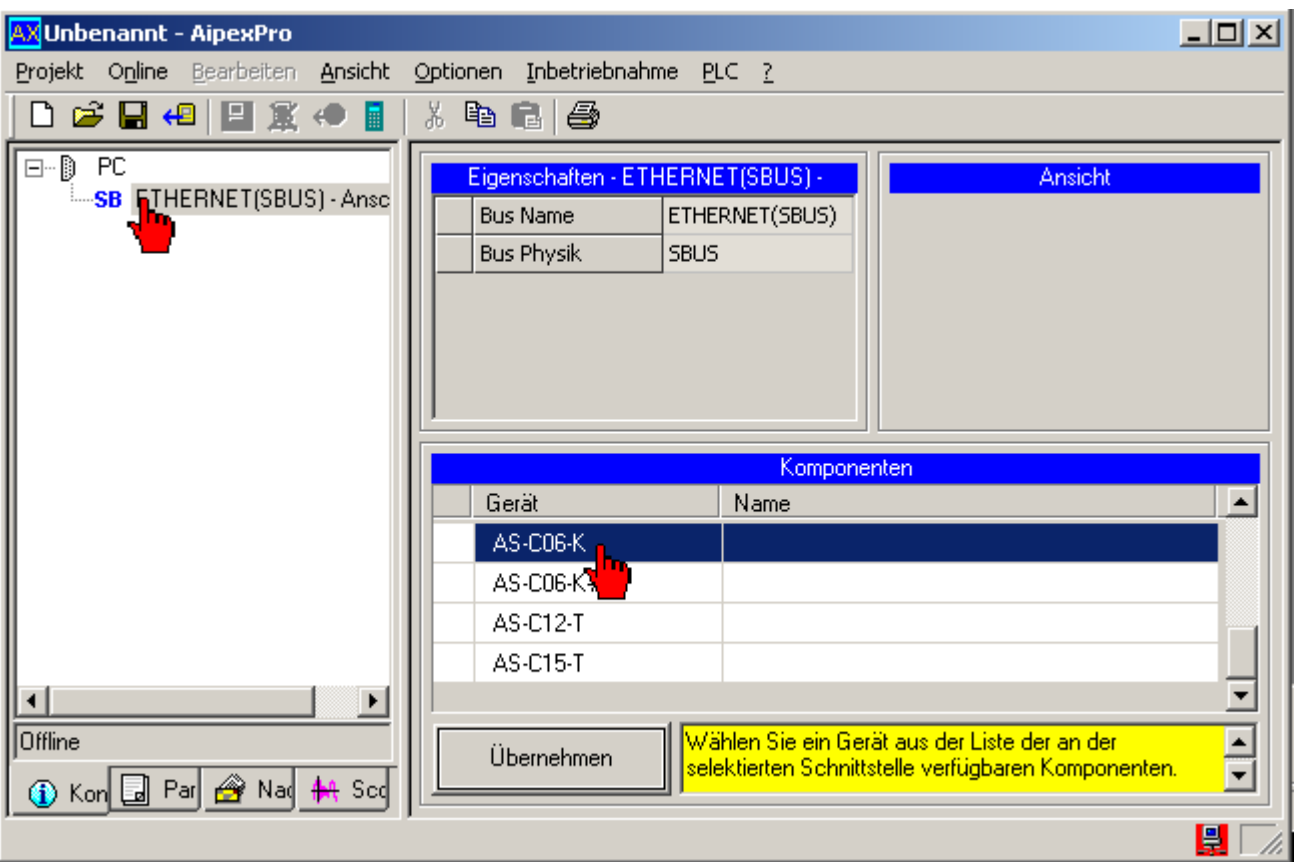

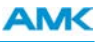

Ziel: Einfügen einer Feldbusoptionskarte. Dieser Optionskarte wird im nächsten Schritt ein Schnittstellenprotokoll zugewiesen.

Vorgehensweise: Wählen Sie den *Optionssteckplatz* im *Geräteexplorer* an. Danach können Sie die Optionsbaugruppe unter Komponenten anwählen.

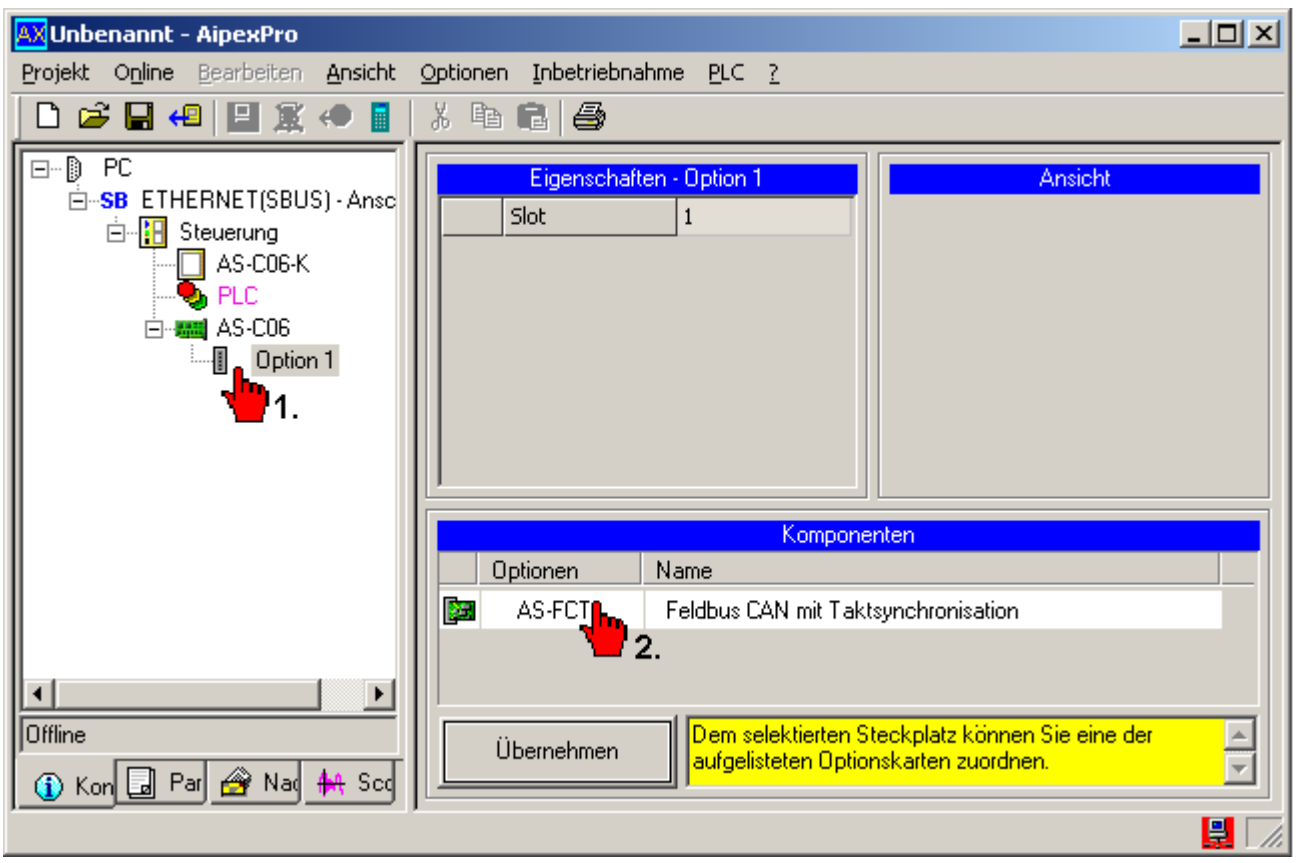

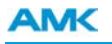

Ziel: Zuweisung eines Schnittstellenprotokolls. An die Schnittstelle können im nächsten Schritt AMK Antriebe angehängt werden.

Vorgehensweise: Wählen Sie den *Anschluss* im Geräteexplorer an. Danach können Sie das Schnittstellenprotokoll unter *Komponenten* anwählen.

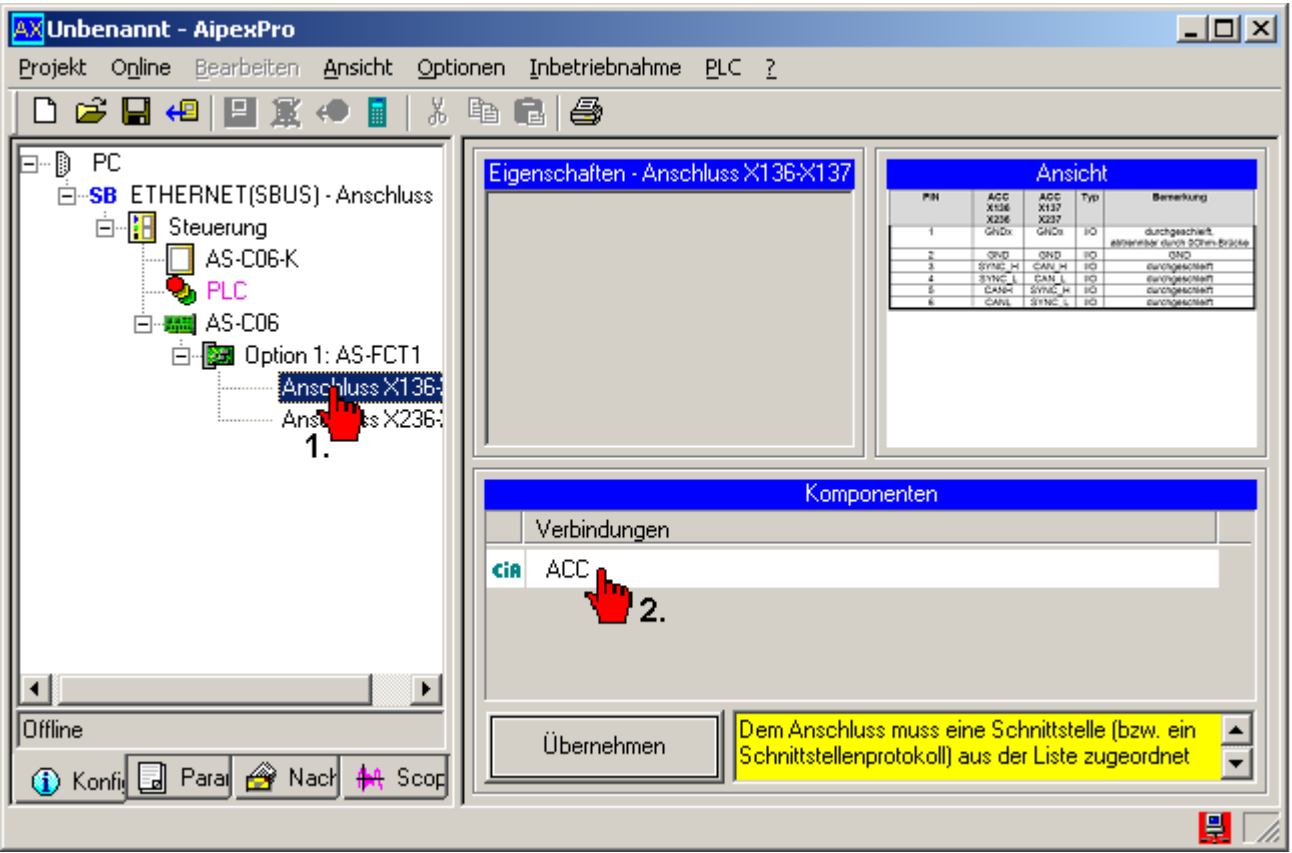

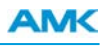

Ziel: Auswahl eines AMKASYN Wechselrichter (im Beispiel KW2).

Vorgehensweise: Wählen Sie im Geräteexplorer den *ACC-Bus* an. Danach können Sie den Wechselrichter KW2 anwählen.

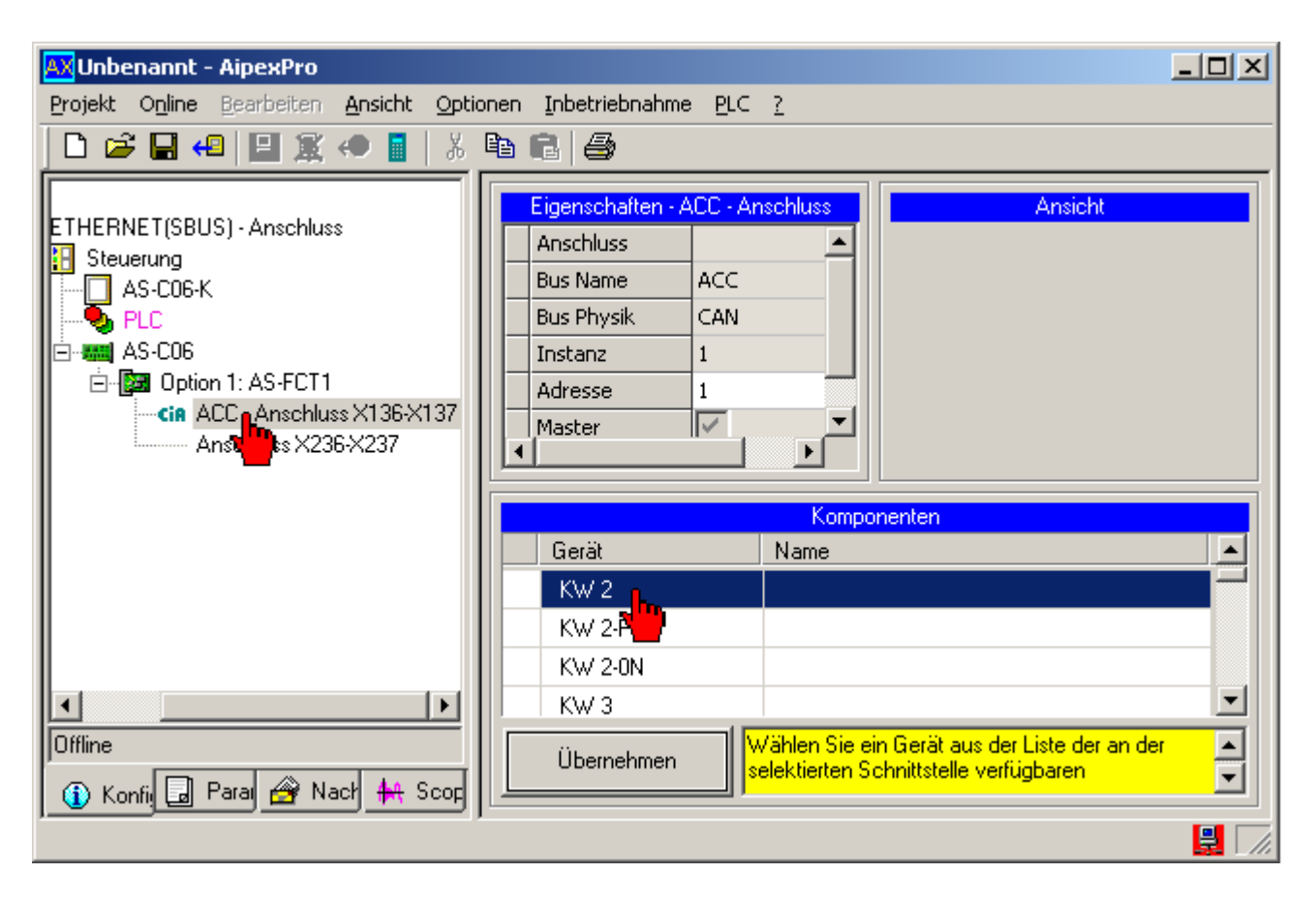

**Fügen Sie auf die gleiche Art einen weiteren Wechselrichter KW2 und ein Einspeisemodul KEN5 ein.**

Mit der Funktion Anzeigefilter setzen kann der Gerätebaum anwendungsspezifisch angepasst werden.

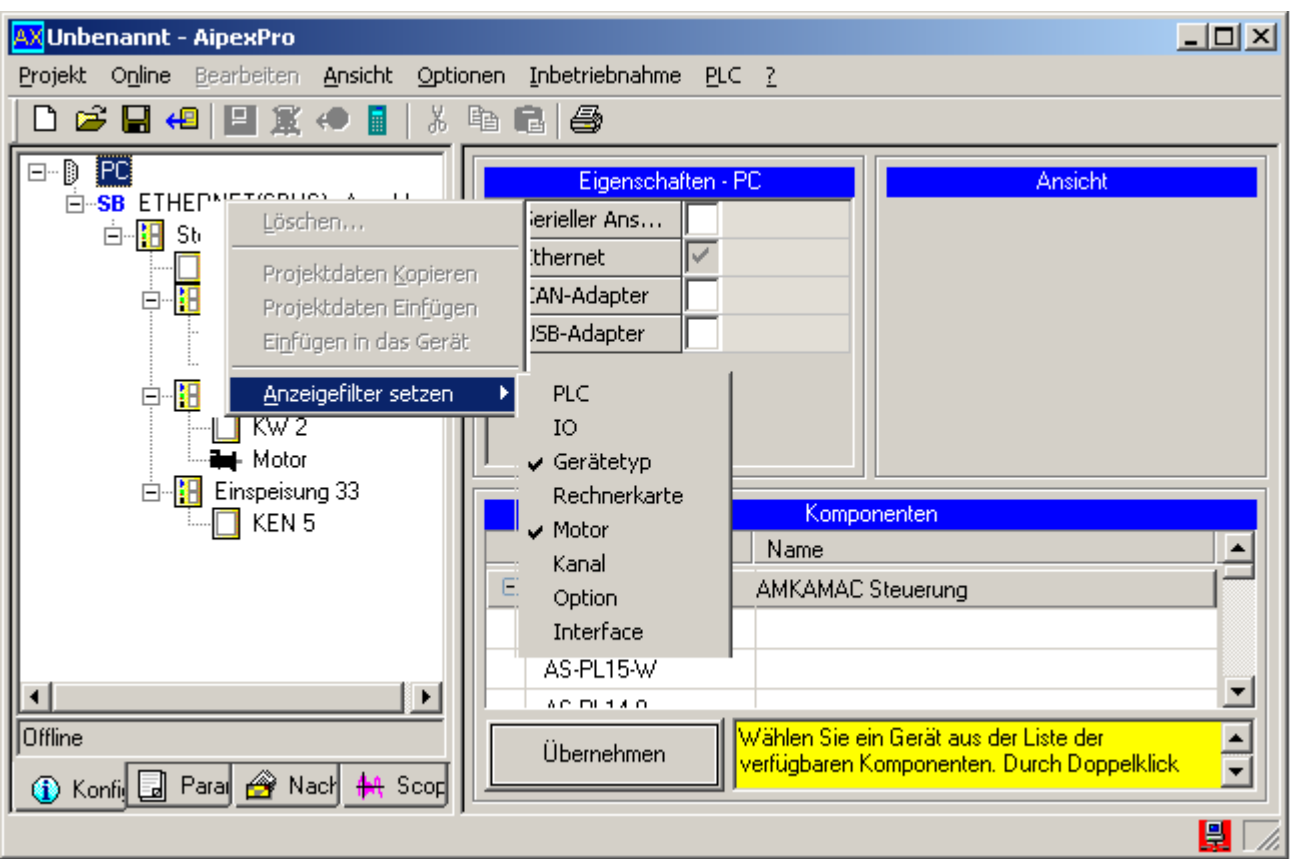

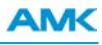

Ziel: Motorparameter zuweisen.

Vorgehensweise: Wählen Sie im Geräteexplorer den *Motor* an. Danach können Sie unter *Eigenschaften-Motor* die AMK Motordatenbank öffnen. Wählen Sie ihren projektierten Motor aus und bestätigen Sie die Auswahl (analog beim zweiten Antrieb).

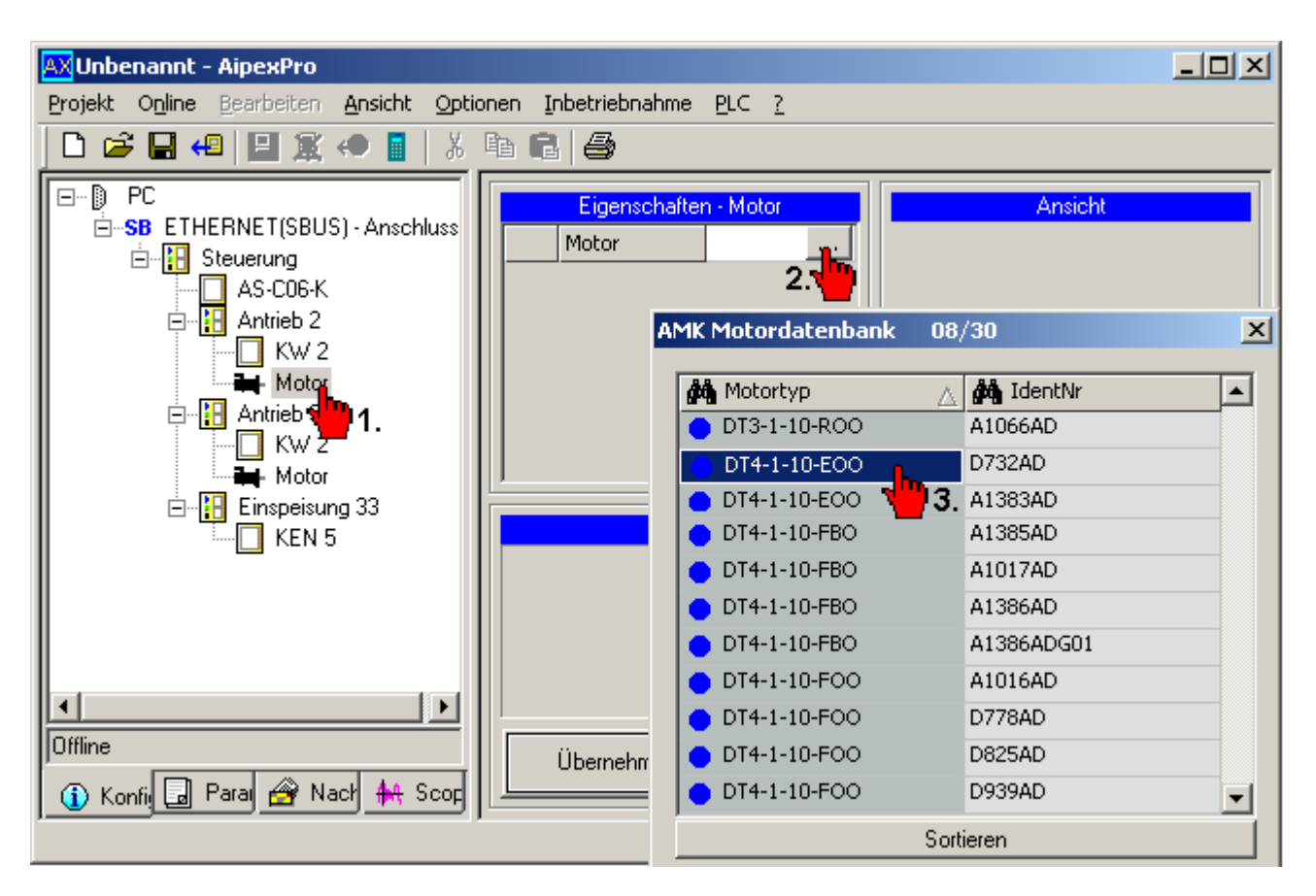

Speichern Sie den Datensatz auf ihrem PC.

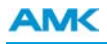

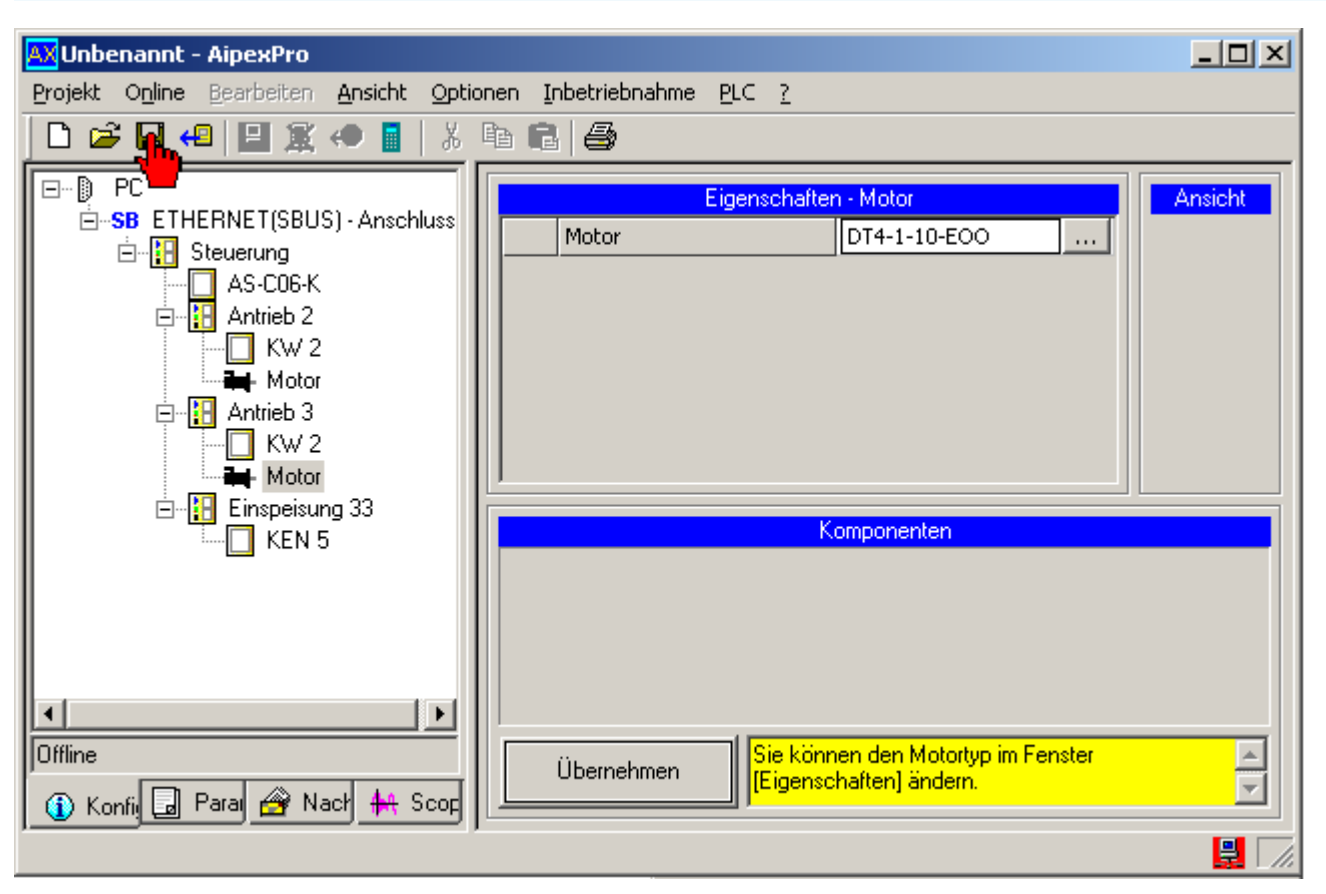

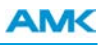

# **7.16 Überspielen eines Offline Projekts in den Antrieb**

Im nachfolgenden Beispiel wird beschrieben wie Sie ein Parametersatz öffnen und den Datensatz in ein AMK Antrieb übertragen.

## Ziel: Bestehender Datensatz öffnen.

Vorgehensweise: Mit dem Taster **Öffnen** wird das Dialogfeld Projekt oder Datensatz öffnen angezeigt. Wählen Sie dort den gespeicherten Datensatz an.

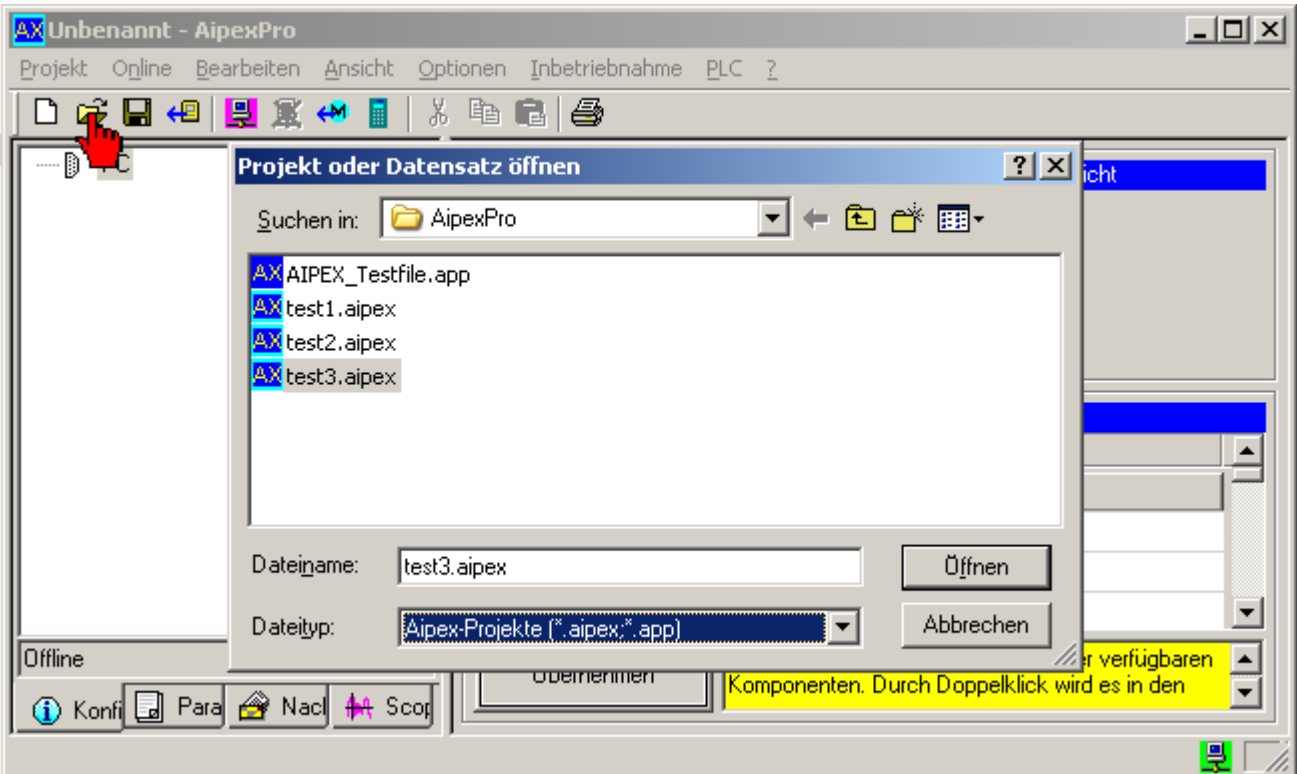

Ziel: Direktmode starten.

Vorgehensweise: Starten Sie den Direktmode mit dem Taster **Direktmode**.

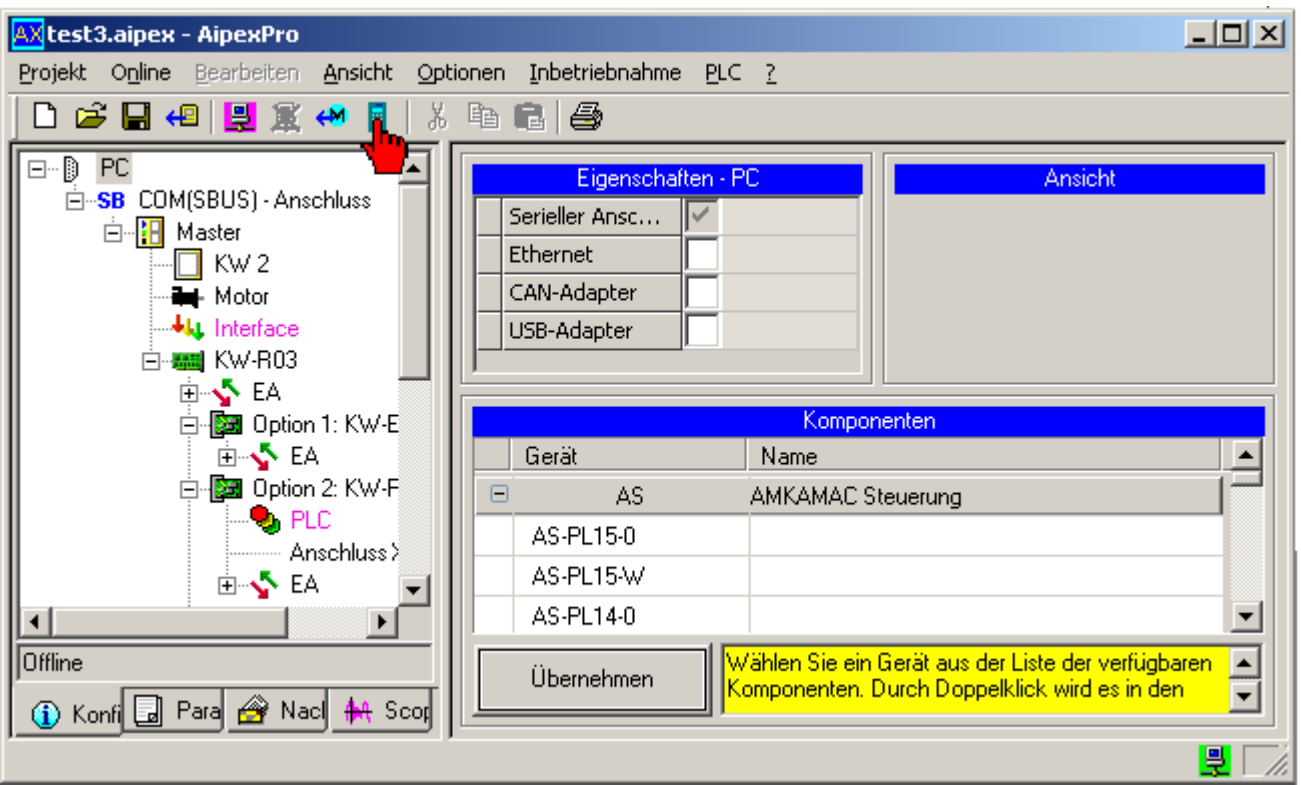

[Siehe FAQ Direktmode auf Seite 181.](#page-180-0)

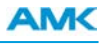

Ziel: Über eine Direktverbindung zum Antrieb soll der Parametersatz übertragen werden.

Vorgehensweise: Stellen Sie eine Direktverbindung zum Gerät her. Mit dem Taster **Parametersatz in das Gerät überspielen** wird der Transfer gestartet.

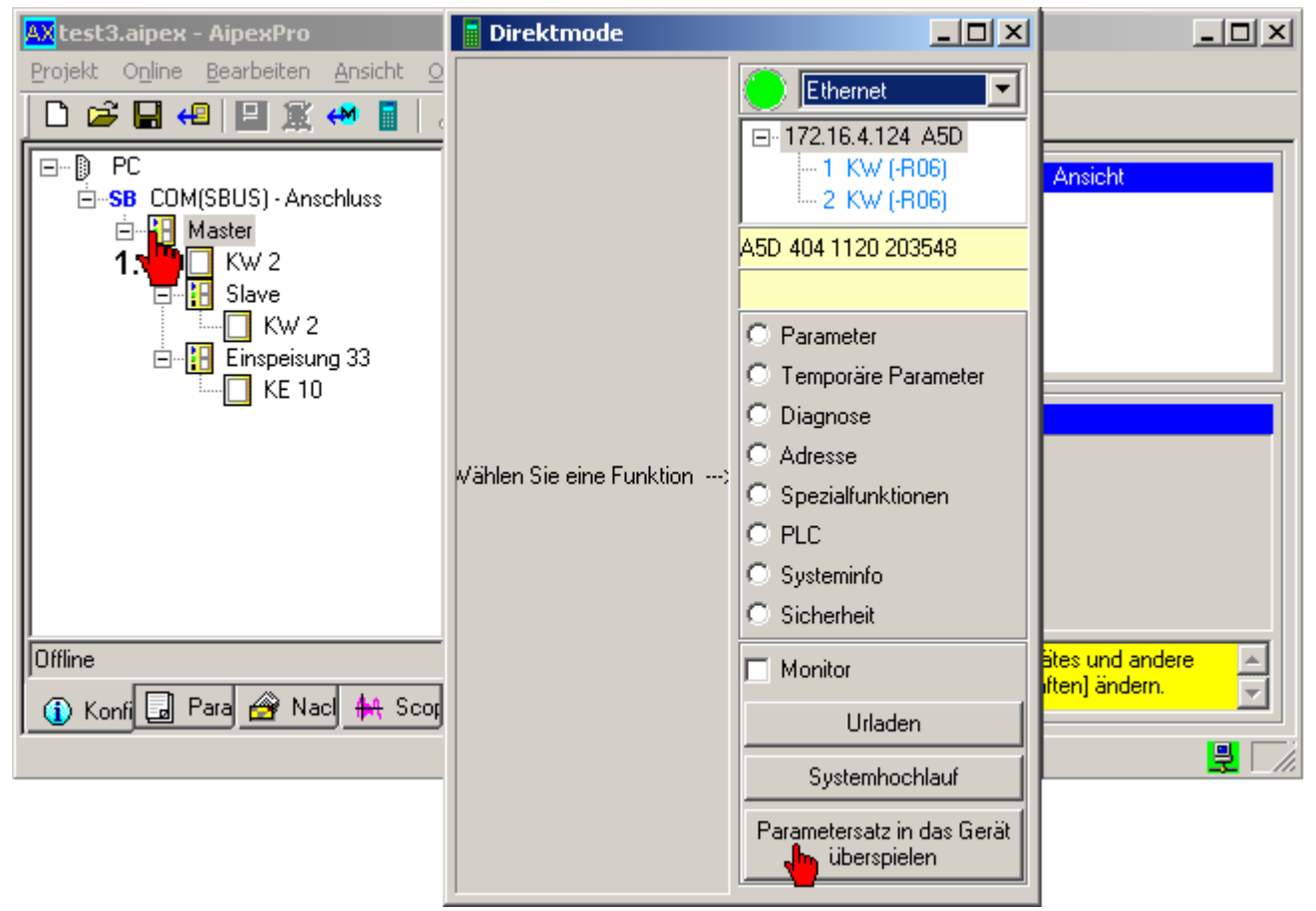

# **7.17 Urladen im Direktmode**

Im nachfolgenden Beispiel wird beschrieben wie Sie ein AMK Antrieb *Urladen*.

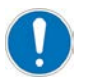

Funktion *Urladen*: Alle kundenspezifischen Änderungen werden verworfen. Nach dem Urladen befindet sich das urgeladene Gerät wieder im AMK - Auslieferungszustand.

Ziel: Direktmode starten.

Vorgehensweise: Starten Sie den Direktmode mit dem Taster **Direktmode**

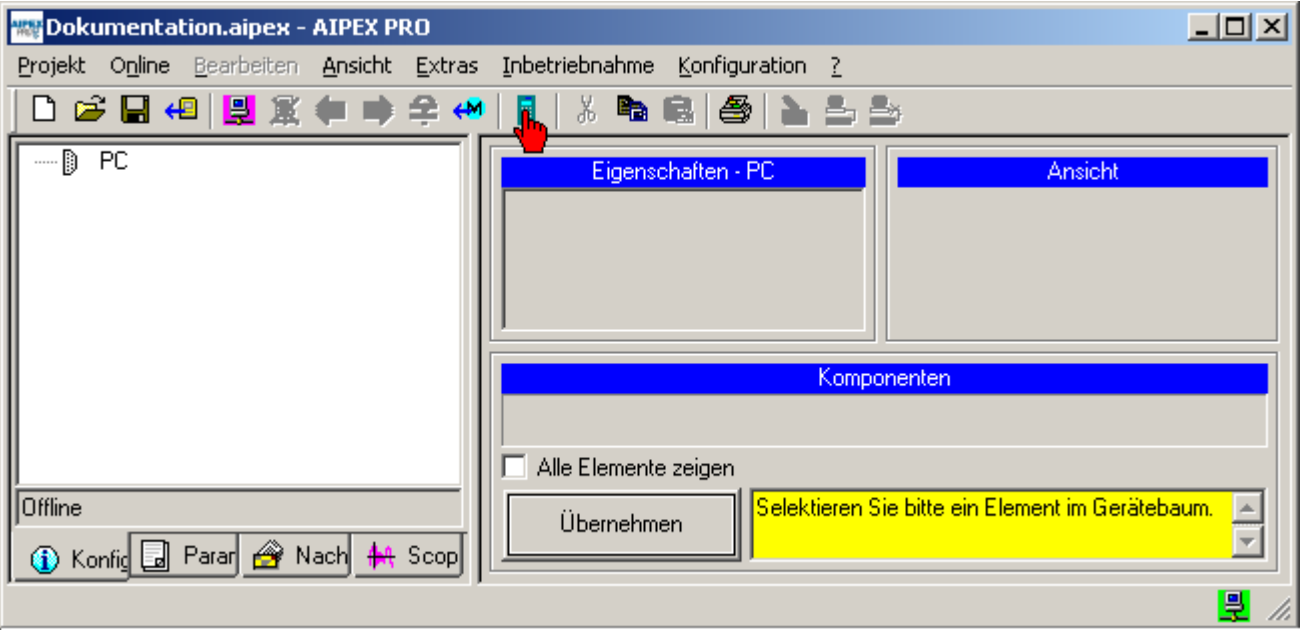

[Siehe FAQ Direktmode auf Seite 181.](#page-180-0)

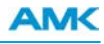

Ziel: Über eine Direktverbindung zum Antrieb soll die Funktion *Urladen* gestartet werden. Vorgehensweise: Stellen Sie eine Direktverbindung zum Gerät her. Mit dem Taster **Urladen** wird die Funktion gestartet.

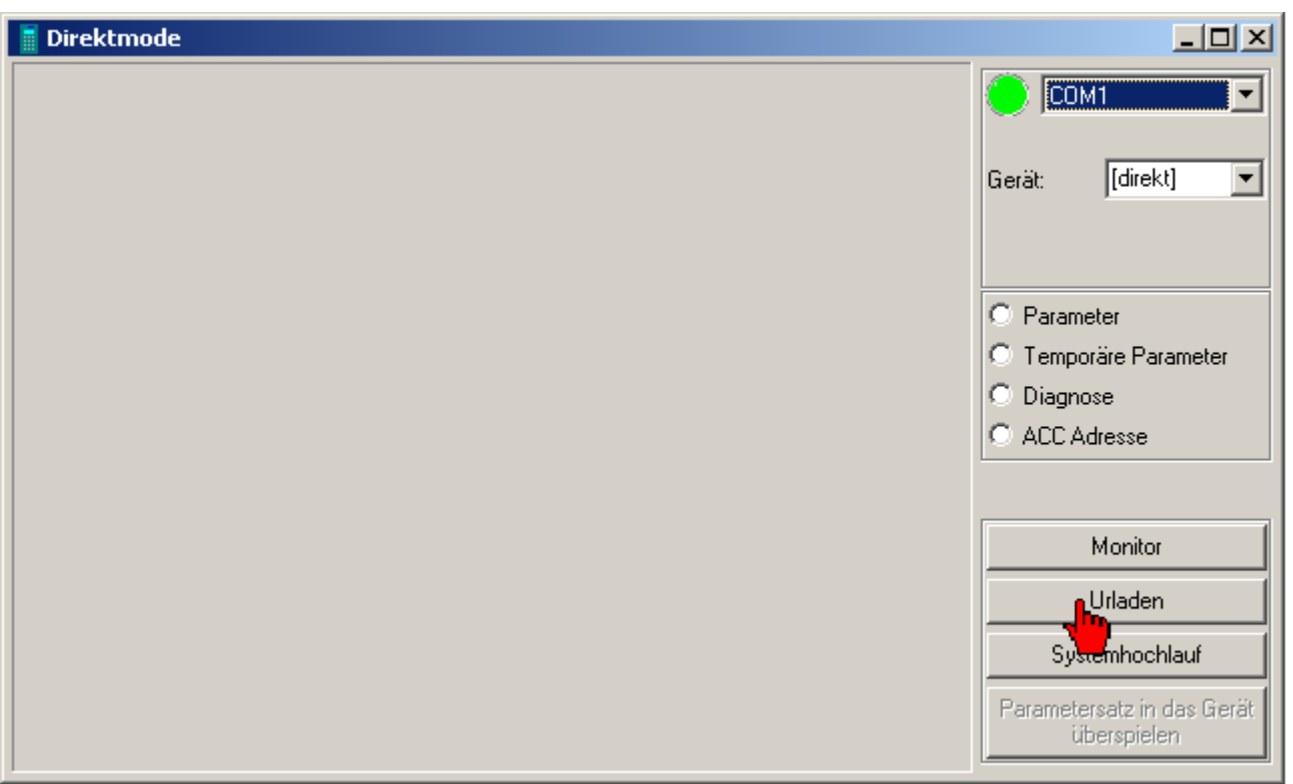

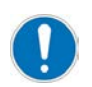

Nach dem Urladen muss das urgeladene Gerät neu gestartet werden!

## **7.18 Wago EtherCAT Klemme konfigurieren**

Im nachfolgenden Beispiel wird beschrieben wie Sie eine WAGO EtherCAT Klemme konfigurieren. Verwendete Klemme Wago 750-354 4x4 binäre Eingänge und 4x4 binäre Ausgänge.

Drücken Sie den Taster **Einloggen** um das Online-Arbeiten und das Abtasten der Geräte zu aktivieren.

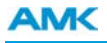

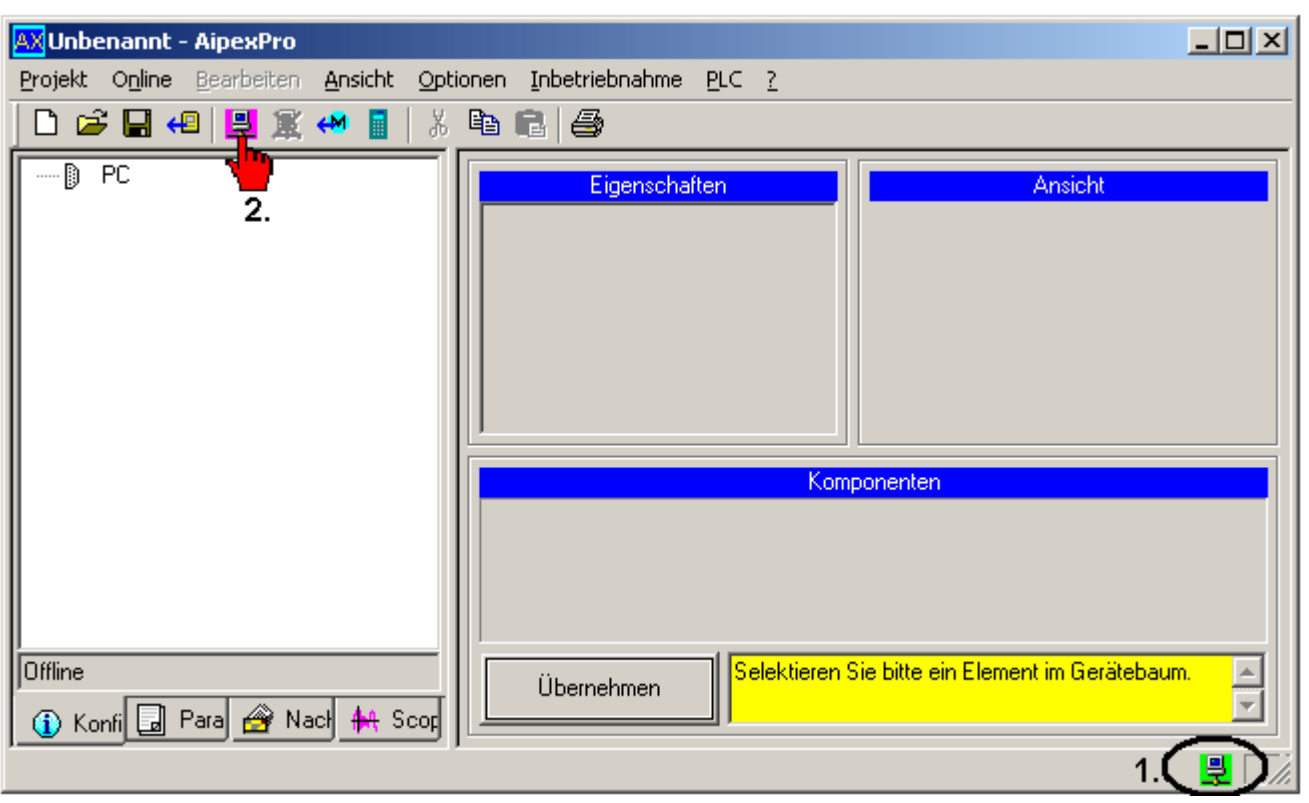

Übernehmen Sie die Gerätedaten in Ihr Projekt.

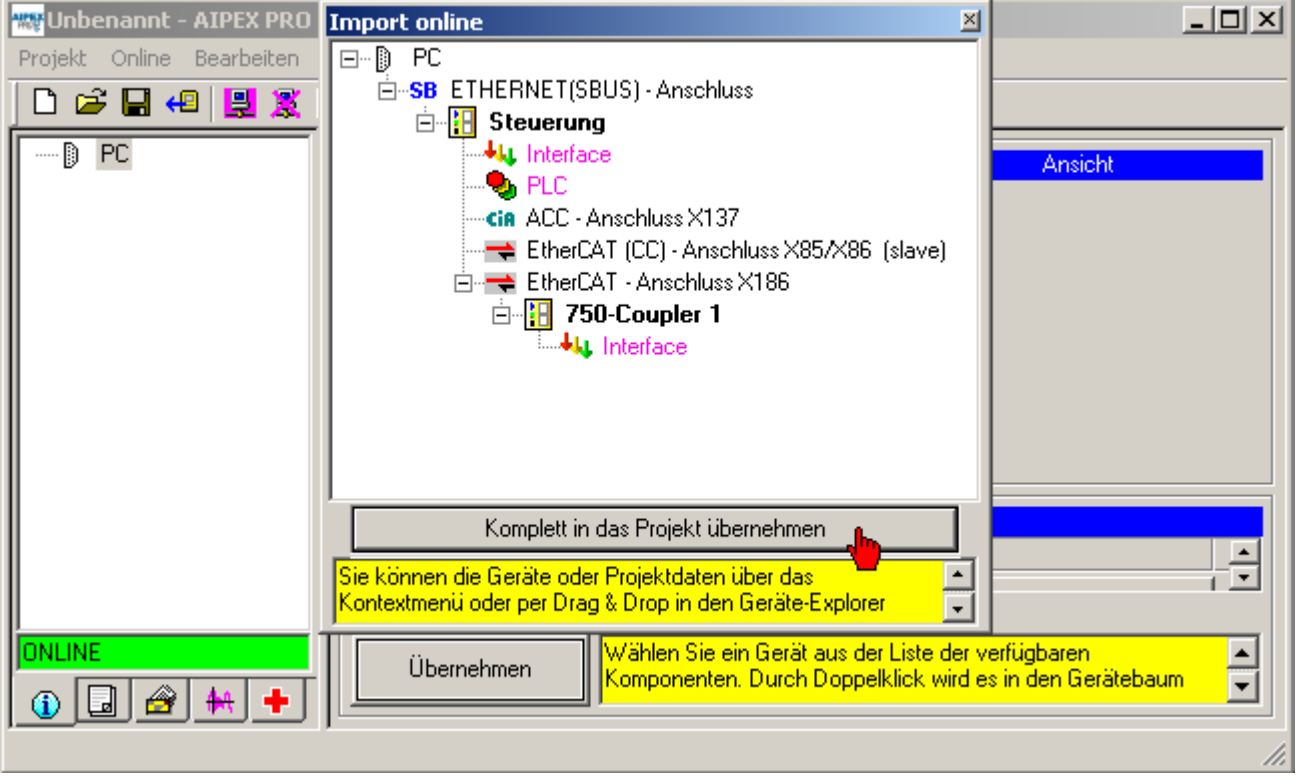

Wählen Sie die **'PDO Optionen'** unter dem Reiter **'Nachrichten' 'Optionen'** an.

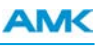

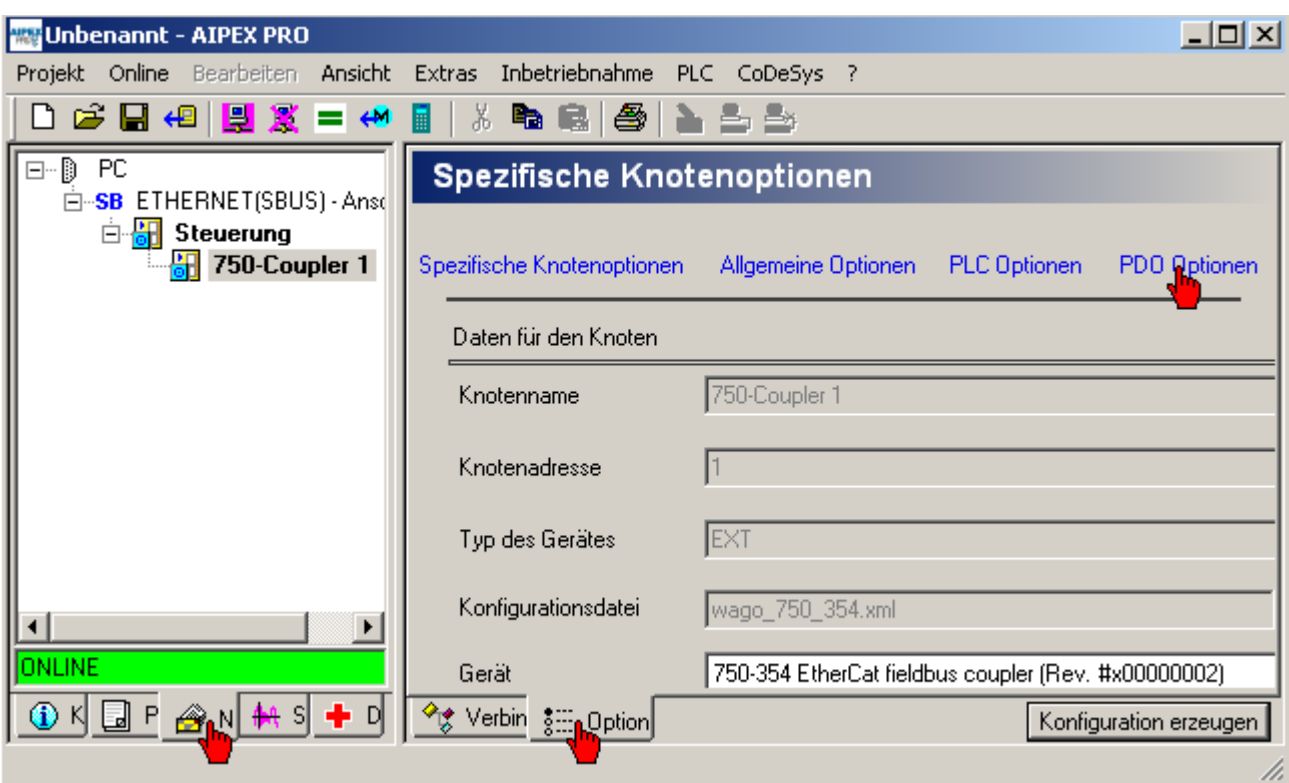

Wählen Sie **'Configure Slots'** an.

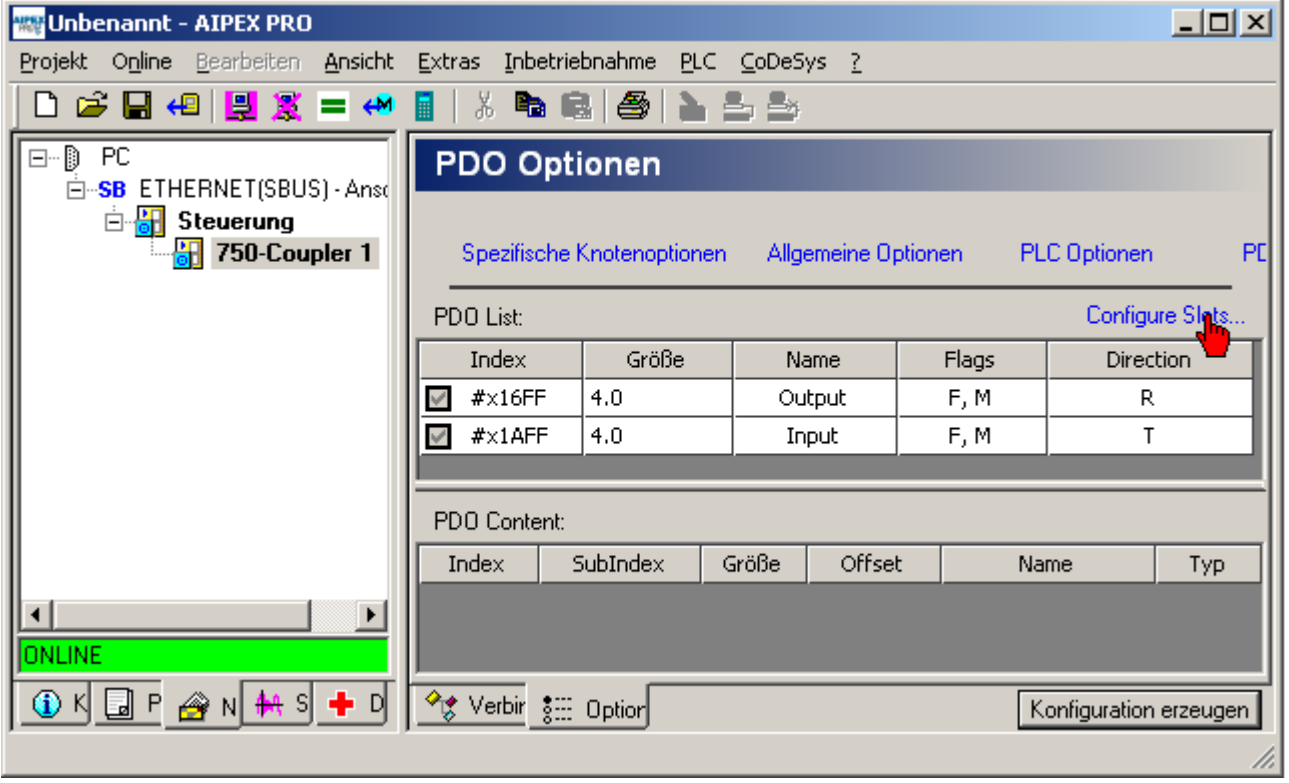

Das erste Terminal entspricht physikalisch dem ersten Klemmenblock nach dem Buskoppler (usw.) Weisen Sie den Terminals die physikalisch vorhandenen Klemmenblöcke zu. Achten Sie dabei auf die Bezeichnung und die Anzahl der Ein- und Ausgänge.

# **AMK**

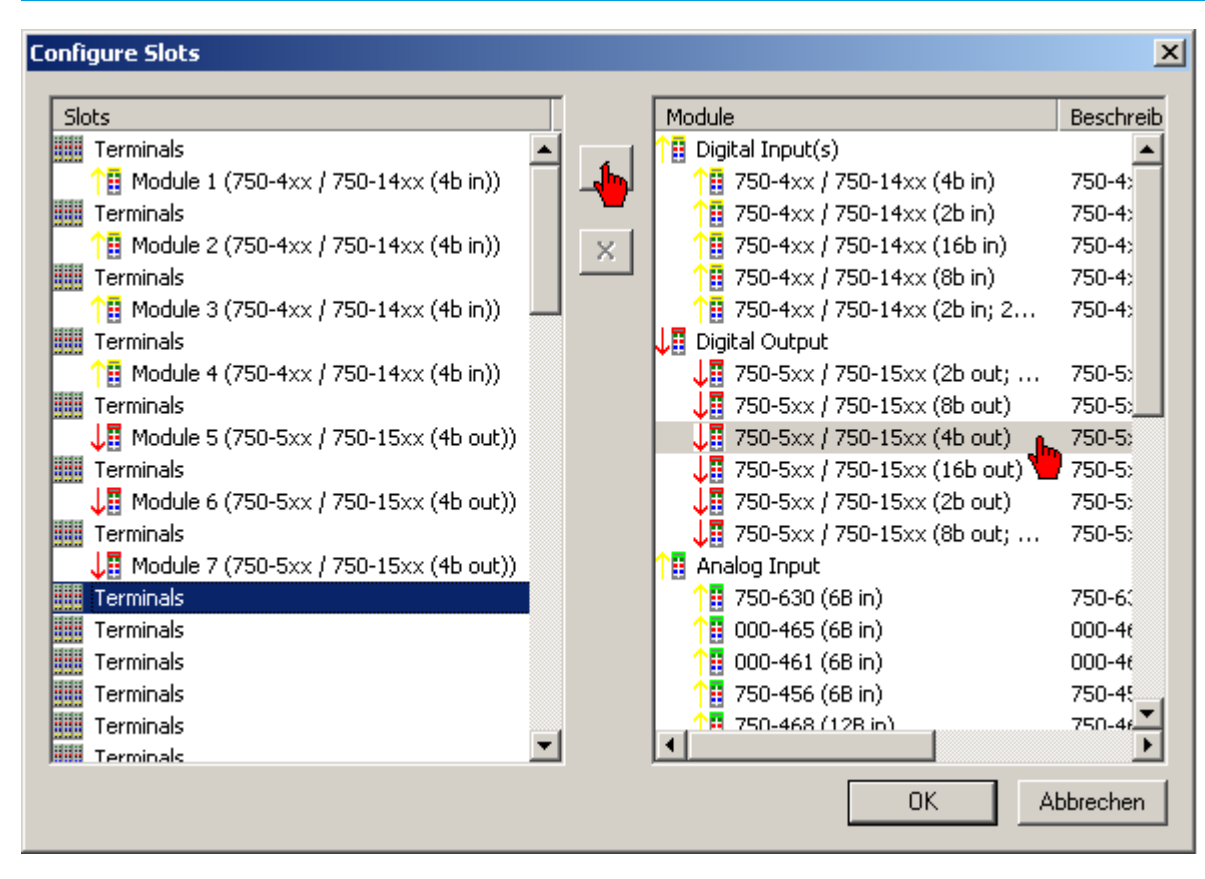

Sie finden in der FIRST STEPS Beschreibung Beispiele wie Sie die Klemmen mit CoDeSys lesen und schreiben.

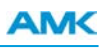

# **8 Tipps**

## **8.1 Anzeigefilter im Nachrichtenkonfigurator**

Gestallten Sie den Nachrichtenkonfigurator übersichtlicher indem Sie den Anzeigefilter auf Ihre Applikation anpassen. Klicken Sie dazu mit der rechten Maustaste in den Nachrichtenkonfigurator.

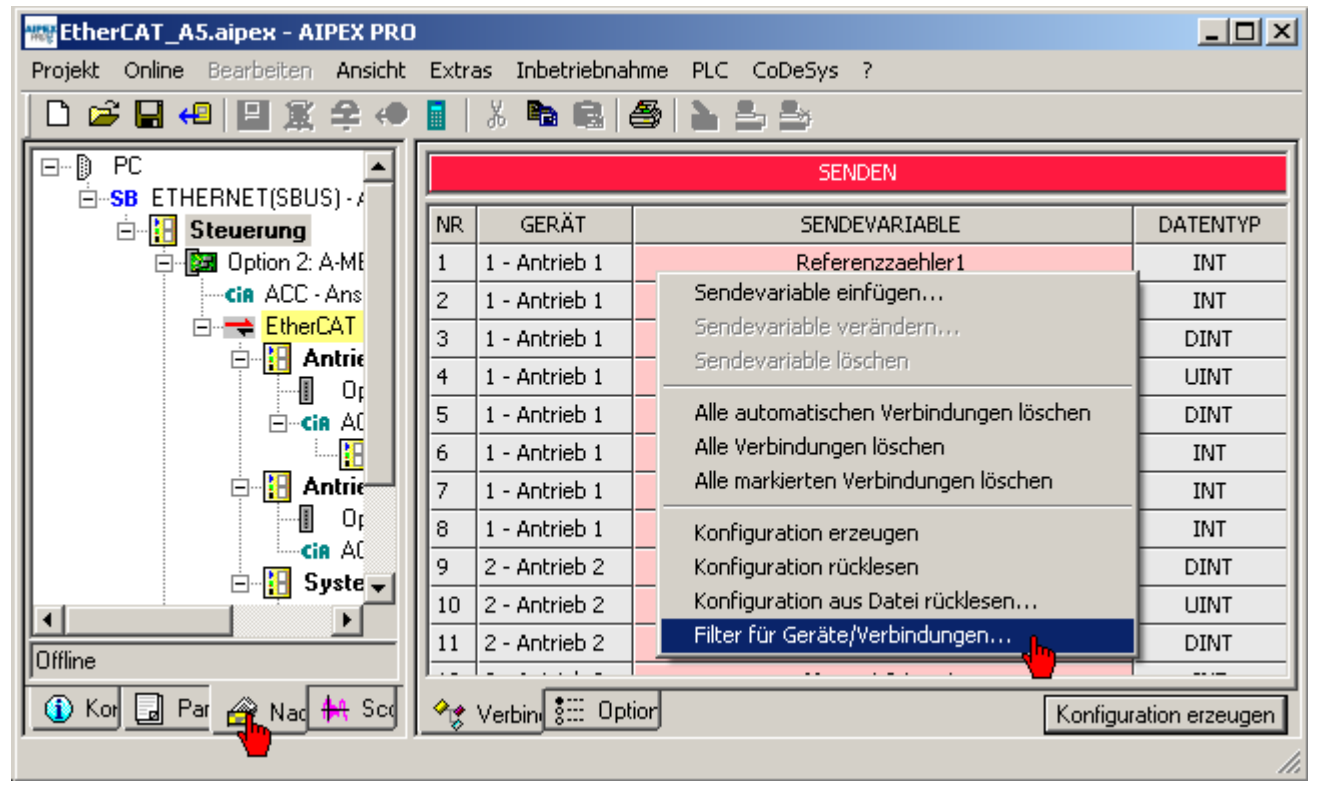

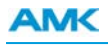

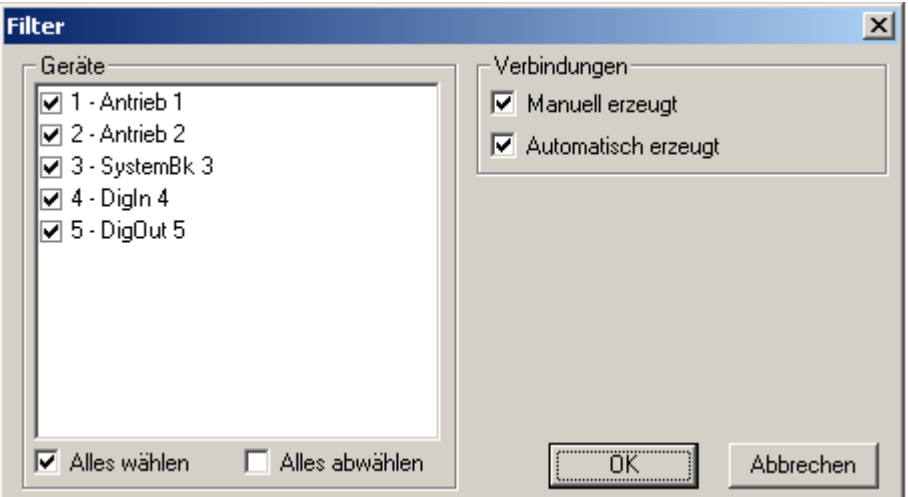

#### **Geräte**

De- und aktivieren Sie einzelne Module.

## **Alles wählen**

Alle Module werden im Nachrichtenkonfigurator angezeigt.

### **Alles abwählen**

Alle Module werden abgewählt

#### **Vebinungen**

#### **Manuell erzeugt**

Nur manuell vom Anwender erzeugte Verbindungen werden im Nachrichtenkonfigurator angezeigt.

#### **Automatisch erzeugt**

Nur automatisch von AIPEX PRO erzeugte Verbindungen werden im Nachrichtenkonfigurator angezeigt.

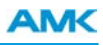

## **8.2 Anzeigefilter im Gerätebaum**

Gestallten Sie den Gerätebaum übersichtlicher indem Sie den Anzeigefilter auf Ihre Applikation anpassen. Klicken Sie dazu mit der rechten Maustaste in den Gerätebaum.

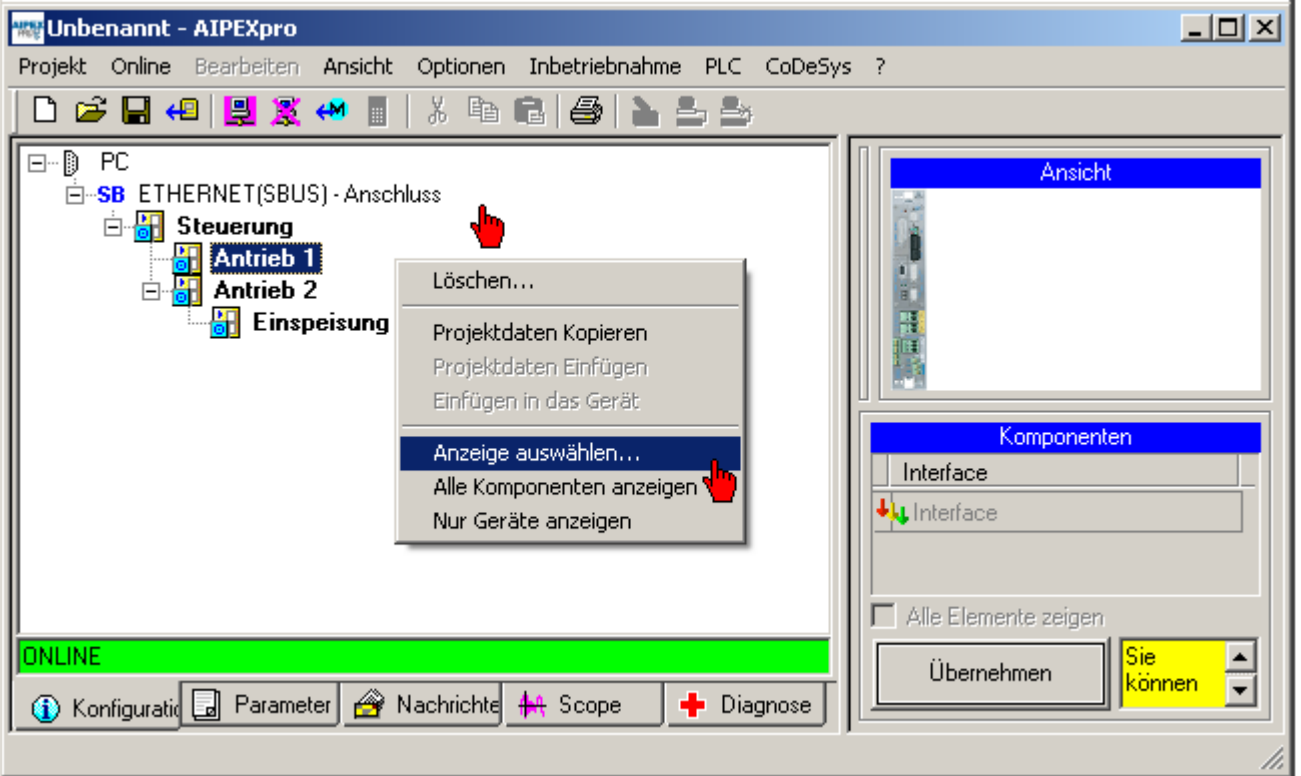

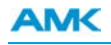

Г

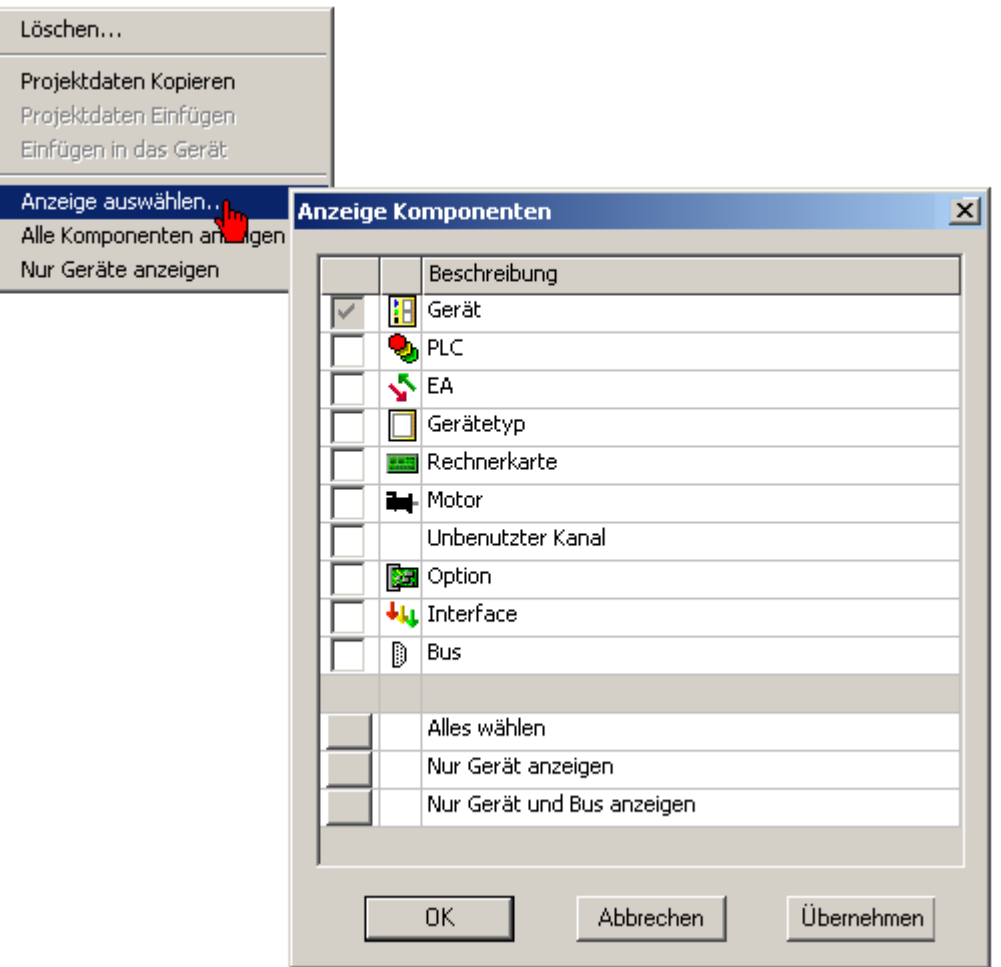

Für jeden Reiter **Konfiguration**, **Parameter**, **Nachrichten**, **Scope, Diagnose** kann ein separater Anzeigefilter verwendet werden.

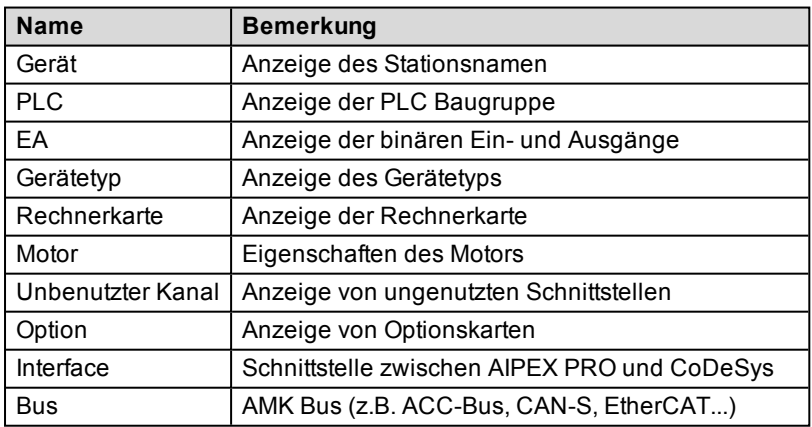

## **8.3 Eingabe von Kommentaren**

In die letzte Spalte der Tabelle können beliebige Kommentare eingegeben werden.

Dies ist jedoch nur dann möglich, wenn ein Offline-Datensatz zur Verfügung steht, also nicht bei reiner Online-Arbeit. Kommentare sind nicht nur für jede ID, sondern auch für jedes Listenelement in einer expandierten Liste möglich.

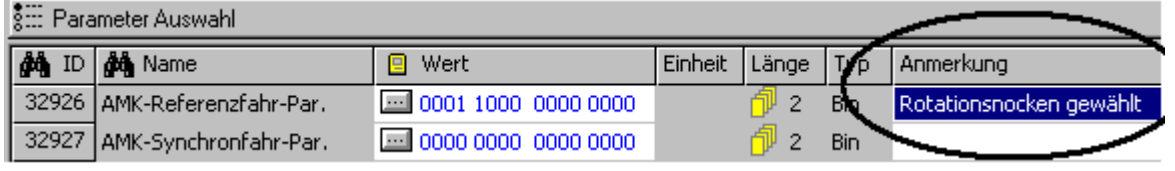

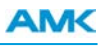

## **8.4 Parameter Auswahl**

Öffnen Sie das Dialogfeld mit dem Taster **Parameter Auswahl**.

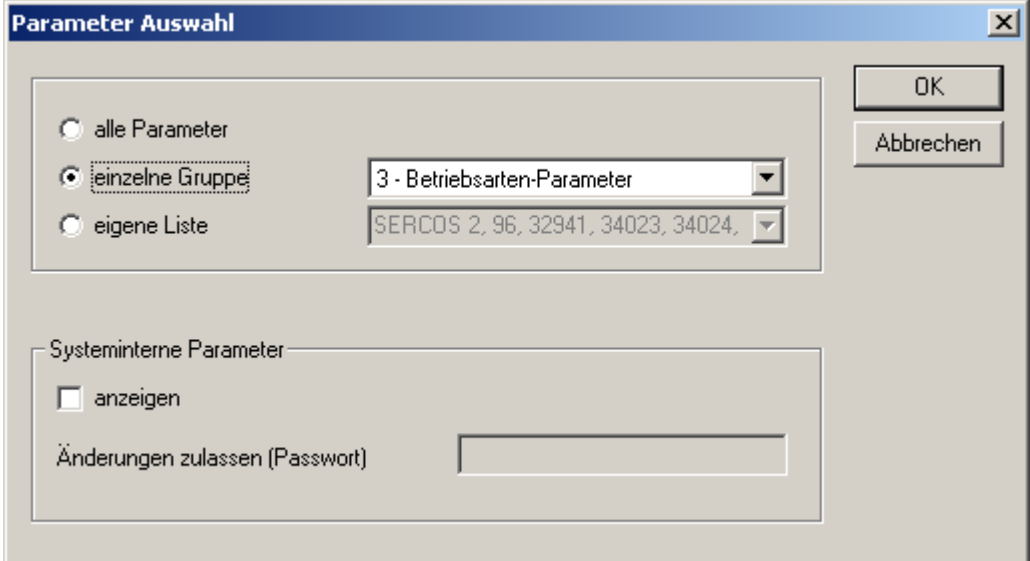

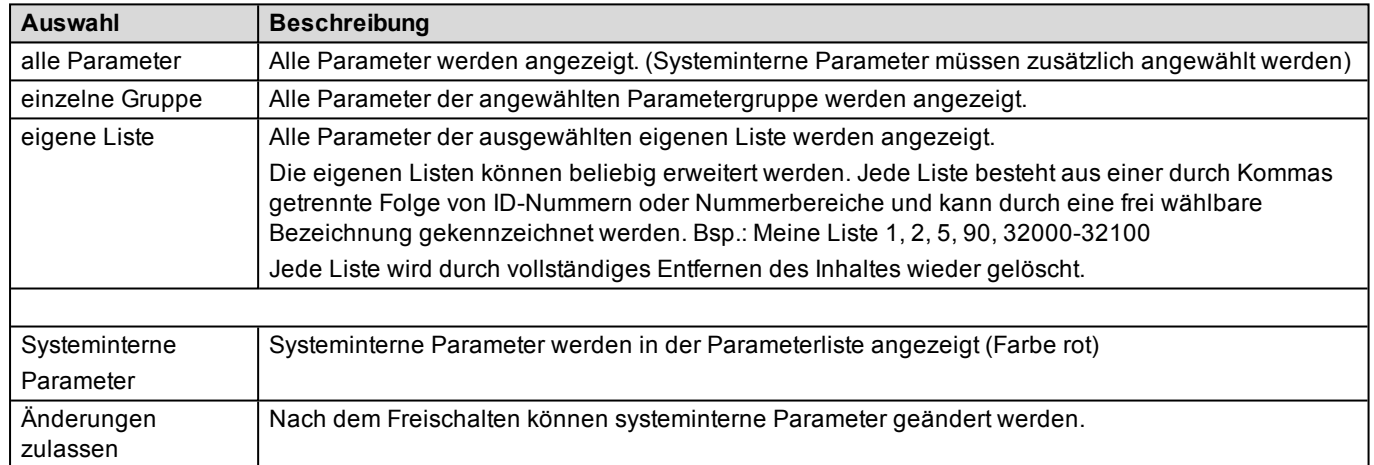

# **8.5 Parameter - Online - Hilfe**

**Aufruf der Parameter – Online - Hilfe**

Markieren Sie einen Parameter. Drücken Sie die **F1** Taste.

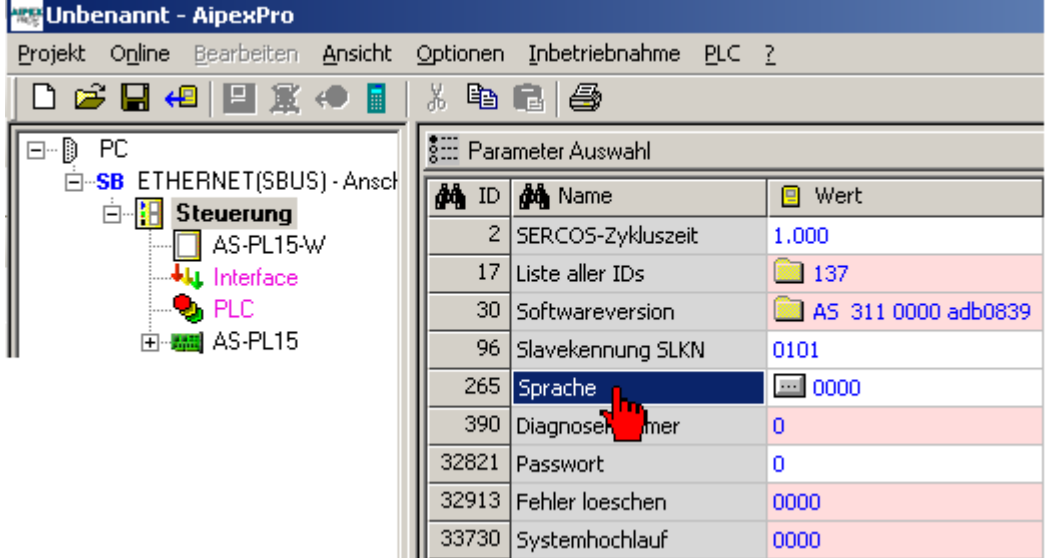

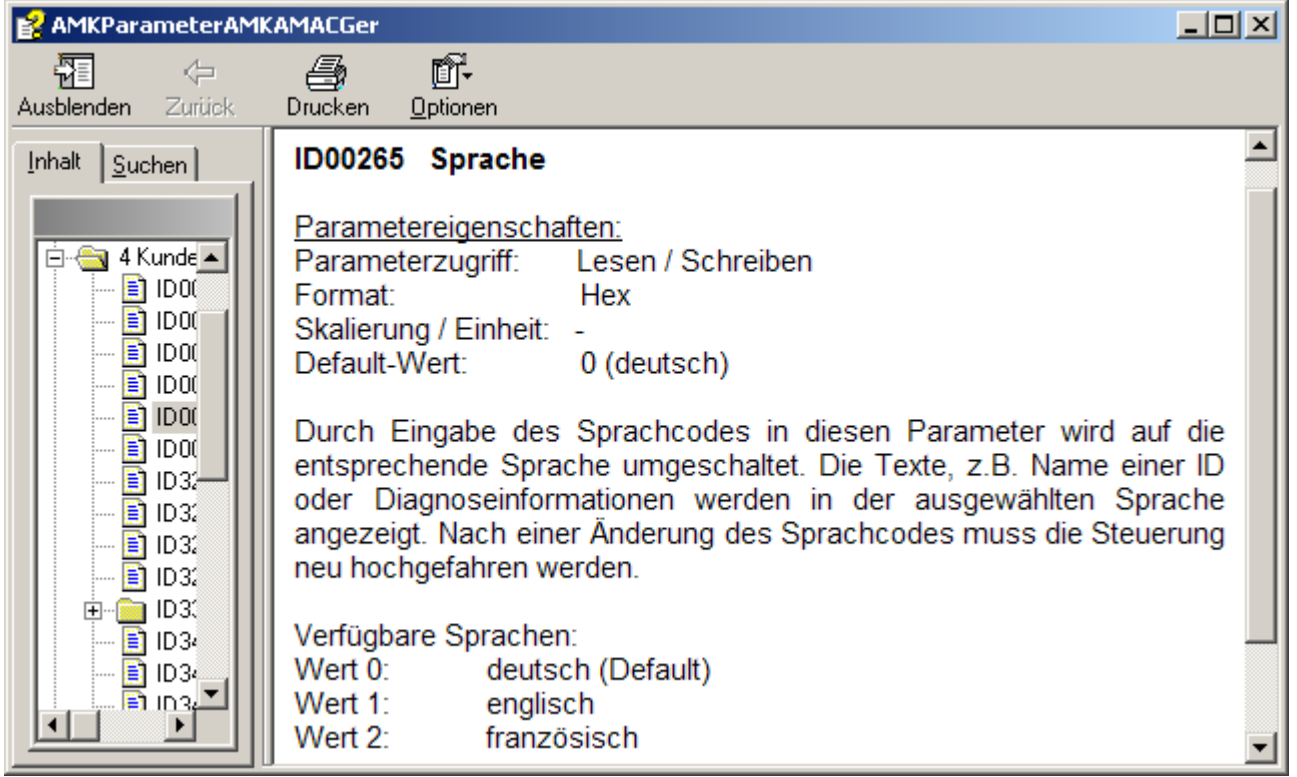

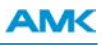

## **8.6 Servicepack**

Ein AIPEX PRO Servicepack wird benötigt, wenn nach einer AIPEX PRO Freigabe "neue", das bedeutet für AIPEX PRO noch unbekannte Geräte bzw. Geräteeigenschaften von AMK freigegeben wurden.

Die Installation erfolgt nach Aufruf des gelieferten Setup.exe automatisch.

Die Installation eines Servicepacks ist nur für die dazugehörige AIPEX PRO Version möglich. Das bedeutet z.B. ein Servicepack AipexPro\_105\_SP04\_1051\_203405.zip kann nur für eine AIPEX PRO Version V1.05 nachinstalliert werden.

Jedes Servicepack enthält alle Eigenschaften der vorhergehenden Servicepacks. Deshalb ist es ausreichend wenn immer nur das neuste Servicepack installiert wird.

### **Info über AIPEX PRO**

Anzeige der AIPEX PRO Version und des installierten Servicepacks. In der Tabelle werden die Versionen der zugehörigen Komponenten und Datenbanken aufgelistet.

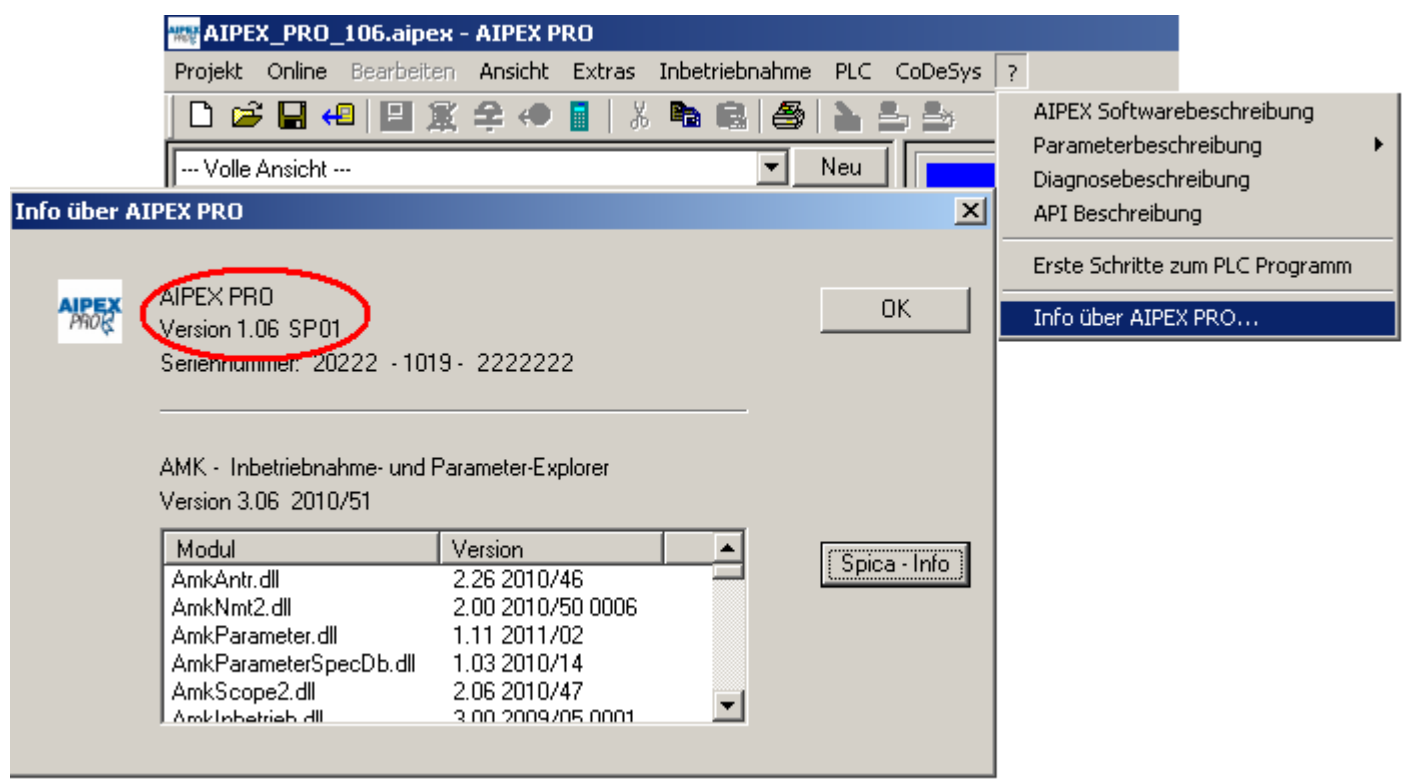

# **8.7 Suchfunktion**

Nutzen Sie die Suchfunktion (Symbol Fernglas) um in den Spalten nach ID-Nummern oder Texten zu Suchen.

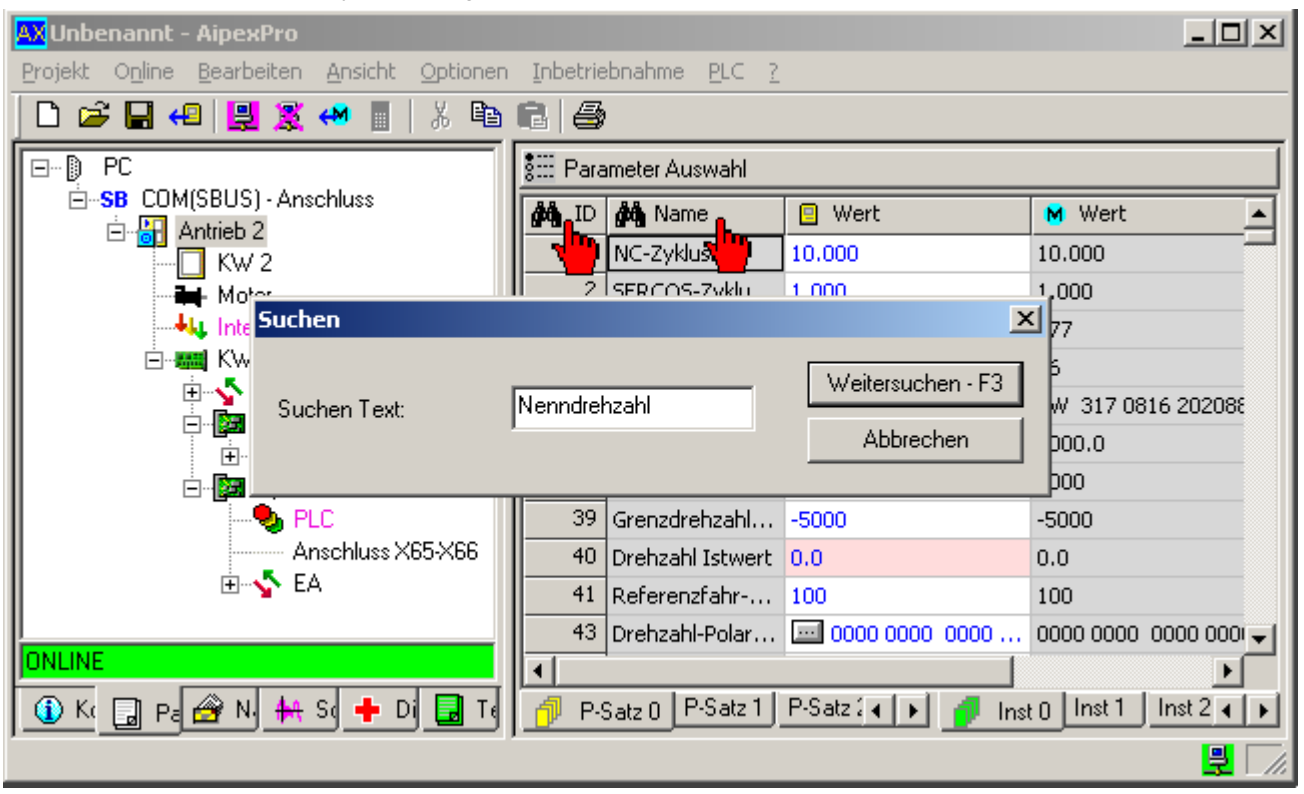

## **8.8 Teilansichten aktivieren**

Mit der Funktion **Teilansicht aktivieren** können Teile des kompletten Gerätebaumes ausgeblendet werden. Der Anwender kann Auswählen, welche Module angezeigt werden. Durch das Ausblenden einzelner Module steigt die Übersichtlichkeit für den Anwender. Zudem wird der Daten- und Gerätezugriff durch die ausgeblendeten Module beschleunigt.

Die Teilansicht befindet sich zwischen Startpunkt und Endpunkt. Der Startpunkt ist das angewählte Modul bei Betätigen der Taste **Neu**. Der Endpunkt wird im sich öffnenden Dialogfeld **Teilansicht erstellen** gesetzt.

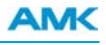

Sie aktivieren die Teilansicht, indem Sie mit der rechten Maustaste in den Gerätebaum klicken. Klicken Sie anschließend im Dialogfeld auf **Teilansicht aktivieren**.

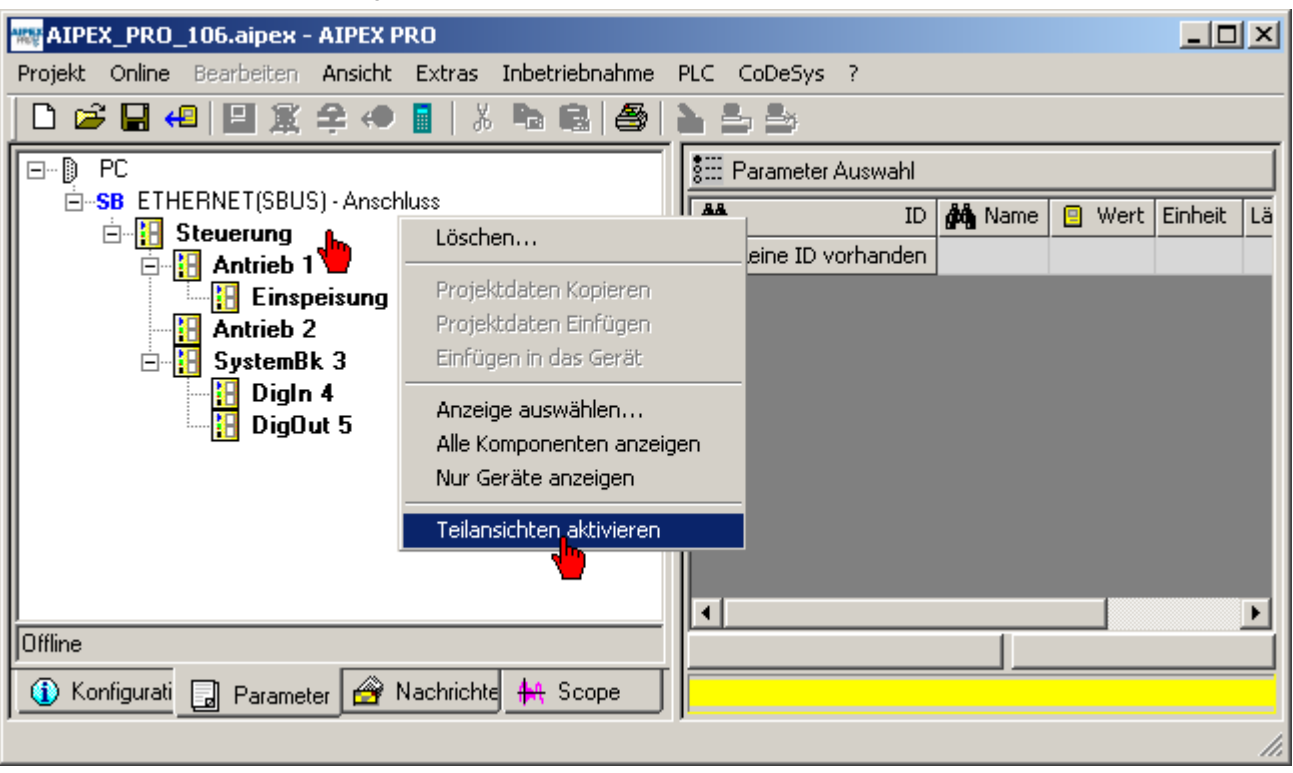

Mit Hilfe der Auswahlbox können Sie zwischen der **Vollen Ansicht** und (sofern vorhanden) den anwenderspezifischen Teilansichten wählen. Anwenderspezifische Teilansichten werden durch anwählen des Startpunktes und anschließendem anklicken der Taste **Neu** erstellt.

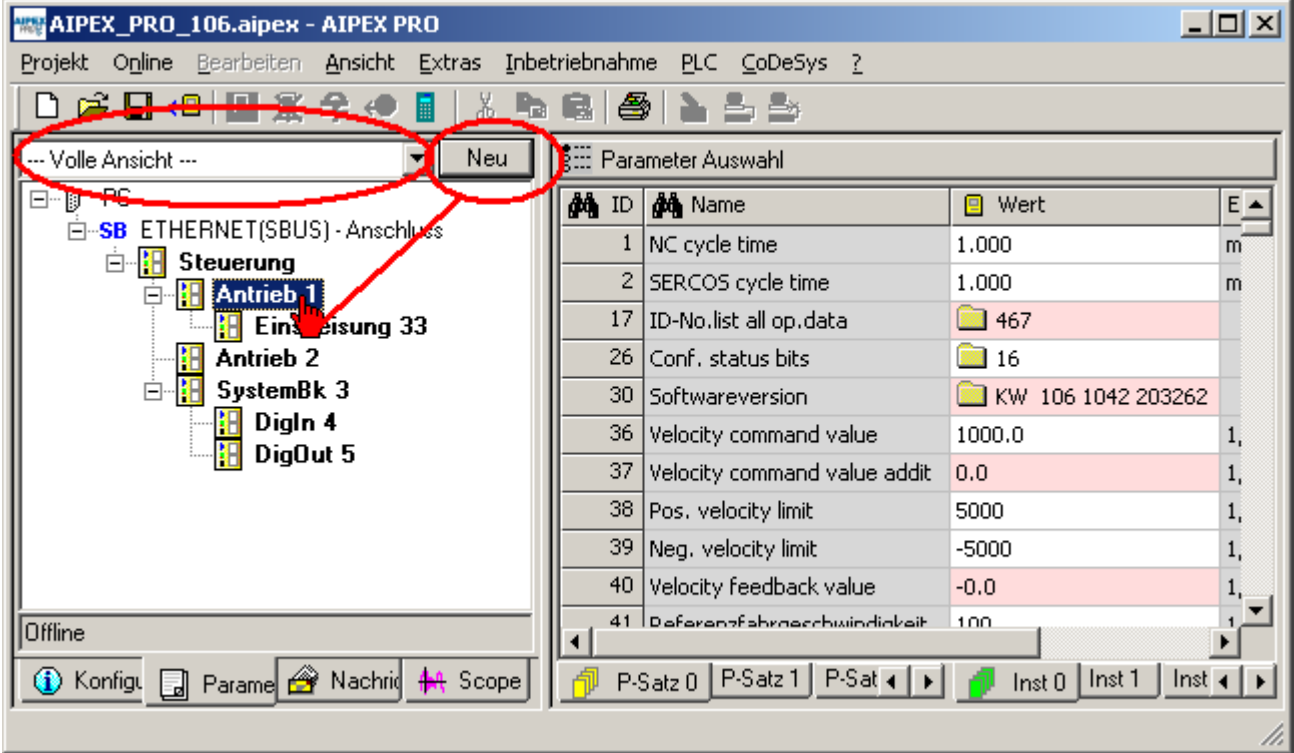

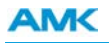

### Teilansicht erstellen:

Vergeben Sie einen Namen, wählen Sie anschließend ihren Endpunkt (Modul) an. Durch Drücken der Taste Setzen wird der Endpunkt übernommen.

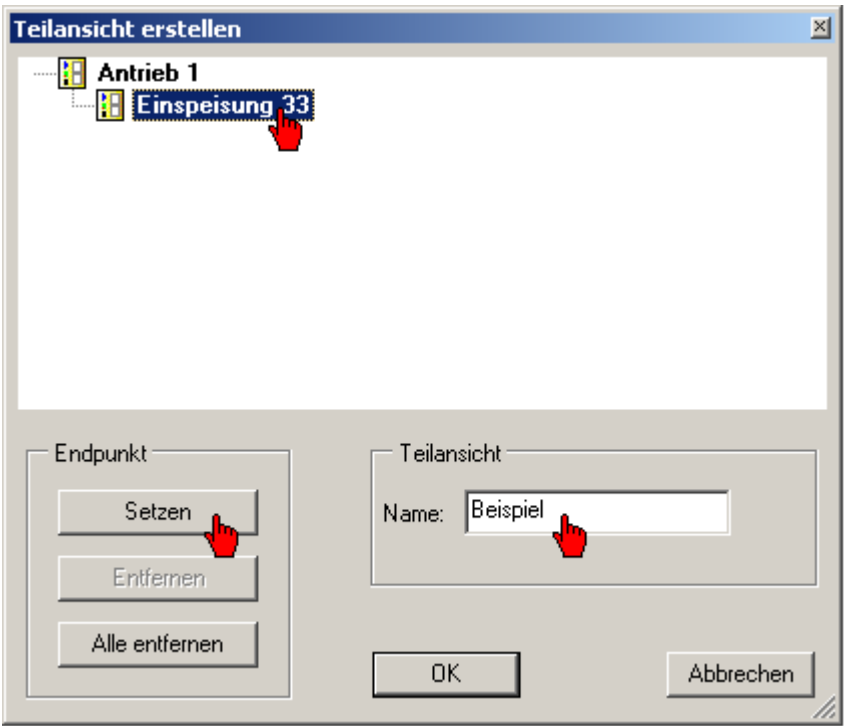

Teilansicht Beispiel: Startpunkt Modul Antrieb1, Endpunkt Modul Einspeisung 33.

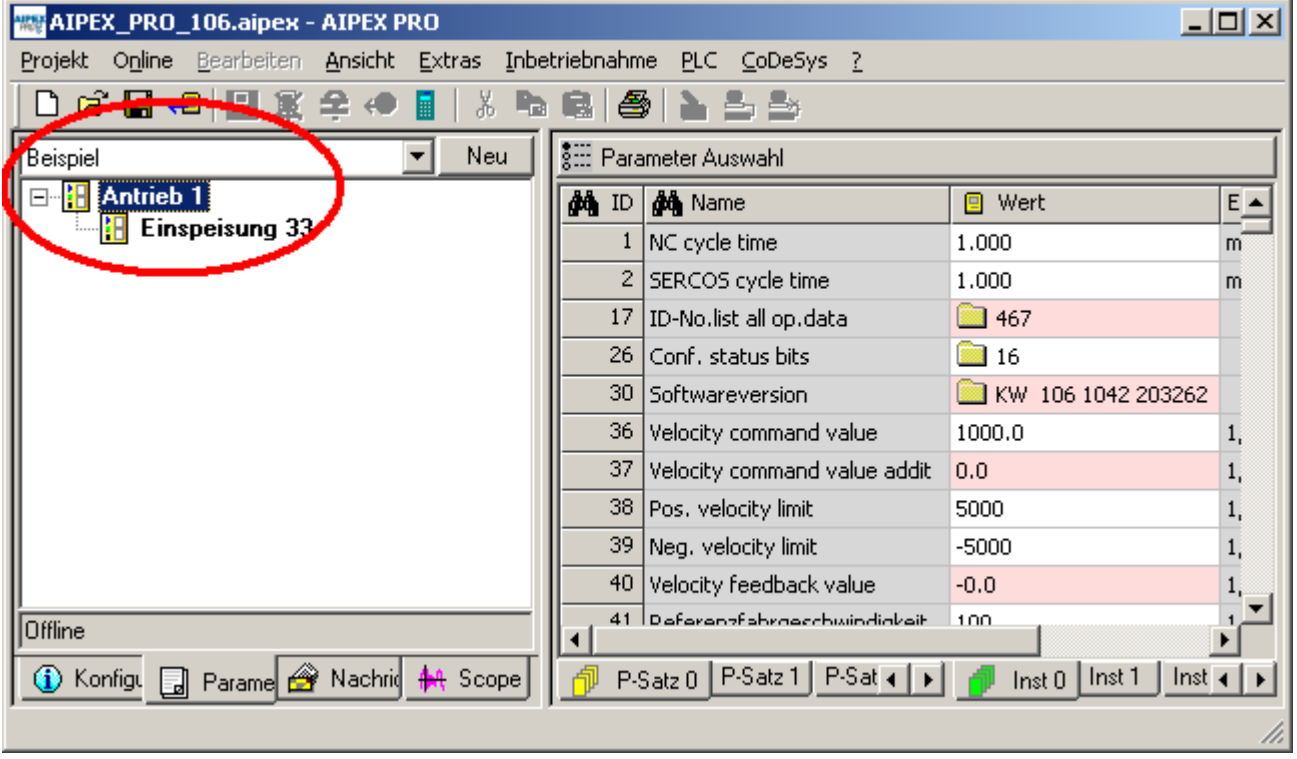

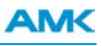

# **8.9 Unterstützte EtherCAT Klemmen**

Folgende Klemmen werden von AIPEX PRO und den AMKAMAC Steuerungen unterstützt.

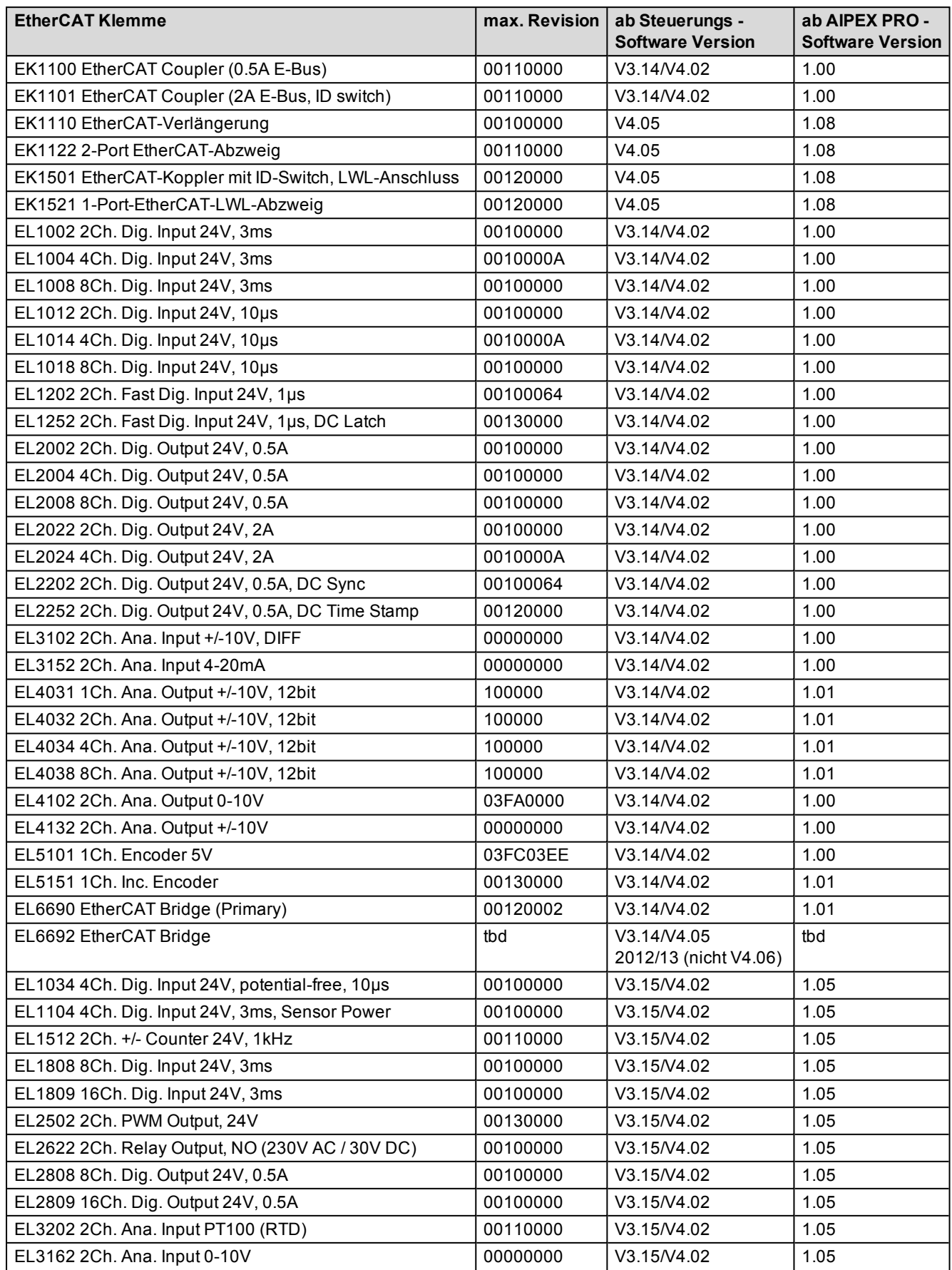

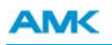

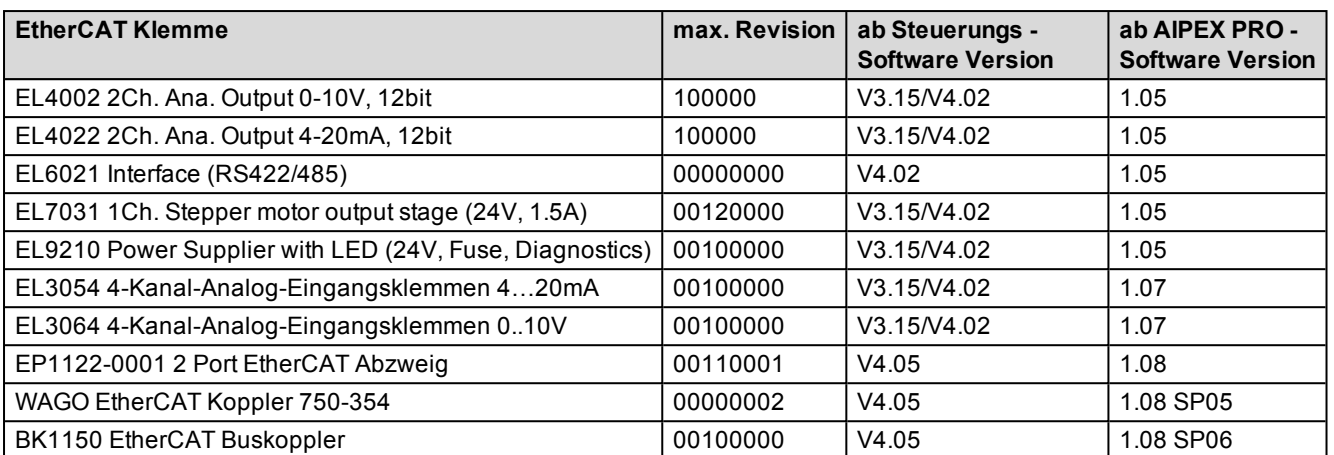
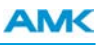

# **9 Frequently Asked Questions FAQ**

# **9.1 FAQ ACC-Bus**

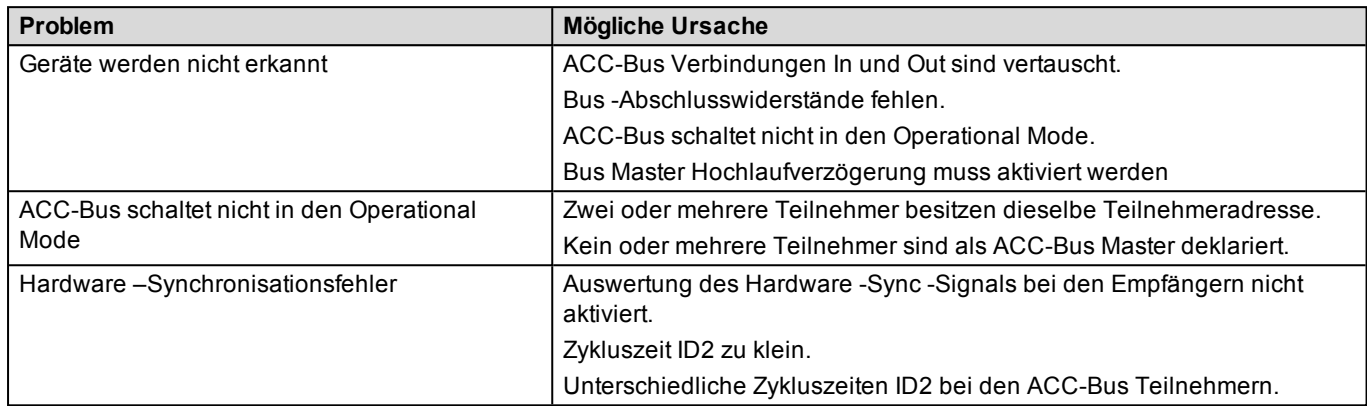

# **9.2 FAQ CoDeSys**

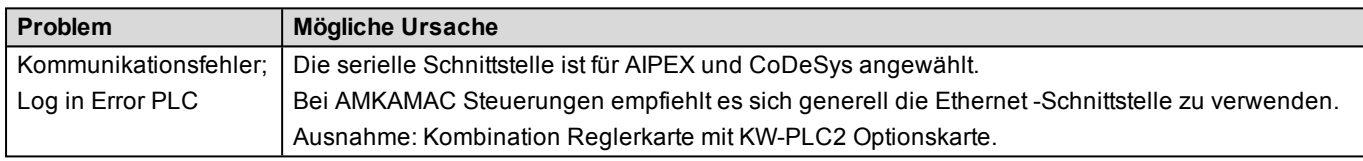

#### **9.3 FAQ Direktmode**

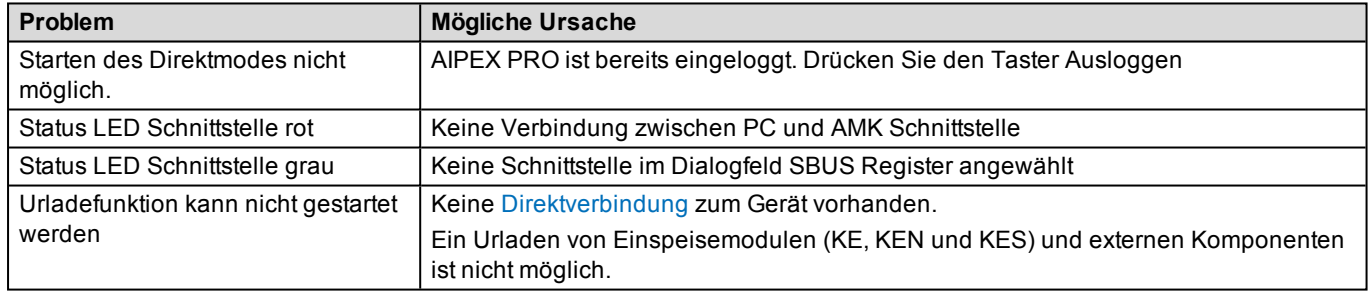

# **9.4 FAQ Einloggen**

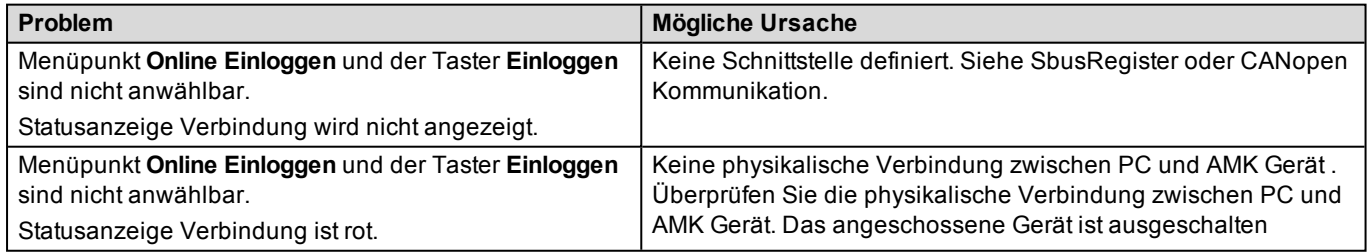

# **9.5 FAQ EtherCAT**

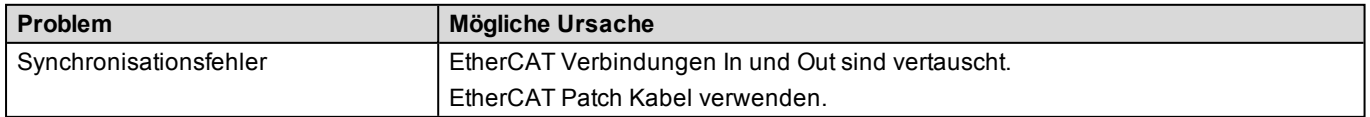

# **9.6 FAQ Oszilloskop**

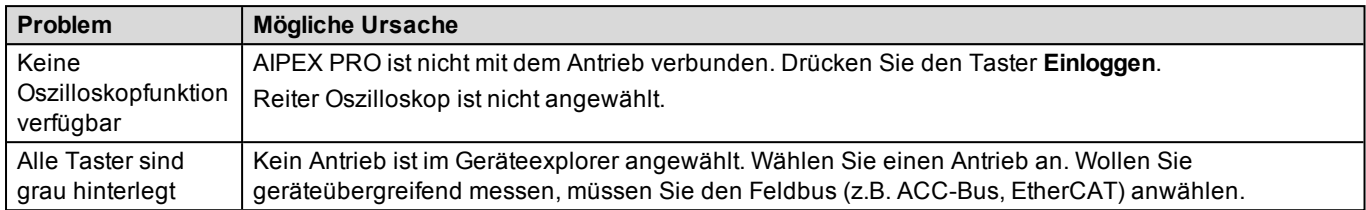

## **9.7 FAQ Parameter**

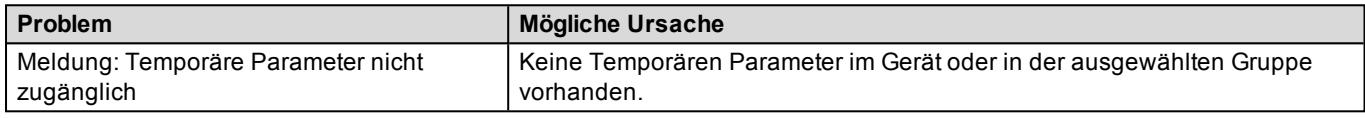

## **9.8 FAQ Suchfunktion**

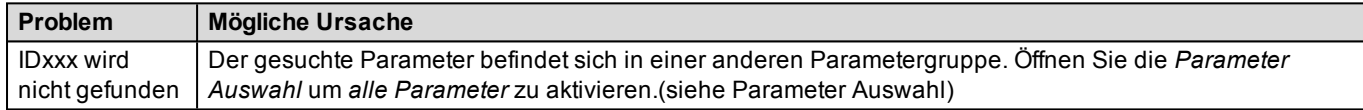

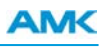

#### **10 Programmieren mit AIPEX PRO**

In diesem Beispiel werden Funktionsbausteine aus der Grundbibliothek verwendet.

Weiterführende Informationen zur Gruppe AMK Applikationsbausteine erhalten Sie in der Dokumentation PDK\_203694\_ AFL\_Applikationsbausteine\_de.pdf und PDK\_203905\_AFL\_Standard\_Bausteine\_de.pdf.

# **10.1 PLC Beispiel**

Das folgende Beispiel zeigt wie Sie mit den Funktionsblöcken EASY\_CONTROL (FB) und EASY\_DEVICE (FB) zwei Antriebe steuern und überwachen. Die Funktionsblöcke müssen in CoDeSys eingebunden werden. Die Buskonfiguration übernimmt AIPEX PRO automatisch für Sie.

Das Beispiel bezieht sich auf eine EtherCAT Master Steuerung (AS-C06-K) mit zwei EtherCAT Slave Antrieben. Ein EtherCAT Slave kommuniziert als ACC-Bus Master mit dem Einspeisemodul KE, das als ACC-Bus Slave arbeitet.

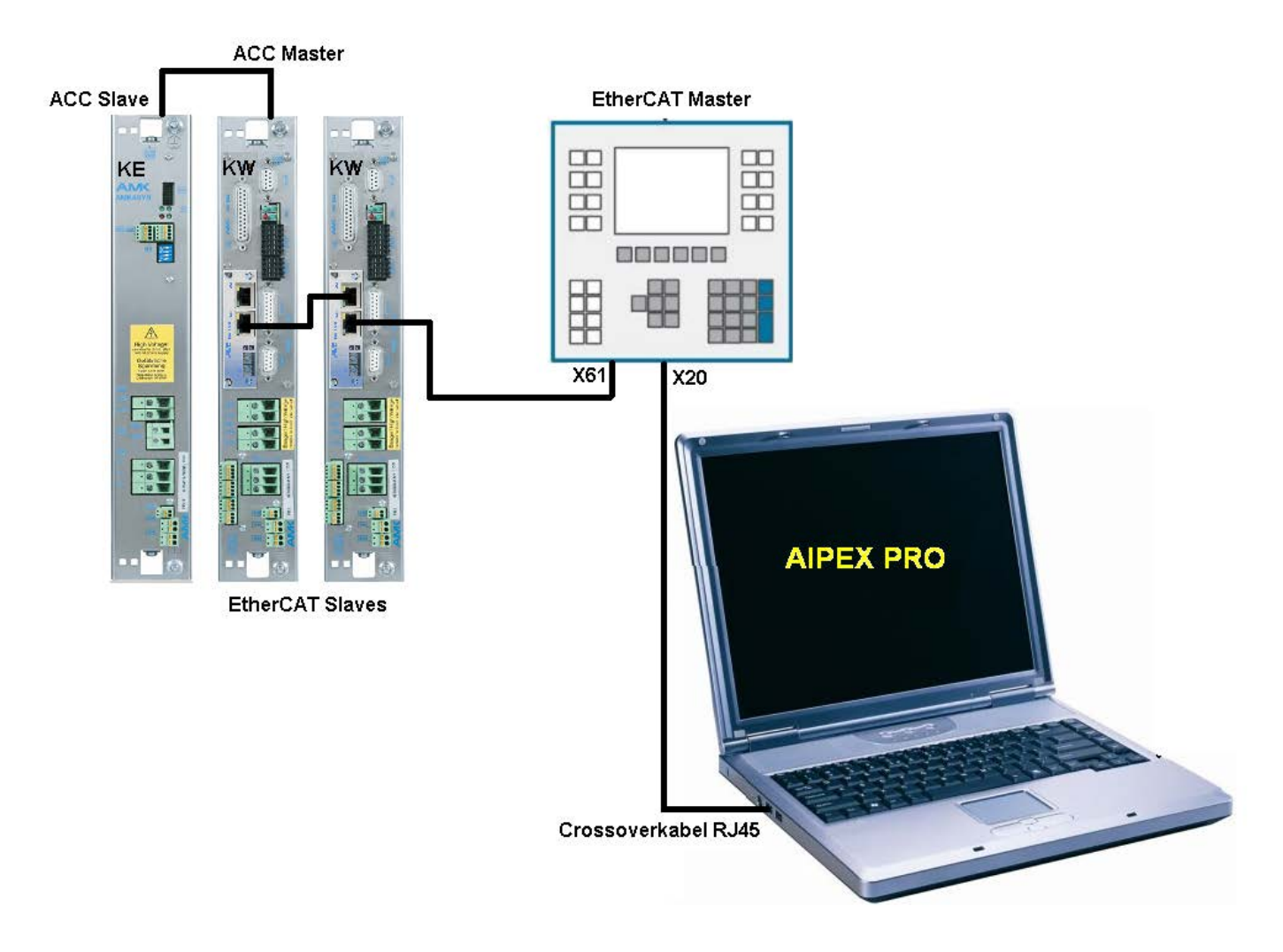

# **10.2 PLC Projekt erzeugen**

Der PLC-Editor wird direkt aus AIPEX PRO gestartet. Wählen Sie dazu das PLC Symbol im Gerätebaum an. Danach kann im Komponentenfenster ein neues PLC Projekt erzeugt werden.

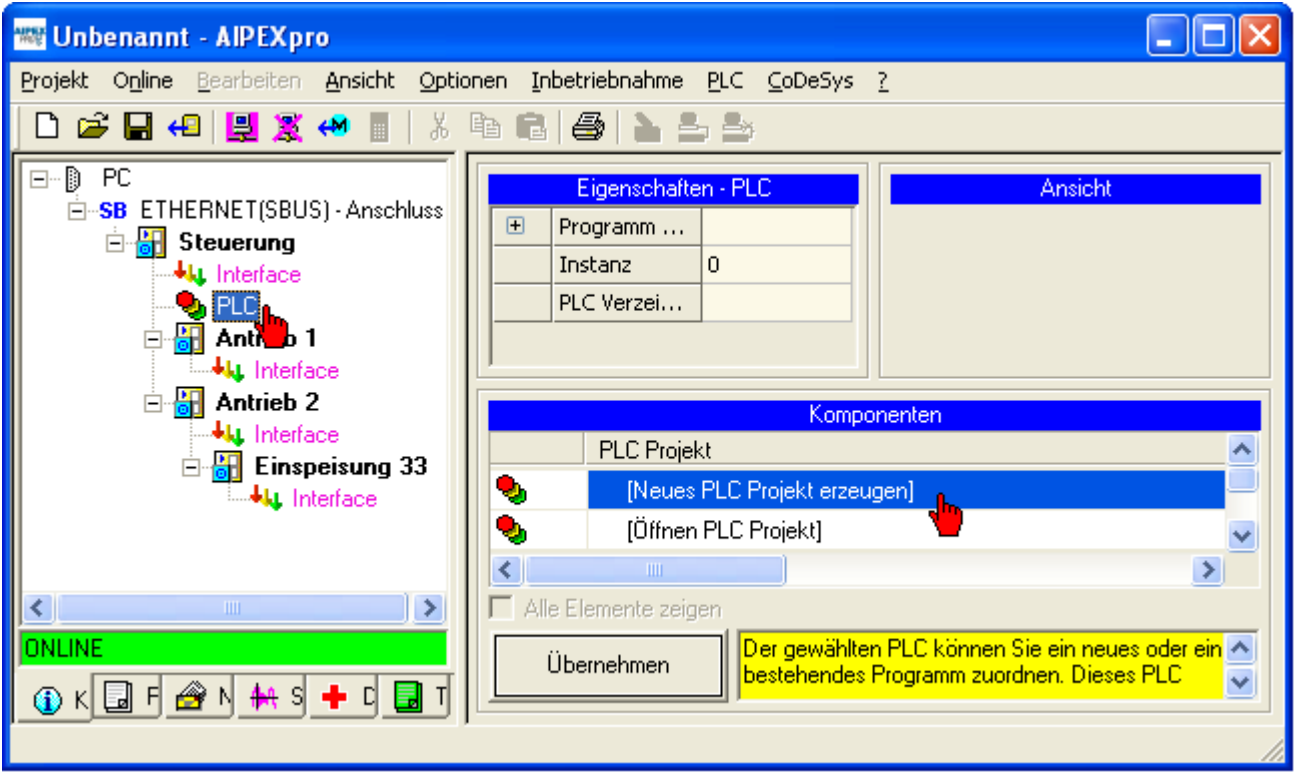

Vor dem Programmieren muss das Projekt zwingend gespeichert werden.

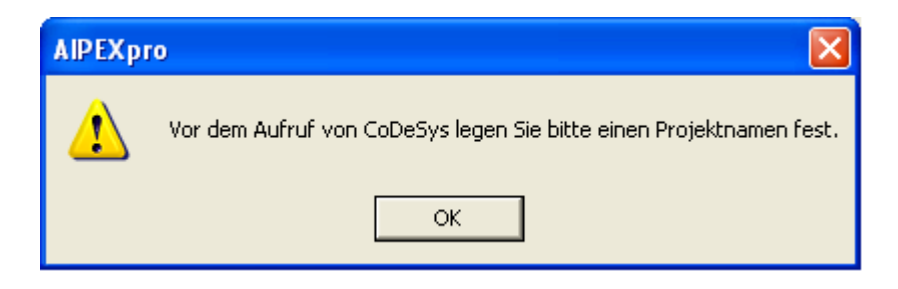

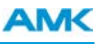

Ein Projekt besteht aus dem AIPEX PRO Projektdatensatz und dem PLC Programm.

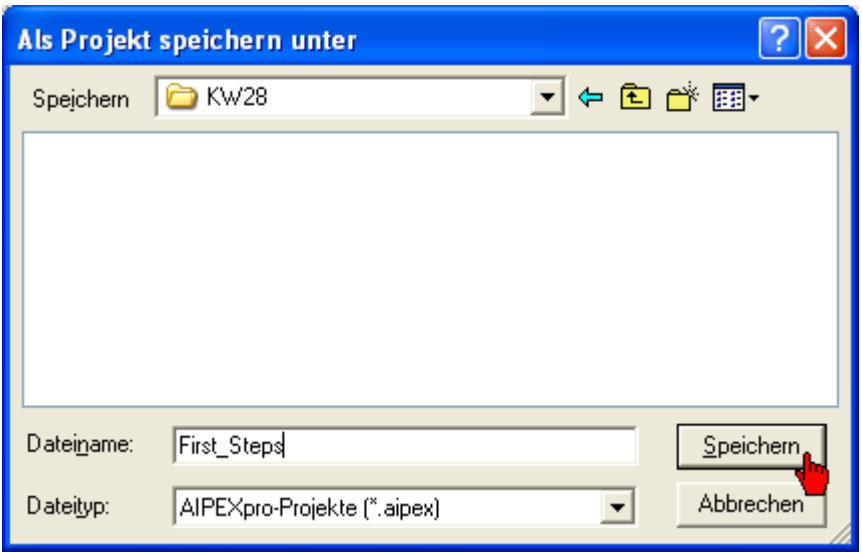

Das PLC Programm wird separat im selben Ordner gespeichert.

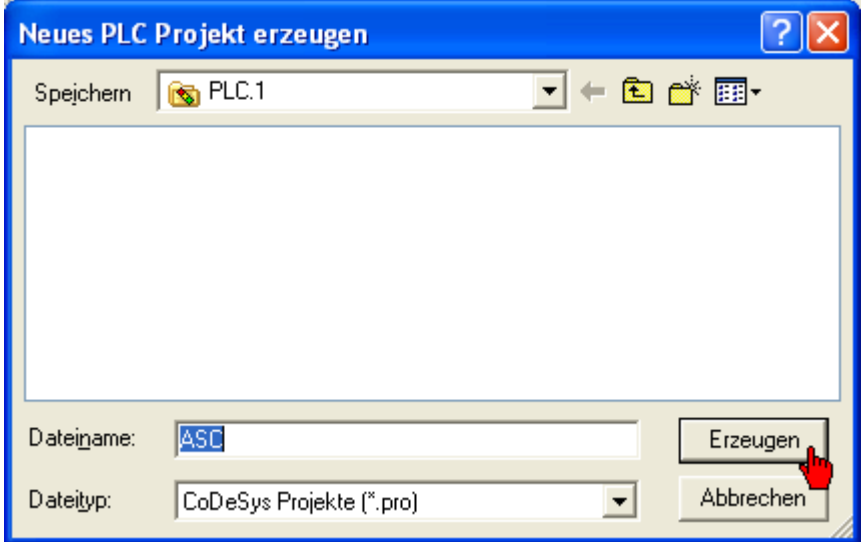

Der PLC-Editor wird in die AIPEX PRO Oberfläche eingebunden.

 $\phi$ 

Wählen Sie im Gerätebaum ein Antrieb oder eine Steuerung an um die AIPEX PRO Funktionalität zu nutzen. Der PLC-Editor wird eingeblendet sobald Sie das File \*.pro (im Beispiel ASC.pro) anklicken.

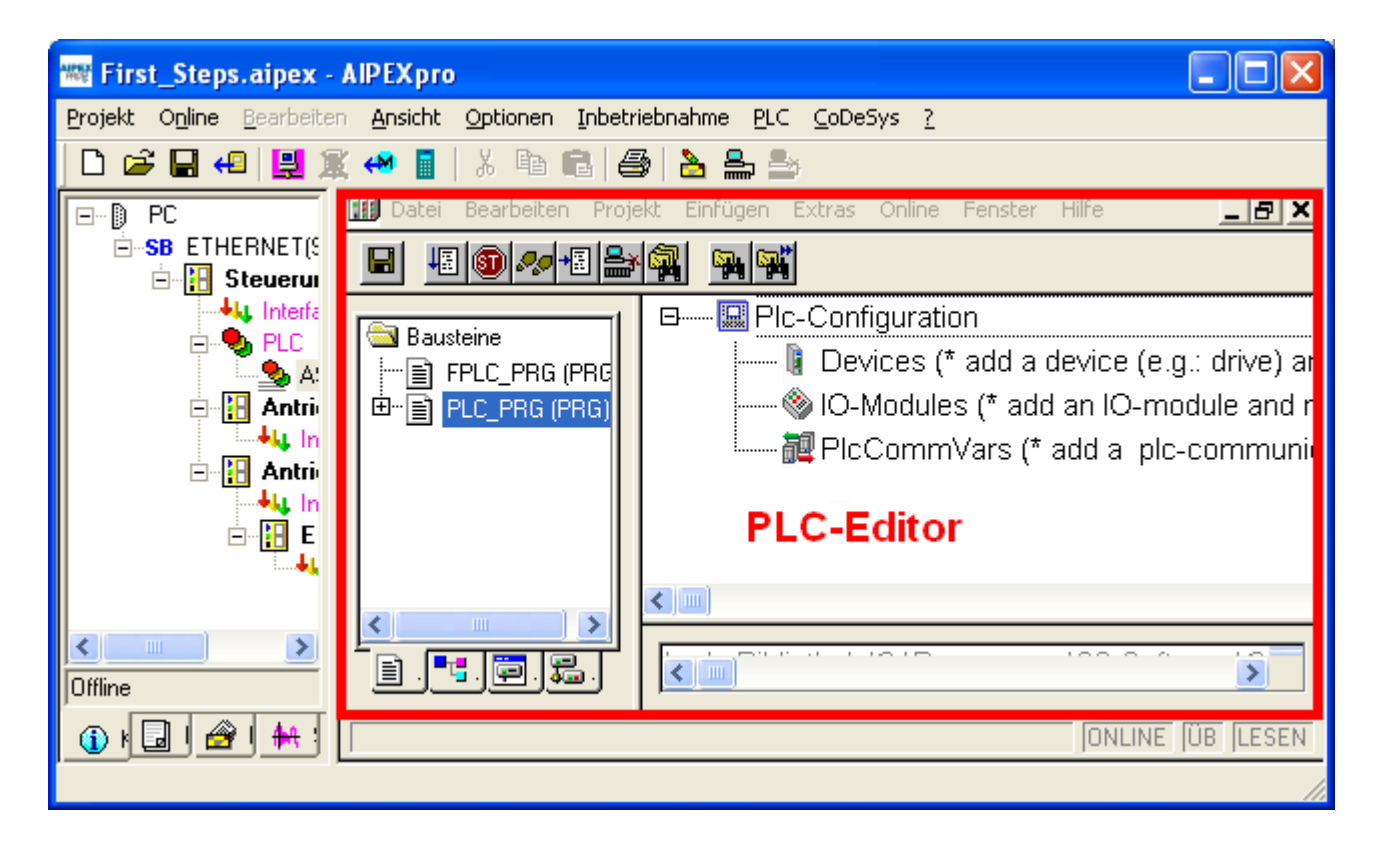

#### **10.3 Symbolische Geräte anlegen**

Für jedes Gerät, das physikalisch vorhanden ist, muss in der Steuerungskonfiguration ein symbolischer Gerätename angelegt werden. Der symbolische Name muss nicht identisch mit der Bezeichnung im AIPEX PRO Gerätebaum sein. Die Zuordnung zwischen symbolischem Gerätename und physikalisch vorhandenem Gerät erfolgt beim ersten Übersetzen des PLC Programms.

 $\phi$ 

Der symbolische Name wird automatisch als Typ ST\_DEVICE deklariert. Die Struktur ST\_ DEVICE fasst Information zusammen, die zum Zugriff auf ein Gerät (z.B. Antrieb) über einen Feldbus erforderlich sind.

Die **Steuerungskonfiguration** kann jederzeit mit dem Reiter **Ressourcen** wieder geöffnet werden.

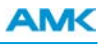

Ersetzen Sie den Namen g\_YourDevice.

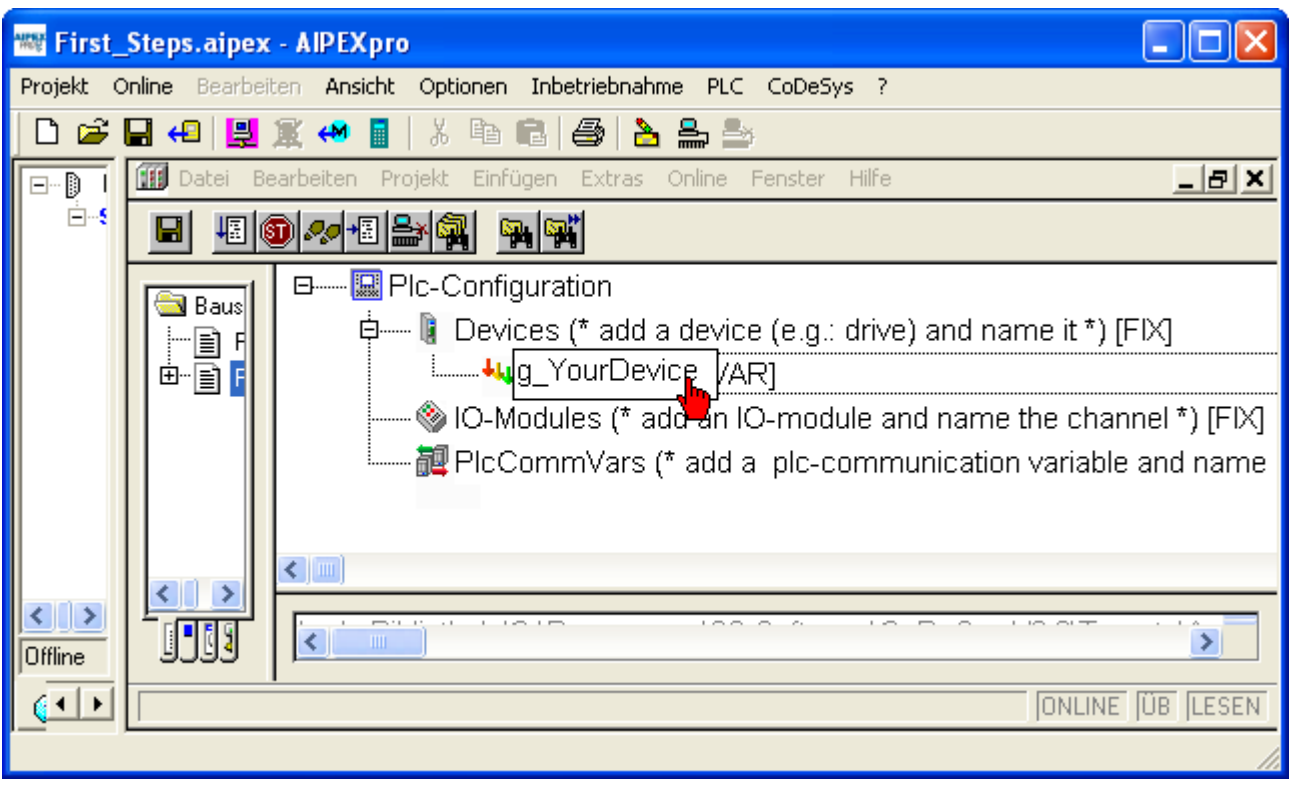

Klicken Sie mit der rechten Maustaste auf **Devices**.

Im Dialogfenster müssen Sie den Menüpunkt **g\_YourDevice anhängen** anwählen. Vergeben Sie einen symbolischen Namen für das Device.

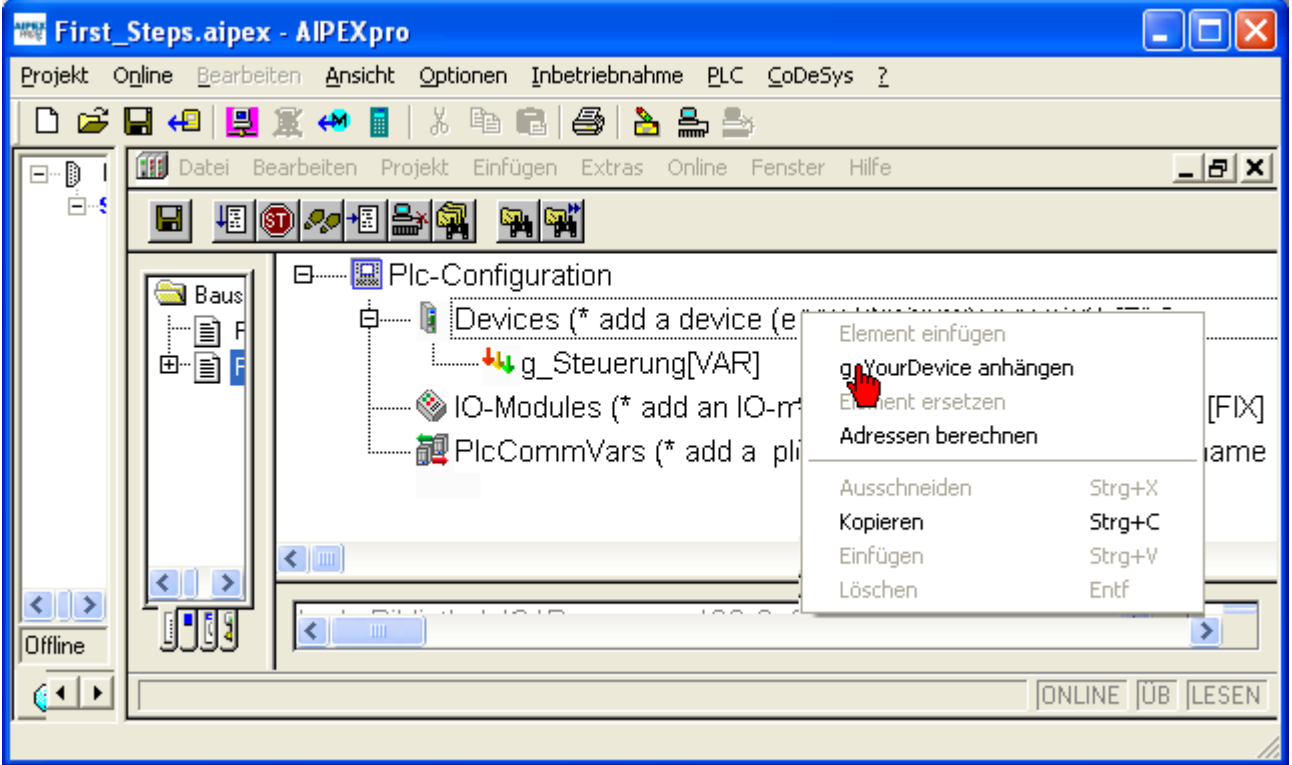

# **AMK**

Wiederholen Sie den Vorgang um weitere symbolische Geräte anzulegen.

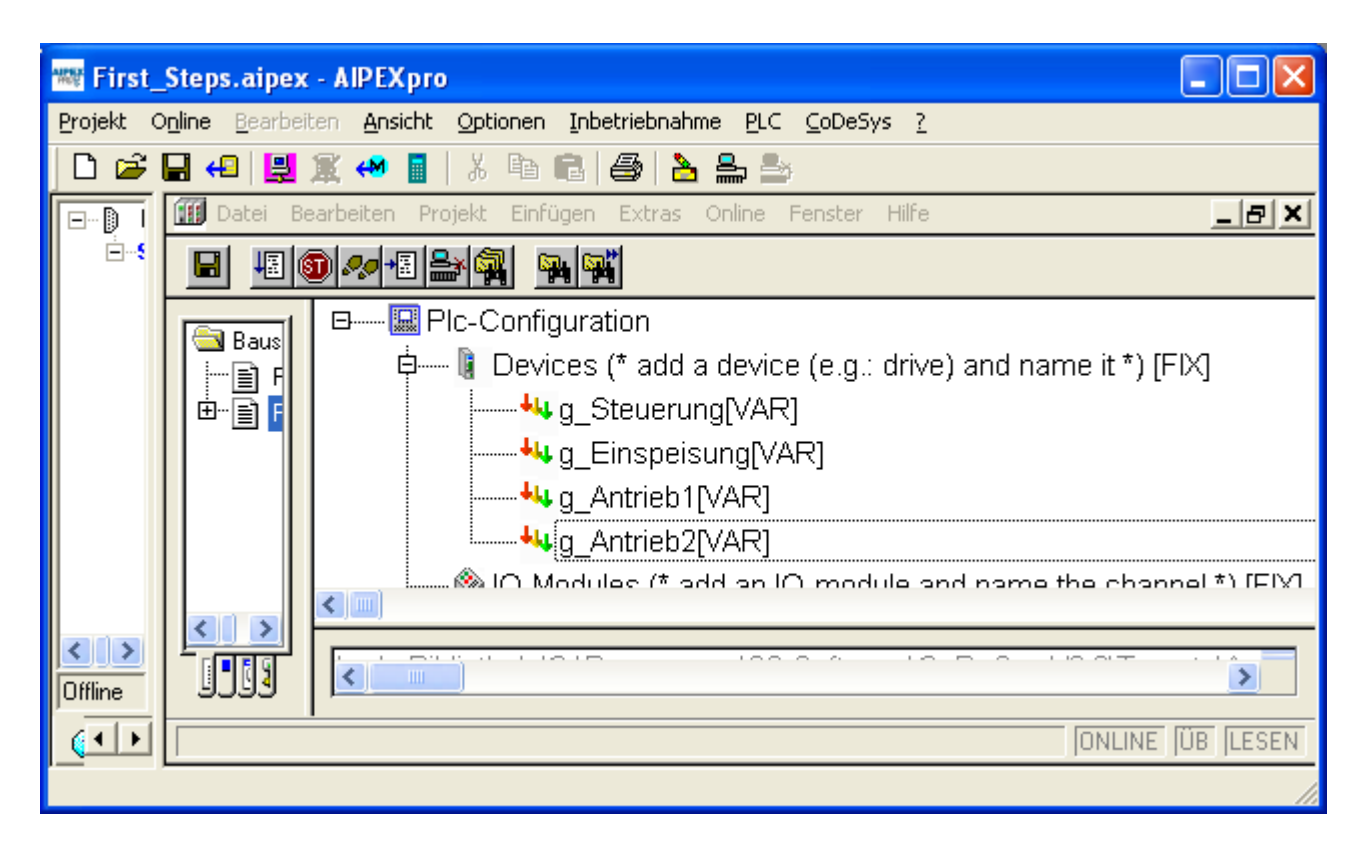

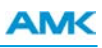

## **10.4 AMK Programmbausteine**

Die Programmbausteine PLC\_PRG und FPLC\_PRG werden automatisch generiert.

Der Programmbaustein PLC\_PRG ist eine freilaufende Task aus dem alle Bausteine aufgerufen werden, die keinen Echtzeitbezug haben müssen. Der Programmbaustein FPLC\_PRG ist die Echtzeittask. Er wird synchron zum Peripherie Grund Takt (PGT) abgearbeitet. Alle Bausteine die aus dem FPLC\_PRG aufgerufen werden sind ebenfalls zum PGT synchronisiert.

Der PGT wird in der Zykluszeit nach ID2 *SERCOS Zykluszeit* generiert und entspricht beim ACC-Bus dem Hardwaresynchronisationssignal, bei EtherCAT dem Takt des Uhrzeitmaster (Sync Master).

Der Reiter **Bausteine** öffnet den Projektexplorer. Ein Doppelklick auf ein Objekt (Programmbaustein, Funktionsblock oder Funktion) öffnet diese.

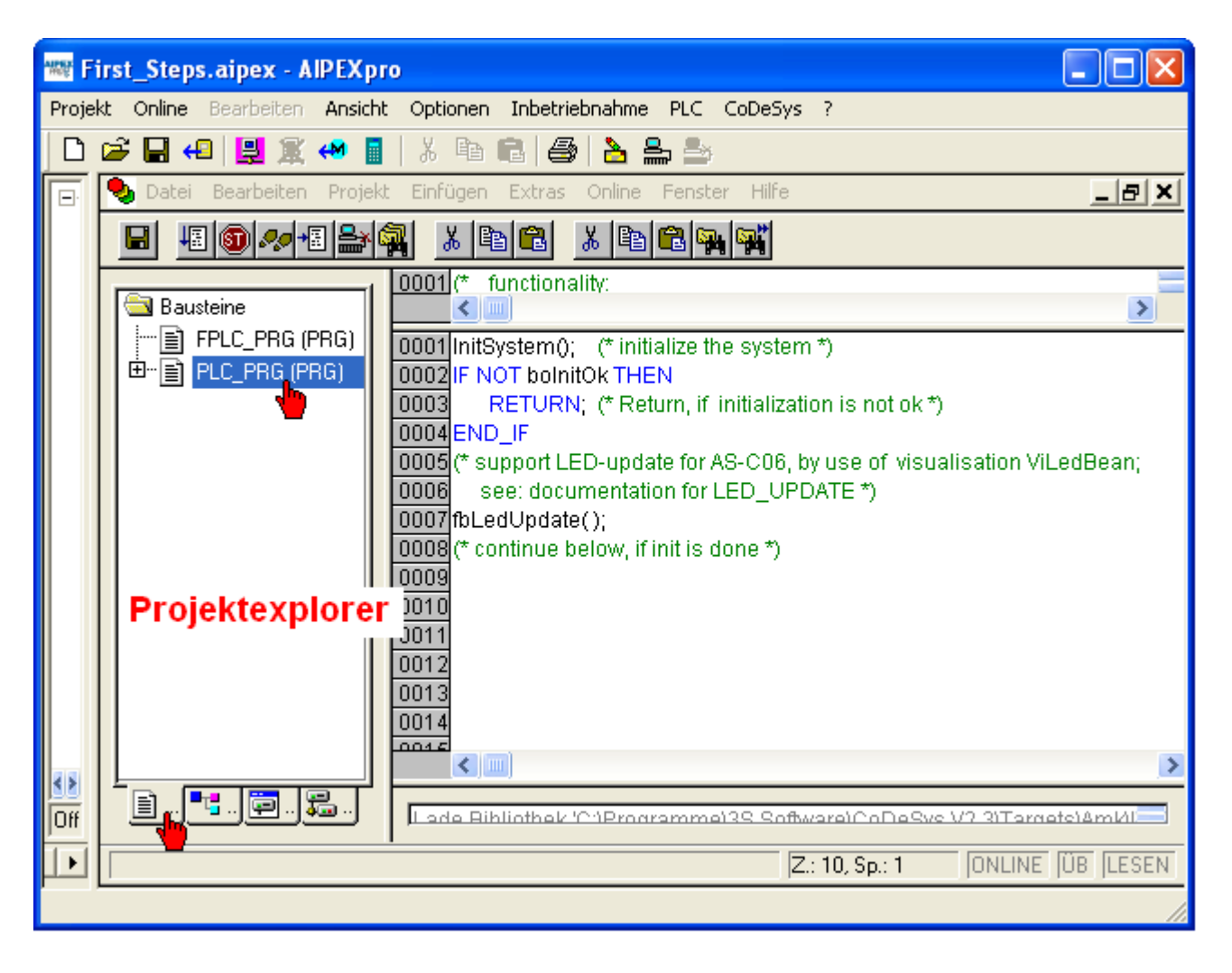

#### **10.5 Definierter Funktionsblock**

Funktionsblöcke die vom Programmierer erstellt wurden, werden als "Definierte Funktionsblöcke" bezeichnet. Alle anderen Funktionsblöcke z.B. von AMK werden als "Standard-Funktionsblöcke" bezeichnet.

Um Funktionsblöcke zu erstellen klicken Sie mit der rechten Maustaste in den Projektexplorer. Wählen Sie im Dialogfeld **Objekt einfügen** an.

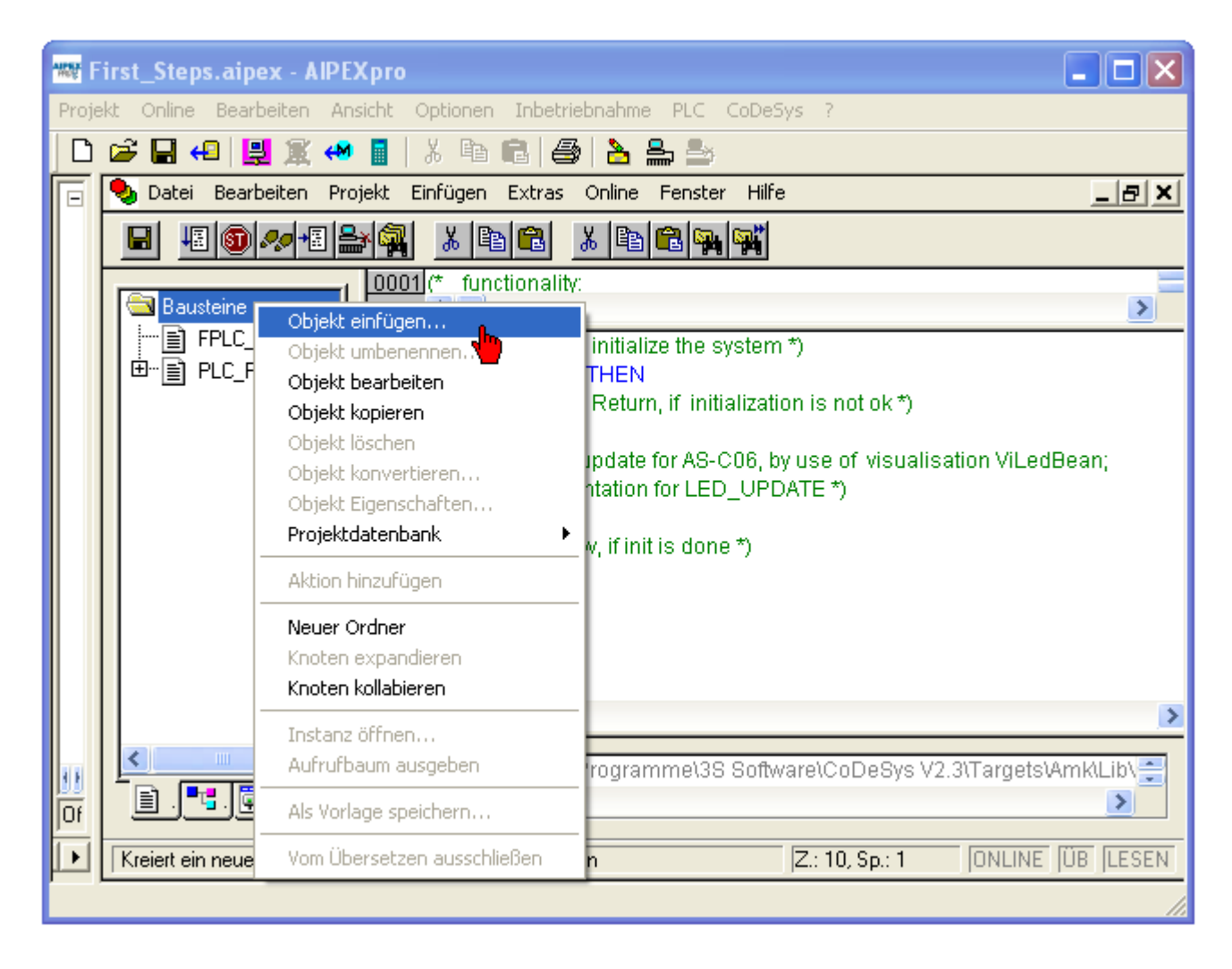

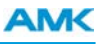

Im Dialogfeld **Neuer Baustein** machen Sie folgende Einstellungen:

Name des Bausteins: *Status\_und\_Steuern* Typ des Bausteins: Funktionsblock Sprache des Bausteins: Strukturierter Text (ST)

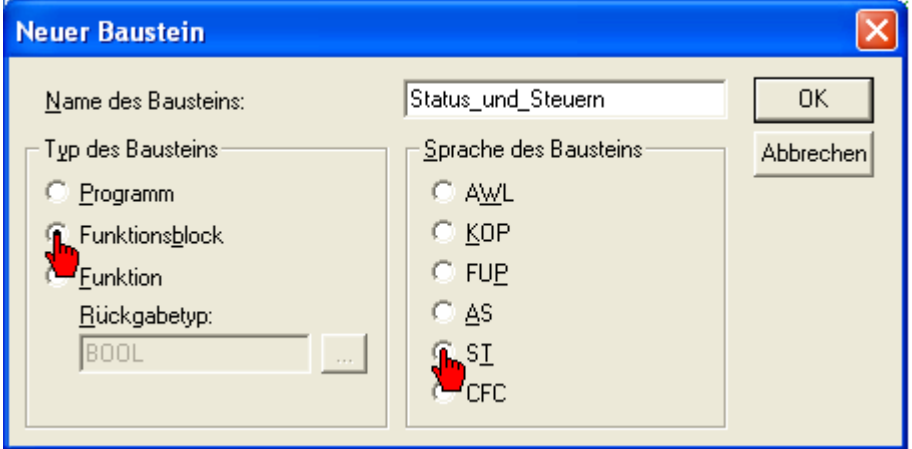

Programmiersprachen der Norm IEC-61131:

Textuelle Sprachen:

- Anweisungsliste (AWL)
- Strukturierter Text (ST)

Grafische Sprachen

- Ablaufsprache (AS)
- Kontaktplan (KOP)
- Funktionsplan (FUP)

# <span id="page-190-0"></span>**10.6 Funktionsblock EASY\_DEVICE (FB)**

Der Funktionsblock EASY\_DEVICE (FB) greift Bus unabhängig auf die angeschlossenen Geräte zu und kann neben Steuerund Statusinformationen Geräteparameter lesen und schreiben.

Der EASY\_DEVICE (FB) ist ein Beispiel, wie aus verschiedenen Grundbausteinen eine einfache Anwenderschnittstelle zwischen Antriebssystem und PLC Programm zusammengesetzt werden kann.

Der Funktionsblock EASY\_DEVICE (FB) verwendet folgende Grundbausteine:

AmkDevAccess.lib:

- SET CTRL DC BUSENABLE UE (FB)
- SET CTRL ERR RESET FL (FB)
- GET STAT SYSTEM\_READY\_SBM (FB)
- <sup>l</sup> GET\_STAT\_DC\_BUSENABLE\_ACK\_\_QUE (FB)
- GET STAT ERR RESET ACK QFL (FB)

AmkSystem.lib:

- READ\_ID\_LIST\_ALL (FB)
- $\bullet$  WRITE ID DINT (FB)
- $\bullet$  WRITE ID LIST (FB)

## **10.6.1 Standard-Funktionsblock einfügen**

Wählen Sie den *Funktionsblock Status\_und\_Steuern* durch zweimaliges anklicken an.

Klicken Sie mit der Maus in das Editorfenster und anschließend die **<F2>** Taste um das Dialogfeld **Eingabehilfe** zu öffnen.

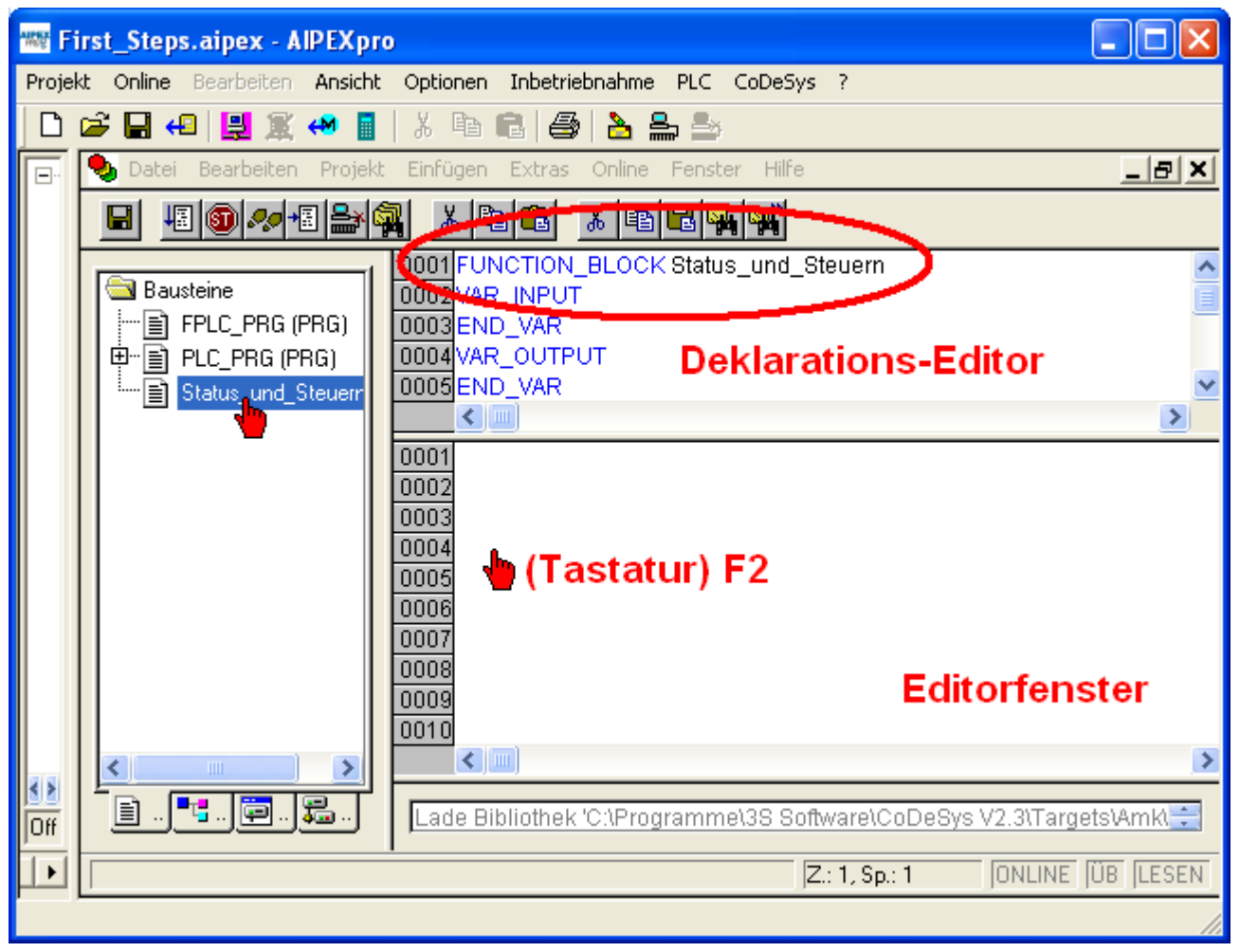

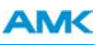

Die **Eingabehilfe** zeigt an, was an der aktuellen Cursorposition im **Editorfenster** eingefügt werden kann.

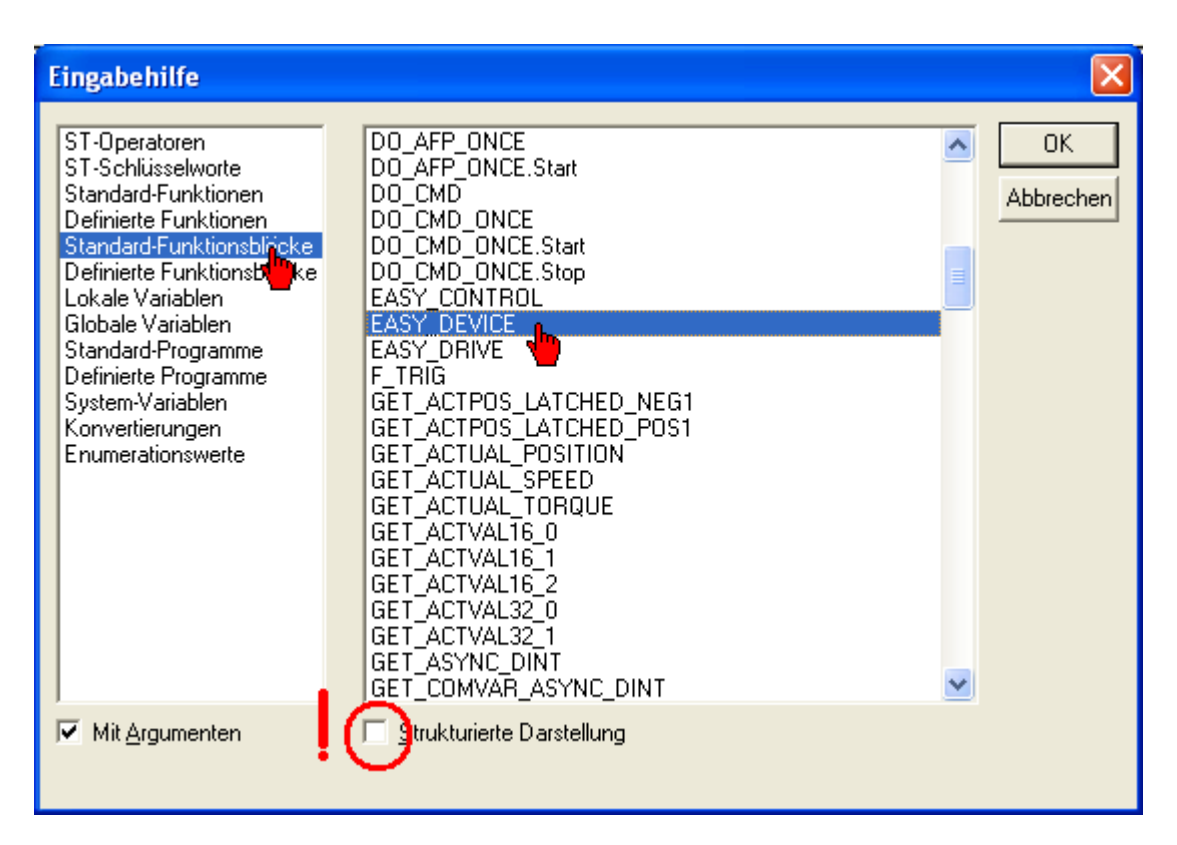

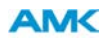

Ein Funktionsblock der aufgerufen wird muss immer instanziert (instanzieren = Kopie erstellen) werden. Eine Instanz eines Funktionblockes wird erstellt, indem Sie dem Funktionsblock einen Instanznamen zuweisen. Funktionsblock-Instanzen erhalten als Präfix "fb"

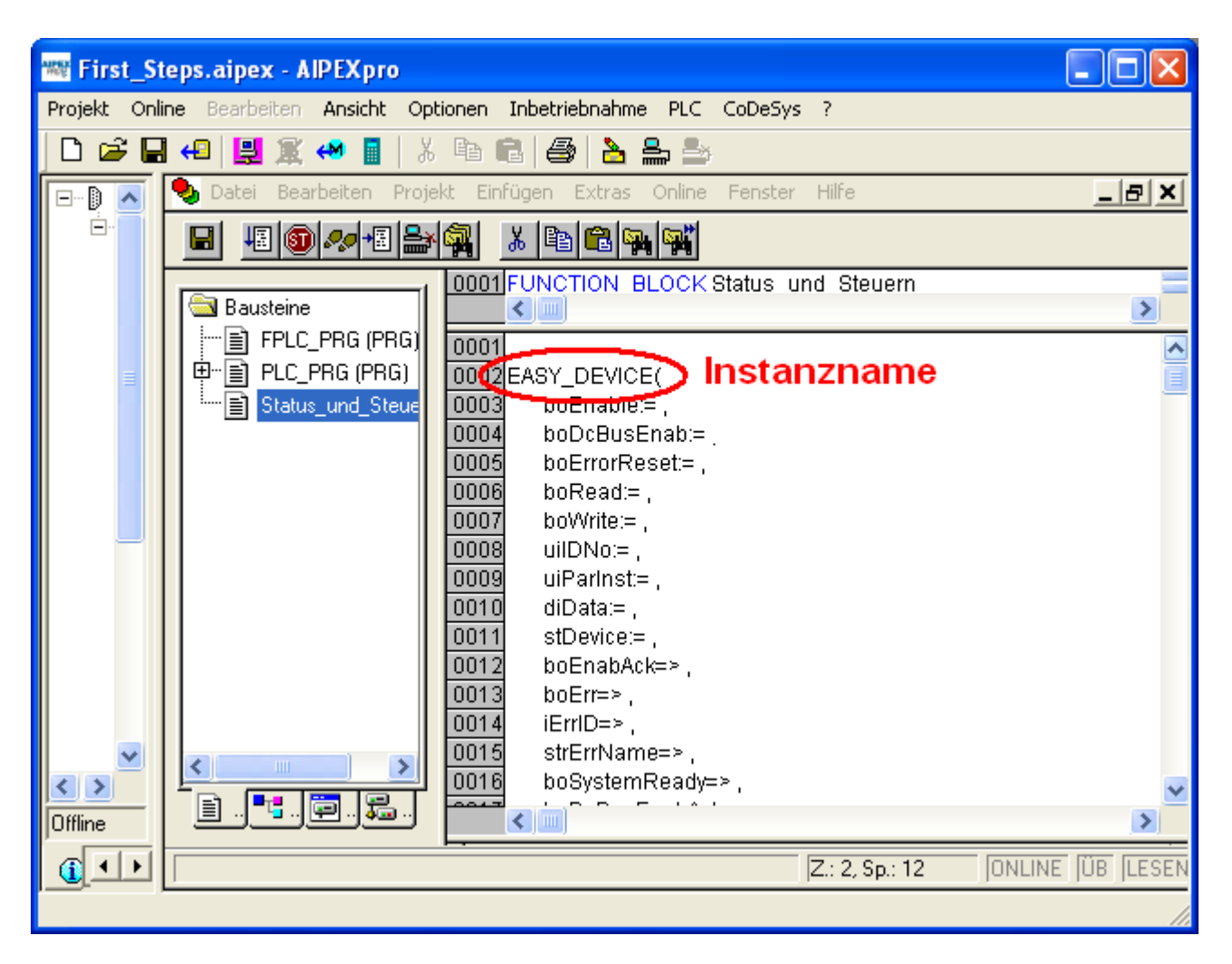

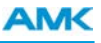

Im Beispiel wird aus dem Funktionsblock EASY\_DEVICE (FB) die Instanz mit dem Instanznamen *fbStatusUndSteuern*. Das Dialogfenster **Variablendekleration** öffnet sich sobald Sie mit der Maus an eine beliebige Stelle klicken. Die Instanz mit dem Instanznamen *fbStatusUndSteuern* ist vom Funktionsblocktyp EASY\_DEVICE. Die Klasse VAR bedeutet, das es sich um eine lokale Instanz handelt.

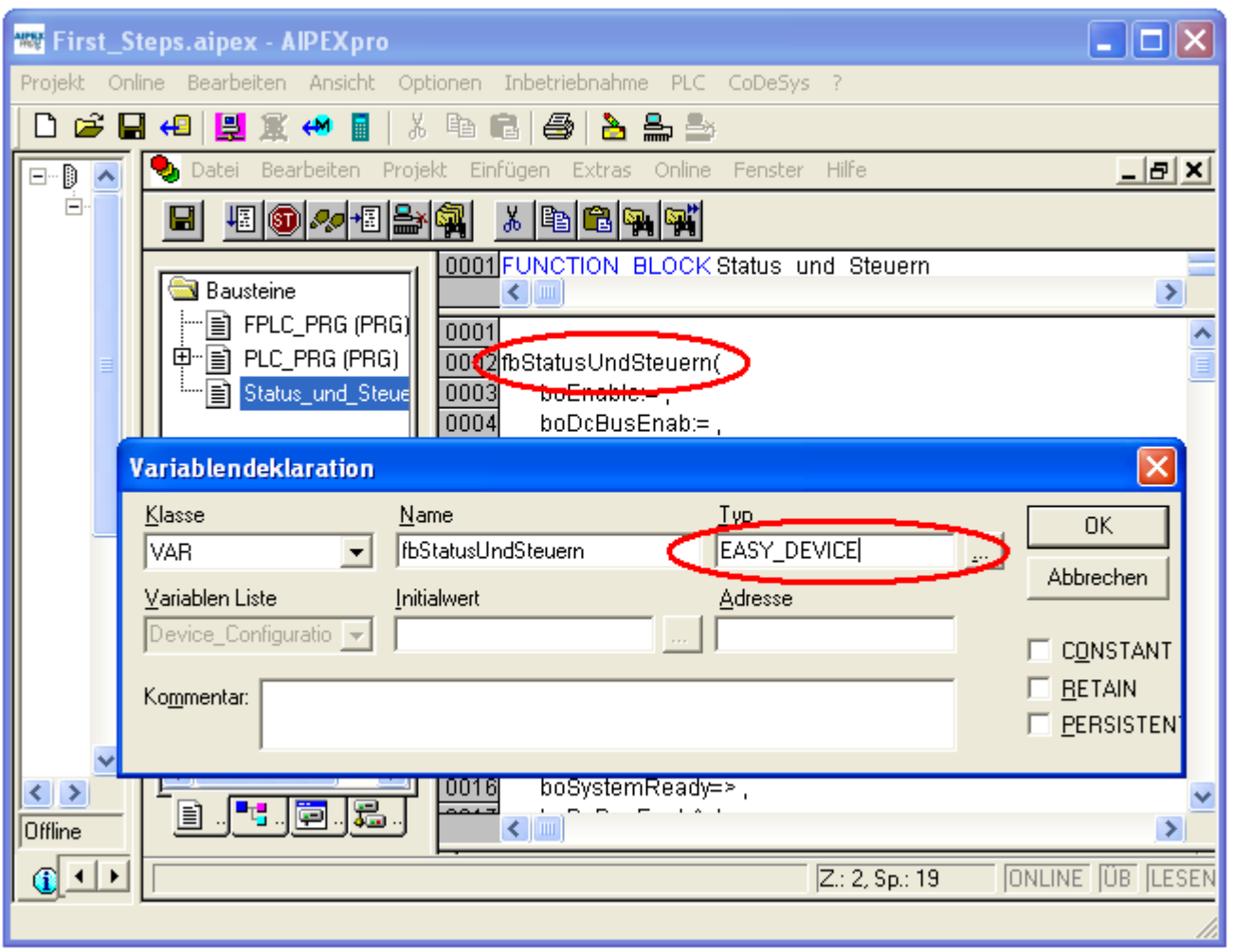

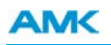

Damit der Funktionsblock *Status\_und\_Steuern* aus dem Programmbaustein PLC\_PRG für mehrere Achsen instanziert aufgerufen werden kann, muss an die Variable *stDevice* eine Variable der Klasse VAR\_IN\_OUT und vom Typ ST\_DEVICE angehängt werden.

Ein- und Ausgabevariablen eines Bausteins werden als VAR\_IN\_OUT Variablen deklariert.

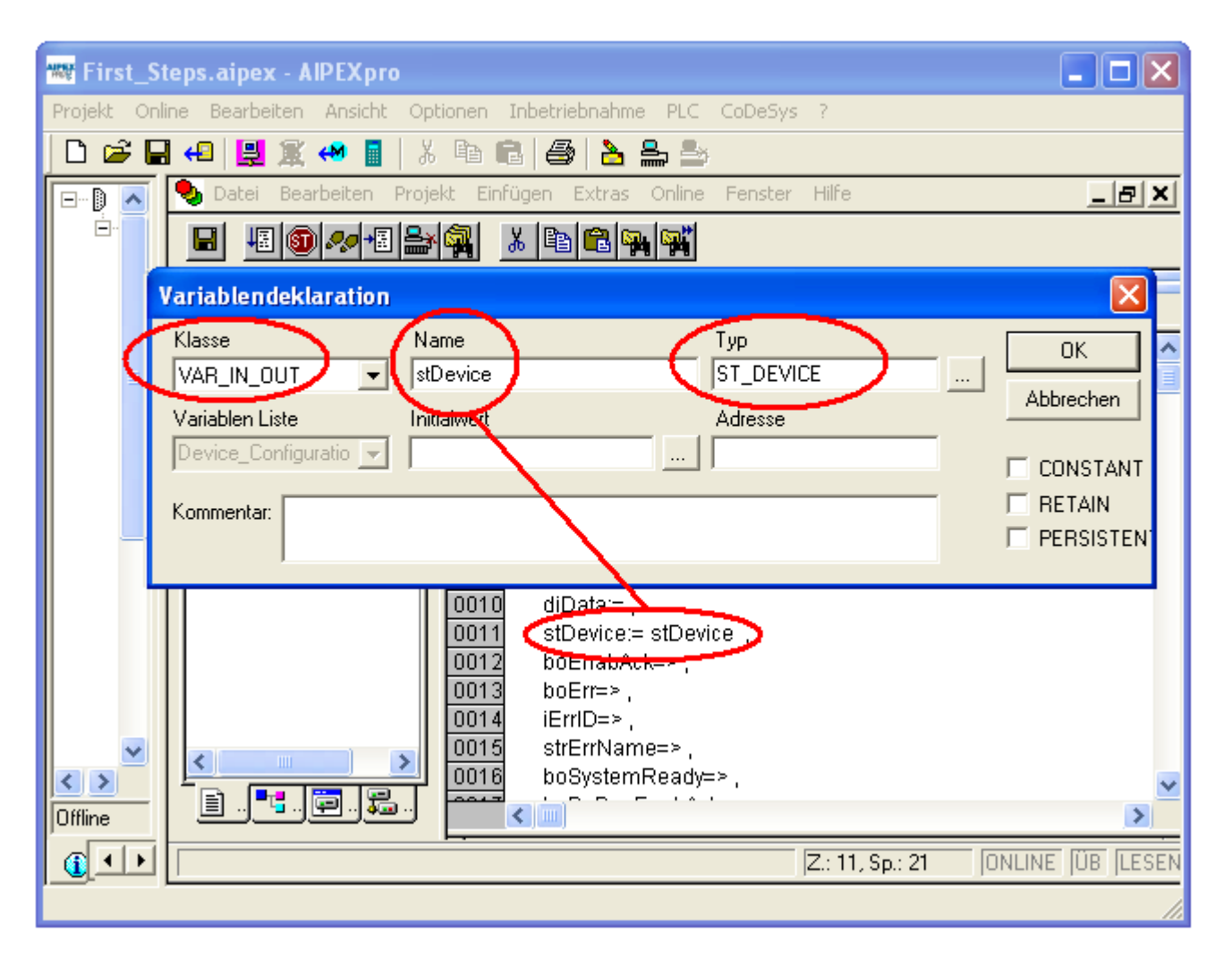

# **10.7 Funktionsblock EASY\_CONTROL (FB)**

Der Funktionsblock EASY\_CONTROL (FB) greift Bus unabhängig auf die Antriebsregeler der angeschlossenen Geräte zu. Zyklische Sollwerte können für die Betriebsarten Momentsteuerung, Drehzahlregelung und Lageregelung synchronisiert zum Reglertakt vorgegeben werden. Voraussetzung ist, dass der Baustein in einer Echtzeittask z.B. FPLC\_PRG aufgerufen wird. Weitere Funktionen sind Referenzpunktfahrt und das Stoppen einer Bewegung. Bei der Stopp Funktion wechselt der Antrieb aus der aktuellen Betriebsart automatisch in die Betriebsart Digitale Drehzahlregelung mit Sollwert Null, so dass der Antrieb umgehend bis zum Stillstand nach der Tieflauframpe ID32781 abgebremst wird.

Mit EASY\_CONTROL (FB) steht eine Anwenderschnittstelle zwischen PLC Programm und den Antriebsreglern zur Verfügung, die einfach in die Applikation zur Sollwertvorgabe und Antriebskommandierung integriert werden kann. Istwerte wie Drehzahl und Lage werden zyklisch vom Baustein ausgegeben.

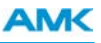

Der Funktionsblock EASY\_CONTROL (FB) verwendet folgende Grundbausteine: AmkDevAccess.lib:

- <sup>l</sup> SET\_CTRL\_INVERTER\_ON\_\_RF (FB)
- SET\_SETPOINT\_POSITION (FB)
- SET\_SETPOINT\_SPEED (FB)
- SET\_SETPOINT\_TORQUE (FB)
- <sup>l</sup> GET\_STAT\_INVERTER\_ON\_ACK\_\_QRF (FB)
- **.** GET\_ACTUAL\_POSITION (FB)
- GET ACTUAL SPEED (FB)
- **GET\_ACTUAL\_TORQUE (FB)**
- DO\_CMD\_ONCE (FB) (für die Referenzpunktfahrt)

#### AmkSystem.lib:

- READ ID LIST ALL (FB)
- WRITE\_ID\_DINT (FB)
- WRITE\_ID\_LIST (FB)

#### **10.7.1 Funktionsblock Zyklische Sollwerte**

Erstellen Sie einen Funktionsblock (Programmiersprache ST) mit dem Bezeichner *Zyklische\_Sollwerte*.

na **WE First\_Steps.aipex - AIPEXpro** Projekt Online Bearbeiten Ansicht Optionen Inbetriebnahme PLC CoDeSys ? D  $\mathcal{C} \boxplus \mathcal{C}$ 日度の目 蓔 哈白 6 a a a Hilfe <u> - [리</u> ×] ð Datei Bearbeiten Online Fenster ⊟−₿  $\hat{\phantom{a}}$ Ė \* [@ 16] 1800 人間 8 桐 G ¥ 0001 FUNCTION\_BLOCK Zyklische\_Sollwerte ۸ **Bausteine** 0002VAR\_INPUT 0003END\_VAR 0004VAR\_OUTPUT 中国 PLC\_PRG (PRG) 0005END\_VAR B-Status\_und\_steuem-(FB)  $0000$ ∵°⊓ 目 Zyklische\_Sollwerte (FB)  $\blacktriangleright$ 0001 0002 0003 0004 0005  $\left\langle \right\rangle$  $\rightarrow$ ∢∥ > **먹**. 黑 R. 圁 B.. v Lade Bibliothek 'C:\Programme\3S Software\CoDeSys V2.3\T  $\sim$ o Offline  $Z: 1, Sp: 1$ ONLINE UB LESEN  $\mathbf 0$  $\blacktriangleleft$  $\blacktriangleright$ 

Vorgehensweise wie unter [Siehe Funktionsblock EASY\\_DEVICE \(FB\) auf Seite 191.](#page-190-0)

Fügen Sie den Funktionsblock EASY\_CONTROL (FB) ein. Erstellen Sie eine Instanz des Funktionsblockes indem Sie dem Bausteinaufruf den Instanzname *fbZyklische\_Sollwerte* zuweisen.

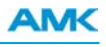

Vorgehensweise wie unter [Siehe Funktionsblock EASY\\_DEVICE \(FB\) auf Seite 191.](#page-190-0)

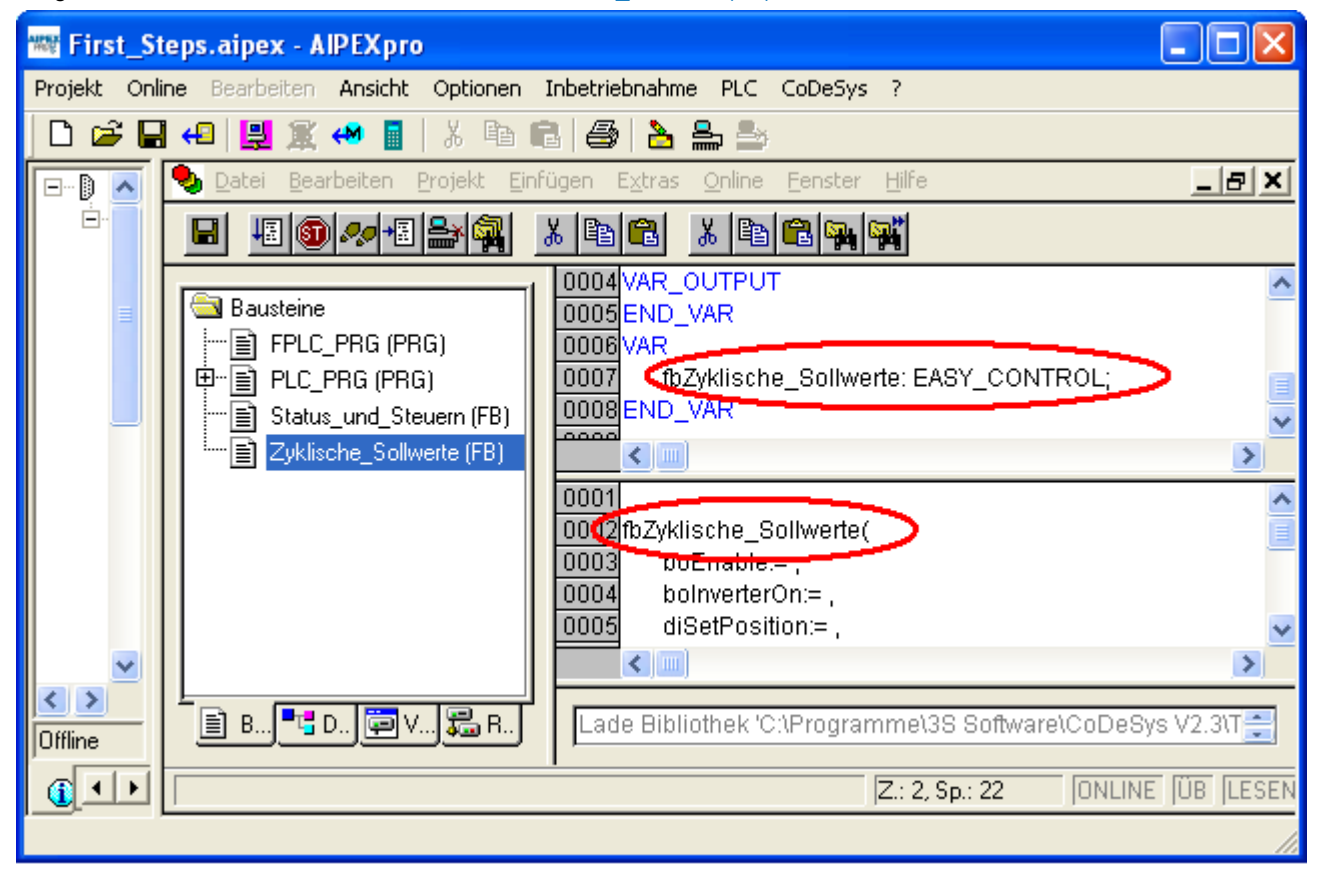

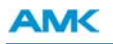

Damit der Funktionsblock *Status\_und\_Steuern* aus dem Programmbaustein FPLC\_PRG für mehrere Achsen instanziert werden kann, muss an die Variable *stDevice* eine Variable der Klasse VAR\_IN\_OUT und vom Typ ST\_DEVICE angehängt werden.

Ein- und Ausgabevariablen eines Bausteins werden als VAR\_IN\_OUT Variablen deklariert.

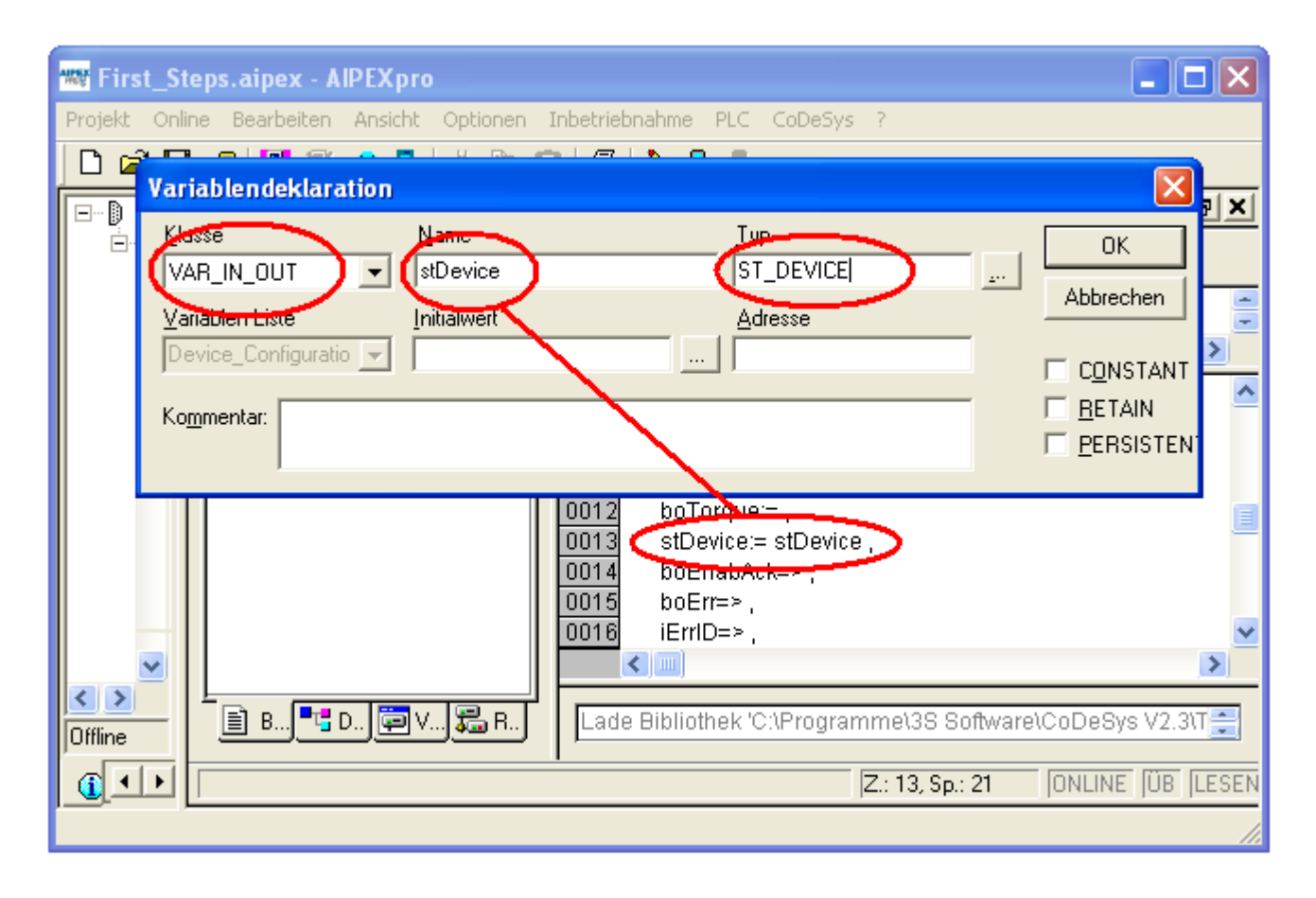

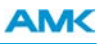

#### <span id="page-200-0"></span>**10.8 Instanzen im PLC\_PRG**

In den nächsten Schritten wird der Funktionsblock *Status*\_*und*\_*Steuern* für den Antrieb1, Antrieb2 und die Einspeisung KE instanziert.

- 1. Doppelklicken Sie im Reiter **Bausteine** auf den Programmbaustein PLC\_PRG .
- 2. Platzieren Sie den Cursor im **Editorfenster** durch einmaliges Klicken an die Position, an der Sie die Instanz einfügen wollen. Drücken Sie **<F2>** um die **Eingabehilfe** zu öffnen.
- 3. Der Funktionsblock *Status*\_*und*\_*Steuern* befindet sich in der Gruppe **Definierte Funktionsblöcke**.

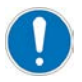

Achten Sie beim Einfügen darauf, dass die Checkbox **Mit Argumenten** angewählt ist.

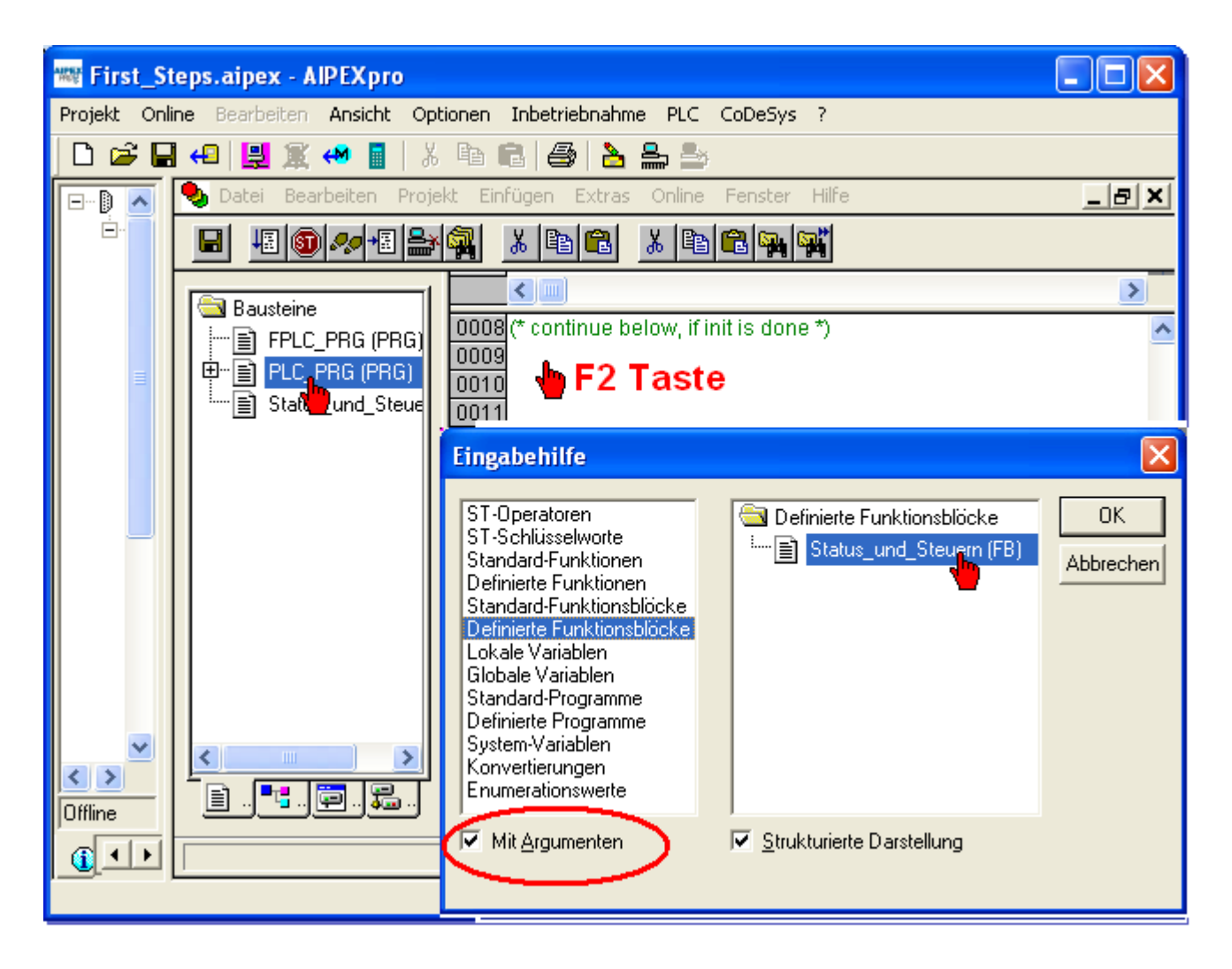

Weisen Sie der Instanz den Instanznamen *fbStatus\_und\_Steuern\_Antrieb1* zu.

Das Dialogfeld **Variablendekleration** öffnet sich sobald Sie mit der Maus an eine beliebige Stelle Klicken. Die Instanz ist vom Typ *Status\_und\_Steuern*.

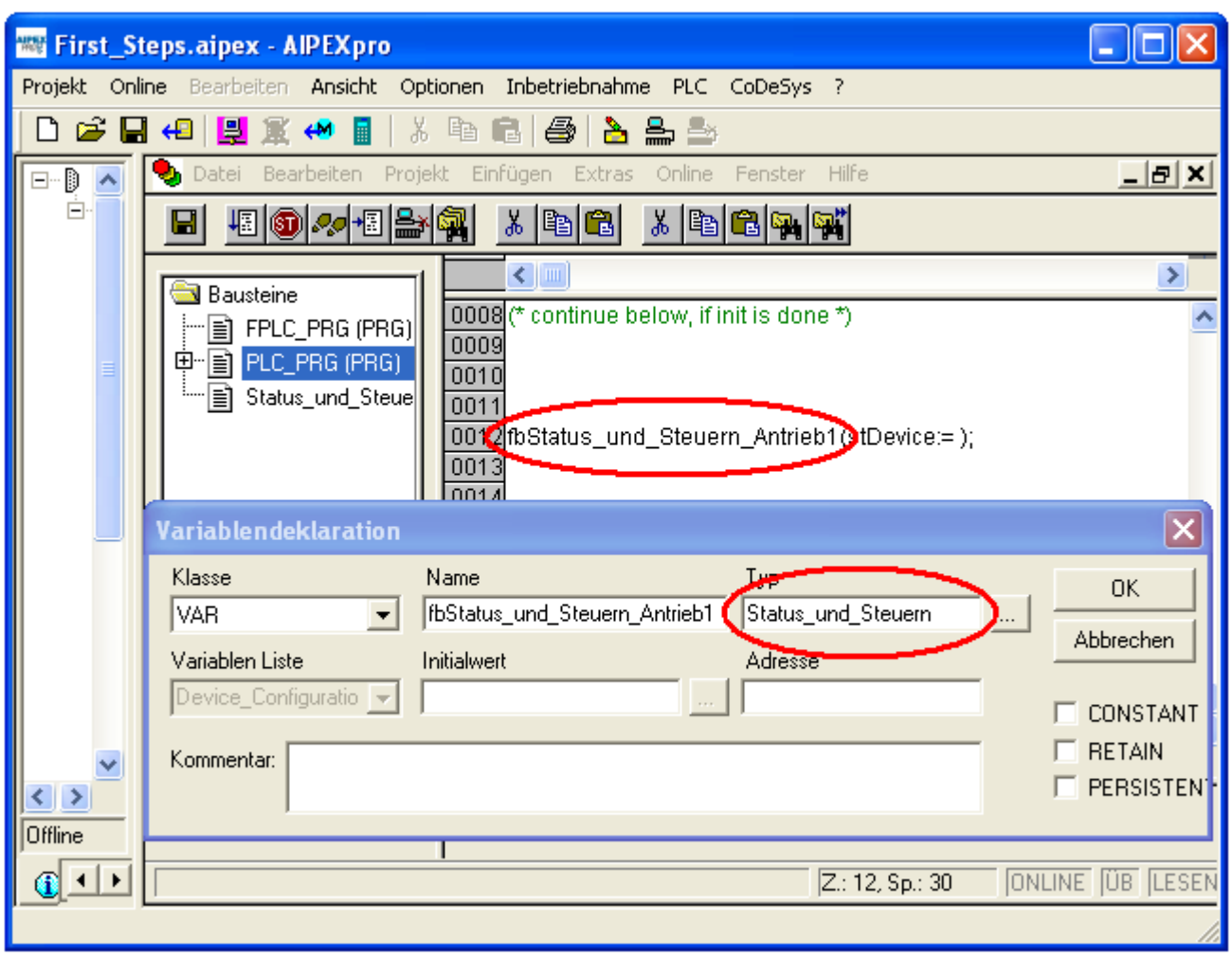

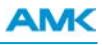

Mit der Ein- und Ausgabevariable *stDevice* weisen Sie dem Funktionsblock ein symbolisches Gerät zu. Sie können den Gerätename direkt eingeben oder über die Eingabehilfe in der Gruppe **Globale Variablen** auswählen.

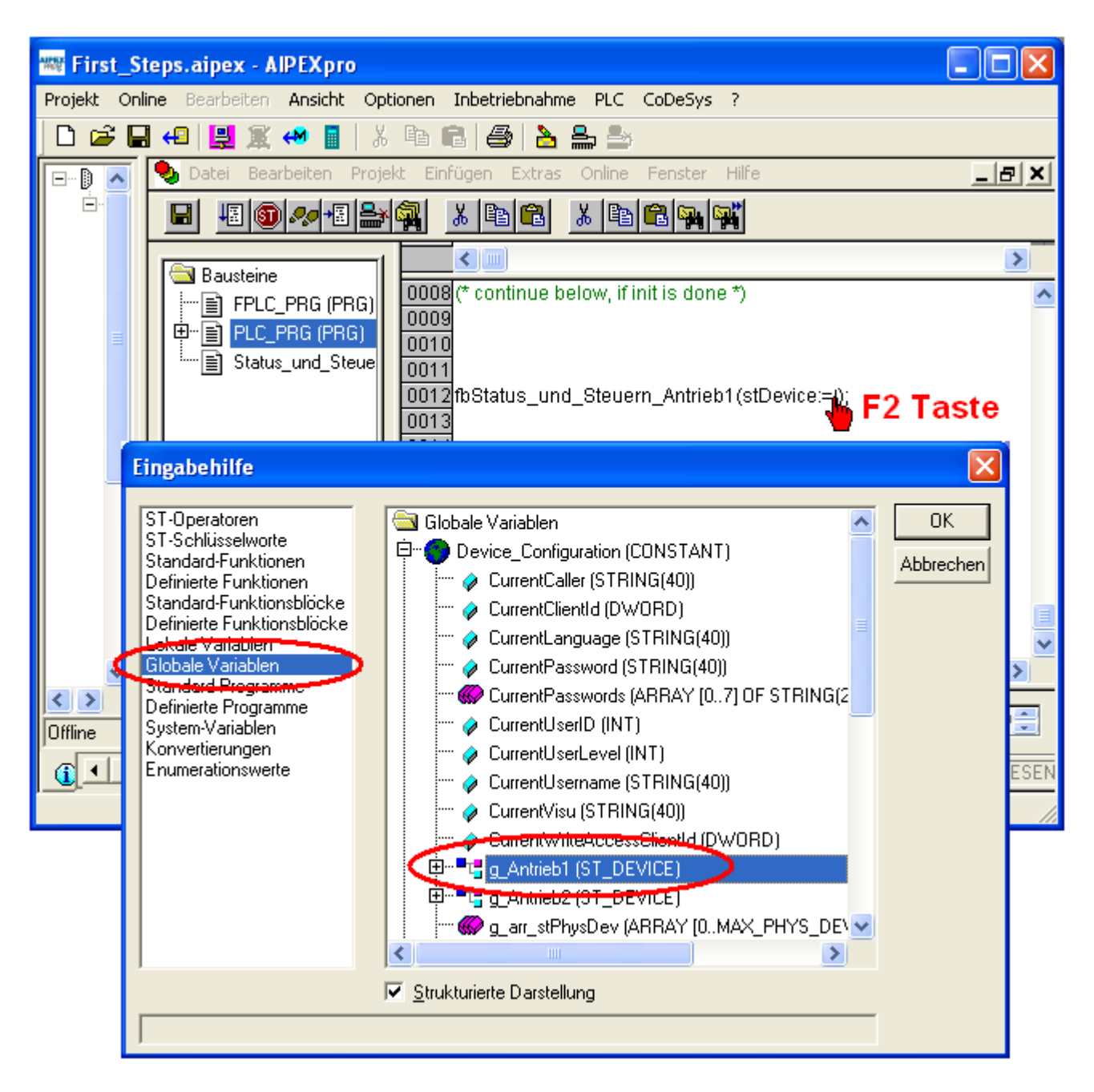

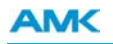

Instanzieren Sie den Funktionsblock *Status\_und\_Steuern* für den Antrieb2 und die Einspeisung KE.

Belegen Sie die Ein- und Ausgabevariable *stDevice* mit Ihren symbolischen Gerätevariablen. Im Beispiel g\_Antrieb2 und g\_ Einspeisung.

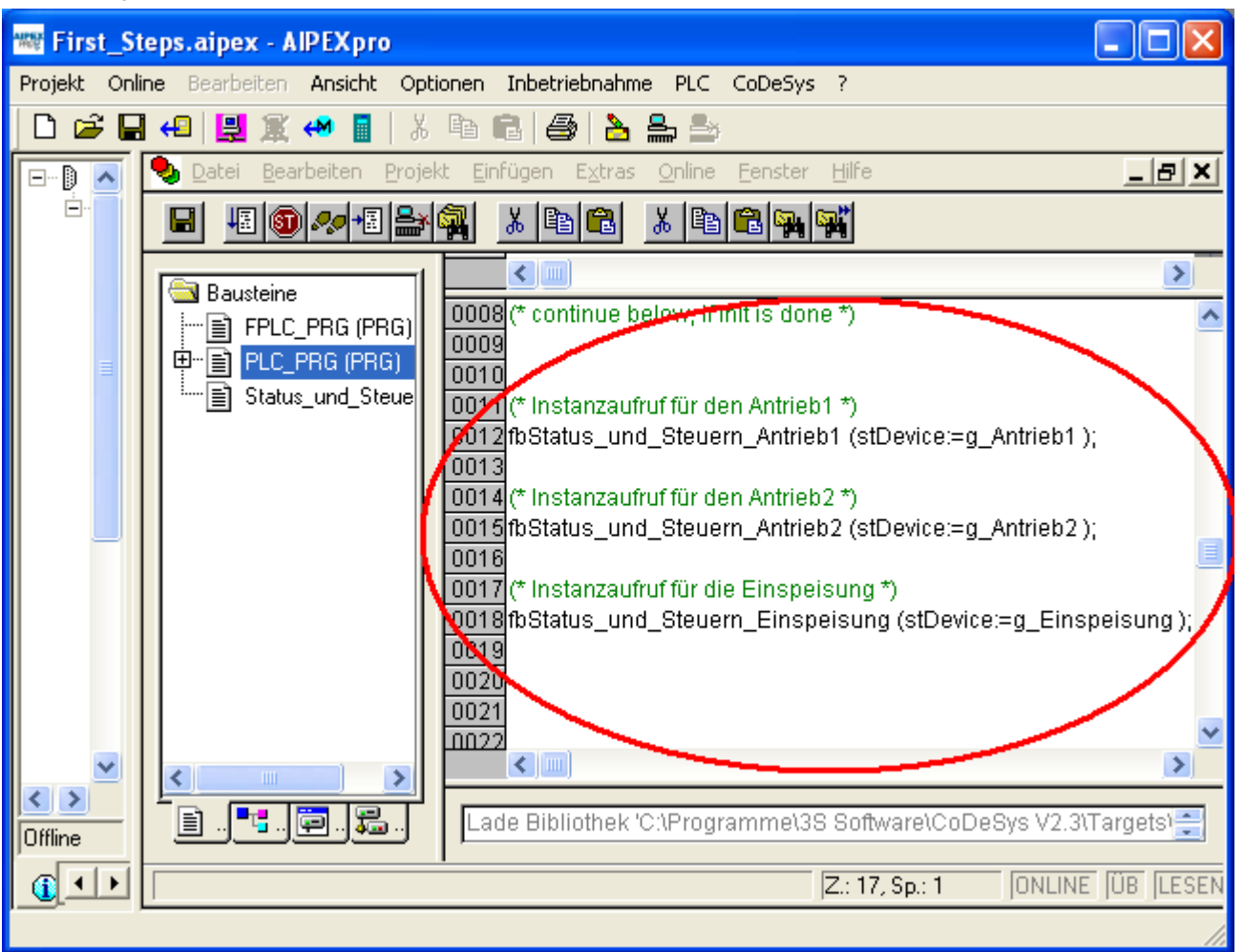

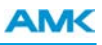

### **10.9 Instanzen im FPLC\_PRG**

Fügen Sie 2 Instanzen des Funktionblockes *Zyklische\_Sollwerte* für den Antrieb 1 und den Antrieb 2 ein. Vorgehensweise wie unter [Siehe Instanzen im PLC\\_PRG auf Seite 201.](#page-200-0)

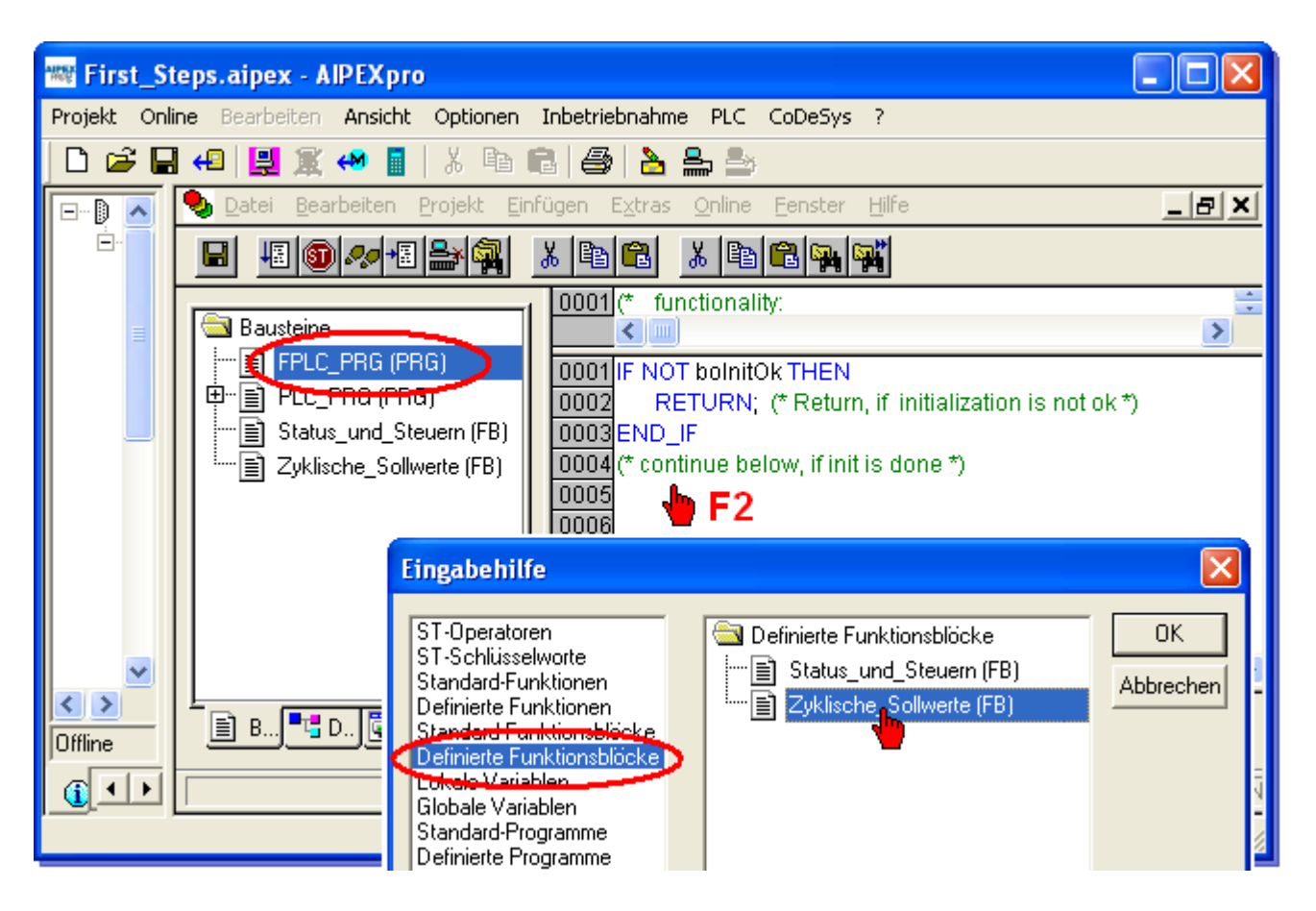

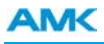

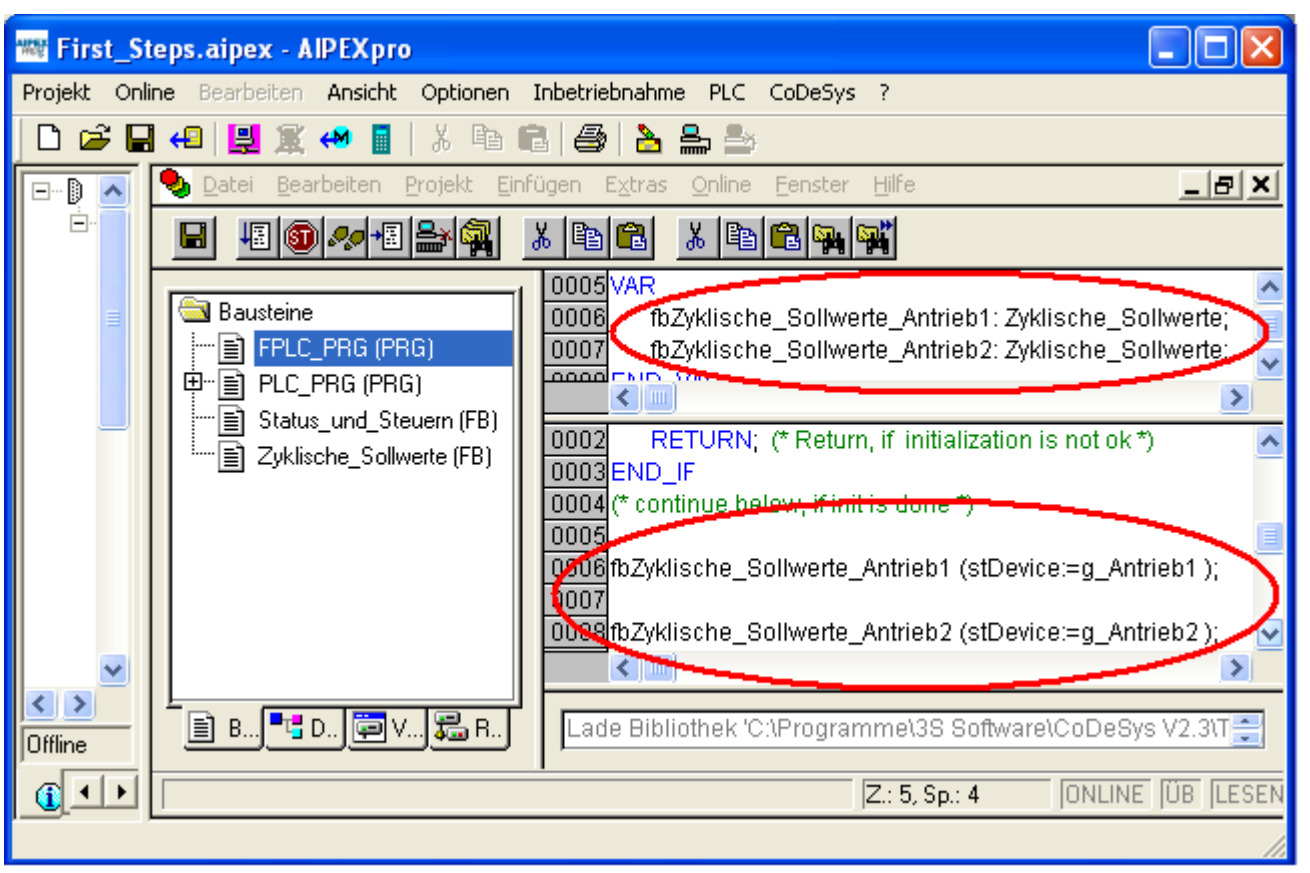

#### **10.10 Visualisierung**

Der PLC-Editor enthält einen integrierten Visualisierungs-Editor. Mit dem Visualisierungs-Editor werden grafische Oberflächen erzeugt mit denen der Benutzer sein PLC Programm steuern und beobachten kann.

Für AMK-Funktionsblöcke gibt es vorgefertigte Visualisierungselemente.

In den nächsten Schritten wird erklärt wie Sie die Funktionsblöcke EASY\_DEVICE (FB) und EASY\_CONTROL (FB) mit den Visualisierungselementen verbinden.

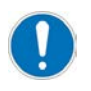

PLC\_VISU ist die Startseite und darf nicht umbenannt werden.

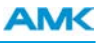

- 1. Wechseln Sie auf den Reiter **Visualisierungen**.
- 2. Doppelklick auf PLC\_VISU um das Editorfenster zu öffnen.

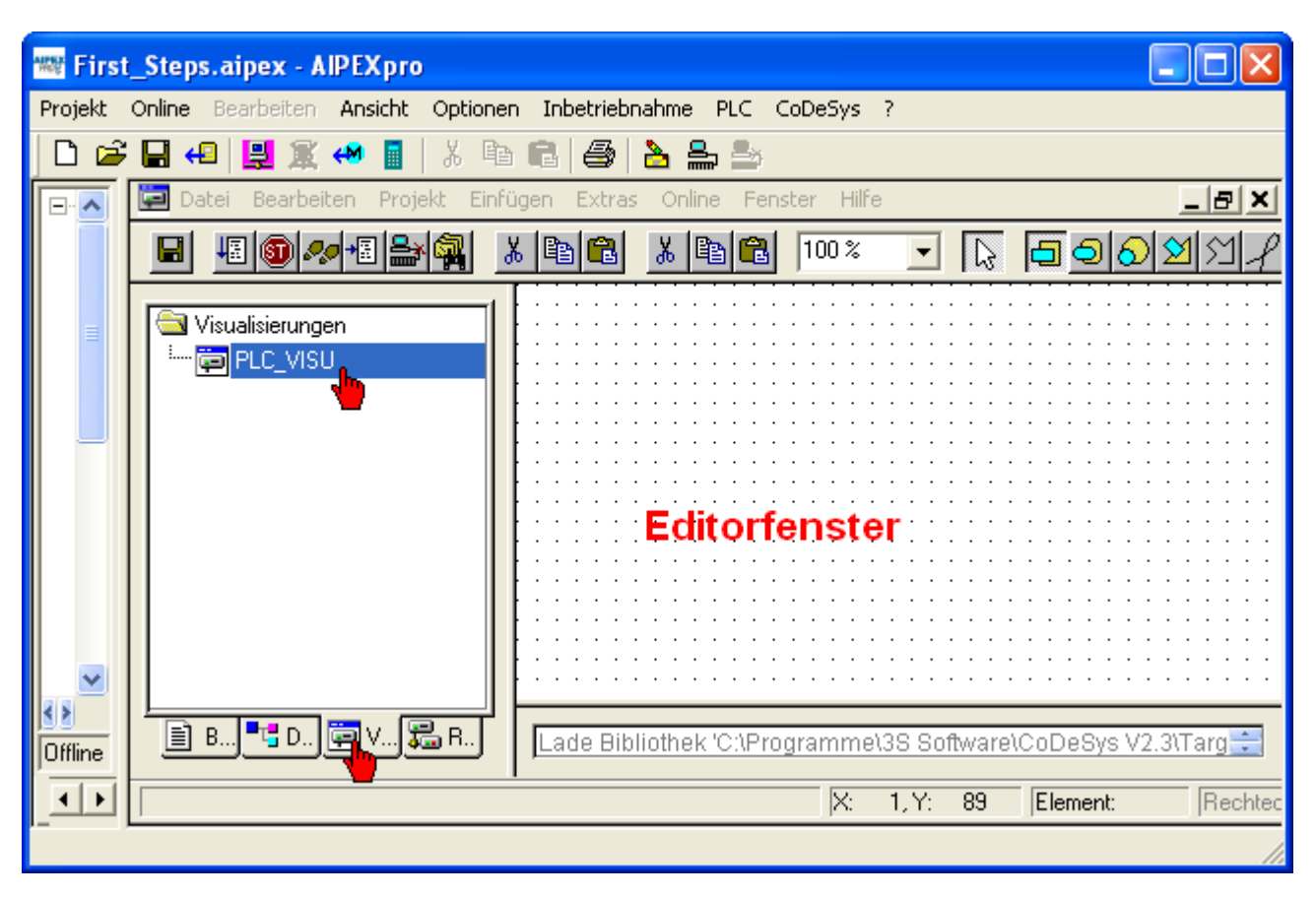

Bildname: First\_Steps\_125

- 3. Klicken Sie auf auf den Reiter **Visualisierung**.
- 4. Mit gedrückter linker Maustaste können Sie an einer beliebigen Stelle ein Visualisierungselement aufziehen. Die genaue Größe lässt sich nachträglich anpassen.

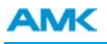

5. Wählen Sie im Dialogfenster das Element *ViEasyDevice* aus.

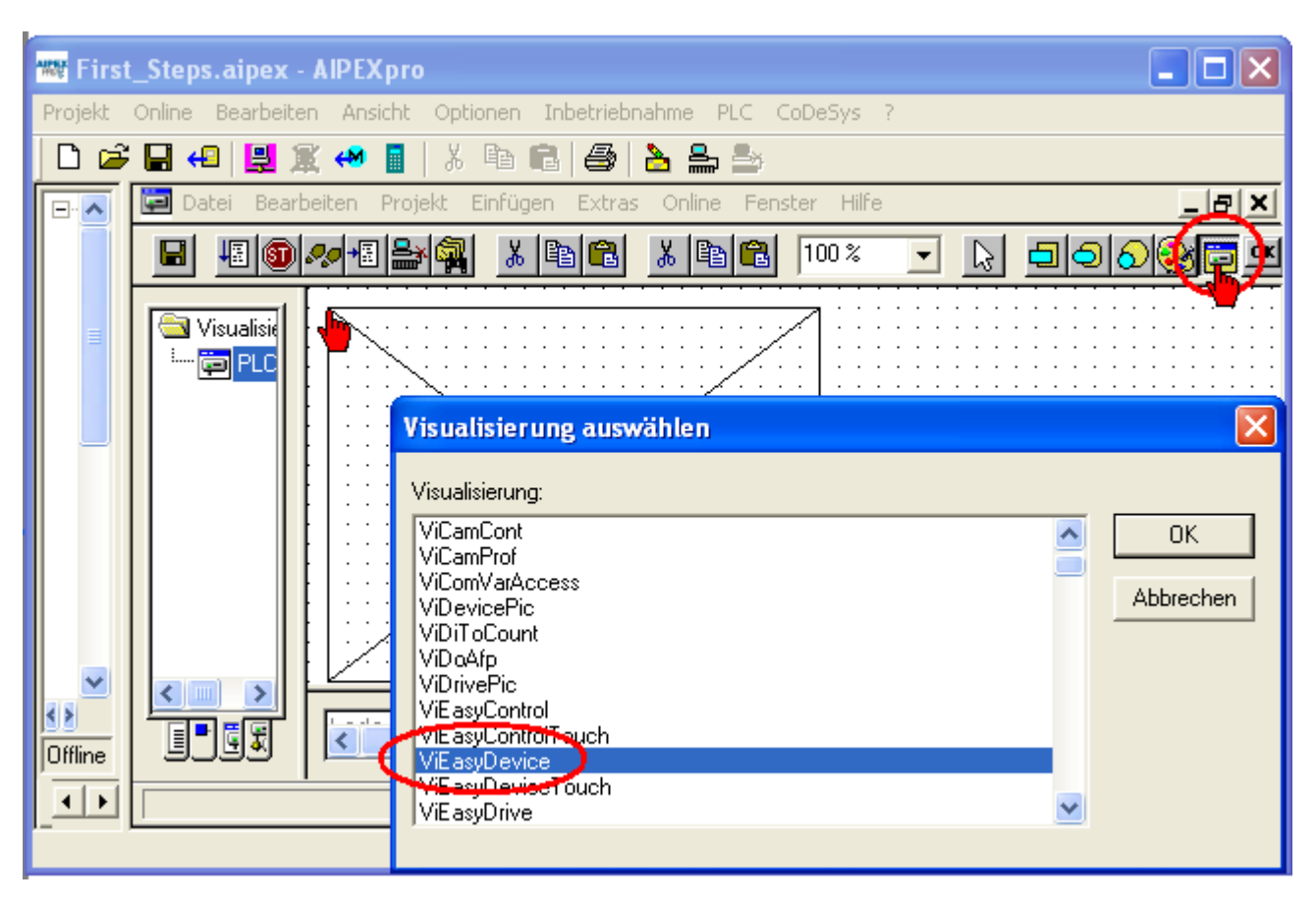

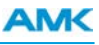

Klicken Sie dazu das Visualisierungselement doppelt an bzw. mit der rechten Maustaste im Dialogfeld **Konfigurieren**. Drücken Sie den Taster **Platzhalter**.

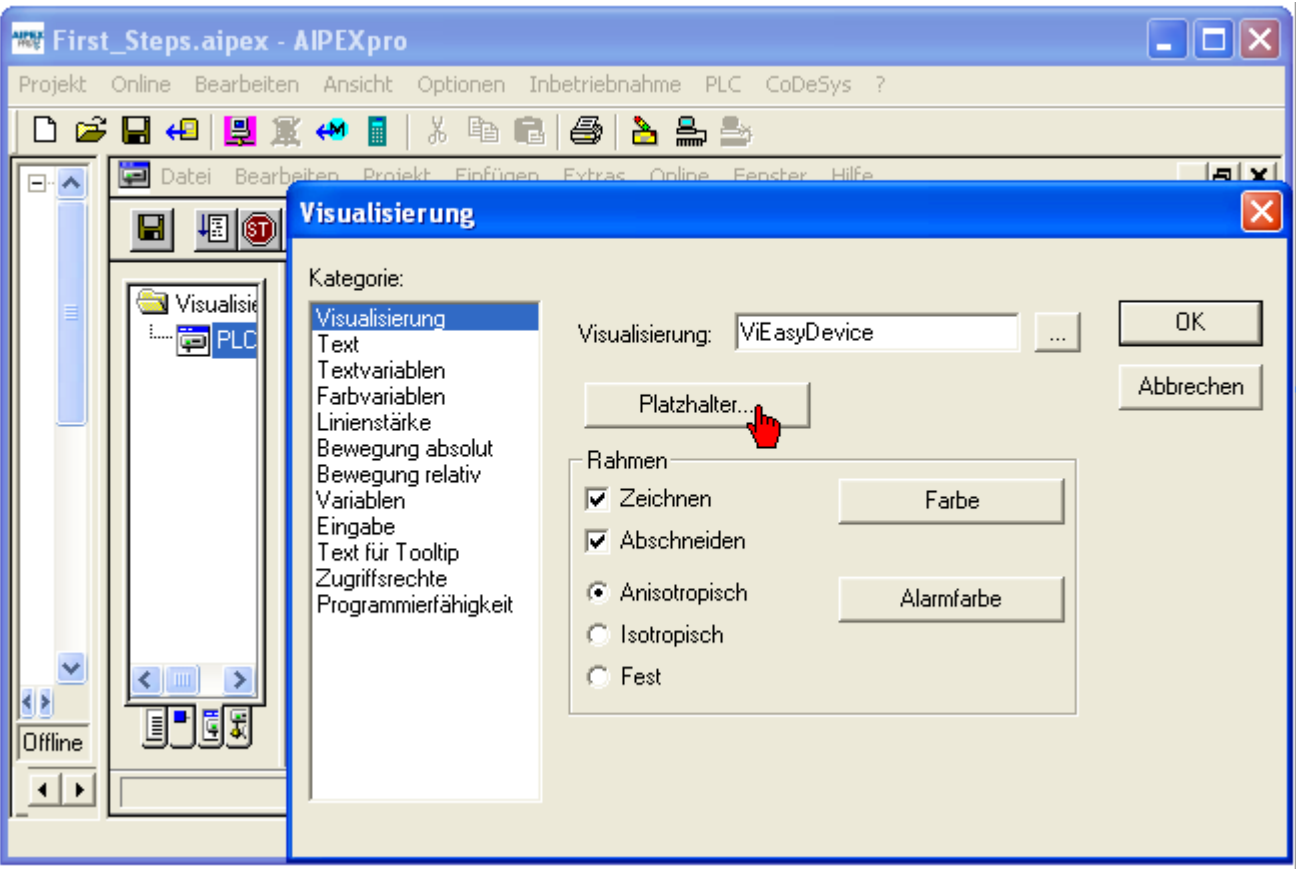

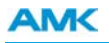

Klicken Sie mit der linken Maustaste in das Feld **Ersetzung**, anschließend die **<F2>** Taste um die **Eingabehilfe** zu öffnen.

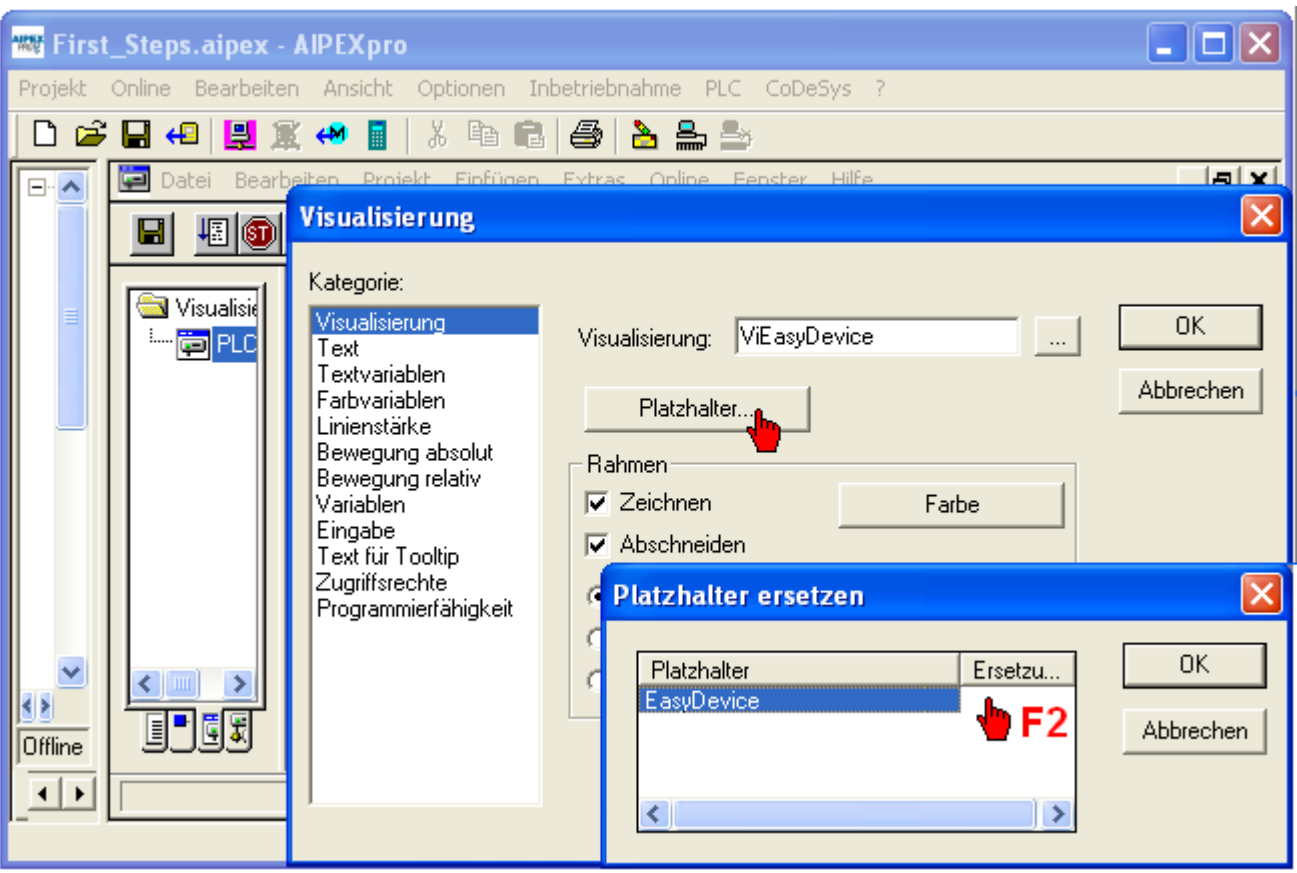

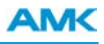

Öffnen Sie den Programmbaustein *PLC\_PRG*. Dort finden Sie die Instanz *fbStatus\_und\_Steuern\_Antrieb1*. Darunter befindet sich die Instanz *fbStatusUndSteuern* vom Typ *EASY\_DEVICE*. Diese wählen Sie an und bestätigen mit **OK**.

*Link: PLC\_PRG.fbStatus\_und\_Steuern\_Antrieb1.fbStatusUndSteuern*

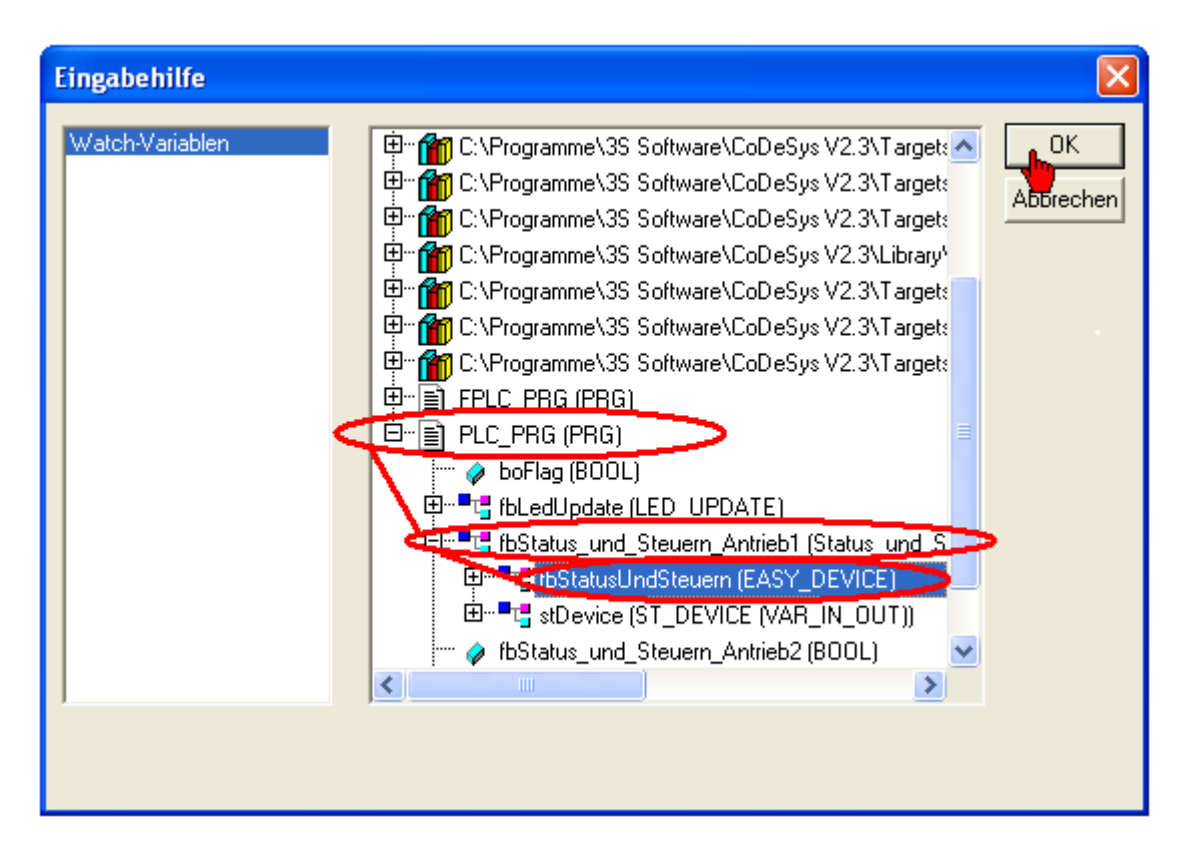

Erstellen Sie in gleicher Weise Visualisierungselemente für die Instanzen *fbStatusUndSteuern\_Antrieb2* und *fbStatusUndSteuern\_Einspeisung*.

# *Link: PLC\_PRG.fbStatus\_und\_Steuern\_Antrieb2.fbStatusUndSteuern*

*Link: PLC\_PRG.fbStatus\_und\_Steuern\_Einspeisung.fbStatusUndSteuern*

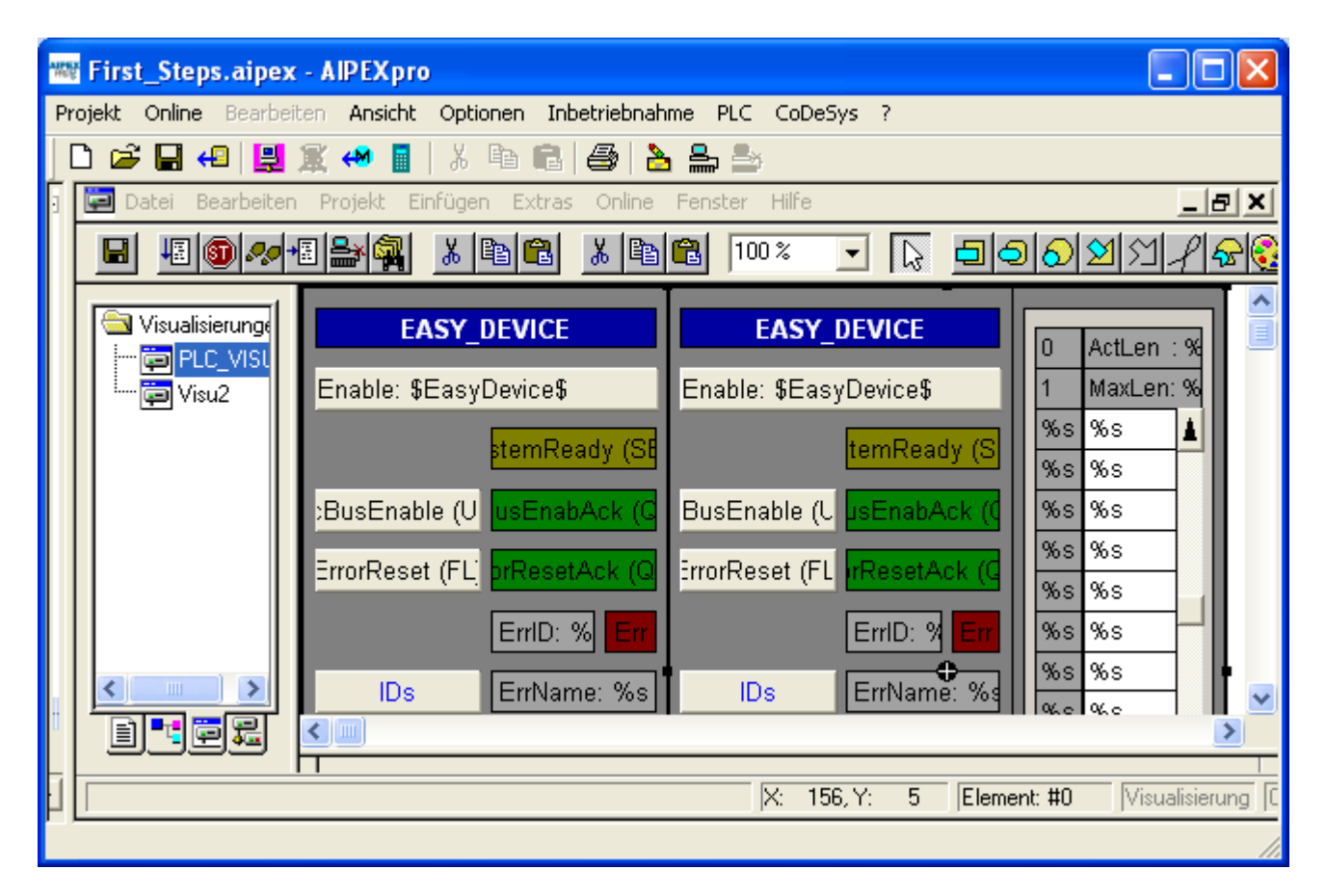

Klicken Sie mit der rechten Maustaste auf den Ordner **Visualisierung** und wählen Sie **Objekt einfügen** um eine zusätzliche Seite einzufügen.

Erstellen Sie zwei Visualisierungselemente (Name: ViEasyControl) für die Instanzen *fbZyklische\_Sollwerte\_Antrieb1* und *fbZyklische\_Sollwerte\_Antrieb2*

*Link: FPLC\_PRG.fbZyklische\_Sollwerte\_Antrieb1.fbZyklische\_Sollwerte Link: FPLC\_PRG.fbZyklische\_Sollwerte\_Antrieb2.fbZyklische\_Sollwerte*

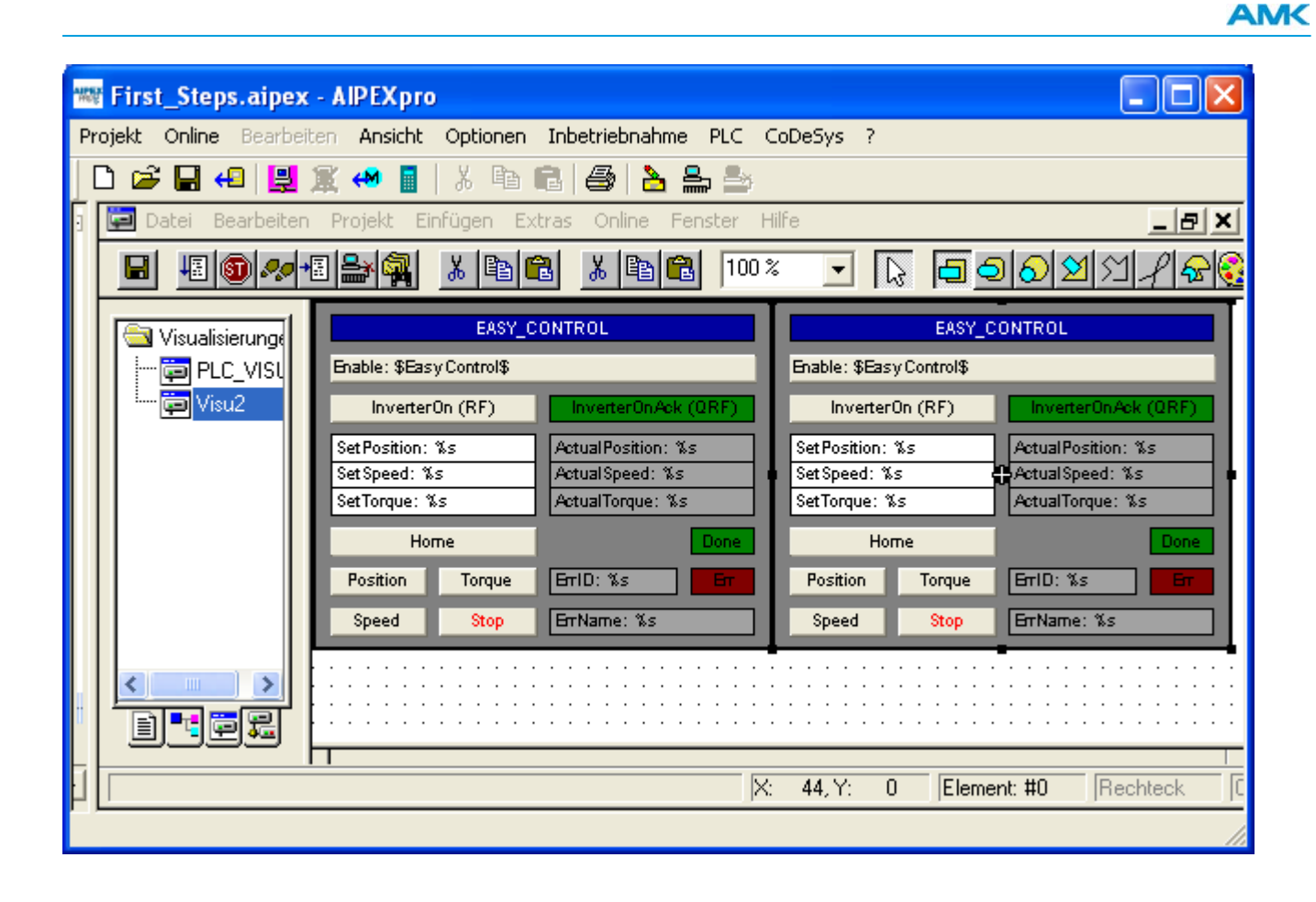

#### **10.11 PLC Projekt übersetzen**

Mit **Projekt** -> **Alles Übersetzen** wird das Projekt komplett neu kompiliert.

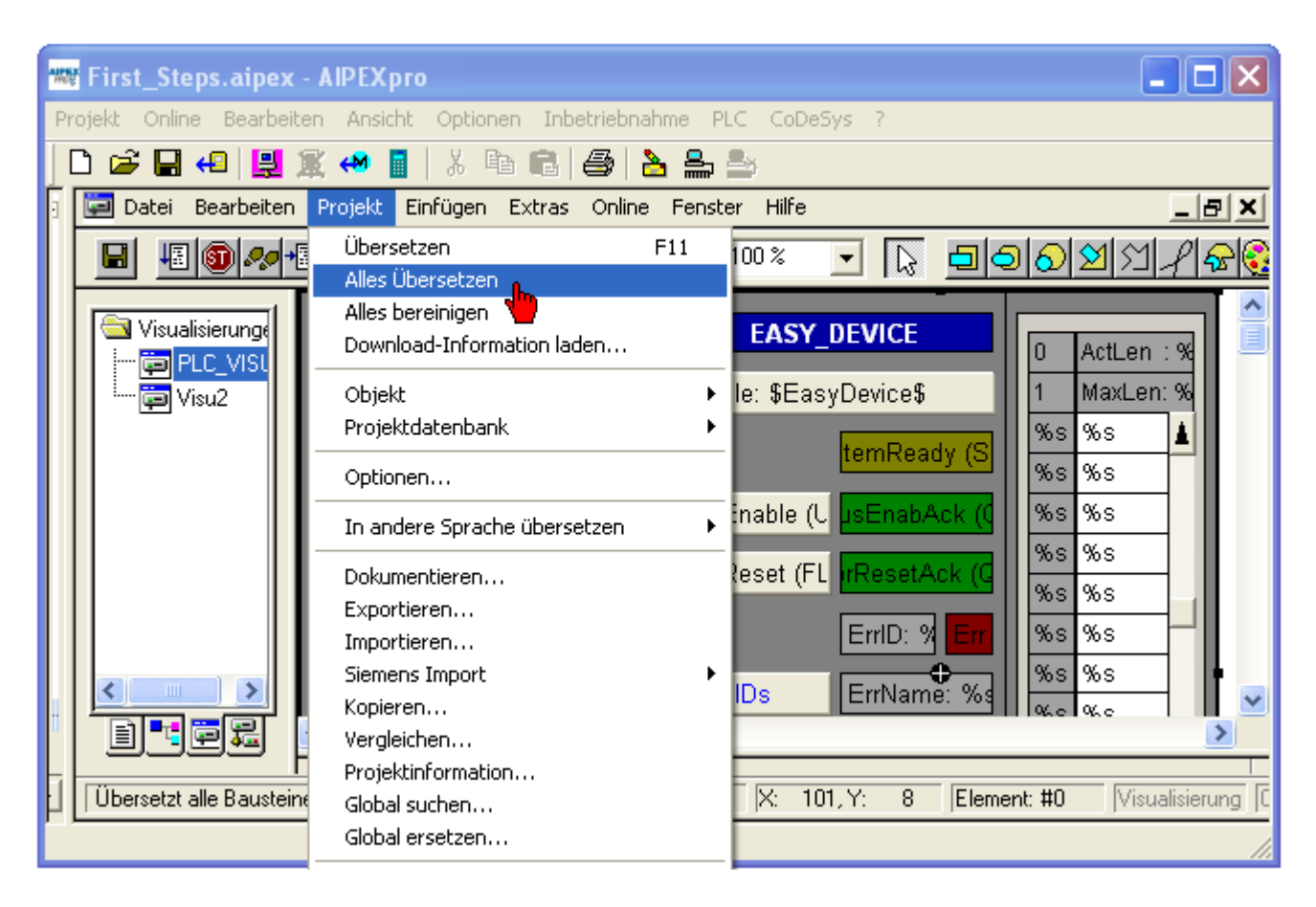

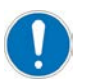

Achten Sie auf eine fehlerfreie Übersetzung. Tauchen Fehler auf ist das spätere **Einloggen** nicht möglich. Warnungen stammen meist von der Visualisierung. Das Einloggen ist möglich, aber die Visualisierung gibt falsche Werte wieder. (Z.B. Links auf Funktionsblöcke sind nicht korrekt)

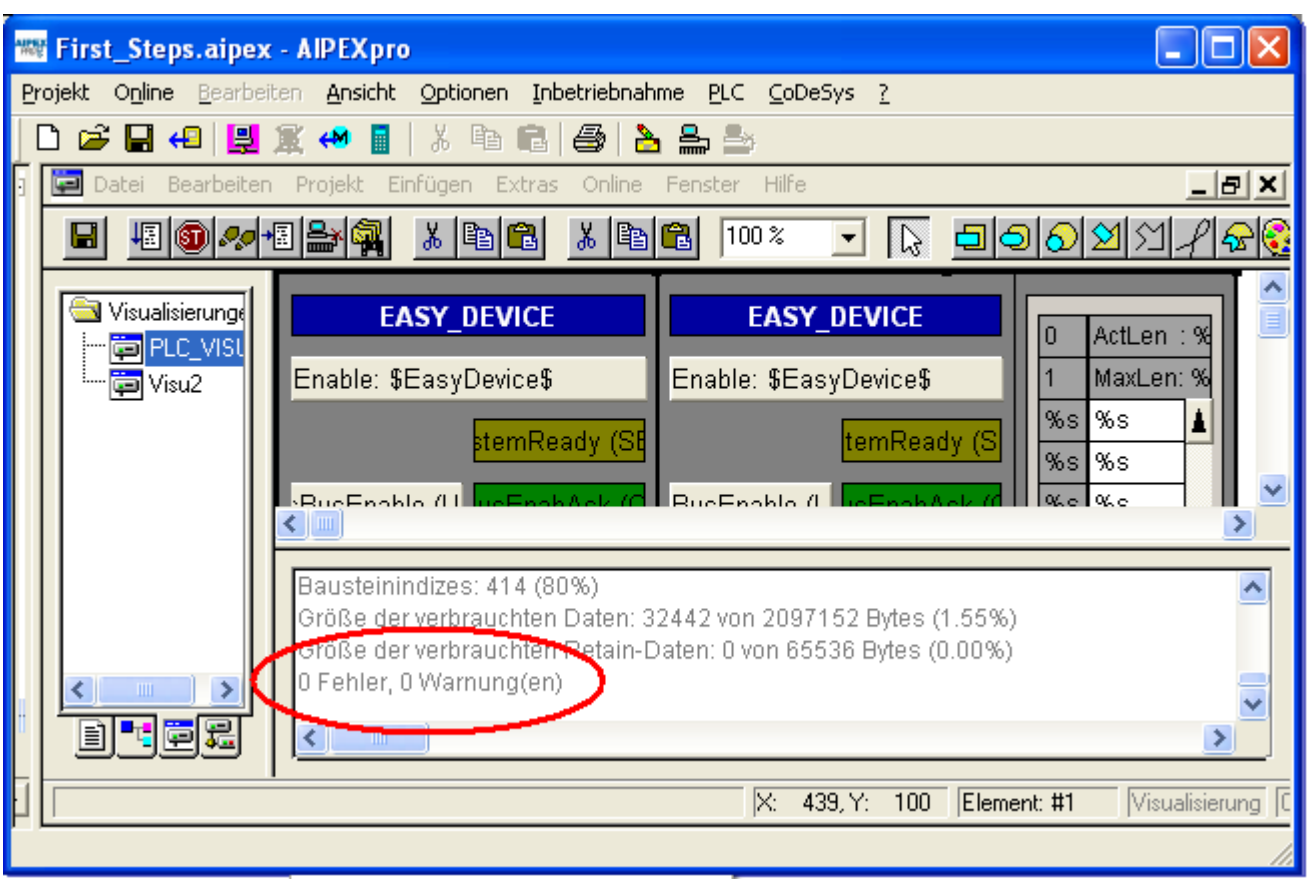

**AMK** 

#### **10.12 Laden eines PLC Projektes**

Schalten Sie Ihr Antriebssystem ein. Nachdem das komplette Antriebssystem initialisiert ist (Hochlauf abgeschlossen, SBM Signal am Gerät) können Sie den **Einloggen** Taster drücken.

Achten Sie darauf, dass alle Geräte im Bus erkannt werden. (Blaues Symbol vor dem Gerätenamen, siehe Bild)

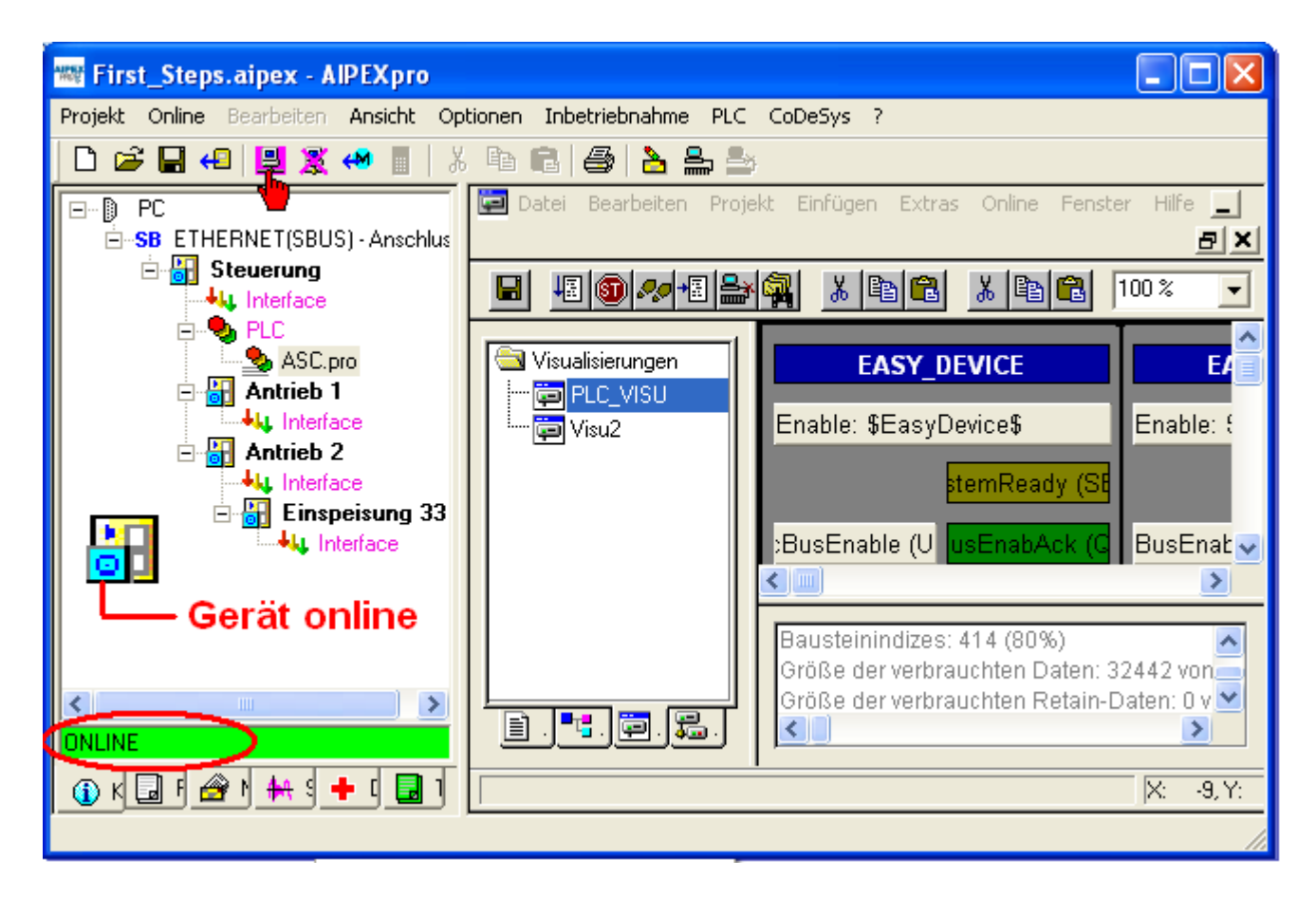
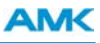

In den nächsten Schritten wird erklärt wie Sie die symbolischen Gerätenamen den physikalisch vorhandenen Geräten zuordnen.

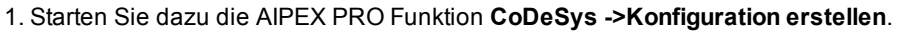

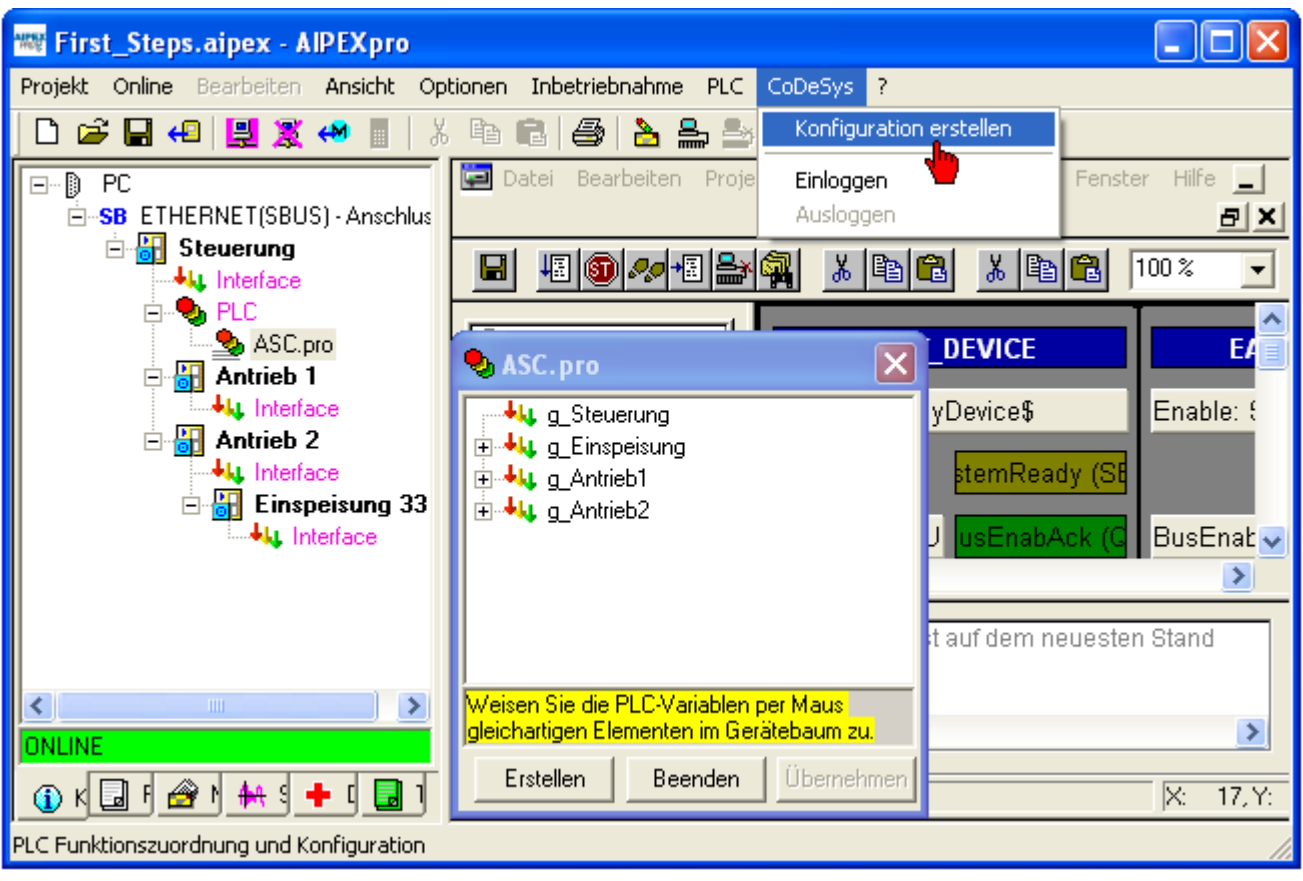

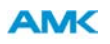

2. Klicken (und halten) Sie mit der linken Maustaste Ihren symbolischen Gerätenamen. Ziehen Sie Ihn nun auf Ihr physikalisch vorhandenes Gerät im AIPEX PRO Gerätebaum (Interface).

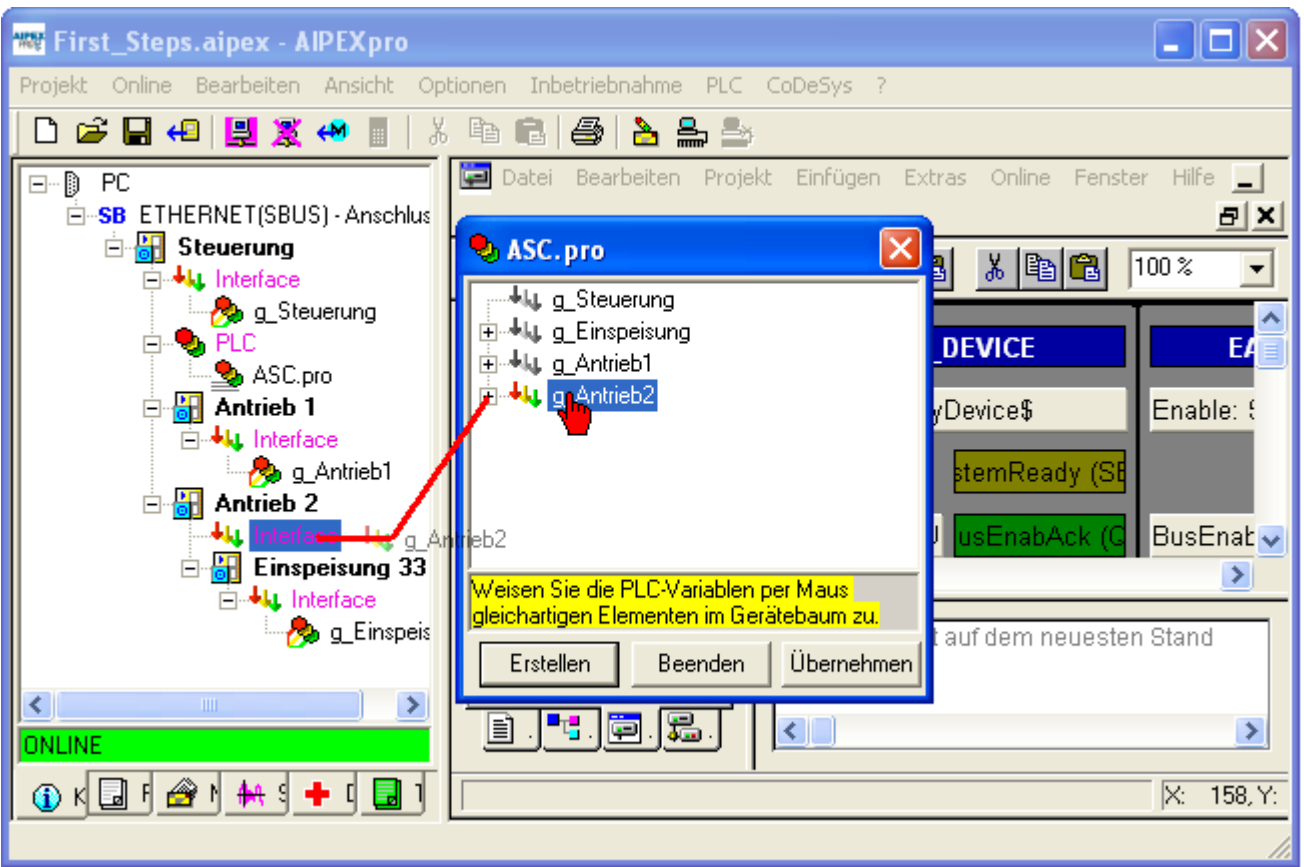

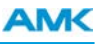

3. Drücken Sie die Taste **Erstellen**. AIPEX PRO erstellt automatisch die Buskonfiguration und ändert die relevanten Parameter.

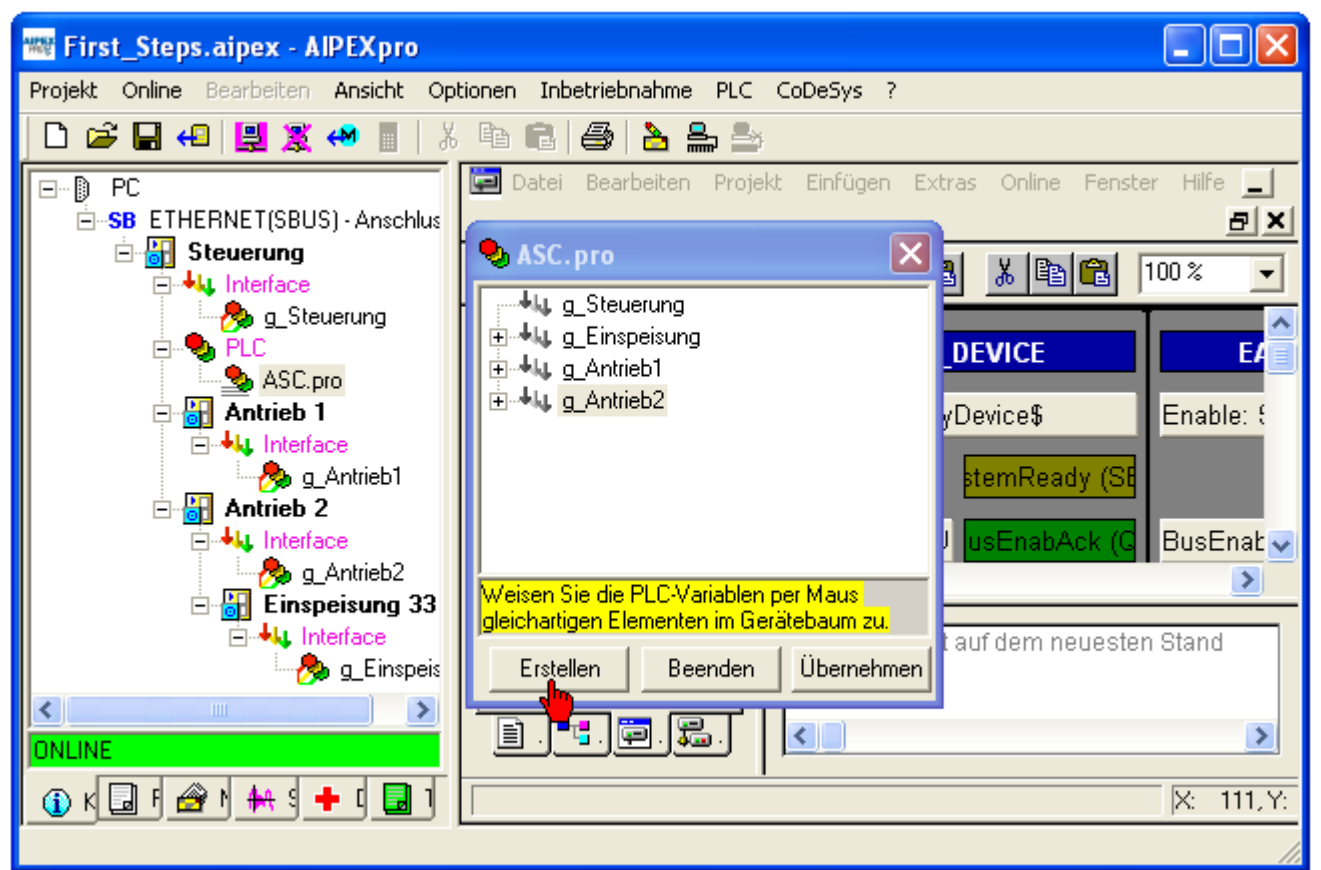

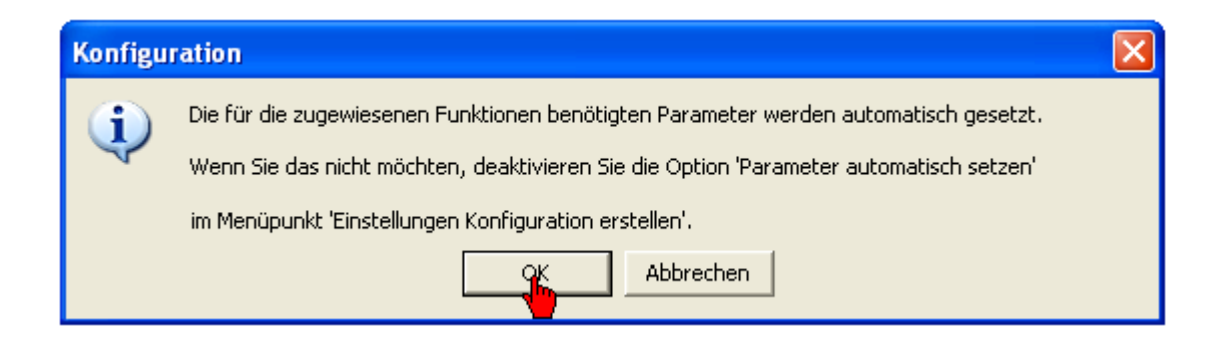

Sie können jetzt Ihr Antriebssystem mit der von Ihnen erstellten Visualisierung Steuern.

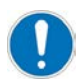

Soll das PLC Programm remanent gespeichert werden, müssen Sie ein Bootprojekt erstellen. PLC Editor - **Menü Online -> Bootprojekt erzeugen**.

## **10.13 Schnell zum Ziel**

Im Kapitel Schnell zum Ziel finden Sie Schritt für Schritt Anleitungen für AMK spezifische Funktionen.

## **10.13.1 Externe asynchrone EA Klemme**

Einbinden einer externen EA-Klemme. Das Beispiel zeigt eine EtherCAT EA Klemme (symbolischer Name SystemBK3) mit 8 Eingängen und 8 Ausgängen. Die EtherCAT Klemmen wird von AIPEX PRO automatisch erkannt.

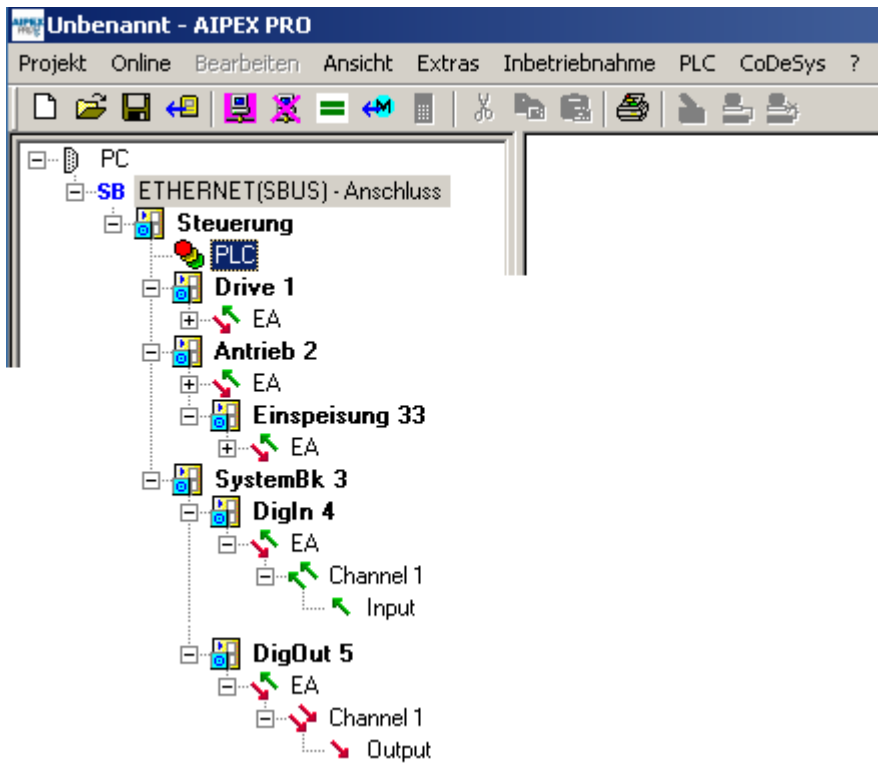

Für jeden Ein und Ausgangsblock muss in CoDeSys eine Variable angelegt werden. Öffnen Sie dazu in ihrem CoDeSys Projekt unter **'Ressourcen'** die **'Steuerungskonfiguration'**. Klicken Sie mit der rechten Maustaste auf die IO-Modules neue Variablen einzufügen.

Input: Daten werden von den Antrieben in die PLC eingelesen Output: Daten werden von der PLC auf die Antriebe geschrieben

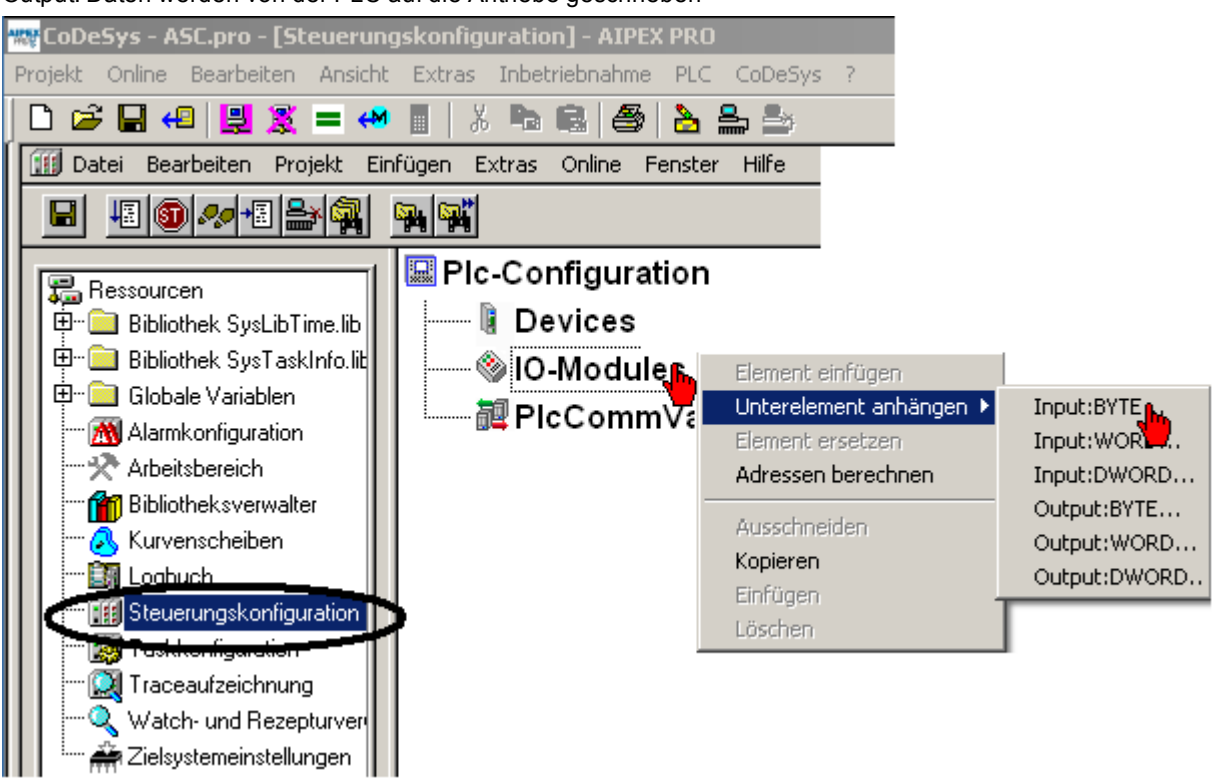

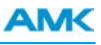

Für jedes physikalisch vorhandene Modul muss eine symbolische Variable angelegt werden.

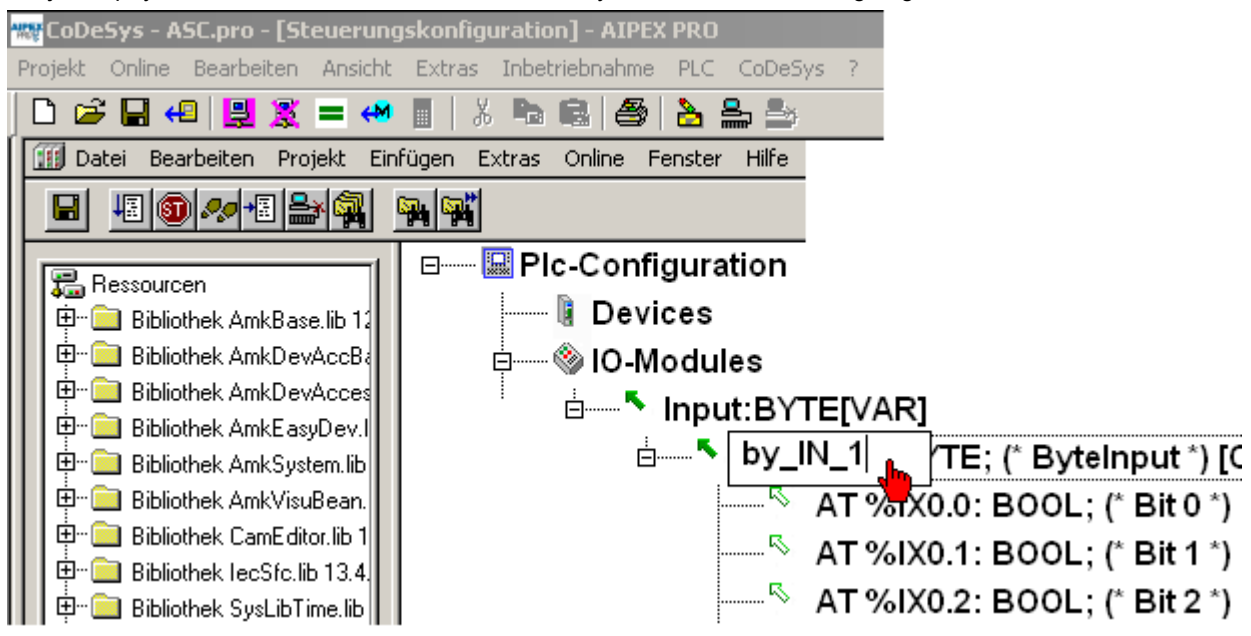

Starten Sie anschließend die automatische Nachrichtenkonfigurationserstellung.

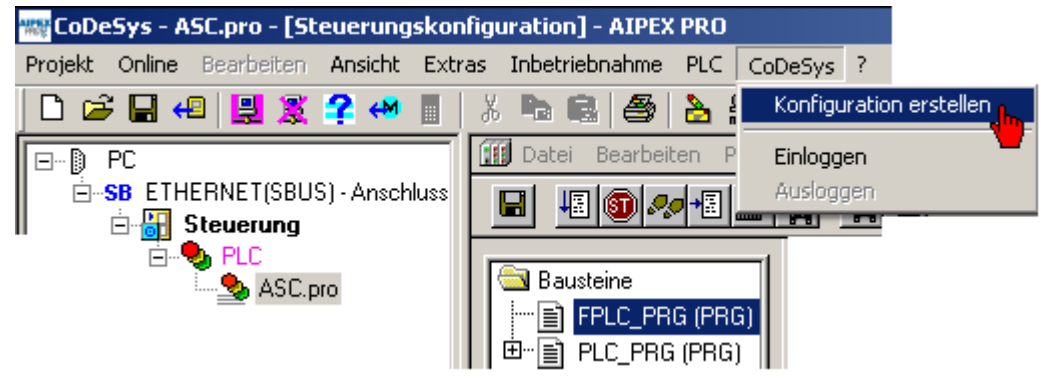

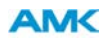

Ordnen Sie die symbolischen Variablen den physikalisch Vorhandenen Ein und Ausgängen zu. Nach dem erstellen der Nachrichtenkonfiguration muss das System neu gestartet werden.

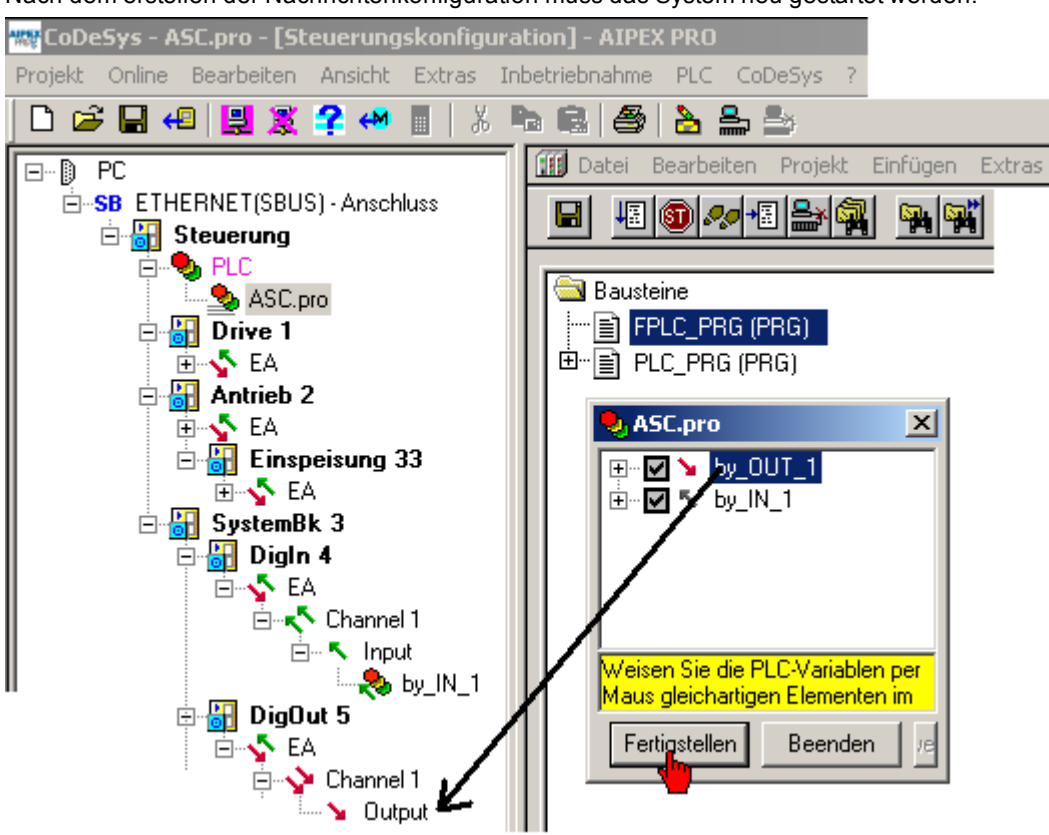

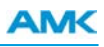

### **Funktionstest**

Aktivieren Sie die Checkbox **Nicht verwendete I/O's aktualisieren** unter **Ressourcen** -> **Zielsystem Einstellungen** -> **Allgemein**

oder weisen Sie jeder I/O ein symbolischer Namen zu.

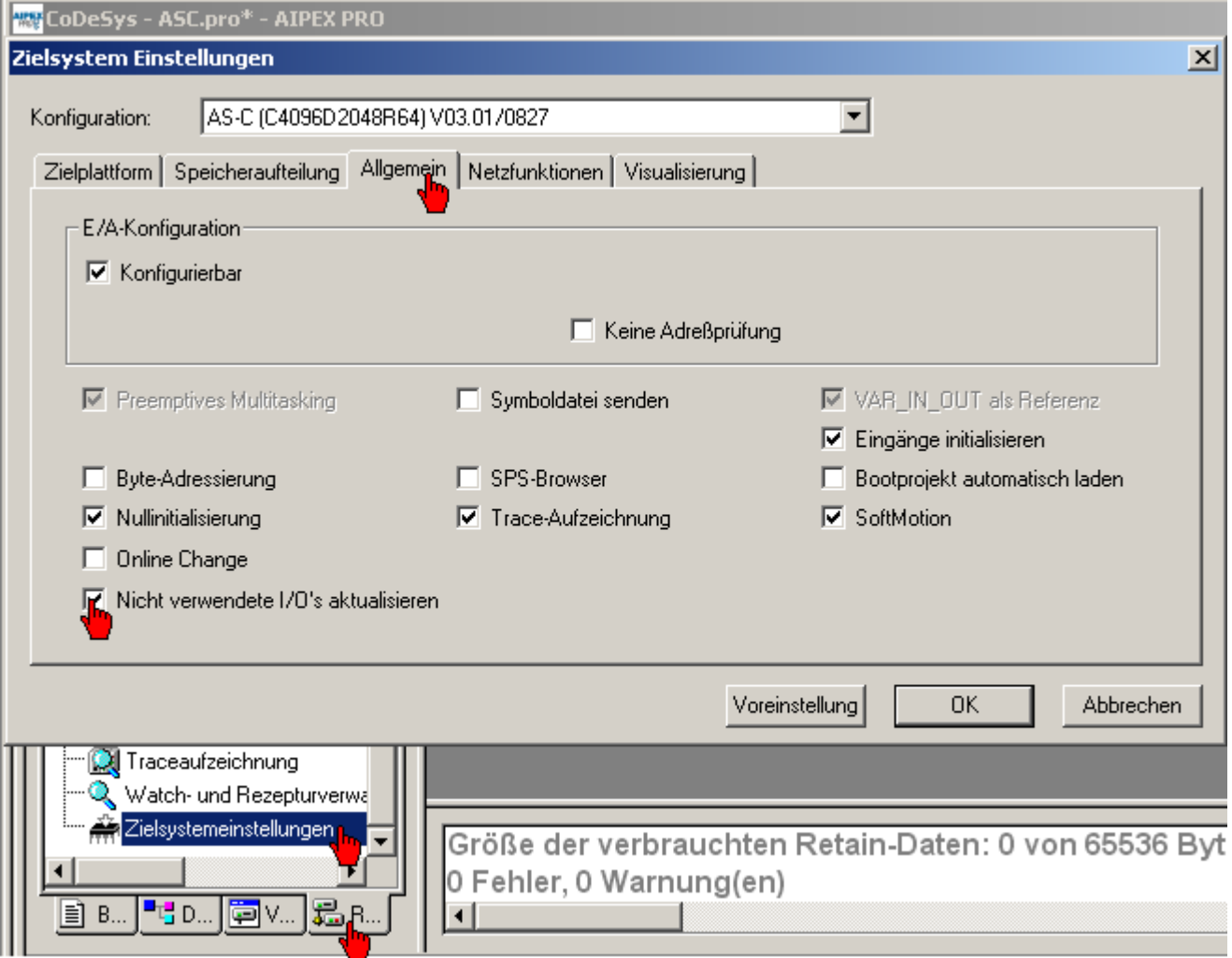

Funktionstest: Voraussetzung: AIPEX PRO Eingeloggt, CoDeSys Eingeloggt, SPS läuft. Output – Variablen können durch doppeltes anklicken gesetzt werden.

# **AMK**

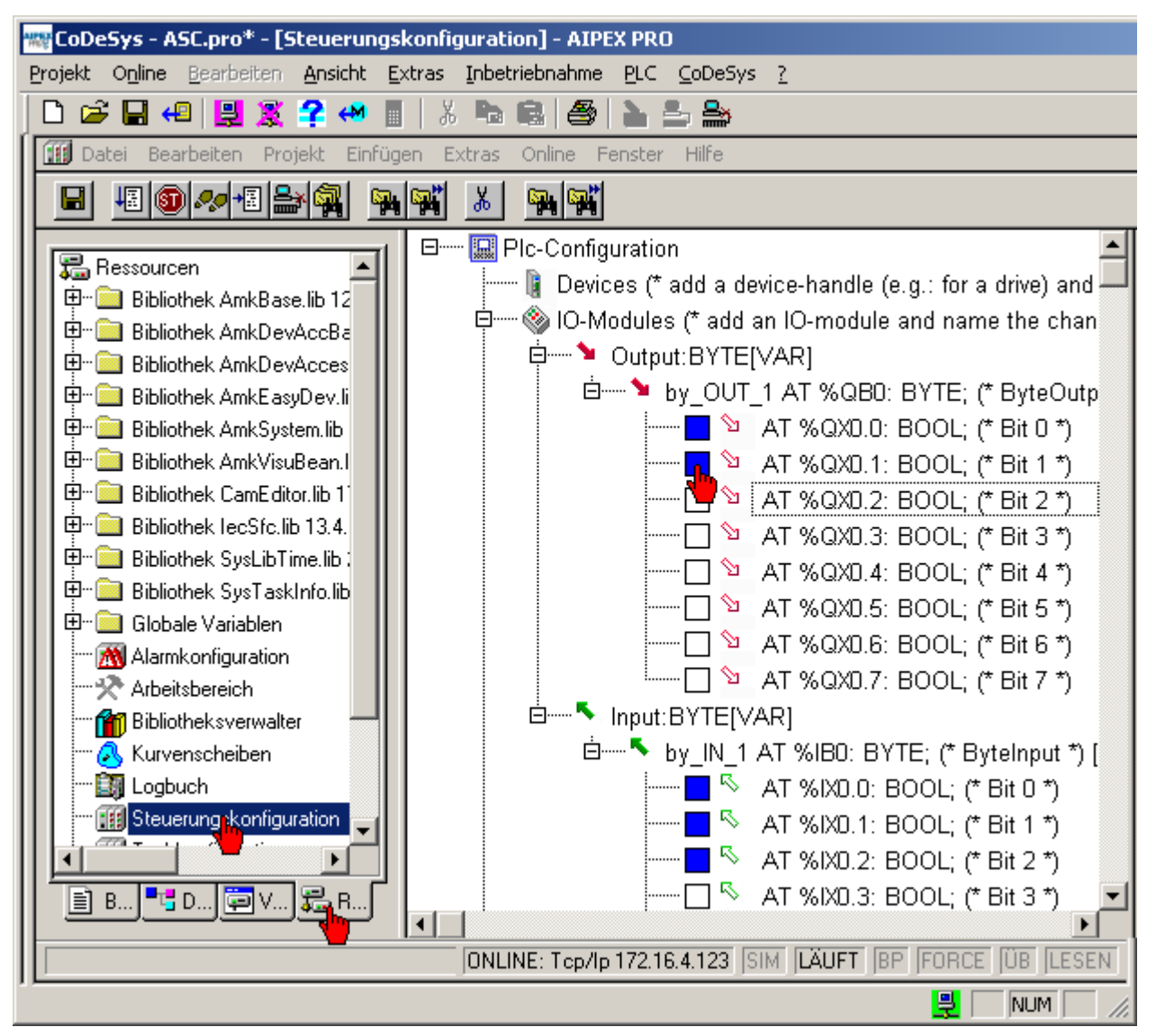

In der AIPEX PRO Oberfläche, unter Konfiguration wird der aktuelle Wert in dezimal angezeigt.

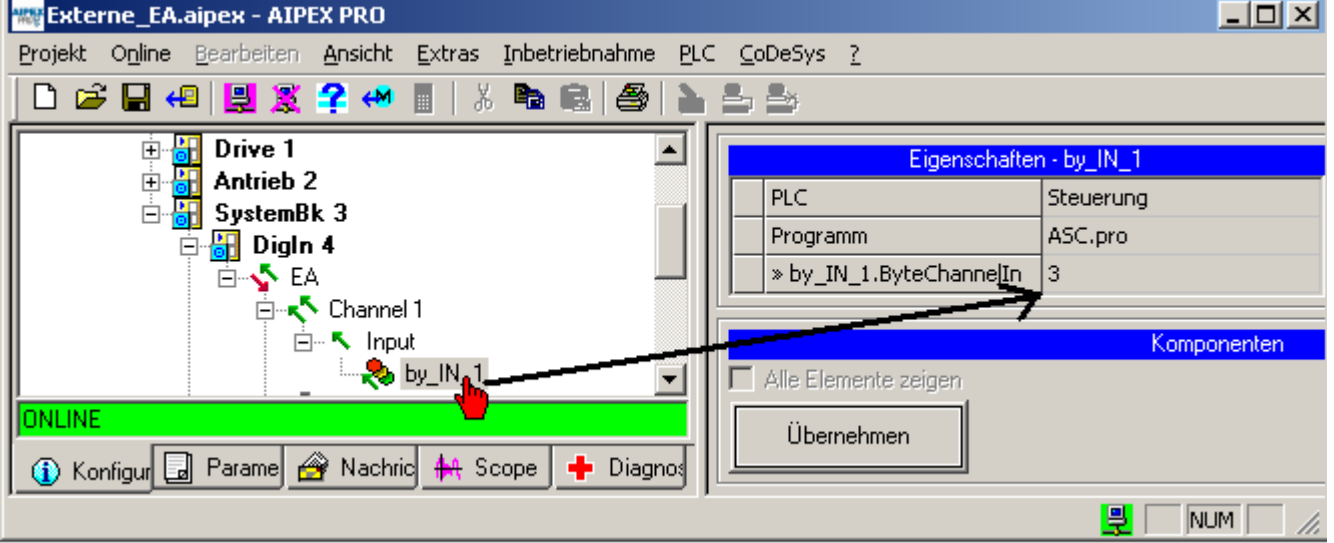

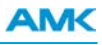

# **10.13.2 Externe zyklische EA Klemme**

Das zyklische Lesen und Schreiben eines EA Abbildes findet über das Geräteinterface statt. Legen Sie dazu an ihre Klemme ein Interface an.

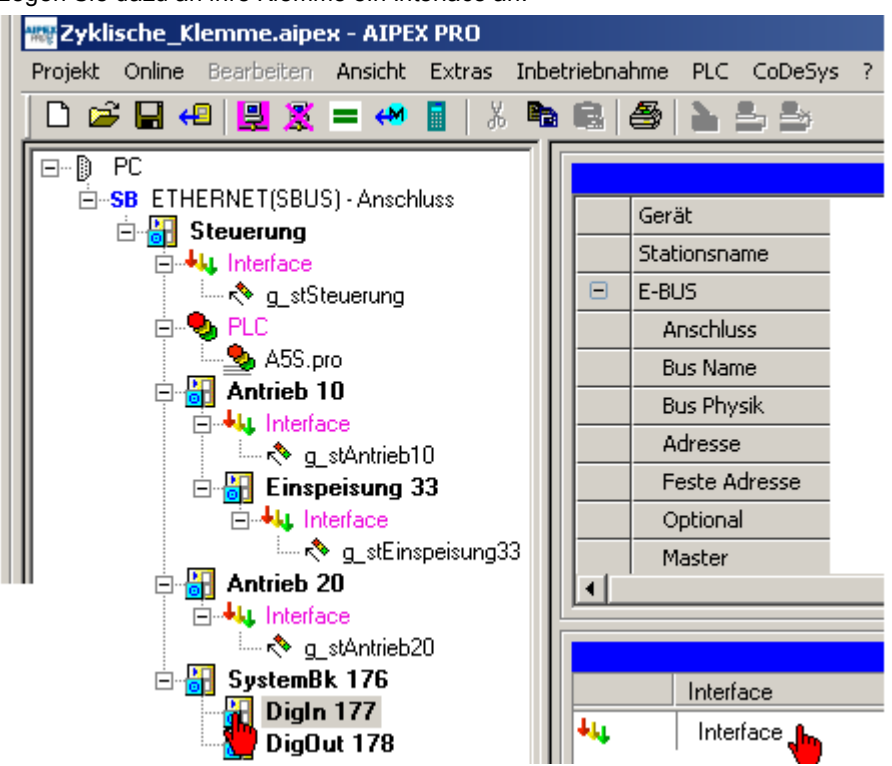

Verknüpfen Sie das Interface mit einem formalen Funktionsbaustein. Rufen Sie dazu den Menüpunkt **Erweiterte Variablenzugriffe** auf.

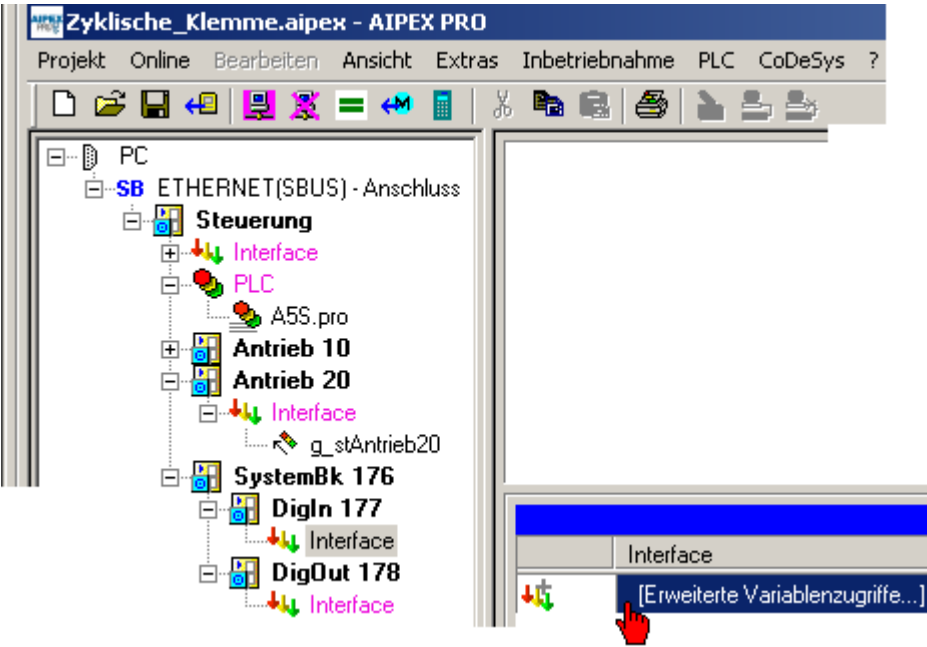

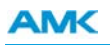

Wählen Sie bei Eingängen Read (lesen durch die PLC) an. Wählen Sie bei Ausgängen Write (schreiben durch die PLC). In der Variablenliste finden Sie alle verfügbaren Werte. Die Variablenauswahl wird mit der Taste Hinzufügen übernommen

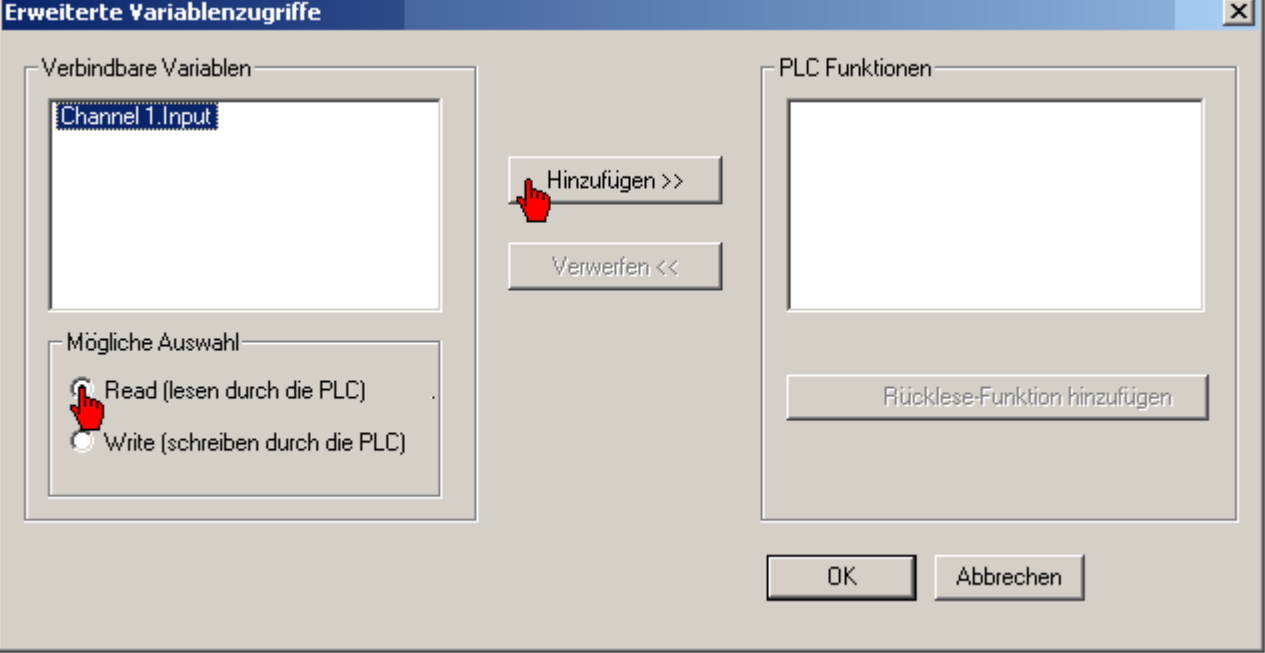

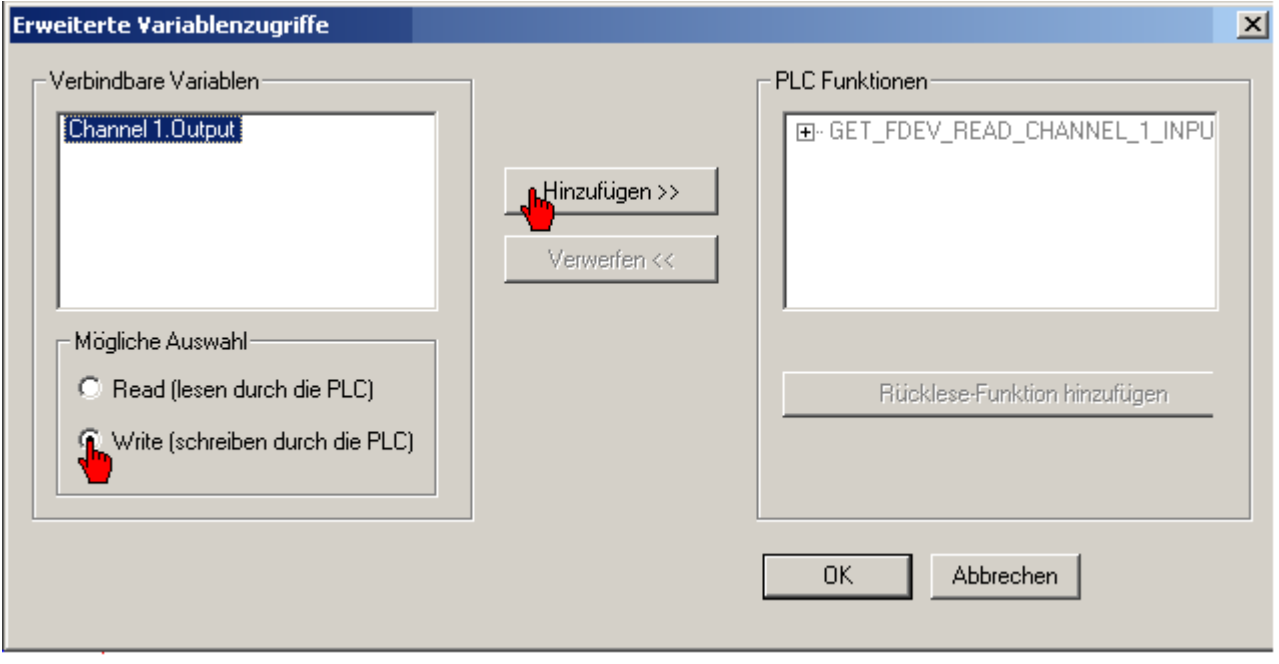

J.

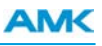

Öffnen Sie ihr CoDeSys Projekt.

Im Ordner **FormalDeviceAccess** finden Sie die neu angelegten Funktionsbausteine.

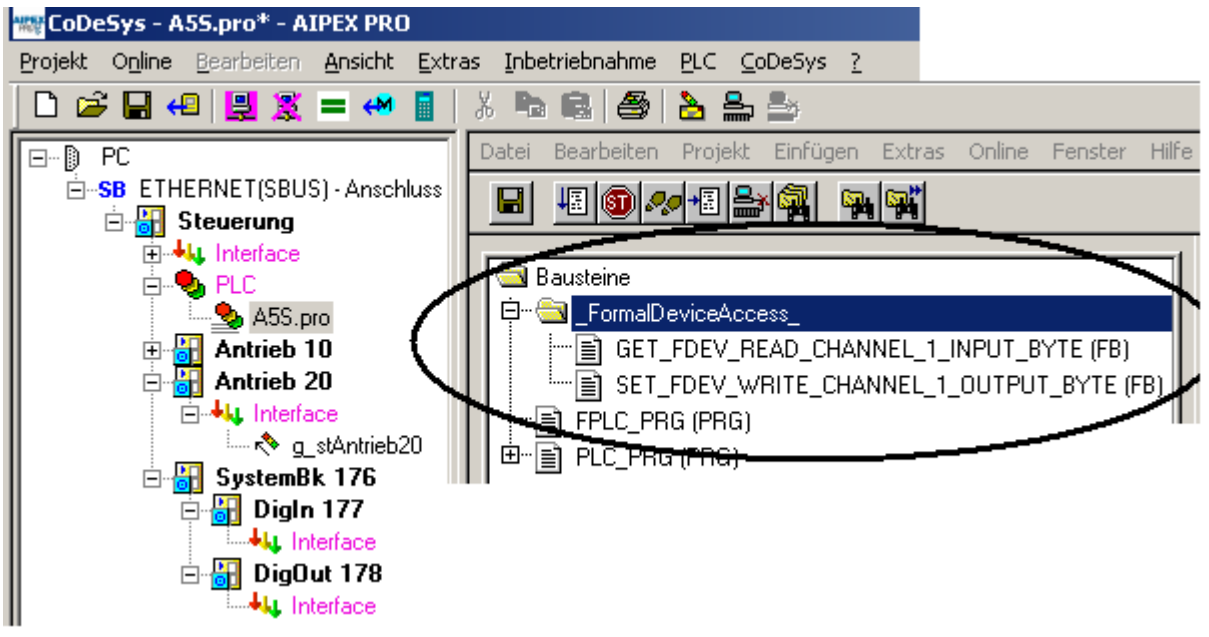

Fügen Sie die Funktionsbausteine in die Echtzeitebene FPLC\_PRG ein.

Bilden Sie eine Instanz des Bausteines.

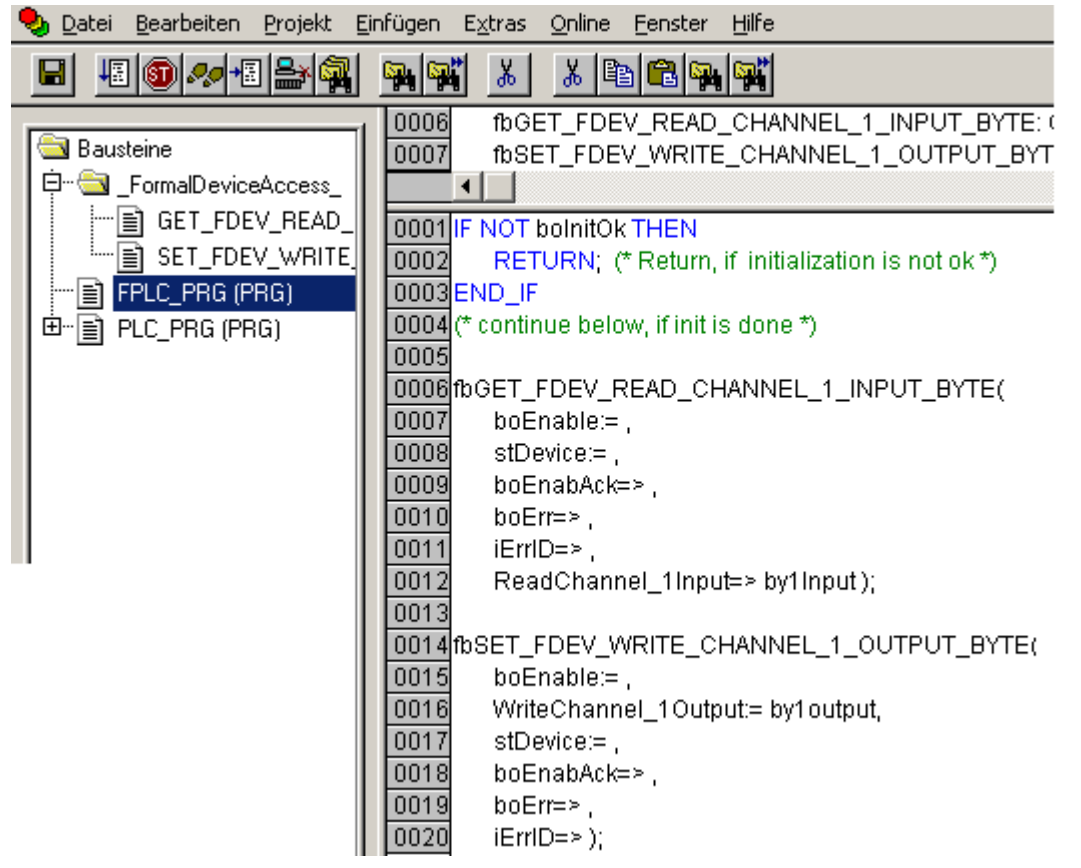

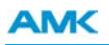

'stDevice' muss immer mit einem symbolischen Namen belegt sein. Dieser wird mit dem Geräteinterface der externen Klemme verknüpft.

Legen Sie in der **Steuerungskonfiguration** unter **Devices** symbolische Namen für die Klemmen an.

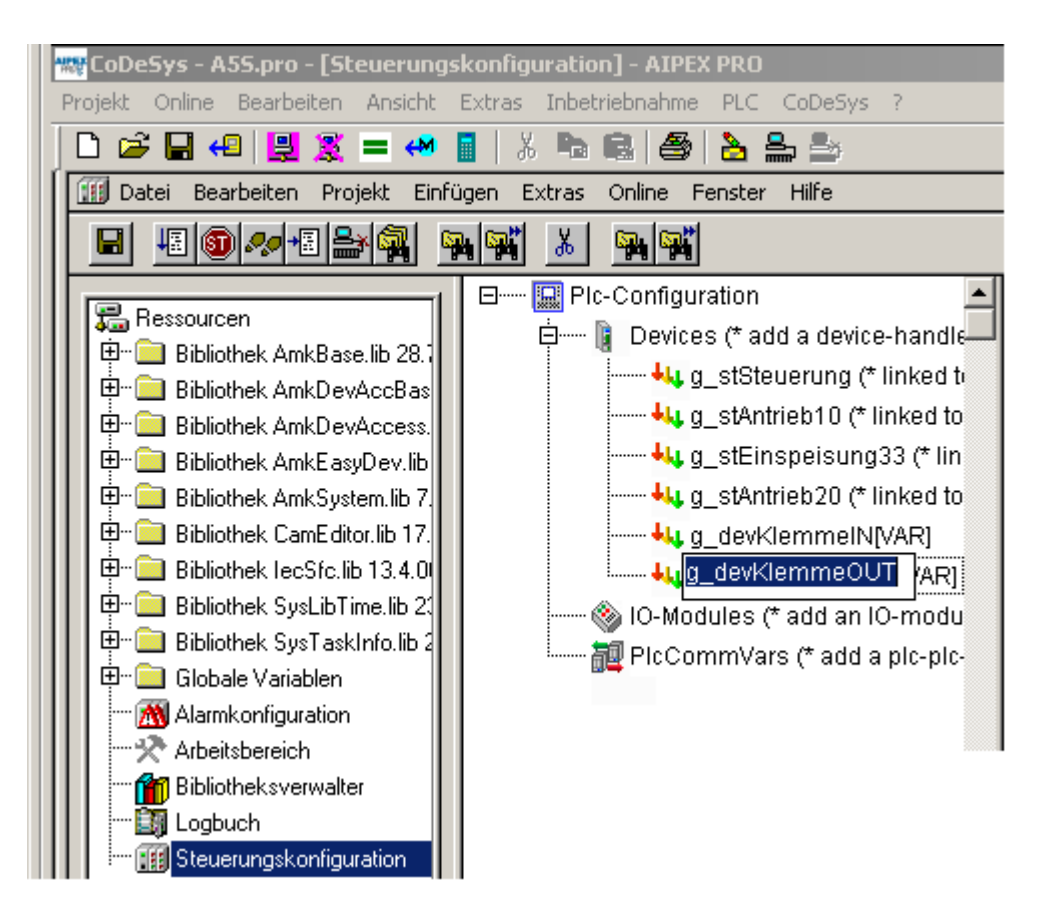

Verknüpfen Sie 'ST\_DEVICE' mit dem symbolischen Gerätenamen.

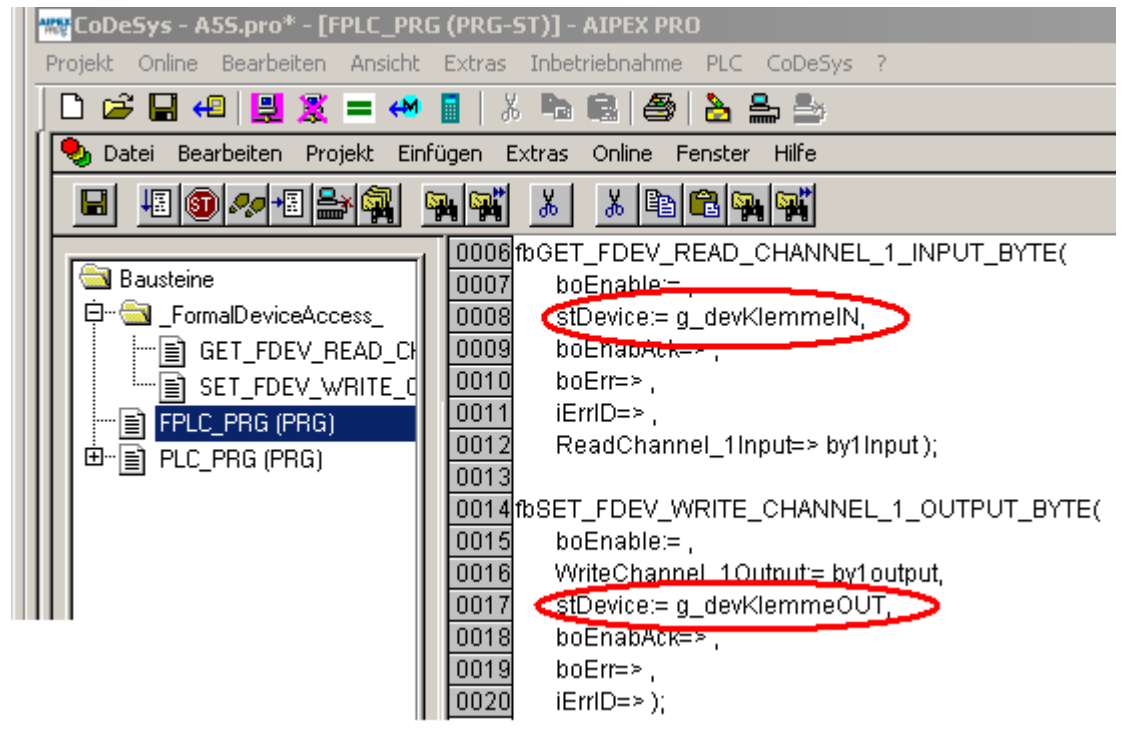

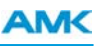

Aktivieren Sie die automatische Nachrichtenkonfiguration, Menüpunkt **CoDeSys Nachrichtenkonfiguration erstellen**. Ziehen Sie anschließend den symbolischen Gerätenamen auf das dazugehörige Geräteinterface.

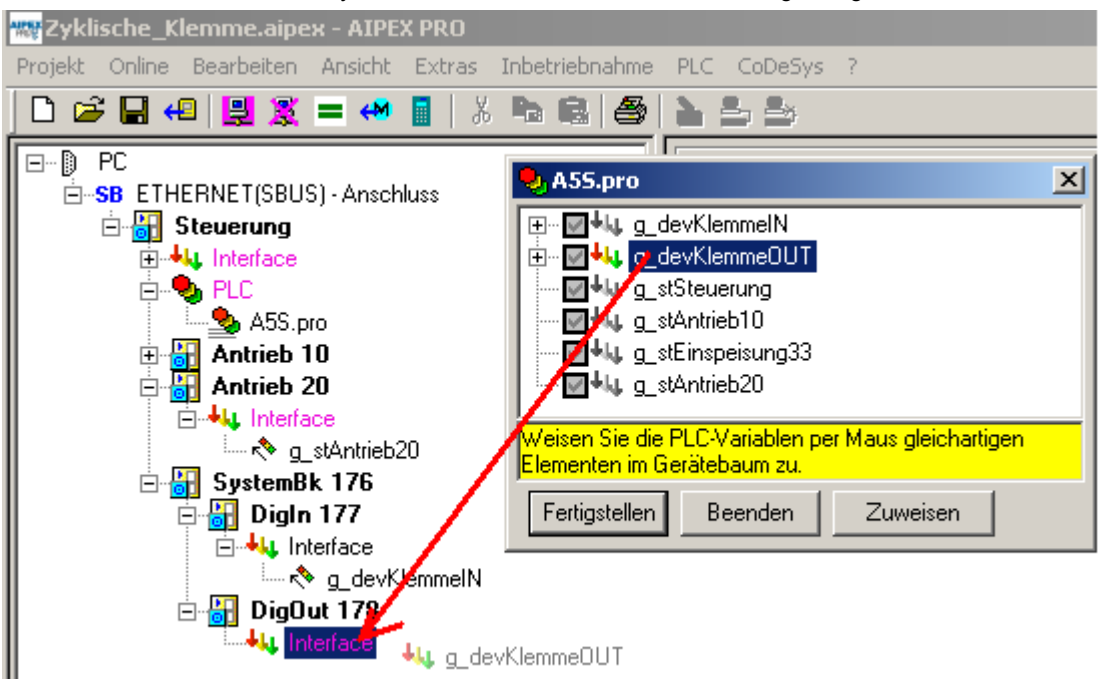

Setzen Sie 'boEnable' = TRUE um den Funktionsbaustein zu starten.

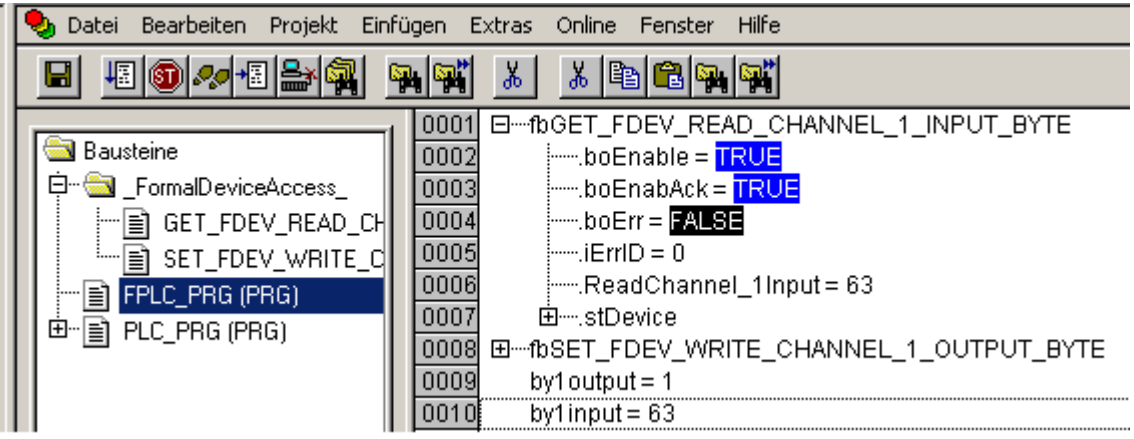

## **10.13.3 Formale Bausteine**

Die AMK CoDeSys Bibliotheken stellen eine Auswahl an Funktionsbausteinen zu Verfügung um Echtzeitbitmeldungen, Istwerte, Sollwerte usw. zwischen Antrieb und PLC auszutauschen. Nicht vorhandene (formale) Bausteine können über die Option Erweiterte Variablenzugriffe erstellt werden.

Wählen Sie dazu den Antrieb (Interface) aus für den ein neuer Funktionsbaustein erstellt werden soll.

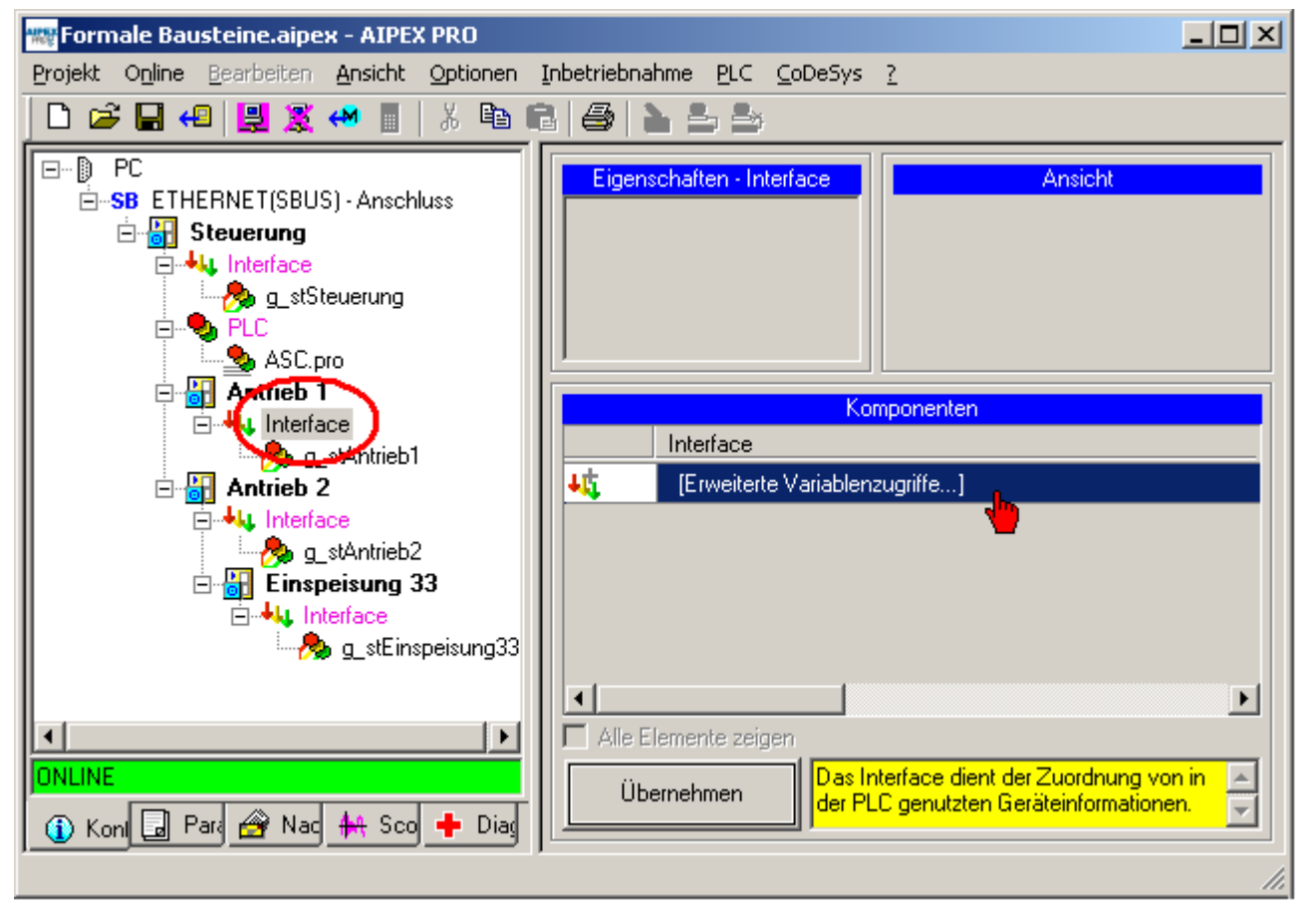

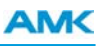

Wählen Sie im ersten Schritt aus ob von der PLC lesend oder schreibend auf den Antrieb zugegriffen werden soll. In der Variablenliste finden Sie alle im Antrieb verfügbaren Werte.

Die Variablenauswahl wird mit der Taste **Hinzufügen** übernommen.

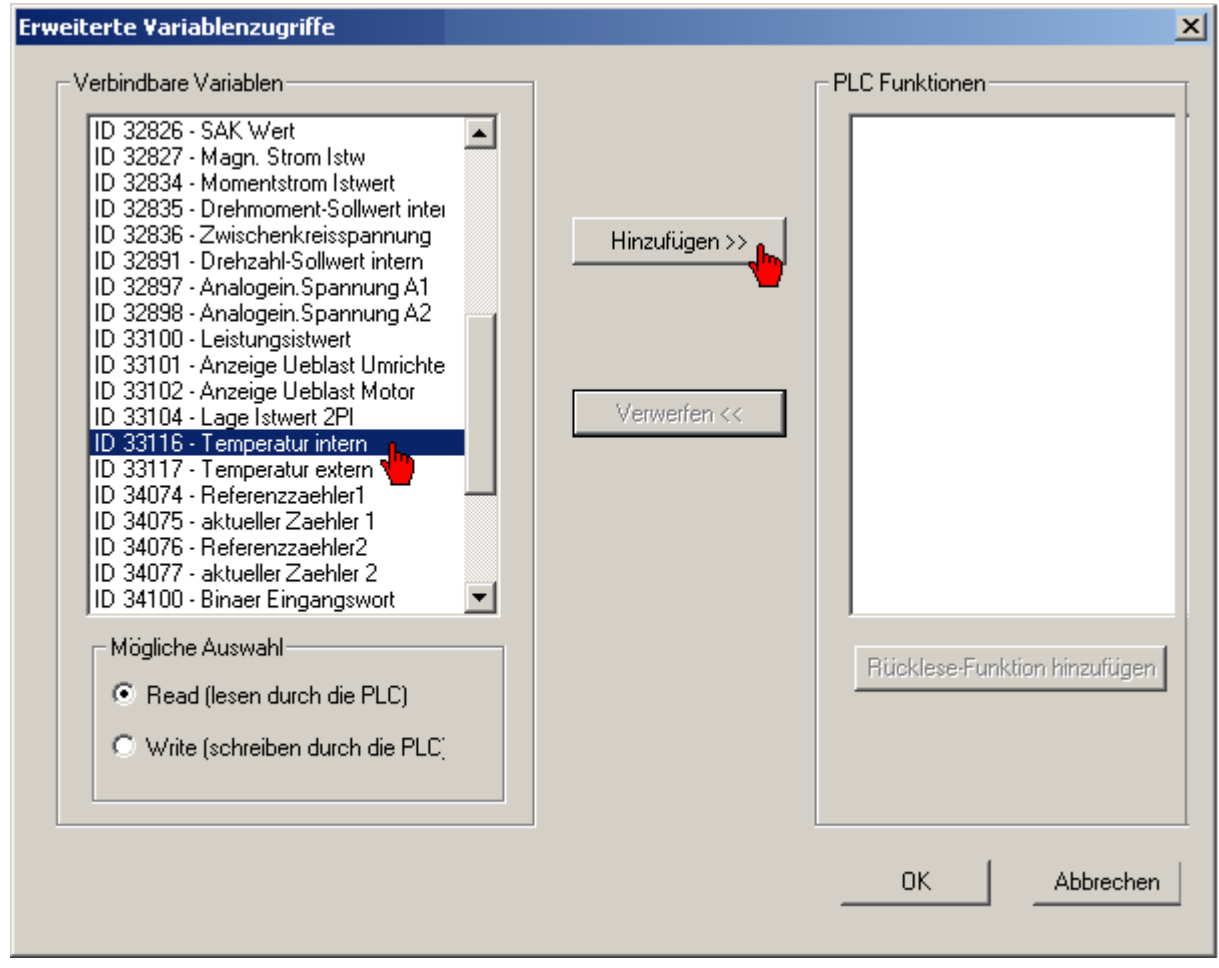

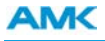

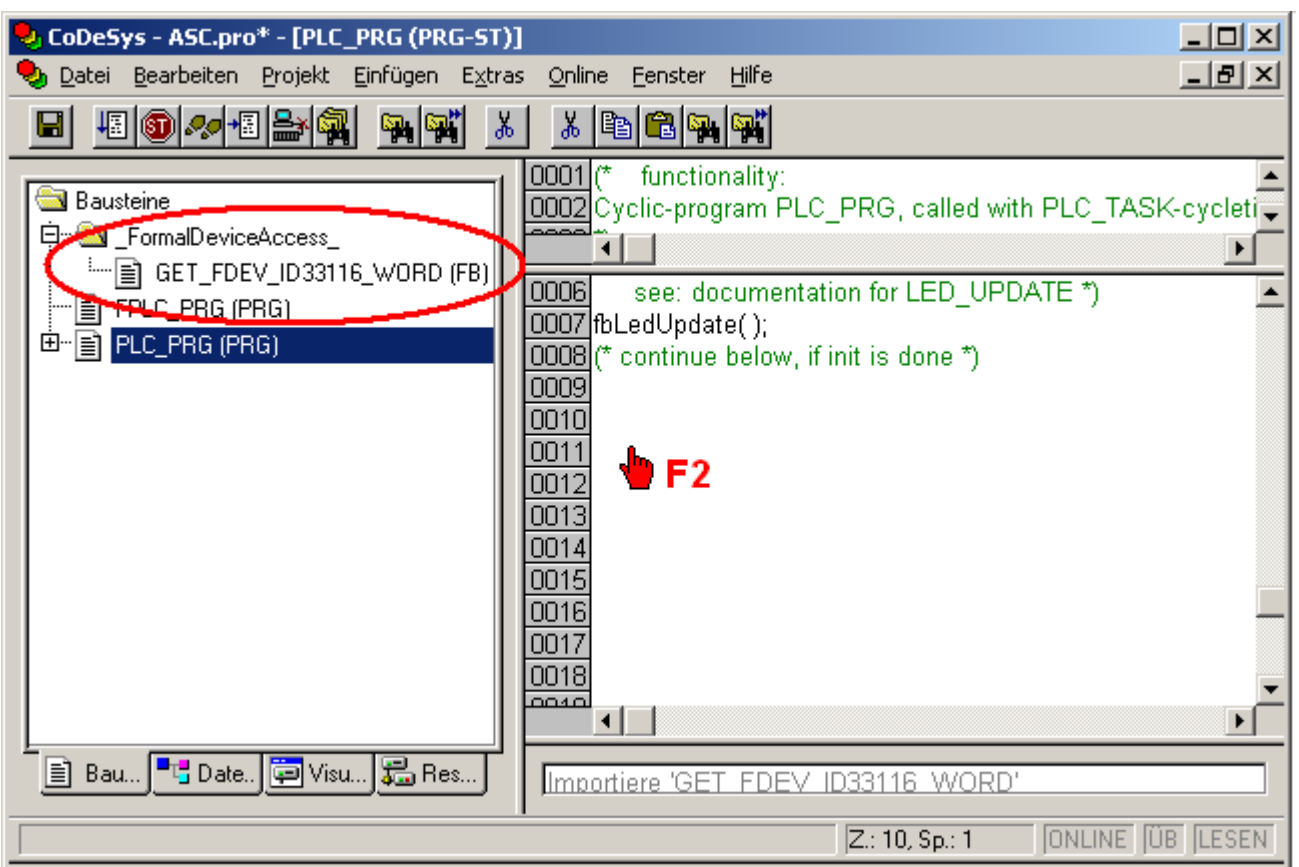

Über die Eingabehilfe F2 können die Funktionsblöcke in das PLC Projekt eingebunden und instanziert werden.

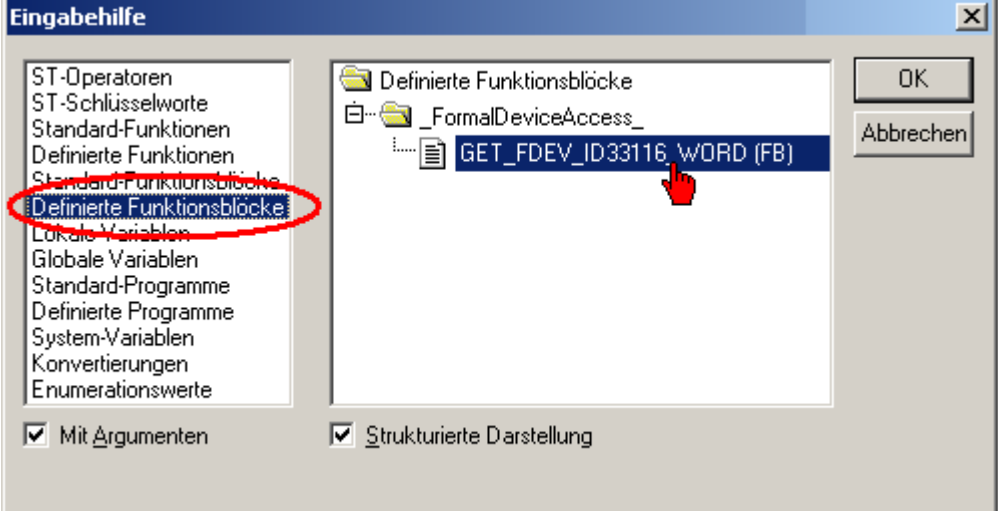

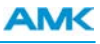

Beachten Sie die Skallierung der verschiedenen Einheiten. Im Beispiel Faktor 10.

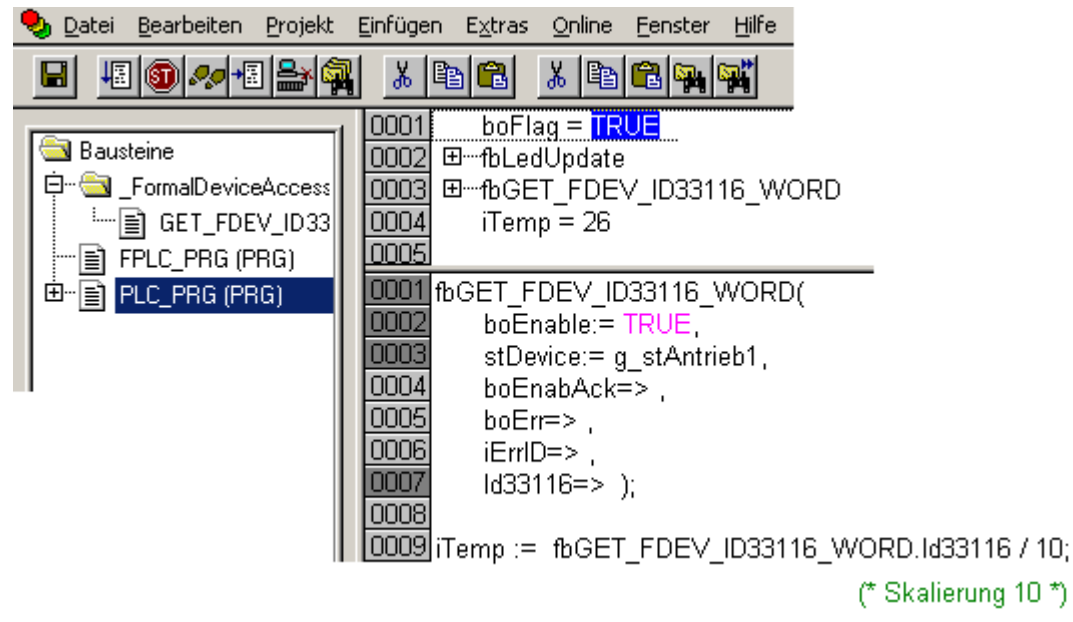

## **10.13.4 PLC Projekt von einem AIPEX PRO Projekt importieren**

Öffnen Sie unter **Projekt** - **Neu** ein leeres AIPEX PRO Projekt.

Betätigen Sie den Taster **Einloggen**.

Übernehmen Sie die angeschlossenen Geräte in ihr AIPEX PRO File.

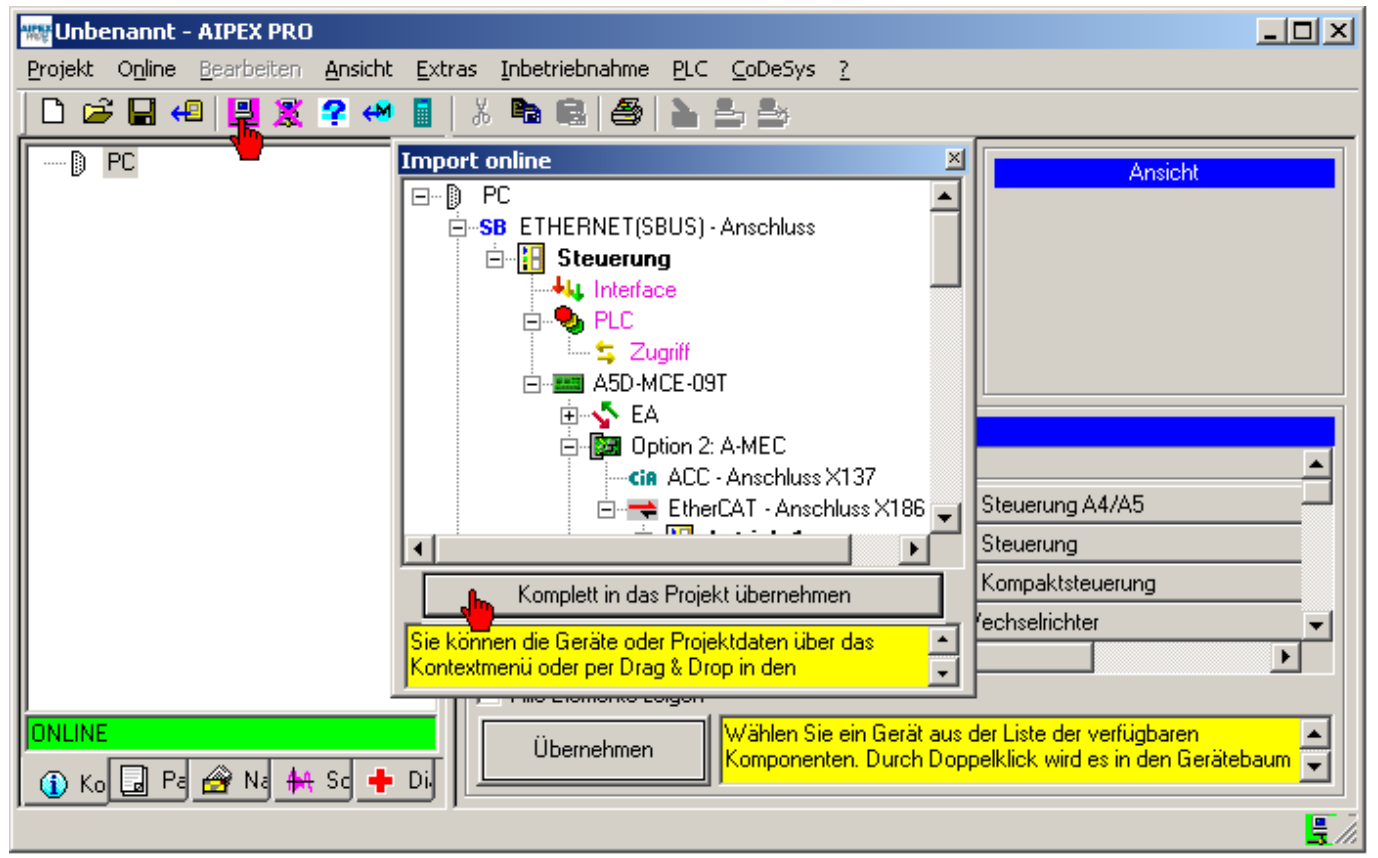

Speichern Sie die ausgelesenen Gerätedaten ab.

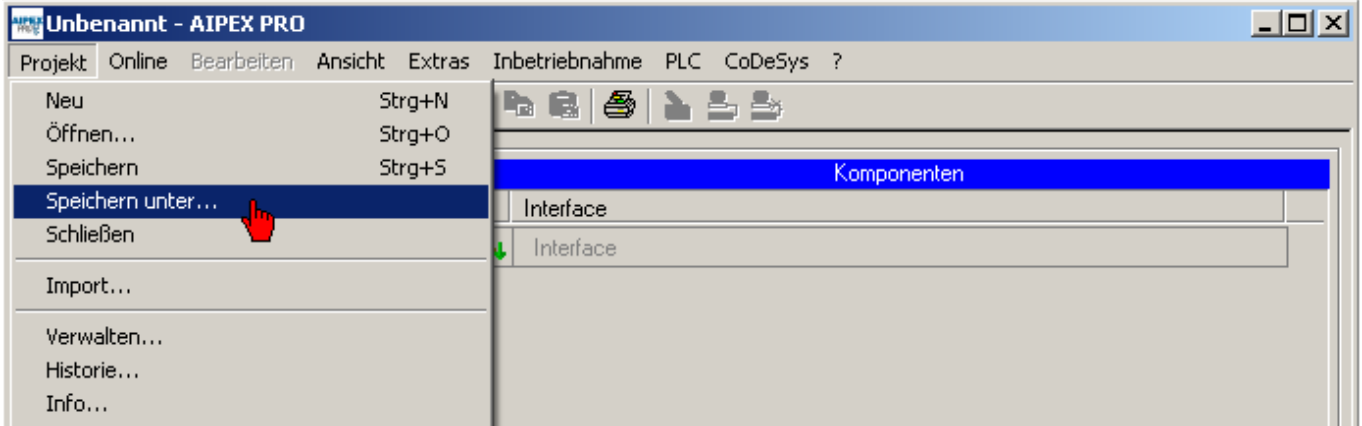

Wählen Sie die **PLC** im Gerätebaum an.

Anschließend die Auswahl **[PLC Projekt - importieren, dublizieren, verwalten ... ]**

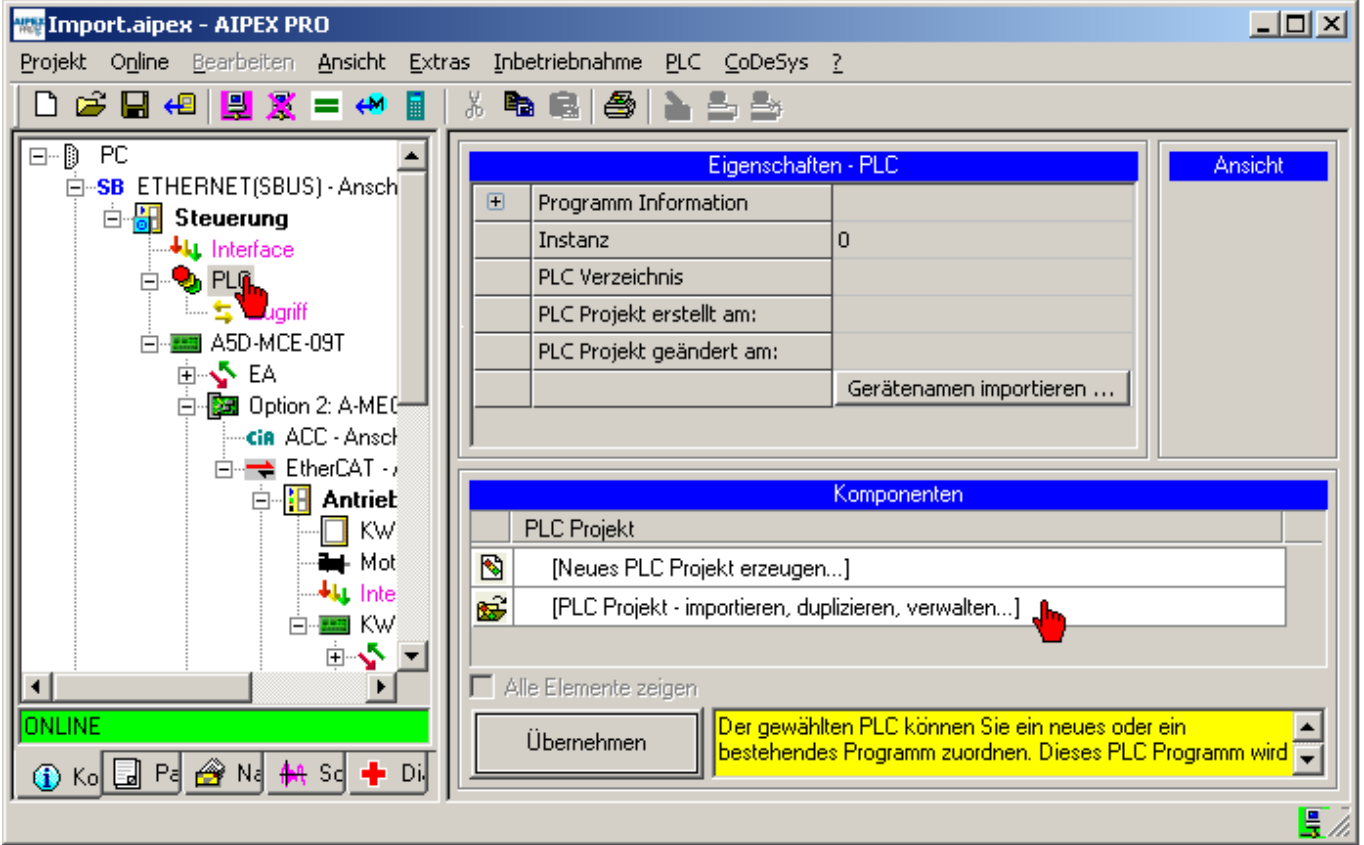

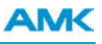

Wählen Sie **Ein PLC Projekt von einem anderen AIPEX PRO Projekt importieren** an.

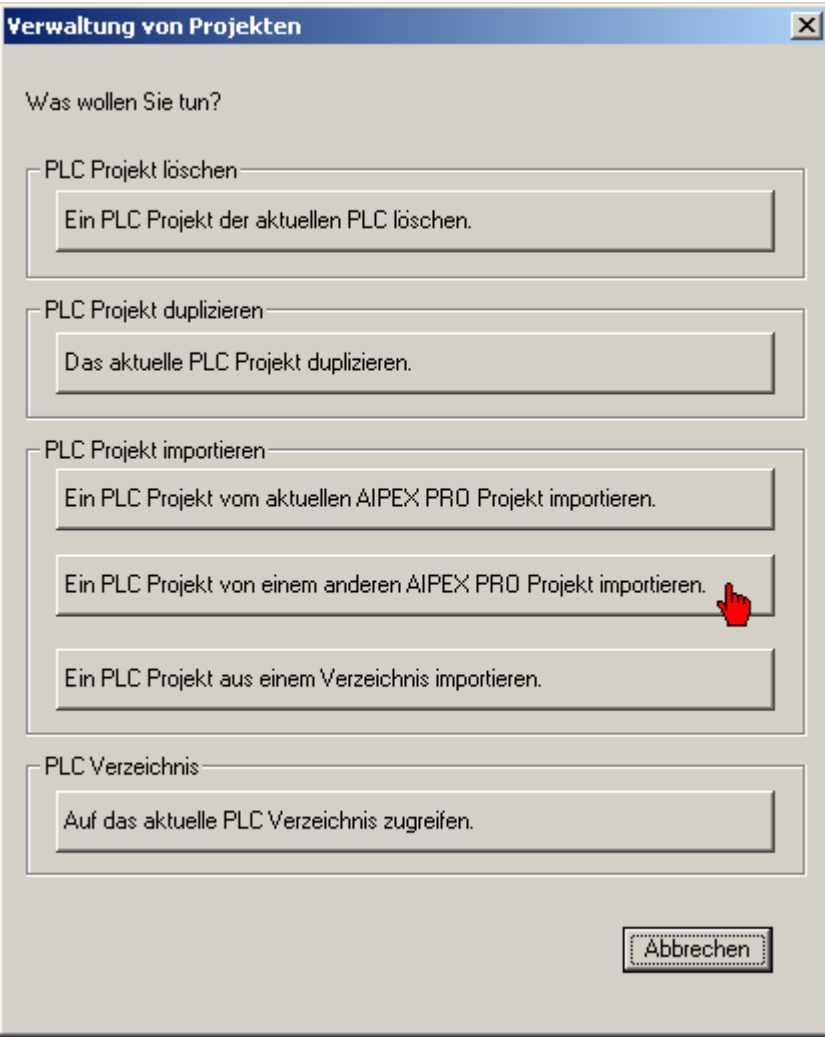

Öffnen Sie das gewünschte File, dass das SPS Programm enthält.

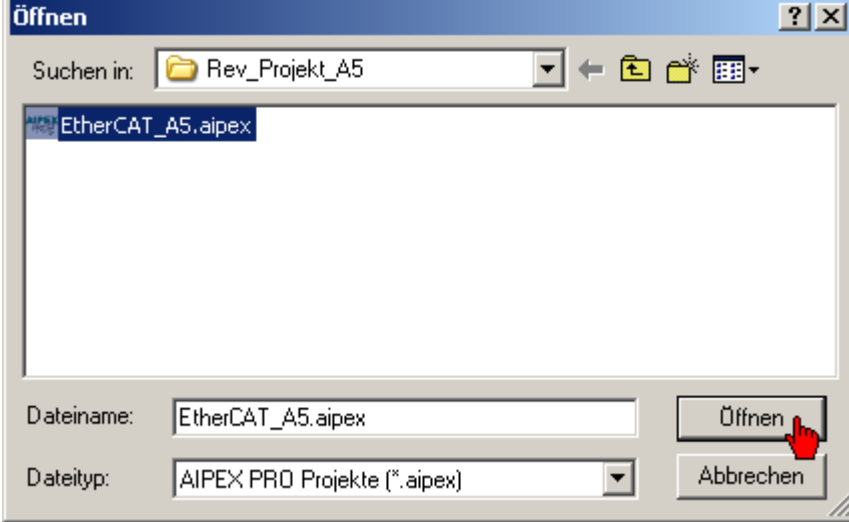

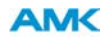

Öffnen Sie das SPS Programm [\*.pro].

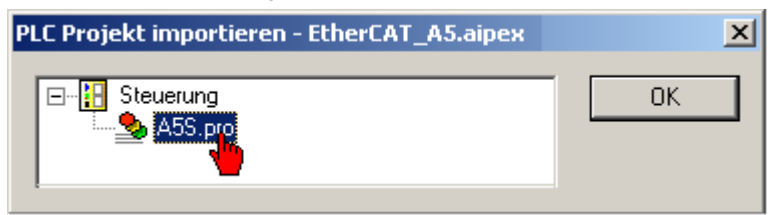

Gleichen Sie eventuell unterschiedliche Adressen ab.

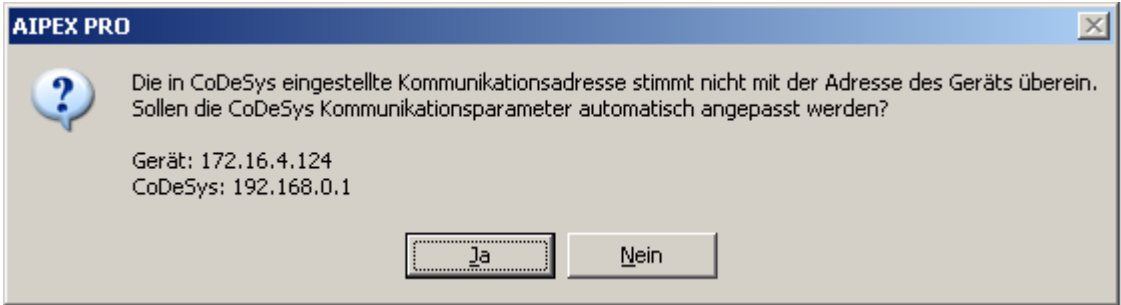

CoDeSys öffnet sich automatisch.

Erstellen Sie die neue Nachrichtenkonfiguration unter **CoDeSys** - **Konfiguration erstellen**.

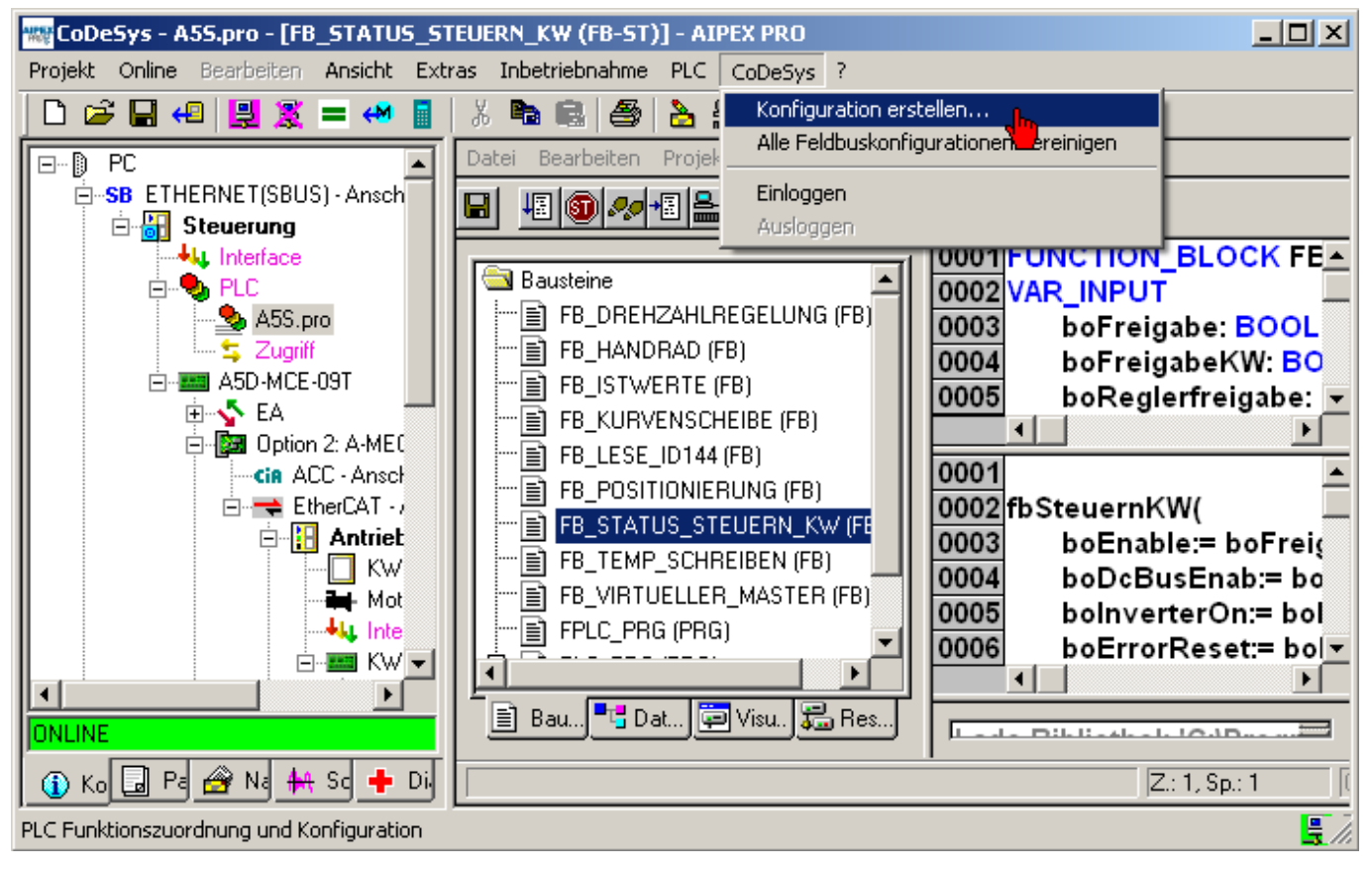

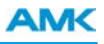

Klicken (und halten) Sie mit der linken Maustaste Ihren symbolischen Gerätenamen. Ziehen Sie Ihn nun auf Ihr physikalisch vorhandenes Gerät im AIPEX PRO Gerätebaum (Interface).

Drücken Sie anschließend den Taster **Fertigstellen**.

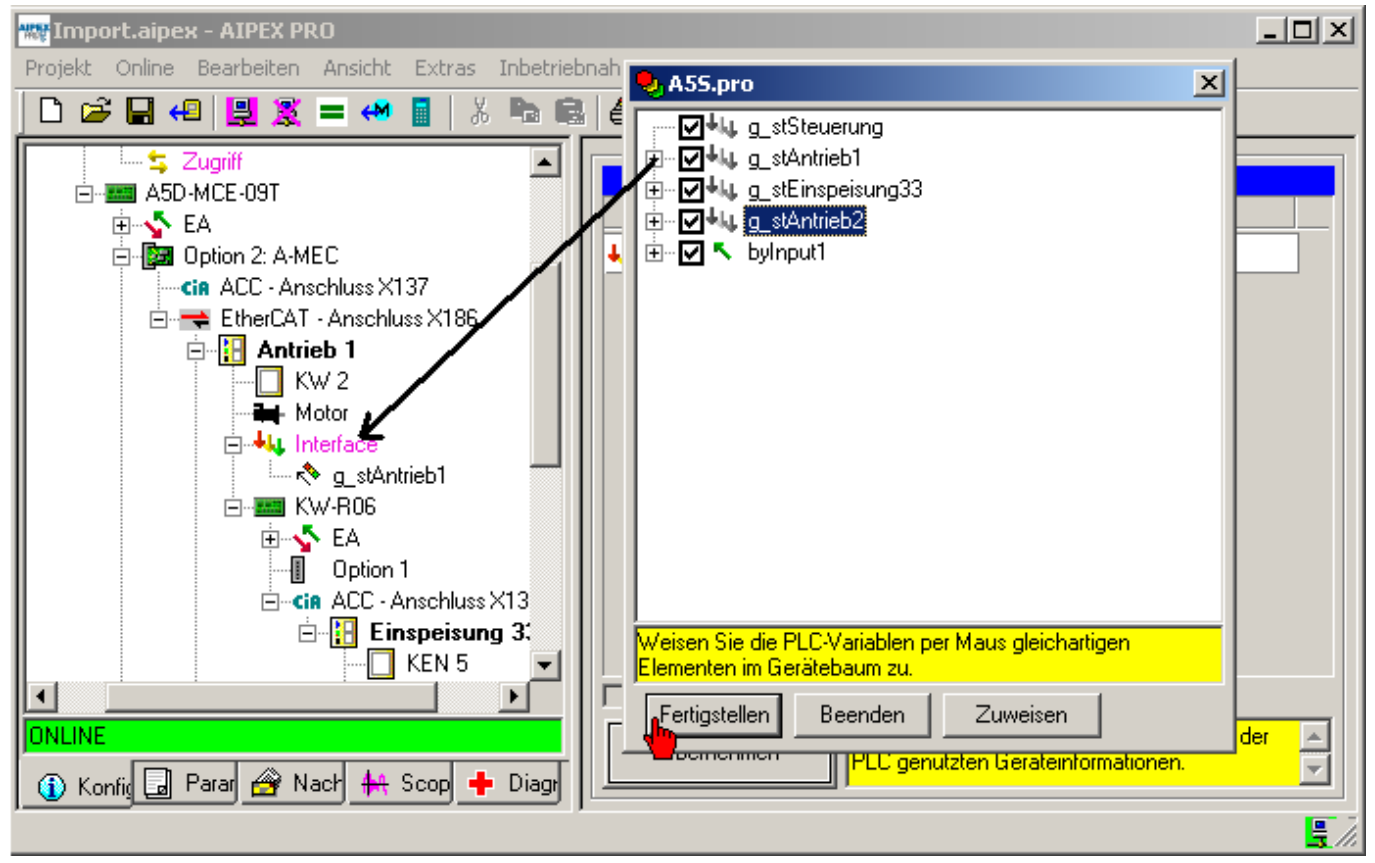

Laden Sie das SPS Programm auf die Steuerung.

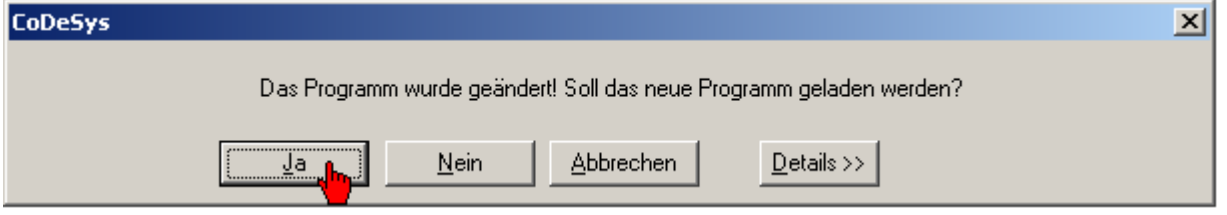

Erstellen Sie ein Bootprojekt über **Online** - **Bootprojekt erzeugen**.

Starten Sie die Geräte anschließend neu.

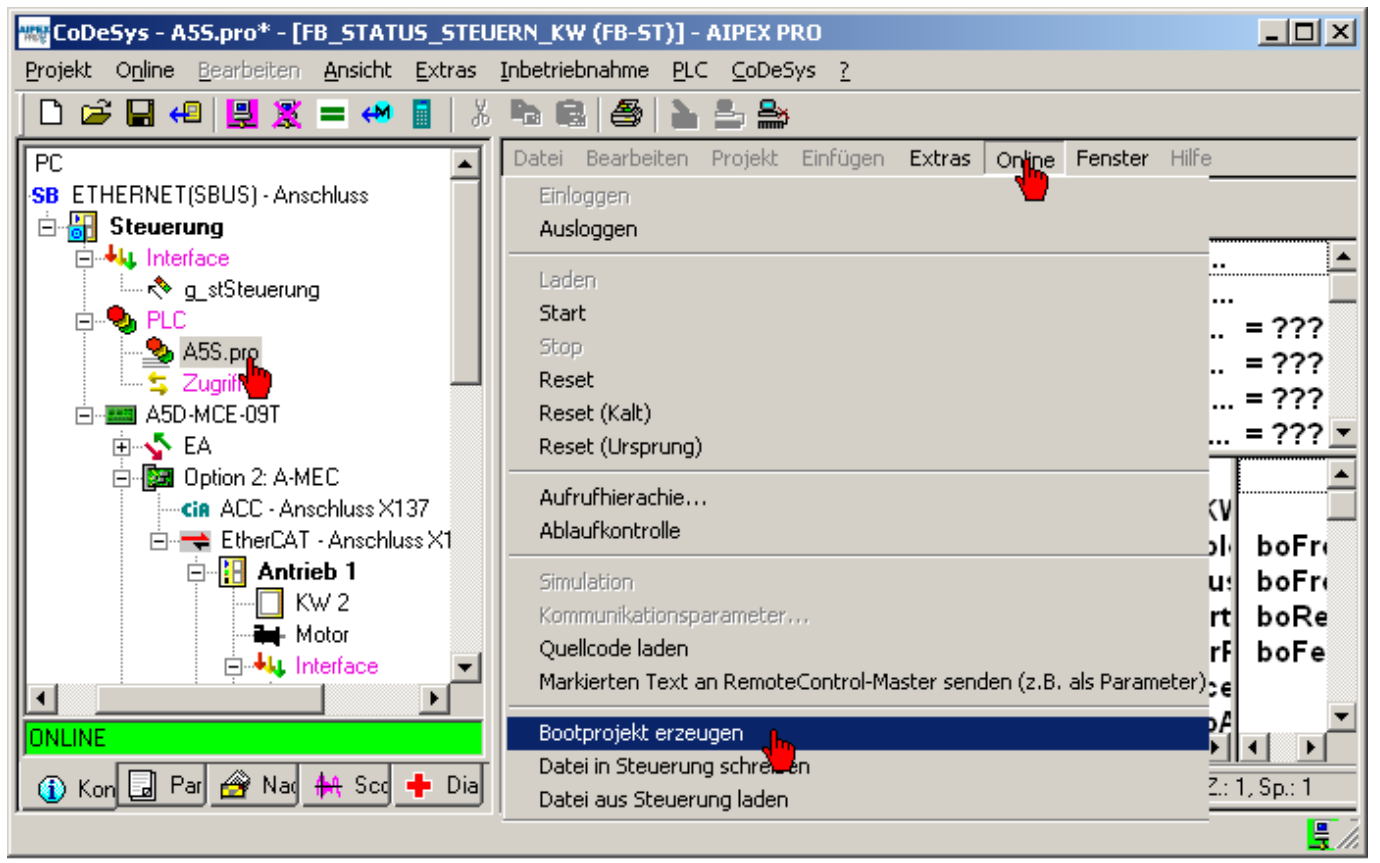

## **10.13.5 CoDeSys SPS Projekt übertragen**

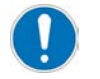

Gültig für CoDeSys SPS Projekte die mit den AMK Bibliotheken V02 programmiert wurden. Gilt nicht für AIPEX PRO Projekte (Bibliotheksversion V03).

Nachfolgend wird beschrieben, wie Sie ein bestehendes CoDeSys Projekt auf eine AMK SPS (KU/KW-R03P, KU/KW-PLC2, AS-PL oder AS-C) übertragen.

Starten Sie CoDeSys.

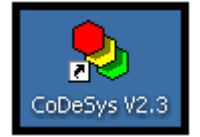

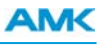

#### Bestätigen Sie 'Konfiguration: None' mit **'OK'**.

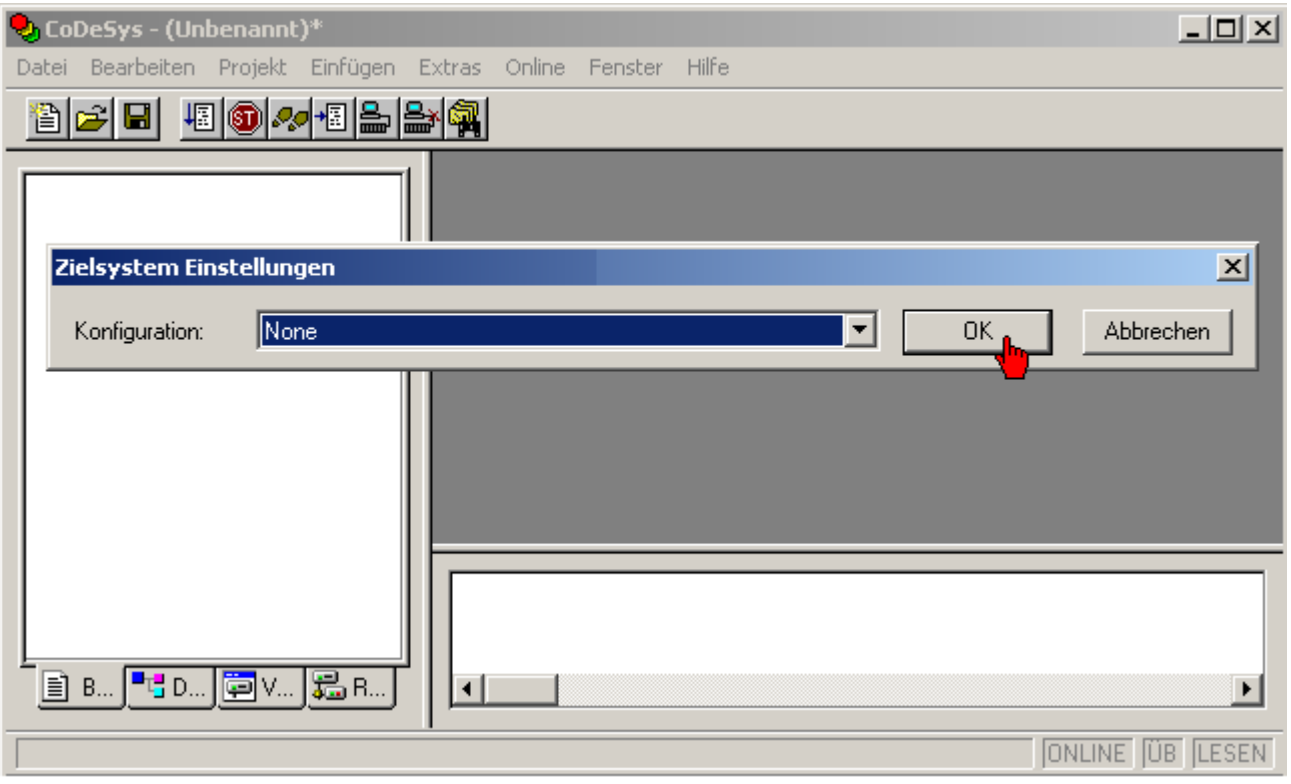

#### Schließen Sie das Fenster 'Neuer Baustein' mit **'Abbrechen'**.

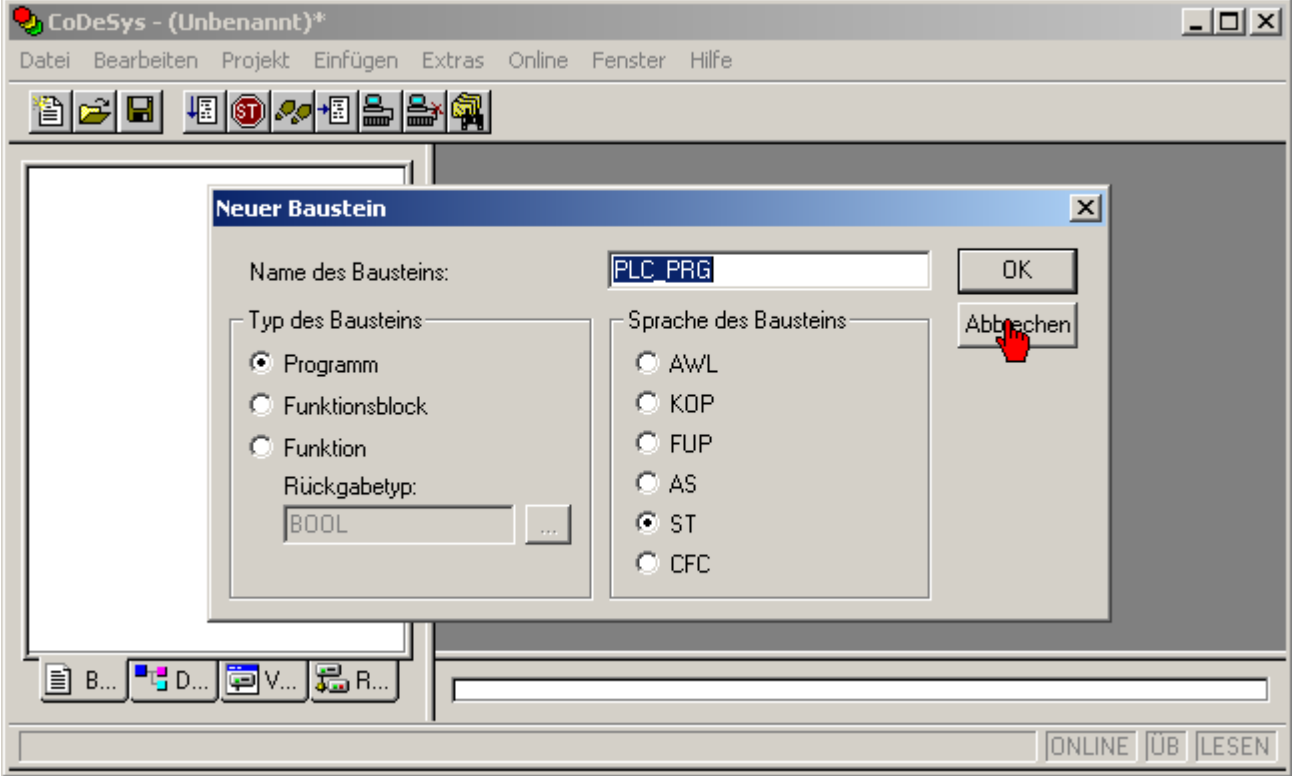

Öffnen Sie das gespeicherte SPS Projekt über das Menü 'Datei' 'Öffnen'.

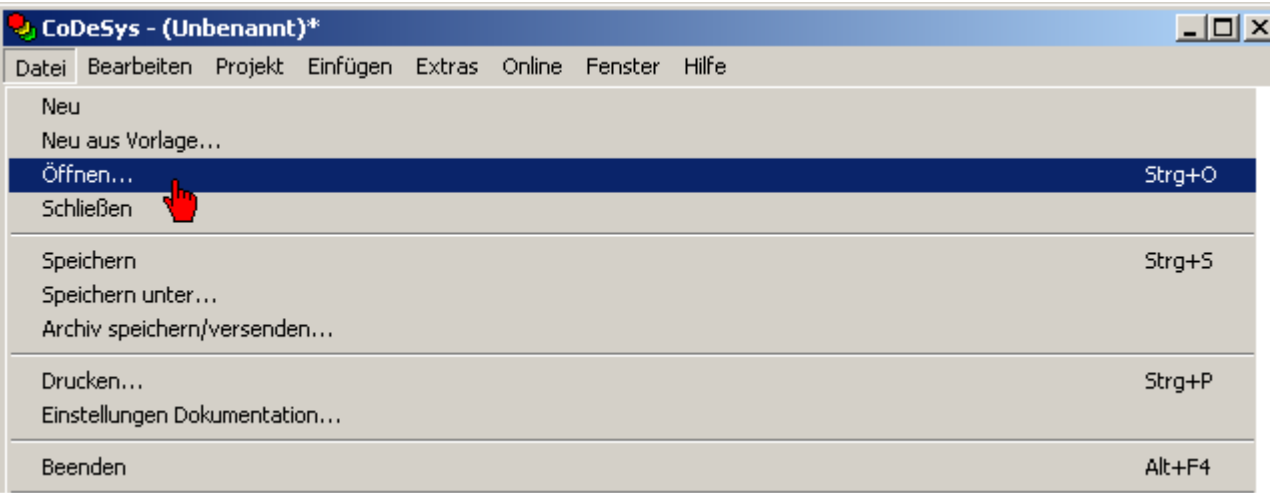

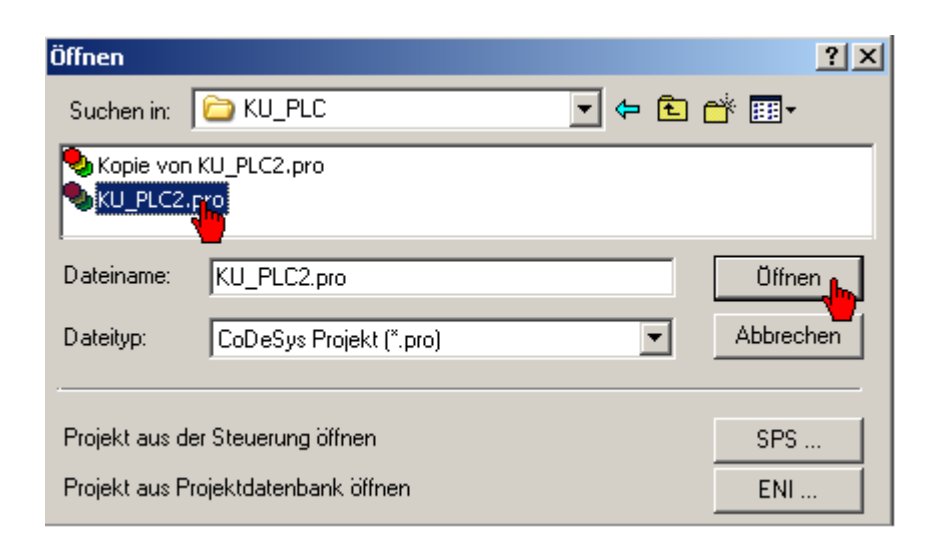

Das Menü 'Online' 'Kommunikationsparameter' definiert die aktive Schnittstelle zwischen PC und AMK SPS.

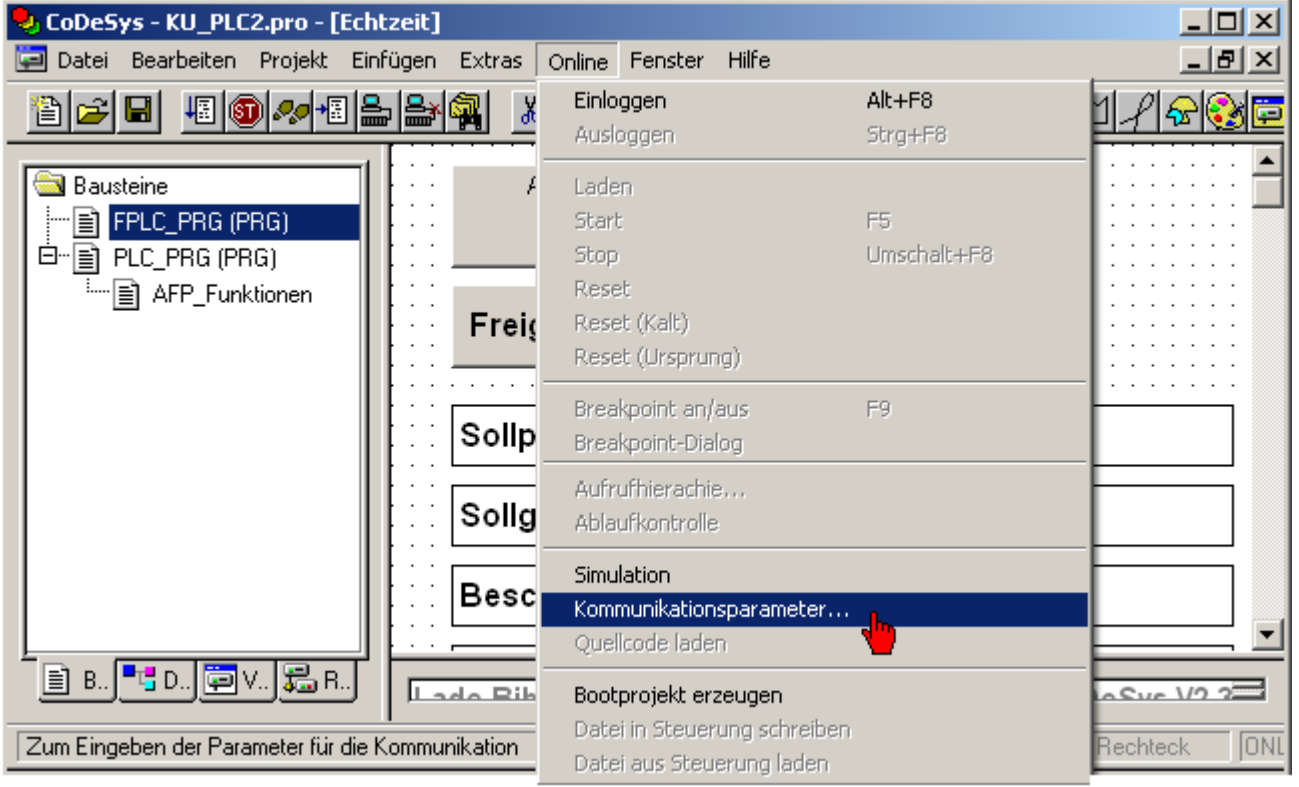

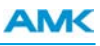

Prüfen Sie ob eventuell vorhandene Kommunikationsparameter zu Ihrem System passen.

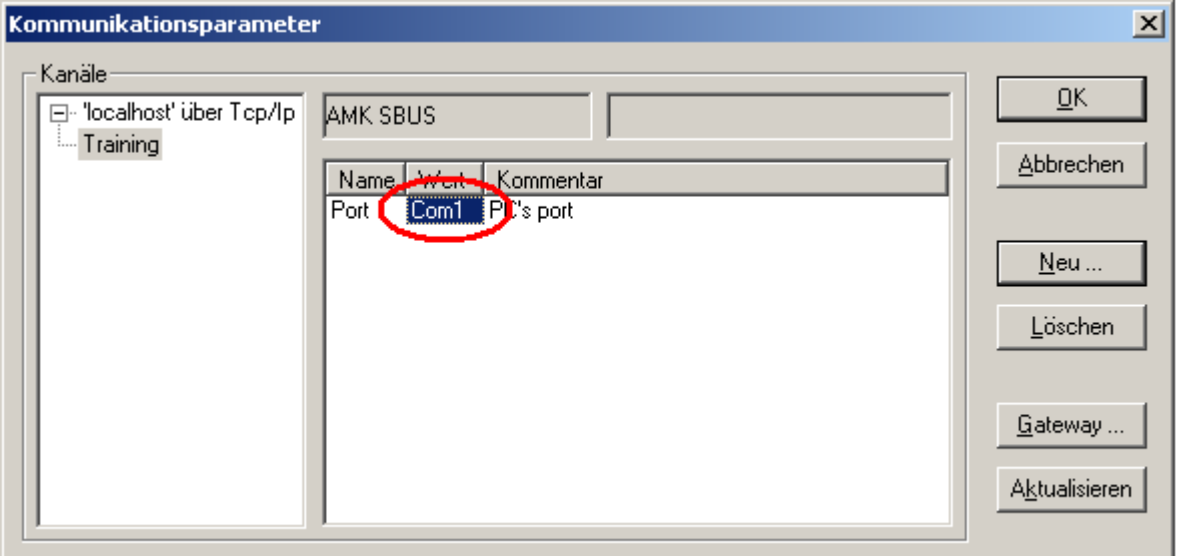

Beispiel: Konfiguration einer COM Schnittstelle zur KU/KW-R03(P) + Optionskarte KU/KW-PLC2.

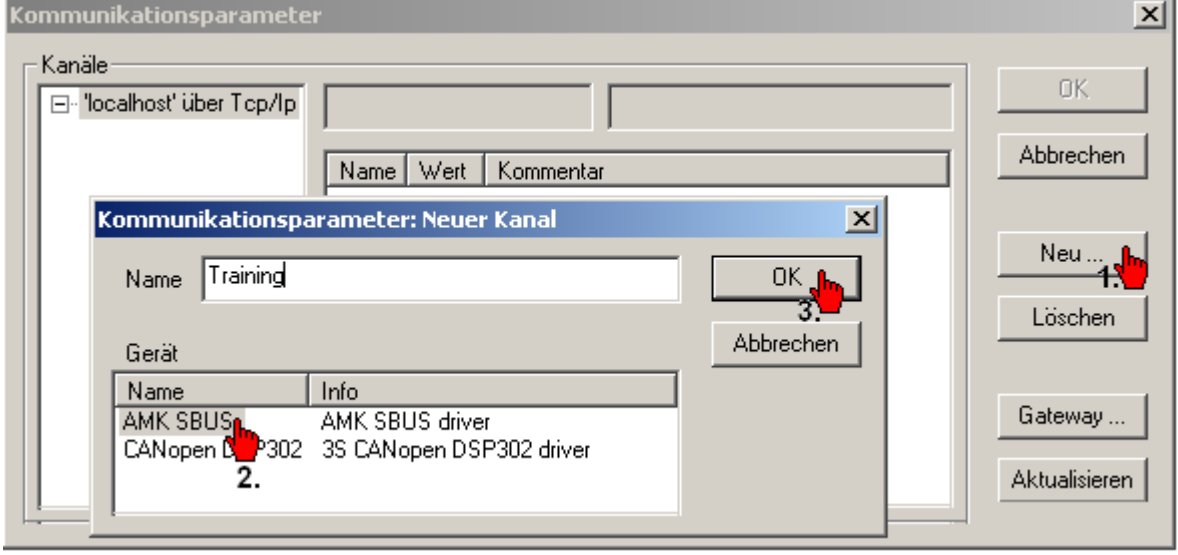

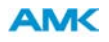

Beispiel: Konfiguration einer TCP/IP Schnittstelle zur Steuerung AS-PL oder AS-C.

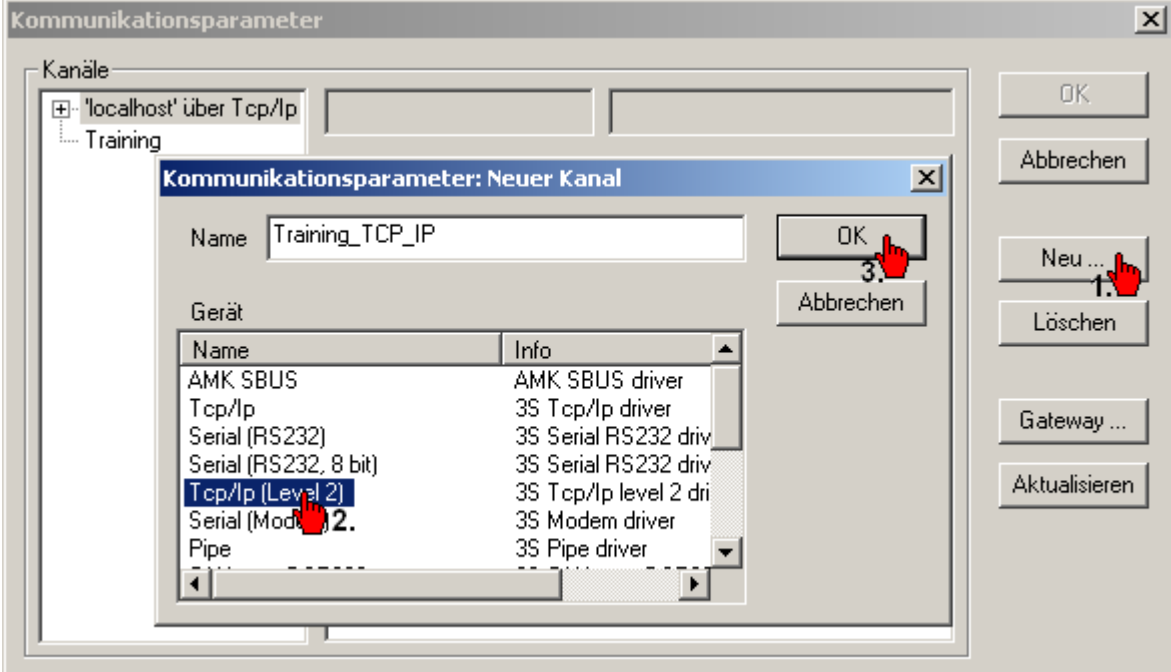

Tragen Sie die IP Adresse der AMK Steuerung ein.

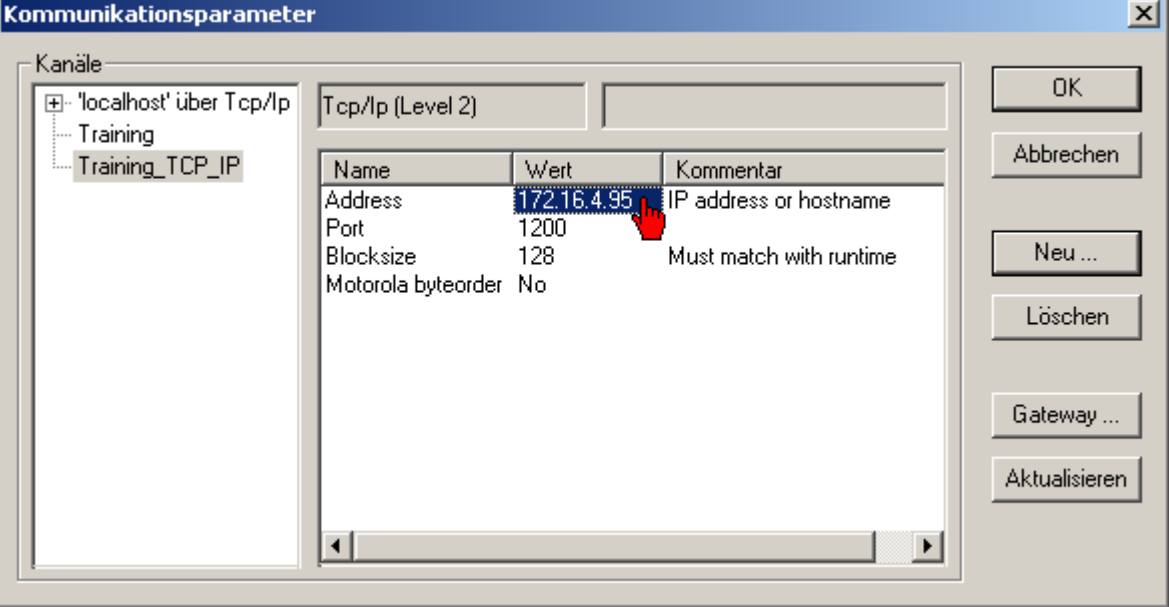

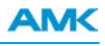

Klicken Sie dazu auf das Menü 'Online' 'Einloggen'.

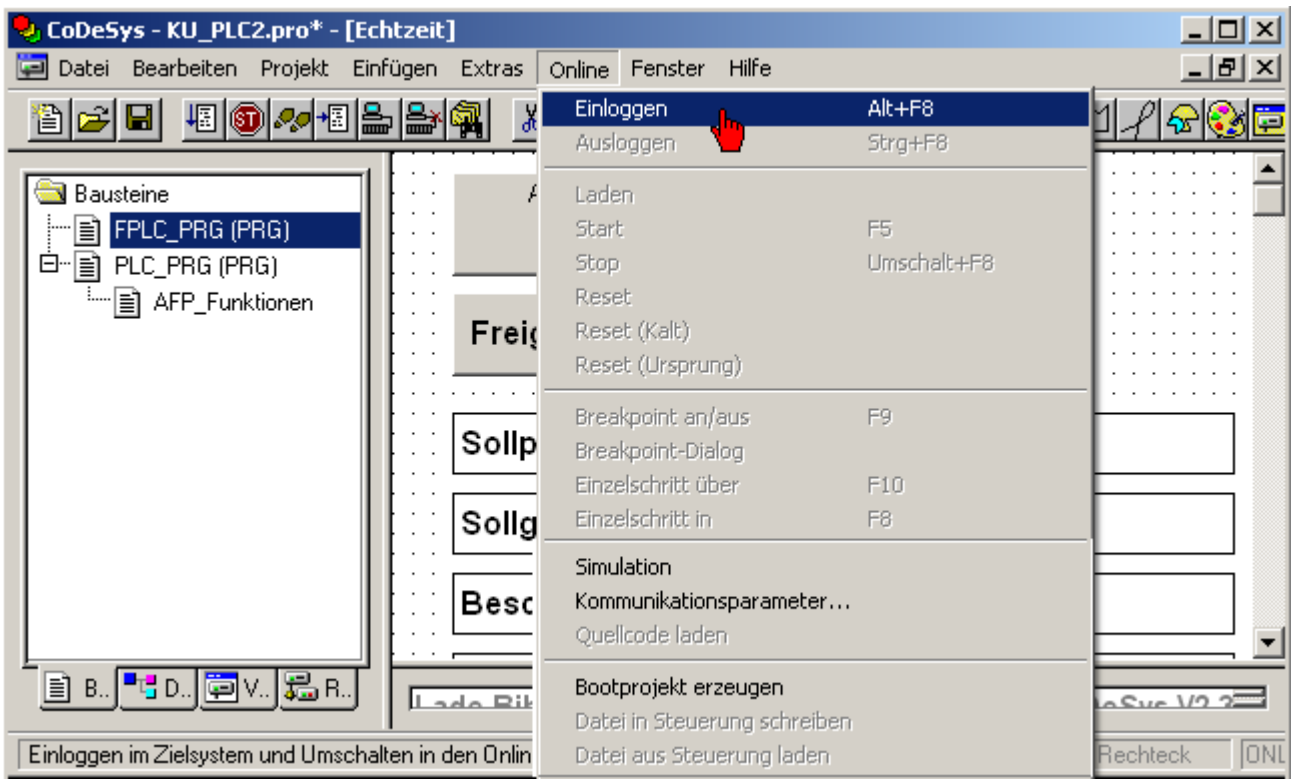

Bestätigen Sie mit **'Ja'**.

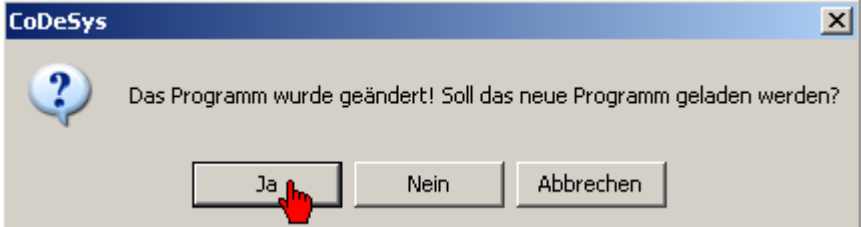

# **AMK**

Das SPS Projekt ist nach dem Übertragen temporär gespeichert.

Klicken Sie auf 'Online' 'Bootprojekt' erzeugen um das SPS Projekt remanent im Flash Speicher zu sichern. Bootprojekt: Das SPS Projekt wird nach jedem Neustart der SPS automatisch geladen und gestartet.

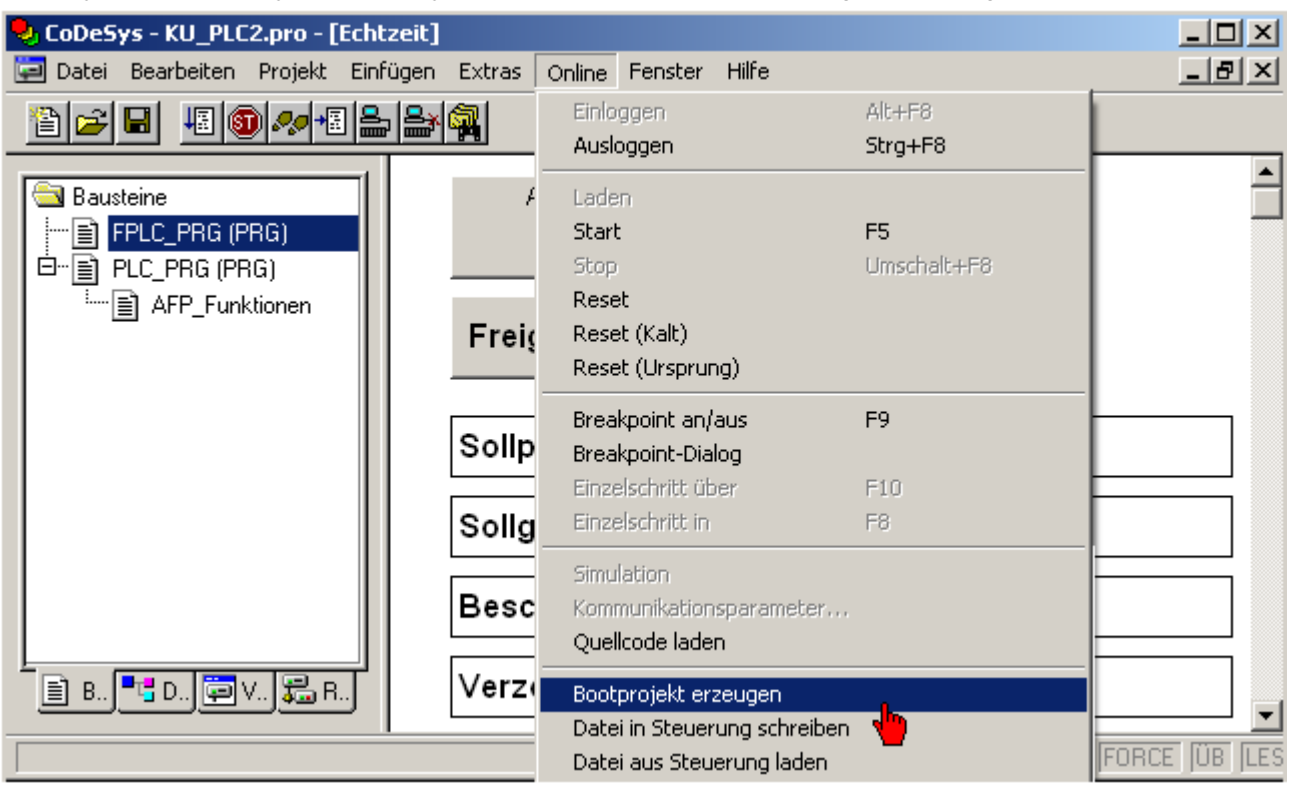

Klicken Sie auf das Menü 'Online' 'Start' um die SPS zu Starten.

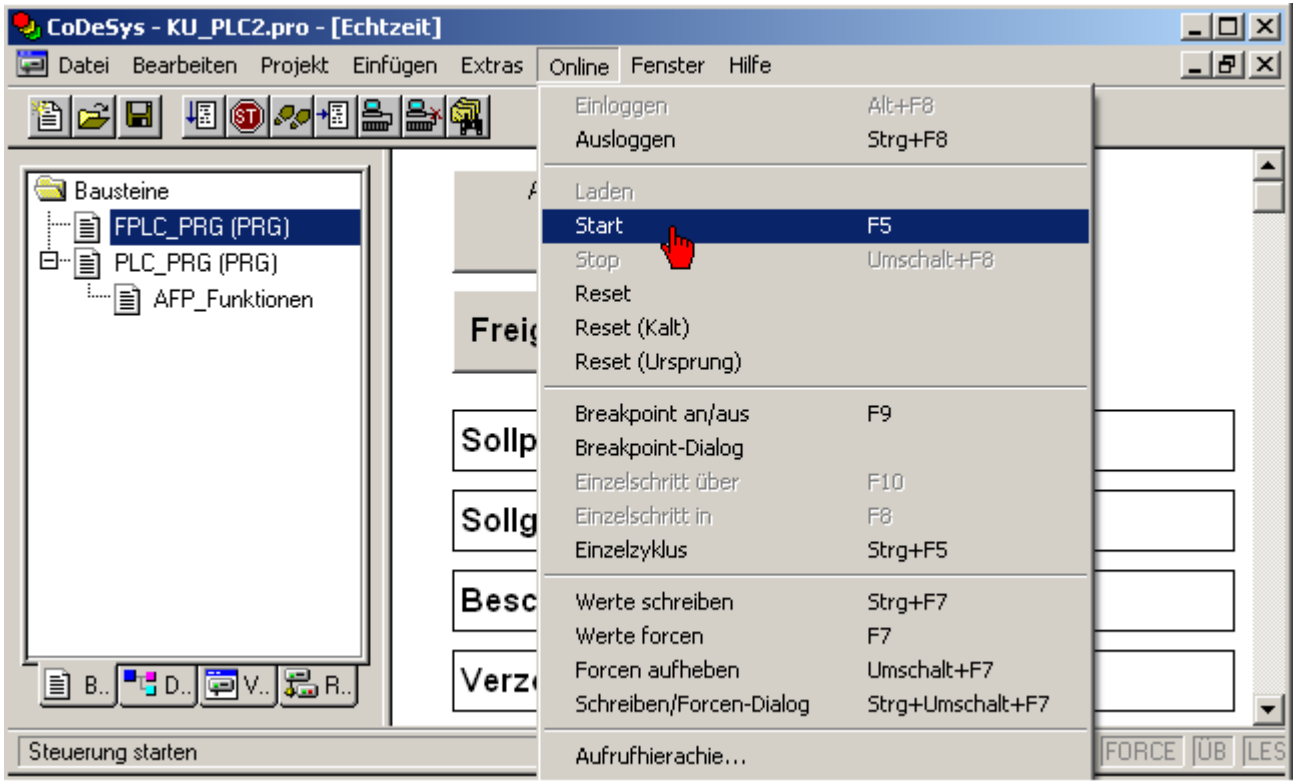

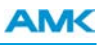

## **Ihre Meinung zählt!**

Mit unseren Dokumentationen möchten wir Sie im Umgang mit den AMK Produkten bestmöglich unterstützen. Daher sind wir ständig bestrebt, unsere Dokumentationen zu optimieren.

Ihre Kommentare oder Anregungen sind für uns immer interessant.

Nehmen Sie sich kurz Zeit und beantworten Sie unsere Fragen. Bitte schicken Sie anschließend eine Kopie dieser Seite an AMK zurück.

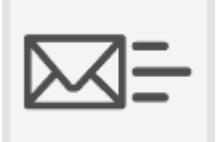

*E-Mail: [Documentation@amk-group.com](mailto:Documentation@amk-group.com?subject=Bitte tragen Sie die Dokumentbezeichnung hier ein.)* oder *Fax-Nr.: +49 7021/50 05-199*

#### **Vielen Dank für Ihre Mithilfe. Ihr AMK-Dokumentationsteam**

- 1. Wie sind Sie mit der Optik unserer AMK-Dokumentationen zufrieden?
	- (1) sehr gut (2) gut (3) mäßig (4) kaum (5) nicht
- 2. Ist der Inhalt gut gegliedert?
	- (1) sehr gut (2) gut (3) mäßig (4) kaum (5) nicht
- 3. Ist der Inhalt verständlich dokumentiert?
	- (1) sehr gut (2) gut (3) mäßig (4) kaum (5) nicht
- 4. Haben Sie Themen in der Dokumentation vermisst?
	- (1) nein (2) ja, welche:
- 5. Fühlen Sie sich bei AMK insgesamt gut betreut?
	- (1) sehr gut (2) gut (3) mäßig (4) kaum (5) nicht

AMK Arnold Müller GmbH & Co. KG Telefon: +49 7021/50 05-0, Telefax: +49 7021/50 05-199 E-Mail: [info@amk-group.com](mailto:info@amk-group.com) Homepage: [www.amk-group.com](http://www.amk-group.com/)